# McAfee Network Security Platform 10.1.x Integration Guide

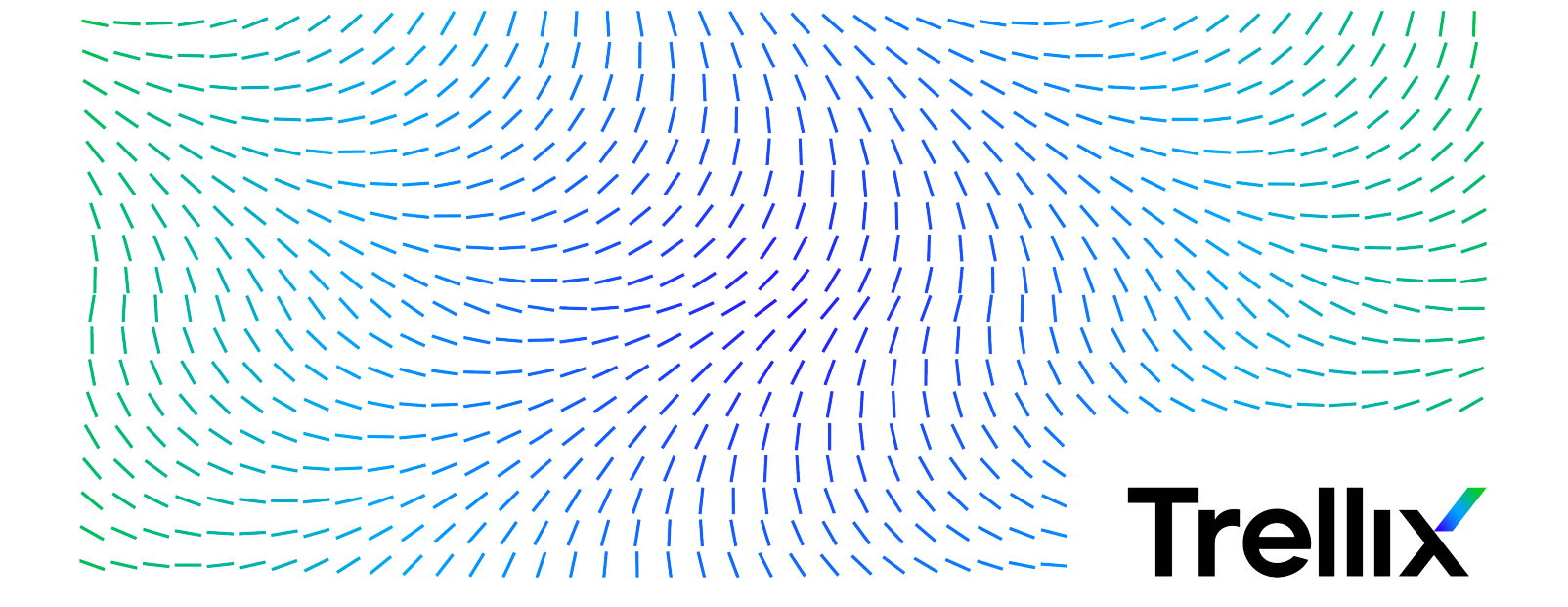

## **Contents**

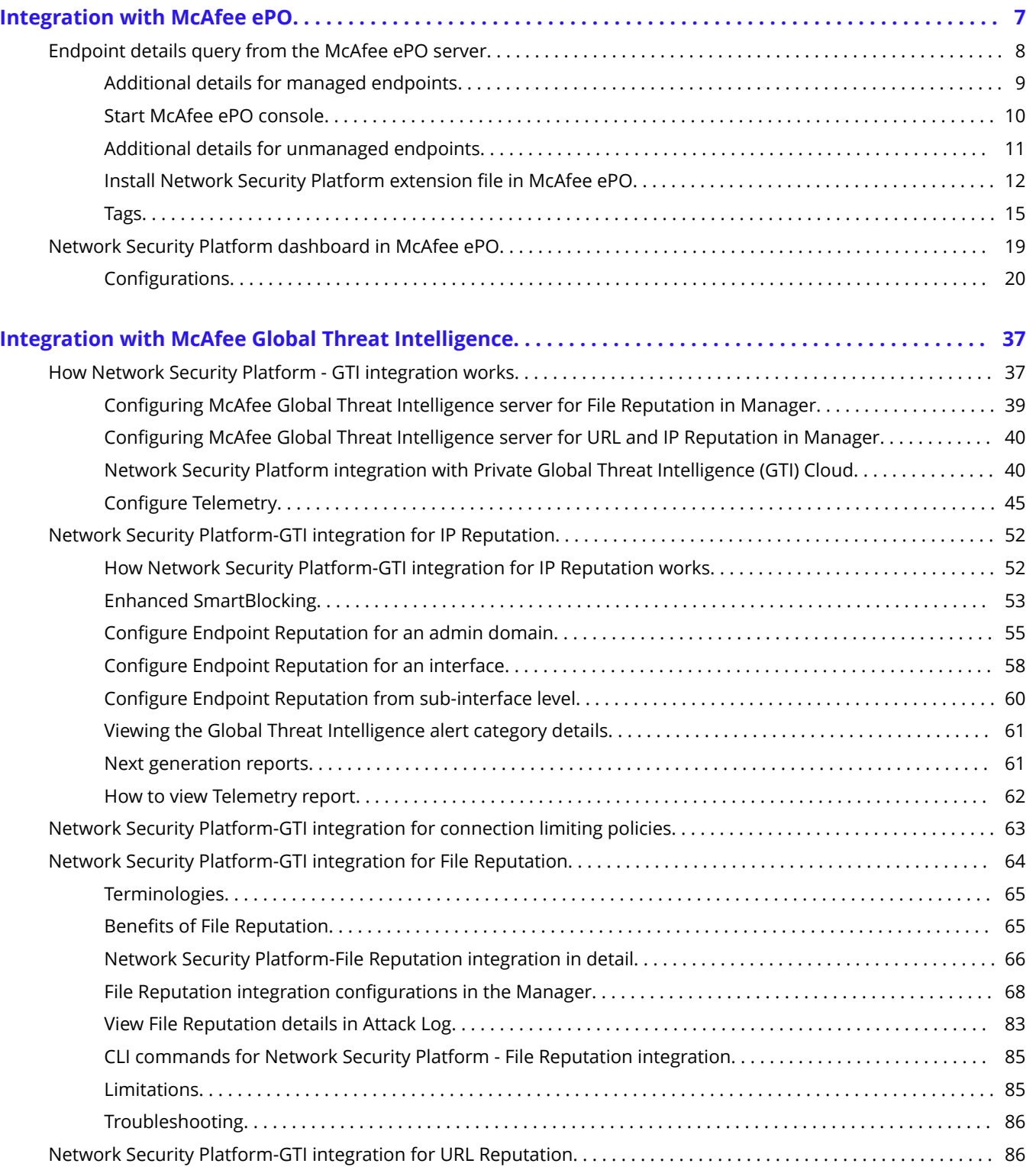

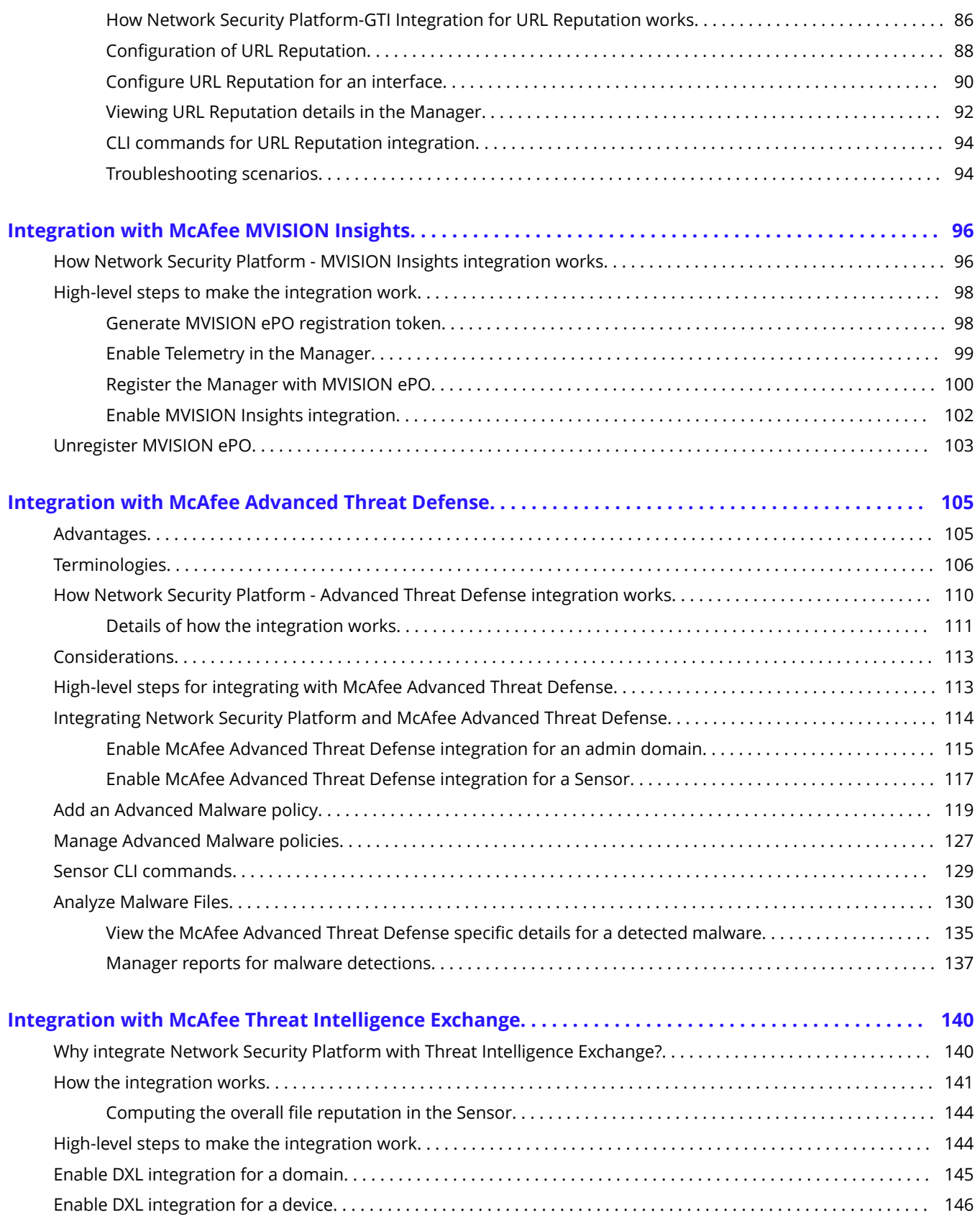

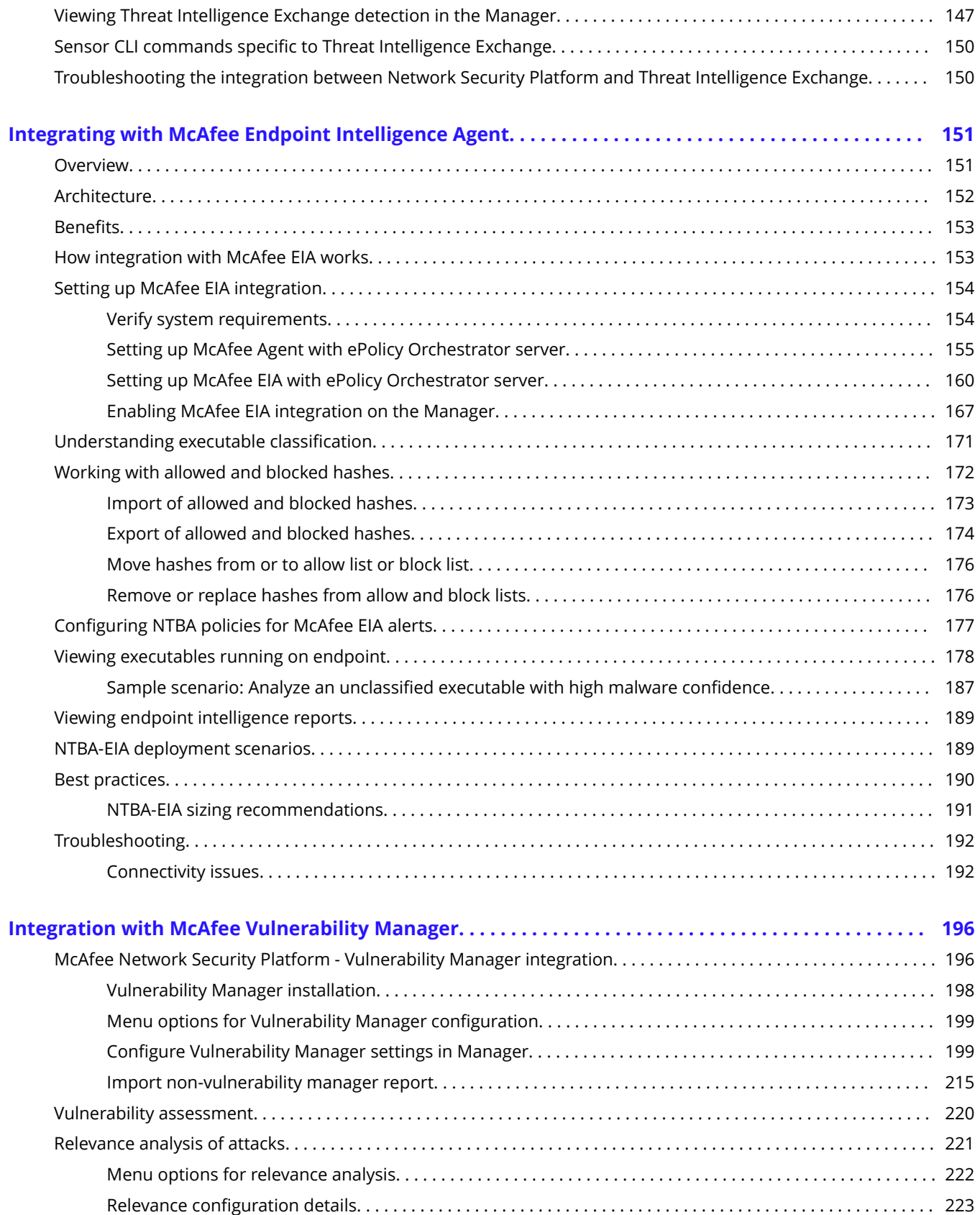

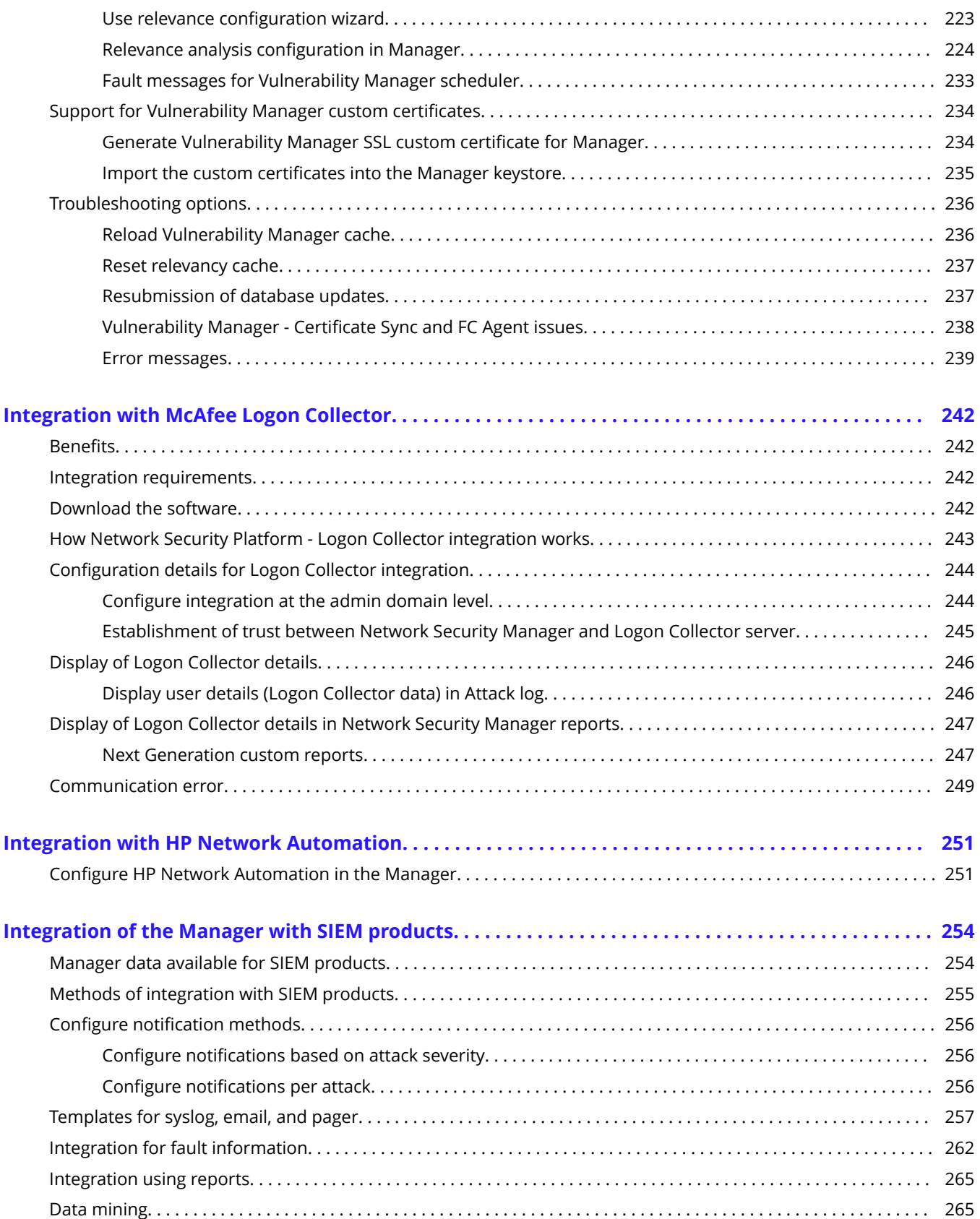

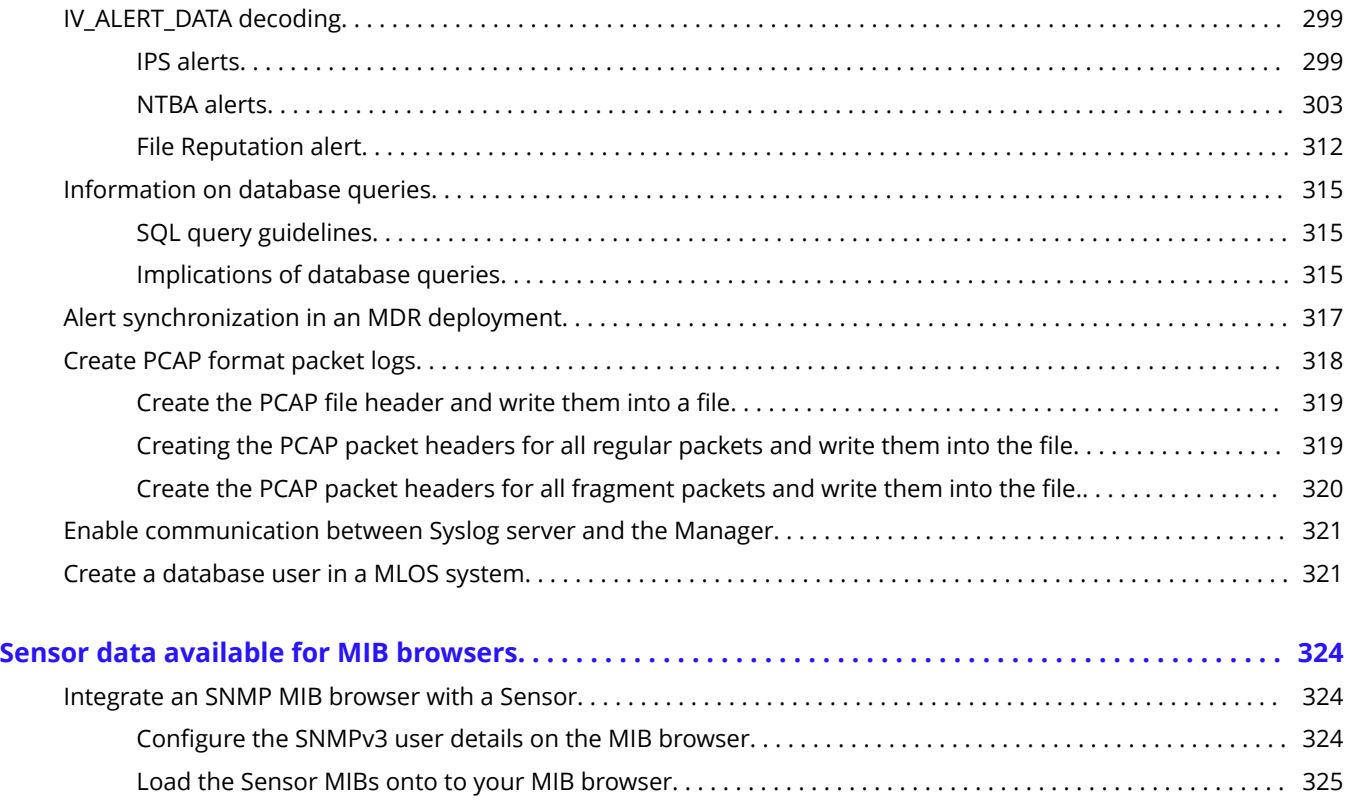

## <span id="page-6-0"></span>**Integration with McAfee ePO**

McAfee ePO is a scalable platform for centralized policy management and enforcement of your system security products, such as anti-virus, desktop firewall, and anti-spyware applications. You can integrate McAfee Network Security Platform [formerly McAfee® IntruShield® ] with McAfee ePO. The integration enables you to query McAfee ePO server from the Manager for viewing details of a network host.

The integration of Network Security Platform with McAfee ePO version is based on their compatibility. The current Network Security Platform version supports integrating with the current release of McAfee ePO and with some previous versions of McAfee ePO.

For more information about McAfee ePO, see the *McAfee ePolicy Orchestrator Product Guide*. You can download the guide from [McAfee Download Server](https://www.mcafee.com/enterprise/en-us/downloads/my-products.html).

Integrating Network Security Platform and McAfee ePO enables you to send queries to McAfee ePO server to obtain details of the hosts on your network. The details that are fetched from McAfee ePO server include the host type, host name, user name, operating system details, top10 anti-virus events, and the details of system security products installed on the host. You can view these details in the Attack Log. If you have installed McAfee Host IPS [formerly McAfee® Entercept] as part of your McAfee ePO installation, you can also view the last 10 McAfee Host IPS events for a specific host. These details provide increased visibility and relevance for security administrators performing forensic investigation of security events seen on the network. When you are reviewing alert details for an endpoint in Attack Log, you can view the essential host data such host name, current user, and OS version in the alert details panel.

Consider the following scenario to understand how Network Security Platform -McAfee ePO integration works:

You notice in the Attack Log that a host in your network is port scanning the other hosts. You want to know more details about the source of these attacks. You can then double-click on an alert and see the details of the source IP address. The Manager sends queries to McAfee ePO server. You can view the host details by clicking on the exclamation icon next to the IP address. From these details, you may realize, for example, that VirusScan (McAfee's antivirus application) is outdated. Looking at the host name, you may also realize that it is the server that was taken off the network sometime back. Therefore, the VirusScan was not updated during this period.

In addition to these features, you may also assign tags through the Threat Explorer of the Manager. For more information on tags, see [Tags](#page-14-0).

McAfee ePO provides you the option to view Network Security Platform data on a dashboard.

This dashboard in McAfee ePO provides the following monitors:

- Attack Severity Summary
- Device Fault Summary
- Manager Fault Summary
- Top 10 Attack Destinations
- Top 10 Attacks

<span id="page-7-0"></span>• Top 10 Attack Sources

## **Endpoint details query from the McAfee ePO server**

After you enable Network Security Platform-McAfee ePO integration at an admin domain level, you can view the details of the corresponding network endpoints using the Attack Log. If you have installed McAfee Host Intrusion Prevention software and if the Host Intrusion Prevention is running on the endpoint, then you can view the top 10 McAfee Host Intrusion Prevention events for an endpoint as well.

Consider the following example. *My Company* is the root admin domain and *HR* and *Finance* are its child domains. *Sensor-HR* and *Sensor-Fin* are the respective Sensors of the two child domains. Assume that the Manager-McAfee ePO integration is enabled only for *Finance*. For an attack detected by *Sensor-Fin*, you can view the details of the source and destination endpoints from Attack Log because McAfee ePO integration is enabled for the *Finance* admin domain.

Note that for you to view the details, the information should be available on the McAfee ePO server. For example, if an attack is from outside your network, then your McAfee ePO server may not have any information about this source endpoint.

### **Note**

The Network Security Platform extension running on McAfee ePO must be compatible with your current version of Network Security Platform. Consider that you integrated McAfee ePO with the earlier version of Network Security Platform, and then subsequently you upgraded Network Security Platform. Then the integration with McAfee ePO might not work as expected because the Network Security Platform extension on McAfee ePO is from an old installation. This extension might not be compatible with your current version of Network Security Platform. To verify this, you can use the **Test Connection** button in step 2 of the **ePO Configuration Wizard** in your current Manager. If the Network Security Platform extension is incompatible, then an error message is displayed along with the minimum required version for the extension.

An endpoint can belong to one of the following three types:

- Managed Endpoints These are endpoints currently managed by McAfee ePO agent.
- Unmanaged Endpoints These are endpoints recognized by McAfee ePO but are not currently managed by any McAfee ePO agent.
- Unrecognized Endpoints These are endpoints about which McAfee ePO has no information. In the Attack Log, an unrecognized endpoint is represented by a series of ellipses (- - -).

You can view the details of the source and destination endpoints in an alert. Alternatively, you can also enter the IP address and get the details from the McAfee ePO server. These details may enable you to troubleshoot and fix any security-related issues in those endpoints. In the Attack Log, you can view the details of managed and unmanaged endpoints but not for unrecognized endpoints.

### ■ Note

If you modify the McAfee ePO server settings, re-launch the Attack Log to view the endpoint details.

### <span id="page-8-0"></span>**Tags**

Network Security Platform now provides you the ability to assign tags to source or destination endpoints managed by McAfee ePO. Tags assist a security analyst in identifying endpoints that do not meet security requirements on your network. To learn more about tags and their assignment through the Manager, see [Tags.](#page-14-0)

## **Additional details for managed endpoints**

For managed and unmanaged endpoints, you can click on the information icon next to the IP address to view additional details. These additional details are related to the point-products installed by ePO on the endpoint.

### **Note**

In order for these additional details to appear, you must select the **Enable Endpoint Detail Queries?** check-box in the **Enable ePO Integration** page of the Manager.

If you have installed Host Intrusion Prevention and it is running on the endpoint, you can view the last 10 Host Intrusion Prevention events in the endpoint. Note that the last 10 events displayed are sorted based on their severity levels.

#### **Note**

A Host Intrusion Prevention event is an alert generated by Host Intrusion Prevention regarding an activity on the endpoint. For more information, see *McAfee Host Intrusion Prevention* documentation.

Based on the additional details and the events, you can tune the security applications on the endpoint for the best possible protection.

You can view the following details for the managed endpoint on the **Endpoint Information** tab:

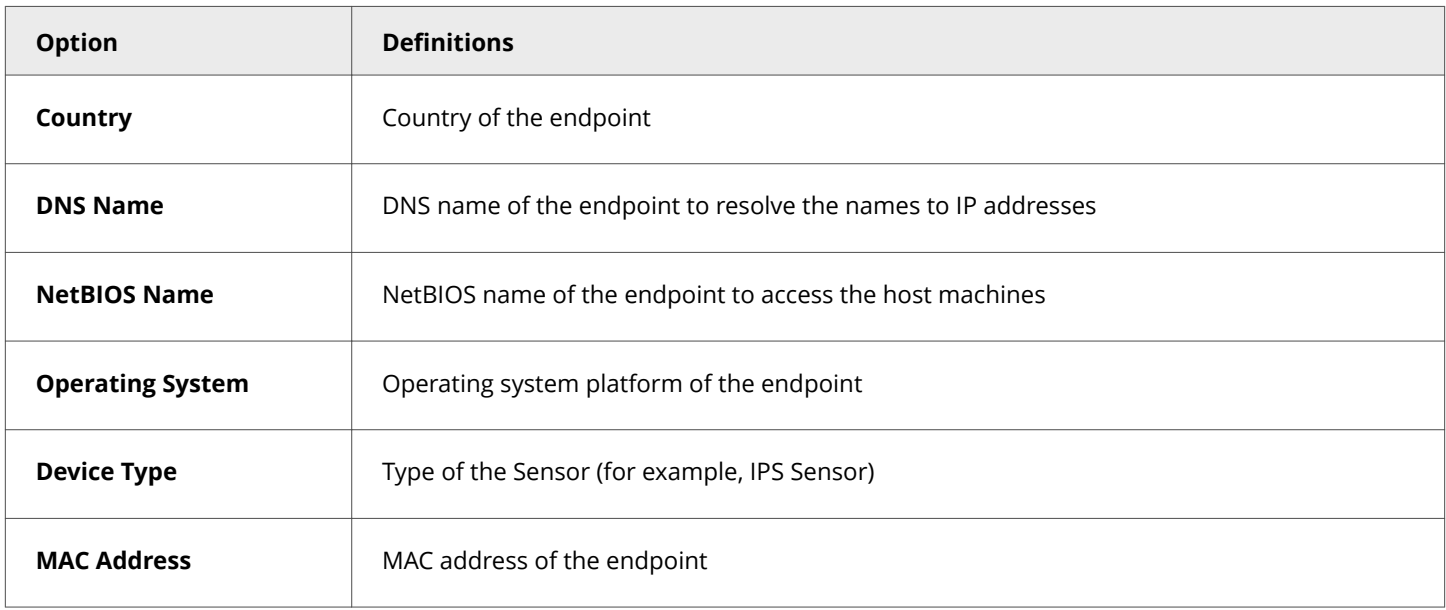

<span id="page-9-0"></span>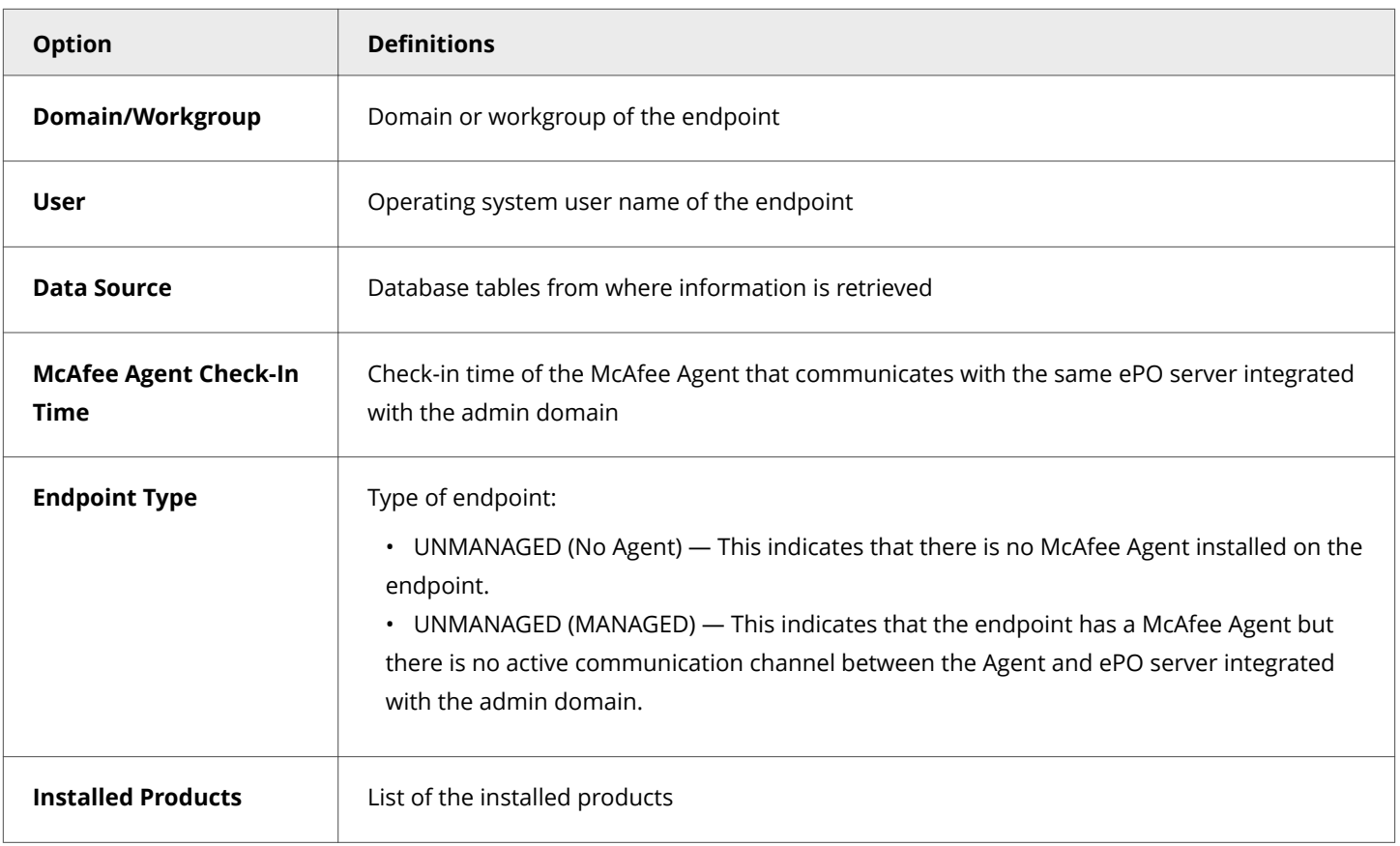

Click the **ePO Threat Events** tab to view the latest **50 Threat Events** listed in the ePolicy Orchestrator for a selected endpoint. The information displayed under this sub-tab includes the date and time at which the threat event was generated, the ID associated with the event, the event description, event category, action taken on the event, and the type of the threat that triggered the event.

## *A* Note

Ensure that the ePO server has the latest NSP Extension file installed. For information on how to download and install the NSP Extension, see the section [Install Network Security Platform extension file in McAfee ePO](#page-11-0).

## **Start McAfee ePO console**

You can view details for an endpoint by starting the McAfee ePO console from the Attack Log itself.

### **Task**

- 1. Select **Analysis → <Admin Domain Name> → Attack Log**.
- 2. Double-click the alert for which you want to view the details. The alert details panel opens.
- 3. In the **Summary** tab under the **Attaker/Target** section, click the information icon next to the source or target IP address.

<span id="page-10-0"></span>The **Attacker IP address – <IP address>** or the **Target IP address – <IP address>** pop-up opens.

#### **Endpoint information**

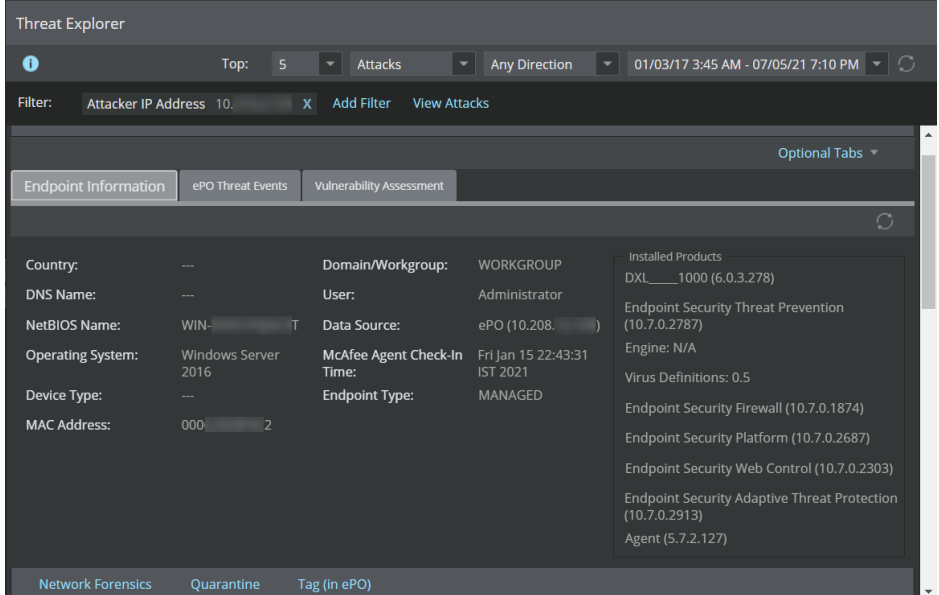

4. Click **ePO Threat Events** and then click **Open ePO console**.

The actions that you can do on the McAfee ePO console will be based on the permissions assigned to the user credentials that you enter during McAfee ePO server configuration.

## **Additional details for unmanaged endpoints**

Unmanaged endpoints do not have an McAfee ePO agent to manage their point-products. The following are the additional details that you can view for unmanaged endpoints:

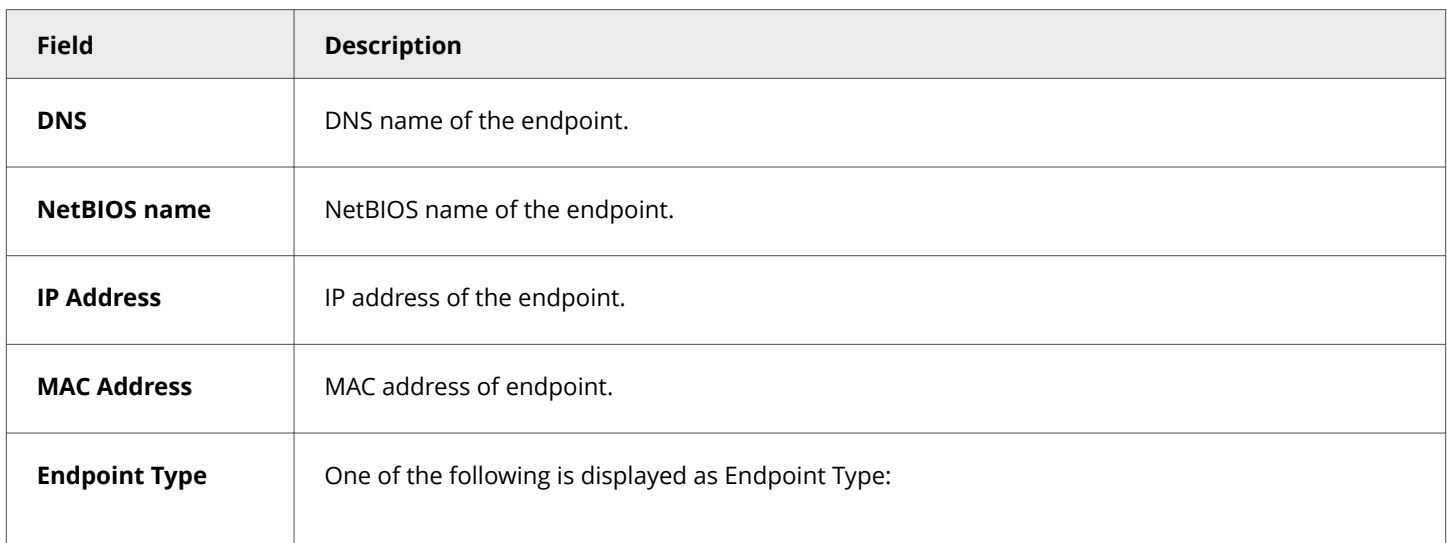

<span id="page-11-0"></span>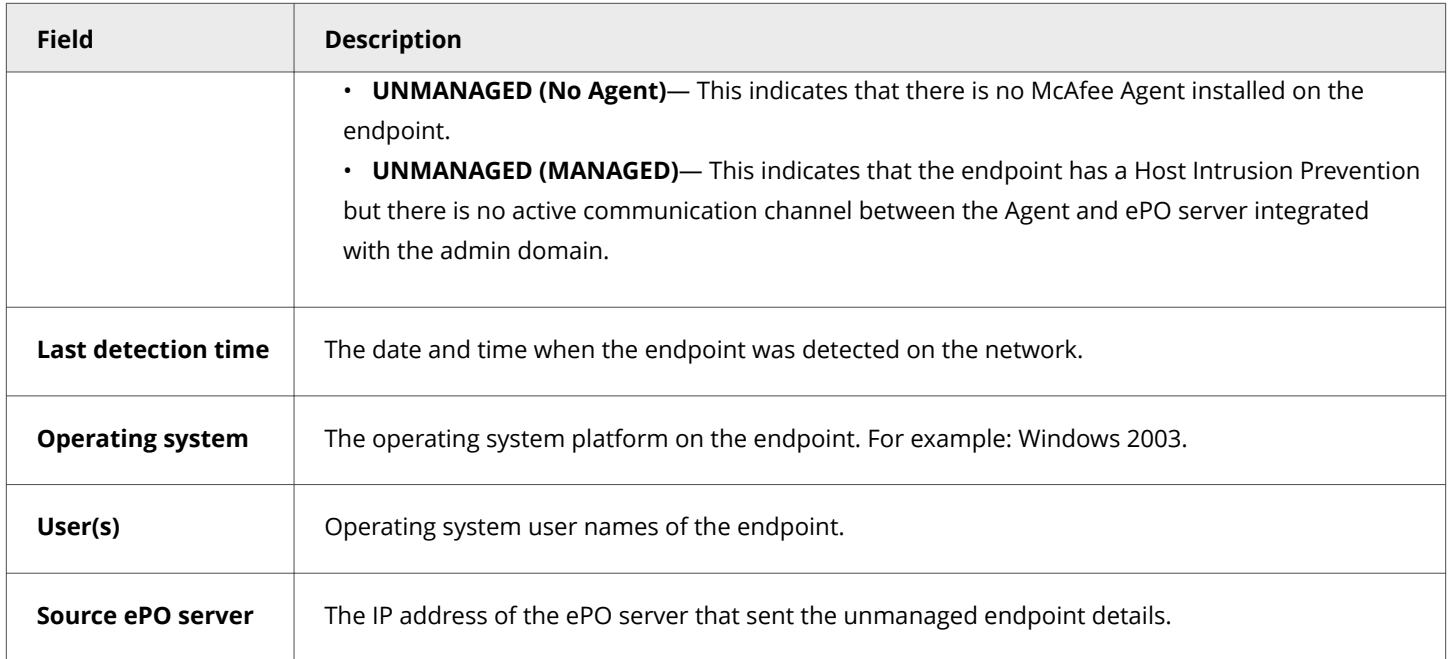

## **Install Network Security Platform extension file in McAfee ePO**

To install the extension for Network Security Platform in McAfee ePO, do the following:

## **Task**

- 1. Log onto the Manager.
- 2. Navigate to **Manager → <Admin Domain Name> → Integration → ePO → ePO Integration**. The **Enable ePO Integration** page is displayed.
- 3. Enable the required options for McAfee ePO integration. (Optional) Select the checkbox for the **Enable Endpoint Lookup?** option. (Optional) Select the checkbox for the **Enable Endpoint Tagging?** option.

This option enables you to assign tags created in McAfee ePO to managed endpoints.

*A* Note

At least one of the above options has to be selected for McAfee ePO integration.

#### **Enable ePO Integration area**

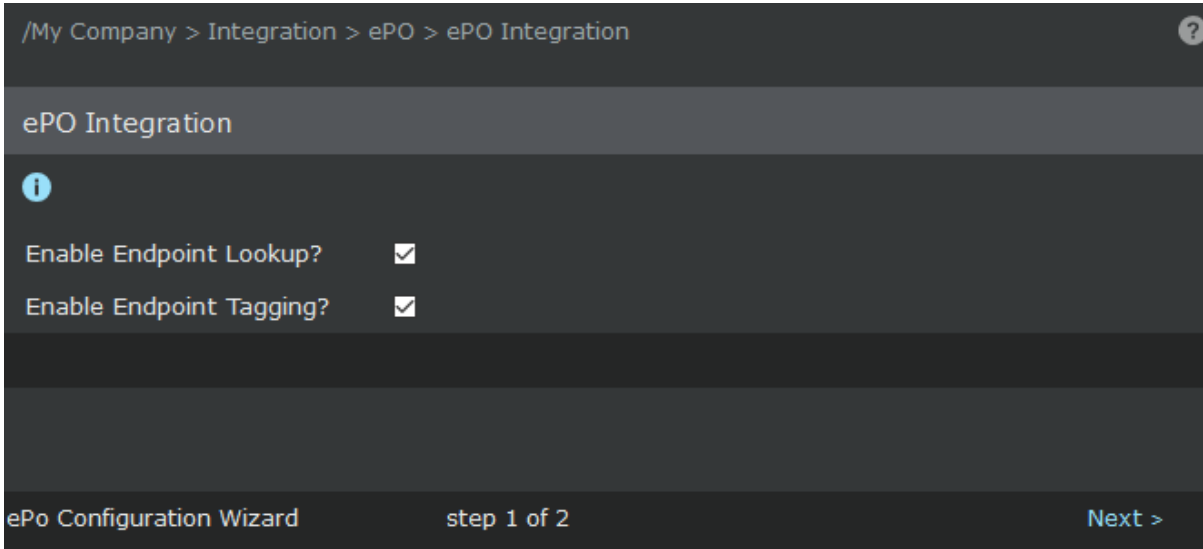

4. Click **Next** to view **ePO Server Settings** page.

#### **ePO Server Settings area**

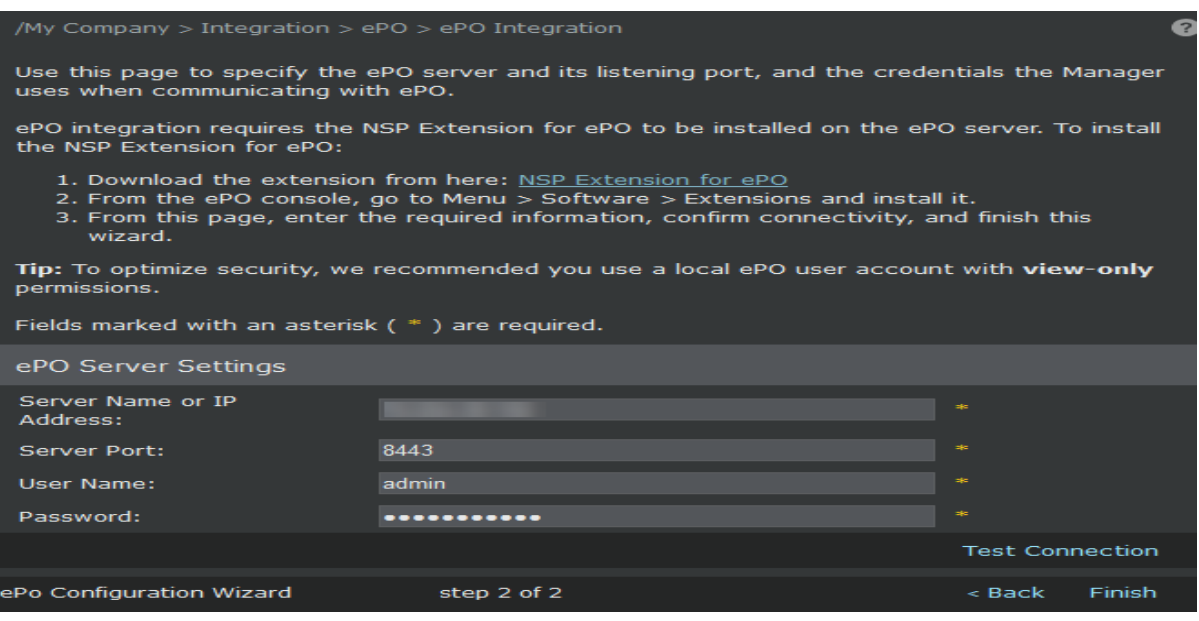

5. Click **NSP Extension for ePO** link to download the **NSPExtension.zip** file.

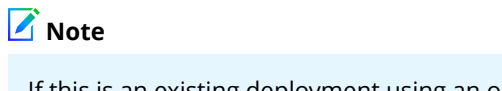

If this is an existing deployment using an obsolete version of the extension, you are prompted to update to the minimum require version.

#### **File Download dialog**

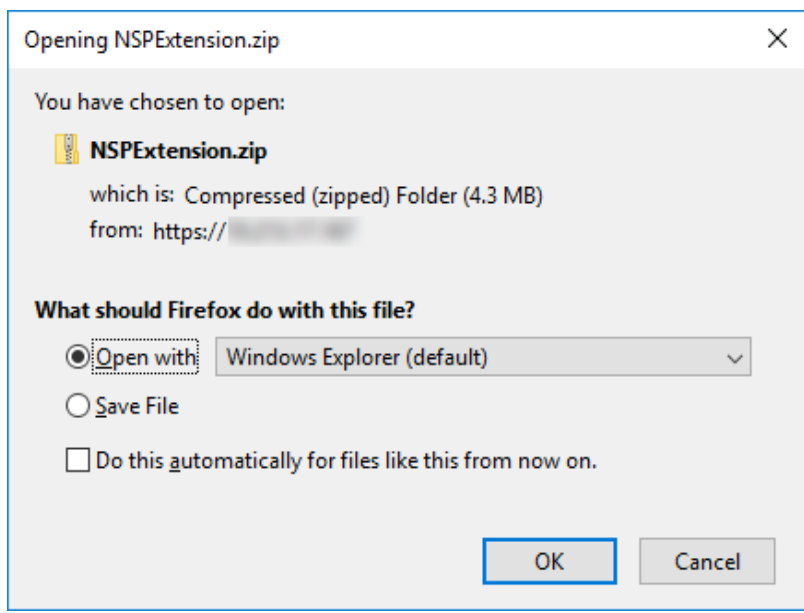

6. Save **NSPExtension.zip** in a convenient location.

You can also copy the product extension zip file from Manager installation folder in the following location: C:\Program Files \McAfee\Network Security Manager\App\EPOExtension

7. Log onto the McAfee ePO console.

The McAfee ePO console Home page is displayed.

- 8. Click , and navigate to **Software → Extensions** page.
- 9. Click **Install Extension** at the top of the page.
- 10. Browse and select **NSPExtension.zip** from the location mentioned in step 5. Once installed, the Manager is listed under the **Extensions** list. For more details on installation procedure for extension files, refer McAfee ePO documentation.

#### <span id="page-14-0"></span>**Extensions page**

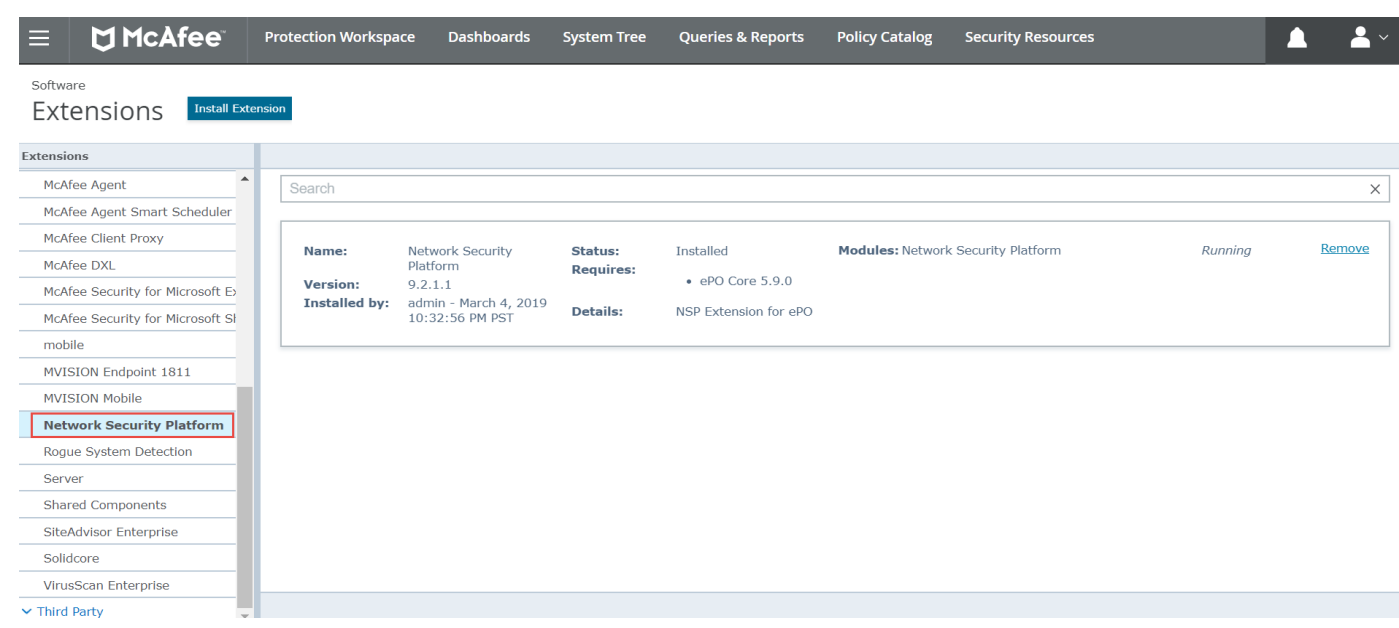

## **Tags**

Tags in McAfee ePO assist you to identify and sort managed endpoints. If you are a McAfee ePO administrator, it is crucial for you to be able to identify individual endpoints or groups of endpoints when you create tasks and queries. Tags and tag groups make this task of identification simpler. For more details about tags and how they can be best used to benefit your network, refer to chapter *Using the System Tree* and *Tags* in the *McAfee ePolicy Orchestrator 5.10.0 Product Guide*.

If McAfee ePO is integrated with Network Security Platform, which identifies endpoints by their IP addresses while McAfee ePO identifies endpoints by a unique ID, there are likely going to be events triggered in the Manager in Network Security Platform which are suspicious or confirmed malicious. In such instances, between the time that an endpoint IP address is identified as suspicious and the time that the McAfee ePO administrator tags the endpoint for further action, the IP address of the endpoint might have changed. To overcome this lag, the security analyst is provided a list of tags within the Manager in Network Security Platform. These tags are defined in McAfee ePO and are communicated to the Manager in real-time.

## **Note**

Tags can be assigned only to managed endpoints, that are endpoints running a compatible version of the McAfee Agent.

## **Assign McAfee ePO tags to endpoints through Threat Explorer**

### **Before you begin**

To assign tags from the Manager, make sure you have enabled the **Enable Endpoint Tagging?** checkbox in the **ePO Integration** page in the Manager.

You are able to assign tags to endpoints managed by McAfee ePO through the Threat Explorer of the Manager. These assignments reflect in McAfee ePO in real-time.

#### **Task**

1. Go to **Analysis → <Admin Domain Name> → Threat Explorer**.

#### ■ Note

You must select a domain in which integration with McAfee ePO is enabled. The integration must also have endpoint tagging enabled in the Manager.

2. Click an IP address from the **Top Attackers** or **Top Targets** panel.

Details about the IP address appear.

#### **Endpoint Information tab**

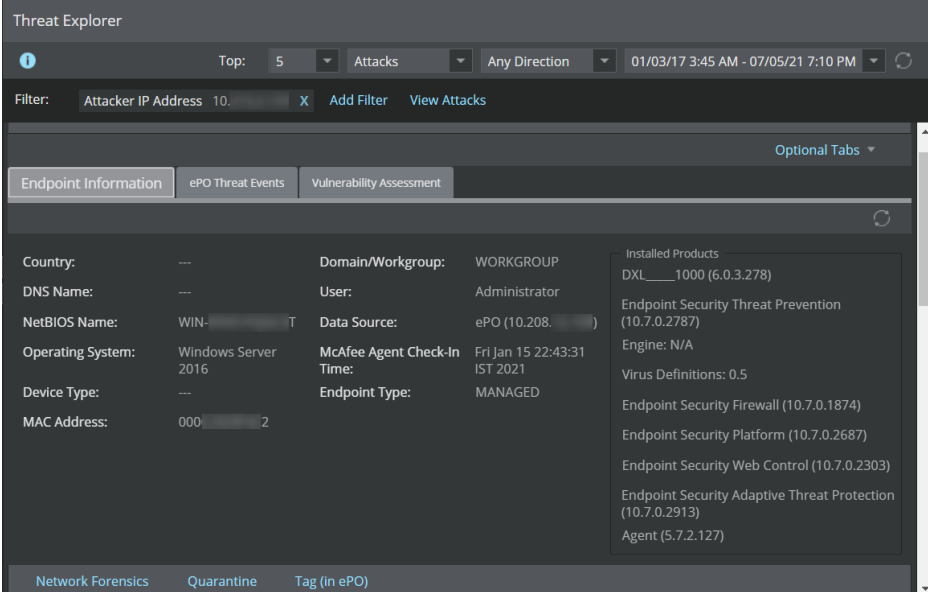

3. Within the **Endpoint Information** tab, look for the **Endpoint Type**.

You are able to assign tags only to endpoints that denote the **Endpoint Type** as **MANAGED**, which means that that endpoint is managed by McAfee ePO using the McAfee Agent.

4. If the endpoint is managed, click the **Tag (in ePO)** button.

The **Tag Endpoint** pop-up window appears with the IP address of the endpoint that you are about to tag, the ePO server that you have integrated with, and a drop-down list of tags you can assign. These tags are created in McAfee ePO.

#### **Drop-down contains the list of tags created in McAfee ePO**

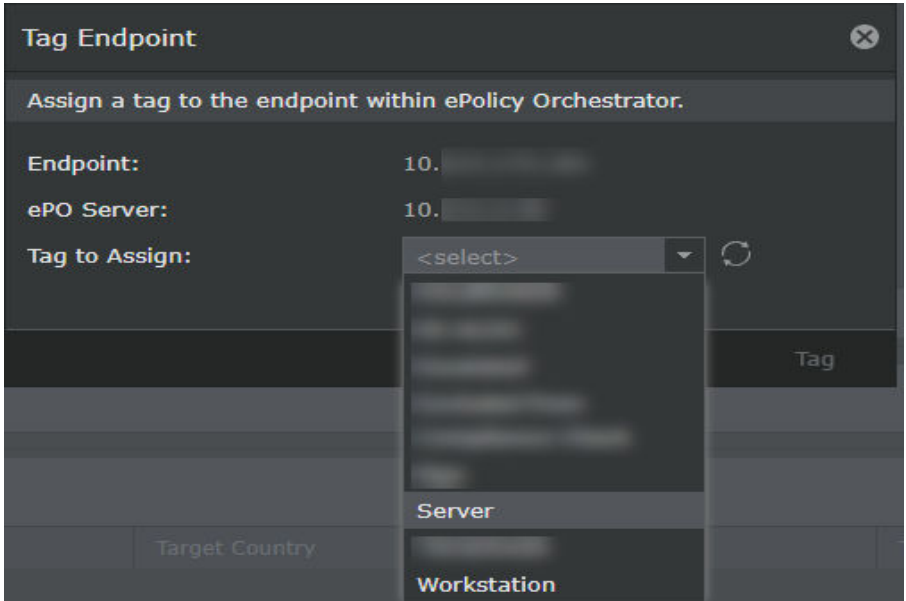

5. Select the tag you want to assign and click **Tag**.

If the assignment is successful, you receive a message stating the same.

#### **Tagging successful**

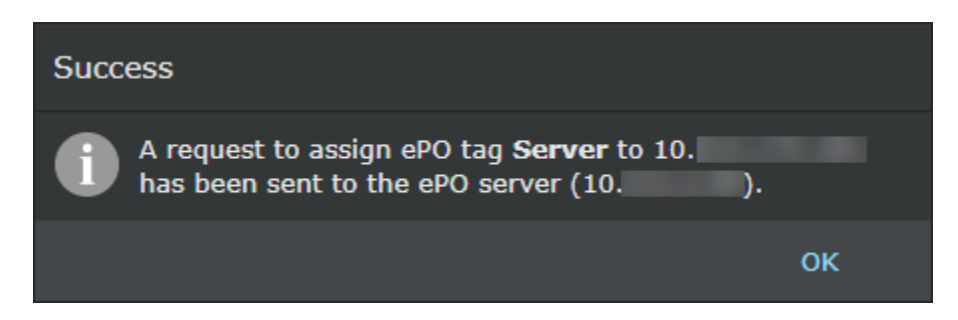

If you have selected an unmanaged endpoint or the tagging is unsuccessful for another reason, you receive a message stating the failure.

#### **Tagging fails when the endpoint is not managed by McAfee ePO**

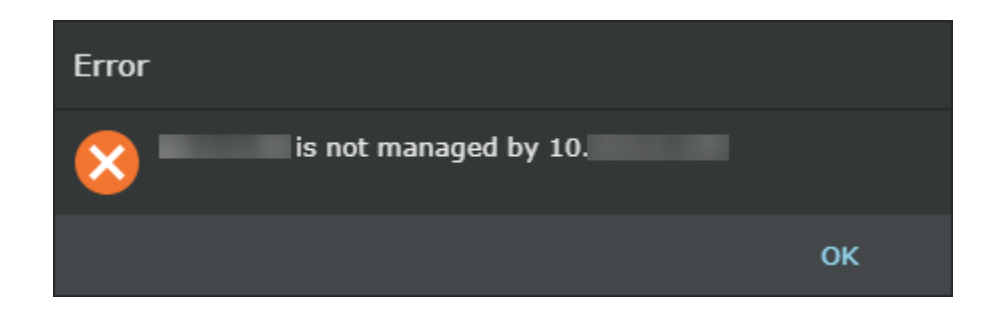

### **Results**

The tag is assigned to the endpoint. You will be able to view it in McAfee ePO. To see the steps you need to follow to view the tags, see [View tags in McAfee ePO.](#page-18-0)

## **Assign McAfee ePO tags to endpoints through Attack Log**

### **Before you begin**

To assign tags from the Manager, make sure you have enabled the **Enable Endpoint Tagging?** checkbox in the **ePO Integration** page in the Manager.

You are also able to assign tags to endpoints, managed by McAfee ePO, directly through Attack Log of the Manager. This facility makes it simple for any security analyst who notices an alert in the Attack Log to identify a suspicious or vulnerable endpoint and, beyond quarantining it, mark it for further action. These assignments also reflect in McAfee ePO in real-time.

### **Task**

#### 1. Go to **Analysis → <Admin Domain Name> → Attack Log**.

#### **Note**

You must select a domain in which integration with McAfee ePO is enabled. The integration must also have endpoint tagging enabled in the Manager.

2. Select the alert whose attacker or target IP address you want to tag in ePO. Click **Other Actions** at the bottom of the page.

3. Go to **Tag Endpoint → in ePO** and select the attacker IP address or the target IP address you want to tag.

The **Tag Endpoint** pop-up appears with the IP address of the endpoint that you are about to tag, the ePO server that you have integrated with, and a drop-down list of tags you can assign. These tags must already have been created in McAfee ePO. If the tag does not show up in the list, click the refresh icon.

#### <span id="page-18-0"></span>**Tag an endpoint from Attack Log**

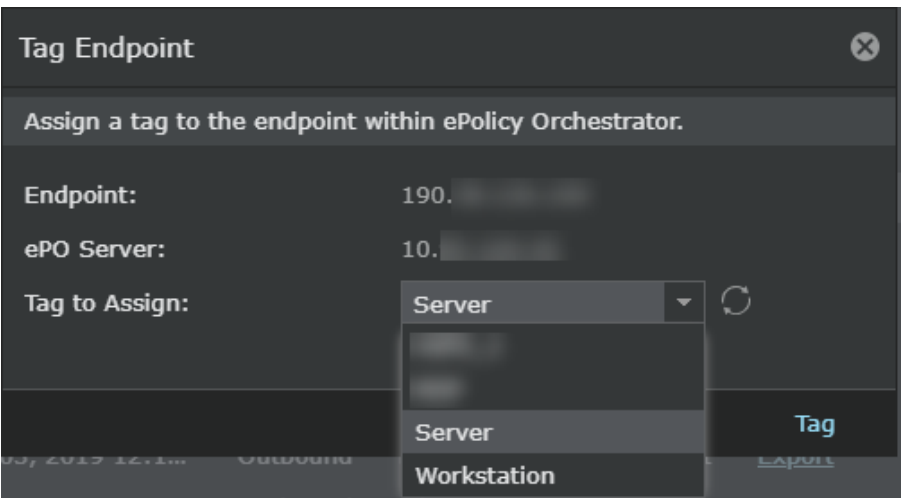

### **Note**

Remember you allowed to assign tags only to managed endpoints, which are endpoints that are managed by McAfee ePO (using the McAfee Agent).

4. Select the tag you want to assign and click **Tag**.

If the assignment is successful, you receive a message stating the same. If you have selected an unmanaged endpoint or the tagging is unsuccessful for another reason, you receive a message stating the failure.

### **Results**

The tag is assigned to the endpoint. You will be able to view it in McAfee ePO. To see the steps you need to follow to view the tags, see *McAfee ePolicy Orchestrator Product Guide*.

## **View tags in McAfee ePO**

To view tags assigned to endpoints, refer to chapter *Using the System Tree* and *Tags* in the *McAfee ePolicy Orchestrator Product Guide*.

## **Network Security Platform dashboard in McAfee ePO**

McAfee ePO provides you the option to view Network Security Platform data on a dashboard.

This dashboard in McAfee ePO™ provides the following monitors:

- Attack Severity Summary
- Device Fault Summary
- <span id="page-19-0"></span>• Manager Fault Summary
- Top 10 Attack Destinations
- Top 10 Attacks
- Top 10 Attack Sources

To view product data in McAfee ePO, you need to install Network Security Platform extension file in McAfee ePO™ .

When this Extension file is installed in McAfee ePO™ , a default dashboard with the above monitors is created on McAfee ePO™ **Dashboards** page. This dashboard displays information from Network Security Platform. Optionally, you can create new dashboards for Network Security Platform in McAfee ePO™ .

A default server task is also created in McAfee ePO™ , as part of the installation of the product extension. This server task needs to be configured for pulling in the relevant data from Network Security Platform. For more details, refer to the section [Configure](#page-23-0) [a server task for Network Security Platform in McAfee ePO.](#page-23-0)

### **Data retrieval when the McAfee® Network Security Manager is in Manager Disaster Recovery (MDR) mode:**

Consider the following scenarios when the Manager is in MDR mode:

If the Primary Manager is active, the data is retrieved from the Primary Manager to McAfee ePO™ . In case the Primary Manager is in standby mode, and the Secondary Manager is active, data is retrieved from the Secondary Manager.

If both Primary and Secondary Managers are in standby mode, the data that was last available in the Primary Manager is retrieved to McAfee ePO™ and displayed on the dashboard.

If both Primary and Secondary Managers are not available, the data is not retrieved to McAfee ePO™ . In this case, all the dashboard data tables are cleared and empty dashboards are displayed in McAfee ePO™ .

## **Configurations**

The following configurations are required from McAfee ePO and the Manager, to view Network Security Platform data on the dashboard:

## **Create a user in the Manager for data retrieval in McAfee ePO**

To pull the data from the Manager in McAfee ePO™ , you need to create a user and assign the role **ePO Dashboard Data Retriever** to the user.

To create a user and assign the Data Retriever role in the Manager, do the following:

### **Task**

1. From the Manager, select **Manager → <Admin Domain Name> → Users and Roles → Users**.

- 2. To add the new user, click  $\overline{+}$
- 3. Enter the details of the user in **Add a User** window.

Note that the **Login ID** and **Password** that you define in this window are to be entered in the **Actions** page, while configuring a Server Task in McAfee ePO™ .

#### **Users sub-tab**

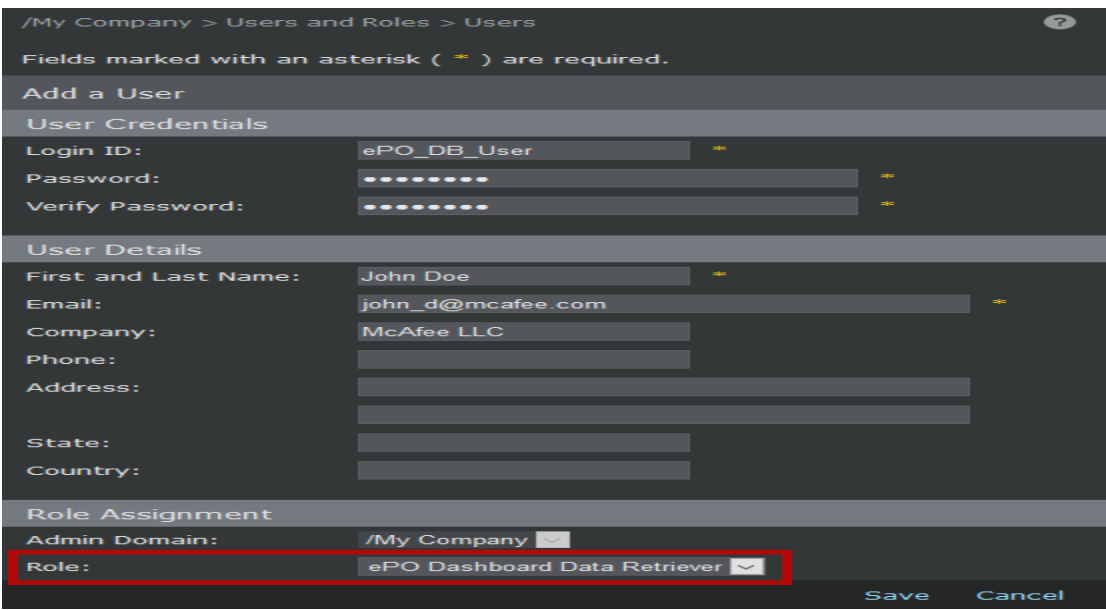

- 4. Click **Save**, and a message pops up asking whether you need to assign a role to the user. To assign a role, click **OK**.
- 5. Select the role **ePO Dashboard Data Retriever**, and click **Save**.
- 6. The user with the assigned role is displayed in the **Users** tab, and **Role Assignments** tab. Note that the **Login ID** and **Password** that you define in this window are to be entered in the **Actions** page, while configuring a Server Task in McAfee ePO™ .

## **Configuration of ePO server settings in the Manager**

Configuring McAfee ePO™ server settings in the Manager involves configuring ePO server details.

## **Configure McAfee ePO server details**

The integration between the Manager and McAfee ePO™ server is performed with the help of an extension file, which needs to be installed on the McAfee ePO™ server. You can download the extension file from the Manager. Before you configure McAfee ePO™ server settings, follow the steps mentioned in [Install Network Security Platform extension file in McAfee ePO](#page-11-0) to install the extension file on the McAfee ePO™ server. Following this, you need to configure McAfee ePO™ server settings on the Manager.

To integrate the Manager with McAfee ePO™ , perform the following steps:

### **Task**

- 1. Navigate to **Manager → <Admin Domain Name> → Integration → ePO → ePO Integration**. The **ePO Integration** page is displayed.
- 2. Enable the required options for McAfee ePO integration.

(Optional) Select the checkbox for the **Enable Endpoint Lookup?** option. (Optional) Select the checkbox for the **Enable Endpoint Tagging?** option.

This option enables you to assign tags created in McAfee ePO to managed endpoints.

## *A* Note

At least one of the above options has to be selected for McAfee ePO integration.

#### **Enable ePO Integration area**

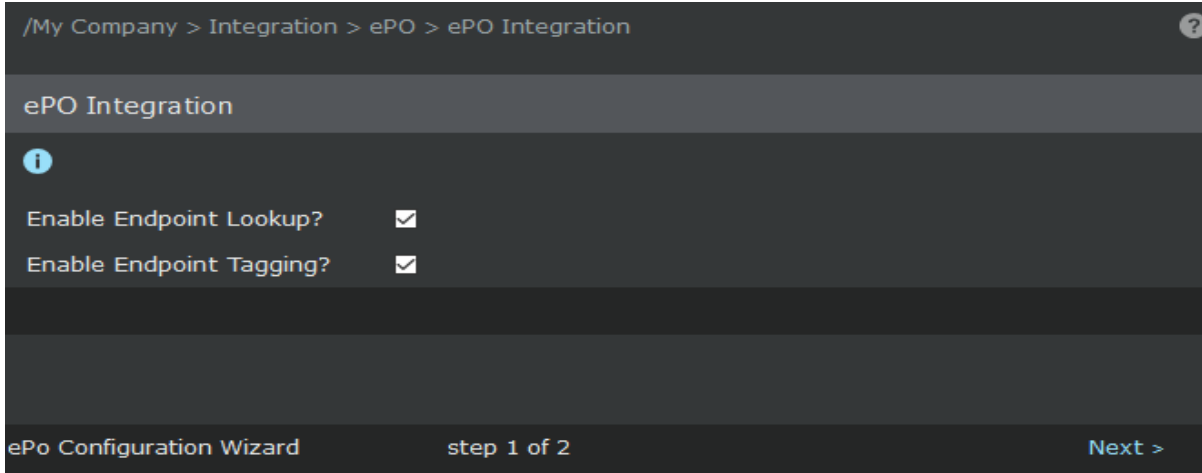

3. Click **Next** to view **ePO Server Settings** page.

#### **ePO Server Settings**

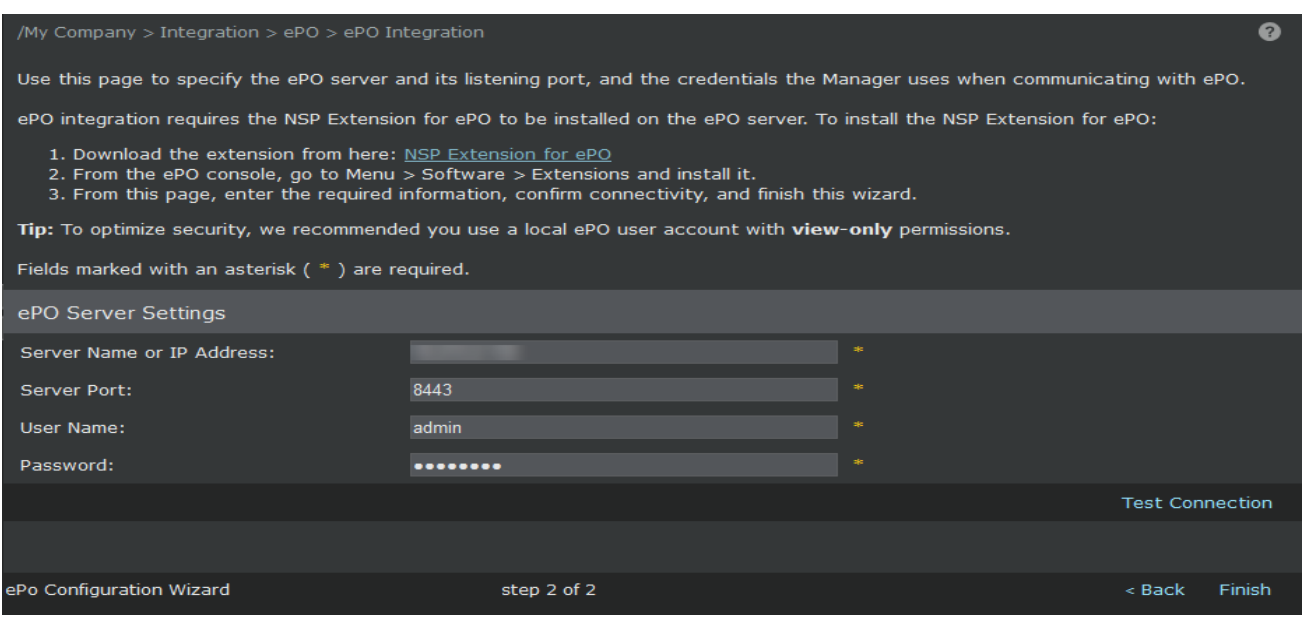

4. Specify the ePO server details as described in the following table.

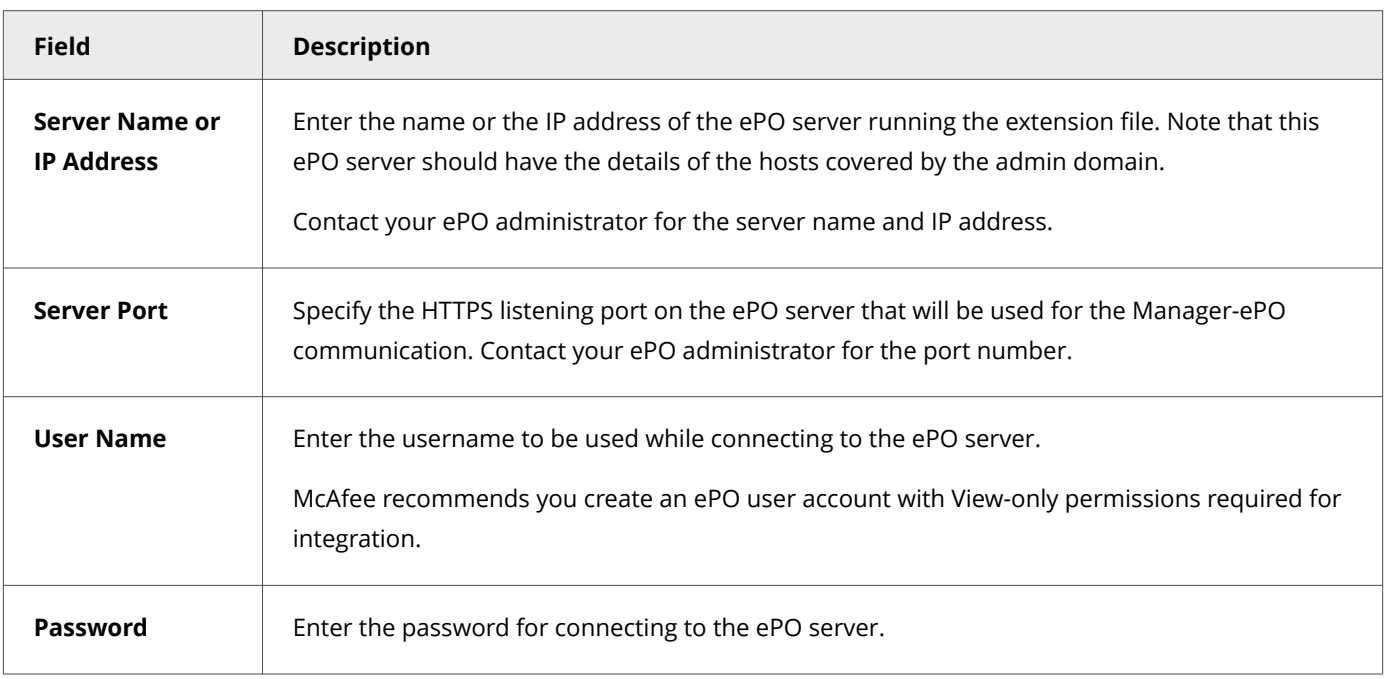

- 5. Click **Test Connection** to ensure that the extension file is installed and started on the McAfee ePO server.
- 6. If the connection is up, click **Finish** to save the configuration.

#### Configuring McAfee ePO server for separate admin domains

You can enable or disable the Manager - McAfee ePO integration for an admin domain. If you enable the Manager -McAfee ePO integration for an admin domain, you can view the details for the hosts of that admin domain from the Attack Log.

<span id="page-23-0"></span>If you have more than one instance of McAfee ePO, the admin domains can be configured to different McAfee ePO servers. However, you should plan your deployment in such a way that an admin domain is configured with the appropriate McAfee ePO server. For example, if you have an exclusive McAfee ePO server for your Branch Office, the Branch Office Admin Domain should be configured to the Branch Office McAfee ePO server.

### *A* Note

For more information on ePO, refer to McAfee ePO documentation.

## **Viewing McAfee ePO configuration details**

To view the McAfee ePO™ configuration details of an admin domain, select **Manager → <Admin Domain Name> → Integration → ePO → Summary**.

 **Note**

To view the Network Security Platform- McAfee ePO™ configuration details of multiple Admin Domains, you can use the **Admin Domains and Users** configuration report.

## **Configure a server task for Network Security Platform in McAfee ePO**

As mentioned earlier, a default server task is created as part of the extension file installation. This server task can be scheduled for pulling in data to McAfee ePO from Network Security Platform.

The default server task needs to be configured to provide the user (with **ePO Dashboard Data Retriever** role) with the required credentials, so that data retrieval process takes place to McAfee ePO.

To configure the default server task in McAfee ePO, do the following:

### **Task**

- 1. From McAfee ePO home page menu, click  $\blacksquare$
- 2. Select **Automation → Server Tasks**.

The default server task is displayed in the main **Server Tasks** tab.

#### **Server Tasks tab**

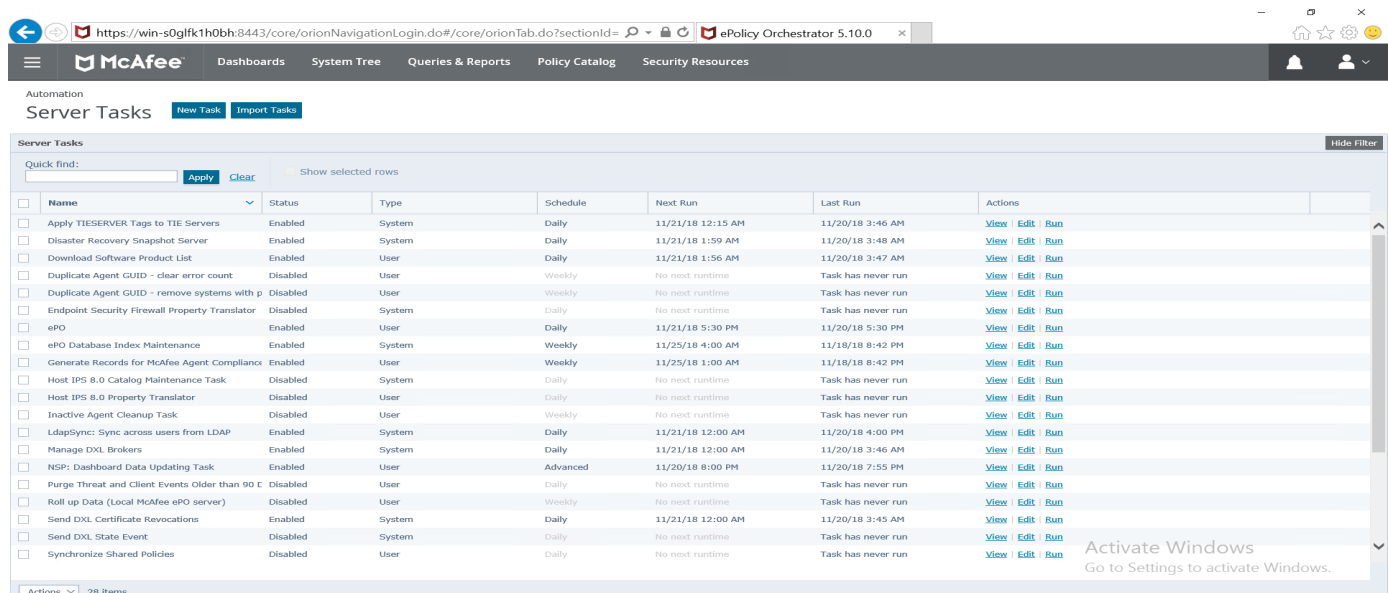

3. In the **Server Tasks** page, select the task and click **Actions** and select any task to manage the server task.

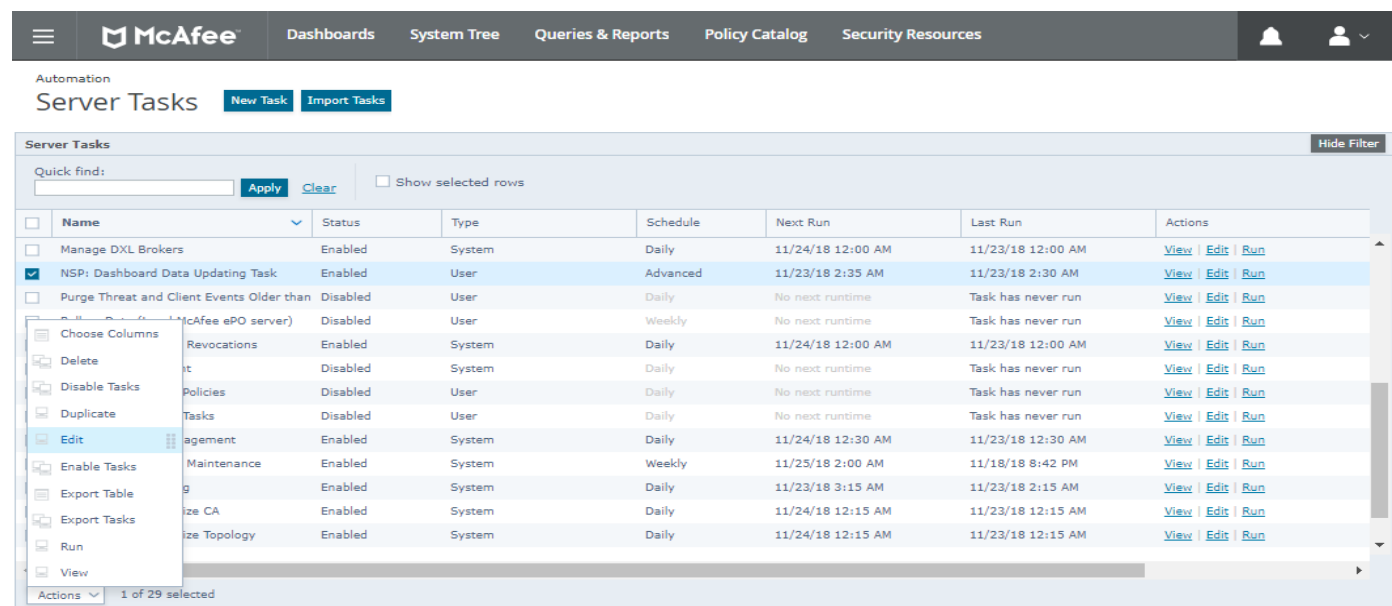

### **Server tasks management**

4. To configure the Server task, click **Edit**. The **Server Task Builder** is displayed.

#### **Server Task Builder page**

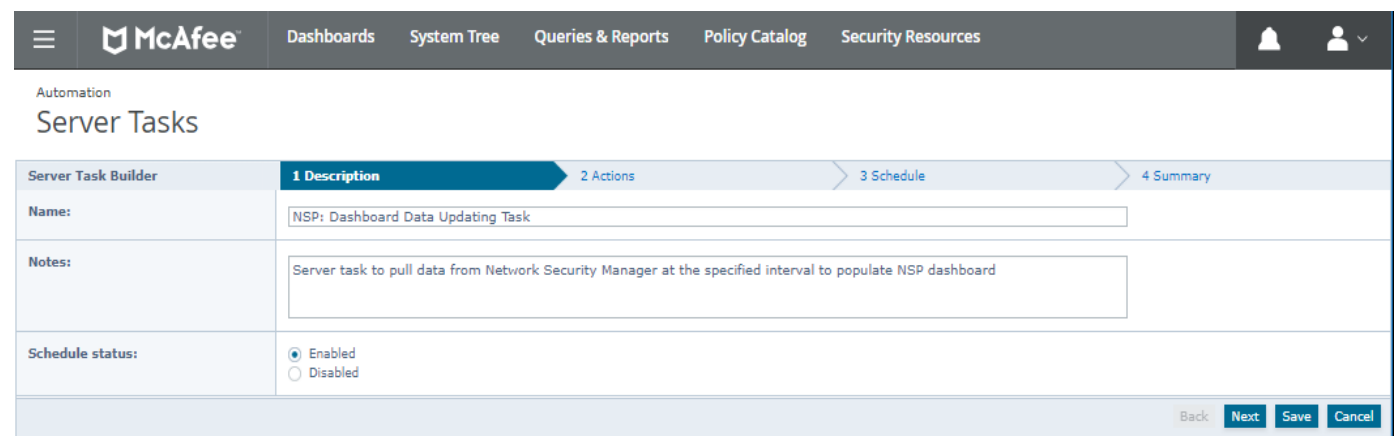

- 5. Edit the name of the server, if required.
- 6. Select the **Schedule status** as **Enabled**.
- 7. Select **Next**. In the **Actions** configuration, select **NSP: Dashboard Data pull task**.

#### **Actions option**

#### Automation

### **Server Tasks**

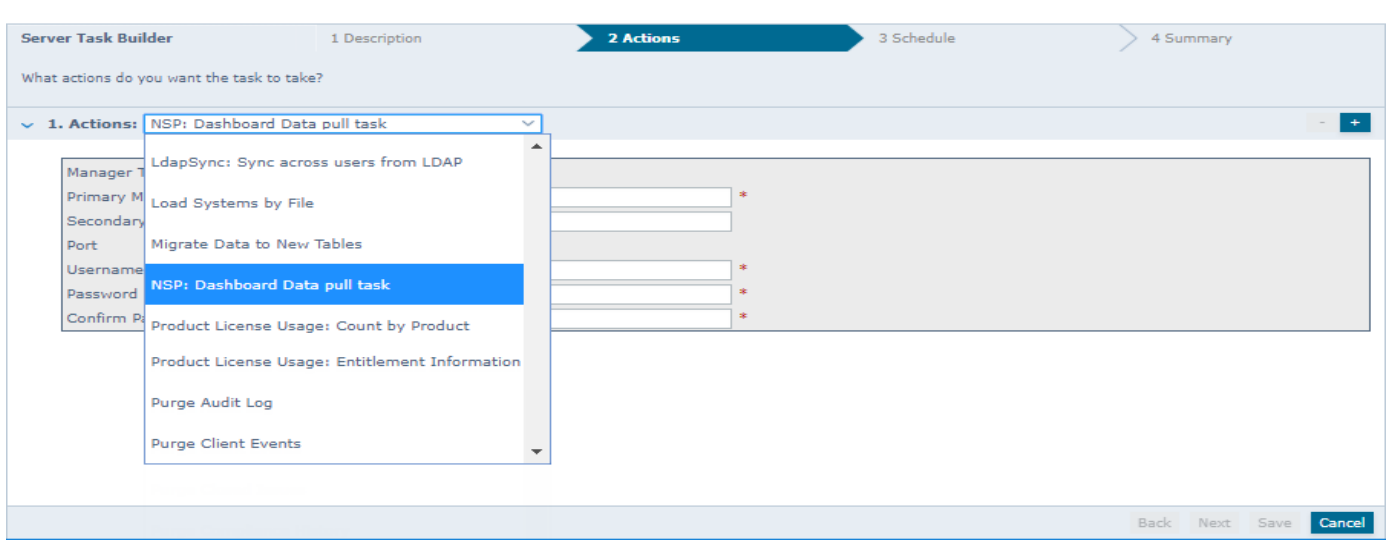

- 8. The page refreshes and displays the following fields, related to the Manager.
	- **Manager Type (Standalone or MDR)**
	- **Primary Manager IP**
	- **Secondary Manager IP**
	- **Port**
	- **Username**
	- **Password**

#### • **Confirm Password**

## **Note**

When you select Manager Type as Standalone, you need to enter only the Primary Manager IP address, (an asterisk sign is displayed near Primary Manager IP address indicating that this is the required field).

## **Note**

When you select Manager Type as MDR, you need to enter both Primary Manager IP address and Secondary Manager IP address. The Secondary Manager IP address corresponds to the IP address of the Secondary Manager in an MDR pair.

### *A* Note

The user name and password to be entered are the Login ID and Password of the user with **ePO Dashboard Data Retriever** role, which you have defined in the Manager.

#### 9. Edit the required fields and select **Next**.

#### **Server Task Builder tab**

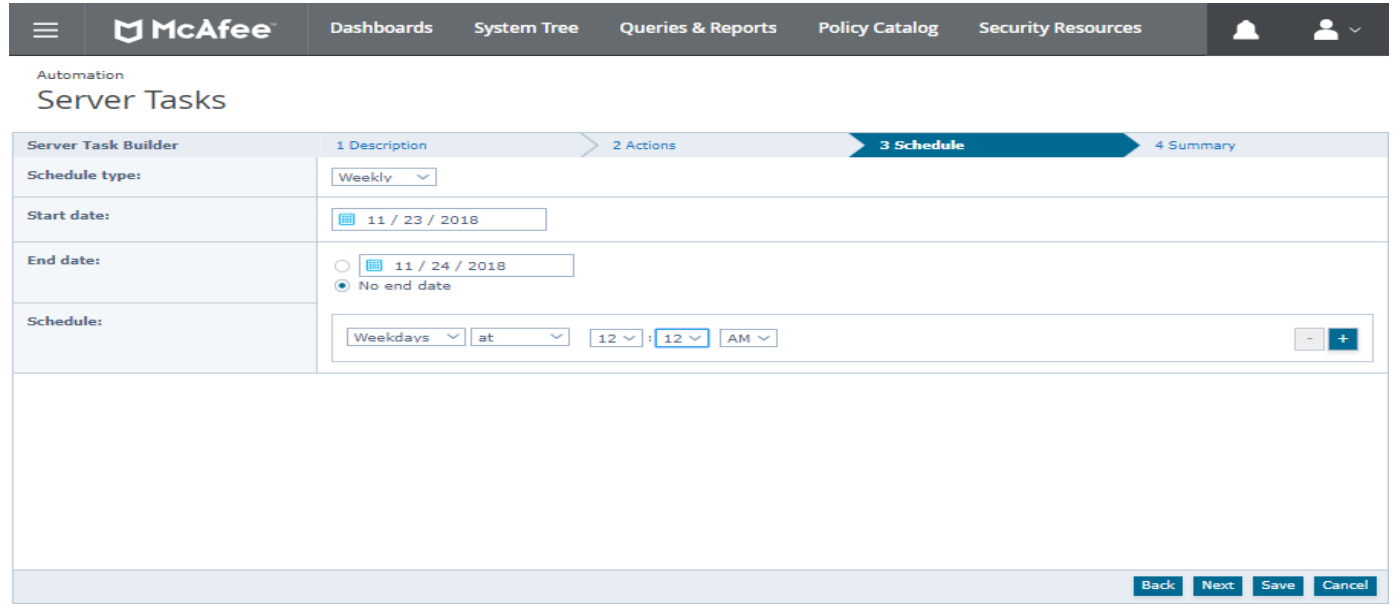

- 10. Edit the task schedule details, if required.
- 11. Select **Next**. The **Server task summary** is displayed.

**Server Task Builder tab**

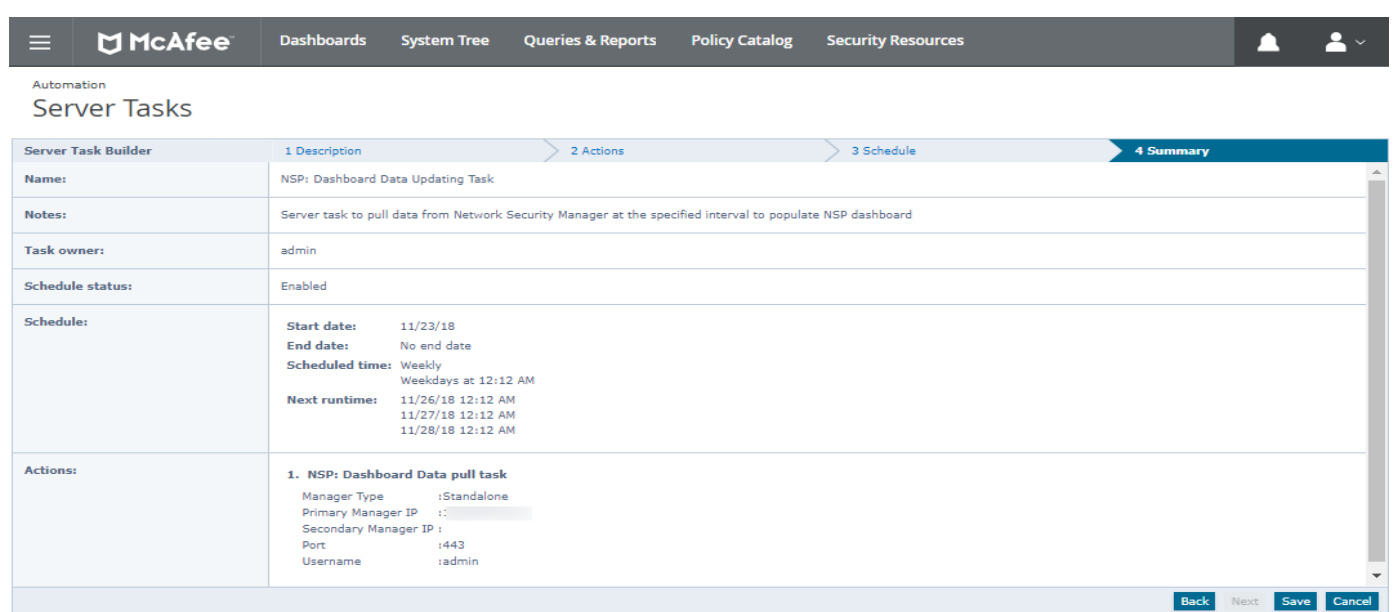

12. Select **Save**.

## **Create new Network Security Platform dashboards in McAfee ePO (optional)**

If you want to create new dashboards for Network Security Platformin McAfee ePO™ , do the following:

### **Task**

- 1. From McAfee ePO™ home page, click , and select **Menu → Reporting → Dashboard**.
- 2. Select **Dashboard Actions** and click **New**.
- 3. Type name for the dashboard in **Dashboard Name** field and **Dashboard Visiblity** form drop-down list. For more information on working with Dashboards in McAfee ePO™ , refer to the *McAfee ePolicy Orchestrator Product Guide*.
- 4. Click **Add Monitor** and choose the **Category** as **Queries**.

#### **Select Monitor window**

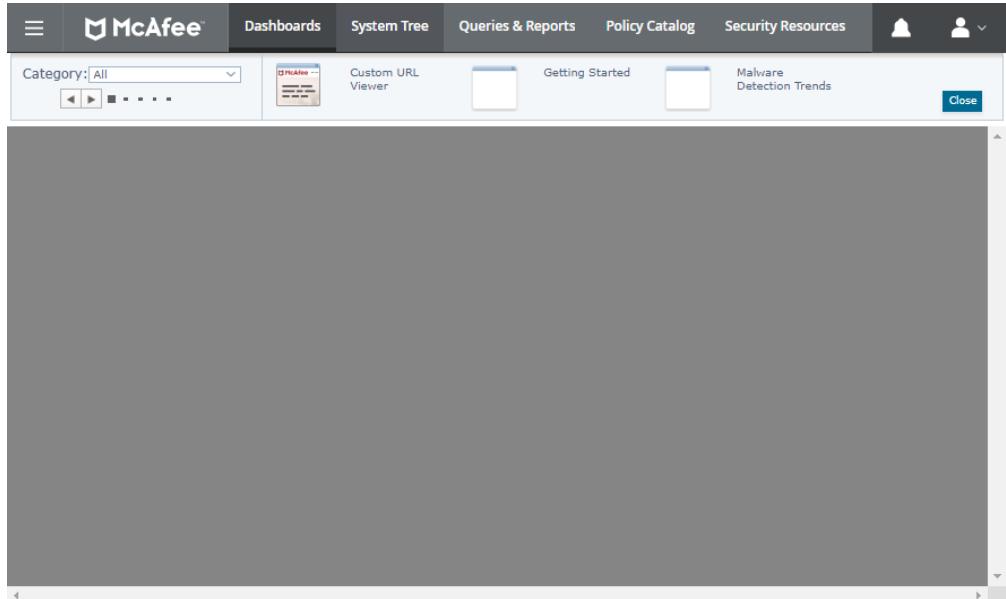

- 5. Drag the Queries monitor type to the dashboard and select a Monitor related to Network Security Platform. For example, you can choose Monitor as **NSP: Top 10 Attacks**.
- 6. Select **OK**.
- 7. Configure six different monitors available on the dashboard as per your requirements.
- 8. Click **Save**. The new dashboard tab is displayed in McAfee ePO™ .

A sample dashboard in McAfee ePO™ with the data from Network Security Platform is displayed below.

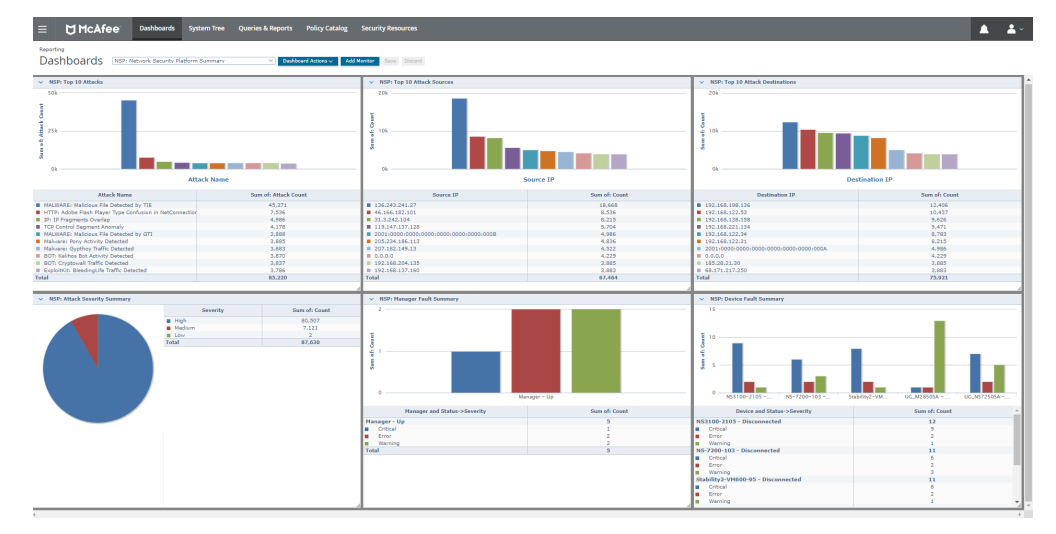

#### **Dashboards tab**

9. To get an enlarged view of any of the monitor, click the arrow at the top left corner of the monitor and select **Full Screen**.

**NSP Top 10 Attack Destinations window**

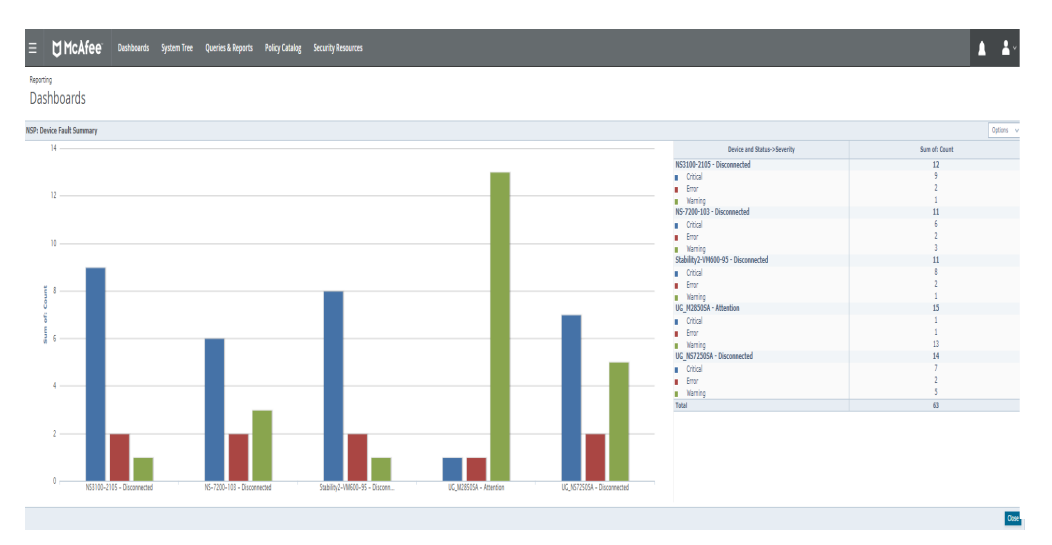

10. Click **Close** to close the dashboard monitor and return to home page.

## **Manager alert data displayed in the ePO dashboards**

The ePO dashboard displays the Manager alert data when integrated with Network Security Platform. When the alert data in the Manager is to be updated in the ePO dashboard, the ePO server sends a request to the Manager server. The Manager server sends a file consisting the alert details from the Attack Log. When subsequent requests are made by the ePO server, the Manager compiles a file again with the alert data and sends it to the ePO server. Upon receiving the file, the ePO server compares the new alert data with the existing alert data, and compiles a list of the difference in data. An updated list consisting of the old data and the difference in data is displayed on the dashboard. Each time the ePO server requests for the alert data from the Manager server, alert data from the last 48 hours is compiled and sent to the ePO server.

If you require alert data of more than 48 hours to be sent to the ePO server, perform the following steps:

#### **Windows based Manager server**

- 1. RDP to the Manager server.
- 2. Go to <Manager install directory>\McAfee\Network Security Manager\App\config\ems.properties
- 3. In the ems.properties file, locate the following:

epo.dashbaord.alert.data.in.days

4. Edit the above line as follows:

epo.dashbaord.alert.data.in.days=<Alert data duration>

Here, the <Alert data duration> is the time period for which the alert data is compiled and sent to the ePO server. By default, it is set to 2 days.

5. Save the changes.

#### **Linux based Manager server**

- 1. Log in to the Manager shell.
- 2. Execute the edit ems.properties command.

### *A* Note

The edit command will edit the file using **vi-editor**. McAfee recommends you to use **vi\_editor** command to perform editing operations on the files.

3. In the ems.properties file, locate the following:

epo.dashbaord.alert.data.in.days

4. Edit the above line as follows:

epo.dashbaord.alert.data.in.days=<Alert data duration>

Here, the <Alert data duration> is the time period for which the alert data is compiled and sent to the ePO server. By default, it is set to 2 days.

5. Save the changes.

## **Define a permission set in McAfee ePO**

To define a minimal permission set in McAfee ePO, you must do the following steps.

- Creating a new Permission Set (minimal permissions)
- Viewing and editing a permission set

#### **Creating a new permission set**

To create a McAfee ePO user and assigning minimal permission, do the following:

#### **Task**

1. In the McAfee ePO Home page, click and select **User Management → Permission Sets**. **Permission Sets** page appears.

#### **Permission Sets page**

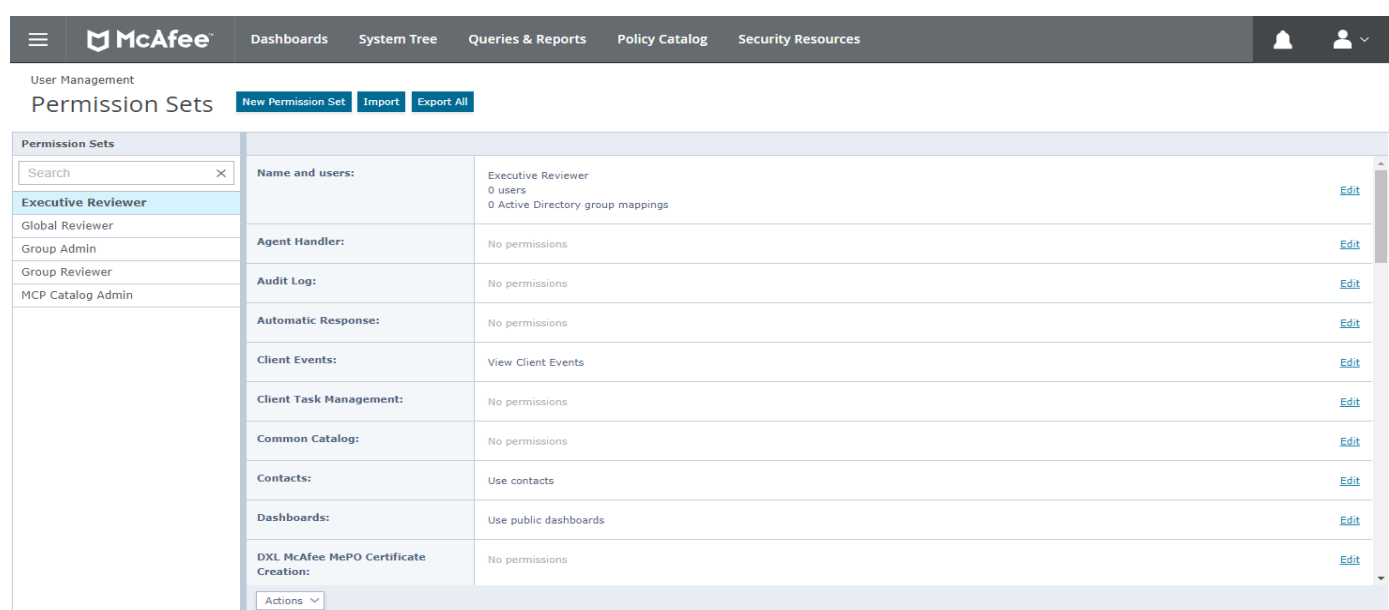

### 2. Click **New Permission Set**.

**New Permission Set** page opens.

#### **New Permission Set window**

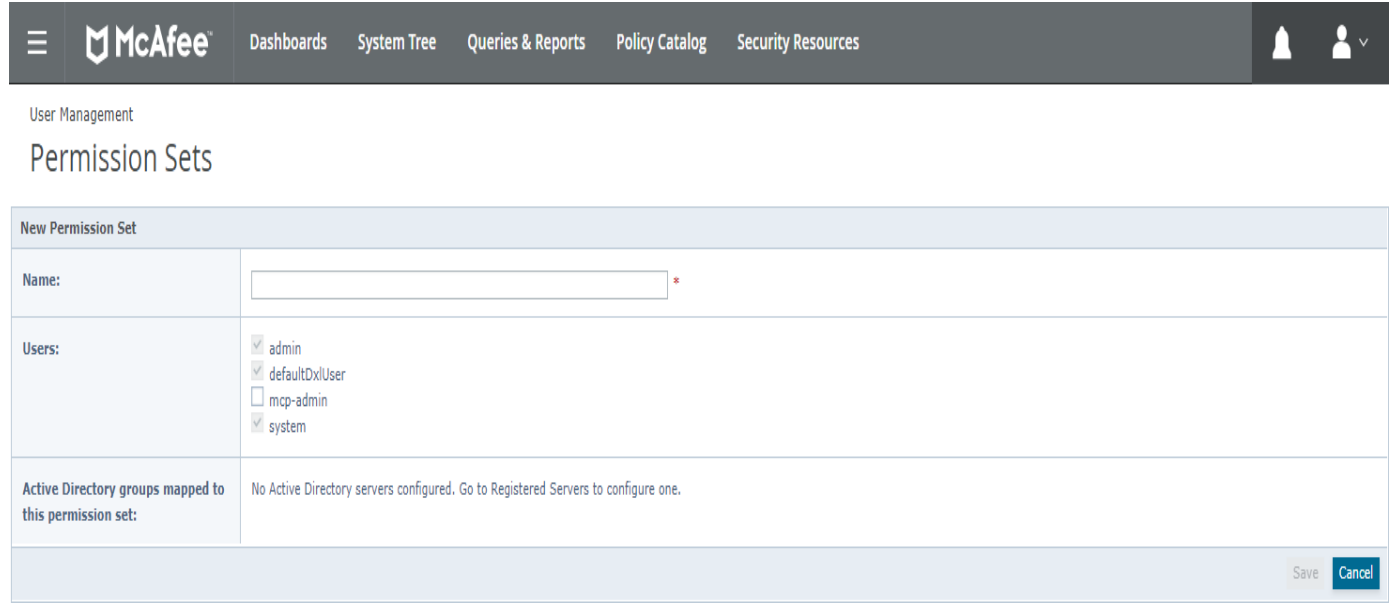

- 3. Type the name of the permission set in **Name**.
- 4. Click **Save**. After the permission set is created, it appears on the page.

#### **Permission Sets tab**

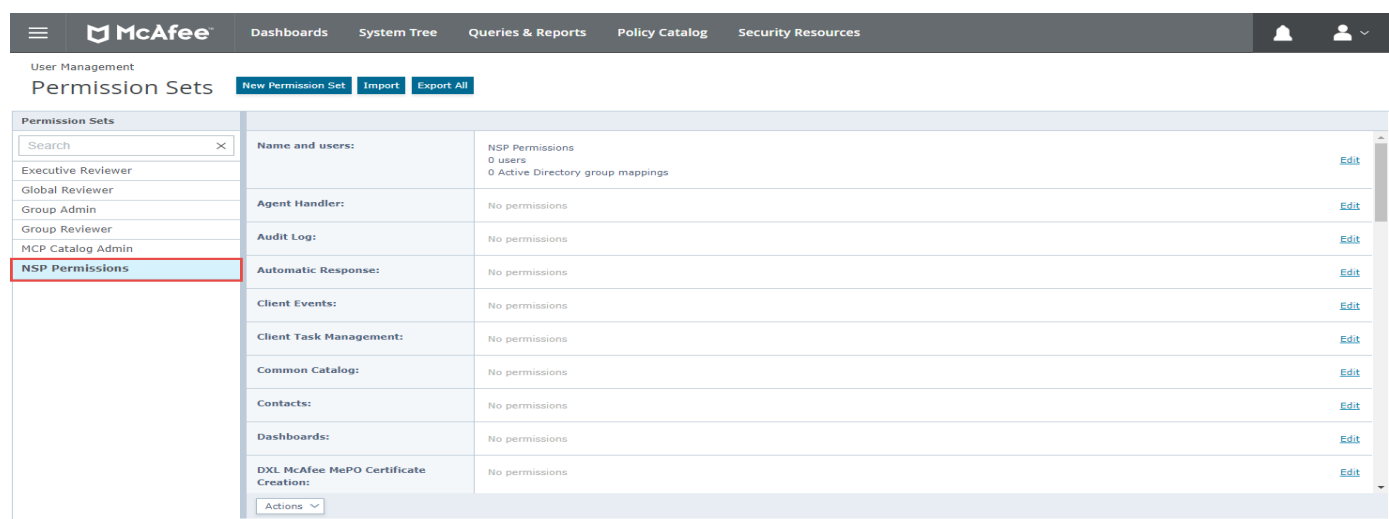

## **View and edit a permission set**

You can view and edit a permission set. To define a new permission set, perform the following steps.

#### **Task**

- 1. Click the permission set displayed in the **Permission Sets** page.
- 2. Scroll down to view or edit the settings for defining permission for the following: Click on **Edit**, next to the relevant settings to make changes to the permission set.
	- **Network Security Platform** To view and change settings

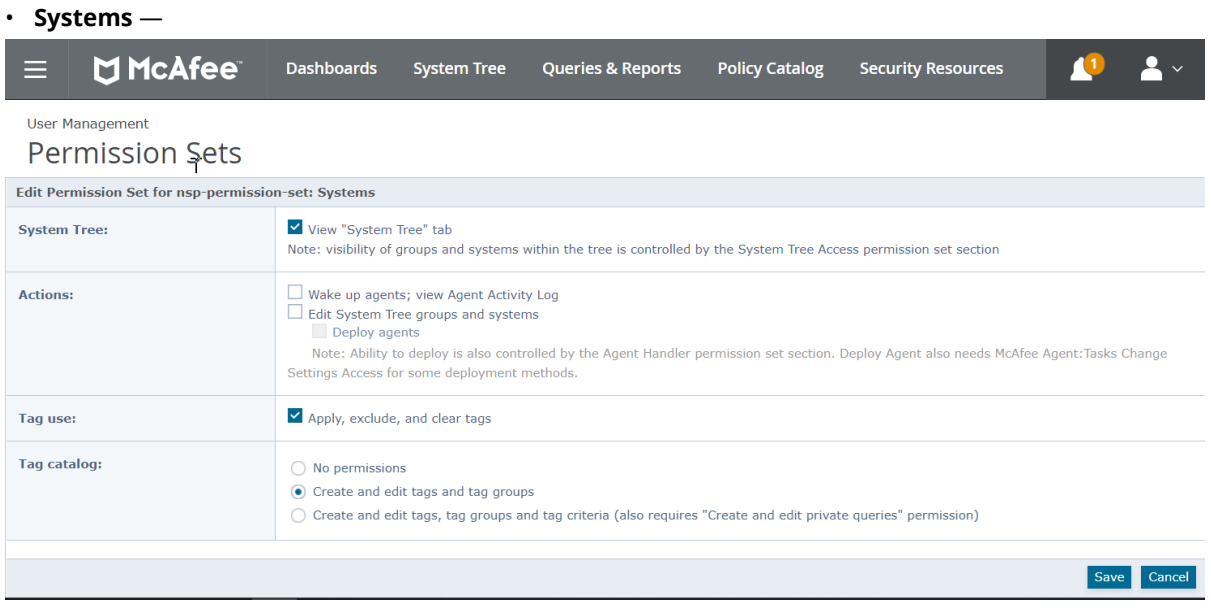

- System Tree: To view the **System Tree** tab
- Tag use: To apply, exclude, and clear tags

## **Note**

A user can create and edit tags only if the user has a permission set with the option **Create and edit tags and tag groups** enabled.

• **System Tree access** — To search and access the nodes and portions of the System Tree

#### **Permission Sets page**

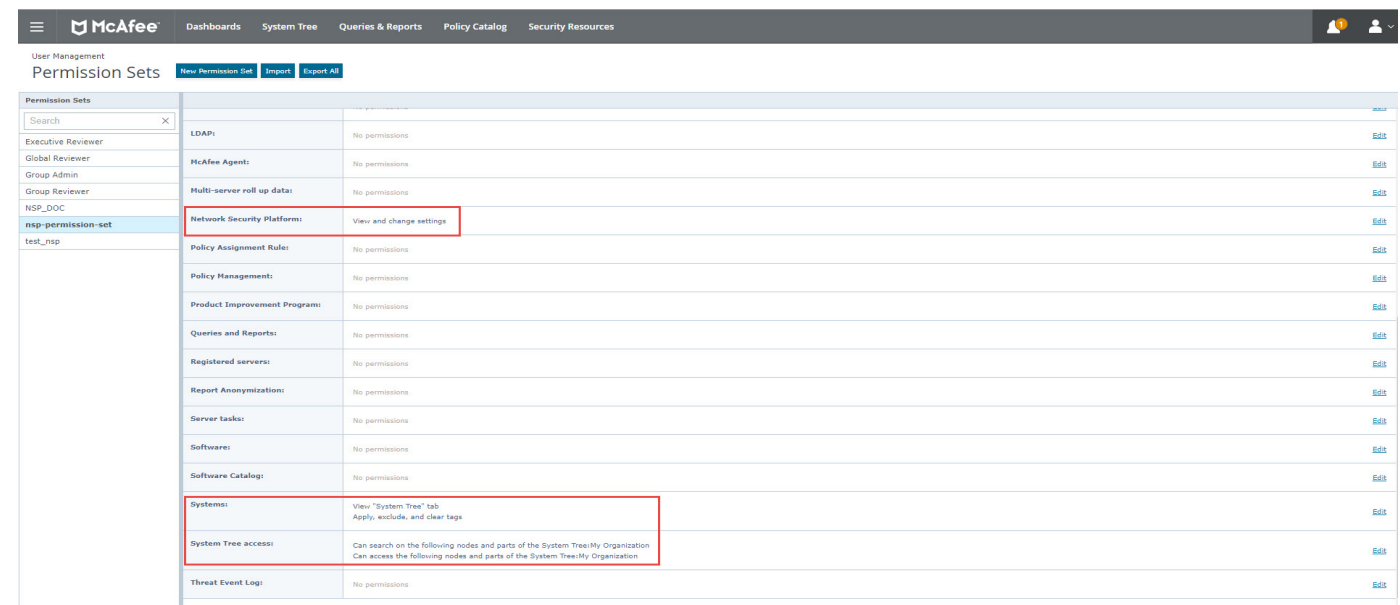

## **Create McAfee ePO users with minimal permission**

You can create McAfee ePO™ user and assign minimal permission. To do so, perform the following steps.

### **Task**

1. In the McAfee ePO™ Home page, click and select **User Management → Users**.

#### **Users page**

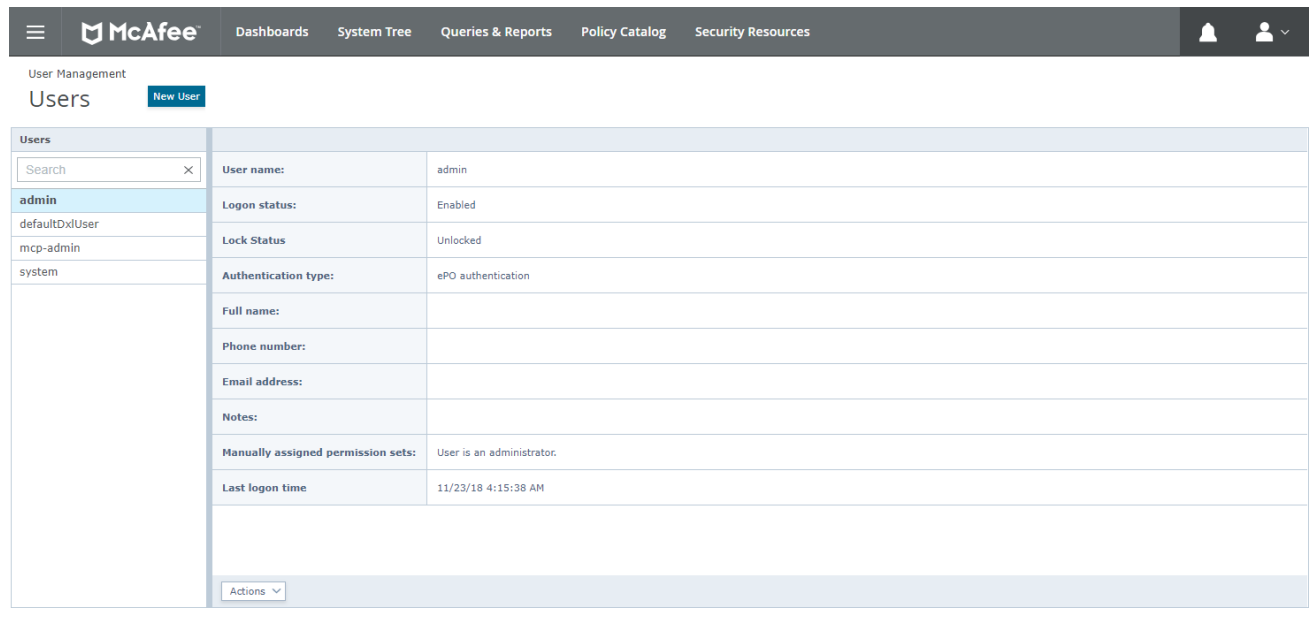

#### 2. Click **New User**.

The **New User** page appears.

#### **New User page**

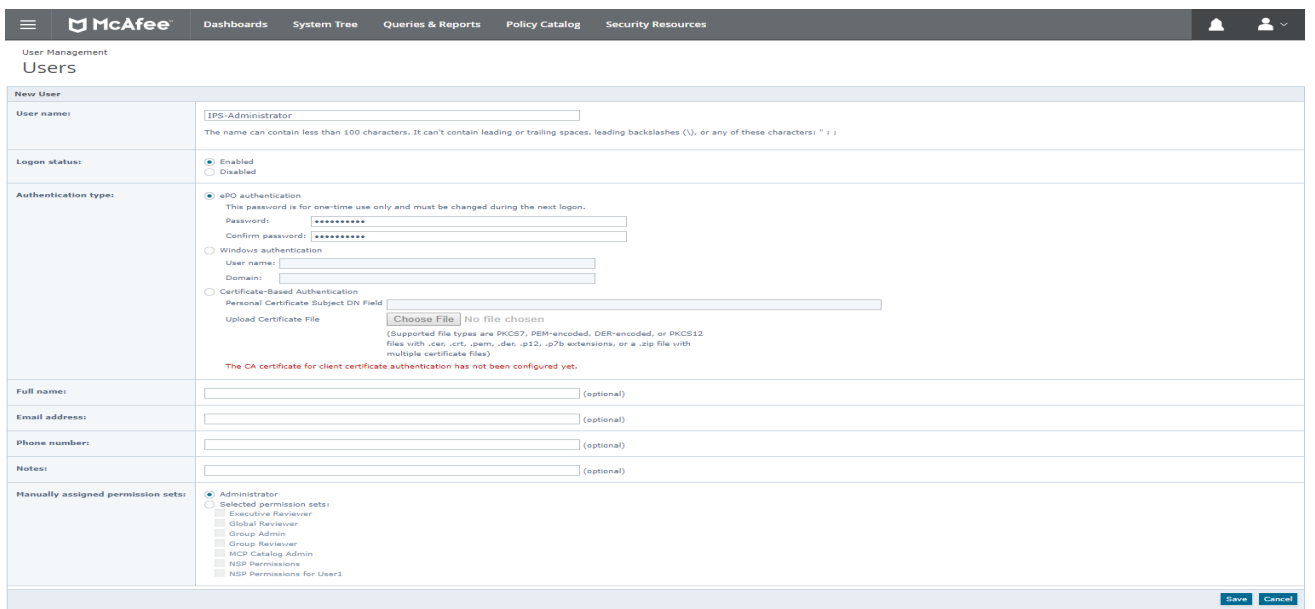

3. In the **User name**, type a name.

**Logon status** shows **Enabled** by default. **Authentication type** is selected as **ePO authentication** by default. Do not make any changes.

4. In **Password**, type the password.

- 5. In **Confirm Password**, re-type the password.
- 6. (Optional) Enter the **Full name**, **Email address**, **Phone number**, and **Notes** in their respective fields.
- 7. In **Manually assigned permission sets**, select either **Administrator** or **Selected permission sets**. Select a single or multiple permission sets for **Selected permission sets**.

Check the permission set with minimal permission to be assigned to the user.

■ Note

You must define the permission set before assigning it to a user in case of **Selected permission sets**.

8. Click **Save**.

## *A* Note

After a user is created, **ePO recommends** users to change their password on their first login. This process should be completed before users try to test NSM connection with ePO.
# **Integration with McAfee Global Threat Intelligence**

McAfee® Global Threat Intelligence™ is a global threat correlation engine and intelligence base of global messaging and communication behavior, which enables the protection of the customers against both known and emerging electronic threats across all threat areas. The communication behavior includes the reputation, volume, and network traffic patterns.

You get complete integration with Global Threat Intelligence (McAfee GTI) in exchange for sending detailed alert information to McAfee. You can report, filter, and sort hosts involved in attacks based on their network reputation and the country of the attack origin by this integration.

#### **Global Threat Intelligence technologies**

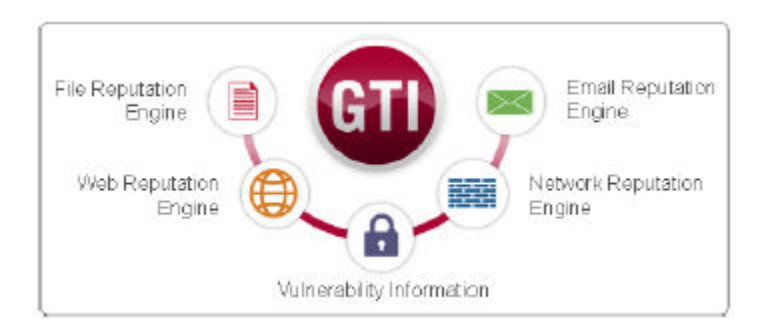

GTI cloud provides comprehensive, real-time, cloud-based threat intelligence services and the Network Security Platform fetches the following intelligence information from the GTI cloud. GTI has the following components:

- **Formerly TrustedSource**
	- **Web reputation** URL and web domain reputation service to protect against web-based threats
	- **Web categorization** URL and web domain categorization service to take policy-based action on user web activity as well as protect customers against both known and emerging web-based threats
	- **Network connection reputation [also referred to as IP reputation]** IP address, network port, and communications protocol reputation service to determine granular reputation intelligence for protection against network threats
- **File reputation [formerly Artemis]** Comprehensive, real-time, cloud-based file reputation service to protect against both known and emerging malware-based threats

Each of these technologies work together to provide information about the threats and vulnerabilities, which gives GTI the ability to predictively adjust reputations across all threat areas and thereby avoid attacks.

# **How Network Security Platform - GTI integration works**

The integration between Network Security Platform and GTI can be described using the three-part framework shown below.

#### **GTI integration**

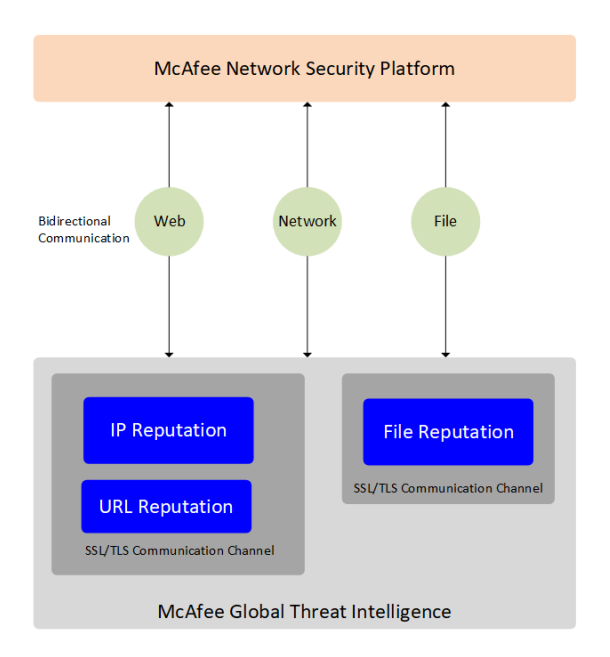

The top-most tier represents Network Security Platform sending the threat data to GTI. GTI queries the threat data from the Sensors that are deployed in real-world settings.

The middle tier represents the bidirectional communications that occurs between Network Security Platform and GTI. Network Security Platform queries the cloud, and the cloud renders the latest reputation or categorization intelligence to Network Security Platform so that it can take an action.

Finally, the bottom tier represents GTI (IP Reputation, URL Reputation, and File Reputation) that ensures threat intelligence services like file reputation, web reputation, URL reputation, web categorization, message reputation, and network connection reputation. GTI Queries the threat data from Sensors. With each query, the cloud system learns something new about the subject of the query. This information is then combined with data from other threat vectors to understand cyber threats from all angles and identify threat relationships, such as malware used in network intrusions, websites embedded in malware code, websites hosting malware, callback activity associations, and more.

The IP Reputation component of GTI helps in SmartBlocking and Connection Limiting.

SmartBlocking activates blocking when high confidence signatures are matched, thus minimizing the possibility of false positives.

Connection limiting policies consist of a set of rules that enable the Sensors to limit the number of connections a host can establish or a connection rate.

When GTI is enabled, the attacks can be detected both for inbound and outbound traffics.

Inbound traffic is that traffic received on the port designated as "Outside" (that is, originating from outside the network) in In-line or Tap mode. Typically, inbound traffic is destined to the protected network, such as an enterprise intranet.

Outbound traffic is that traffic sent by a system in your intranet, and is on the port designated as "Inside" (that is, originating from inside the network) in In-line or Tap mode.

The IP Reputation is applicable for every connection but it is used differently for inbound and outbound connections:

- For outbound connection– When GTI is enabled for IP reputation, any "High risk IP" based on IP/port will be smart blocked based on the combination of both IP reputation and BTP signature value.
- For inbound connection When GTI is enabled and Connection Limiting rules are configured, you can block the malicious traffic received on the inbound connections. For example, you can deploy a Sensor in front of a web server, and enable GTI along with Connection Limiting rules to limit access to the server and prevent DoS attacks.

## **Configuring McAfee Global Threat Intelligence server for File Reputation in Manager**

### **Before you begin**

To integrate the Public GTI Cloud for File Reputation with Network Security Platform you need to have the following:

- Communication between the Manager and the McAfee Update Server.
- Name resolution configuration that allows the Sensor to resolve the hostname of the server that hosts the URL database.

Complete the following steps to configure the McAfee Global Threat Intelligence server for File Reputation:

### **Task**

1. Select **Manager → <Admin Domain Name> → Integration → GTI** and select **File Reputation**.

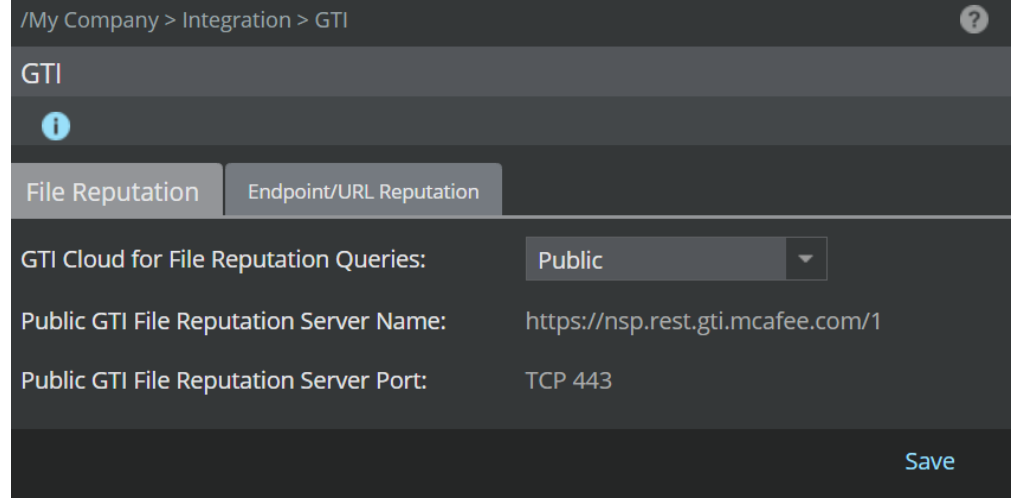

- 2. In the **GTI Cloud for File Reputation Queries**, select **Public**.
- 3. Click **Save**.

The Manager pushes the McAfee Global Threat Intelligence server configurations to the Sensors connected to the Manager.

*M* Note

The GTI configurations from the Manager are sent to the Sensors in the following scenarios:

- Trust establishment between the Manager and Sensor
- Configuration change from private GTI to public GTI
- When public GTI credentials are changed

## **Configuring McAfee Global Threat Intelligence server for URL and IP Reputation in Manager**

Complete the following steps to configure the McAfee Global Threat Intelligence server for URL and IP Reputation:

### **Task**

1. Select **Manager → <Admin Domain Name> → Integration → GTI** and select **Endpoint/URL Reputation**.

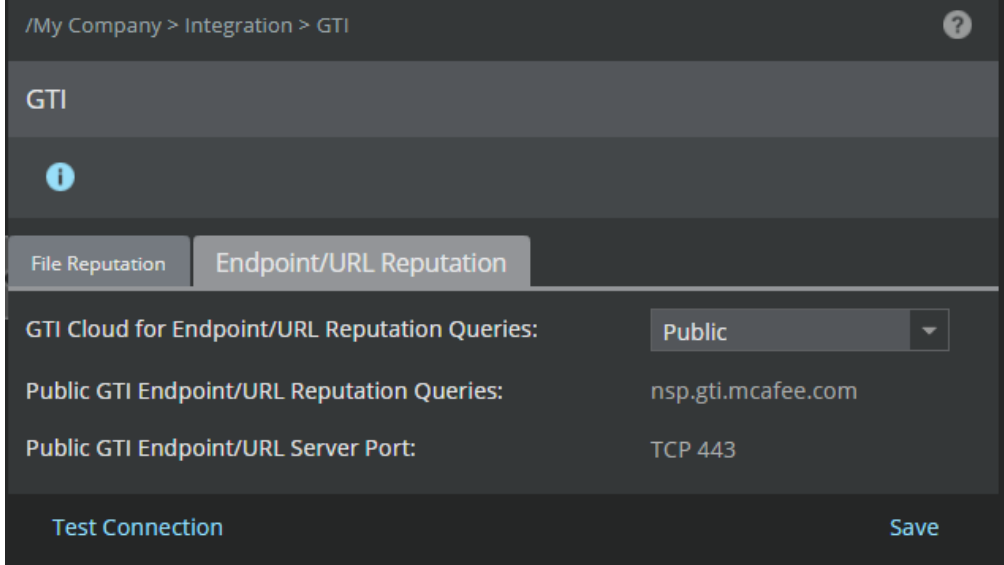

- 2. In the **GTI Cloud for Endpoint/URL Reputation Queries**, select **Public**.
- 3. Click **Save**.

The Manager pushes the McAfee Global Threat Intelligence server for URL and IP Reputation configurations to the Sensors connected to the Manager.

## **Network Security Platform integration with Private Global Threat Intelligence (GTI) Cloud**

McAfee Private Global Threat Intelligence (GTI) Cloud offers you the option to utilize the GTI information in a private cloud environment.

To integrate with Private GTI Cloud, you will need to configure Private Cloud Server IP to point to your Private Cloud instead of default name server IP. Private Cloud deployments are typically intended to operate in an air gapped environment.

The integration of Network Security Platform with Private GTI Cloud enables appliances and services to retrieve IP Reputation and File Reputation to more accurately filter communications and protect electronic communications and transactions between people, companies, and countries.

The Manager maps the country codes received from Private GTI Cloud IP Reputation to the country, and displays in the Attack Log page. IP Reputation can also be used to create Connection Limiting rules and SmartBlocking.

### **Note**

This feature is only available in NS-series and Virtual IPS Sensors running Sensor software version 9.2 and above.

# **Configuring Private Cloud for File Reputation in Manager**

### **Before you begin**

To integrate the Private GTI Cloud for File Reputation with Network Security Platform you need to have the following:

- The Server name or IP address with credentials for the Private GTI Cloud server for File Reputation.
- Name resolution configuration that allows the Sensor to resolve the hostname of the server that hosts the URL database.

To integrate with Private GTI Cloud for File Reputation, you need to configure Private Cloud Server settings to communicate with the Private GTI Cloud. By default, Network Security Platform is configured to communicate with the McAfee Global Threat Intelligence server.

Complete the following steps to configure the GTI Private Server for File Reputation:

### **Task**

1. Select **Manager → <Admin Domain Name> → Integration → GTI** and select **File Reputation**.

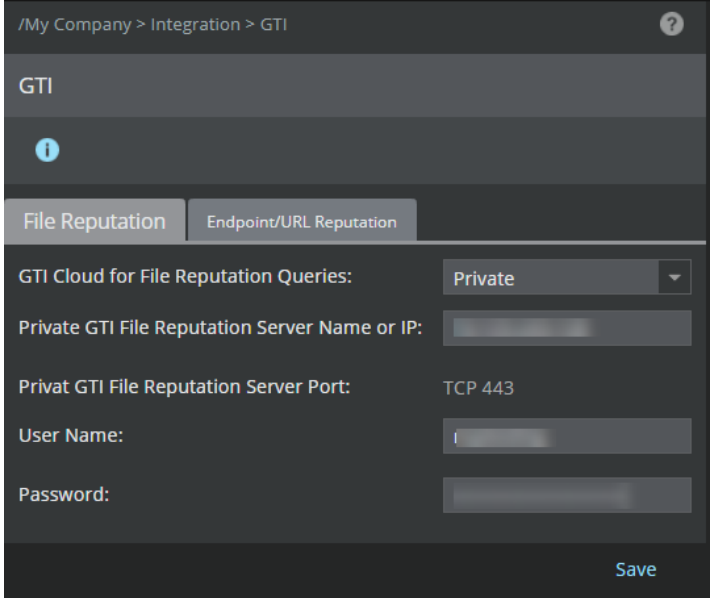

- 2. In the **GTI Cloud for File Reputation Queries**, select **Private**.
- 3. Enter the **Private GTI File Reputation Server Name or IP**.
- 4. Enter the **User Name** and **Password** for the Private GTI File Reputation Server.
- 5. Click **Save**.

The Manager pushes the Private GTI Cloud configurations to the Sensors connected to the Manager.

# **Configuring Private Cloud for URL and IP Reputation in Manager**

### **Before you begin**

To integrate the Private GTI Cloud for URL and IP Reputation with Network Security Platform you need to have the following:

- The IP address for the Private GTI Cloud server.
- ZIP file that contains the following files in the .pem format:
	- Network Security Platform certificate
	- Private key for Network Security Platform certificate
	- GTI Private Cloud CA certificate
- Name resolution configuration that allows the Sensor to resolve the hostname of the server that hosts the URL database.

To integrate with Private GTI Cloud for URL and IP Reputation, you need to configure Private Cloud Server settings to communicate with the Private GTI Cloud. By default, Network Security Platform is configured to communicate with the McAfee Global Threat Intelligence server.

Complete the following steps to configure the GTI Private Server for URL and IP Reputation:

#### **Task**

1. Select **Manager → <Admin Domain Name> → Integration → GTI** and select **Endpoint/URL Reputation**.

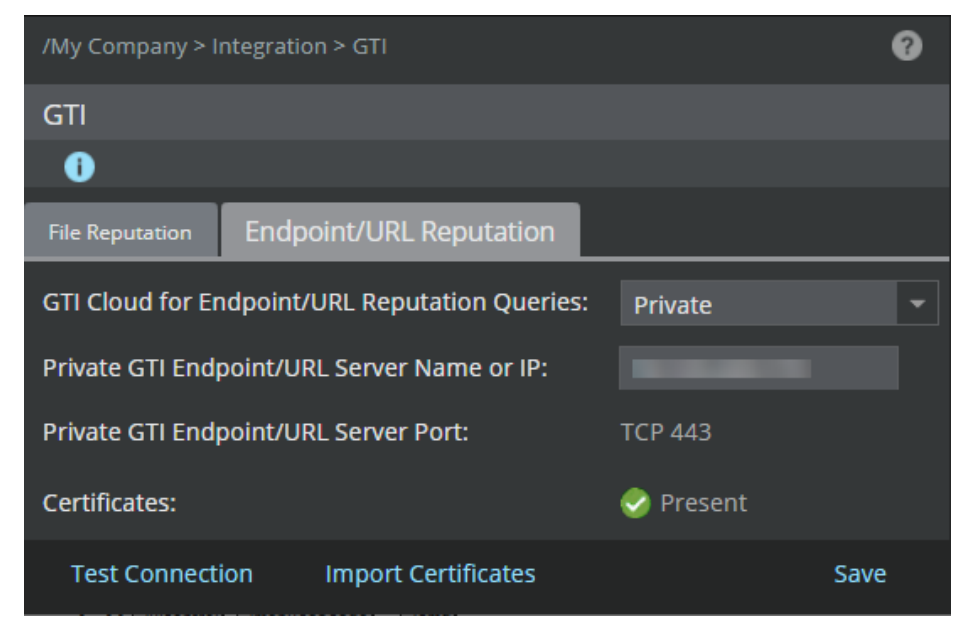

- 2. In the **GTI Cloud for Endpoint/URL Reputation Queries**, select **Private**.
- 3. Enter the **Private GTI Endpoint/URL Server Name or IP**.
- 4. The Private GTI Cloud for URL and IP Reputation uses certificates to authenticate solutions that want to consume its services. Click **Import Certificates** to import the following certificate files:
	- Network Security Platform certificate
	- Private key for Network Security Platform certificate
	- Private GTI Cloud CA certificate

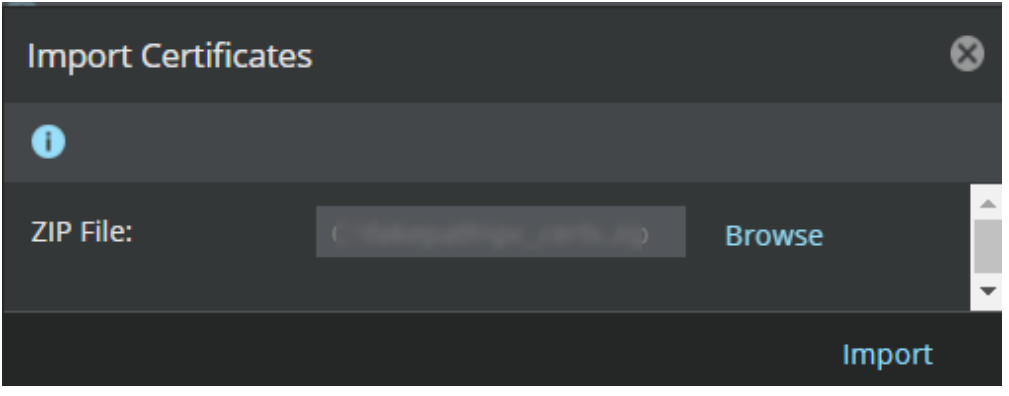

The Import Server Certificate dialog box opens.

### **Note**

The certificate files and the client private key should be in the .pem format.

The Private GTI Cloud for URL and IP Reputation uses the Network Security Platform certificate and private key to authenticate Network Security Platform.

The Network Security Platform uses the Private GTI Cloud CA certificate to authenticate Private GTI Cloud.

- 5. Click **Browse**.
- 6. Select the .zip file that contains the files.
- 7. Click **Import**.

Once the import is complete, the Manager validates the files. If the validation is successful, the Private GTI Cloud Server

Present Certificate Status will be displayed as

8. Click **Save**.

The Manager pushes the Private GTI Cloud for URL and IP Reputation configurations to the Sensors connected to the Manager.

### **Test the connection to the Private Cloud server**

After configuring the GTI server, use the Test Connection feature to check if the communication to the Private GTI Server is established:

#### **Task**

- 1. Select **Manager → <Admin Domain Name> → Integration → GTI → Endpoint/URL Reputation**.
- 2. Click **Test Connection**.

The **Test Connection** dialog box opens.

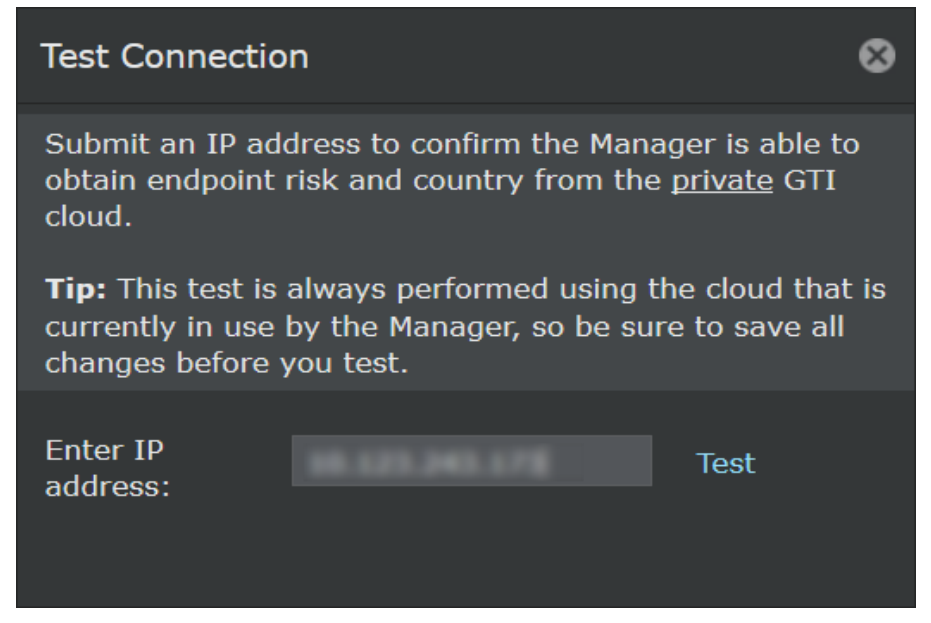

- 3. Enter the IP address to determine the risk and country based on GTI data.
- 4. Click **Test**.

If the Private GTI Cloud is configured, the reputation of the endpoint from the Private GTI Cloud is displayed. If the Private GTI Cloud is not configured, the reputation of the endpoint from the Public GTI Cloud is displayed. If the connection to both Cloud was not successful, an error is displayed.

The table below shows the list of responses and what they interpret:

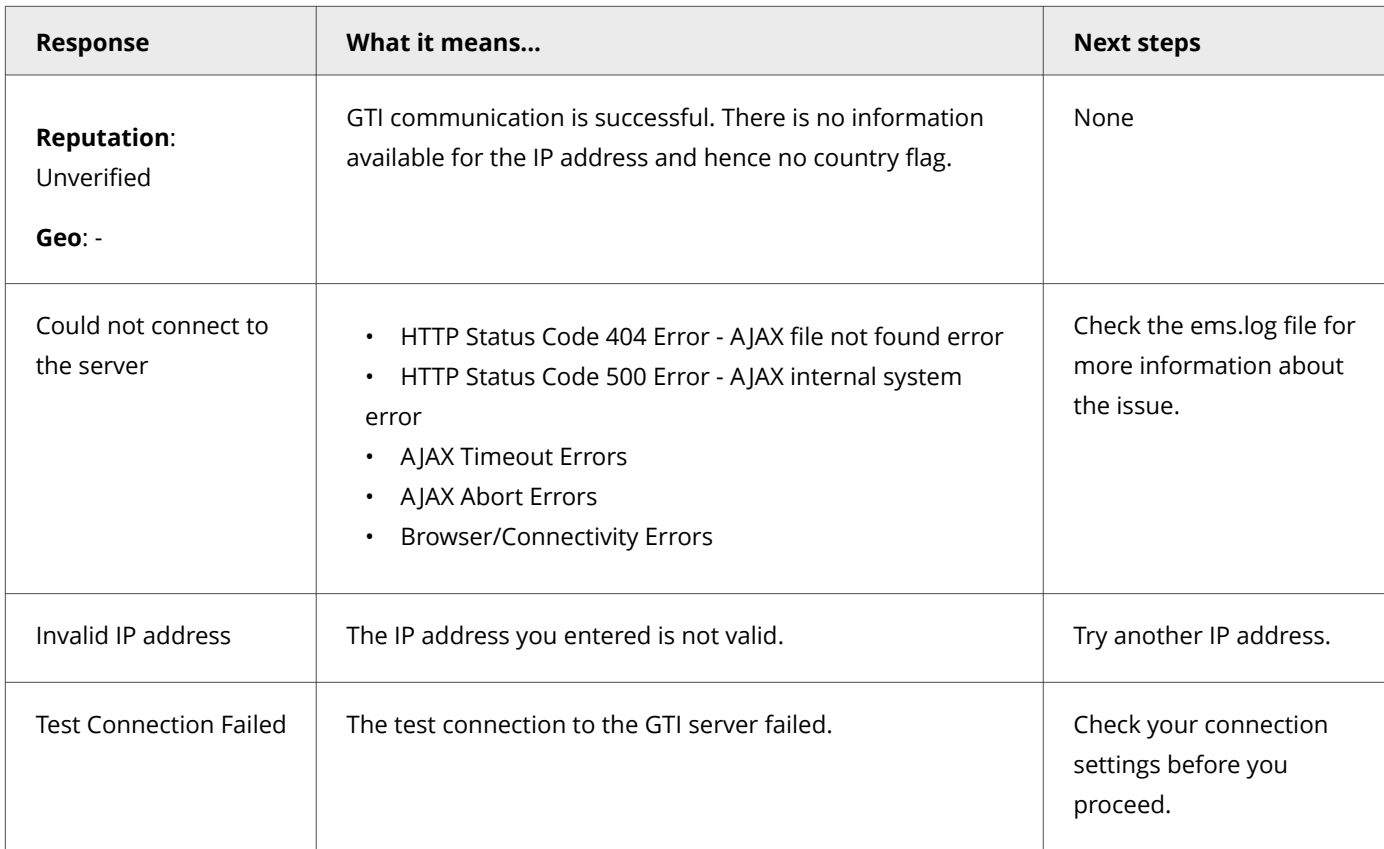

# **Configure Telemetry**

The purpose of Telemetry is to facilitate you in providing helpful information to McAfee about your usage of Network Security Platform solution so that McAfee in turn optimizes your protection.

### **Note**

The **Telemetry** pop-up is displayed when you open the Manager for the first time.

### *A* Note

Telemetry data is stored in the Telemetry server indefinitely.

To configure Telemetry:

#### **Task**

1. Select **Manager → <Admin Domain Name> → Setup → Telemetry**. The **Telemetry** page is displayed.

#### **Telemetry page**

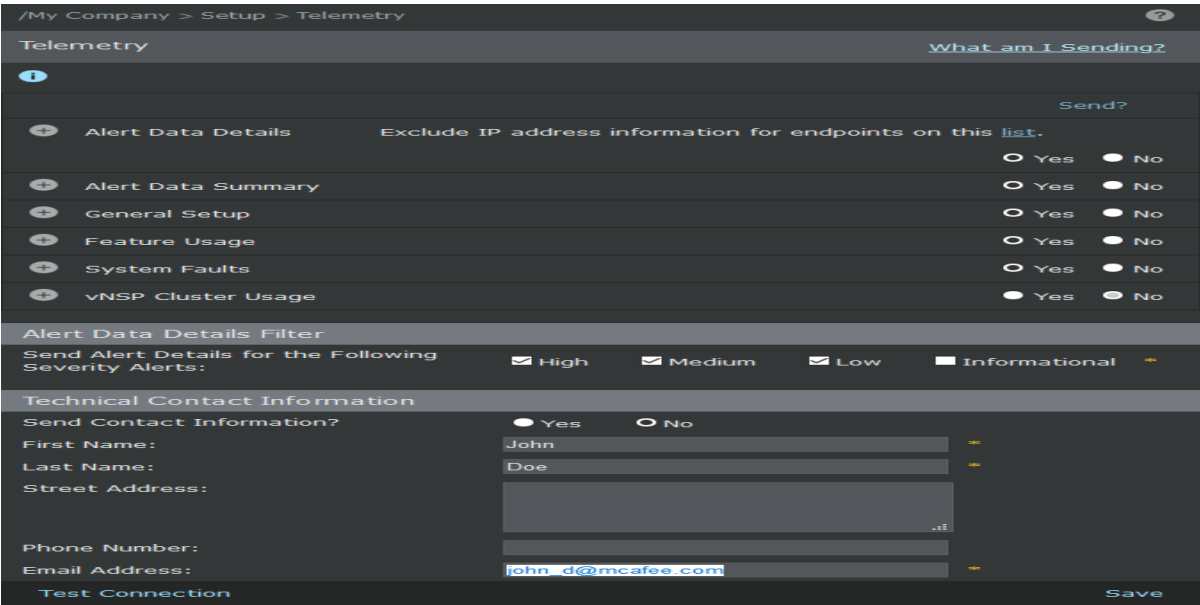

### **Note**

The following options are enabled in the **Telemetry** page by default:

- **Alert Data Details**
- **Alert Data Summary**
- • **General Setup**
- • **Feature Usage**
- • **System Faults**
- • **vNSP Cluster Usage**

The **vNSP Cluster Usage** option can be configured only when there is a vNSP Cluster in the Manager.

### **Note**

If at any point, you want to review what you are sending to the Telemetry server, run the **Default-Telemetry (NSP)** Next Generation report.

2. Select either **Alert Data Details** or **Alert Data Summary** to enable GTI IP Reputation integration. Using the **Telemetry** page, you can configure the following information categories:

• Select **Alert Data Details** for complete integration with GTI IP Reputation. This permits you to report, filter, and sort hosts involved in attacks based on their network reputation and/or country of their origin. When the **Alert Data Details** option is selected, the following attributes are sent in real time to McAfee Labs for each attack:

- Application Name
- Attack Name
- Attack Time
- Attacker DNS Name
- Attacker IP Address
- Attacker Country
- Attacker OS
- Attacker Port
- Attacker Risk
- Callback alert information
- Category
- Count
- Detection Mechanism
- Direction of Attack
- For correlated alerts: Triggered component attacks and their connection logs
- For heuristic attacks against Web application servers: Threshold, confidence, weight, and the matched blocked strings
- For ATD attacks: File name, size, type, MD5 hash, UUID, and malware confidence
- Malware Engine Results
- Malware URL
- NSP Attack ID
- Protocol
- Relevance (and method used to determine it)
- Result
- Signature ID
- Sub-Category
- Target DNS Name
- Target IP Address
- Target Country
- Target OS
- Target Port
- Target Risk
- Type
- URI

The following alert summary information is sent hourly to McAfee Labs:

- A count of each attack seen
- The list of NSP attack IDs seen

The following general setup information is sent daily to McAfee Labs (so the alert data can be correctly interpreted):

• Manager software version and active signature set version

You also have the option to exclude data from specific endpoint IP addresses by using the **Exclude IP address information for endpoints on this list.** option in the header.

• Select **Alert Data Summary** to view partial alert details in the **Attack Log**. Using this option, you can query McAfee's <http://www.trustedsource.org>by right-clicking on an alert in the **Attack Log** and view details of the source or destination IP address, port, and country of origin.

The following alert summary information is sent hourly to McAfee Labs:

- A count of each attack seen
- The list of NSP attack IDs seen
- The number of alerts whose relevance was determined by each available method
- Top 10 (as per executable confidence) EIA attacks

The following general setup information is sent daily to McAfee Labs (so the alert data can be correctly interpreted):

- Manager software version and active signature set version
- **General Setup**  The following general setup information is sent daily to McAfee Labs:
	- Manager install type, software version, and active signature set version
	- Manager OS type, OS version, and VM type (if applicable)
	- Manager GUID, MDR GUID (as applicable), and Telemetry GUID
	- Is a Central Manager in use
	- Is Manager Disaster Recovery (MDR) in use
	- OS type, OS version, and VM type (if applicable) of each device
	- Serial number, model, software, and hardware version of each device
	- Is each device part of an HA pair and/or Stack
	- The number of monitor ports operating in inline, SPAN, and tap modes
	- The number of dedicated, CIDR, and VLAN interfaces defined
	- The number of administrative users, the custom roles in use, and the permissions in those roles
	- Callback Detector and GAM version for each active device
	- Interface name, protection category and assigned IPS, Malware and Inspection Options policy IDs
- **Feature Usage** The following feature usage information is sent daily to McAfee Labs:
	- Are inbound MSRPC/SMB fragments being reassembled
	- Are outbound MSRPC/SMB fragments being reassembled
	- Callback Detectors status and version
	- Gateway Anti-Malware engine and DAT versions
	- Is ePO integration enabled
	- Is MVM integration enabled to run vulnerability scans
	- Is MVM integration enabled to calculate alert relevance
	- Is IPS alert notification enabled (SNMP, syslog, email, pager, script)
	- Is inbound GTI IP reputation lookup enabled
	- Is outbound GTI IP reputation lookup enabled
	- Is GTI IP reputation lookup used to enhance SmartBlocking decisions
- Is inbound heuristic Web application server protection enabled
- Is outbound heuristic Web application server protection enabled
- Is inbound XFF header parsing enabled
- Is outbound XFF header parsing enabled
- Is advanced callback detection enabled, and are events sent to NTBA for further analysis
- Is inbound chunked HTTP response traffic being decoded
- Is outbound chunked HTTP response traffic being decoded
- Is inbound HTML-encoded HTTP response traffic being decoded
- Is outbound HTML-encoded HTTP response traffic being decoded
- Is inbound base64-encoded SMTP traffic being decoded
- Is outbound base64-encoded SMTP traffic being decoded
- Is inbound GTI URL Reputation enabled
- Is outbound GTI URL Reputation enabled
- Is inbound Deep File Inspection enabled
- Is outbound Deep File Inspection enabled
- The L7 data collected (protocols and their fields)
- The advanced malware policy definitions
- The list of methods enabled for determining alert relevance
- The number of default IPS policies in use
- The number of custom IPS policies in use
- The number of custom McAfee-format attacks in use
- The number of Snort rules in use
- The number of ignore rules defined
- The number of M-series devices with IPS licenses assigned
- The number of sub-interfaces in use
- The number of device-pre firewall policies assigned
- The number of port firewall policies assigned
- The number of interface firewall policies assigned
- The number of device-post firewall policies assigned
- The number of IPS attack definitions whose default settings have been customized
- The number of custom NextGen reports and their SQL queries
- The number of interfaces with application identification enabled
- The number of IPS devices with ATD integration enabled and malware policies with ATD analysis enabled
- The number of NTBA devices with EIA integration enabled
- The number of Virtual IPS sensors and Virtual IPS sensor licenses
- The number of Interfaces using policy group
- The number of custom policy group assigned
- The number of default policy group assigned
- The number of devices enabled inbound SSL decryption
- The number of devices enabled inbound SSL decryption with Diffie-Hellman
- Total number of devices with outbound SSL decryption enabled

• Name, grant ID, license key, Sensor model, and allowance count associated with each proxy SSL decryption license

- Total number of devices assigned a system license
- The number of system licenses available and in use
- Name, grant ID, license key, expiration, model and device associated with each system license
- Block and alert only based CVE coverage for each of the IPS policies in use
- Engine status and file types enabled for each of the Malware policies in use
- Option status for each of the Inspection options policies in use
- **System Faults** The following System Fault information is sent daily to McAfee Labs:
	- Device Faults
	- Manager Faults

#### *C* Note

Though these two events are represented separately, they are sent to GTI as a single event.

- **vNSP Cluster Usage** The following data specific to vNSP clusters is sent to McAfee daily:
	- Name and grant ID associated with each Virtual IPS Sensor license
	- Overall license compliance status
	- Total number of allowed virtual Sensors
	- Total number of Virtual Sensors currently in use with vNSP Clusters
	- Total number of Virtual Probes currently in use with vNSP Clusters
	- Maximum number of Virtual Probes used
	- Manager version
- 3. Select **Yes** on the relevant information categories for which you prefer to send details to McAfee Labs.
	- a. After configuring the **Alert Data Details** and **Alert Data Summary**, navigate to the **Attack Log** page.
	- b. Select the alert and click **Other Actions → Perform GTI Forensics**.
	- c. Click on attacker or target IP address. A new browser window opens, displaying information on that URL.

### **Note**

If Global Threat Intelligence is not enabled in the **GTI** page, the **Perform GTI Forensics** option is disabled.

4. In the **Alert Data Details Filter**, select the type of alert severity, based on which you want to send the information.

The available options are:

- **High**
- **Medium**
- **Low**
- **Informational**
- **Note**

The **Alert Data Details Filter** is displayed only when you select **Alert Data Details** category.

- 5. In the **Technical Contact Information**, update the following fields to provide your contact information to McAfee Labs.
	- **Send Contact Information?**
	- **First Name**
	- **Last Name**
	- **Street Address**
	- **Phone Number**
	- **Email Address**
- 6. To check whether communication to the GTI server is established, click **Test Connection**.
- 7. Click **Save**.

# **Exclude IP address information for specific endpoints**

You can define blocks of addresses to be grouped together. By defining these blocks, the information on any alert that contains any IP address matching these blocks will not be sent to McAfee Labs.

To exclude IP address information for hosts:

#### **Task**

1. Go to **Manager → <Admin Domain Name> → Setup → Telemetry**.

The **Telemetry** page is displayed.

2. Click the **list** hyperlink within **Exclude IP address information for endpoints on this list.** displayed in the **Alert Data Details** section header.

The **Exclusions** dialog is displayed.

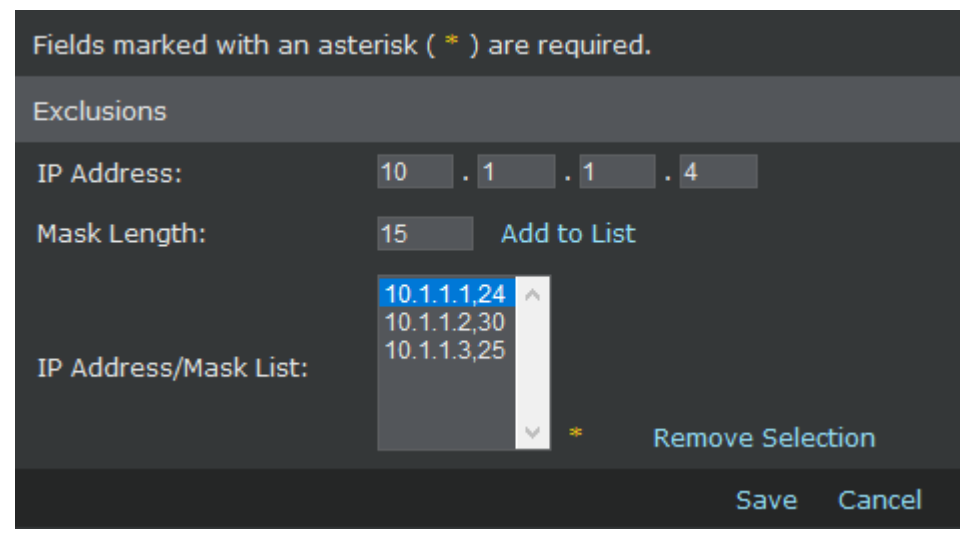

- 3. Enter the IP address for exclusion in the **IP Address** field.
- 4. Enter the CIDR value for the mask in the **Mask Length** field.

2 Integration with McAfee Global Threat Intelligence

#### **Note**

The CIDR value should be between 0 to 32.

5. Click **Add to List**.

The IP address, mask length gets added and is displayed in the **IP Address/Mask List** field.

### *A* Note

You can remove an item in the **IP Address/Mask List** by clicking **Remove Selection**.

6. Click **Save**.

## **Network Security Platform-GTI integration for IP Reputation**

The integration of Network Security Platform and GTI for IP Reputation [formerly TrustedSource] enables appliances and services to more accurately filter communications and protect electronic communications and transactions between people, companies, and countries.

The Manager maps the country codes received from GTI IP Reputation to the country, and displays in the **Attack Log** page.

IP Reputation can also be used to create Connection Limiting rules.

### **Note**

Reputation is actually determined using a combination of IP address and port. The same IP address might, therefore, have a different reputation depending on the port currently in use.

## **How Network Security Platform-GTI integration for IP Reputation works**

The Manager integrates with the GTI IP Reputation to obtain the reputation scores on hosts and geo-locations that are displayed in Attack Log.

The Sensor requests reputation for hosts from GTI. The reputation score acts as an important factor in determining whether to block the host. The scores are cached for one hour. After an hour, the information ages out and if the information is required again, the Sensor makes the GTI request again.

#### **Note**

Cache is not maintained on reboot.

Reputation scores:

• Minimal Risk ( <=14)

- Unverified ( 15 to 29)
- Medium Risk (30 to 49)
- $\cdot$  High Risk (>49)

After a High Risk External IP host is found, the traffic from that host can be blocked or the host itself can be quarantined.

### **Note**

The terms reputation scores and risk assessment scores are interchangeably used for Sensor and Manager in Network Security Platform.

### *A* Note

DNS must be configured for the Sensor to reach the GTI server.

### **Note**

HTTPS is used to obtain the reputation of the hosts.

The Sensor does not request reputation scores for hosts that have internal IP addresses. The following private IP address blocks are considered as internal IP addresses by the Sensor:

- 0.0.0.0/8
- $\cdot$  10.0.0.0/8
- $\cdot$  100.64.0.0/10
- $\cdot$  127.0.0.0/8
- 169.254.0.0/16
- $\cdot$  172.16.0.0/12
- $\cdot$  192.0.2.0/24
- $\cdot$  192.88.99.0/24
- $\cdot$  192.168.0.0/16
- 198.18.0.0/15
- $\cdot$  198.51.100.0/24
- $\cdot$  203.0.113.0/24
- $\cdot$  224.0.0.0/3

# **Enhanced SmartBlocking**

When IP Reputation is enabled, the Sensor uses the reputation of the source host as an additional factor for blocking which in turn enhances SmartBlocking.

Each attack has a signature set which is in turn associated with a confidence level. Confidence level and reputation score together play the role in Smartblocking an attack. An attack is Smartblocked only when the sum total of the confidence level and the reputation score becomes 6.

Risk levels of the hosts:

- Host is considered malicious— +2 increase in confidence level
- Host is considered of medium risk— +1 increase in confidence level

### **Note**

Only attacks marked for Smartblocking are considered for IP reputation scores and thus only those attacks are SmartBlocked.

### **Note**

The reputation score is used along with Benign Trigger Probability to increase the confidence level and make a blocking decision.

New IPS attack definitions are also added for High Risk hosts. This allows you to block/quarantine a host outright if it is a high risk.

This will only happen if :

- The attack definitions are included in the IPS Policy for the interface or sub-interface level.
- GTI is enabled for the interface and sub-interface level.

To optimize performance, you can place certain trusted IP addresses/networks under an exclusion list. The number of entries you can exclude per Sensor are:

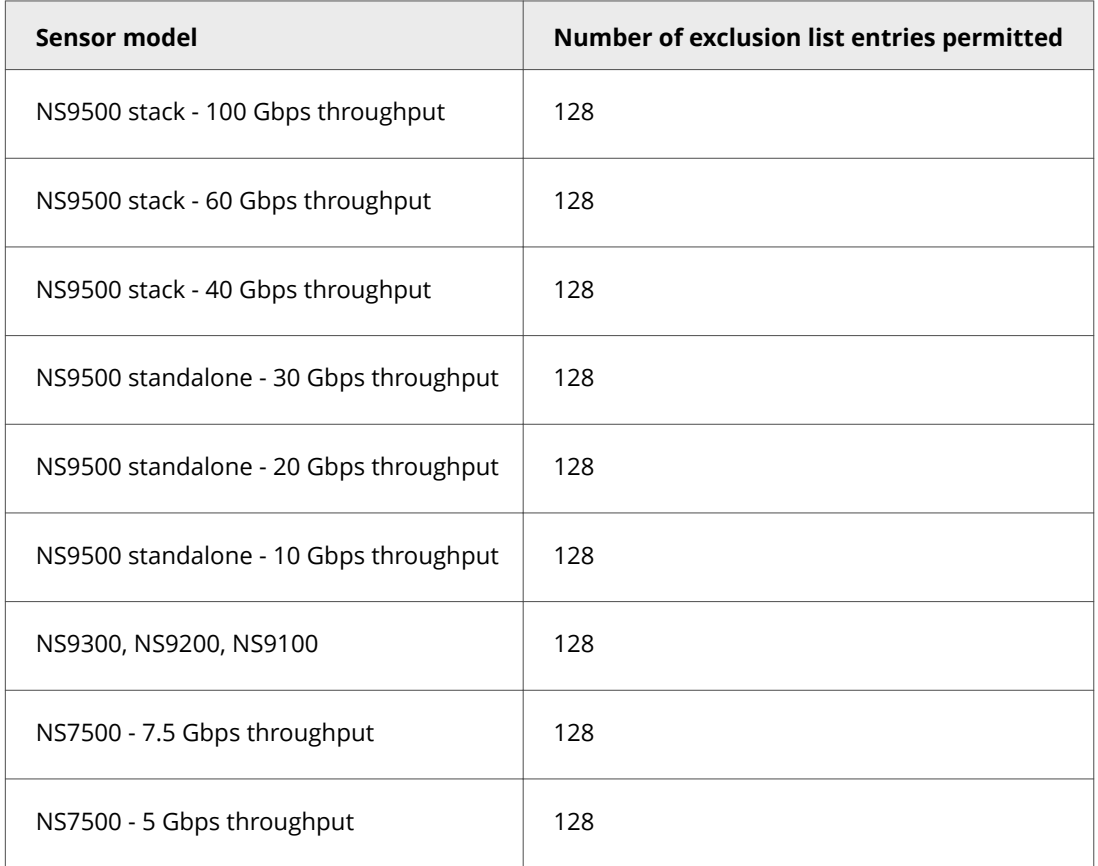

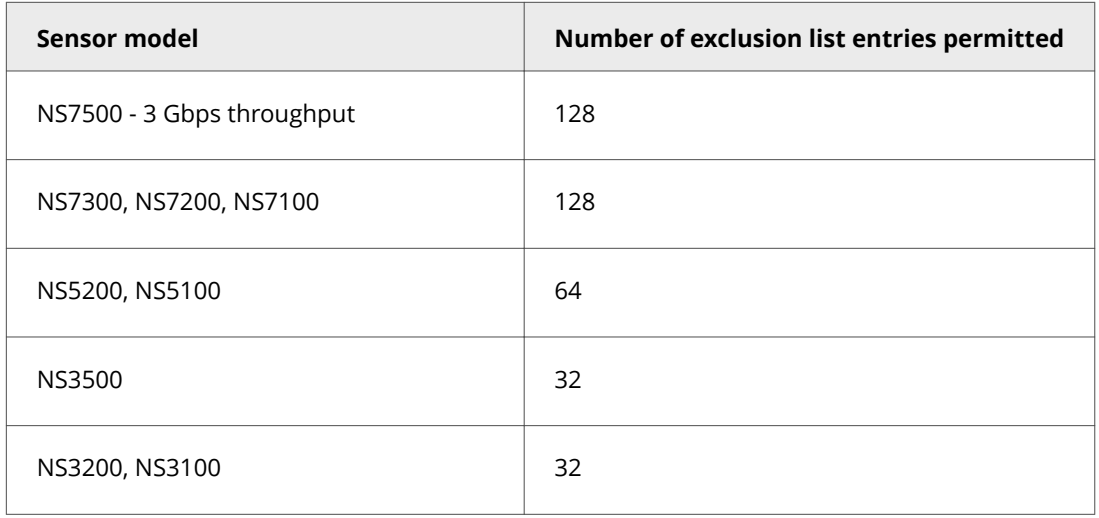

Refer to *McAfee Network Security Platform Product Guide* for more details.

# **Configure Endpoint Reputation for an admin domain**

### **Before you begin**

If the Manager is not integrated with McAfee GTI Lookup, you can see the following message: **Please enable sending of Alert Data Details on the Participation page to make integration with GTI Lookup available**. Select **Integration → Global Threat Intelligence** to enable the integration.

If you configure Endpoint Reputation at an admin domain, you can inherit these settings for the interfaces of the Sensors in this domain. You can also customize these settings for specific interfaces.

#### **Task**

1. In the Manager, go to **Policy → <Admin\_Domain\_Name> → Intrusion Prevention → Policy Types → Inspection Options**. The **Inspection Options** page is displayed.

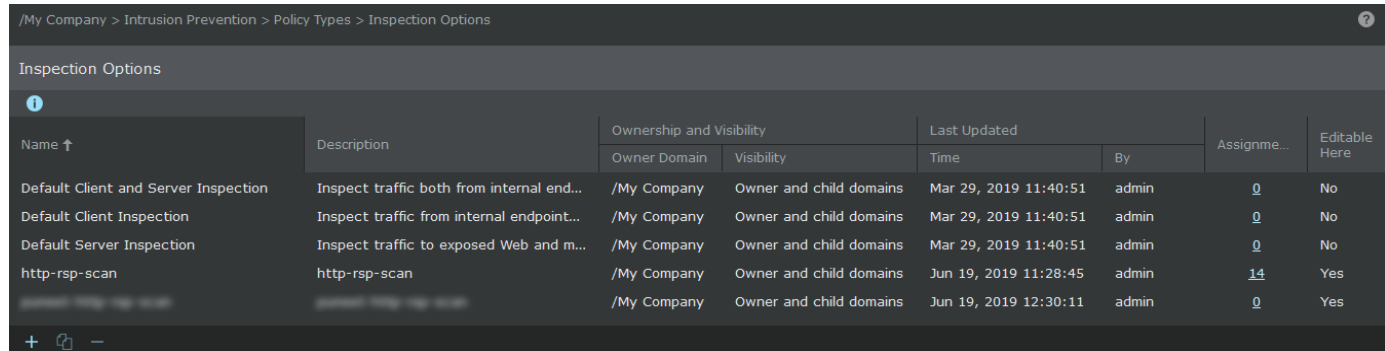

2. Double-click a policy for which you want to configure Endpoint Reputation.

To add a new policy, click . Using either action, a page with the policy details appears with the **Properties** tab selected. 3. Update the following fields as applicable:

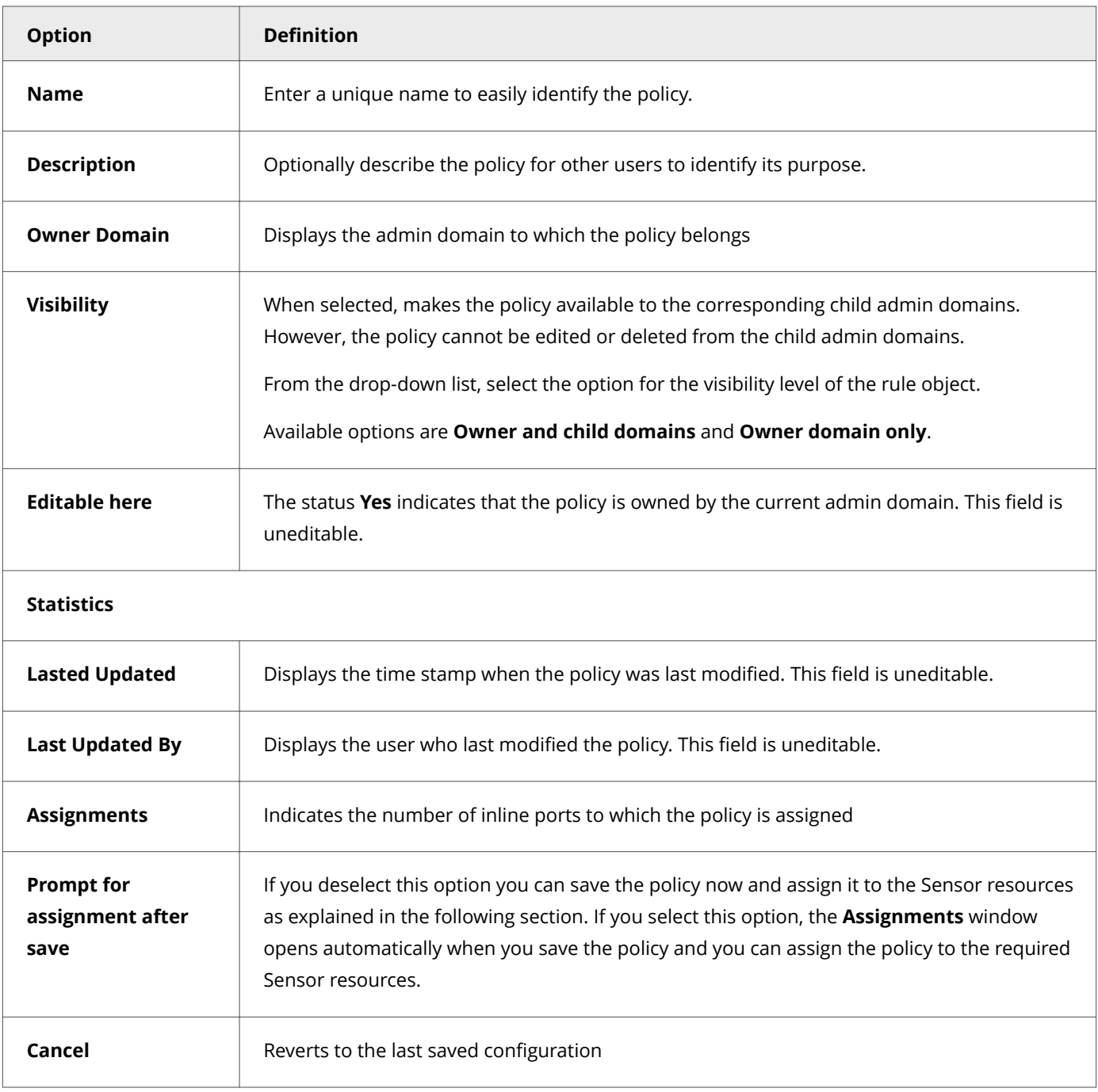

#### 4. Click **Next**.

The screen shifts to the *Inspection Options* tab. By default, the Traffic Inspection tab is selected.

5. Click the **GTI Reputation Services** tab. Endpoint Reputation Analysis is used to influence SmartBlocking decisions, create connection limiting rules, or to take action when a connection to or from a high-risk endpoint is seen on your network.

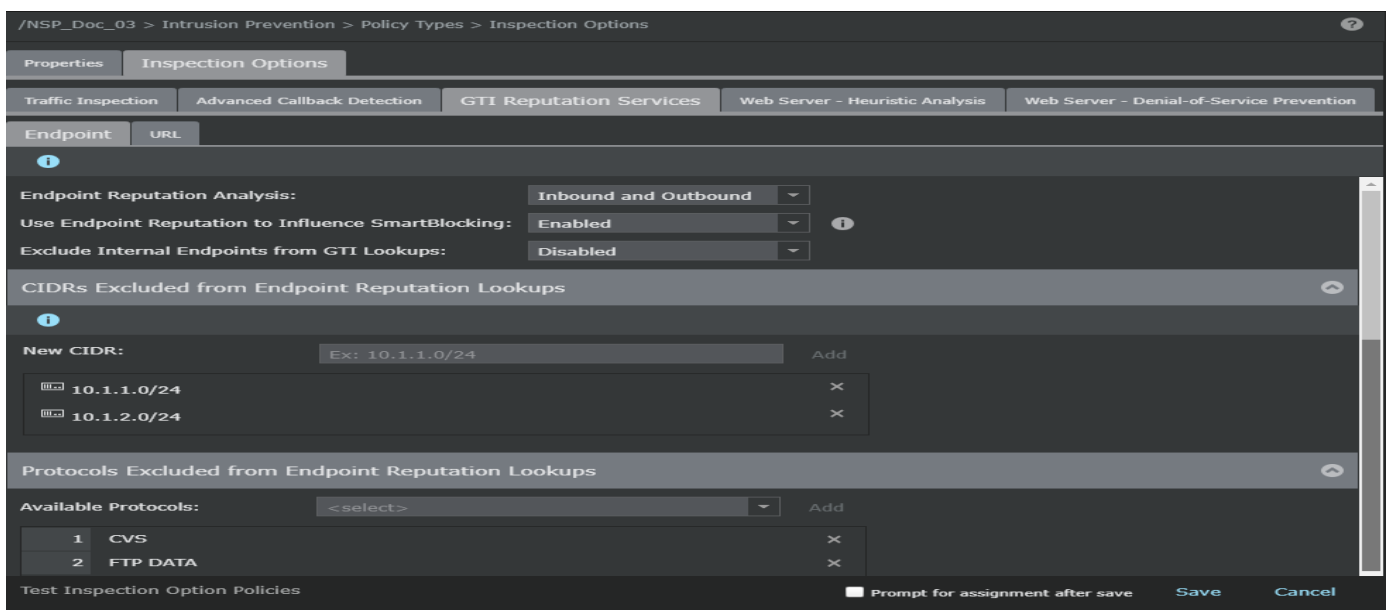

On the **Endpoint** tab, configure the following fields

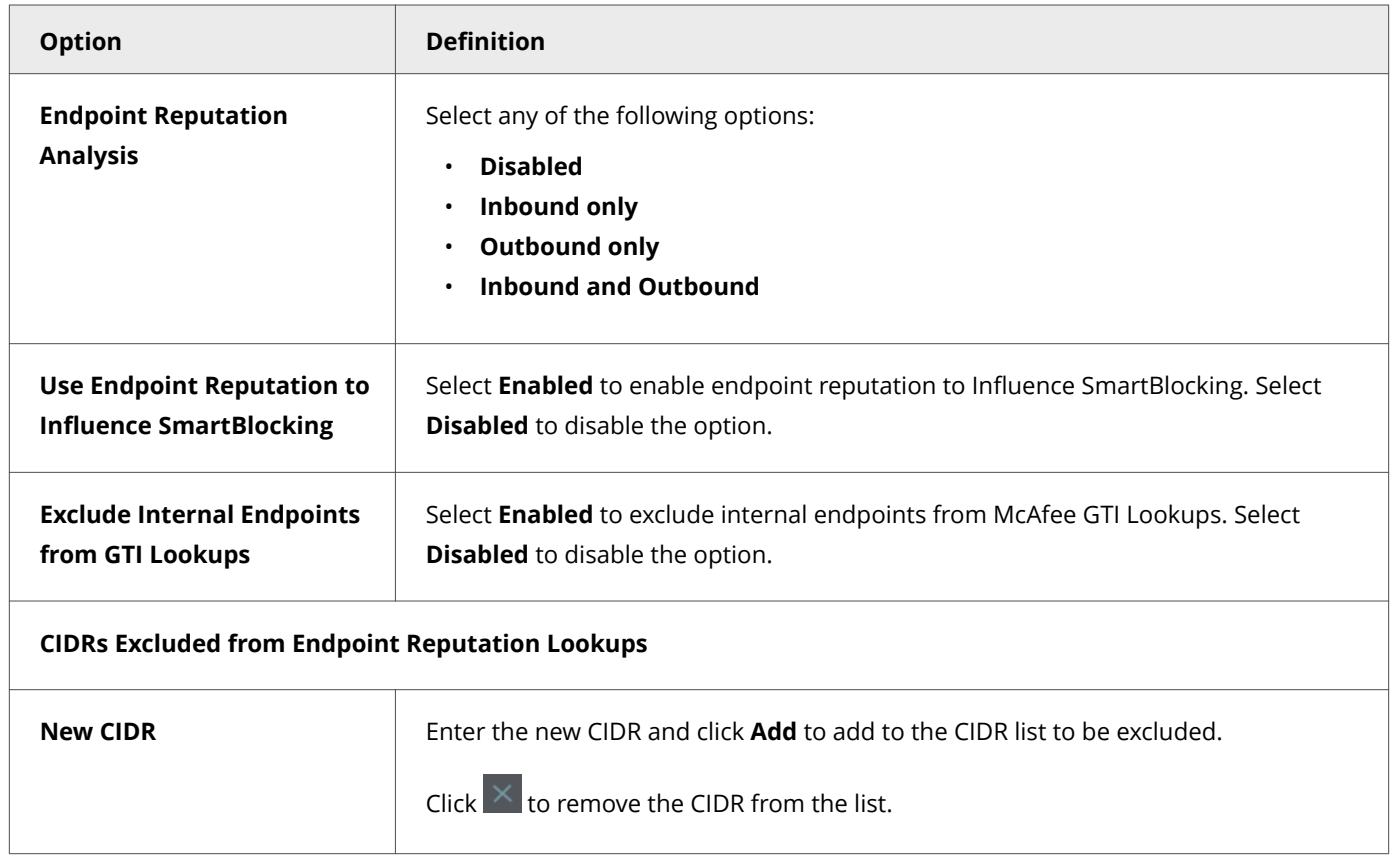

<span id="page-57-0"></span>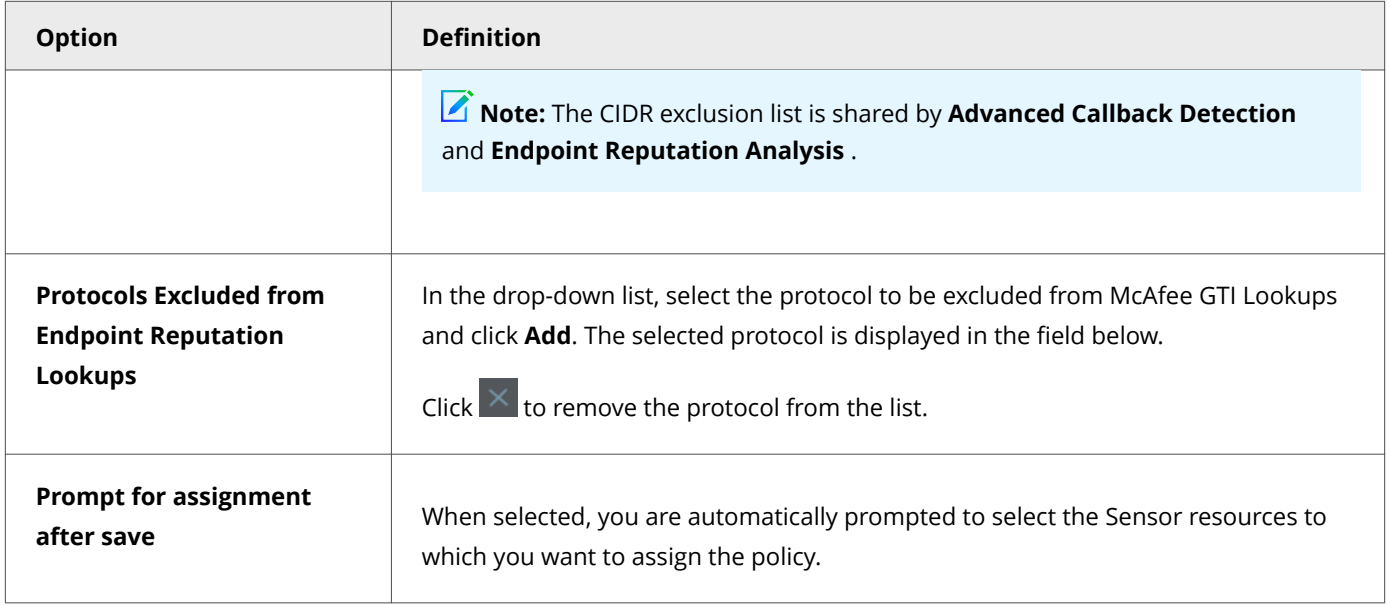

6. Click **Save** to confirm your settings.

Clicking **Cancel** reverts to the last saved configuration.

# **Configure Endpoint Reputation for an interface**

You must enable Endpoint Reputation at the interface level for the Sensor to perform IP address lookups. At the interface level, you can inherit the settings from the admin domain or customize it for the interface.

### **Task**

- 1. In the Manager, select **Policy → <Admin Domain Name> → Intrusion Prevention → Policy Manager**.
- 2. Double-click the interface for which you want to configure Endpoint Reputation. A **<Device Name/Interface>** panel appears for the selected interface.
- 3. In the **Inspection Options** section of the **<Device Name/Interface>** panel, select the Endpoint Reputation policy you want from the **Policy** drop down list.

To create a new policy, click the  $\frac{1}{1}$  icon or double click on the policy to edit an already assigned policy.

4. Click the  $\overline{+}$  icon.

The **Properties** tab for a new policy appears.

- 5. Enter the **Name** and **Description**, select the **Visibility**, and click **Next**. The page shifts to open the **Inspection Options** tab.
- 6. Click the **GTI Reputation Services** tab and the **Endpoint** sub-tab opens.
- 7. Enable **Endpoint Reputation Analysis** in the required direction.

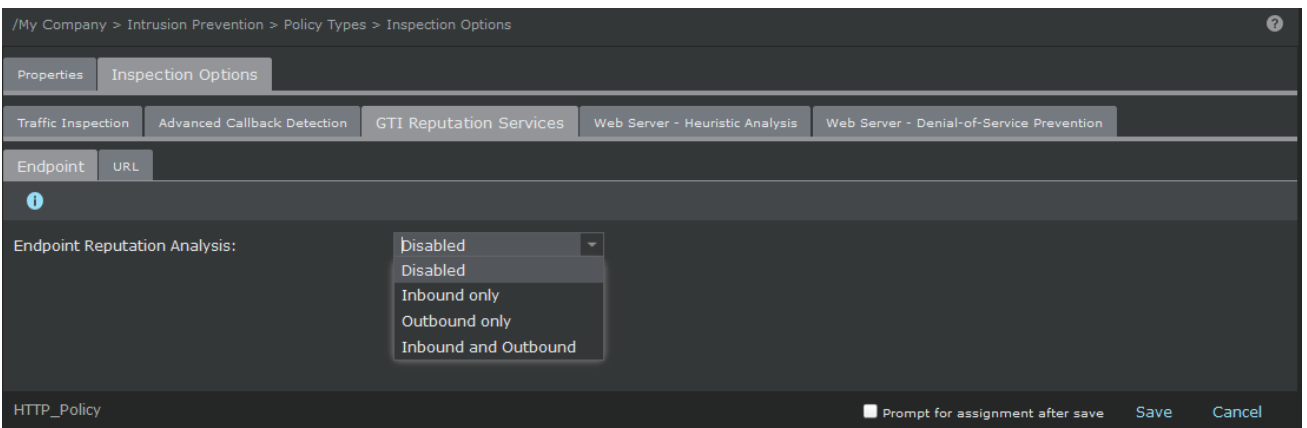

If the outbound connection is enabled, the reputation of the destination IP address is identified. If the inbound direction is enabled, the reputation of the source IP address is identified.

8. Specify the Endpoint Reputation options in the corresponding fields.

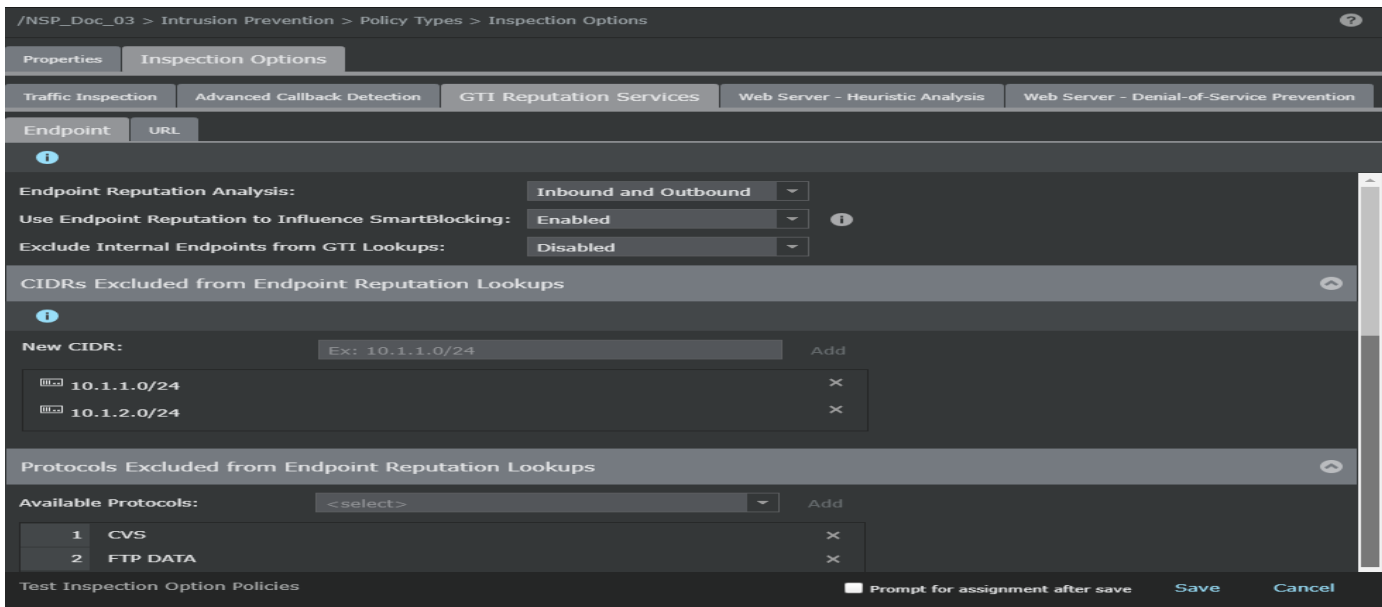

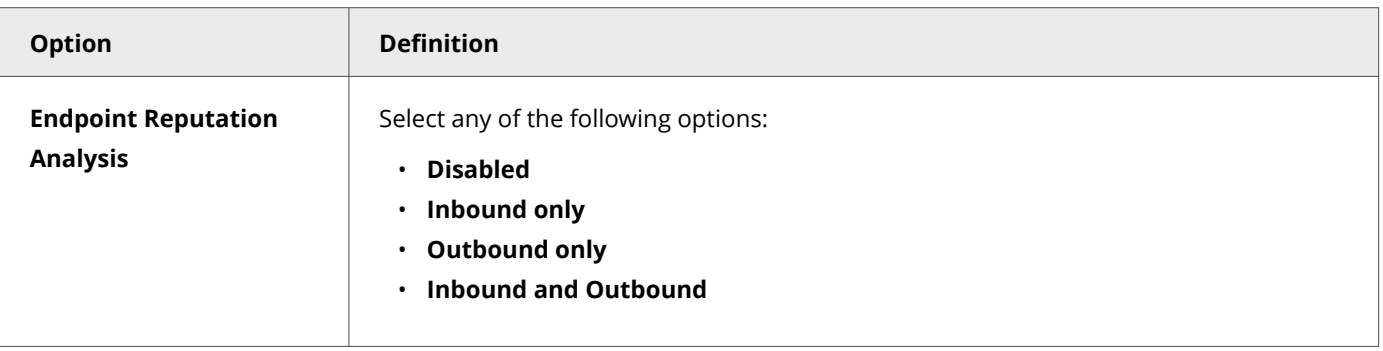

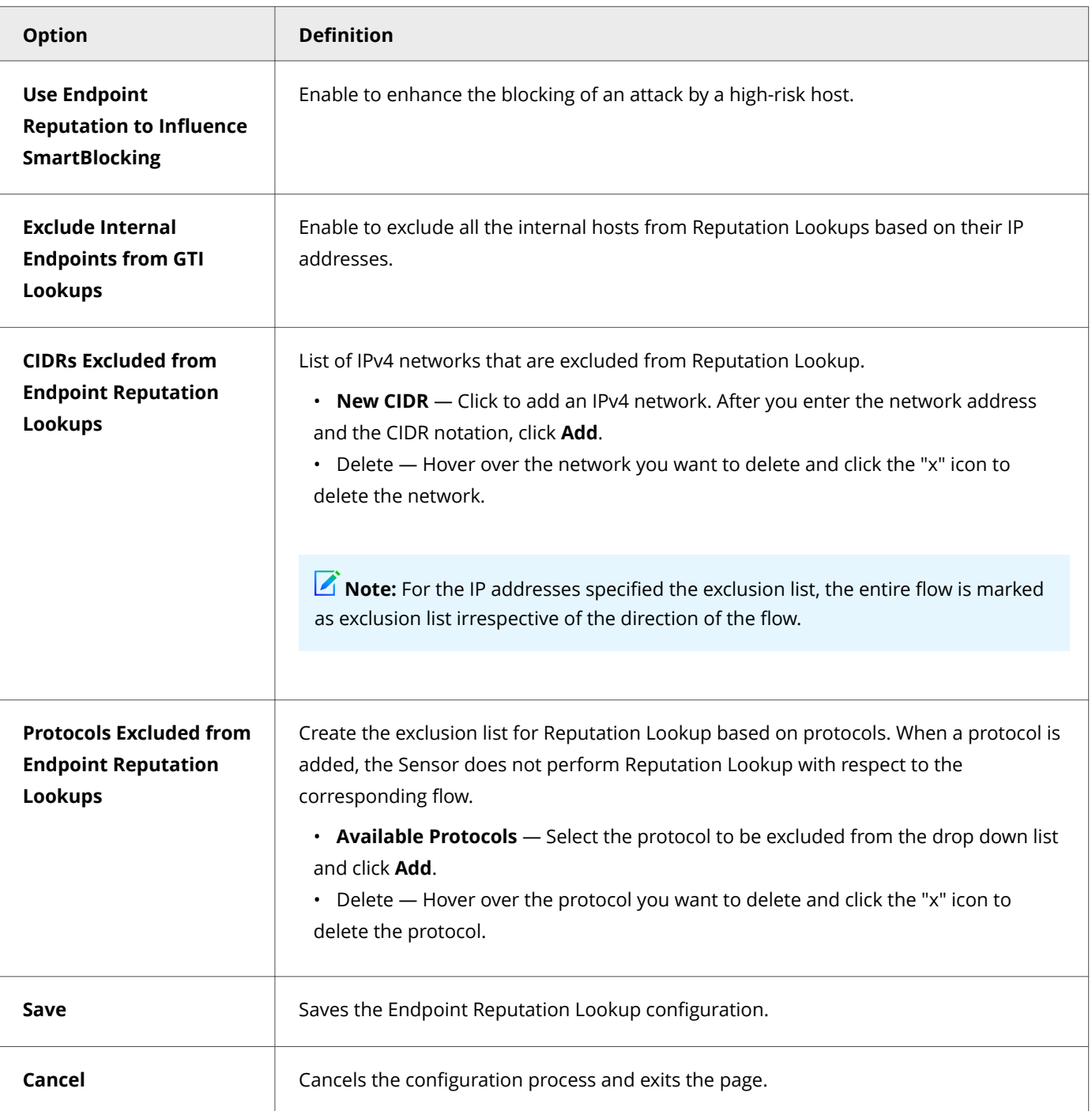

- 9. Click **Save** in the **<Device Name/Interface>** panel to save the configuration changes.
- 10. Do a configuration update for the corresponding Sensor.

# **Configure Endpoint Reputation from sub-interface level**

You can configure Endpoint Reputation from the sub-interface level. Select **Policy → <Admin Domain Name> → Intrusion Prevention → Policy Manager**. Endpoint Reputation for a sub-interface is configured in the same way as an interface.

Refer to the [Configure Endpoint Reputation for an interface](#page-57-0) section for more information.

# **Viewing the Global Threat Intelligence alert category details**

The following Global Threat Intelligence alert categories are included in the **Attack Log** page.

- **Target IP Address**
- **Target Risk**
- **Target Country**
- **Target Port**
- **Target Hostname**
- **Target Proxy IP**
- **Attacker IP Address**
- **Attacker Risk**
- **Attacker Country**
- **Attacker Port**
- **Attacker Hostname**
- **Attacker Proxy IP**

For more information on alerts and monitors, see the *McAfee Network Security Platform Product Guide*.

## **Next generation reports**

The Next Generation report option allows you to generate customized reports. You can make selections, such as the type of data to base the report on, and the format in which you want the data to be presented like table, bar chart, pie chart, etc. From a list of fields that are applicable for a report, you can select the fields that you wish to display; you can also specify the conditions that must be met to include the information for those fields in the report.

You can then save the query that you have just built for later use. You can also generate the report immediately or schedule it to run automatically by setting options like the period to be considered for displaying data, report output format, etc.

Next Generation reports can be generated from **Analysis → Event Reporting** in the Manager.

When you select the **Next Generation Reports** in the Manager, the **Next Generation Reports** page displays the **Saved Reports** on the left pane by default.

## **Next generation reports details**

The following reports are included in the **Next Generation Reports** page under **Event Reporting** menu.

- Default Attack Source Reputation Summary
- Default Top Attack Destinations
- Default Top Attack Sources
- Default Top 10 Attack Source Countries
- Default Telemetry (NSP)
- Default Telemetry (McAfee)

You can customize and create user defined reports with a choice of data source, presentation and filter by selecting **New** in the **Next Generation Reports** page.

For more details, see the *McAfee Network Security Platform Product Guide*.

# **How to view Telemetry report**

The GTI report is a report that shows all the details that will be sent to McAfee Labs. Viewing this report helps you in understanding the list of information sent by you. The report generates a complete information on **Alert Data Details**, **IP Exclusion List**, **Alert Data Summary**, **General Setup**, **Feature Usage**, **System Faults**, and **Technical Contact Information**.

To view the GTI Report, do the following:

1. In the Manager, go to **Analysis → <Admin Domain Name> → Even Reporting → Next Generation Reports.**

The **Next Generation Reports** page is displayed.

2. Select **Default - Telemetry (NSP)** report and click **Run**.

The **Run Report** page is displayed.

3. Select the **Date Options** and **Report Format** and click **Run**.

#### **Note**

For **HTML** and **PDF** options, the report is displayed in the Manager. For **Save as CSV** and **Save as HTML**, use the **File Download** option to save the report.

The **Telemetry Report** is displayed.

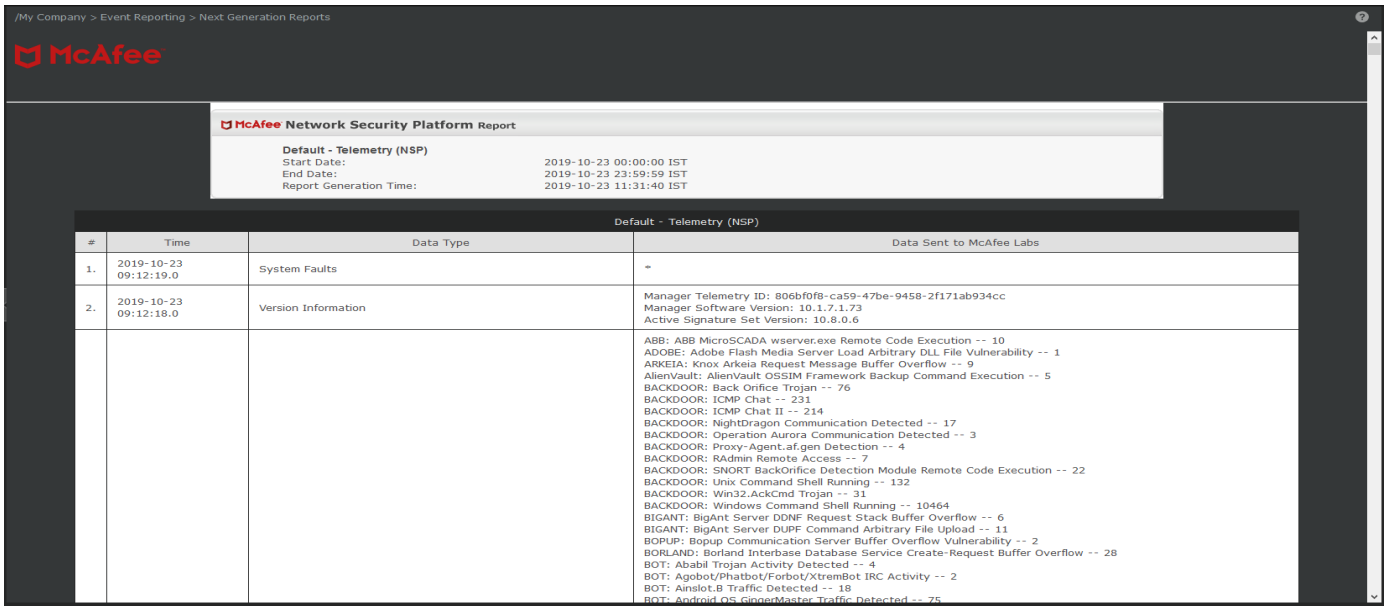

### **Note**

The NS9500 Sensors in a stack will be listed individually in **Default - Telemetry (NSP)** report under **General Setup** section.

## **Network Security Platform-GTI integration for connection limiting policies**

Connection Limiting policies consist of a set of rules that enable the Sensors to limit the number of connections a host can establish or a connection rate.

The Sensor provides the ability to define threshold values to limit number of connections (three-way handshakes for TCP) a host can establish. The number of connections or the connection rate that is less than or equal to the defined threshold value is allowed, whereas the same exceeding the value is dropped. This helps in minimizing the connection-based DoS attacks on server.

Connection Limiting rules are of two types:

- Protocol-based
- GTI-based

Only GTI-based rules are applicable for the integration of this technology with IP Reputation. These rules are defined for traffic to/from external hosts based on reputation and geo-location of the external hosts.

When GTI is enabled and Connection Limiting rules are configured, you can block the malicious inbound connections. In this scenario, if Sensor is deployed in front of the Web server, GTI along with Connection Limiting rules limit access to their servers (DOS prevention).

These defined Connection Limiting policies can also be assigned at the interface and sub-interface levels.

Refer *McAfee® Network Security Platform Product Guide* for more information.

# **Network Security Platform-GTI integration for File Reputation**

Network Security Platform integrates with File Reputation (formerly Artemis technology), which is a cloud-based service that provides real-time protection from malicious file downloads.

Network Security Platform also provides users the option to upload custom fingerprints to the Manager which can be used for File Reputation instead of GTI lookups or to complement them.

Network Security Platform provides the following functionalities through this enhanced integration:

- Response actions for detected malware (for example, raise alerts, send a TCP reset or block the file)
- Enabling Network Security Platform administrators to upload custom fingerprints for File Reputation
- Reports on File Reputation detection, and other related statistical data

Following diagram gives an overview of Network Security Platform-File Reputation integration.

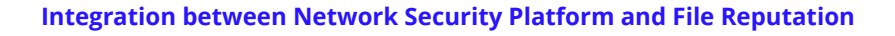

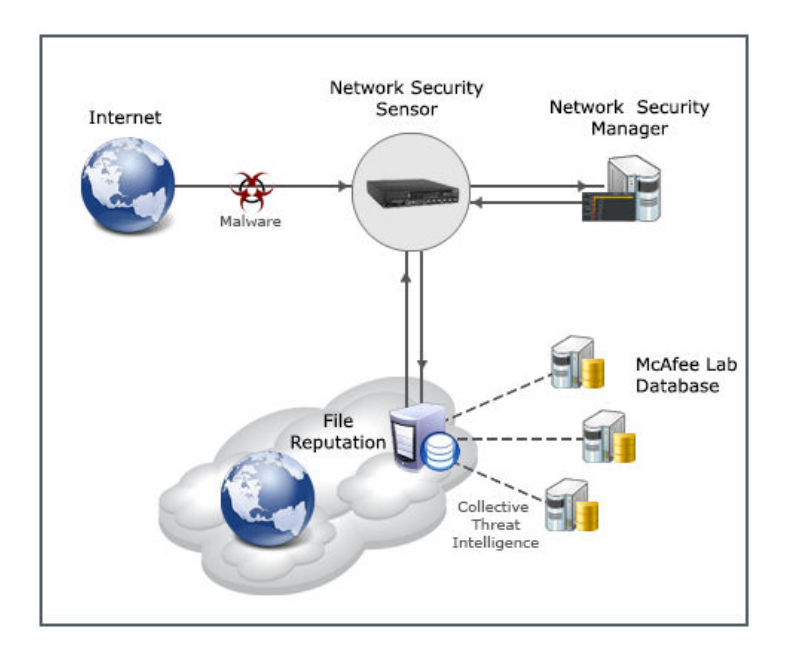

When a file download is detected over HTTP traffic, the file type is checked. If the file type matches the list of file types for which the malware is checked, the Sensor creates a fingerprint (MD5 hash value) of the file, embeds the fingerprint in a standard HTTPS request, and sends it to GTI cloud server. The list of file types to be checked for GTI fingerprints is defined in the signature set (read-only). You can enable or disable GTI fingerprints scanning for different supported file types in the malware policy.

The cloud server compares the fingerprint against the threat database maintained by McAfee Labs. If the fingerprint is identified as a known malware, the cloud server notifies the Sensor and it enforces a response action for the malware. Note that the alerts for the malware can be viewed in Attack Log.

### **Note**

The fingerprint is a short-bit string (MD5 hash value) that uniquely identifies the original file.

# **Terminologies**

#### **Sensitivity Level**

Malware dirtiness level is the level of malicious content in the malware fingerprint. A very high dirtiness level indicates a known malware.

Sensitivity level indicates the level to which Network Security Platform needs to be sensitive to the malware dirtiness level contained in the responses from File Reputation.

Manager provides five different values for Sensitivity Level - Very Low, Low, Medium, High, and Very High. By default, the Sensitivity Level is Very Low.

When you set the Sensitivity Level as Very Low (the default), the Sensor only responds to the File Reputation fingerprints with a high dirtiness level (known malware). Response action from the Sensor can be alert, block, or both as described earlier.

#### **Detection Type**

Defines the type of detection that is required for the malware. You can detect malware using File Reputation alone, or the Custom fingerprints, or both. When you enable both File Reputation detection type and Custom detection type, the latter takes precedence over the former.

#### **Public or Private GTI Server details**

IP address or Server name information related to the Public or Private GTI Servers. To communicate with the Public GTI and Private GTI Cloud, you need to configure Public Cloud and Private Cloud Server settings. In both the cases, the Sensor embeds the MD5 hash value of the file in a HTTPS REST JSON Request. File Reputation server sends back HTTPS Responses (which contain information such as Malware dirtiness level) to the Sensor.

## **Benefits of File Reputation**

The key benefits of File Reputation include the following:

- Compresses the threat protection time period from days to milliseconds
- Increases malware detection rate.
- Reduces downtime and remediation costs associated with malware attacks

# **Network Security Platform-File Reputation integration in detail**

Following diagram shows the communications between Sensor, Manager and File Reputation Server.

**Communications between Sensor, Manager, and File Reputation server**

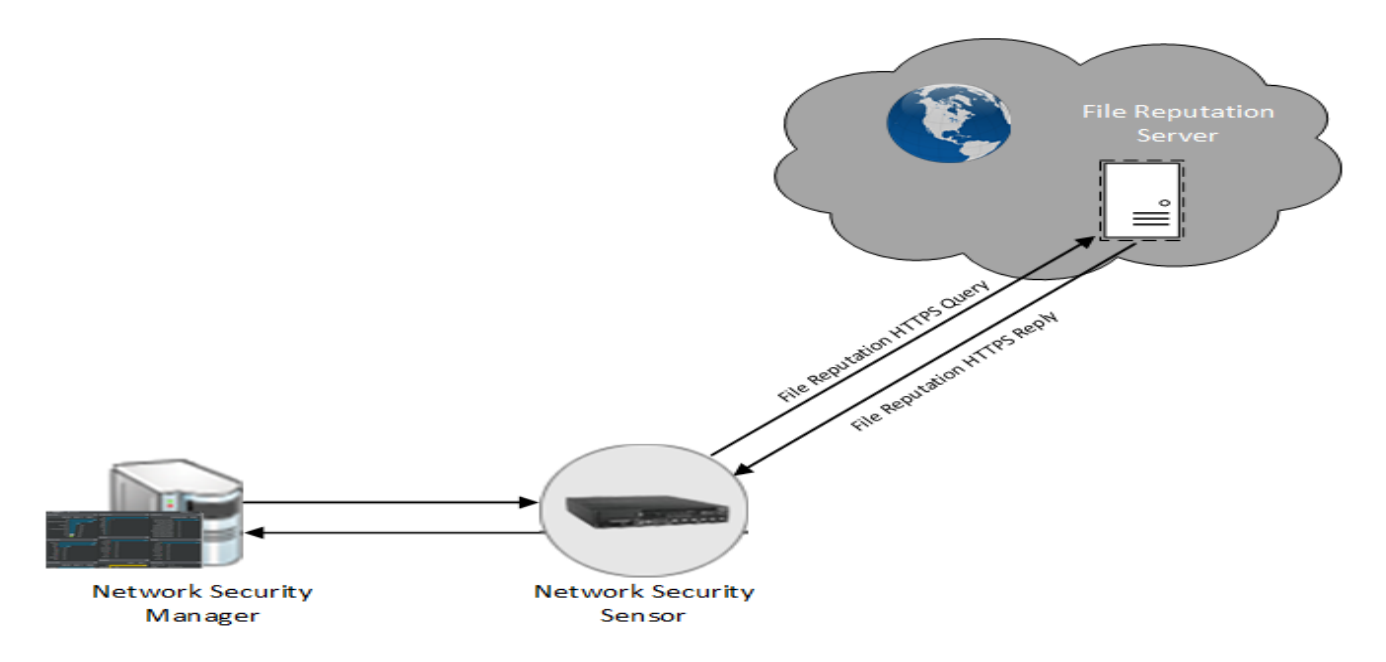

File Reputation uses the Internet REST infrastructure to communicate and cache information related to the file downloads in the user systems.

As mentioned earlier, the Sensor detects file downloads, and classifies them as suspicious as defined in the protocol specification. For example, HTTP downloads of type .exe, .dll, .scr and a maximum file size of 1 MB (for signature set 7.5.13.7 and lower) and 4 MB (for signature set 7.5.14.25 and higher) are classified as "suspicious".

The Sensor creates a fingerprint (MD5 hash value) of the file, embeds the fingerprint in a standard HTTPS Request in REST JSON format, and sends it to File Reputation server. The Sensor exchanges HTTPS queries and responses directly with the File Reputation Server.

### *A* Note

Ensure that your firewall is configured so that the Sensor can send the request and receive the response from the File Reputation server.

The Sensor management port can handle multiple HTTPS requests and responses. File Reputation HTTPS Queries (which are TCP Requests) are sent out from the Management port of the Sensor to the File Reputation Server directly and it receives direct replies. File Reputation responses are encoded in the standard HTTPS responses.

Response actions for File Reputation alerts are now part of the policy and one can configure response actions, such as block/ reset in Policy Editor, or in the Attack Log for Malware attacks.

The Sensor takes a response action (alert/block or both) on the file as per the Response Action. If the Response Action is set to Alert, the alerts are raised in the Attack Log but the file download is not blocked. If the Response Action is set to Alert and Block, the alerts are raised in the Attack Log, and the file download is blocked.

Response actions are not persisted after Sensor reboot as this is part of the policy now. Only GTI Server, Sensitivity level and time out are persisted after reboot.

The alerts raised in Attack Log display the MD5 hash value of the malware, and the URL from where the malware was downloaded.

You can enable three types of detection in the Manager: File Reputation only, Custom, or both.

Custom fingerprint detection takes precedence over File Reputation detection type.

Also note that IPS attack detection takes precedence over User-defined fingerprint detection in the Sensor. When the traffic contains both IPS attack and malware content detected by Network Security Platform-File Reputation integration, the attack is detected as IPS attack, and not as a malware attack. The blocking of the attack takes place as per IPS attack definition.

### **Note**

The DNS Server IP addresses, custom Response Action and Detection type settings are persisted even after a Sensor reboot. But the entries are cleared if you execute a resetconfig command on the Sensor.

Note that malicious files are detected and responded with the Network Security Platform-File Reputation integration for traffic types, such as fragmented, segmented, or tunneled traffic. Files are also detected with different HTTP versions (for example 1.0, 1.1, etc) of the browser.

#### **File Reputation in different Sensor modes**

In this integration, the Sensor provides malware detection in all the operating modes — inline, tap, and SPAN. In the inline mode, malware is detected in both Inline fail-open and Inline fail-closed modes.

#### **Network Security Platform-File Reputation integration in a Manager Disaster Recovery (MDR) setup**

Once the MDR is created, and all the Sensors have established trust with both Primary and Secondary Managers, same malware configuration is available in Secondary (Standby) Manager.

When there is a switchover and the Secondary Manager becomes active, it will continue the File Reputation scanning function as before. In case the Primary Manager switches back to the active mode, the changes made in the Secondary are retrieved and updated accordingly in the Primary Manager.

The Sensor File Reputation Alerts are sent to both Primary and Secondary Managers.

# **File Reputation integration configurations in the Manager**

Following sections explain how you can set the Network Security Platform-File Reputation integration configurations in the Manager.

# **GTI fingerprints**

The Sensor creates a fingerprint (MD5 hash value) of the file that is seen as potentially malicious, embeds the fingerprint in a standard HTTPS request, and sends it to GTI cloud server. The cloud server compares the fingerprint against the threat database maintained by McAfee Labs. If the fingerprint is identified as a known malware, the cloud server notifies the Sensor and it enforces a response action for the malware. Note that the details of the malware can be viewed from the Attack Log.

# **Manage allow and block lists**

You can add the MD5 hash values of files to the block list or allow list, and import the resulting fingerprints into Network Security Platform. The Sensor scans the specified file types for potential malware and compares it with blocked and allowed hashes. If a blocked match is found, it enforces a response action.

# **Add hash values to the allow list**

You can add a list of allowed fingerprints (MD5 hashes) for files you want to be exempted from malware analysis when found in HTTP or SMTP downloads.

### **Task**

1. Select **Policy → <Admin Domain Name> → Intrusion Prevention → Exceptions → File Hashes**. You can view the current list of allowed hashes on the **Allowed Hashes** tab of the **File Hashes** page.

#### **Allowed Hashes**

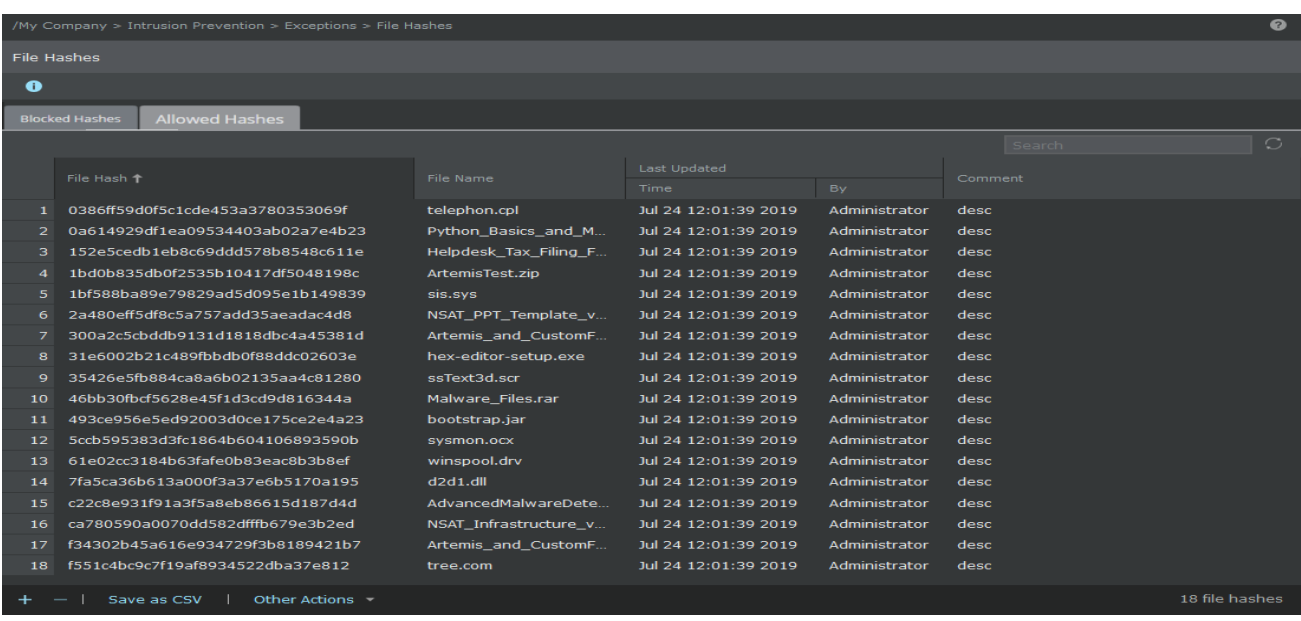

The following table describes the details displayed on the **Allowed Hashes** tab.

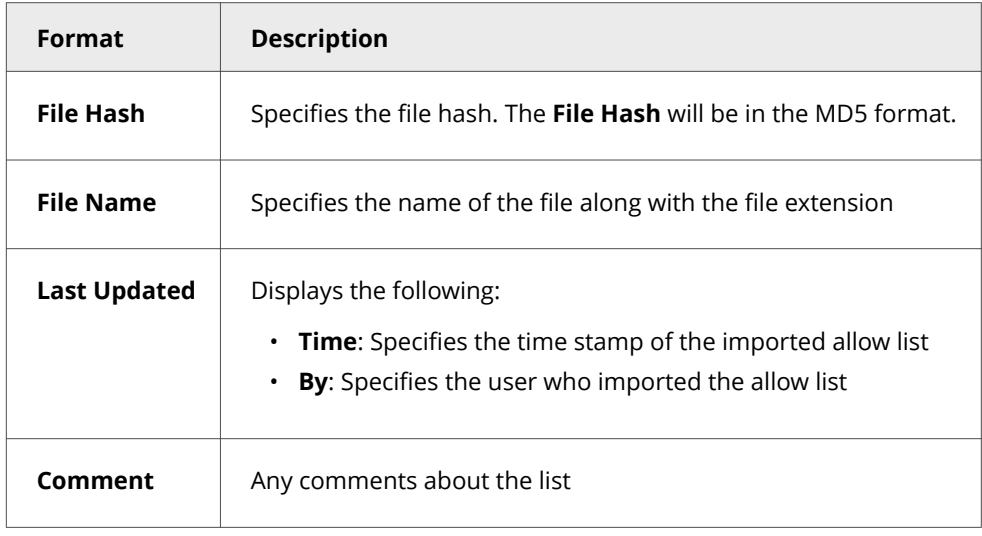

- 2. Click **Other Actions → Import** to import a file containing the hash values.
- 3. Click **Browse** to locate an XML or CSV file that contains the list of hashes you want to import.
- 4. Click **Import**.

The file to be imported should be in the following CSV format.

<Name of the file with extension (like .exe, .com)>,<File size>,<Hash type>,<File hash>,<Description>

### *A* Note

The file hash should be in the MD5 format.

Example file format: Application.exe, 1024000, MD5, 30a4edd18db6dd6aaa20e3da93c5f425, textual description. Also note that if you are importing multiple files, each file has to be in a new line.

The following is a sample for a CSV file with multiple file hashes.

```
\mathbf{1}, 2, MD5, 54c652555dd2dab3c87e1b92c8302f1e
    optional filename, 1, MD5, 7331df41dfb25c55271c1f111efc224e
2<sup>7</sup>3
   , 1, MD5, 96a65cad713f529c13d74802c89d7188, optional comment
```
The following table describes the details of the files to be imported in the CSV or XML format.

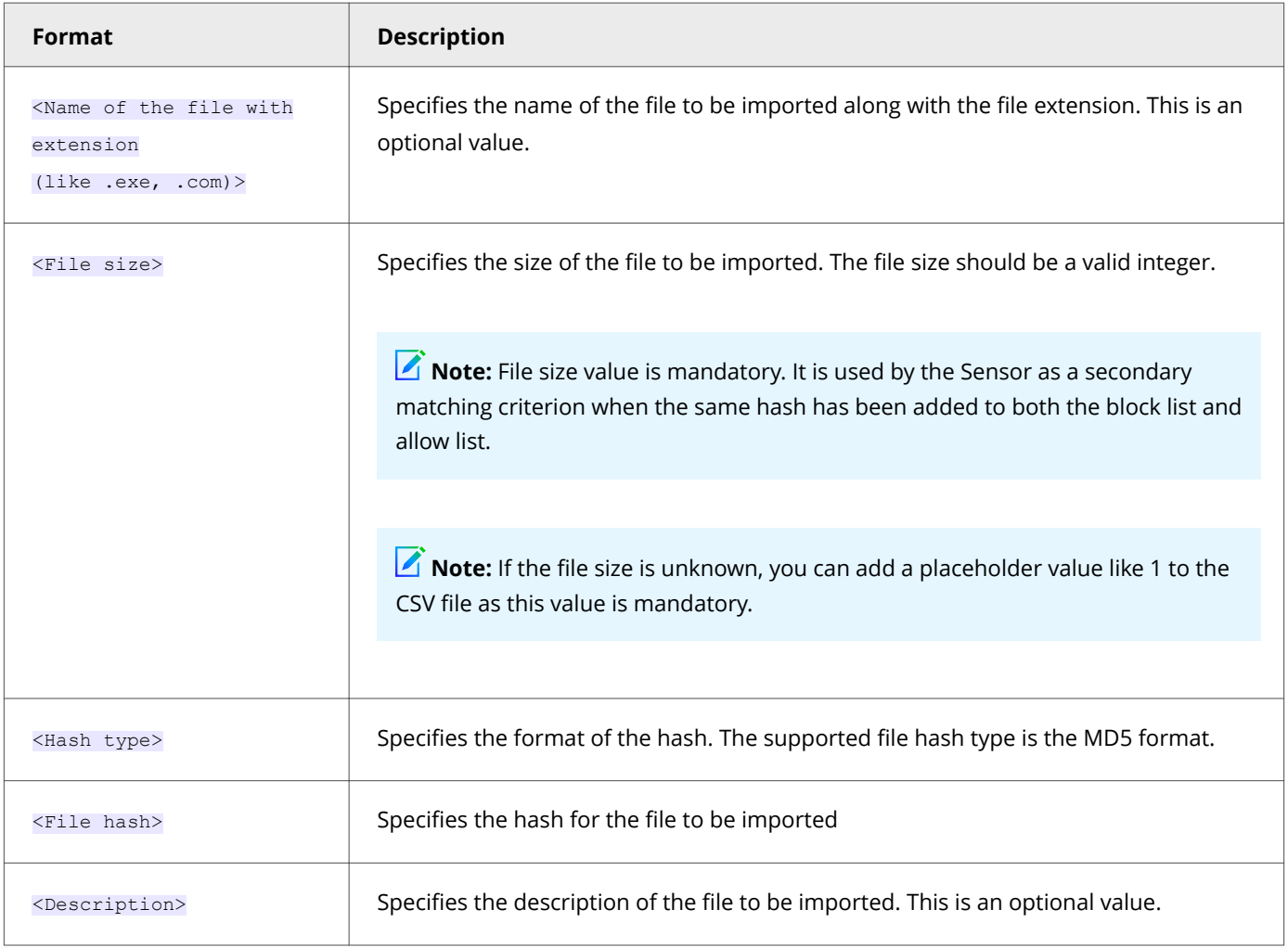

2| Integration with McAfee Global Threat Intelligence

### **Note**

If you are importing using CSV, you can import the same file hash to both allow list and block list.

5. To add a single file hash to the allowed hashes, click  $\overline{+}$ .

Click **Save** after entering the values in **File Hash**, **File Name**, and **Comment**. The **Comment** field is optional.

#### *A* Note

The **File Hash** should be a 32 digit hexadecimal value.

#### **Add a single allow list file hash value**

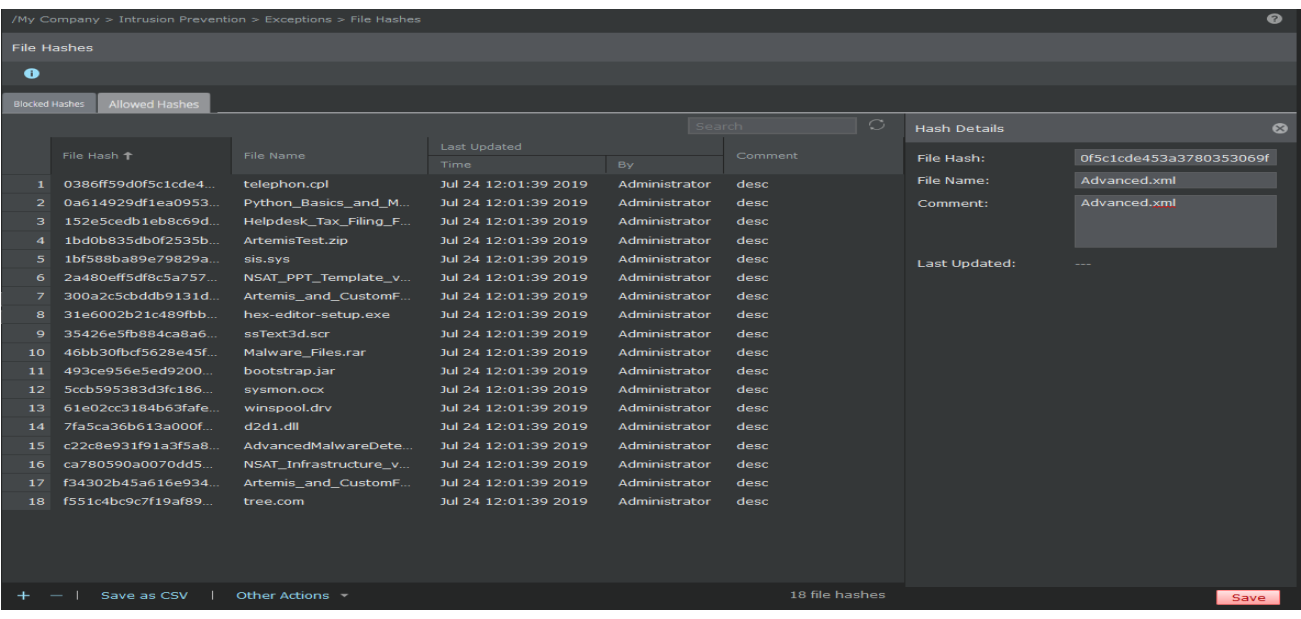

- 6. To export the allowed hashes from the Manager to a local system, click **Other Actions → Export All**.
- 7. To delete specific entries from the allow list, select them by holding the **Shift** or **Ctrl** key and clicking on the required rows.

#### Then click  $\blacksquare$

The deleted hashes are now neither in the allow list nor in the block list.

- 8. To remove all the entries, select **Other Actions → Delete All**.
- 9. To move specific entries to the block list, select the entries and then select **Other Actions → Move to Block List**.
	- A manual signature set push is not required each time the allow list or the block list is updated. The Manager updates the Sensor dynamically with the modified entries in the allow list or block list, at an interval of 5 minutes. These updates occur in bulk (the complete list of entries) or increments (added/deleted entries). To view the status of these updates, use the show ab stats command. For more information, see the *CLI commands* section in the *McAfee Network Security Platform Product Guide*.
	- You can configure a maximum of 99,000 entries (allowed and blocked).

## **Add hash values to the block list**

You can add MD5 hash values of files that you want to be treated as malicious when found in HTTP and SMTP downloads. If a file's hash matches a hash value in the block list, the Sensor treats the file as malicious of *very high* severity.

### **Task**

1. Select **Policy → <Admin Domain Name> → Intrusion Prevention → Exceptions → File Hashes**. On the **Blocked Hashes** tab, you can add the hash values to be blocked, manage the file types to be checked for the blocked hashes, and view the maximum file size scanned.

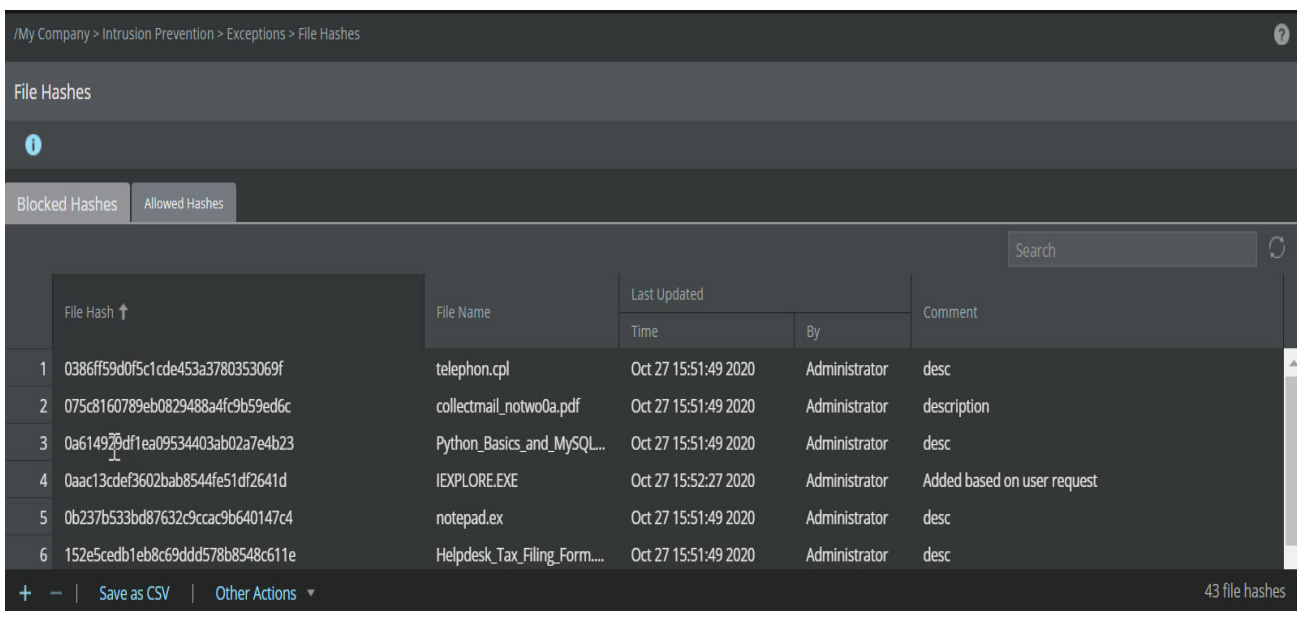

#### **Blocked hashes**

The following table describes the details displayed on the **Blocked Hashes** tab.

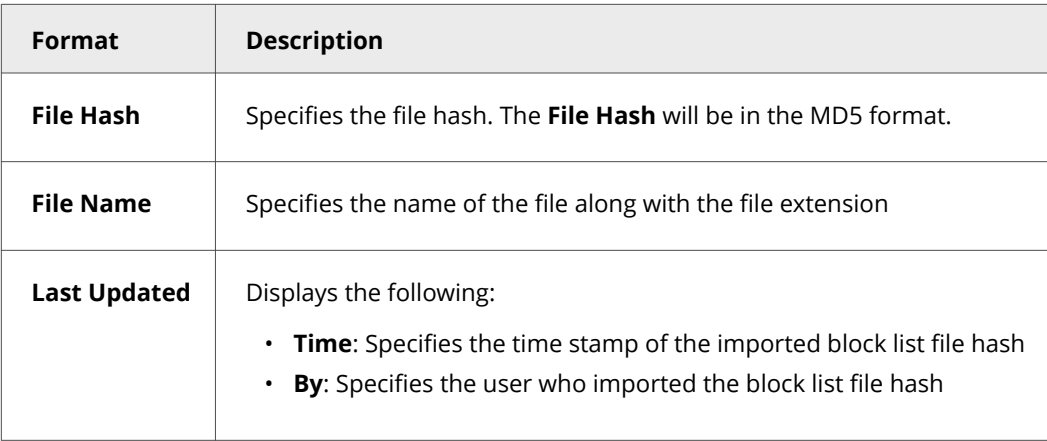
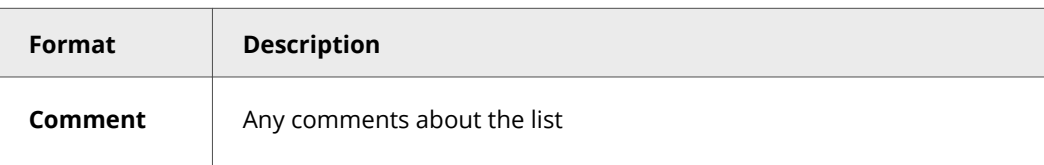

- 2. Select **Other Actions → Import** to import a file containing the hash values.
- 3. Click **Browse** to locate the CSV file that contains the list of hashes you want to import.
- 4. Click **Import**.

The file to be imported should be in the following CSV format.

<Name of the file with extension (like .exe, .com)>,<File size>,<Hash type>,<File hash>,<Description>

Example file format: Application.exe, 1024000, MD5, 30a4edd18db6dd6aaa20e3da93c5f425, textual description. Also note that if you are importing multiple files, each file has to be in a new line.

The following is a sample for a CSV file with multiple file hashes.

#### , 2, MD5, 54c652555dd2dab3c87e1b92c8302f1e 1 optional filename, 1, MD5, 7331df41dfb25c55271c1f111efc224e  $\overline{2}$ , 1, MD5, 96a65cad713f529c13d74802c89d7188, optional comment 3

The following table describes the details of the files to be imported in the CSV or XML format.

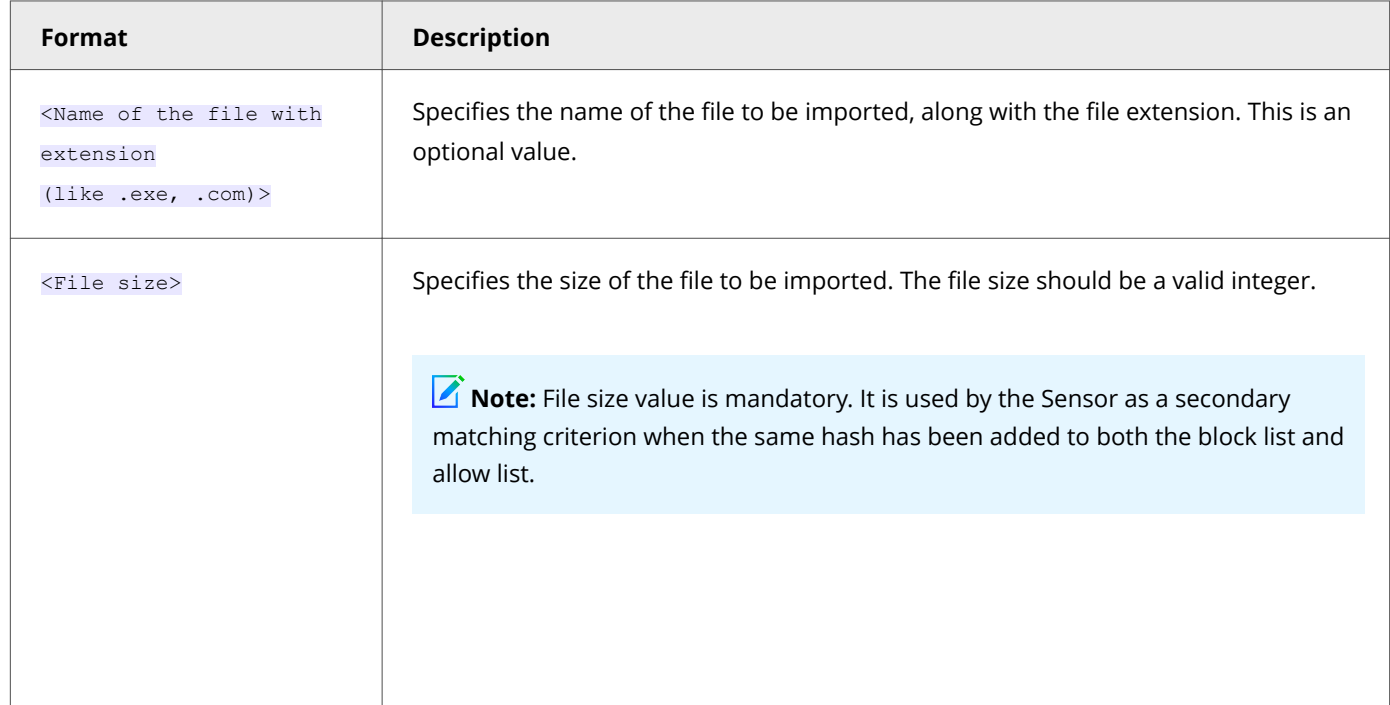

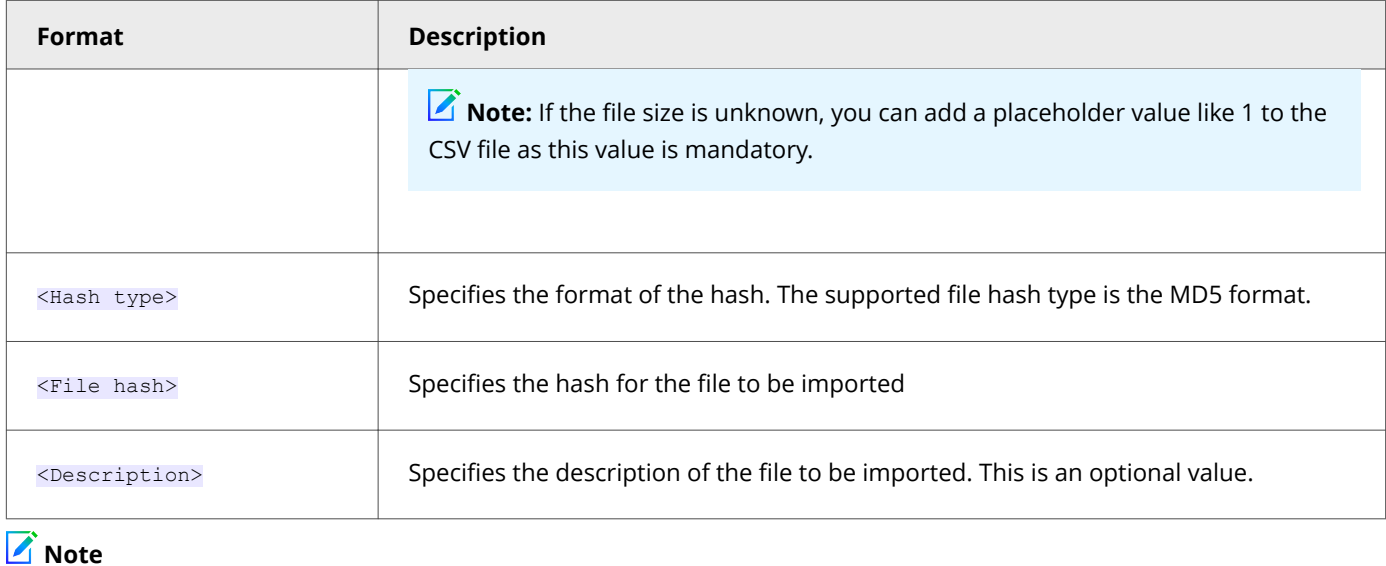

If you are importing using CSV, you can import the same file hash to both allow list and block list.

5. To add a single file hash to the blocked hashes, click  $\mathbf{H}$ 

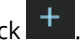

Click **Save** after entering the values in **File Hash**, **File Name**, and **Comment**. The **Comment** field is optional.

*A* Note

The **File Hash** should be a 32 digit hexadecimal value.

#### **Add a single block list file hash value**

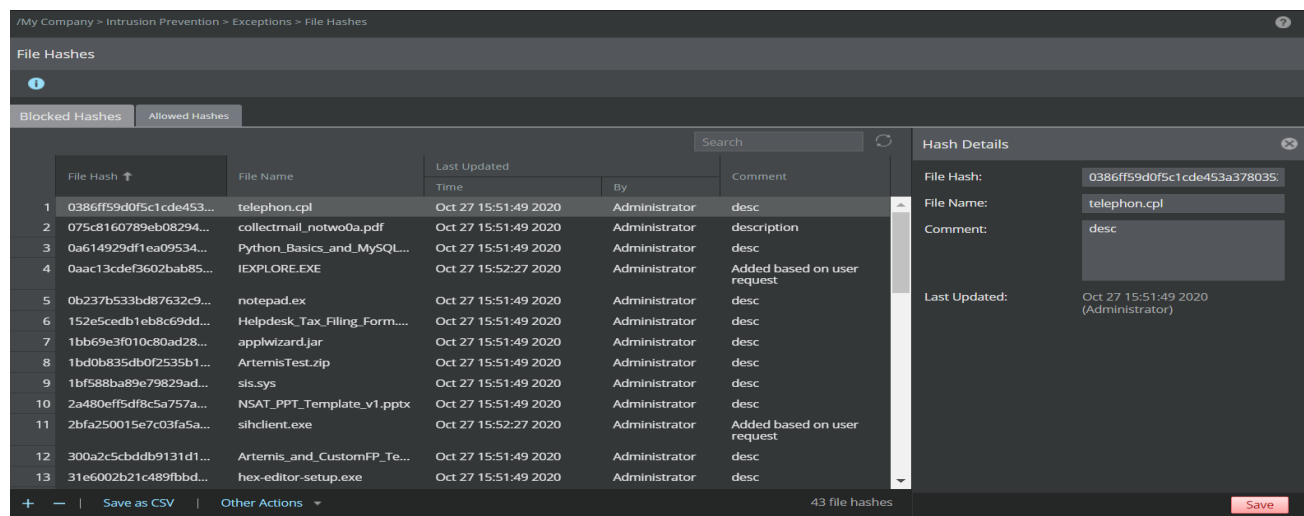

- 6. To export the blocked hashes from the Manager to a local system, click **Other Actions → Export All**.
- 7. To delete specific entries from the block list, select them by holding the **Shift** or **Ctrl** key and clicking on the required rows.

Then click .

The deleted hashes are now neither in the allow list nor in the block list.

- 8. To remove all the entries, select **Other Actions → Delete All**.
- 9. To move specific entries to the allow list, select the entries and then select **Other Actions → Move to Allow List**.

• A manual signature set push is not required each time the allow list or the block list is updated. The Manager updates the Sensor dynamically with the modified entries in the allow list or block list, at an interval of 5 minutes. These updates occur in bulk (the complete list of entries) or increments (added/deleted entries). To view the status of these updates, use the show ab stats command. For more information, see the *CLI commands* section in the *McAfee Network Security Platform Product Guide*.

• You can configure a maximum of 99,000 entries (allowed and blocked).

# **Configure File Reputation for Advanced Malware Detection**

While creating an Advanced Malware policy for your network, you can set **Allow and Block Lists** and **GTI File Reputation** as the malware engines to scan the traffic across your network. For more information, see *McAfee Network Security Platform Product Guide*.

# **Add an Advanced Malware policy**

You configure the anti-malware options in an Advanced Malware policy and then assign it to the required Sensor monitoring resources, such as ports, interfaces, and subinterfaces. You must do a configuration and signature set update for any changes in the policy to take effect.

### **Task**

- 1. Select **Policy** and then select the required admin domain from the **Domain** drop-down list.
- 2. Select **Intrusion Prevention → Policy Types → Advanced Malware**.
- 3. Click  $+$

The **Advanced Malware** page for a new policy opens.

#### **Update the properties of the Advanced Malware policy**

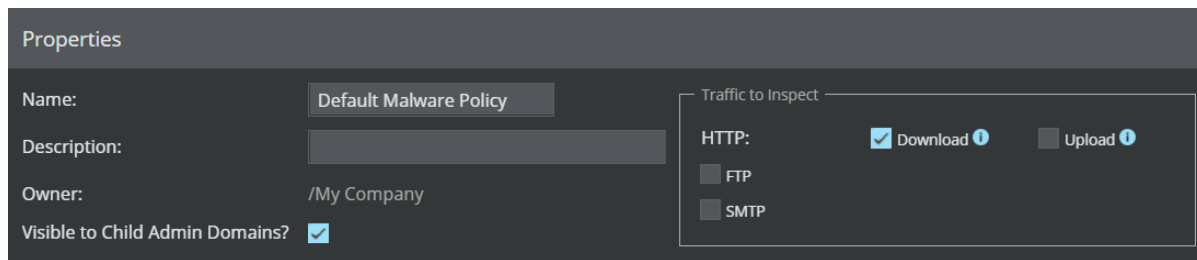

4. Update the following properties.

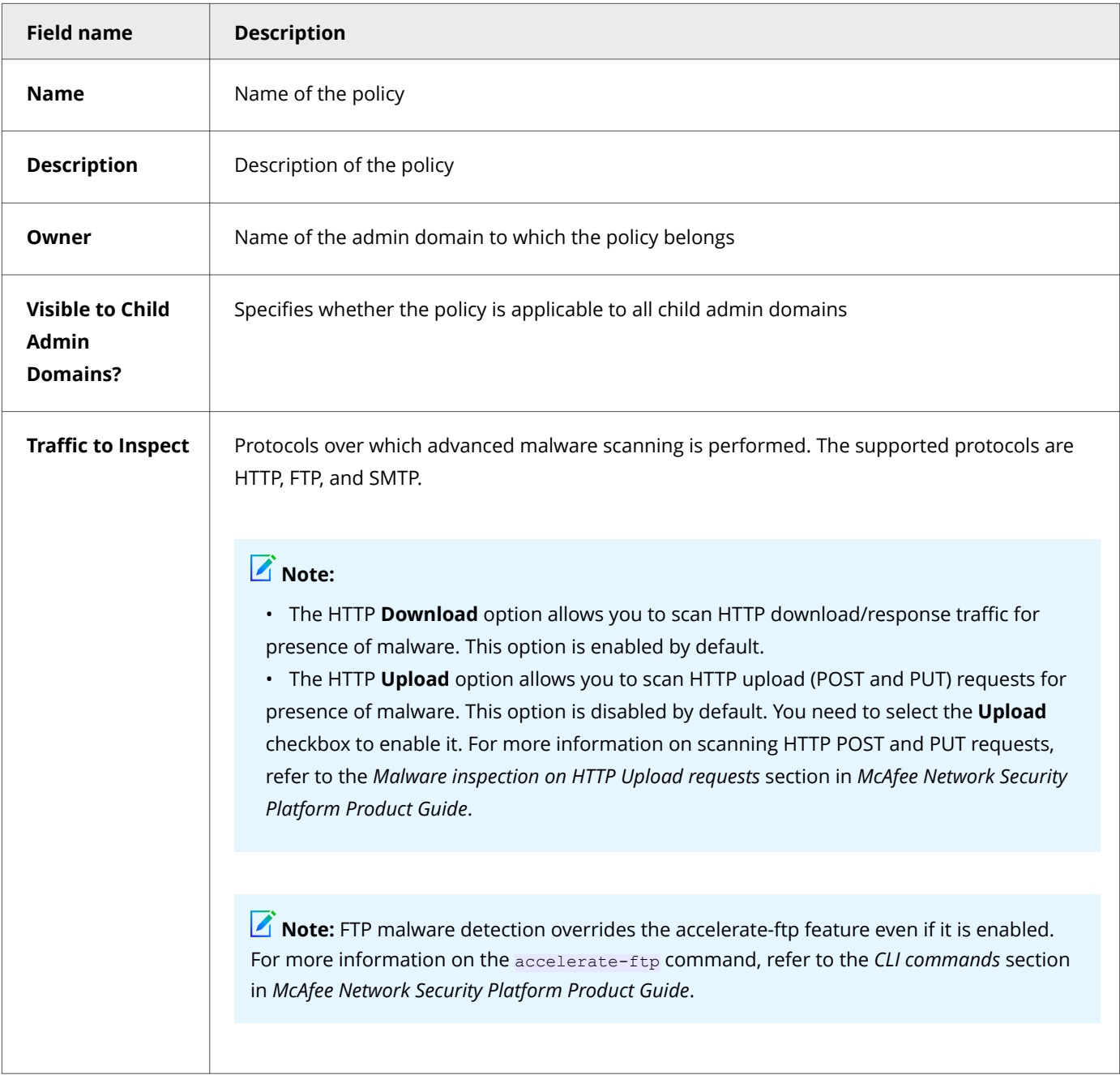

## 5. Update the **File Scanning Options**.

### **Update the scanning options of the Advanced Malware policy**

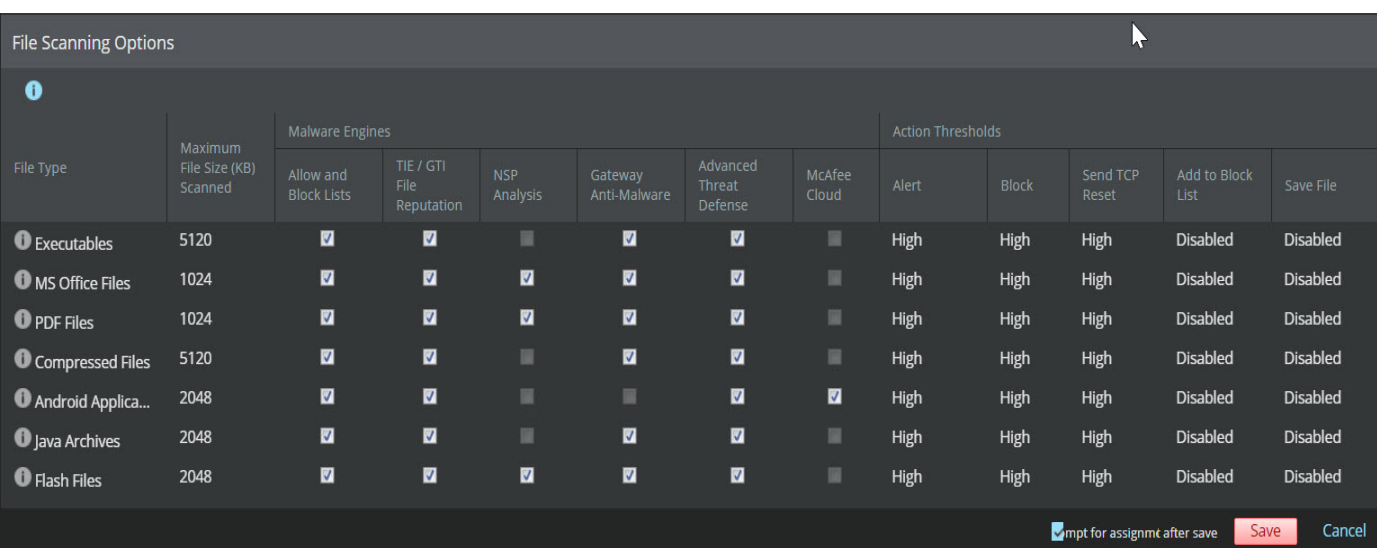

## **Note**

Name resolution must be enabled on devices which will be using the GTI File Reputation malware engine.

#### **File scanning options**

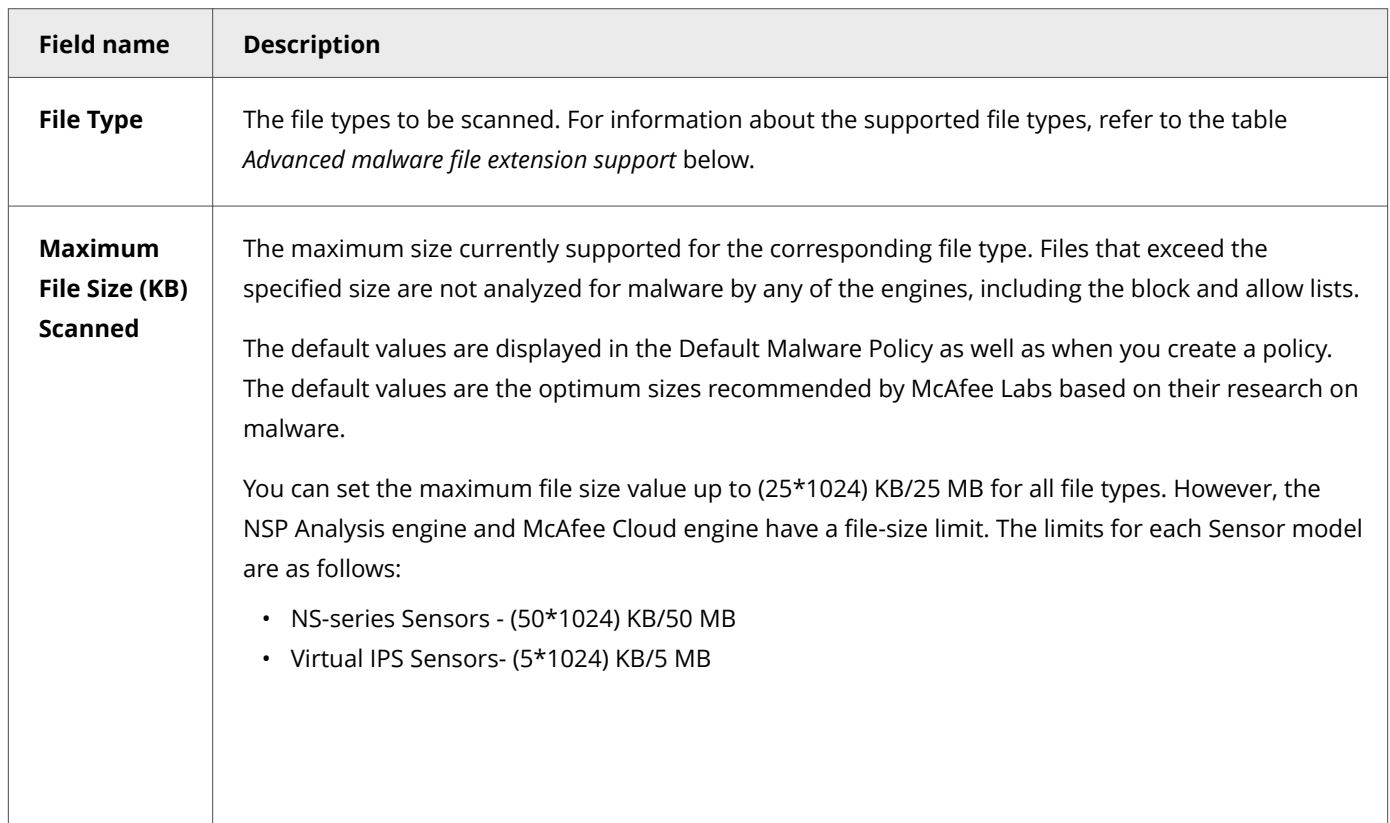

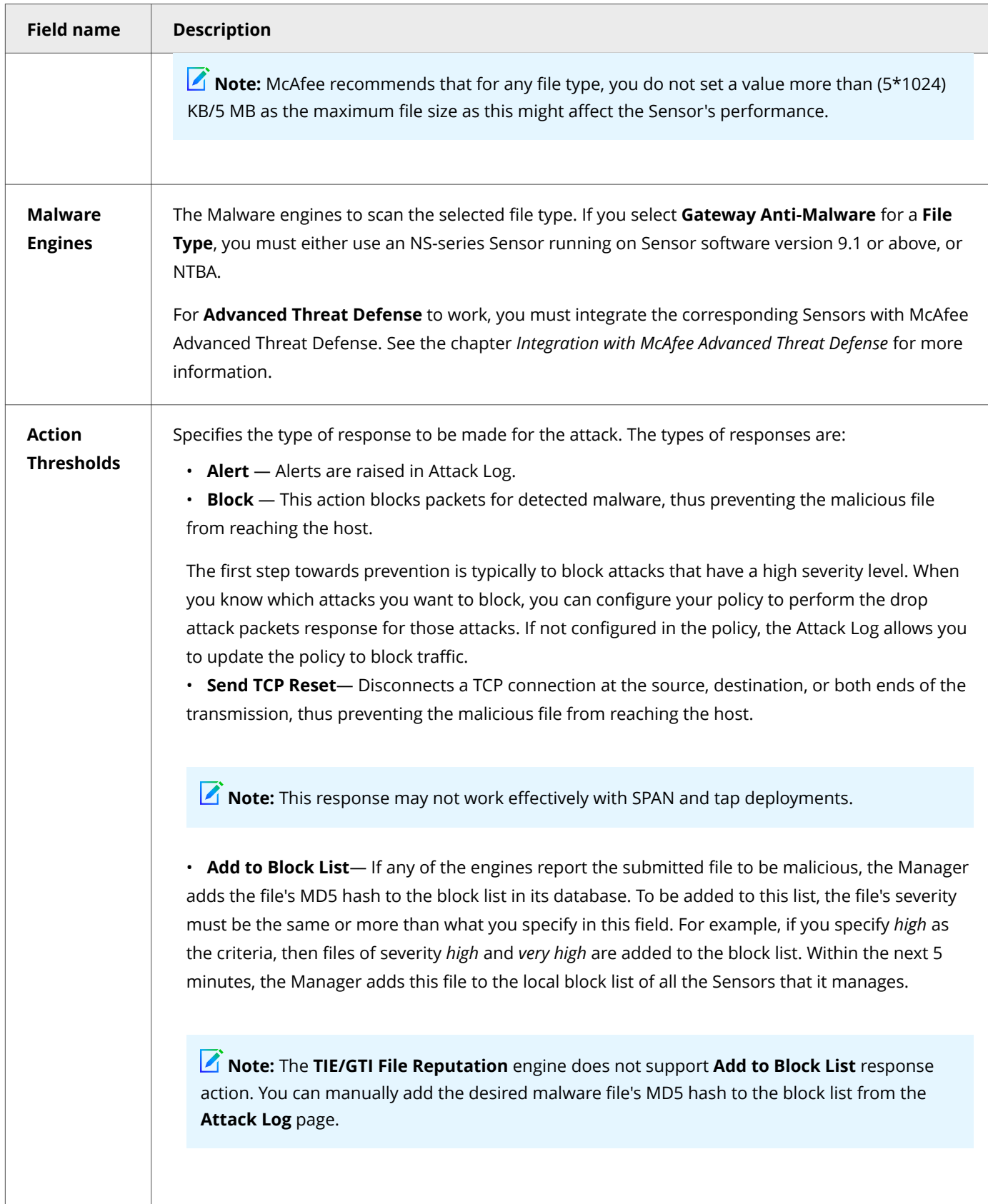

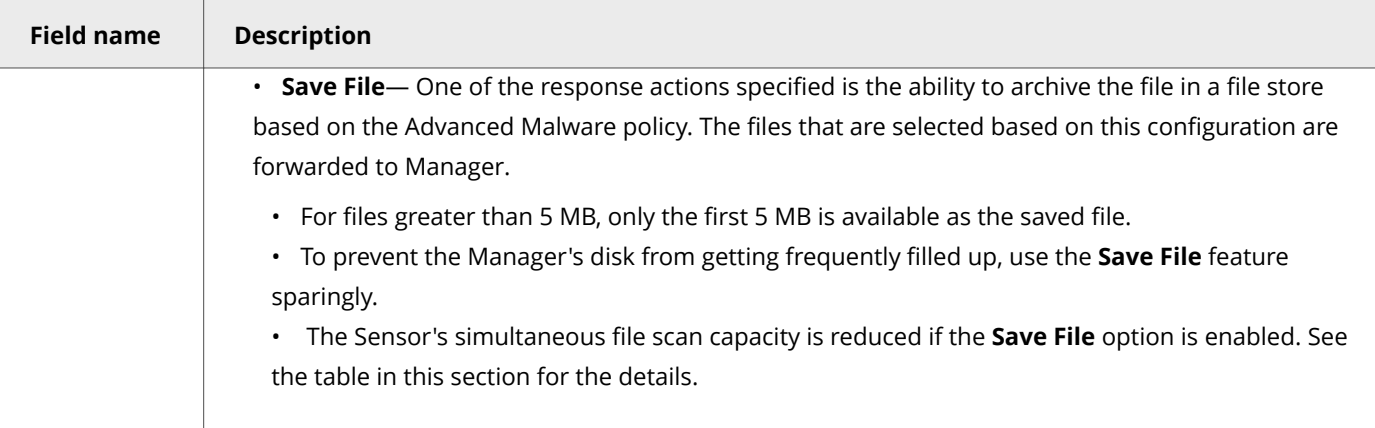

### **Advanced malware file extension support**

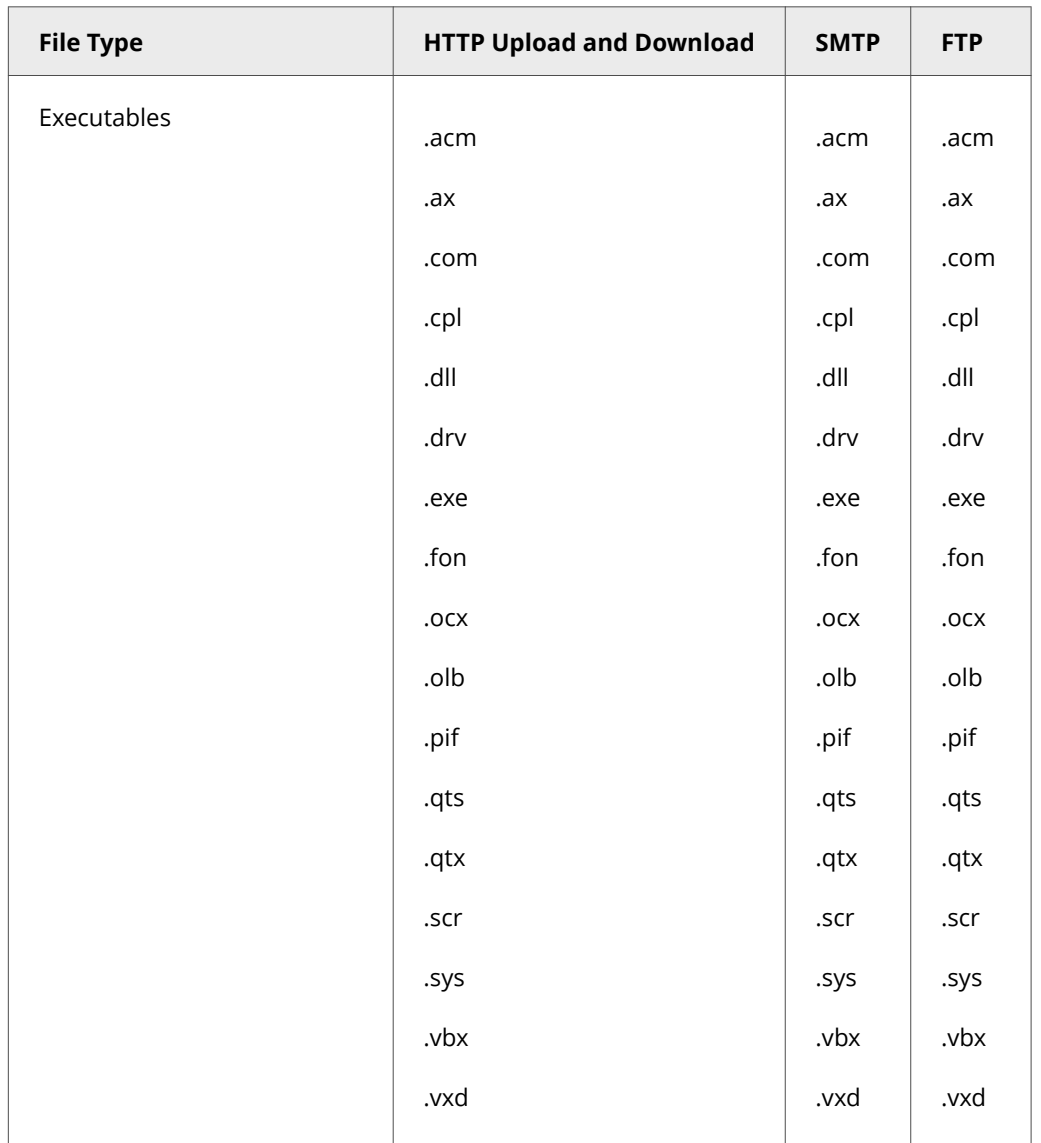

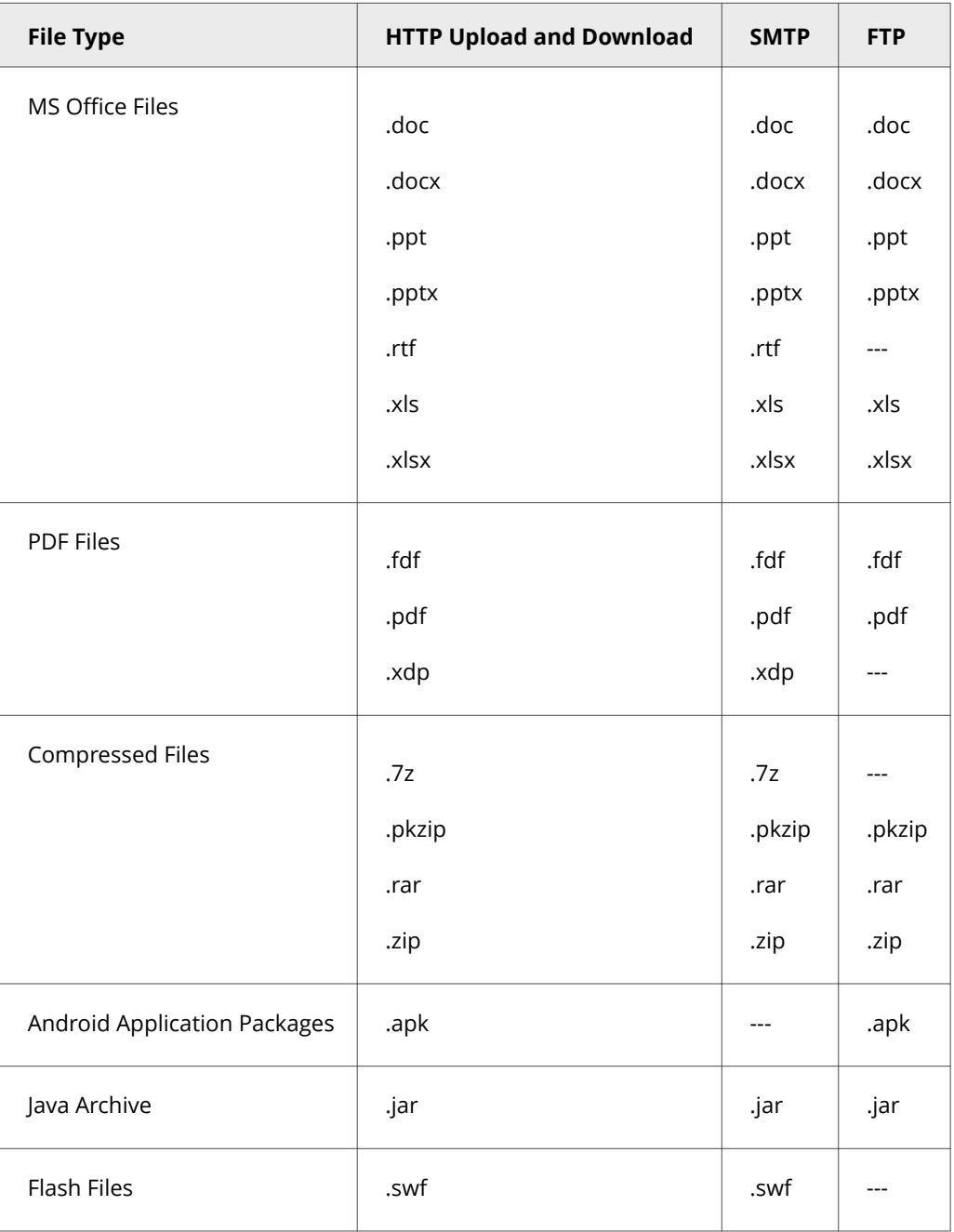

## **Note**

McAfee might enhance the supported file types over time. The file types are subject to change with new signature sets. The Sensor cannot extract .zip, .jar, .apk and office open xml files if correct file extension is not present, as they share the same magic number 50 4B 03 04(PK) .

Each file type is scanned by a Malware engine. Multiple malware engines can be selected to scan various file types. The Malware engines return a confidence level. Based on the confidence level, the following action thresholds can be set. The confidence levels supported are: Very low, low, medium, high, very high.

The Malware Engines supported per file type are:

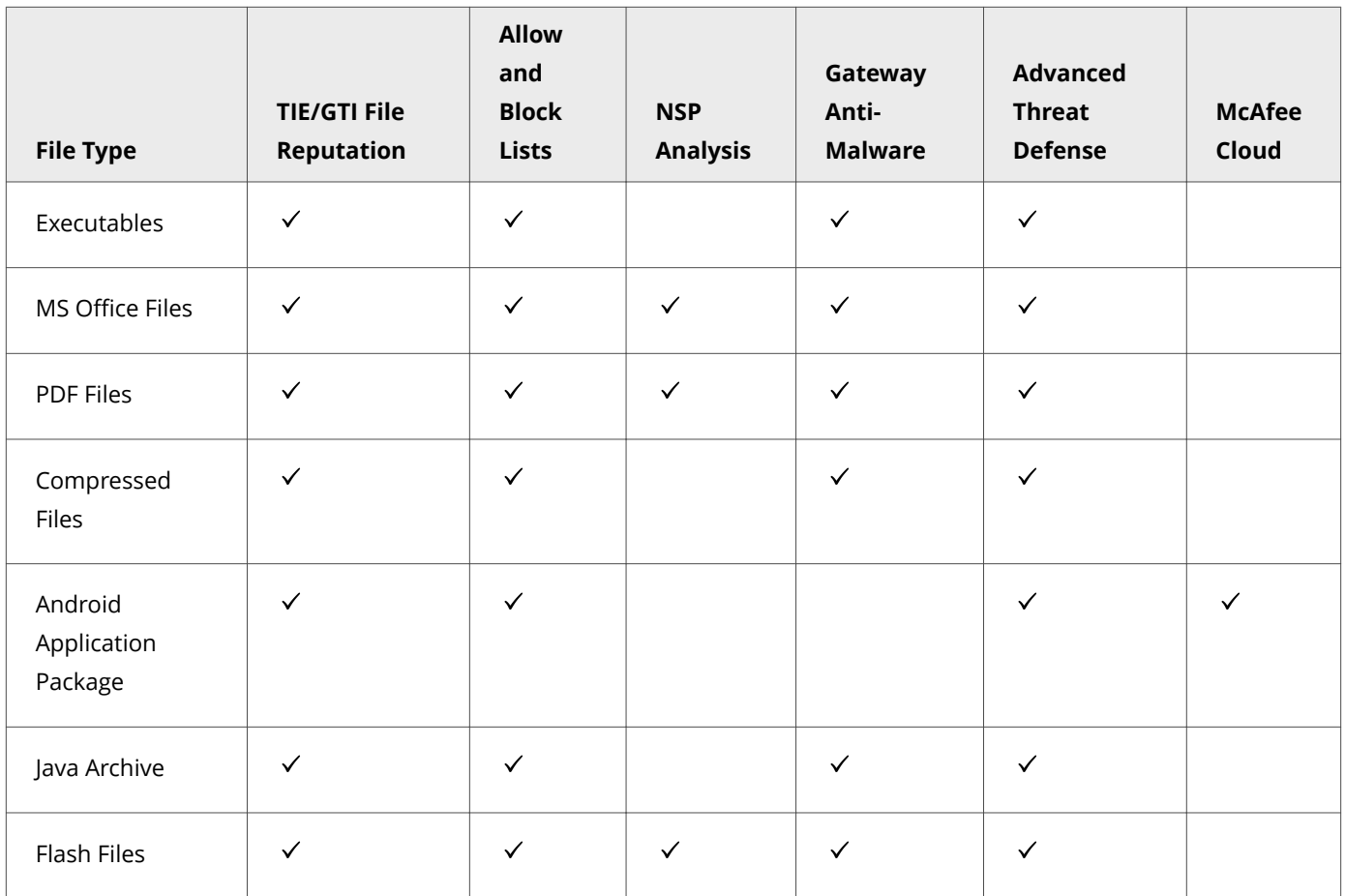

The maximum simultaneous file scan capacity per Sensor model is as follows.

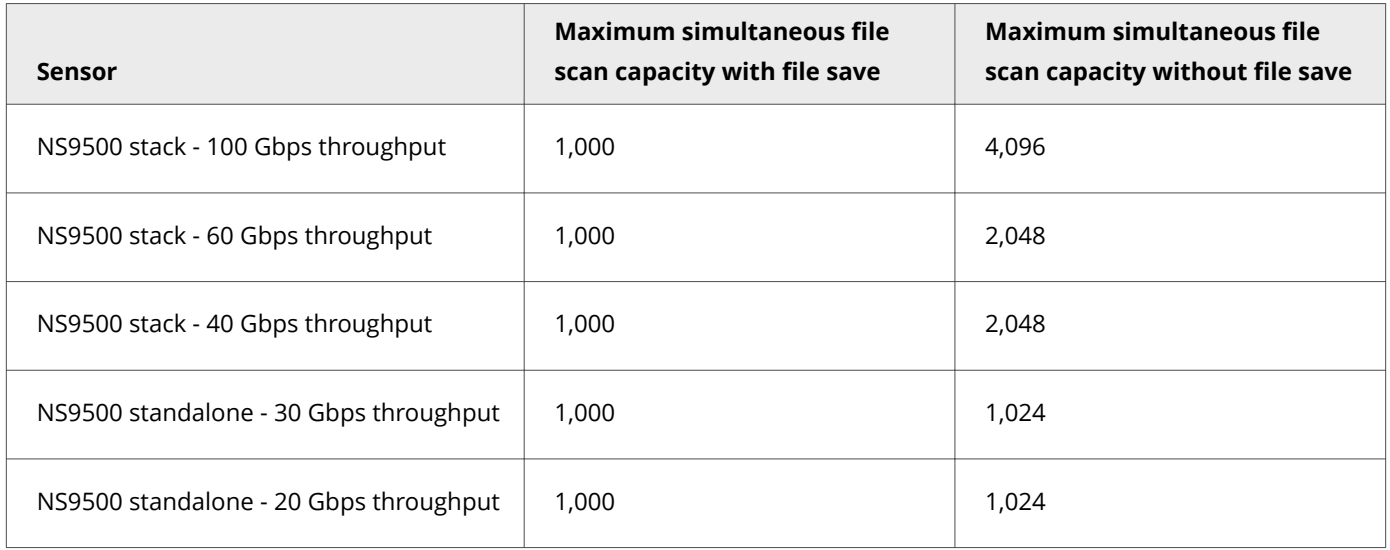

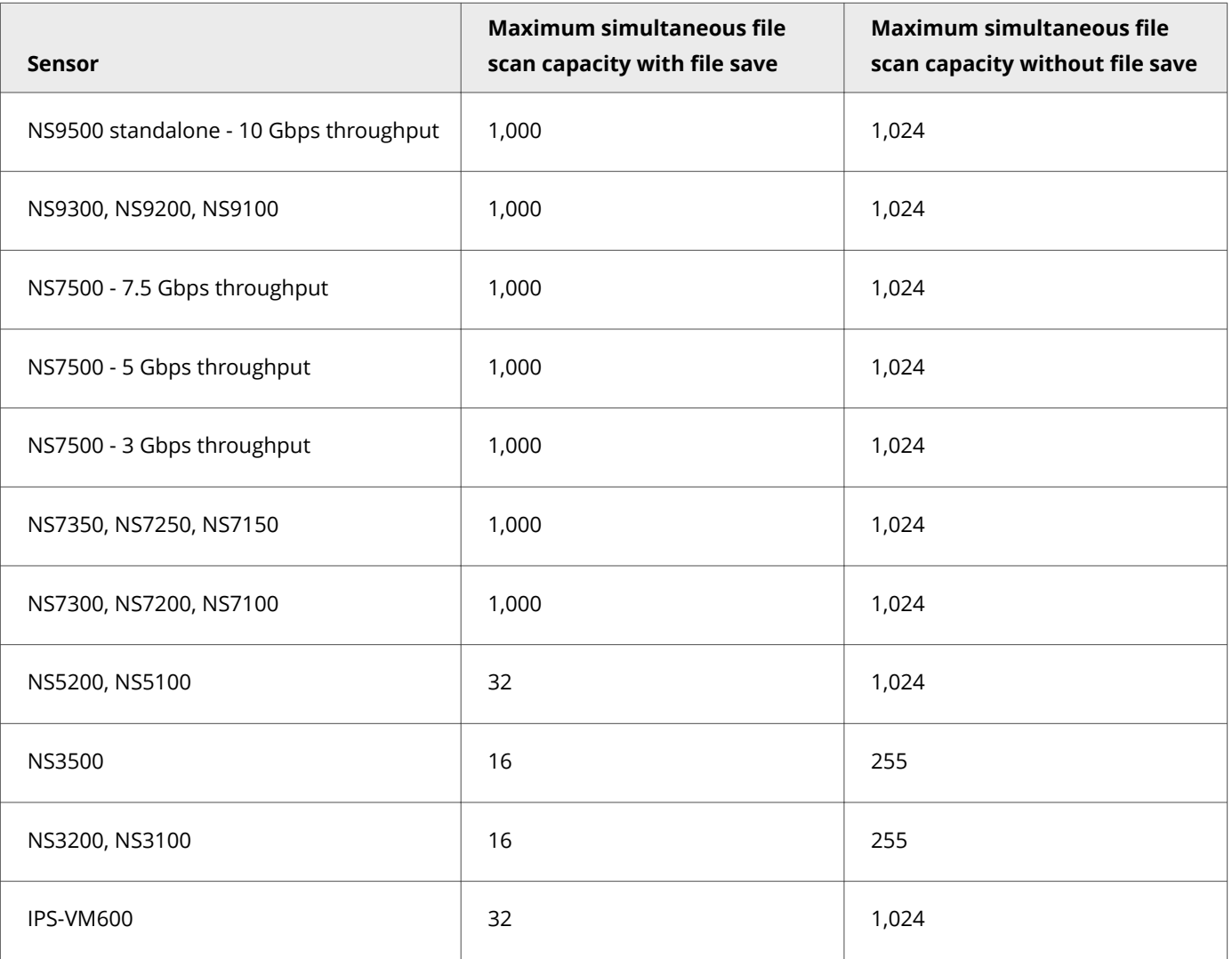

6. To assign the Advanced Malware Policy to the available interfaces and direction (Inbound, Outbound), select **Prompt for assignment after save**.

#### **Assign Interfaces**

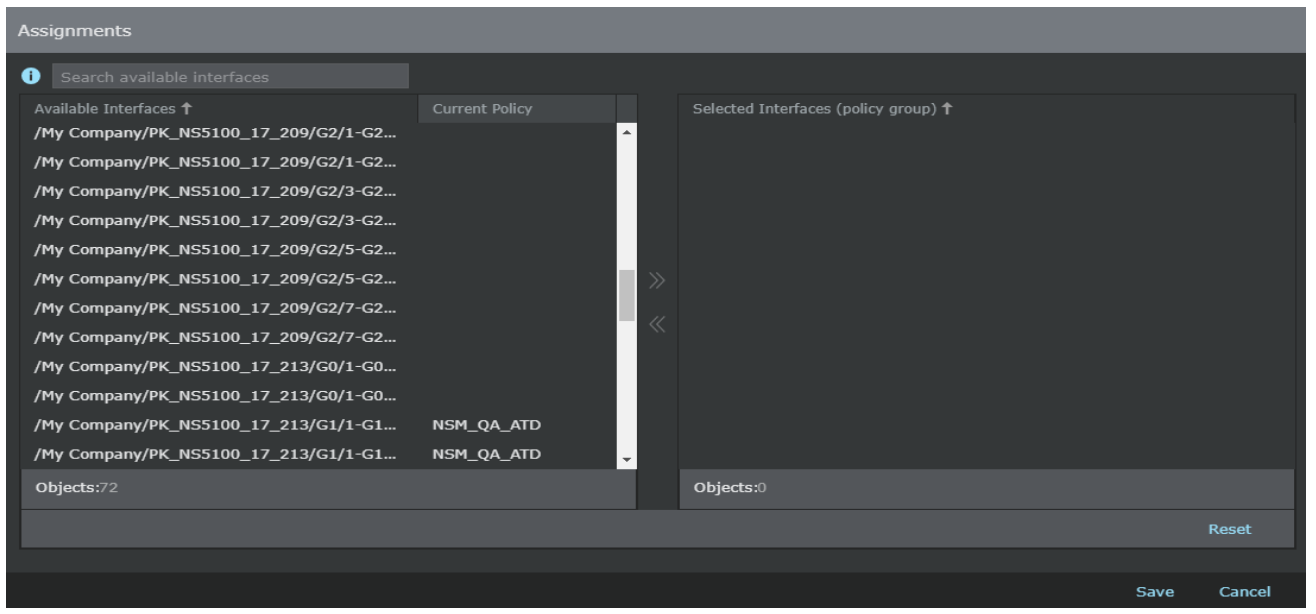

- 7. Select the required interface from the **Available Interfaces** column and add it to the **Selected Interfaces (Policy Group)** column.
- 8. Click **Save**.

You are directed to the new policy window.

# **View File Reputation details in Attack Log**

You can view the details of the malware in the Attack Log. Double-click on the malware alert detected by Global Threat Intelligence File Reputation. The alert details are displayed with details, such as MD5 hash value of the malware, URL from where the malware was downloaded, and detection mechanism.

#### **File Reputation details in Attack Log**

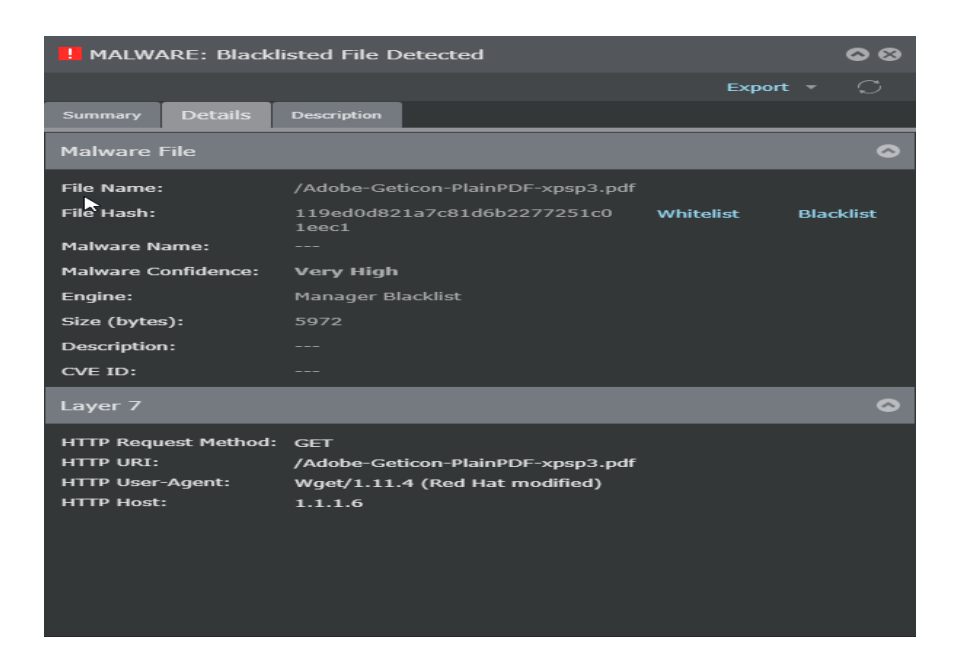

## **How to view malware statistics per Sensor**

You can view the malware statistics per Sensor by doing the following steps.

#### **Task**

- 1. Navigate to **Devices → <Admin Domain Name> → Devices → <Device Name> → Troubleshooting → TrDɝc Statistics**.
- 2. Click the **Advanced Malware Analysis** tab. You can view the traffic statistics for malware statistics either **By Malware Engine** or **By File Type**.

#### **Malware traffic statistics**

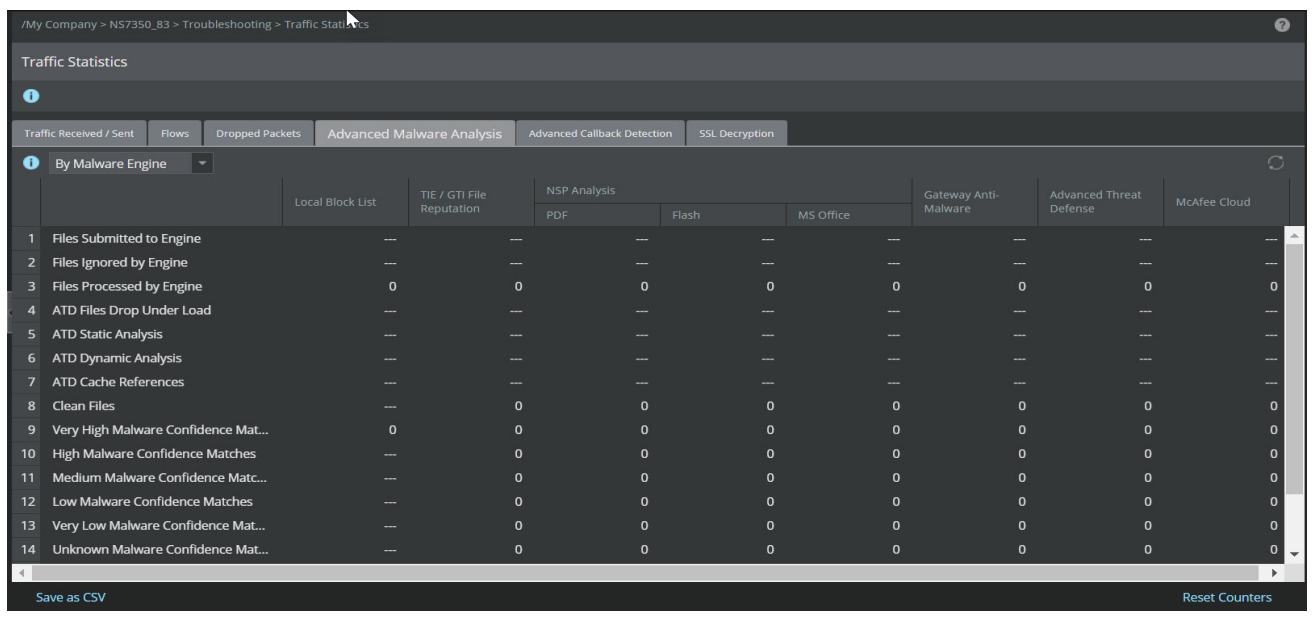

3. Click the refresh icon to view the updated malware statistics.

To view the number of malware alerts detected by Network Security Platform-File Reputation integration, use the status command. For more information on these commands, see the *CLI commands* section in the *McAfee Network Security Platform Product Guide*.

# **CLI commands for Network Security Platform - File Reputation integration**

The Sensor CLI commands related to Network Security Platform-File Reputation integration are the following:

show gti config: Displays the GTI server configuration information

filerep gti md5: Displays the file reputation query response for the md5 hash from the GTI server configured in the device. This command is used to test connection to the GTI server and troubleshooting.

For more information on these command, see the *CLI commands* section in the *McAfee Network Security Platform Product Guide*.

Network Security Platform-File Reputation integration is supported on M-series, NS-series, and Virtual IPS Sensors.

# **Limitations**

When the Sensor is in the Layer 2 mode (L2 mode), there is no detection of malware content as per the Network Security Platform-GTI File Reputation integration.

# **Troubleshooting**

## **Clearing File Reputation counters**

For clearing the File Reputation counters, use the **clrstat command**.

For more information on CLI commands, see the *CLI commands* section in the *McAfee Network Security Platform Product Guide*.

### **Disable HTTP Response Scanning to improve performance of File Reputation**

In Network Security Platform 9.1 and above HTTP Response Scanning is not required for File Reputation to work. In fact, to improve the performance of File Reputation, disable HTTP Response Scanning on the corresponding port or port-pair.

# **Network Security Platform-GTI integration for URL Reputation**

Network Security Platform integrates with GTI server to provide reputation scores for the URLs present in the header fields of the HTTP and HTTPS traffic inspected by the Sensor. The GTI server hosted in the cloud provides URL reputation information for millions of URLs and, by using this service, the Network Security Platform provides real-time protection when browsing websites.

### *A* Note

You can integrate Network Security Platform with McAfee GTI cloud server or a private GTI cloud server.

The URL reputation feature provides the following benefits

- Real-time protection against visiting malicious URLs
- Increases end-user awareness of malicious URLs

# **How Network Security Platform-GTI Integration for URL Reputation works**

The URL reputation, if enabled, checks the reputation of the URLs in the HTTP and HTTPS header fields present in the layer 7 of the TCP/IP stack.

The Sensor constructs the URLs from the headers of HTTP and HTTPS request and sends them to the cloud based GTI server for a reputation lookup. The GTI server processes the URL reputation request and returns a reputation score to the Sensor. The reputation score indicates the malicious score of the URL. An alert is generated in the Manager if the reputation score exceeds the configured threshold value.

The Sensor constructs the URLs from the following fields

- Fields in the HTTP header:
	- HTTP\_URI
	- HTTP HOST
- HTTP Referrer
- Fields in the SSL header:
	- CN field in the SSL certificate. Only first certificate in certificate chain will be scanned.
	- Host-Name field in the SNI extension of the "Client Hello" SSL handshake message

The following image shows the communication between the Sensor, the Manager, and the GTI server for looking up the URL reputation score.

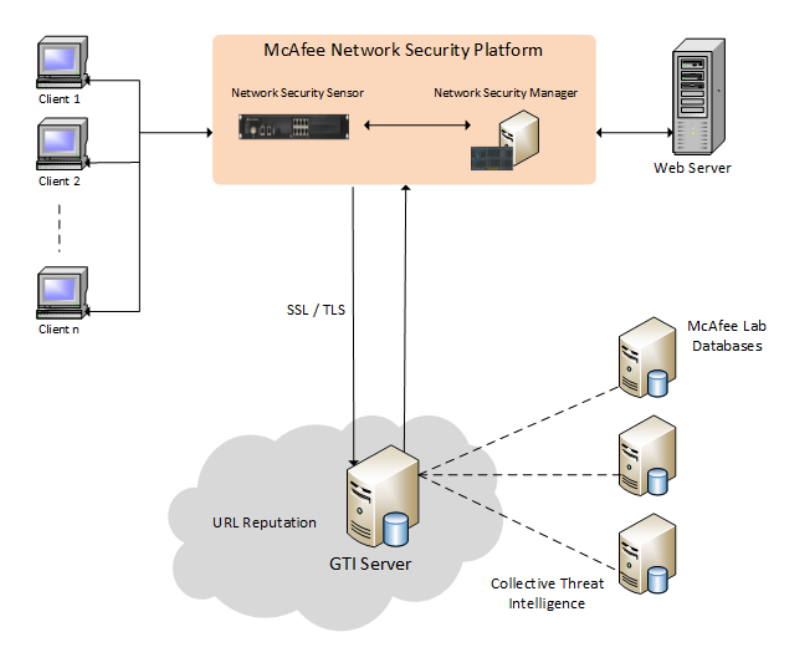

A single HTTP(S) request can generate more than one URL reputation lookup in certain scenarios. For example, consider the case where the HTTP request message has the HTTP\_REFERER header. In this case, the Network Security Platform performs 2 lookups, one for the HTTP\_HOST / HTTP\_URI values and another for the HTTP\_REFERER value. This provides reputation scores for both the website being visited as well the referrer to the website.

### *A* Note

In case of a persistent HTTP traffic, there will be multiple HTTP requests going over the same HTTP connection. The Network Security Platform performs URL reputation lookup for each HTTP request.

The Sensor sends the constructed URLs to the GTI server for lookup but does not hold the packet flow. If the response is received from the GTI server while the flow is active, and the reputation score is equal to or above the configured threshold, an alert is generated. Based on the response action configured for the attack in the Manager, the URL is either blocked or an alert is sent to the Manager.

If blocking is configured for the attack, subsequent packets in the flow are dropped. If the response from the GTI server is received after the flow has terminated, no action is taken on the response. Flow is maintained to the Sensor till it reaches the **2MSL** timeout after the closure of the TCP connection through the TCP\_FIN handshake.

2 | Integration with McAfee Global Threat Intelligence

### **Note**

The **2MSL** timeout setting is used in various functions of the Manager. McAfee recommends you to not change the value of the setting as it might impact the behavior of other functions in the Manager.

### **High-level flow of the URL reputation check**

The following flowchart describes the high-level flow of the URL reputation check:

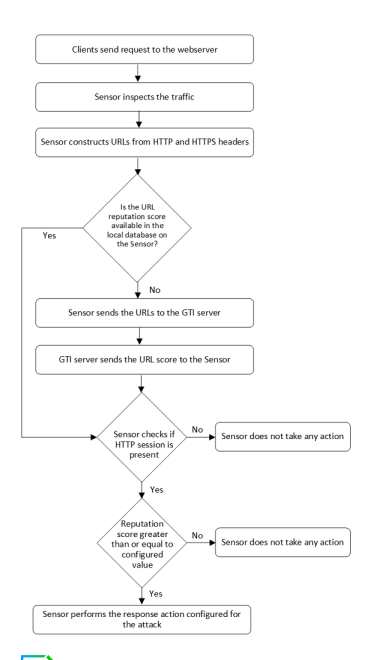

### **Note**

Network Security Platform can have a maximum number of outstanding URL requests to GTI which is equal to 20% of the flow capacity of the Sensor model.

# **Configuration of URL Reputation**

### **Before you begin**

Before configuring the URL reputation in the Manager, perform the following steps:

- If you are using GTI public cloud, enable Telemetry and Domain Name Resolution (DNS).
	- For information on enabling Telemetry, see the *Configure Telemetry* section in the *McAfee Network Security Platform Integration Guide*.
	- To enable DNS in the Manager, perform the following steps:
		- In the Manager, select the **Devices** tab.
		- Go to, **<Domain Name> → Global → Common Device Settings → Name Resolution**.
		- Select the **Enable Name Resolution?** checkbox.
		- Enter the details of the DNS servers.
		- Click **Test Connection** to verify the connection.

• Click **Save** to save the changes.

## **Note**

•

If you are using GTI private cloud, configuring Telemetry and DNS is not mandatory.

You should have the name resolution configuration that allows the Sensor to resolve the hostname of the server that hosts the URL database.

Perform the following steps to enable URL reputation in the Manager:

#### **Task**

- 1. In the Manager, select the **Policy** tab.
- 2. Go to, **<Domain Name> → Intrusion Prevention → Policy Types → Inspection Options**.
- 3. Select the required policy and clone it.
- 4. Double-click the cloned policy.
- 5. Select the **GTI Reputation Services** tab. The **Endpoint** and **URL** tabs are displayed.
- 6. Select the **URL** tab.

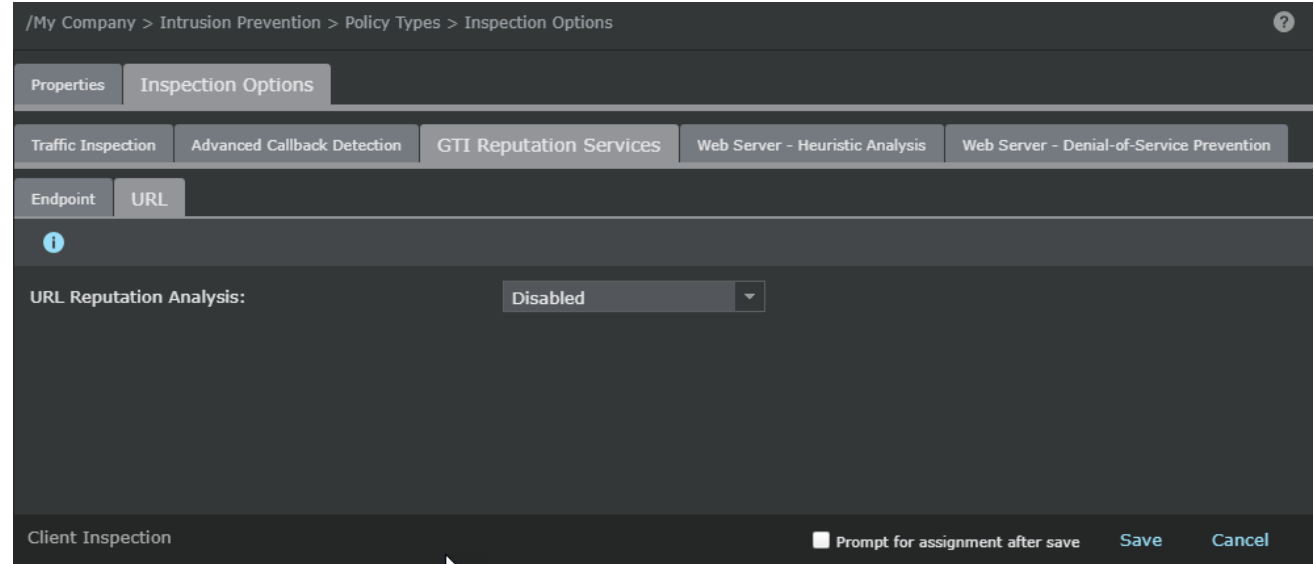

- 7. Select a value in the **URL Reputation Analysis** field. The value can be any one of the following:
	- • **Disabled** Disable the URL reputation feature
	- • **Inbound and Outbound** Enable URL reputation for both inbound and outbound traffic
	- • **Inbound Only** Enable URL reputation only for inbound traffic
	- • **Outbound Only** Enable URL reputation only for outbound traffic

## *A* Note

By default, URL Reputation is disabled for a policy.

## **Note**

Make sure to enable Layer 7 Data Collection in Traffic Inspection tab when URL Reputation Analysis is enabled.

- 8. Select the **Minimum URL Risk**. The value can be any one of the following:
	- **Medium**
	- **High**

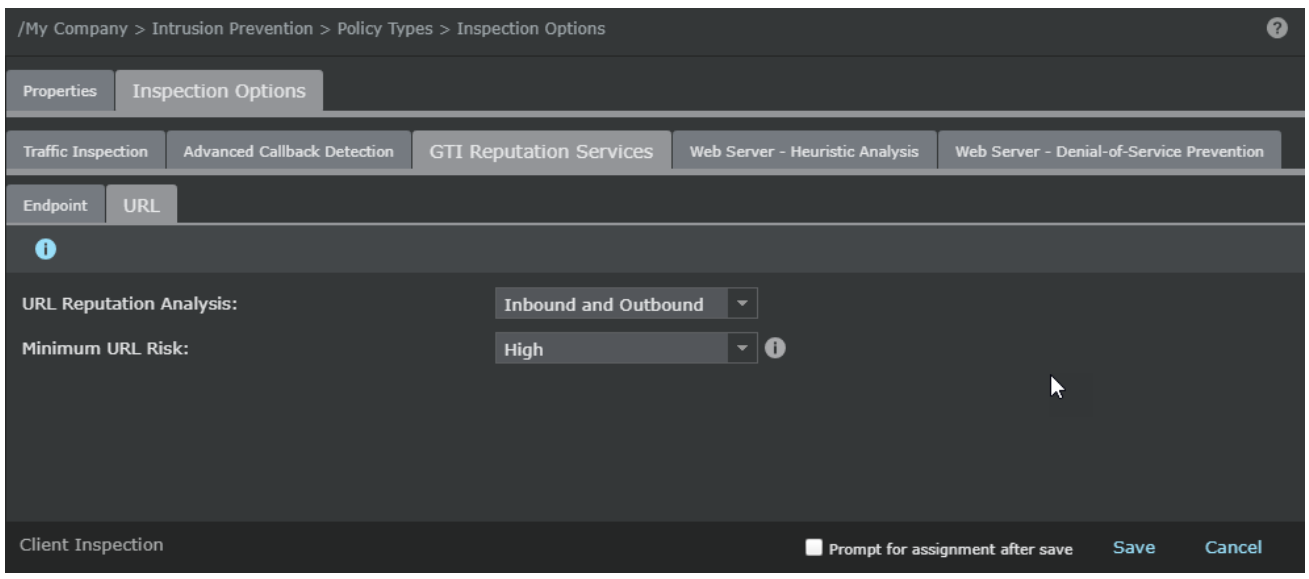

## **Note**

• The default selection is **High**.

• If the selection is **Medium**, alerts are generated for both High-risk and Medium-risk URLs. If the selection is **High**, alerts are generated only High-risk URLs.

- 9. Click **Save**.
- 10. Publish the changes to the Sensor. Select **Devices → <Domain Name> → Devices → <Device> → Deploy Pending Changes** and click **Deploy**.
	- Note

For configuring various Sensor response actions, see *McAfee Network Security Platform Product Guide*.

## **Configure URL Reputation for an interface**

You can enable URL Reputation at the interface level of a Sensor. At the interface level, you can inherit the settings from the admin domain or customize it for the interface.

### **Task**

- 1. In the Manager, select **Policy → <Admin Domain Name> → Intrusion Prevention → Policy Manager**.
- 2. Double-click the interface for which you want to configure URL Reputation. A **<Device Name/Interface>** panel appears for the selected interface.
- 3. In the **Inspection Options** section of the **<Device Name/Interface>** panel, select a policy from the **Policy** drop-down list.

To create a new policy, click the  $\pm$  icon or double click on the policy to edit an already assigned policy.

4. Click the  $\pm$  icon.

The **Properties** tab for a new policy appears.

- 5. Enter the **Name** and **Description**, select the **Visibility**, and click **Next**. The page shifts to open the **Inspection Options** tab.
- 6. Click the **GTI Reputation Services** tab.
- 7. Click the **URL** tab.

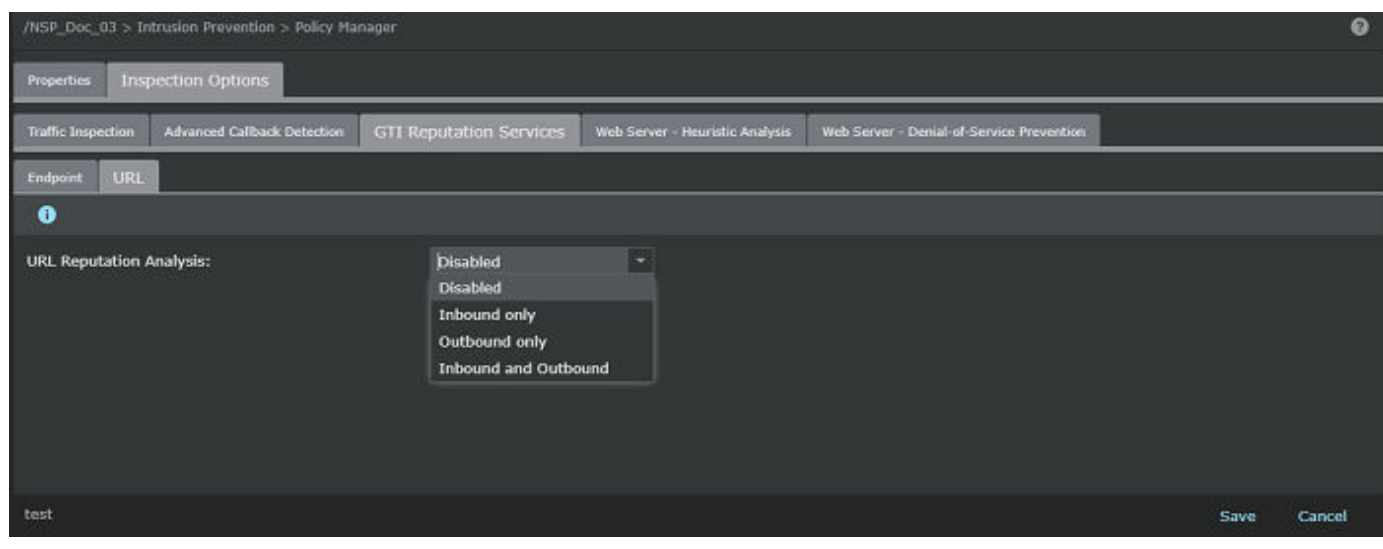

8. Enable **URL Reputation Anaysis** in the required direction.

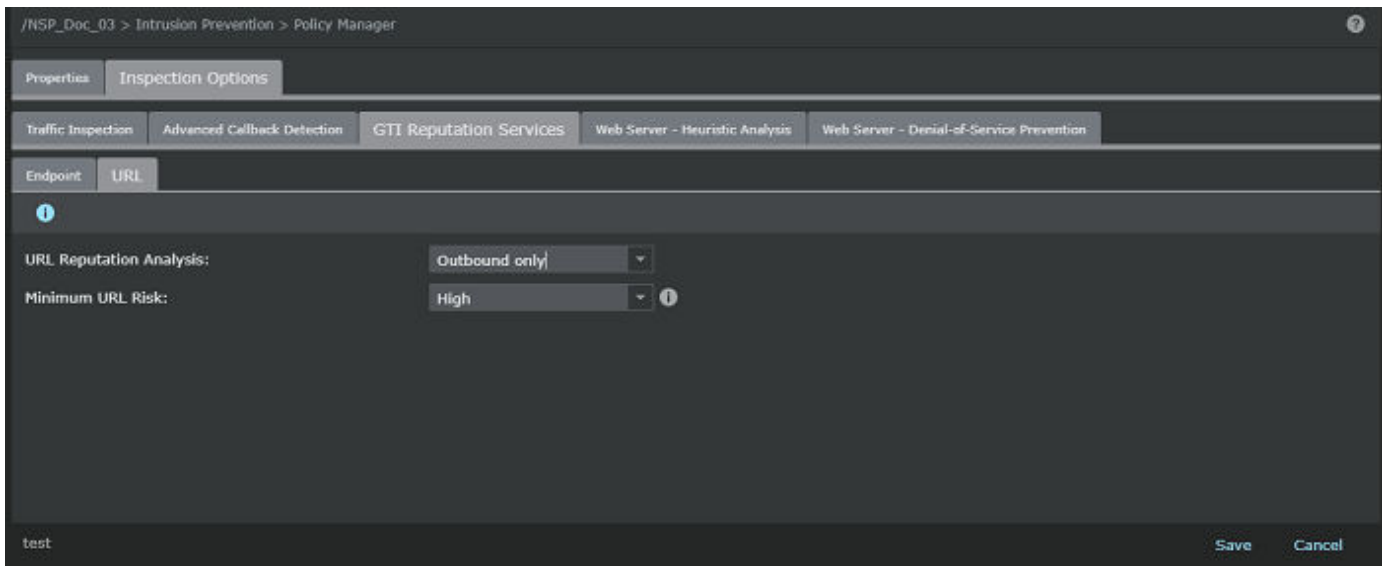

- 9. Select the required risk level for the URL Reputation.
- 10. Click **Save** in the **<Device Name/Interface>** panel to save the configuration changes.
- 11. Do a configuration update for the corresponding Sensor.

# **Viewing URL Reputation details in the Manager**

You can view the details for a URL that is inspected by the Sensor in the Manager. The Manager dashboard provides **Top Risky URLs** and **Top Endpoints Using Risky URLs** monitors to view the details of URL reputation.

### **Viewing Top Risky URLs**

You can view the top risky URLs that are accessed from your systems. To view the top risky URLs, perform the following steps:

- 1. Select the **Dashboard** tab in the Manager.
- 2. Click to edit the dashboard settings. The **Dashboard Settings** window opens.
- 3. Select **Top Risky URLs** monitor.
- 4. Click **OK**. The **Top Risky URLs** monitor is visible on the **Dashboard**.

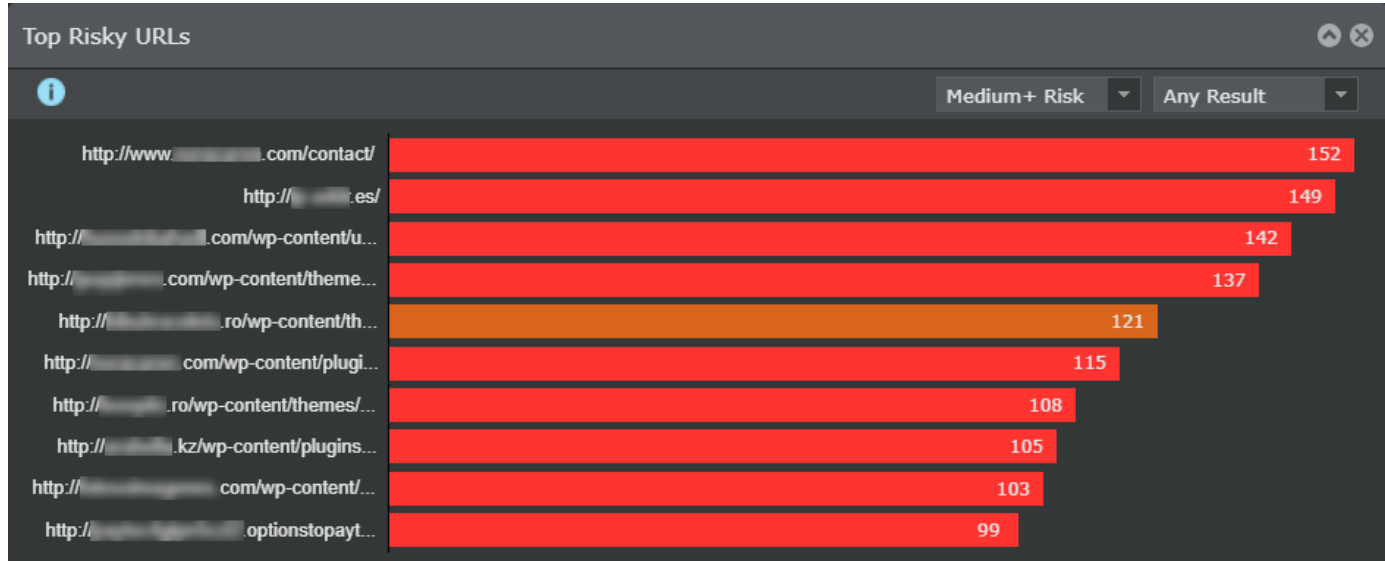

- 5. Click on the graph bar that displays the number of connections. The **Attack Log** window opens.
- 6. Double click on an alert to view the details of the risky URL.

### **Viewing Top Endpoints Using Risky URLs**

You can view the top endpoint systems that are sending requests to risky URLs. To view the top endpoints that sending requests to risky URLs, perform the following steps:

- 1. Select the **Dashboard** tab in the Manager.
- 2. Click to edit the dashboard settings. The **Dashboard Settings** window opens.
- 3. Select **Top Endpoints Using Risky URLs** monitor.

4. Click **OK**. The **Top Endpoints Using Risky URLs** monitor is visible on the **Dashboard**.

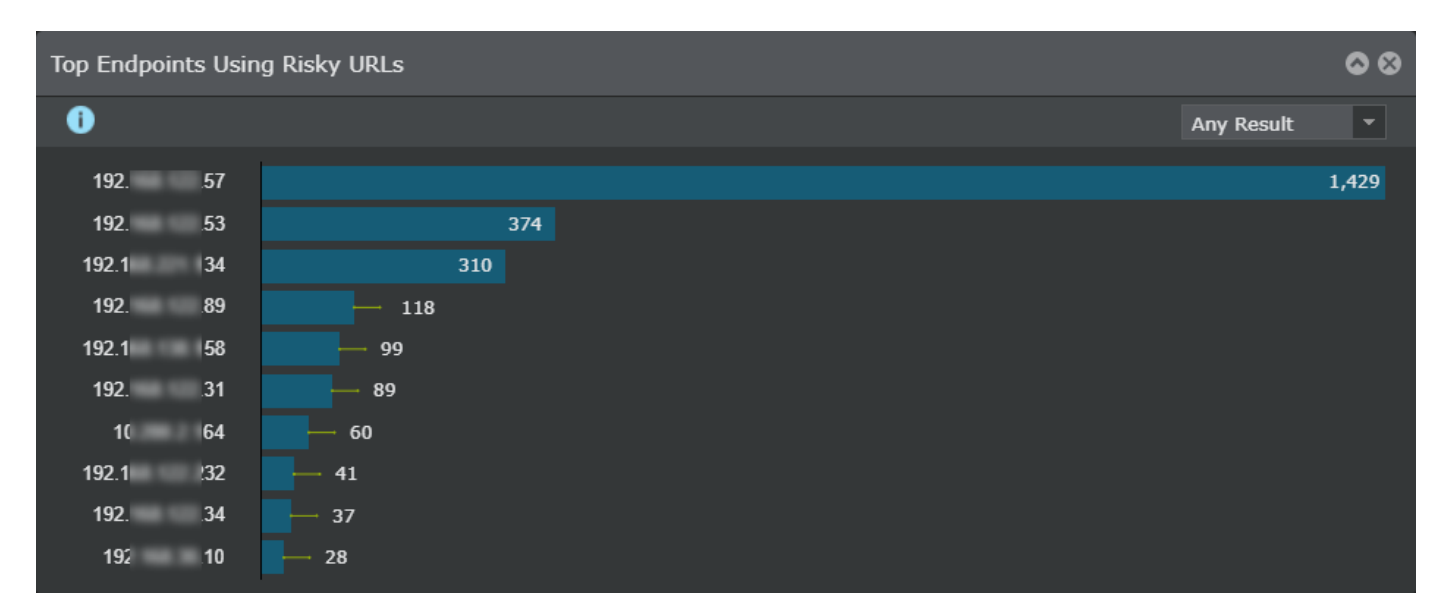

- 5. Click on the graph bar that displays the number of connections. The **Attack Log** window opens.
- 6. Double click on an alert to view the details of the risky URL.

### **Viewing URL reputation alert details in Attack Log**

You can view the alert details of a risky URL in the **Attack Log** page.

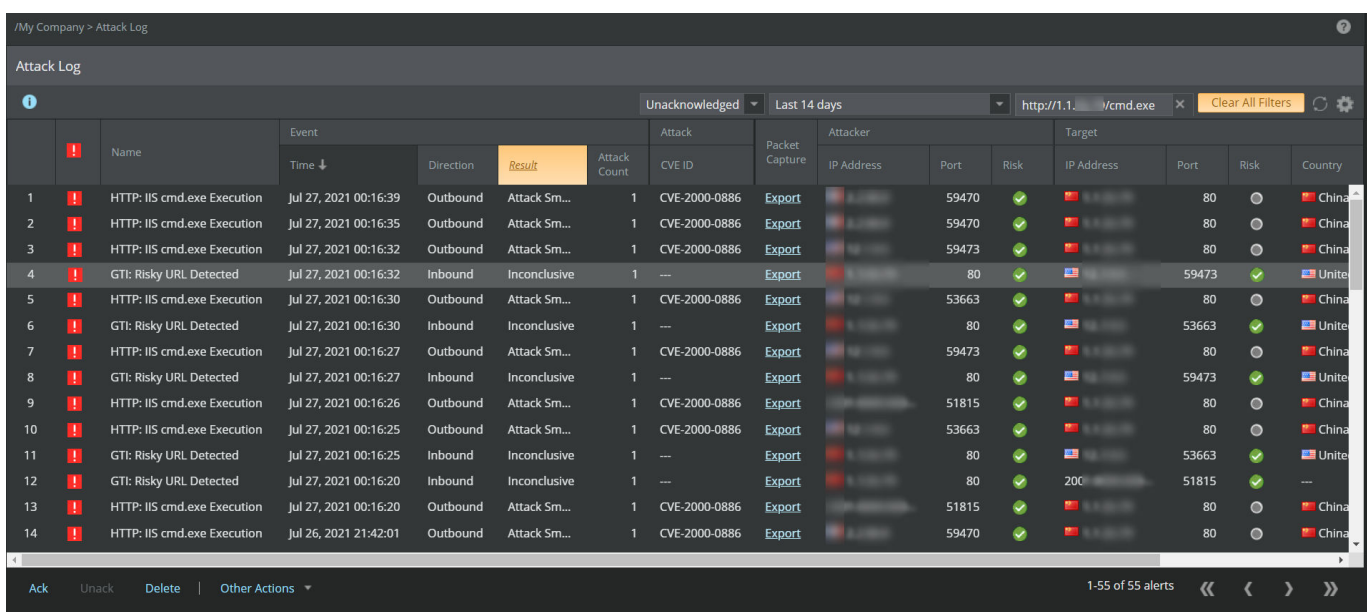

When you double-click on an alert, the alert details window opens. The **Layer 7** section of the alert details has the following information:

• Risky URL

- Risk category
- The header fields that are used to construct the URL

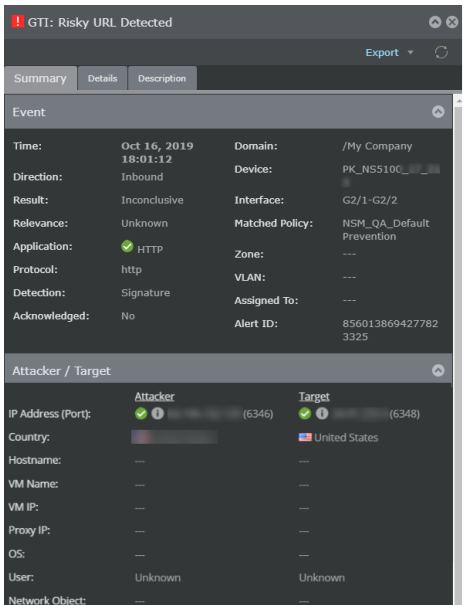

# **CLI commands for URL Reputation integration**

The following Sensor CLI commands can be used to view the URL Reputation details:

- show urlrepstats
- show gti config
- show gti stats url

For more information, see the section *CLI commands* in *McAfee Network Security Platform 10.1.x Product Guide*.

# **Troubleshooting scenarios**

This section describes the troubleshooting scenarios for the URL Reputation feature.

# **System faults**

This section lists the system fault messages visible in the Manager Operational Status viewer.

## **Manager Warning Faults**

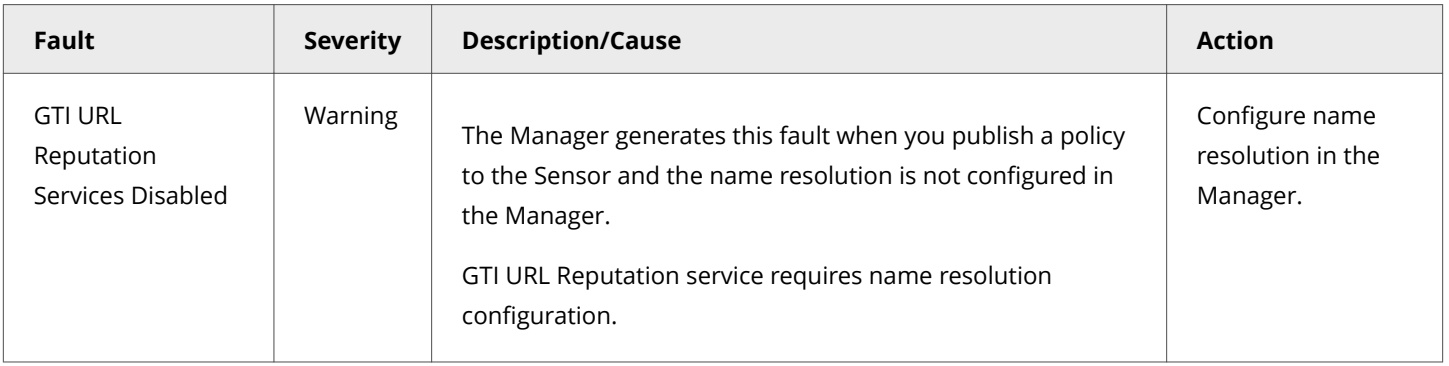

# **Cannot enable URL Reputation feature in the Manager**

**Possible Cause**: Telemetry is not configured in the Manager.

You should configure Telemetry for the URL Reputation feature to work. You can configure Telemetry at **Manager → <Admin domain name> → Setup → Telemetry**.

# **Integration with McAfee MVISION Insights**

McAfee MVISION Insights is a cloud-based solution that provides the latest global intelligence on the top campaigns that threat actors are using to target business sectors and organizations around the world. You can view threat information for your business sector based on your geo-location, and prevalence data for both targeted campaigns and specific security threats that might impact your organization. With this information, you can take preventive action to protect your organization.

MVISION Insights analyzes the data based on the following features:

• **Proactive scanning and prioritization of threats**: MVISION Insights scans the attack data received from your network for globally known campaigns based on your geo-location and that are likely to impact your organization. It shows a comparison between your network and other sectors.

• **Predictive assessment of security posture**: The network topology is analyzed to provide insight regarding the security posture score and predict your network protection against cyber threats.

• **Prescriptive, preemptive security actions**: MVISION Insights studies your network protection devices and lists those that are likely to be impacted by the attacks or have insufficient information to detect attacks.

The MVISION Insights web console displays the analytic data as follows:

• **Security posture score** — MVISION Insights evaluates the network protection configuration, derives the network security posture score, and shares recommendations to improve the score and configuration. Network Security Platform integrates with MVISION Insights to send your network protection configurations.

### **Note**

The security posture score will be available in the MVISION insights web console with the next MVISION Insights update release.

- **Campaigns by severity** The list of known campaigns detected by Insights that are categorized based on severity
- **Campaign detections** Number of findings in your network based on campaigns in last 10 days
- **Devices** Number of vulnerable devices in your network with insufficient coverage to detect possible threats
- • **Campaigns trending globally** List of the top three campaigns having world wide impact
- **Campaigns** Displays detailed information regarding campaigns detected by Insights
- • **Threats** Displays detailed information on threats and your network

Henceforth, MVISION Insights will be referred to as Insights, and Network Security Manager as the Manager.

# **How Network Security Platform - MVISION Insights integration works**

This integration provides a registration workflow that enables Network Security Platform as an additional source of threat information for MVISION Insights. After successful integration, Network Security Platform sends the telemetry data to the GTI server and TITAN which is used by MVISION insights for predictive analysis. The integration works in three phases:

#### **Network Security Platform registration with MVISION ePO**

On registering the Manager with MVISION ePO, the following unique identifiers are sent as part of the telemetry data:

- • **Tenant ID**: Unique identifier assigned to the MVISION account at the time of creation
- Manager GUID: Identifier for the Manager generated during the Manager installation

If you have two Managers registered with MVISION ePO using the same MVISION account, both the Managers will have the same Tenant ID but individual Manager GUID.

The telemetry data from Network Security Platform is identified by MVISION Insights through the Tenant ID and the Manager GUID.

#### **Integration with MVISION Insights**

Once the Manager is registered with the MVISION ePO, integration with Insights is disabled by default until the user enables it. Insights then collects the attack information from Network Security Platform telemetry data which includes alert data and feature configuration. Insights uses the Tenant ID to identify all the Managers in that network. The collected information is then processed by the engine residing in Insights to perform predictive analysis.

#### **Analysis of the processed data**

The processed data is available in MVISION Insights page hosted on the MVISION ePO console. This page includes analytics like security posture score, campaigns detected in your network, vulnerable devices, etc. The data is segregated and displayed based on features defined within the server for data analysis. This helps prioritize threats, predict methods to detect threats, and prescribe better ways to improvize attack detection in Network Security Platform.

#### **Integration between Network Security Platform and MVISION Insights**

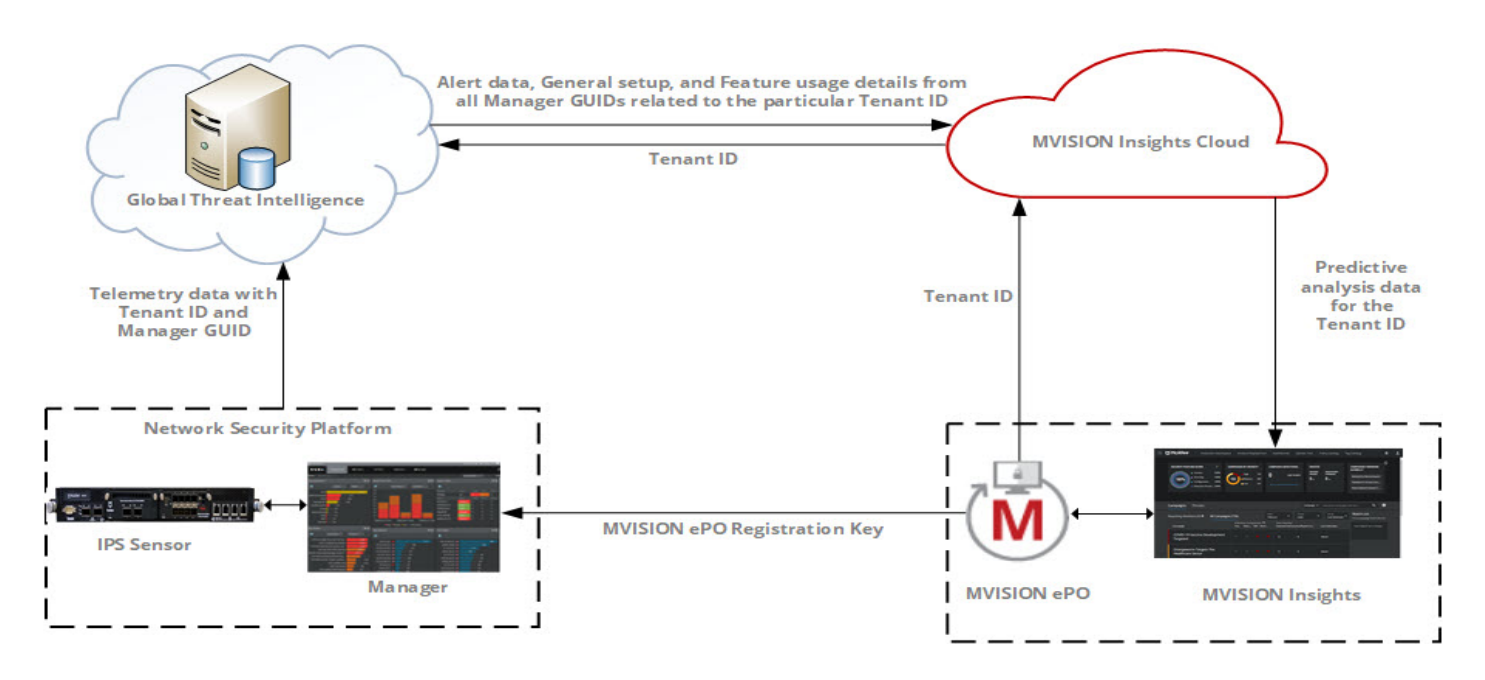

# **High-level steps to make the integration work**

### **Before you begin**

You must have a McAfee MVISION ePO setup configured.

MVISION Insights integration requires a series of integration steps as outlined below.

- 1. Generate an MVISION ePO registration token.
- 2. [Enable telemetry in the Manager](#page-98-0).
- 3. [Register the Manager server with the MVISION ePO.](#page-99-0)
- 4. [Enable MVISION Insights integration.](#page-101-0)

# **Generate MVISION ePO registration token**

### **Before you begin**

You must have a McAfee MVISION ePO setup configured.

### *A* Note

For more information on configuring McAfee MVISION ePO, see [McAfee MVISION ePO Product Guide](https://docs.mcafee.com/bundle/mvision-epolicy-orchestrator-product-guide) and [McAfee MVISION](https://docs.mcafee.com/bundle/mvision-insights-product-guide/page/GUID-FE58CAF4-3291-41CB-AEA2-77A10ACE27A7.html) [Insights Product Guide](https://docs.mcafee.com/bundle/mvision-insights-product-guide/page/GUID-FE58CAF4-3291-41CB-AEA2-77A10ACE27A7.html).

To generate MVISION ePO registration token, perform the following steps:

#### **Task**

1. Navigate to **Appliance and Server Registration** page.

For more information, see [Register appliances and servers](https://docs.mcafee.com/bundle/mvision-epolicy-orchestrator-product-guide/page/GUID-B62F107D-C73C-41AF-9F15-86A0E38EAA64.html) in *McAfee MVISION ePO Product Guide*.

2. Click **Add**.

The **Add New Registration Token** window opens.

- 3. Under **Client Type**, select **McAfee Network Security Platform**.
- 4. Under **Number of clients (1 10 max)** option, enter the number of clients you want to register with this MVISION ePO registration token.
- 5. Click **Save**.
- 6. Go to **Servers → McAfee Network Security Platform** and make a note of the newly generated MVISION ePO registration token.

### *A* Note

The MVISION ePO registration token is valid only for 12 hours from the time of generation.

# <span id="page-98-0"></span>**Enable Telemetry in the Manager**

To enable Telemetry in the Manager, perform the following steps:

### **Task**

1. In the Manager, navigate to **Manager → <Admin Domain Name> → Setup → Telemetry**. The **Telemetry** page is displayed.

**Telemetry page**

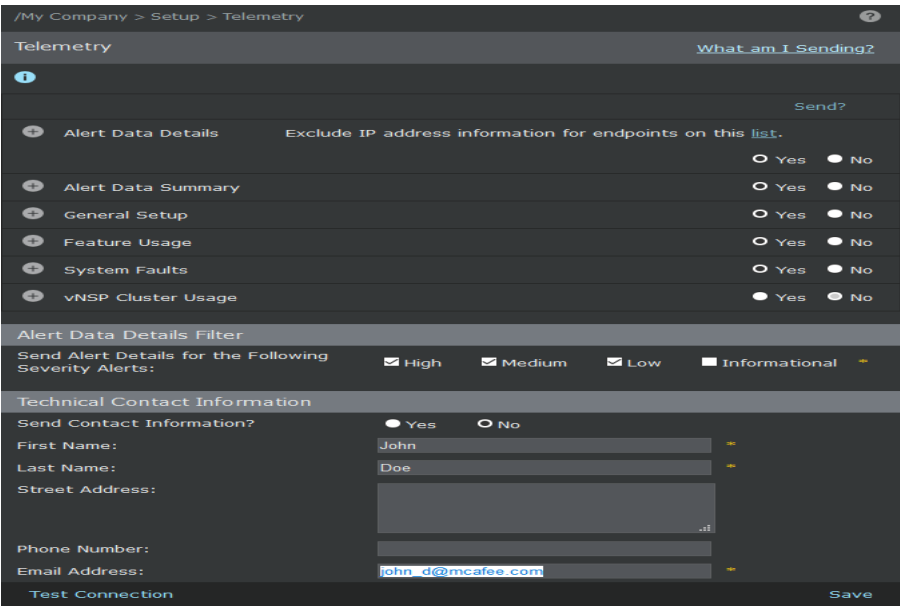

2. Select the **Alert Data Details**, **General Setup**, and **Feature Usage** to be sent to Telemetry.

## **Note**

The **Alert Data Details**, **General Setup**, and **Feature Usage** details are mandatory data that should be sent to the MVISION Insights when integration is enabled.

3. In the **Alert Data Details Filter**, select the type of alert severity option to be sent.

The available options are:

- **High**
- **Medium**
- **Low**
- **Informational**

4. In the **Technical Contact Information**, update the following fields to provide your contact information to McAfee Labs.

- **Send Contact Information?**
- **First Name**
- <span id="page-99-0"></span>• **Last Name**
- **Street Address**
- **Phone Number**
- **Email Address**
- 5. [Optional] To check whether communication to the GTI server is established, click **Test Connection**.
- 6. Click **Save**.

# **Register the Manager with MVISION ePO**

## **Before you begin**

Make sure you have MVISION ePO registration token.

To register the Manager with MVISION ePO, perform the following steps:

### **Task**

1. In the Manager, navigate to **Manager → <Admin Domain Name> → Integration → MVISION**. The **MVISION ePO** page is displayed.

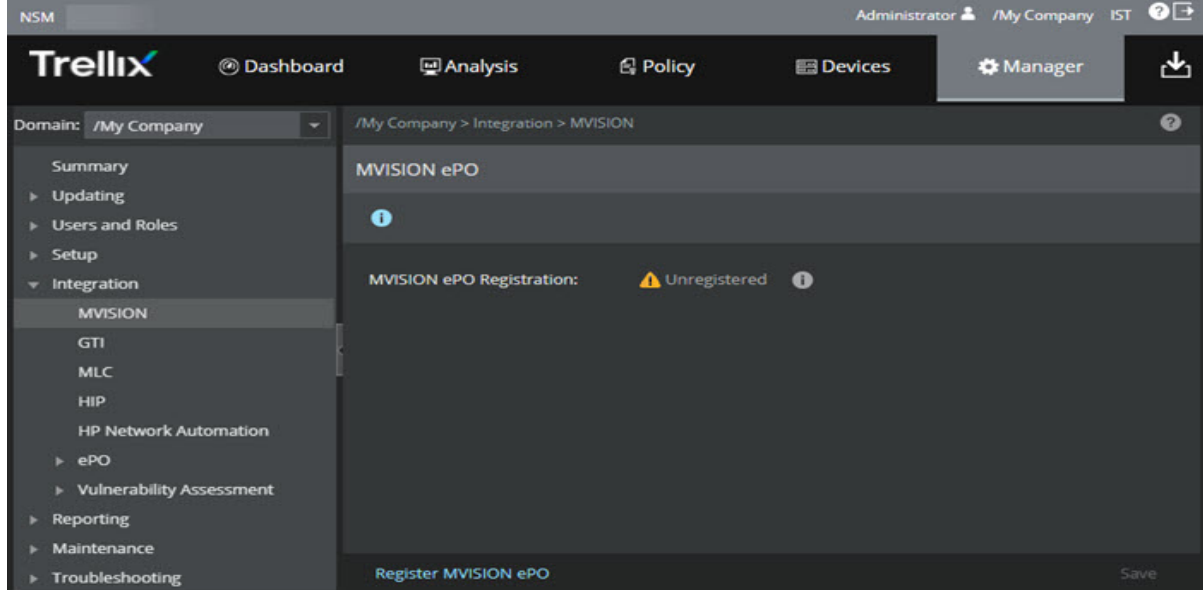

2. Click **Register MVISION ePO**.

#### The **MVISION ePO Registration** window opens.

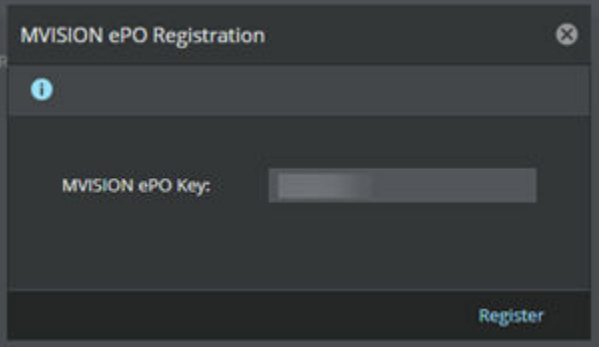

3. Enter the MVISION ePO registration token in the **MVISION ePO Key** field and click **Register**. On successful registration, the **MVISION** page opens with the following details:

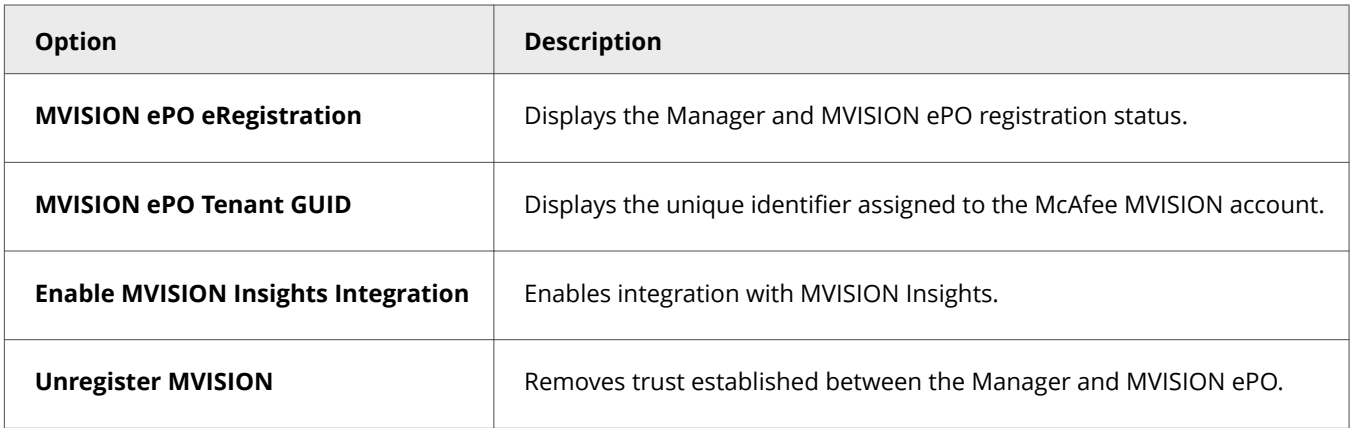

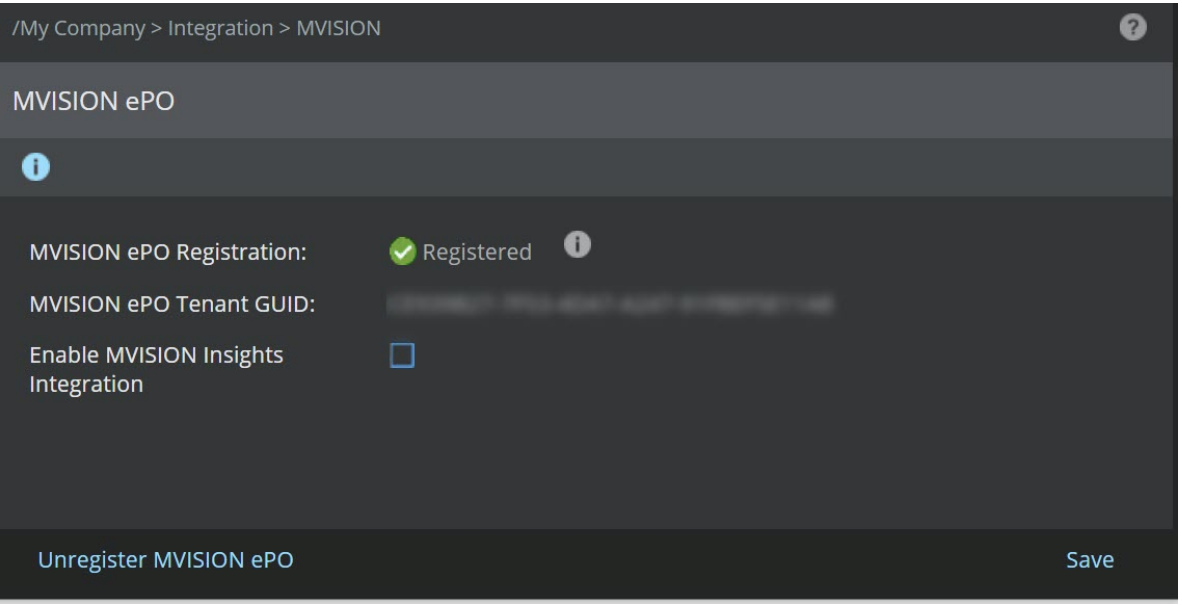

# <span id="page-101-0"></span>**Enable MVISION Insights integration**

## **Before you begin**

- Network Security Manager registered with MVISION ePO
- Telemetry enabled in the Manager to add the following data to the MVISION insights:
	- Alert data Details

The **MVISION ePO** page is displayed.

- General setup
- Feature usage

To enable MVISION Insights integration, perform the following steps:

### **Task**

1. In the Manager, navigate to **Manager → <Admin Domain Name> → Integration → MVISION**.

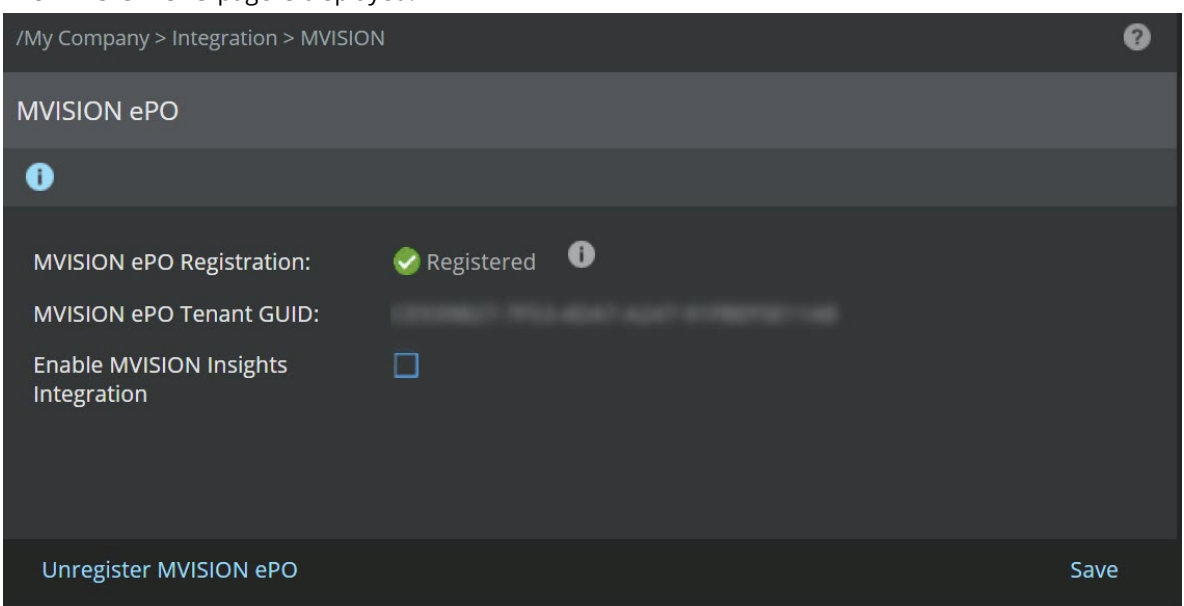

2. To enable the MVISION Insights integration, select the **Enable MVISION Insights Integration** checkbox and click **Save**.

### **Note**

Network Security Platform integration with MVISION Insights takes 24 hours to reflect the feature usage telemetry data from the Manager in the MVISION Insights web console.

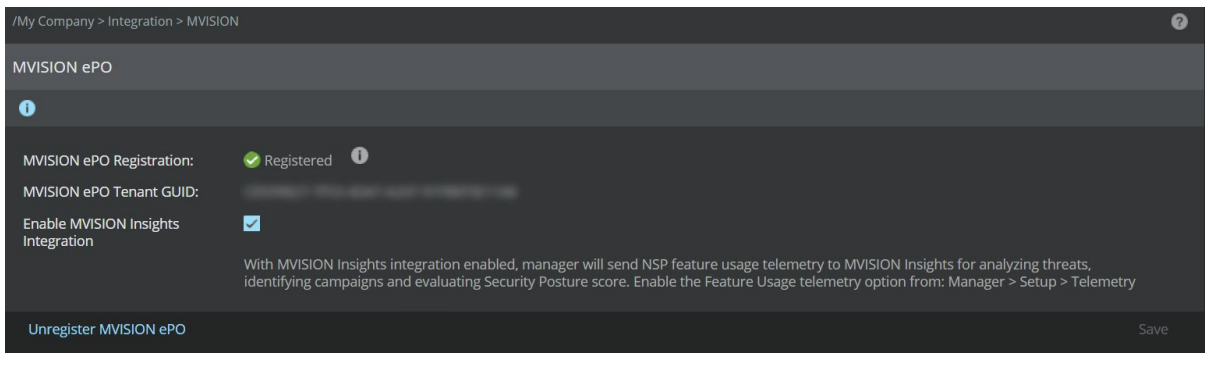

3. In the **Default - Telemetry (Insights Security Posture)** report, the **General Setup** and **Feature Usage** sections list the Network Security Platform data shared with MVISION Insights. To view the data shared to MVISION Insights, go to **Analysis → <Admin Domain Name> → Event Reporting → Next Generation Reports** and run **Default - Telemetry (Insights Security Posture)** report.

*A* Note

The **General Setup** and **Feature Usage** options in the telemetry page should be enabled when MVISION Insights integration is enabled in the Manager.

# **Unregister MVISION ePO**

To unregister MVISION ePO in the Manager, perform the following steps:

### **Task**

1. In the Manager, navigate to **Manager → <Admin Domain Name> → Integration → MVISION**. The **MVISION** page is displayed.

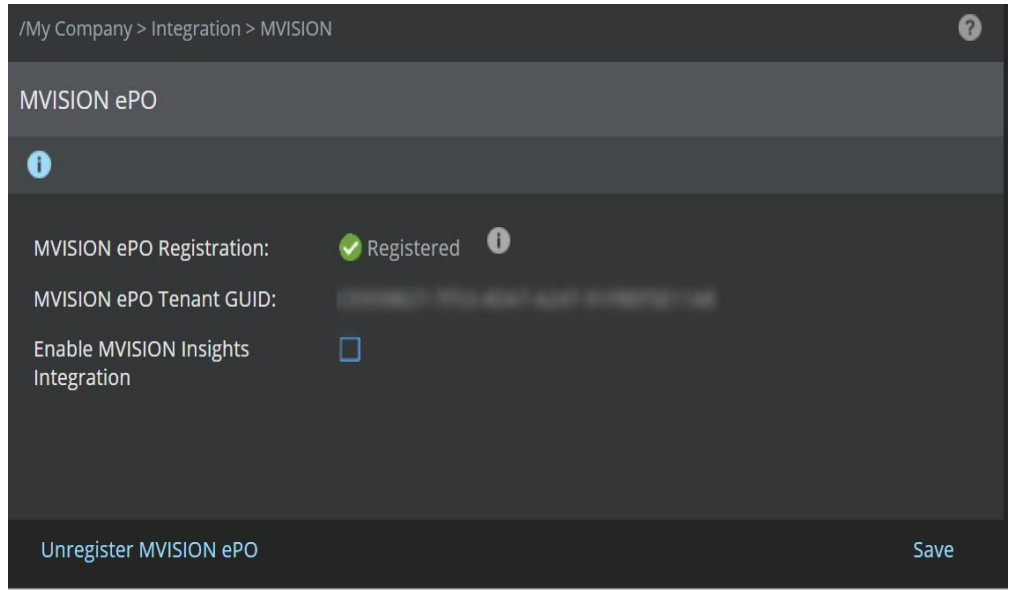

2. To remove Network Security Platform registration with MVISION ePO, click **Unregister MVISION**.

A **Warning** pop-up opens.

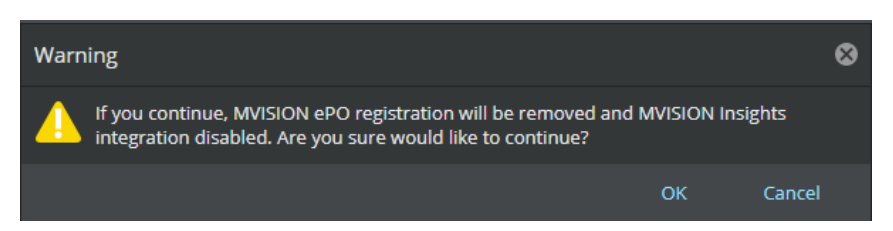

3. Click **OK** to unregister the Manager from MVISION ePO.

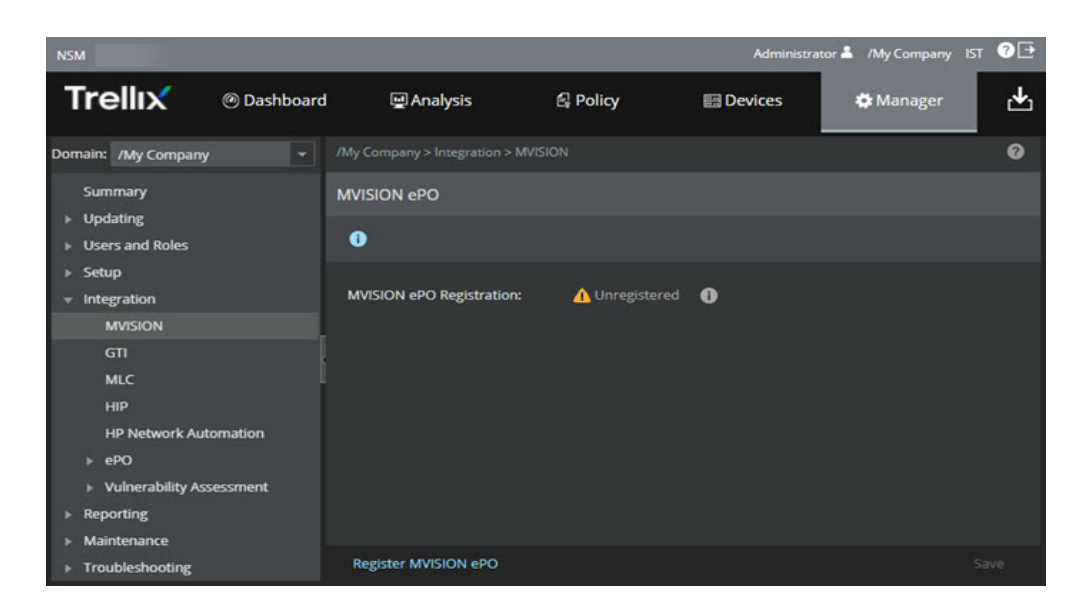

# **Integration with McAfee Advanced Threat Defense**

Over the years, malware has evolved into a sophisticated tool for malicious activities, such as stealing valuable information, accessing your computer resources without your knowledge, and for disrupting business operations. At the same time, technological advancement provides limitless options to deliver malicious files to unsuspecting users. Hundreds of thousands of new malware variants every day make the job of malware detection even more complex. Traditional anti-malware techniques are no longer sufficient to protect your network.

McAfee's response to this challenge is the McAfee Advanced Threat Defense solution. This is an on-premise appliance that facilitates detection and prevention of malware. McAfee Advanced Threat Defense provides protection from known, near-zero day, and zero-day malware without compromising on the quality of service to your network users.

The McAfee Advanced Threat Defense solution primarily consists of the McAfee Advanced Threat Defense appliance and its preinstalled software. The McAfee Advanced Threat Defense appliance is available in two models. The low-end model is the ATD-3000. The high-end model is the ATD-6000. You can deploy McAfee Advanced Threat Defense as a stand-alone appliance or integrate it with some of the other McAfee products. For complete information on McAfee Advanced Threat Defense, see the *McAfee Advanced Threat Defense Product Guide.*

McAfee Advanced Threat Defense has the added advantage of being an integrated solution. In addition to its own multi-level threat detection capabilities, its ability to seamlessly integrate with other McAfee security products, protects your network against malware and other Advanced Persistent Threats (APTs).

You can integrate McAfee Advanced Threat Defense with Network Security Platform. After you integrate, both the Sensor and the Manager communicate with McAfee Advanced Threat Defense separately to augment your defense against malware.

**Outline of how this integration works**— Based on how you have configured the corresponding Advanced Malware policy, the IPS Sensor detects a file download and sends a copy of the file to McAfee Advanced Threat Defense for analysis. If McAfee Advanced Threat Defense immediately detects the file to be a malware, the Sensor can block the download. The Manager displays the results of the analysis from McAfee Advanced Threat Defense.

If McAfee Advanced Threat Defense requires more time for analysis, the Sensor allows the file to be downloaded. If McAfee Advanced Threat Defense detects a malware after the file has been downloaded, it informs Network Security Platform, and you can use the Sensor to quarantine the host until it is cleaned and remediated. You can configure the Manager to update all the Sensors about this malicious file. Therefore, if that file is downloaded again anywhere in your network, your Sensors might be able to block it.

## **Note**

The Sensor that is integrated with McAfee Advanced Threat Defense can be deployed in inline, tap, or SPAN mode. However, similar to other malware engines, response actions such as *Block* and *Send TCP Reset* might not have the desired effect since the file might have reached the target host.

# **Advantages**

The following are the advantages of integrating Network Security Platform with McAfee Advanced Threat Defense.

• When a supported file is being downloaded into your network, it can be analyzed in depth using McAfee Advanced Threat Defense. This fortifies your already strong anti-malware defense with Network Security Platform.

• McAfee Advanced Threat Defense is not an inline device. It can receive files from IPS Sensors for malware analysis. So, it is possible to deploy McAfee Advanced Threat Defense in such a way that you obtain the advantages of an inline antimalware solution but without the associated drawbacks.

• McAfee Advanced Threat Defense does not sniff or tap into your network traffic. It analyzes the files submitted to it for malware. This means that you can place the McAfee Advanced Threat Defense appliance anywhere in your network as long as it is reachable to all the integrated McAfee products. It is also possible for one McAfee Advanced Threat Defense appliance to cater to all such integrated products (assuming the number of files submitted is within the supported level). This design can make it a very cost-effective and scalable anti-malware solution.

• Android is currently one of the top targets for malware developers. With this integration, the Android-based handheld devices on your network are also protected. You can dynamically analyze the files downloaded by your Android devices such as smartphones and tablets.

• Files are concurrently analyzed by various engines. So, it is possible for known malware to be blocked in almost real time.

• When McAfee Advanced Threat Defense dynamically analyzes a file, it selects the analyzer virtual machine that uses the same operating system and other applications as that of the target host. This is achieved through its integration with McAfee ePO or through passive device profiling feature of Network Security Platform. This enables you to identify the exact impact on a targeted host, so that you can take the required remedial measures. This also means that McAfee Advanced Threat Defense executes the file only the required virtual machine, thereby preserving its resources for other files.

• Consider a host downloaded a zero-day malware, but a Sensor that detected this file downloaded submitted it to McAfee Advanced Threat Defense. After a dynamic analysis, McAfee Advanced Threat Defense determines the file to be malicious. Based on how you have configured the Advanced Malware policy, it is possible for the Manager to add this malware to the block list of all the Sensors in your organization's network. This file also might be on the blacklist of McAfee Advanced Threat Defense. Thus, the chances of the same file re-entering your network is reduced.

• Even the first time when a zero-day malware is downloaded, you can contain it by quarantining the affected hosts until they are cleaned and remediated.

• You can view the disassembly listing of PE files. The rich reporting feature of McAfee Advanced Threat Defense is also now available for the files detected by your Sensors.

# **Terminologies**

Being familiar with the following terminologies facilitates malware analysis while using Advanced Threat Defense.

• **Static analysis** — When Advanced Threat Defense receives a supported file for analysis, it first performs static analysis of the file. The objective is to check if it is a known malware in the shortest possible time, and also to preserve the Advanced Threat Defense resources for dynamic analysis. For static analysis, Advanced Threat Defense uses the following resources.

### **Note**

Static analysis sequence is following.

1.Global Whitelist > 2.Local Blacklist > 3.McAfee GTI / McAfee Gateway Anti-Malware Engine / McAfee Anti-Malware Engine (These three resources are processed in tandem.)

• **Global Whitelist —** This is the list of MD5/SHA-256 hash values of trusted files and VBA scripts embedded inside a Microsoft Office application, which need not be analyzed.

The whitelist feature is disabled by default. To enable or disable it, use the setwhitelist command. Use the **Global Whitelist** page on the **Manage** tab to manage the entries in the whitelist. In a load-balancing scenario, after the cluster creation, you need to run whitelistMerge cluster command on the Active node to manually copy the Global Whitelist database of Active node onto Secondary/Backup nodes. This is only a one-time activity, after which the Whitelist database of Secondary/Backup nodes is automatically overwritten by that of Active node at 0000 hours on a daily basis.

### *A* Note

The default whitelist entries are not periodically updated. However, they might be updated when you upgrade the Advanced Threat Defense software. When you upgrade the Advanced Threat Defense software to build 3.4.8.190 and above, MD5 added into the whitelist will be merged into Global Whitelist.

The McAfee products that submit files to Advanced Threat Defense do have the capability to perform custom whitelisting as well. This includes the McAfee Web Gateway and the McAfee Network Security Platform.

• **Local Blacklist —** This is the list of MD5 hash values of known malware stored in the Advanced Threat Defense database. When Advanced Threat Defense detects a malware through its heuristic McAfee Gateway Anti-Malware engine or through dynamic analysis, it updates the local blacklist with the file's MD5 hash value. A file is added to this list automatically only when its malware severity as determined by Advanced Threat Defense is medium, high, or very high. There are commands to manage the entries in the blacklist.

• **McAfee GTI —** This is a global threat correlation engine and intelligence base of global messaging and communication behavior, which enables the protection of the customers against both known and emerging electronic threats across all threat areas. The communication behavior includes the reputation, volume, and network traffic patterns. Advanced Threat Defense uses both the IP Reputation and File Reputation features of GTI.

### **Note**

DNS must be configured for GTI to run.

## *A* Note

For File Reputation queries to succeed, make sure Advanced Threat Defense is able to communicate with tunnel.message.trustedsource.org over HTTPS (TCP/443). Advanced Threat Defense retrieves the URL updates from List.smartfilter.com over HTTP (TCP/80).

• **Gateway Anti-Malware —** McAfee Gateway Anti-Malware Engine analyzes the behavior of web sites, web site code, and downloaded Web 2.0 content in real time to preemptively detect and block malicious web attacks. It

protects businesses from modern blended attacks, including viruses, worms, adware, spyware, riskware, and other crimeware threats, without relying on virus signatures.

McAfee Gateway Anti-Malware Engine is embedded within Advanced Threat Defense to provide real-time malware detection.

• **Custom Yara Scanner —** Custom Yara Scanner is a set of YARA rules.

• **Anti-Malware** — McAfee Anti-Malware Engine is embedded within Advanced Threat Defense. The DAT is updated automatically based on the network connectivity of Advanced Threat Defense.

Static analysis also involves analysis through reverse engineering of the malicious code. This includes analyzing all the instructions and properties to identify the intended behaviors, which might not surface immediately. This also provides detailed malware classification information, widens the security cover, and can identify associated malware that leverages code re-use.

## **Note**

By default, Advanced Threat Defense downloads the updates for McAfee Gateway Anti-Malware Engine and McAfee Anti-Malware Engine every 90 minutes. To manually update these files, use CLI command, update avdat.

• **Dynamic Analysis —** In this case, Advanced Threat Defense executes the file in a secure VM and monitors its behavior to check how malicious the file is. At the end of the analysis, it provides a detailed report as required by the user. Advanced Threat Defense does dynamic analysis after the static analysis is done. By default, if static analysis identifies the malware, Advanced Threat Defense does not perform dynamic analysis. However, you can configure Advanced Threat Defense to perform dynamic analysis regardless of the results from static analysis. You can also configure only dynamic analysis without static analysis. Dynamic analysis includes the disassembly listing feature of Advanced Threat Defense as well. This feature can generate the disassembly code of PE files for you to analyze the sample further.

## **Note**

Dynamic analysis sequence is following.

1.Global Whitelist > 2.Local Blacklist > 3.McAfee GTI / McAfee Gateway Anti-Malware Engine / McAfee Anti-Malware Engine (These three resources are processed in tandem.) > 4.Yara Scanner > 5. Dynamic Analysis

• **Analyzer VM —** This is the virtual machine on the Advanced Threat Defense that is used for dynamic analysis. To create the analyzer VMs, you need to create the VMDK file with the required operating system and applications. Then, using SFTP, you import this file into the Advanced Threat Defense Appliance.

Only the following operating systems are supported to create the analyzer VMs:

- Microsoft Windows XP 32-bit Service Pack 2
- Microsoft Windows XP 32-bit Service Pack 3
- Microsoft Windows Server 2003 32-bit Service Pack 1
- Microsoft Windows Server 2003 32-bit Service Pack 2
- Microsoft Windows Server 2008 R2 Service Pack 1
- Microsoft Windows 7 32-bit Service Pack 1
- Microsoft Windows 7 64-bit Service Pack 1
- Microsoft Windows 8.0 Pro 32-bit
- Microsoft Windows 8.0 Pro 64-bit
- Android 2.3 or 4.3 by default. You can upgrade it to Android 5.0.

All of the above Windows operating systems can be in English, Chinese Simplified, Japanese, German, or Italian.

## *A* Note

The only pre-installed analyzer VM is the Android VM.

You must create analyzer VMs for Windows. You can create different VMs based on your requirements. The number of analyzer VMs that you can create is limited only by the disk space of the Advanced Threat Defense Appliance. However, there is a limit as to how many of them can be used concurrently for analysis. The number of concurrent licenses that you specify also affects the number of concurrent instances for an analyzer VM.

• **VM profile —** After you upload the VM image (.vmdk file) to Advanced Threat Defense, you associate each of them with a separate VM profile. A VM profile indicates what is installed in a VM image and the number of concurrent licenses associated with that VM image. Using the VM image and the information in the VM profile, Advanced Threat Defense creates the corresponding number of analyzer VMs. For example, if you specify that you have 10 licenses for Windows XP SP2 32-bit, then Advanced Threat Defense understands that it can create up to 10 concurrent VMs using the corresponding .vmdk file.

• **Analyzer profile —** This defines how to analyze a file and what to report. In an analyzer profile, you configure the following:

- VM profile
- Analysis options
- Reports you wish to see after the analysis
- Password for zipped sample files
- Maximum execution time for dynamic analysis

You can create multiple analyzer profiles based on your requirements. For each Advanced Threat Defense user, you must specify a default analyzer profile. This is the analyzer profile that is used for all files uploaded by the user. Users who use the Advanced Threat Defense web application to manually upload files for analysis can choose a different analyzer profile at the time of file upload. The analyzer profile selected for a file always takes precedence over the default analyzer profile of the corresponding user.

To dynamically analyze a file, the corresponding user must have the VM profile specified in the user's analyzer profile. This is how the user indicates the environment in which Advanced Threat Defense should execute the file. You can also specify a default Windows 32-bit and a 64-bit VM profile.

• **User —** An Advanced Threat Defense user is one who has the required permissions to submit files to Advanced Threat Defense for analysis and view the results. In case of manual submission, a user could use the Advanced Threat Defense web application or an FTP client. In case of automatic submission, you integrate McAfee products, such as McAfee Network Security Platform or McAfee Web Gateway with Advanced Threat Defense. Then when these products detect a file

download, they automatically submit the file to Advanced Threat Defense before allowing the download to complete. So, for these products default user profiles are available in Advanced Threat Defense.

For each user, you define the default analyzer profile, which, in turn, can contain the VM profile. If you use the Advanced Threat Defense for uploading files for analysis, you can override this default profile at the time of file submission. For other users, Advanced Threat Defense uses the default profiles.

# **How Network Security Platform - Advanced Threat Defense integration works**

When you integrate Network Security Platform with McAfee Advanced Threat Defense, the Sensor initiates a communication channel with McAfee Advanced Threat Defense. This channel is open unless the Sensor is down, McAfee Advanced Threat Defense is down, or you disable the integration. By default, this communication channel is over SSL protocol. McAfee Advanced Threat Defense listens on port 8505 for such connections. You can also switch to TCP protocol for communication that McAfee Advanced Threat Defense listens on port 8506.

## **Note**

If the communication channel between the Sensor and McAfee Advanced Threat Defense goes down, the system fault *Sensor connectivity status with Advanced Threat Defense device* is displayed.

The Manager accesses the RESTful APIs of McAfee Advanced Threat Defense for its communication. When a connection is required, the Manager establishes an HTTPS connection. McAfee Advanced Threat Defense listens on a fixed port number 443 for such connections.

The integration with McAfee Advanced Threat Defense enhances the Advance Malware feature of Network Security Platform. This enables you to detect even unknown malware. This integration takes advantage of the in-depth analyzing capabilities of McAfee Advanced Threat Defense including its ability to dynamically analyze and disassemble files.

## **Note**

For McAfee Advanced Threat Defense, both the Manager and Sensor are like users. So, a user profile called *nsp* is pre-defined in McAfee Advanced Threat Defense. By default, the Manager uses the user name and password defined in this profile to establish its communication with McAfee Advanced Threat Defense. When the Sensor submits a file for analysis, McAfee Advanced Threat Defense uses the analyzer profile defined in the *nsp* to determine how to analyze the file and what to report back to the Manager. The Manager also allows different Sensors to have their own analyzer profile as per configured by the respective Sensor users.

When you integrate with McAfee Advanced Threat Defense, it is available as an additional malware engine for all the supported file types in the Advanced Malware Policies. You can select this engine along with any of the other malware engines except NTBA. Since McAfee Gateway Anti-Malware Engine is available in both McAfee Advanced Threat Defense and NTBA appliance, you can only select either of these engines for a file type.

# **Details of how the integration works**

Following is the procedure and process flow when the integration with McAfee Advanced Threat Defense involves a standalone Sensor and Manager.

## **Note**

McAfee GTI File Reputation is available both in the Advanced Malware policies of Network Security Platform as well as in McAfee Advanced Threat Defense. McAfee recommends that you enable McAfee GTI File Reputation in both Network Security Platform and McAfee Advanced Threat Defense. The Sensor can respond quicker if it is configured in the Advanced Malware policy because, in this case, it directly communicates with McAfee GTI.

- 1. You configure McAfee Advanced Threat Defense integration details for the required Sensor.
- 2. You enable the Advanced Threat Defense as one of the malware engines in the corresponding Advanced Malware policy. For the sake of explanation, assume that you have enabled all the engines except NTBA for all the file types.

## **Note**

Based on which engine reports back first, the IPS Sensor takes the response action. Consider that you have configured high-severity malware to be blocked by the Sensor. McAfee GTI File Reputation configured in Network Security Platform reports a file as high-severity malware. Then, the Sensor blocks this file even before receiving the results from the Advanced Threat Defense engine.

3. You have applied this Advanced Malware policy to the required inline ports.

## *A* Note

The Advanced Threat Defense malware engine can be used with SPAN and tap ports. However, similar to other malware engines, response actions, such as *Block* and *Send TCP Reset*, might not have the desired effect since the file might have reached the target host.

- 4. If the Sensor detects a supported file type being downloaded over HTTP or SMTP (encoded using Base64 only), it extracts the file and checks it against its allow list and then its block list.
- 5. Assume that the file's hash value is not listed in the Sensor's allow or block list. The Sensor constantly streams the file, as the user downloads it, to all the other engines for a concurrent analysis. The Sensor holds the last packet from the user for a specific time period, while it awaits the results from any of the configured malware engines.
- 6. From the analyzer profile configured in the respective Network Security Platform user profile, McAfee Advanced Threat Defense determines the analysis methods and the reports to be generated.

• If McAfee Advanced Threat Defense responds with a malware score that meets the **Action Thresholds** for alerting in the Advanced Malware policy, the Sensor raises *Malware: Malicious file detected by ATD* alert and takes the other configured response actions.

• If McAfee Advanced Threat Defense responds with a malware score that does not meet the **Action Thresholds**, the Sensor raises an informational alert *Malware: Unknown file download detected and submitted to ATD for analysis*. As expected, no response actions are taken. If the file is determined to be clean, the Manager deletes this alert. If there is any change in the malware score, the Manager updates the same alert.

## **Note**

As mentioned earlier, the Manager uses the user name and password defined in *nsp* profile to establish its communication with McAfee Advanced Threat Defense. The Manager also allows different Sensors to have their own analyzer profile as configured by the respective Sensor users.

Recall that McAfee Advanced Threat Defense must respond within the file scan timeout for the Sensor to function as explained above.

- 7. Network Security Platform performs malware analysis on files in the following sequence:
	- **M-series and Virtual IPS**: **Allow and Block Lists → TIE/GTI File Reputation/McAfee Cloud (for apk files → NSP Analysis → Advanced Threat Defense or NTBA (if Advanced Threat Defense is disabled)**
	- **NS-series**: **Allow and Block Lists → TIE/GTI File Reputation/McAfee Cloud (for apk files → NSP Analysis → Gateway Anti-Malware → Advanced Threat Defense**
- 8. The Manager continuously queries McAfee Advanced Threat Defense for the results of this analysis. When the reports are received, the Manager updates the record in the **Malware Files** page.
- 9. Since, dynamic analysis is a time taking process, there is a need to carefully employ this process for improved user experience. Network Security Platform submits files to McAfee Advanced Threat Defense for dynamic analysis only if the other engines enabled report back the malware confidence as medium or above.
- 10. Assume that the results of dynamic analysis indicate that the file is malicious with a *high* severity level. You can now use the **Quarantine** feature to quarantine the host from the rest of the network until you are sure that the host is safe again.
- 11. Because the malware severity is high, McAfee Advanced Threat Defense adds the MD5 hash of this file to its local blacklist. So, the next time this file is submitted by any source, it is able to respond in the shortest possible time.

## *A* Note

McAfee Advanced Threat Defense adds a file to its blacklist if the malware severity of the file is medium, high, or very high.

12. If you had configured the **Add to Block List** action threshold in the Advanced Malware policy, the Manager can include the MD5 hash of this file in the block list of all its Sensors. Therefore, when the same file is detected by any of the Sensors, it is blocked by that Sensor itself. This reduces the chances of such malware entering your network again.

*A* Note

McAfee recommends that you verify how the Advanced Malware feature works for a period of time, fine-tune it until it functions as expected, and only then enable the **Add to Block List** action threshold in the Advanced Malware policies.

### **What happens in case of MDR?**

• You configure the McAfee Advanced Threat Defense in the active Manager. It takes 15 minutes for this configuration to be copied to the standby. Alternatively, you can use the **Retrieve Configuration** feature in the standby to immediately copy the MDR configuration to the standby.

• When a Sensor submits a file to McAfee Advanced Threat Defense, it informs both the Managers. So, both the Managers query McAfee Advanced Threat Defense separately for the results of the file.

• Every 10 minutes, both the Managers cross-check their malware report data from McAfee Advanced Threat Defense and ensure that the data is synchronized.

### **What happens in case of Sensors in failover?**

- When you configure the integration for the failover Sensors, both the Sensors establish separate communication channels with McAfee Advanced Threat Defense. So, McAfee Advanced Threat Defense considers them to be different users. It sends the update only to the Sensor that submitted the file.
- The file is extracted only by the Sensor that detected it. If a Sensor goes down within the packet hold time interval, based on the port configuration, the file might be forwarded without malware analysis or dropped.
- If the Sensor goes down after the packet hold time interval but before the file session time interval, the update from McAfee Advanced Threat Defense is lost since it is sent only to the Sensor that submitted the file.

## **Considerations**

Review this section before your proceed to integrate Network Security Platform with McAfee Advanced Threat Defense.

- You need a Manager and Sensor running on versions 10.1 or later.
- You need McAfee Advanced Threat Defense 4.6.0 or later.
- You can integrate multiple Sensors with the same McAfee Advanced Threat Defense appliance. The Manager also allows different Sensors to have their own analyzer profile as configured by the respective Sensor users. This implies that the users can use a singleMcAfee Advanced Threat Defense device, but can use a different analyzer profile per IPS device or per interface.

## **High-level steps for integrating with McAfee Advanced Threat Defense**

This section provides the high-level steps on how to integrate Network Security Platform with McAfee Advanced Threat Defense. This section assumes that McAfee Advanced Threat Defense is up and running. For information on how to install and configure McAfee Advanced Threat Defense, see its documentation.

### **Summarized steps for configuring malware analysis**

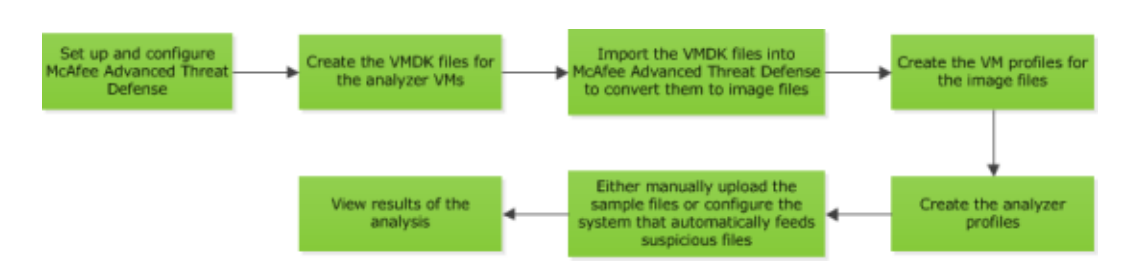

1. Set up the McAfee Advanced Threat Defense appliance and ensure it is up and running.

• Make sure the McAfee Advanced Threat Defense appliance has the network connections it needs for your application. Make sure the Sensor, Manager, and the McAfee Advanced Threat Defense appliance are able to ping each other.

• Make sure the required static analysis modules, such as the McAfee GTI and McAfee Gateway Anti-Malware Engine have the latest DATs.

- 2. Create the required VMDK files for the analyzer VMs and import them into McAfee Advanced Threat Defense. The Android analyzer VM is available by default.
- 3. Convert the VMDK files to image files and then create the corresponding VM profiles.
- 4. Create the analyzer profiles you need under McAfee Advanced Threat Defense interface. You can select these analyzer profiles from the drop-down list under the Manager interface. The Manager also allows different Sensors to have their own analyzer profile as configured by the respective Sensor users. This implies that the users can use a single McAfee Advanced Threat Defense device, but can have different analyzer profile per Network Security Platform device or per interface.
- 5. If you want McAfee Advanced Threat Defense to upload the results to an FTP server, configure it and have the details with you before you create the profiles for the corresponding users.
- 6. Log on to McAfee Advanced Threat Defense web application using respective Network Security Platform user credential created for different Sensors integrated with McAfee Advanced Threat Defense and upload a sample file for analysis. This is to check if you have configured McAfee Advanced Threat Defense as required.
- 7. In the **Analysis Status** page, monitor the status of the analysis.
- 8. After the analysis is complete, view the report in the **Analysis Results** page.

For information on all the above tasks, see the *McAfee Advanced Threat Defense Product Guide*.

To integrate McAfee Advanced Threat Defense and Network Security Platform, these additional steps are required:

- 1. Configure the McAfee Advanced Threat Defense details for the required admin domains and enable communication.
- 2. Enable the integration for the required Sensors under those domains. You can inherit the McAfee Advanced Threat Defense details from the admin domain or override them at the Sensor level.
- 3. Configure an Advanced Malware policy with Advanced Threat Defense selected for the required file types. Ensure that you have assigned this Advanced Malware policy to the required inline monitoring ports. See the *McAfee Network Security Platform Product Guide* for information on how to configure and apply Advanced Malware policies.

# **Integrating Network Security Platform and McAfee Advanced Threat Defense**

When you integrate Network Security Platform and McAfee Advanced Threat Defense, both the Manager and Sensor communicate with the McAfee Advanced Threat Defense separately. You have to configure the McAfee Advanced Threat Defense details for all the required Sensors and then enable the integration.

If you want to configure multiple Sensors with the same McAfee Advanced Threat Defense, you can specify the details at the admin domain and inherit the settings at the Sensor level. This saves you the trouble of having to configure the same details multiple times. If required, you can also customize the inherited settings for the required Sensors.

# **Enable McAfee Advanced Threat Defense integration for an admin domain**

You can configure the details for the integration at an admin domain so that the corresponding Sensors and child domains can inherit these settings. However, you must enable the integration at the Sensor level for the Sensor and the Manager to be able to communicate with McAfee Advanced Threat Defense.

### **Task**

- 1. In the Manager, select the **Devices** tab.
- 2. Select the required domain from the **Domain** drop-down list and then select **Global**.
- 3. Select **IPS Device Settings → ATD Integration**.
- 4. Enter the configuration details in the corresponding fields.

#### **Enabling the integration for an admin domain**

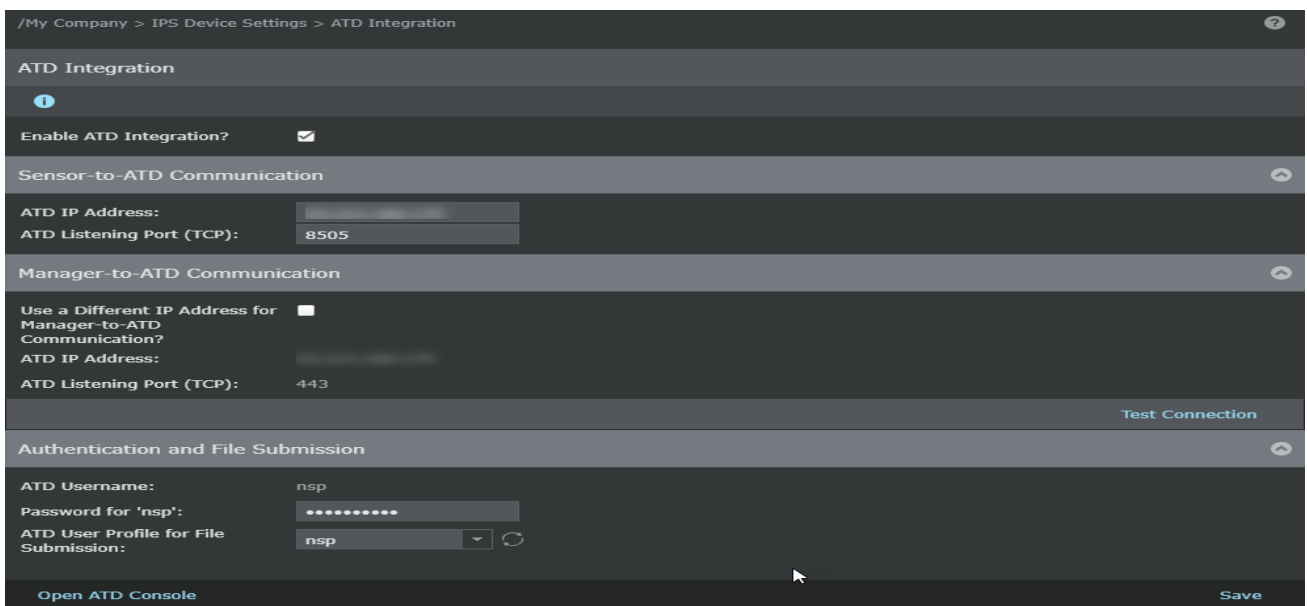

#### **Option definitions**

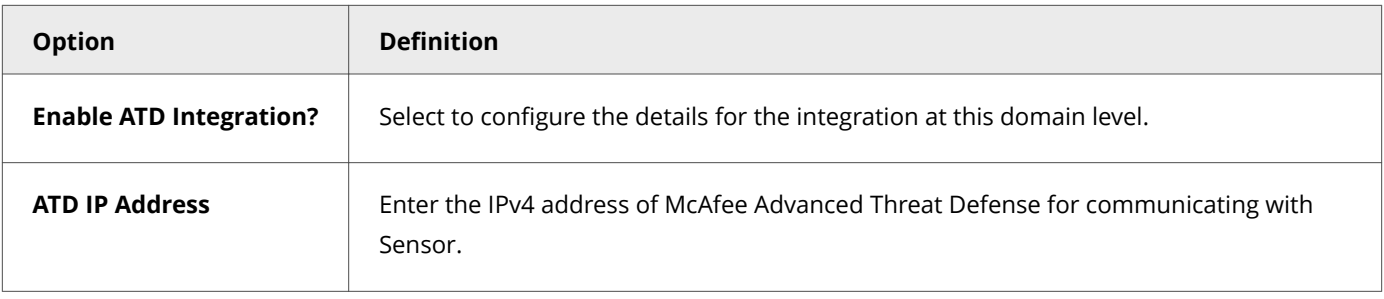

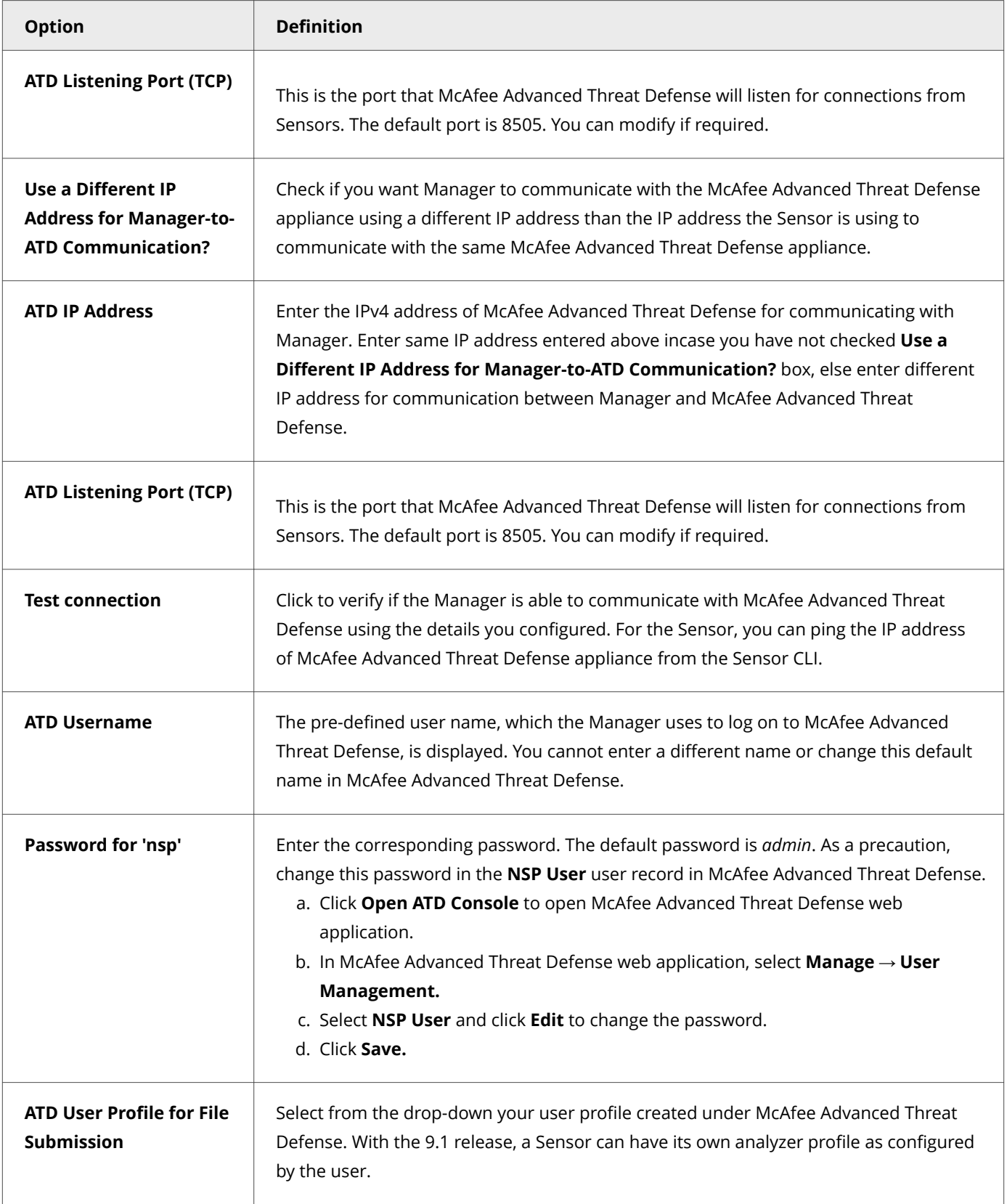

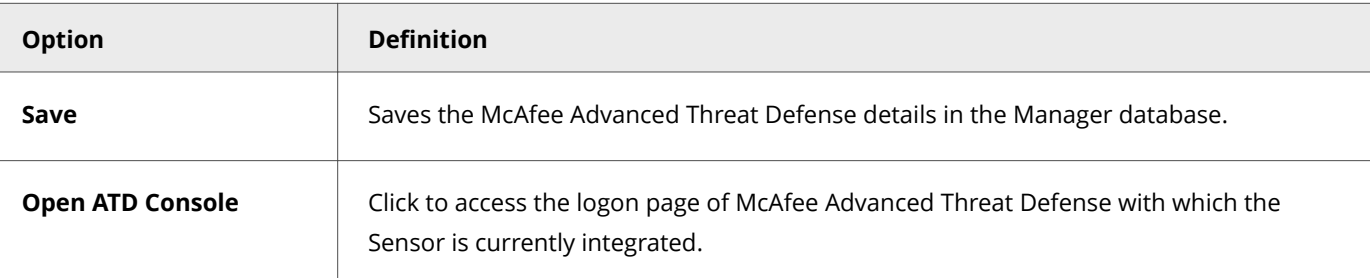

# **Enable McAfee Advanced Threat Defense integration for a Sensor**

The integration between McAfee Advanced Threat Defense and Network Security Platform is established only when you enable this integration at the Sensor level. If you enable this integration globally for an admin domain, it is enabled for the corresponding Sensors by default. You can customize these settings at the Sensor level.

## **Task**

- 1. In the Manager, select the **Devices** tab.
- 2. Select the domain from the **Domain** drop-down list.
- 3. On the left pane, click the **Devices** tab.
- 4. Select **Setup → ATD Integration.**
- 5. Enter the configuration details in the corresponding fields.

### **Enabling the integration for a Sensor**

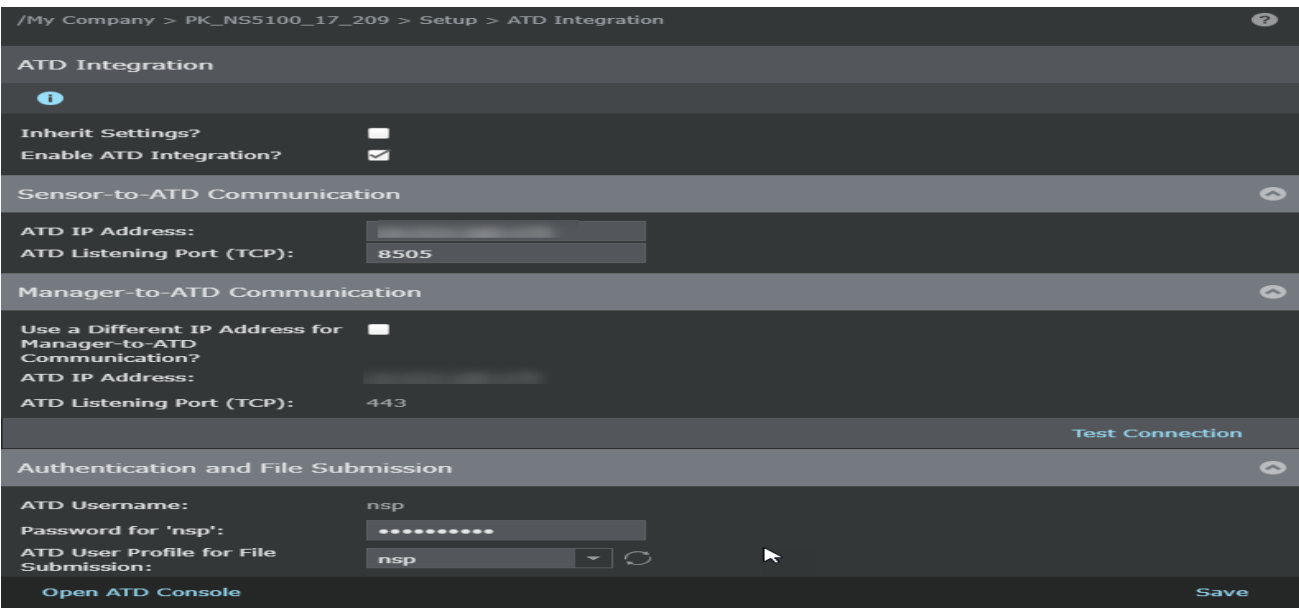

### **Option definitions**

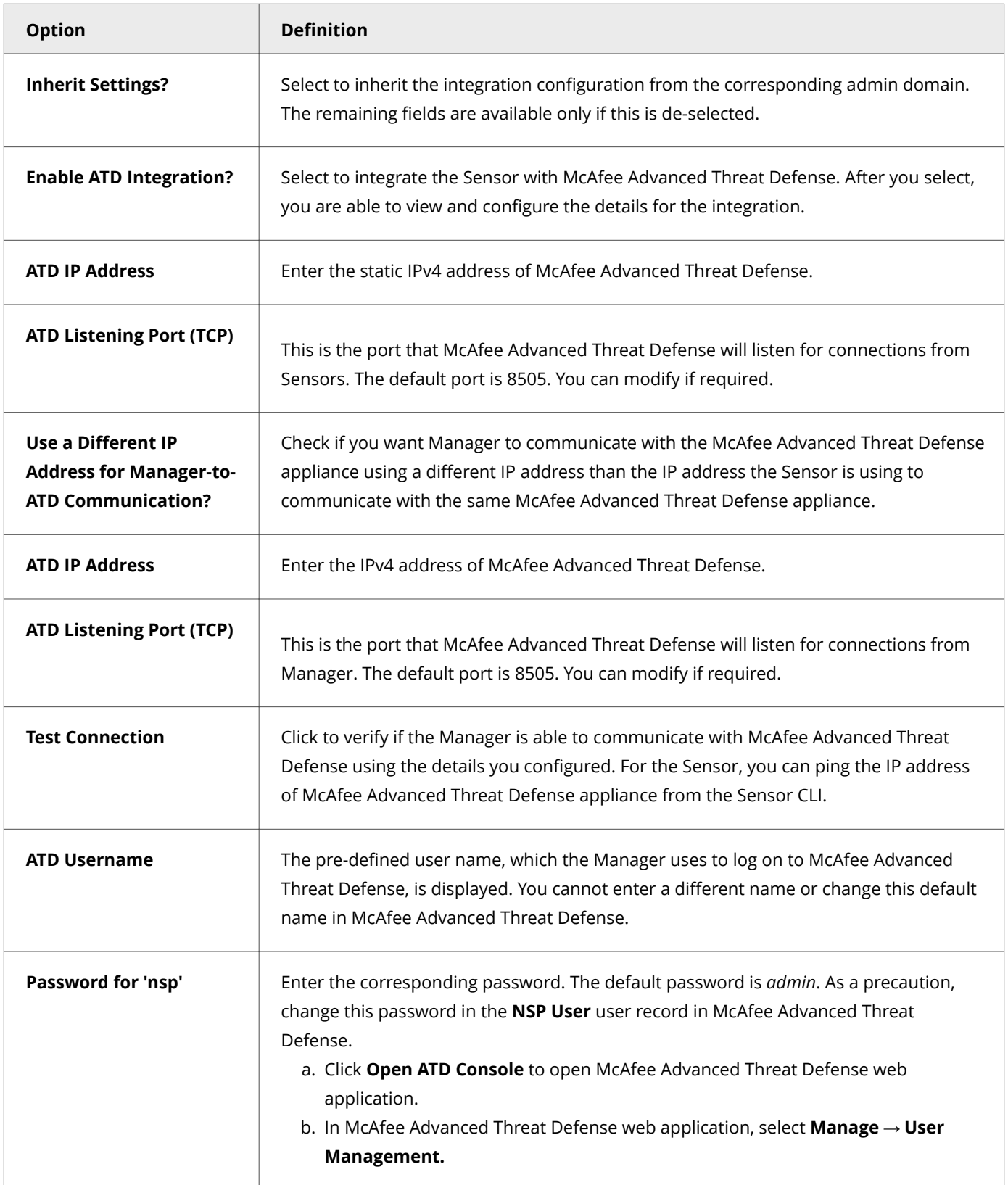

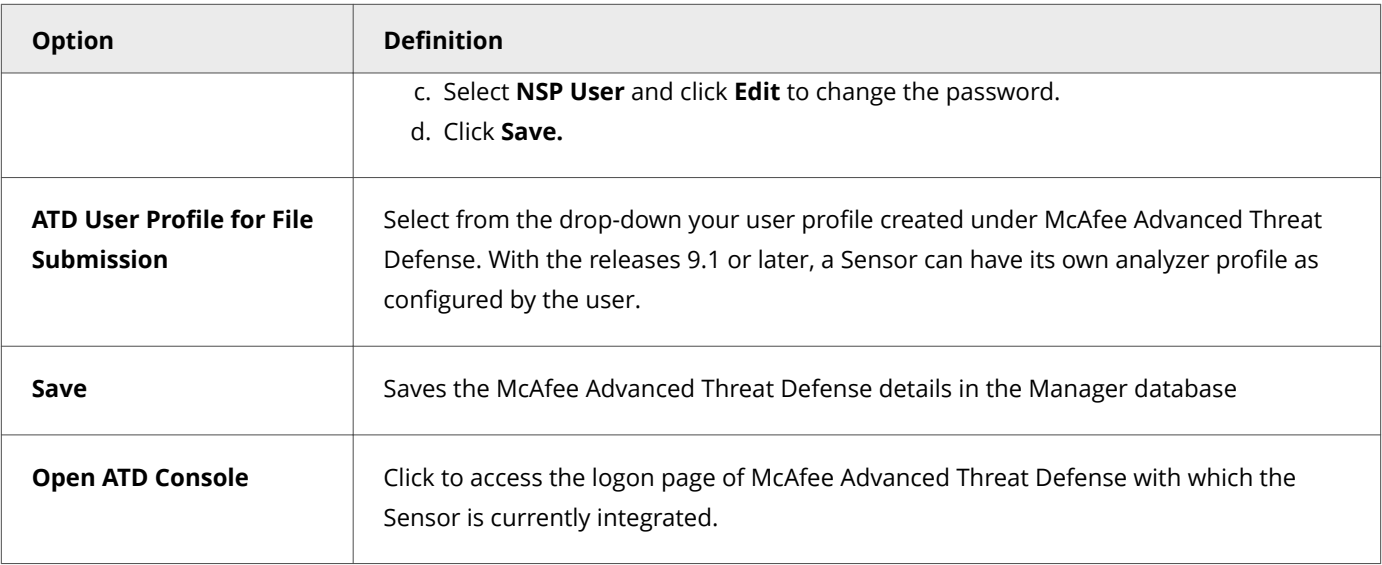

# **Add an Advanced Malware policy**

You configure the anti-malware options in an Advanced Malware policy and then assign it to the required Sensor monitoring resources, such as ports, interfaces, and subinterfaces. You must do a configuration and signature set update for any changes in the policy to take effect.

## **Task**

- 1. Select **Policy** and then select the required admin domain from the **Domain** drop-down list.
- 2. Select **Intrusion Prevention → Policy Types → Advanced Malware**.
- 3. Click  $+$

The **Advanced Malware** page for a new policy opens.

### **Update the properties of the Advanced Malware policy**

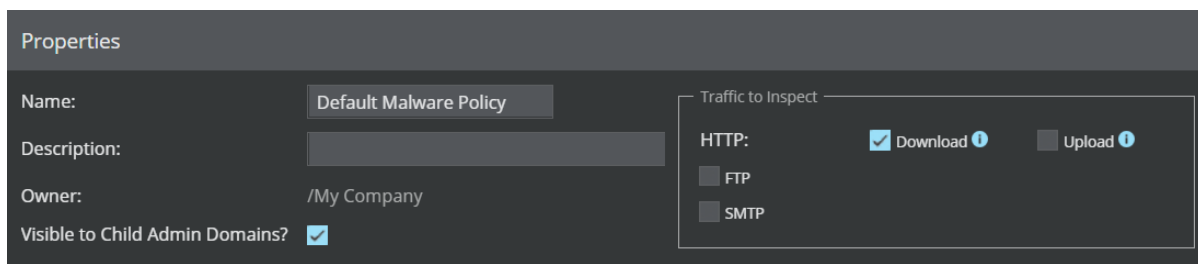

4. Update the following properties.

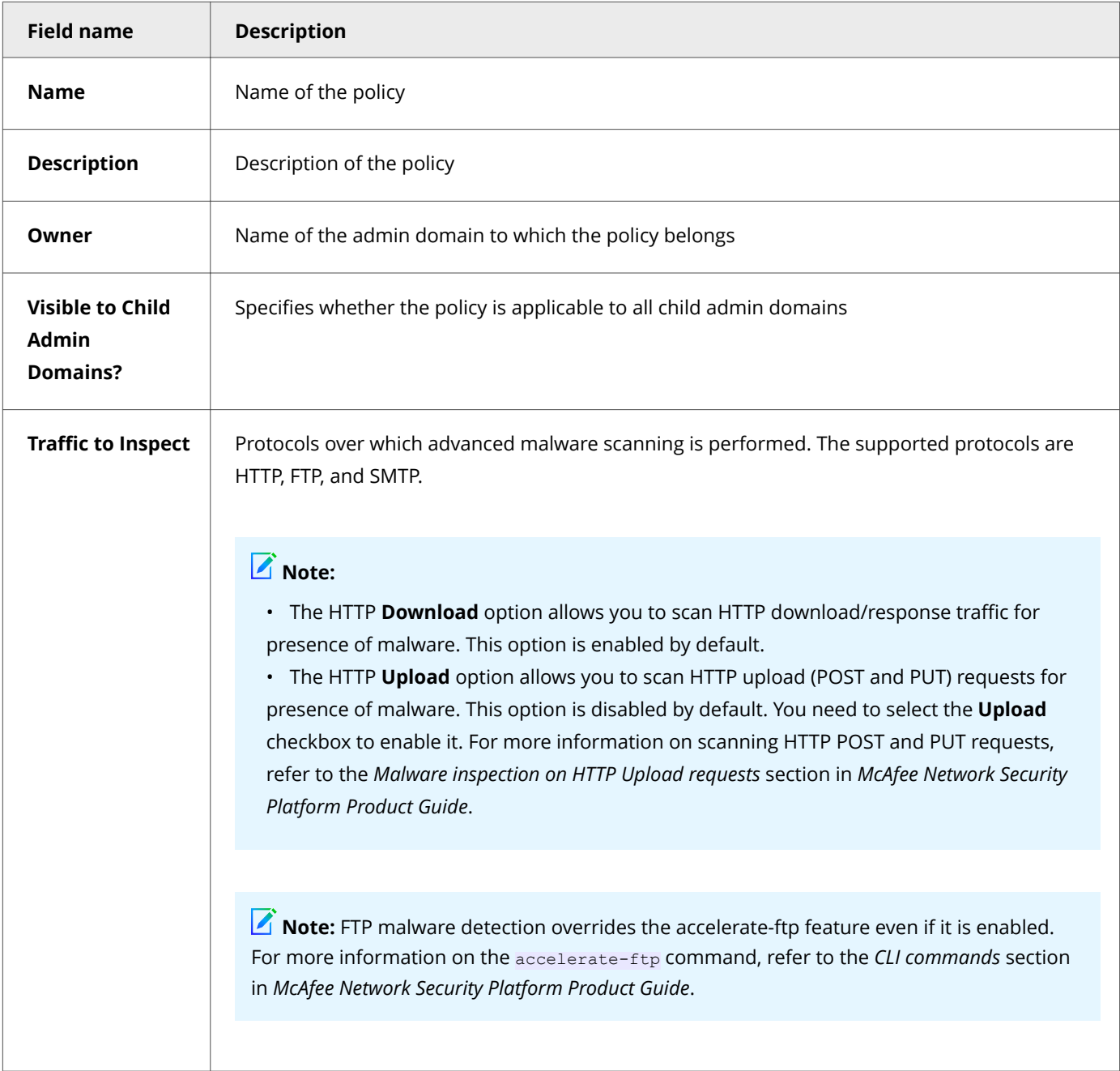

## 5. Update the **File Scanning Options**.

### **Update the scanning options of the Advanced Malware policy**

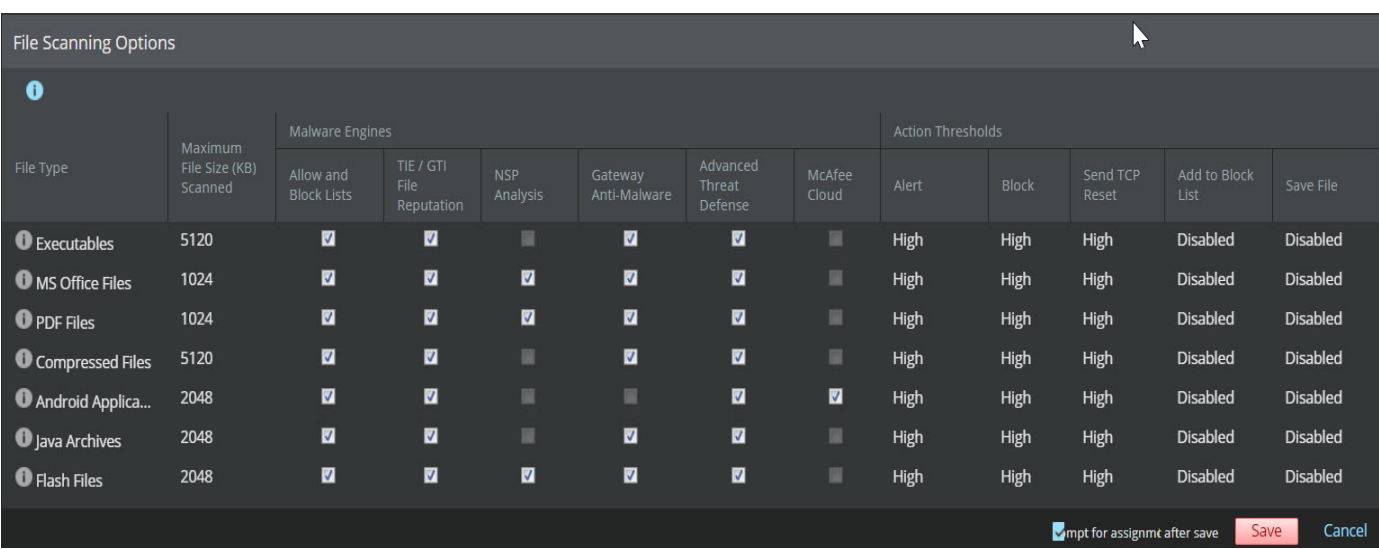

## **Note**

Name resolution must be enabled on devices which will be using the GTI File Reputation malware engine.

### **File scanning options**

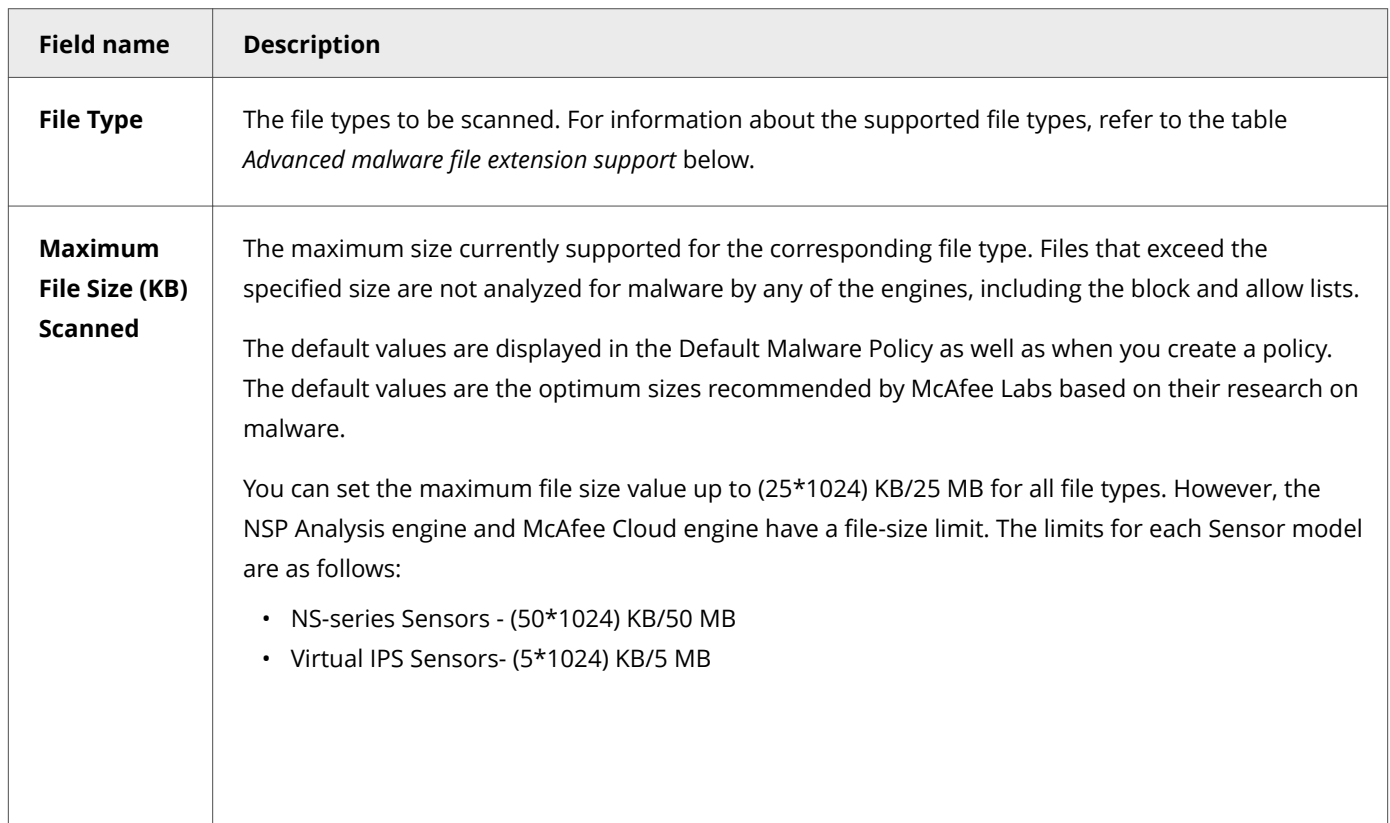

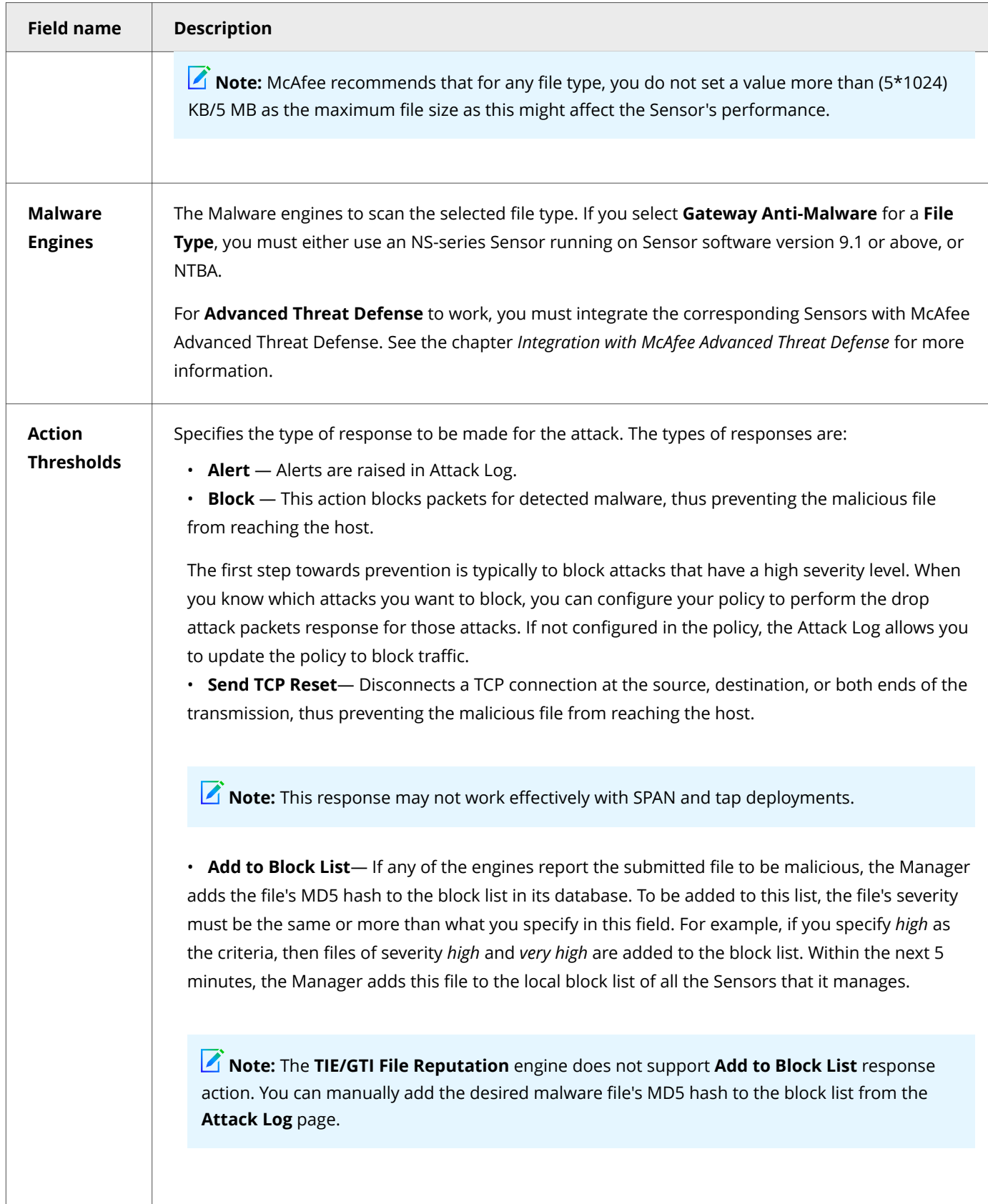

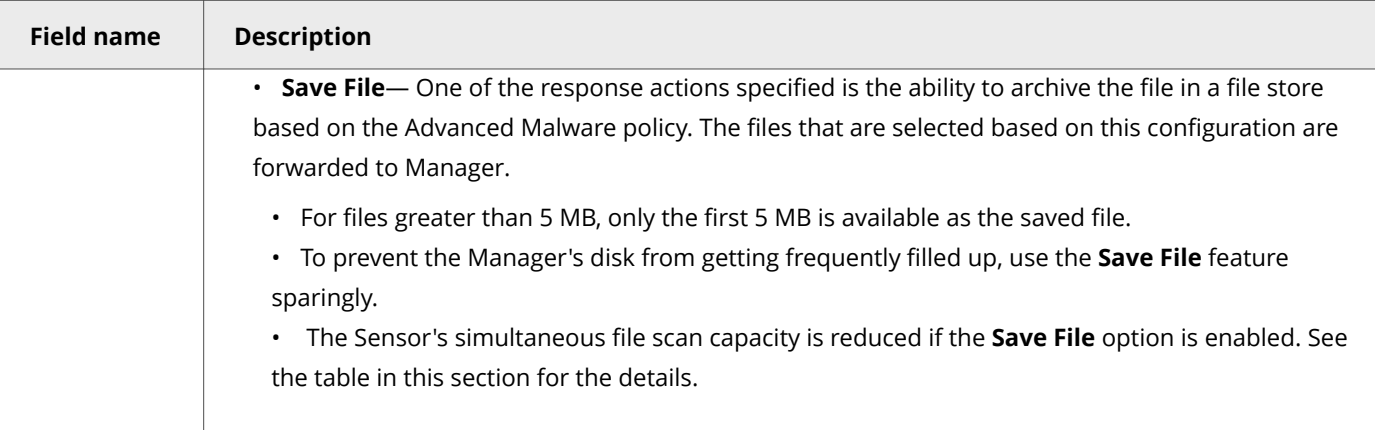

### **Advanced malware file extension support**

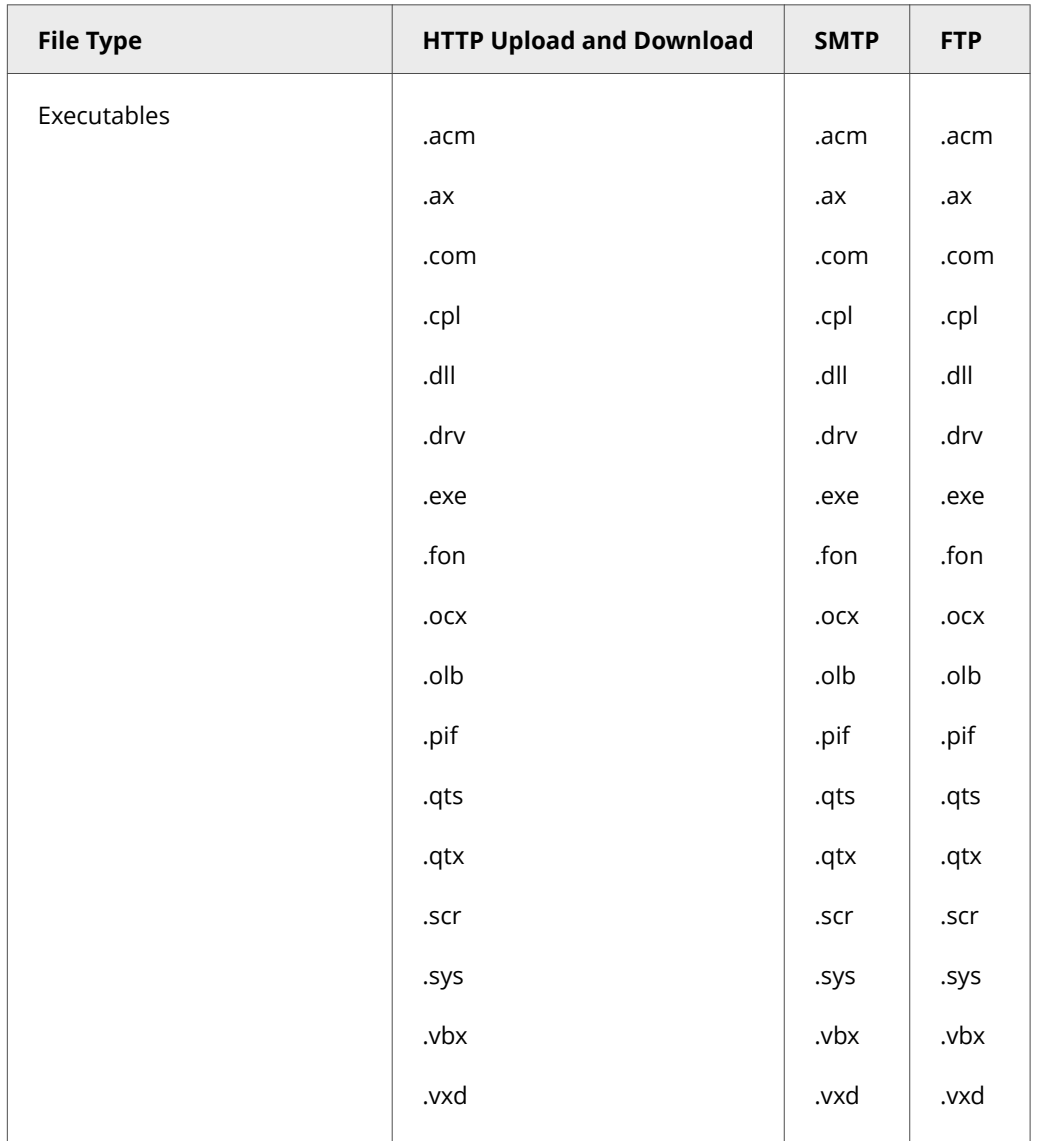

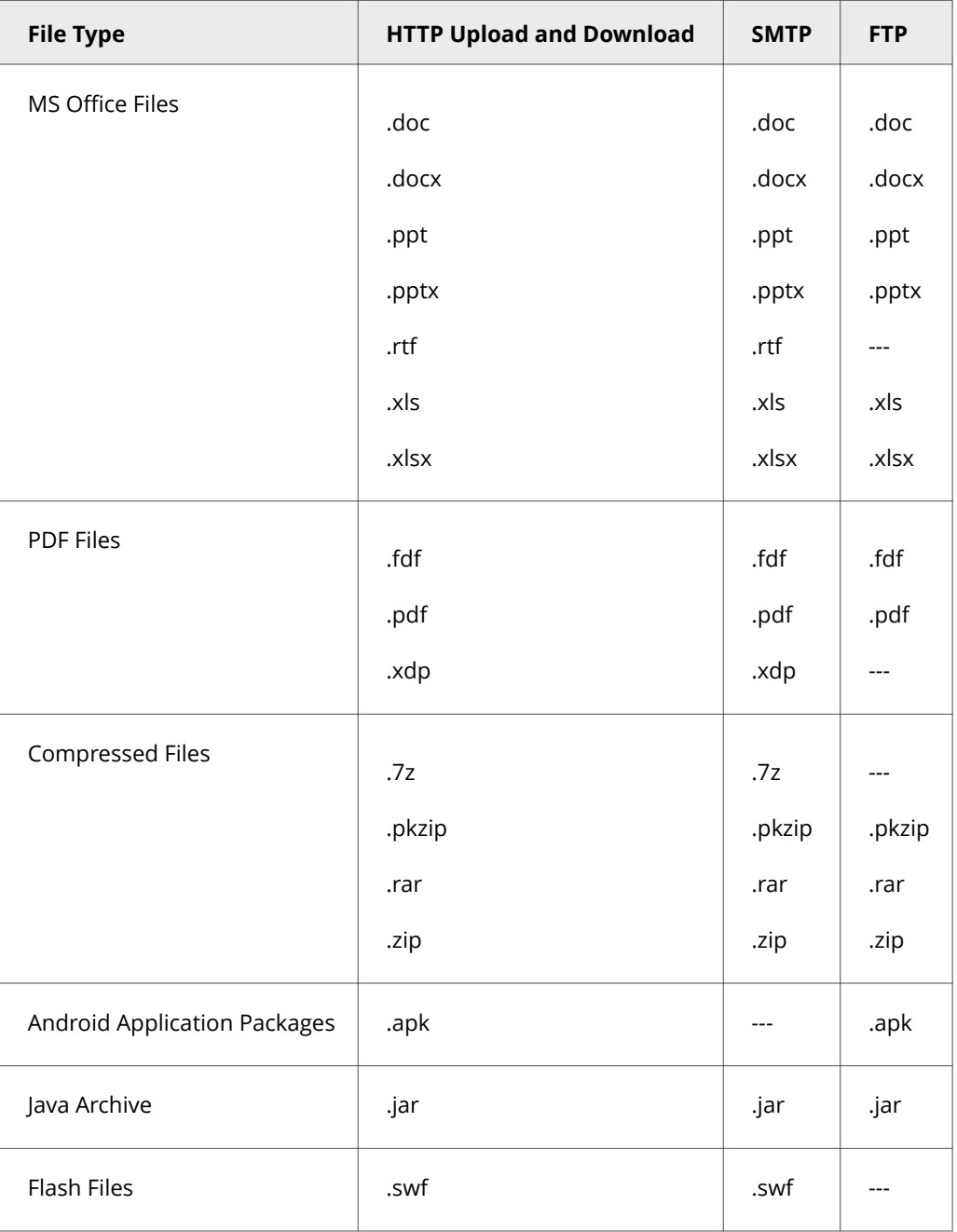

## **Note**

McAfee might enhance the supported file types over time. The file types are subject to change with new signature sets. The Sensor cannot extract .zip, .jar, .apk and office open xml files if correct file extension is not present, as they share the same magic number 50 4B 03 04(PK) .

Each file type is scanned by a Malware engine. Multiple malware engines can be selected to scan various file types. The Malware engines return a confidence level. Based on the confidence level, the following action thresholds can be set. The confidence levels supported are: Very low, low, medium, high, very high.

The Malware Engines supported per file type are:

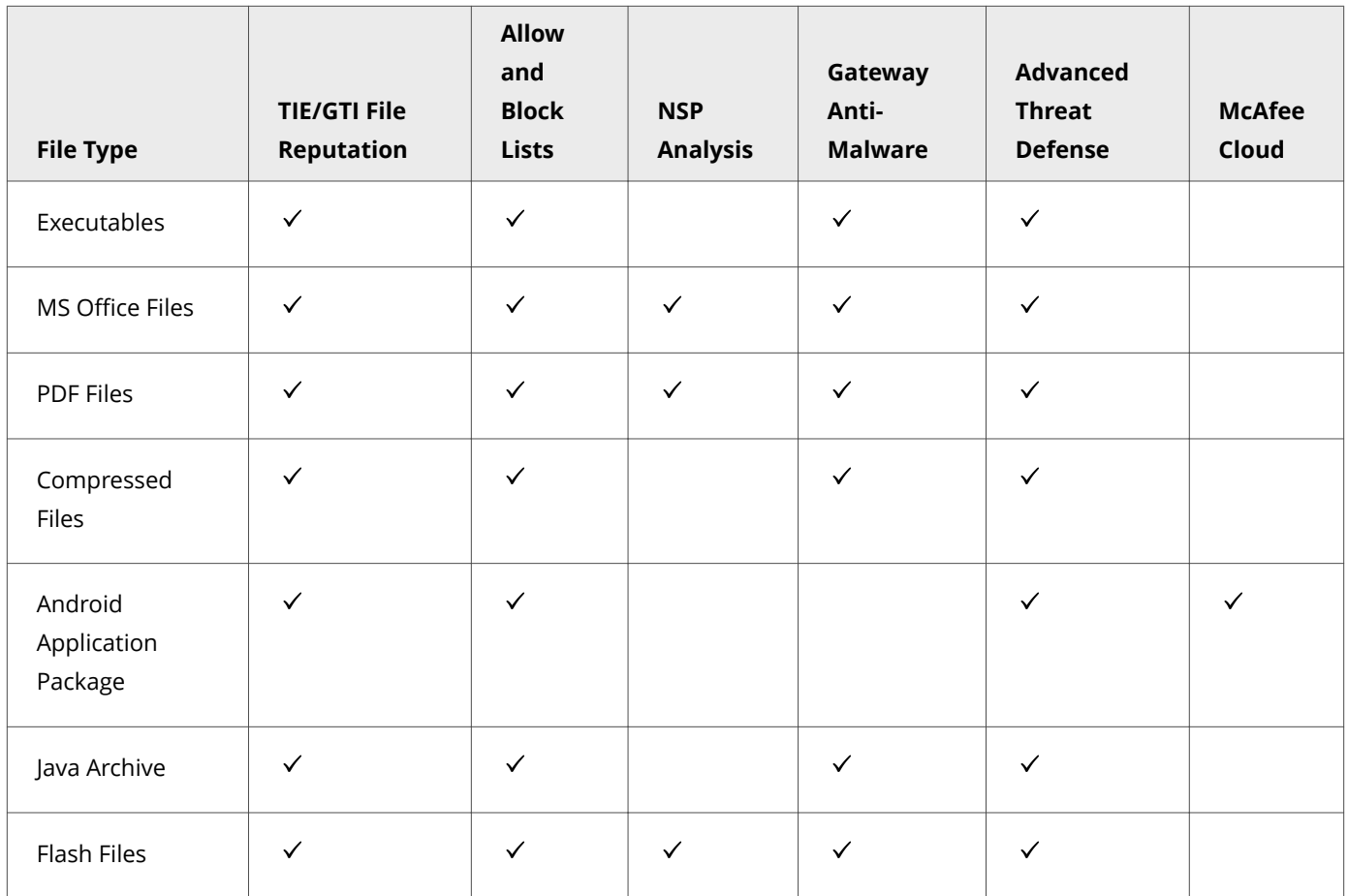

The maximum simultaneous file scan capacity per Sensor model is as follows.

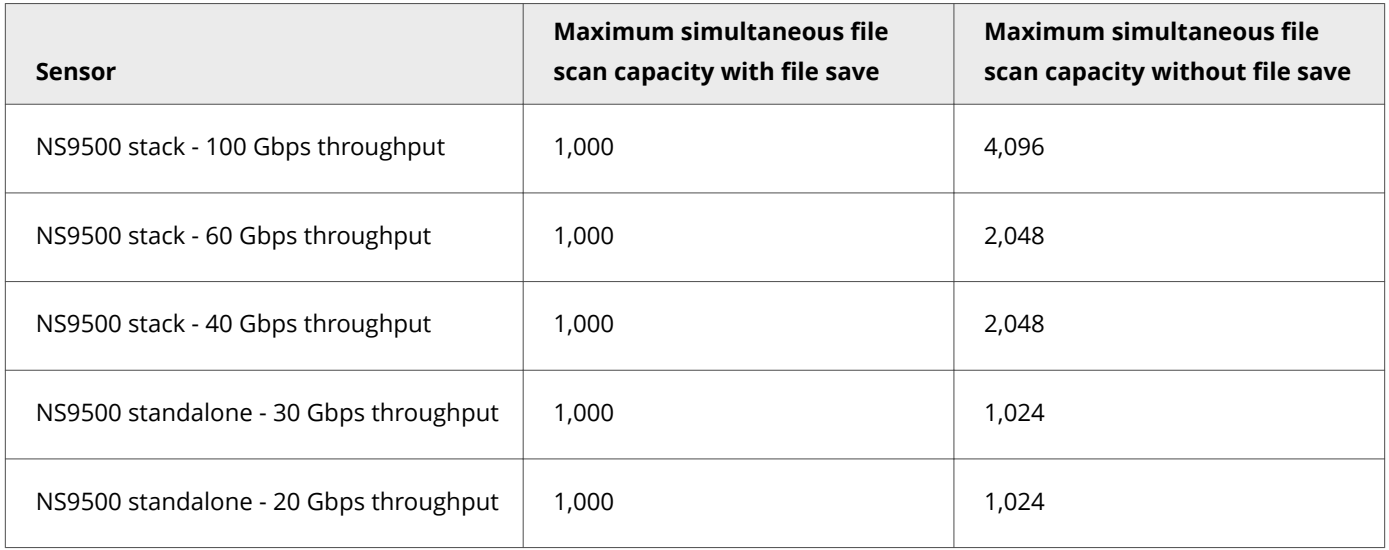

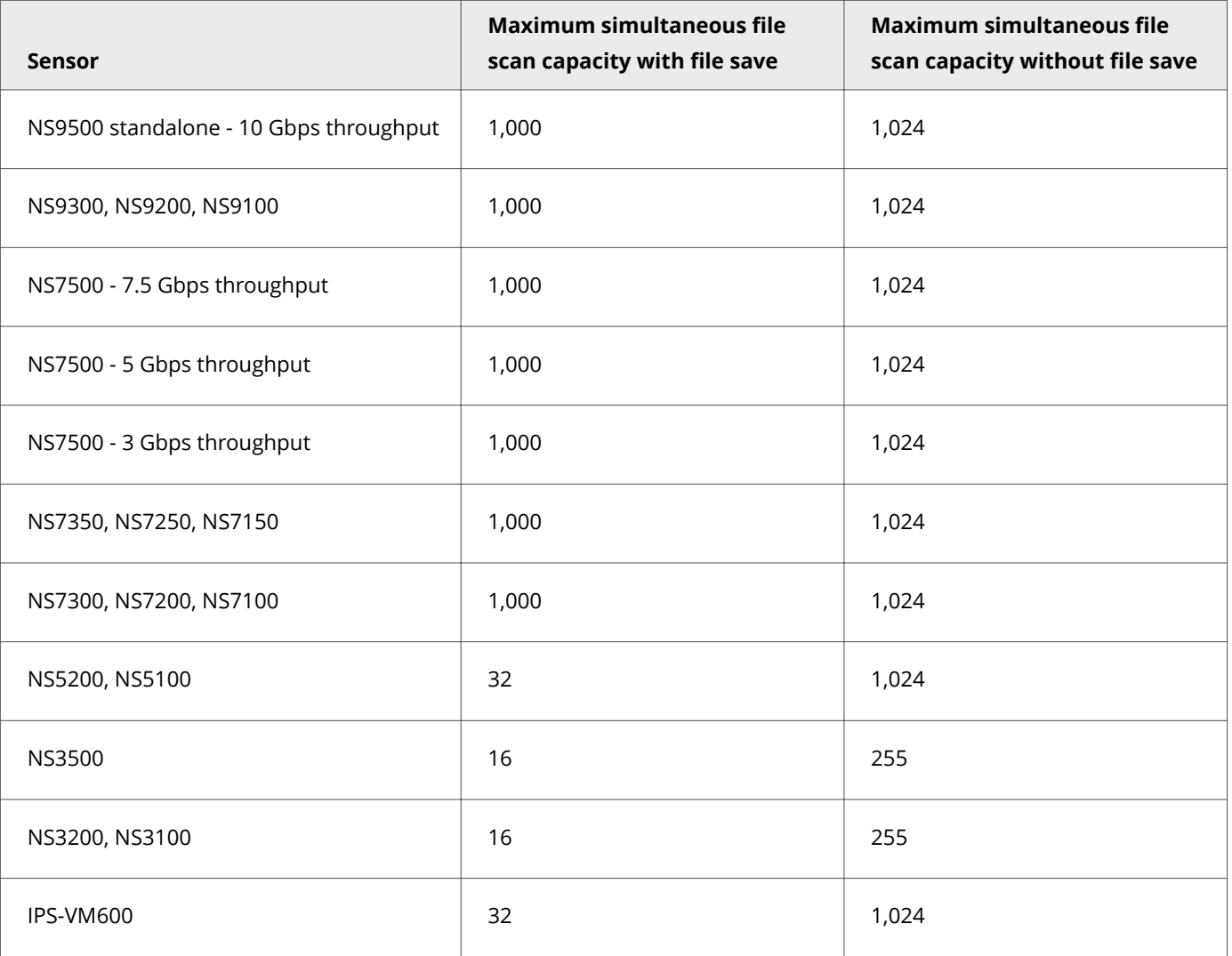

6. To assign the Advanced Malware Policy to the available interfaces and direction (Inbound, Outbound), select **Prompt for assignment after save**.

### **Assign Interfaces**

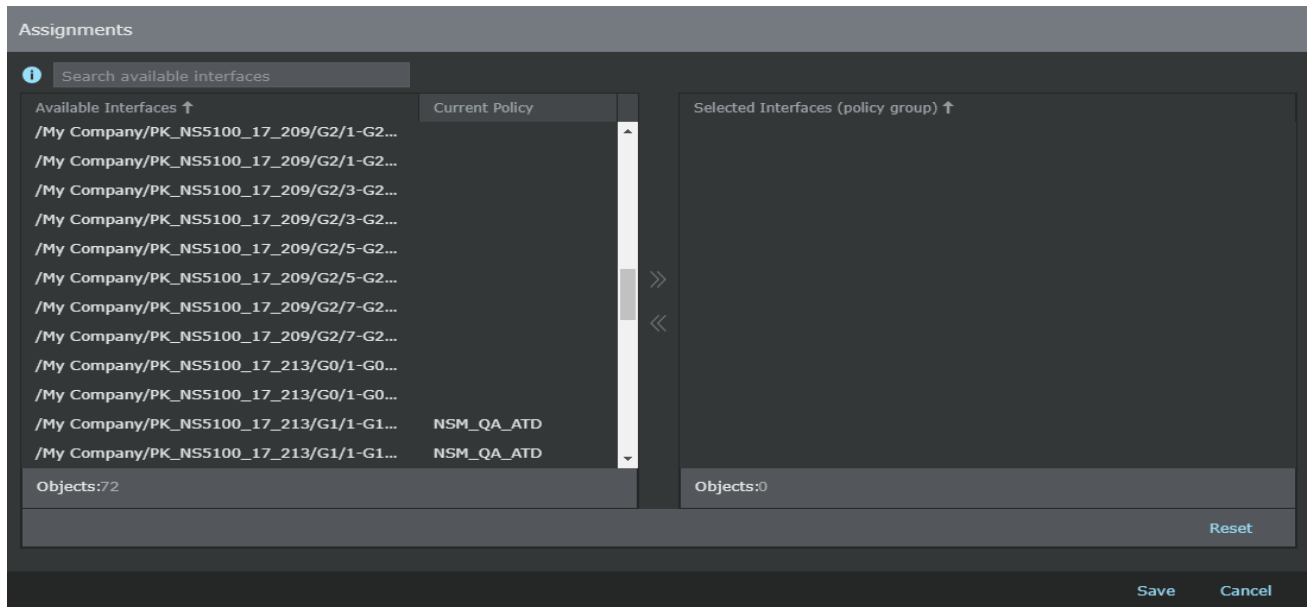

- 7. Select the required interface from the **Available Interfaces** column and add it to the **Selected Interfaces (Policy Group)** column.
- 8. Click **Save**.

You are directed to the new policy window.

# **Manage Advanced Malware policies**

You can perform the following operations on an existing Advanced Malware policy.

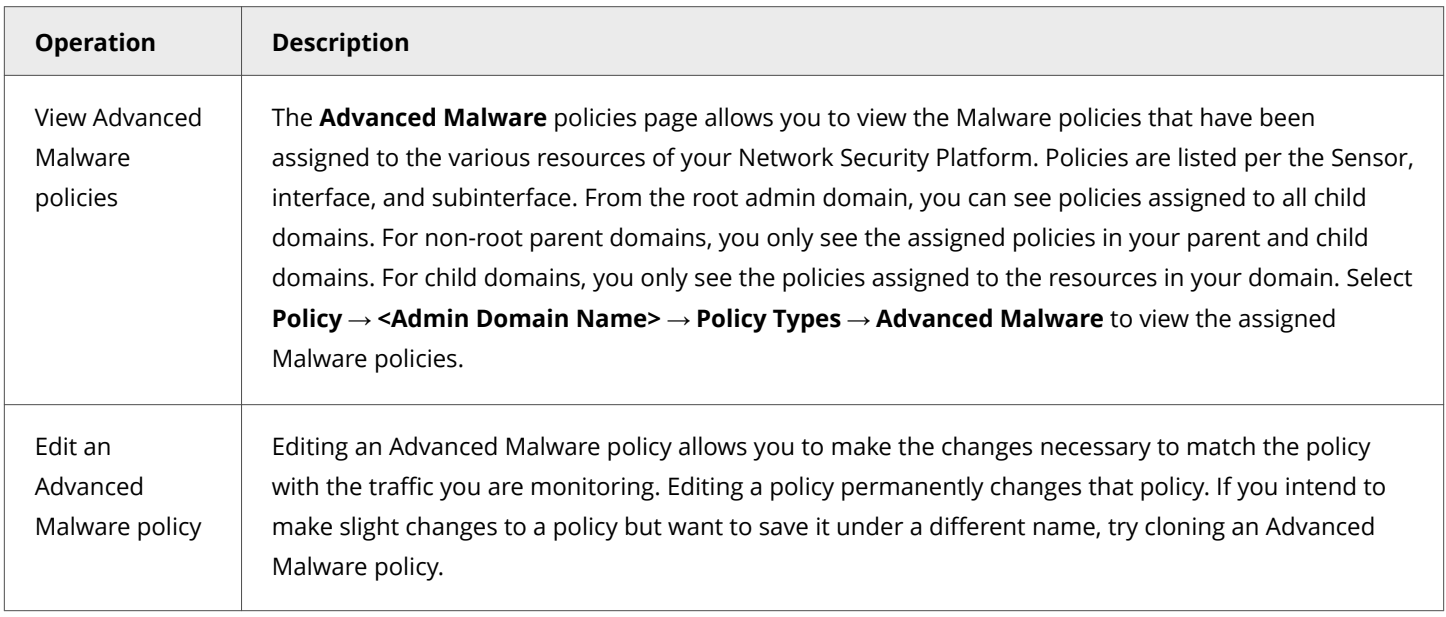

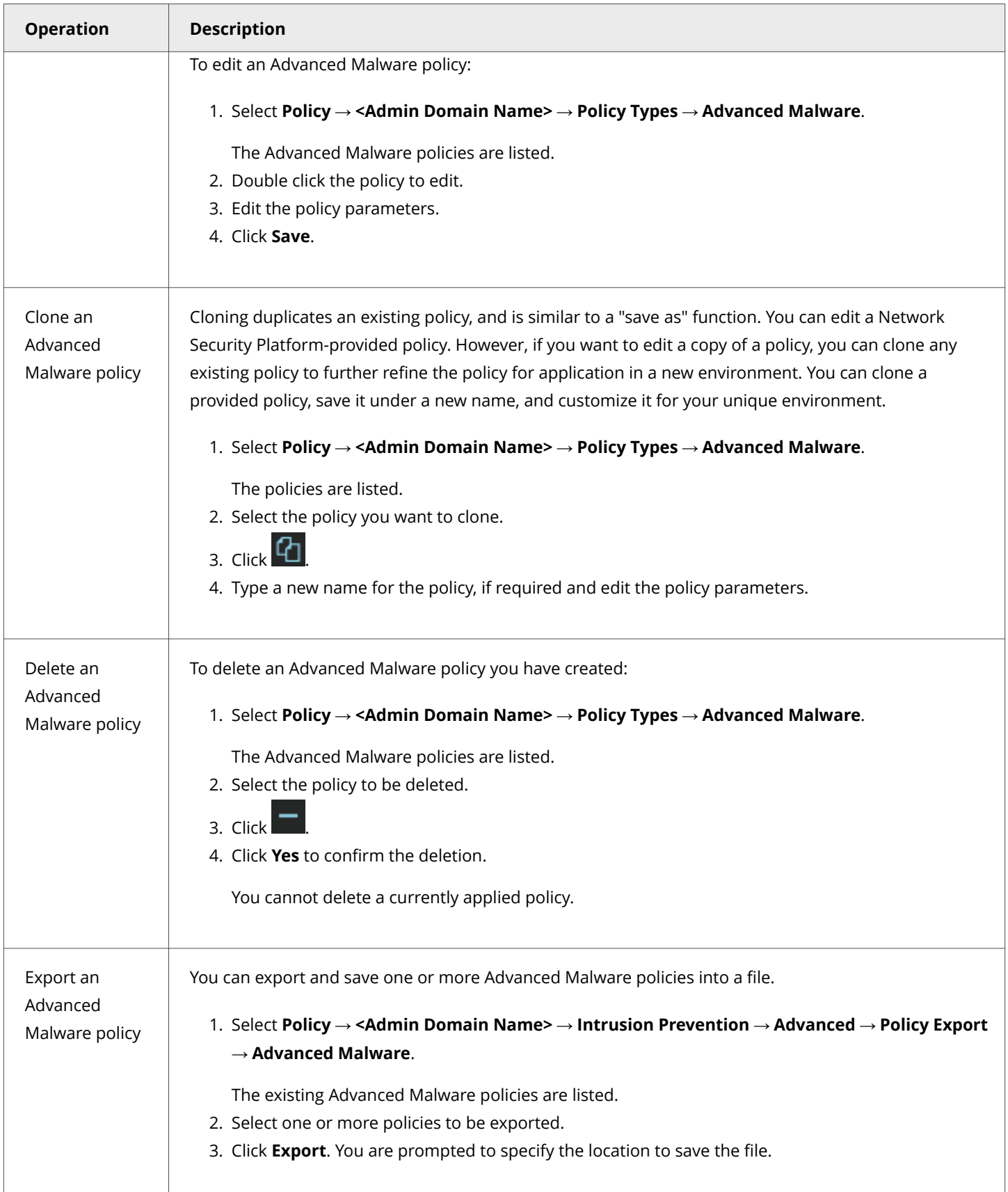

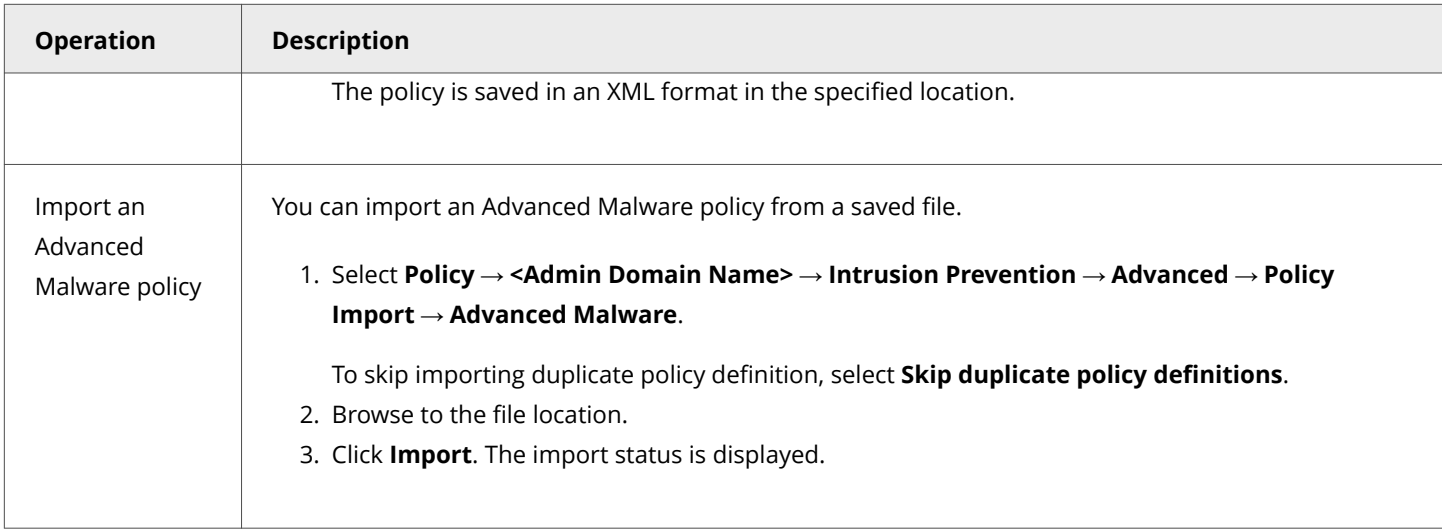

## **Sensor CLI commands**

The following are the Sensor CLI commands that show information related to McAfee Advanced Threat Defense integration.

- The status command additionally shows information related to the integration.
	- Status Shows whether the communication channel between the Sensor and McAfee Advanced Threat Defense is up or down
	- $\cdot$  IP The IP address of the McAfee Advanced Threat Defense appliance with which the Sensor is integrated
	- Port The port number used for the communication

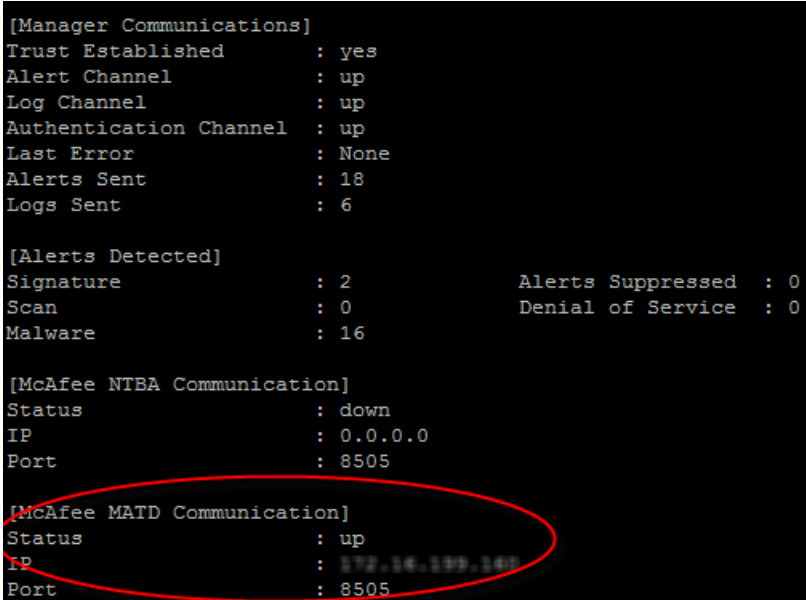

• From the debug mode, the switch matd channel command enables to select TCP or SSL channel for communication with McAfee Advanced Threat Defense.

• The show malwareenginestats command additionally shows the statistics for the ATD engine.

• A Sensor, for its connections through its management port with a McAfee Advanced Threat Defense appliance, uses AES128-GCM-SHA256 cipher by default. To know if the connection is currently encrypted, use show amchannelencryption status on the Sensor CLI.

 **Note**

SSL encryption when enabled can have performance degradation, which may impact the analysis of large files and highvolume of files. To transfer large files, switch to TCP channel on the Sensor and Advance Threat Defense. Use command switch matd channel tcp On Sensor CLI and set nsp-tcp-channel enable On Advance Threat Defense CLI.

For more information on these commands, refer to *McAfee Network Security Platform Product Guide.*

# **Analyze Malware Files**

You can leverage the analysis technique provided by Network Security Platform to perform an in-depth analysis of the malware detected in your network. The Manager provides you with a complete view of the malware and threats on your network for further analysis and actions, thus providing a comprehensive view of the threat landscape in your network. You can view the **Top Malware Files**. This dashboard is populated because a malicious file has been detected. In addition to viewing the threats to your network, the Manager also provides you the option to archive malware files.

To view malware detected by Network Security Platform, use the **Top Malware Files** monitor. The dashboard displays the **Malware File Hash** and the **Attack Count** of the detected malware. Security monitors are displayed as bar charts in the **Dashboard** page.

### **Top Malware Files**

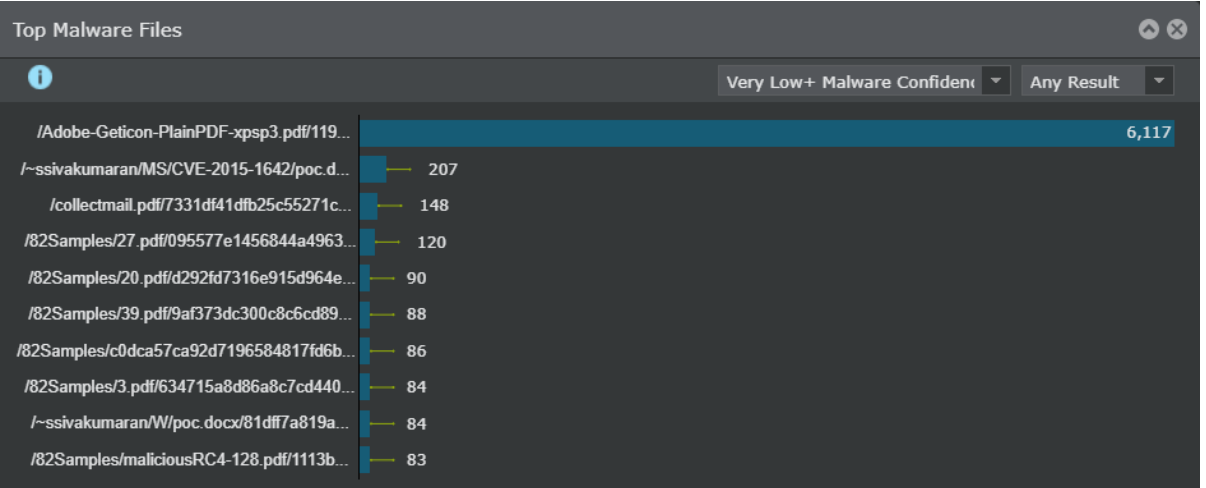

If you want to drill down further on a specific malware, click on a bar, and you will be redirected to the **Analysis → Malware Files** page, which displays additional details on that malware. This page provides you with the flexibility of filtering and sorting the information displayed based on your choice. In addition to these filtering/sorting options, you can also view the alerts that match

the filter criteria by opening the **Attack Log** page directly from the **Threat Explorer**. You can view the malware files specific to admin domains by selecting the required admin domain from the **Domain** drop-down list. Summarized data for malware files, which includes data from the child domains, also can be viewed. If you have integrated the Manager with McAfee ePolicy Orchestrator, McAfee® Logon Collector, or McAfee Vulnerability Manager, you can view the endpoint name, operating system, open ports, and known vulnerabilities.

The following chart gives you the comprehensive analysis options provided by the **Malware Files** page. These tabs are explained in the subsequent sections.

### **Malware analysis**

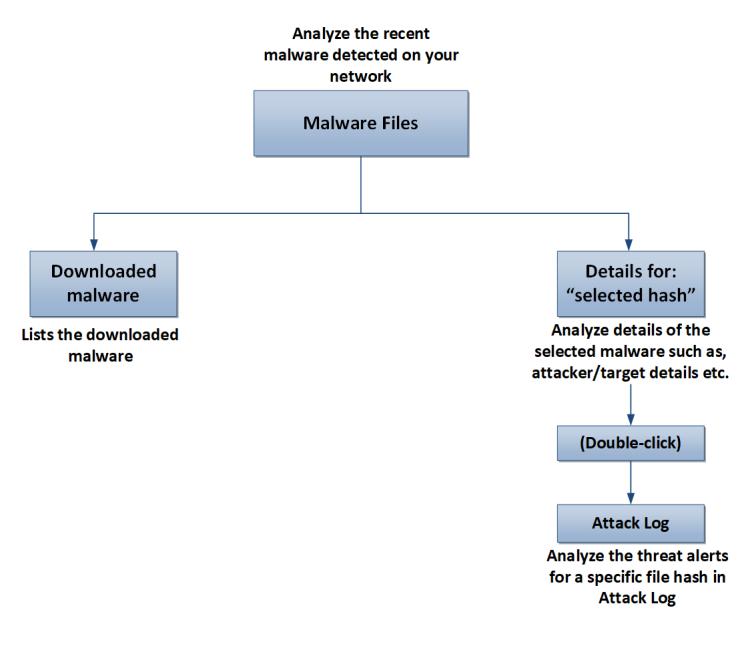

The following filter options are provided.

### **View data specific to admin domain**

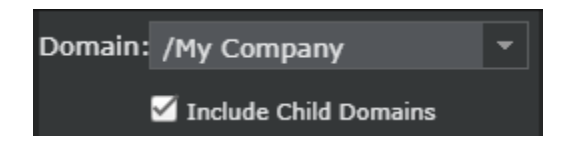

### **Analyze detected malware within a specific time**

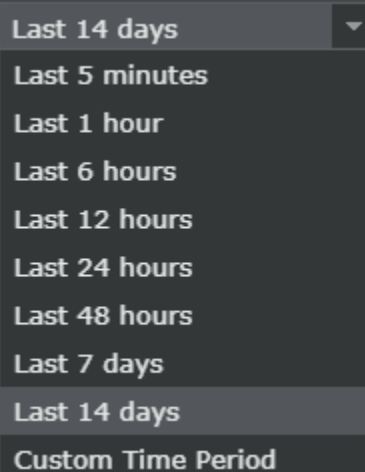

### **Analyze the type of malware, whether blocked, unblocked, or all**

**Any Result** Any Result **Blocked Unblocked** 

#### **Analyze the malware based on malware confidence returned by engines**

Any Malware Confidence Any Malware Confidence Very High Malware Confidence High+ Malware Confidence Medium+ Malware Confidence Low+ Malware Confidence Very Low+ Malware Confidence

### **Details of the detected malware**

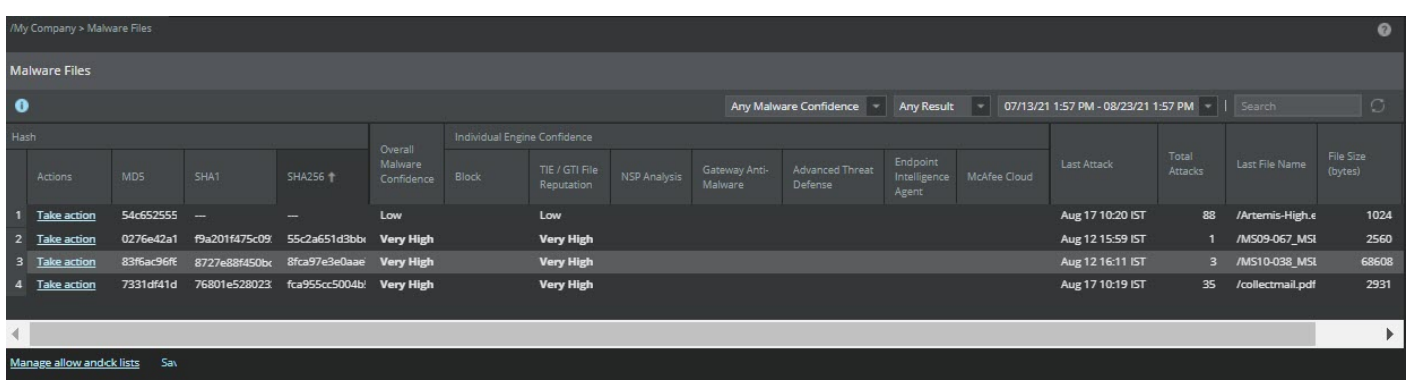

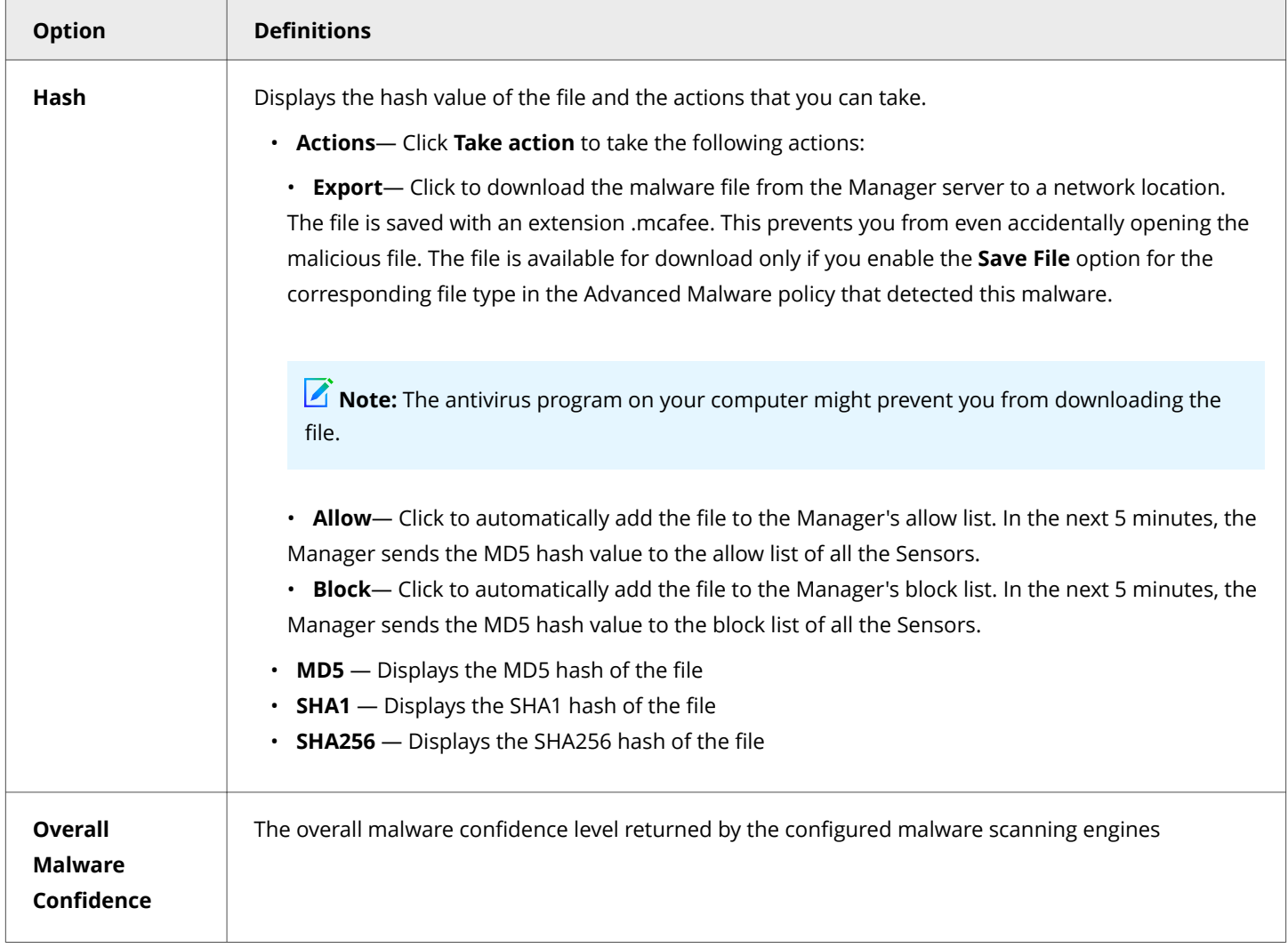

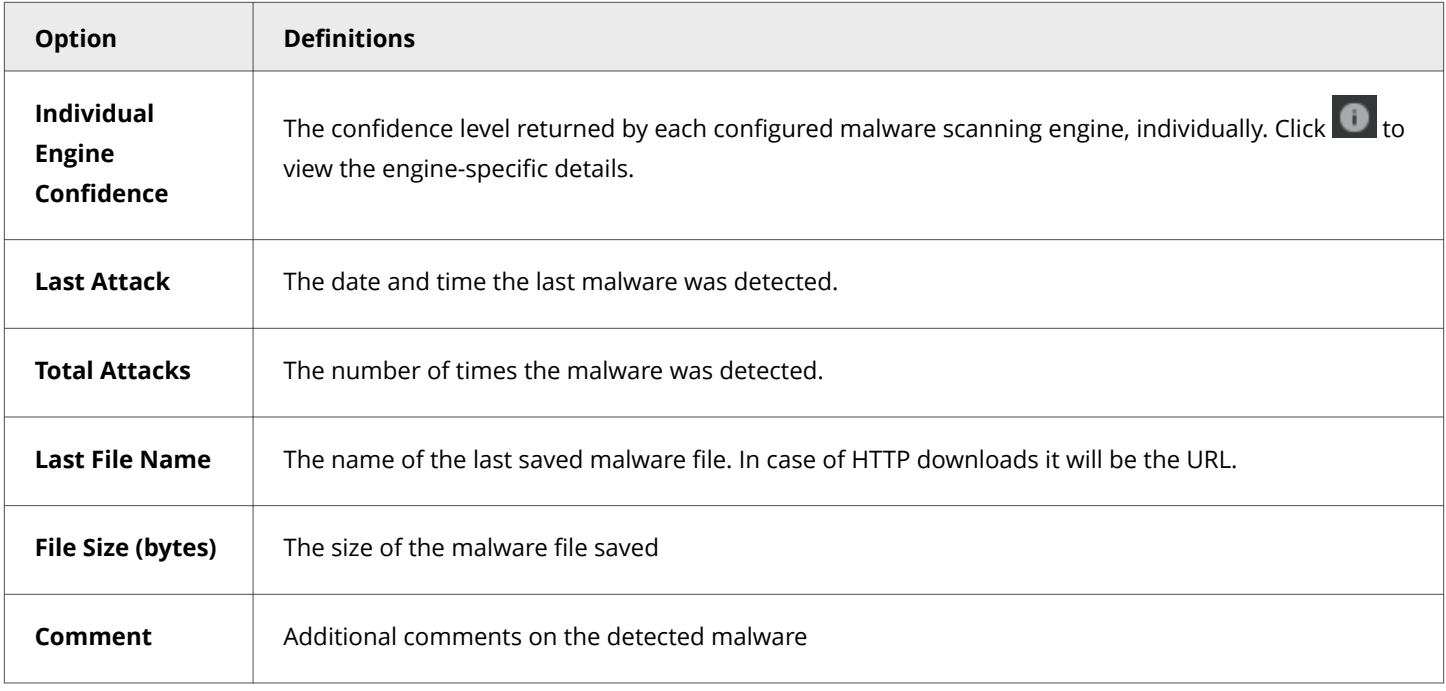

### **Attack Log**

Upon double-clicking on the malware file hash, the **Attack Log** opens where you can view and analyze alerts related to the selected hash.

### **Attack log alerts for the hash selected**

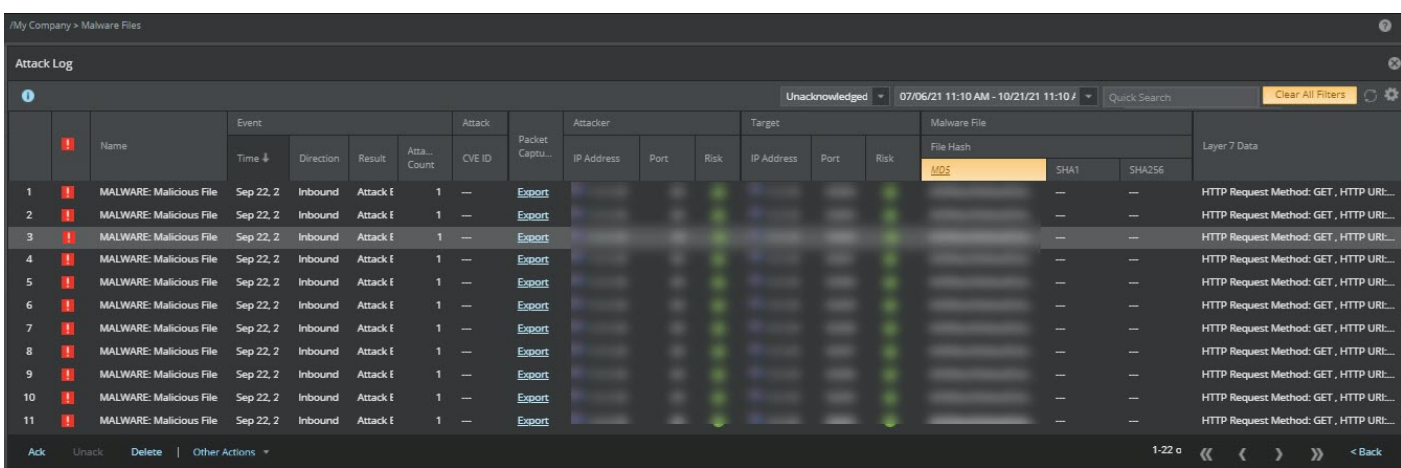

To close the attack log, click **Back** or **influent** icon.

**Manage allow and block lists**

The **Manage allow and block lists** is a link to the **File Hashes** page. For more information, see the *McAfee Network Security Platform Product Guide*.

## **View the McAfee Advanced Threat Defense specific details for a detected malware**

Similar to viewing the specific details for other malware engines, you can also view the specific results returned by McAfee Advanced Threat Defense. In the **Malware Files** page, click **D** next to the confidence level for **Advanced Threat Defense**.

#### **Details returned by McAfee Advanced Threat Defense**

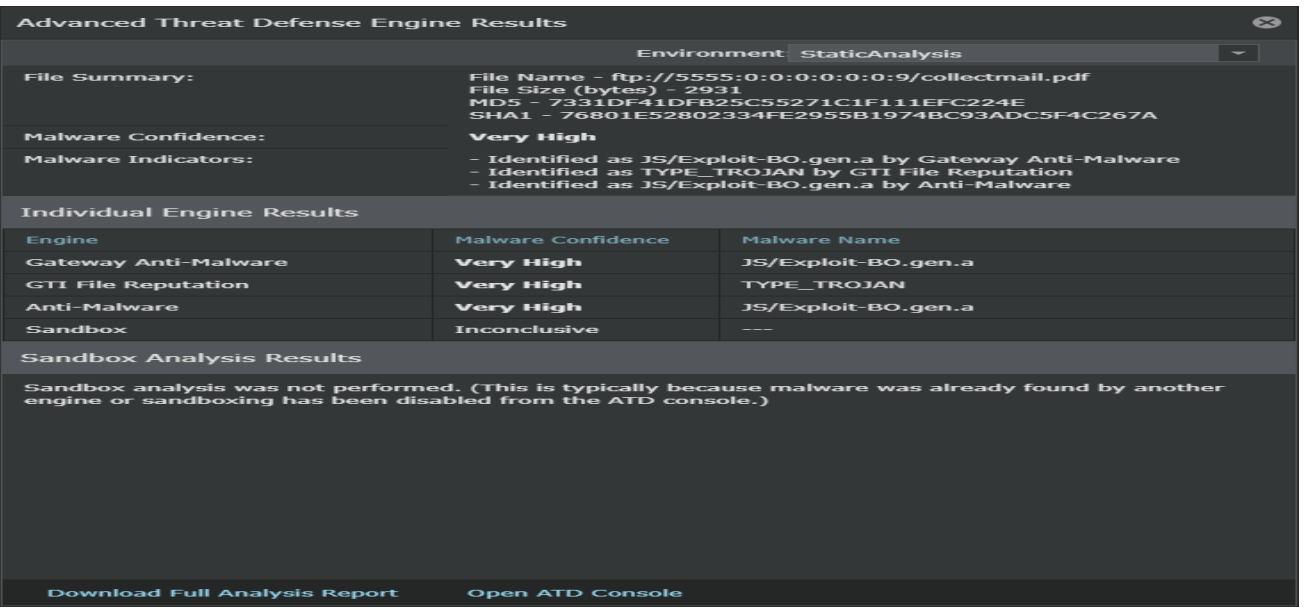

#### **Field descriptions**

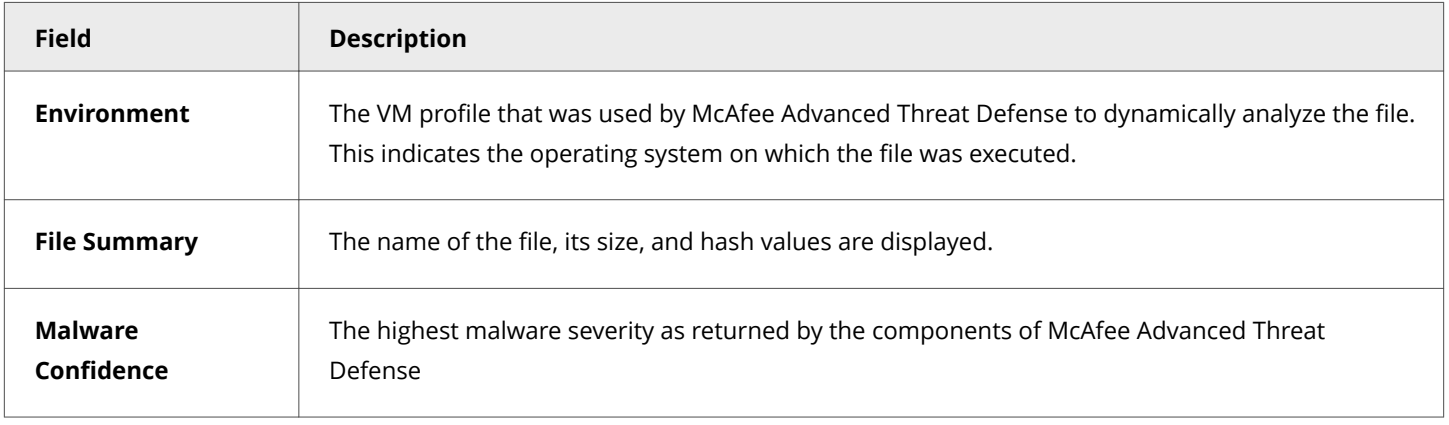

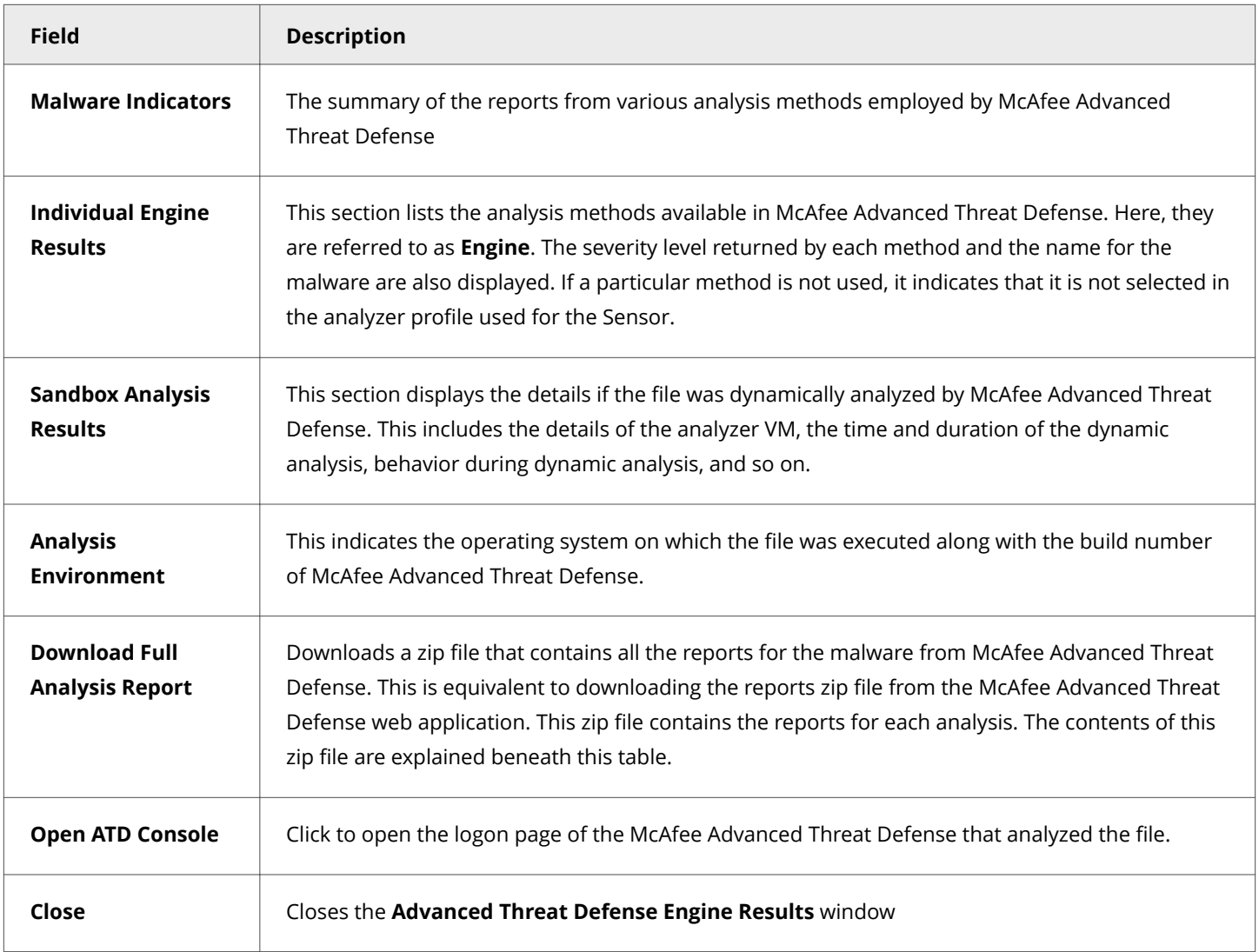

Download the <file hash>.zip file to the desired location. The files in this zip are created and stored with a standard naming convention. Based on the reports selected in the analyzer profile used for the analysis, the zip contains the following results:

• < file hash>\_summary.html (.json, .txt, .xml): This is the same as the Analysis Summary report in the McAfee Advanced Threat Defense web application. There are four file formats for the same summary report in the zip file. The html and txt files are mainly for end-users to review the analysis report. The .json and .xml files provide well-known malware behavior tags for high-level programming script to extract key information.

• < file hash>.log: This file captures the Windows user-level DLL API calling activities during dynamic analysis. You must thoroughly examine this file to understand the complete API calling sequence as well as the input and output parameters. This is the same as the User API Log report in the McAfee Advanced Threat Defense web application.

- < file hash>ntv.txt: This file captures the Windows native services API calling activities during dynamic analysis.
- < file hash >.txt: This file shows the PE header information of the submitted sample.

• <file hash> detail.asm: This is the same as the Disassembly Results report in the McAfee Advanced Threat Defense web application. This file contains reverse-engineering disassembly listing of the sample after it has been unpacked or decrypted.

• < file hash>\_logicpath.gml: This file is the graphical representation of cross-reference of function calls discovered during dynamic analysis. This is the same as the Logic Path Graph report in the McAfee Advanced Threat Defense web application. Use a graph editor, such as yWorks yEd Graph Editor, to view this file.

• log.zip: This file contains all the run-time log files for all processes affected by the sample during the dynamic analysis. If the sample generated any console output text, the output text messages are captured in the ConsoleOutput.log file zipped up in the log.zip file. Use any regular unzip utility to see the content of all files inside the log.zip file.

• dump.zip: This file contains the memory dump (dump.bin) of binary code of the sample during dynamic analysis. This file is password protected. The password is *virus*.

• dropfiles.zip This is the same as the Dropped Files report in the **Analysis Results** page of McAfee Advanced Threat Defense web application. The dropfiles.zip file contains all files created or touched by the sample during the dynamic analysis. It is also password protected like dump.zip.

For a detailed explanation of all these files and McAfee Advanced Threat Defense reports, see the *McAfee Advanced Threat Defense Product Guide*.

## **Manager reports for malware detections**

A default Next Generation Report called **Top 10 Malware Detections** provides details of the detected malware. For a given time period, this report shows the alerts raised for the top 10 most frequently downloaded malware in your network. Therefore, for a given file, you can view the results from various malware engines. However, these results are dependant on the Advanced Malware policy configuration for the period of the report.

## **Task**

- 1. In the Manager, select **Analysis → Event Reporting → Next Generation Reports.**
- 2. From the list of **Saved Reports**, select **Default Top 10 Malware Detections** and then click **Run.**
- 3. Specify the time period for which you want to generate the report in the **Date Options** section.
- 4. Select the output format of the report from the **Report Format** list.
- 5. Click **Run.**

### **The default Top 10 Malware Detections report**

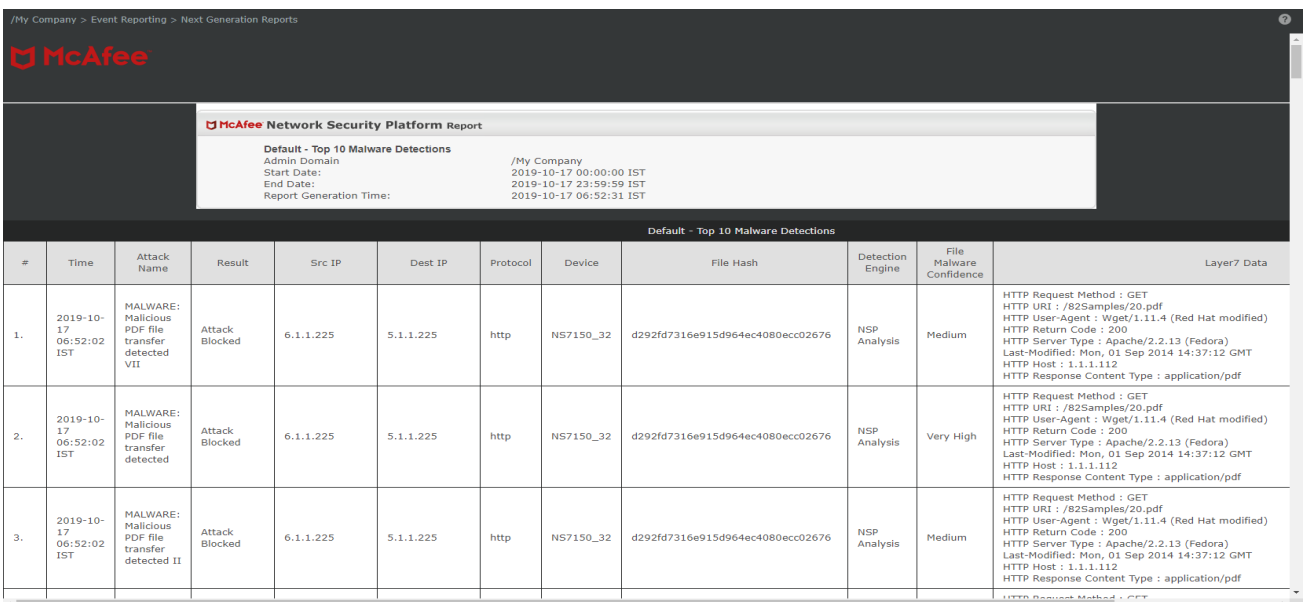

The generated report is displayed.

### **Column definitions**

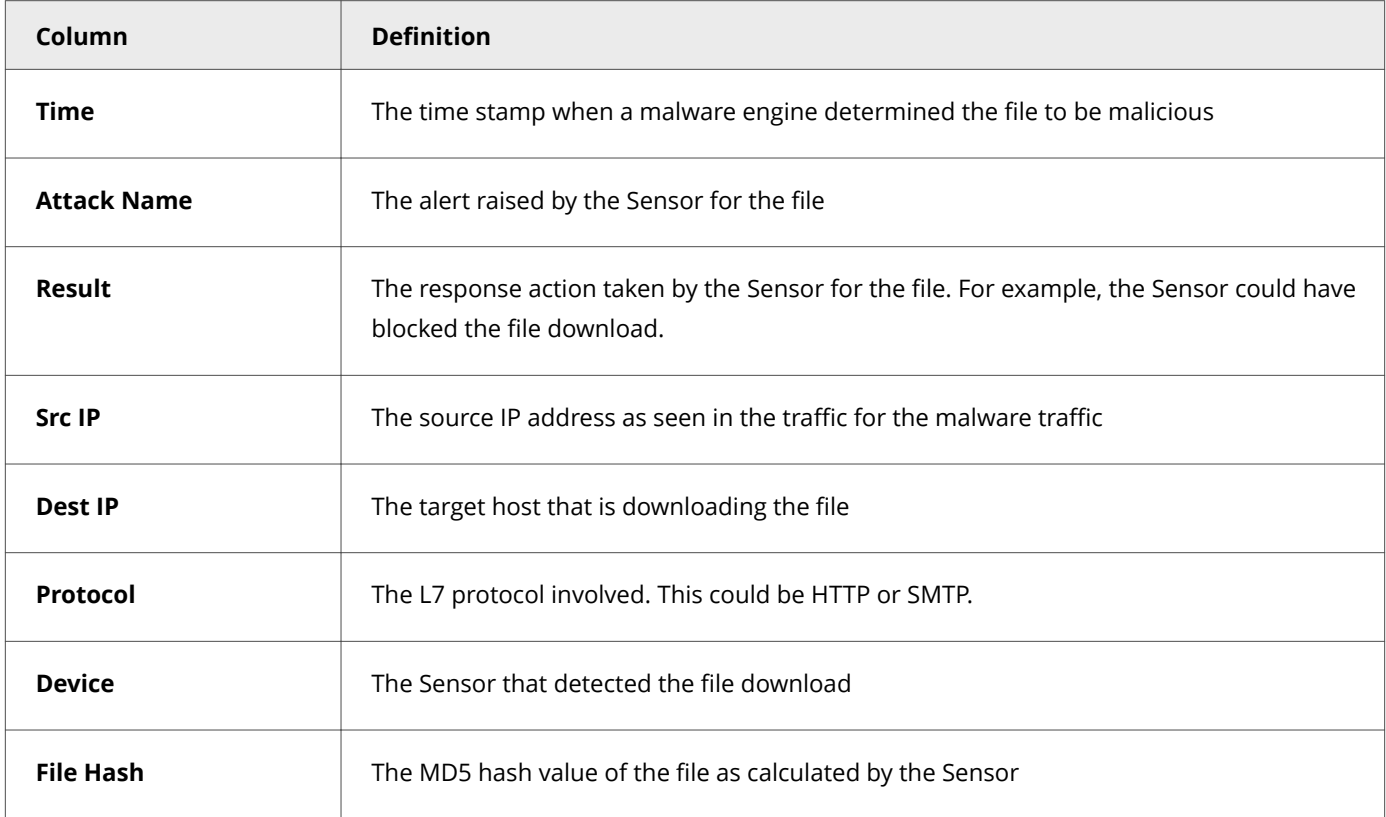

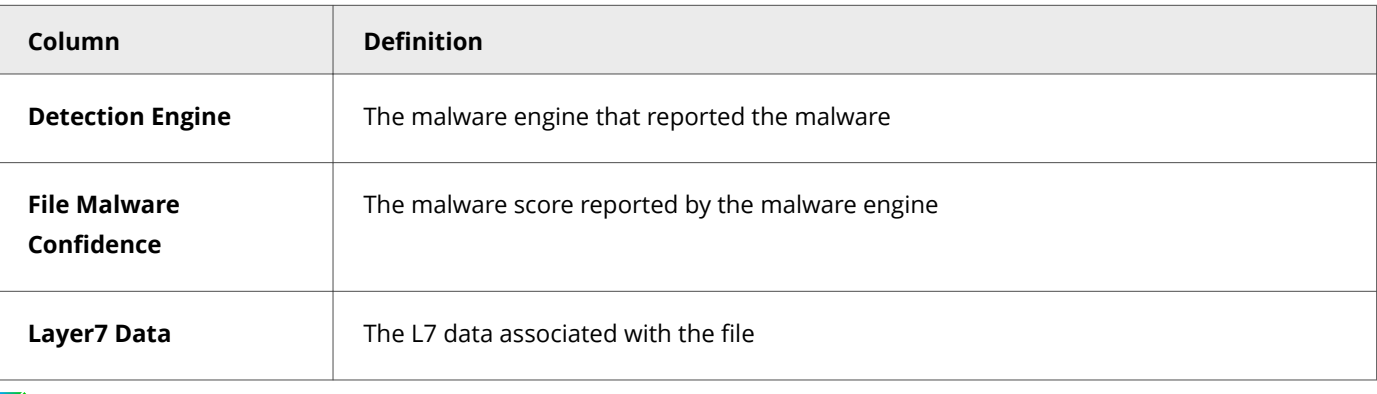

## **Note**

The admin domain filter on the main **Analysis** tab (provided in the left pane) has no impact on the reports generated. The admin domain filter criteria selected for the reports show data specific to the admin domain selected.

• For information how to use the Next Generation Reports, see the section *Next Generation reports* in *McAfee Network Security Platform Product Guide.*.

• You can also generate a User Defined report using all of the above columns. For example, you can generate a User Defined report that reports only very-high severity malware detected by Sensors of a particular domain. You must use **Alert Data** as the **Data Source** when you define the report. For more information on how to generate a User Defined report, see the section *Generate Next Generation user deȴned reports* in *McAfee Network Security Platform Product Guide.*.

# **Integration with McAfee Threat Intelligence Exchange**

Organizations face a plethora of security and operational challenges in an attempt to mount an effective defense strategy against today's emerging threats. To effectively combat emerging threats, organizations require security infrastructure that is a blend of behavioral, reputation, and signature-based assessment capabilities on both the network and endpoints. While each of these security layers might effectively identify threats when working alone, it's important that they work together to share insights, gain knowledge, and adapt in unison to address evolving threats. Time-consuming manual communications between network and endpoint solutions are simply not fast enough to address this requirement. McAfee Threat Intelligence Exchange enables you to use your security infrastructure collaboratively and share file reputation across the network.

## *M* Note

This integration is only available on NS-series and Virtual IPS Sensors.

# **Why integrate Network Security Platform with Threat Intelligence Exchange?**

Currently, users face several challenges when securing a network. The more diverse your network, the larger the operational difficulties, and the harder it is to ensure that your security system is aware of the most recent detections or risks prevalent on the network. Majority of the security administrators today face these challenges.

- Cost of distributing DAT files across all endpoints in the network
- Inability to customize black, white, and gray policies for your network
- Impact of security products on network performance and system resources
- Need for proactive protection from zero-day malware using reputations, prevalence, and flexible policies

These difficulties are a result of several devices in the network and the addition of new security systems to address different threats. Network Security Platform protects against threats orchestrated by several file types. To be able to achieve a security framework in which more security systems are able to share security awareness and provide adaptive security, you must have a medium that addresses such communication with ease. Data Exchange Layer is a bidirectional communications framework that enables security intelligence and adaptive security. Threat Intelligence Exchange uses Data Exchange Layer that serves as a local repository of file reputations. When enabled, it also acts a proxy to McAfee Global Threat Intelligence.

## **Benefits of integrating with Threat Intelligence Exchange and Data Exchange Layer**

As a product, Threat Intelligence Exchange has been built to offer you the following benefits:

• **Comprehensive threat intelligence**: Security administrators are able to send file hashes of suspicious files to Threat Intelligence Exchange. Threat Intelligence Exchange uses threat intelligence from global data sources, such as Global Threat Intelligence, with local threat intelligence provided by real-time, and historical event data coming from endpoints, gateways, and other security components.

• **Immediate visibility into the presence of advanced targeted attacks**: When file reputation of a file is found as malicious after scanning through a security component like Advanced Threat Defense, you are able to communicate this information through Data Exchange Layer and dynamically contribute to Threat Intelligence Exchange. Shared insights

provide deeper awareness of threats targeting an organization. Attacks are discovered through the endpoints, gateways, and other security components that act in unison.

• **Proactive threat protection**: Threat information gathered through endpoints and gateways can be propagated quickly through Data Exchange Layer, ensuring all integrated security products proactively immunize against newly detected threats.

• **Lowered cost of ownership**: While improving security, the cost of ownership is lowered by extending existing security detection, prevention, and analytic technology investments to protect your organization as soon as a threat is revealed.

### **Important terminologies and components**

The integration between Network Security Platform, Data Exchange Layer, and Threat Intelligence Exchange comprises several components. These components and their brief descriptions are listed.

• **Sensor** – Any NS-series or Virtual IPS Sensor running Sensor software version 9.1 or above.

• **Threat Intelligence Exchange server** – It is a repository of file reputation details which security products across the network access. By providing file reputation, it enables a security administrator to take corrective action.

• **McAfee ePO** – A management console for endpoints across the network. The Sensor is configured as an endpoint on the network.

• **McAfee Agent** – A management infrastructure extension which is loaded on an endpoint. An endpoint loaded with McAfee Agent is known as a managed endpoint. In the context of this integration, McAfee ePO considers the Sensor as a managed endpoint.

• **Data Exchange Layer (DXL)** – DXL is a real-time, bidirectional, communications infrastructure which provides the framework that enables context (situational awareness, commands, events, etc.) to be shared between different McAfee products. It is also an adaptive security system of interconnected services that communicate and share information to make real-time, accurate security decisions by individual security products, and as a collective solution. Network, endpoint, database, application, and other security solutions are meant to use DXL to operate as one synchronized, real-time, context aware, and adaptive security system.

• **DXL broker** – A network of DXL brokers (brokers) make up the DXL framework. Brokers act as liaisons between the Sensor and the Threat Intelligence Exchange server. In general, they are responsible for routing messages efficiently from senders to receivers. When the Threat Intelligence Exchange server and DXL brokers are set up, the administrator is prompted for McAfee ePO credentials. When the administrator provides these credentials, the broker registers itself with McAfee ePO. In this way, the McAfee ePO server is aware of every DXL broker in the network.

• **DXL client** – A client that is loaded on the Sensor by bundling with McAfee Agent. The Sensor communicates to the DXL framework through the DXL client which consists of broker IP addresses. McAfee ePO considers the Sensor an endpoint. The connection between the DXL client and DXL brokers is a persistent SSL connection, implying that communication between the Sensor and the DXL framework is always open and secure with no time wasted to establish or end a connection.

## **How the integration works**

One server or a collection of servers acts as the Threat Intelligence Exchange server. McAfee ePO is provided with details of the Threat Intelligence Exchange server. The Threat Intelligence Exchange server connects to DXL, which facilitates real-time context sharing between products such as Network Security Platform. Within the Network Security Platform, the Sensor is integrated with DXL. McAfee Agent and the DXL client are bundled with the Sensor software. When the Sensor is integrated with DXL and

McAfee ePO, the client receives information about the location of DXL brokers through McAfee ePO. A network of DXL brokers constitutes the DXL framework which connects to the Threat Intelligence Exchange server.

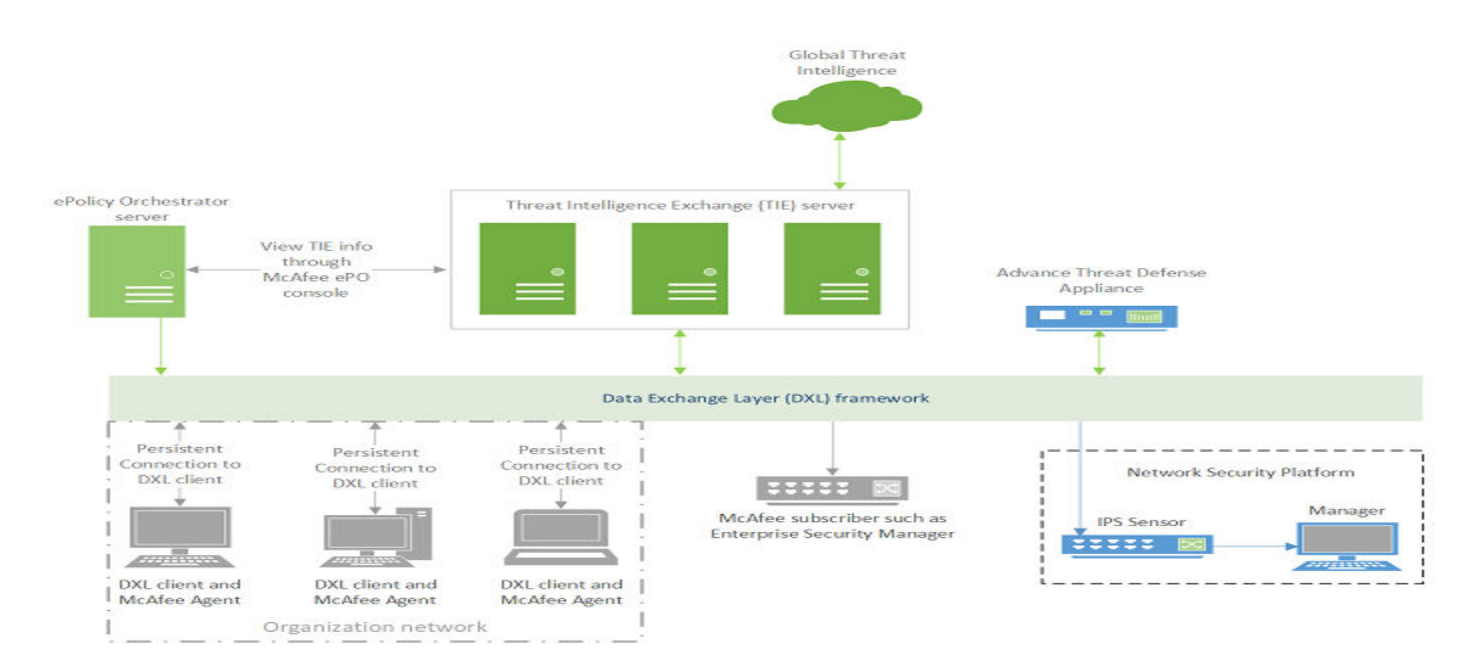

#### **Threat Intelligence Exchange deployment scenario**

The integration between Network Security Platform and Threat Intelligence Exchange works in the following sequence:

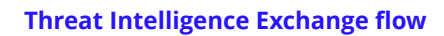

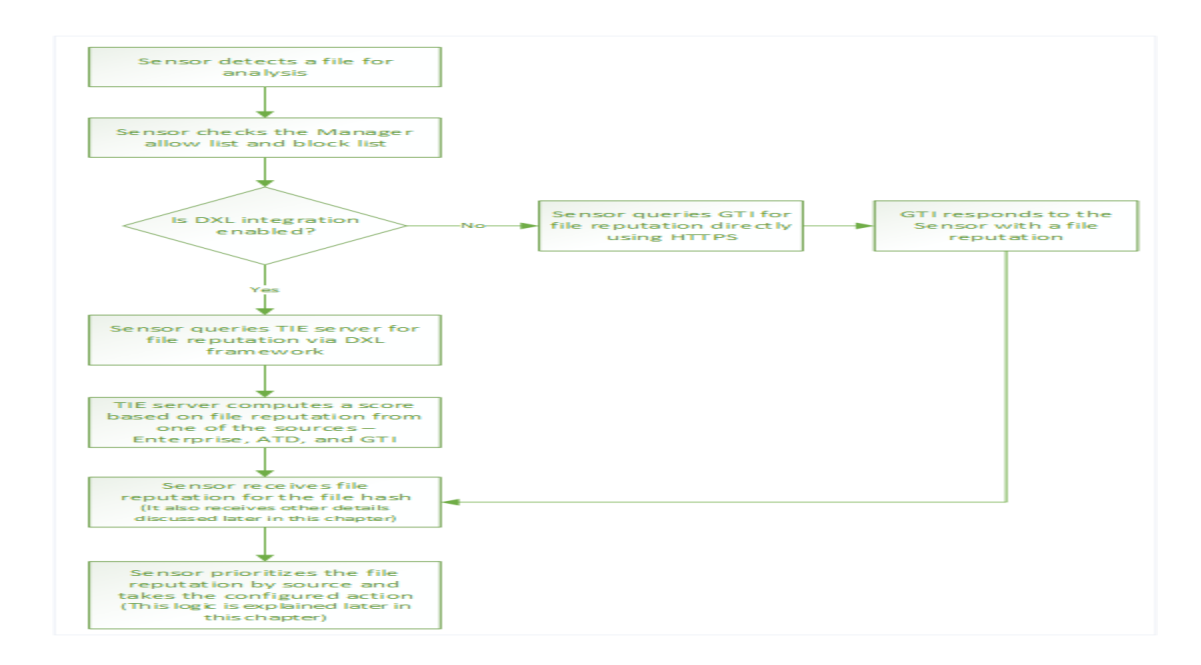

• It begins when the Sensor detects a file in the network, computes its file hash, and recognizes that it is suspicious or one that warrants analysis. Whether or not a file is suspicious is determined by first looking up the Manager allow list, then the Manager block list.

• If the file hash is not present in either of these lists, the Sensor queries the Threat Intelligence Exchange server with the file hash through the DXL framework if DXL integration is enabled.

• If DXL integration is not enabled, the Sensor queries Global Threat Intelligence using a HTTPS query.

• Threat Intelligence Exchange receives file reputation for a specific file hash from three different sources. Each of these sources is called a **Provider**.

- It receives an **Enterprise** file reputation which is assigned in McAfee ePO by a network administrator.
- It receives an **Advanced Threat Defense** file reputation based on static and dynamic analyses.
- It receives a **Global Threat Intelligence** file reputation.
- The Threat Intelligence Exchange server forwards this file reputation to the Sensor through the DXL framework.

• Depending on the advanced malware policy configuration, the Sensor raises an alert or takes other configured action. The alert displays the file reputation with the following details that are also received from Threat Intelligence Exchange.

• Provider – Enterprise, Advanced Threat Defense, or Global Threat Intelligence. The table lists the details provided by each of these providers.

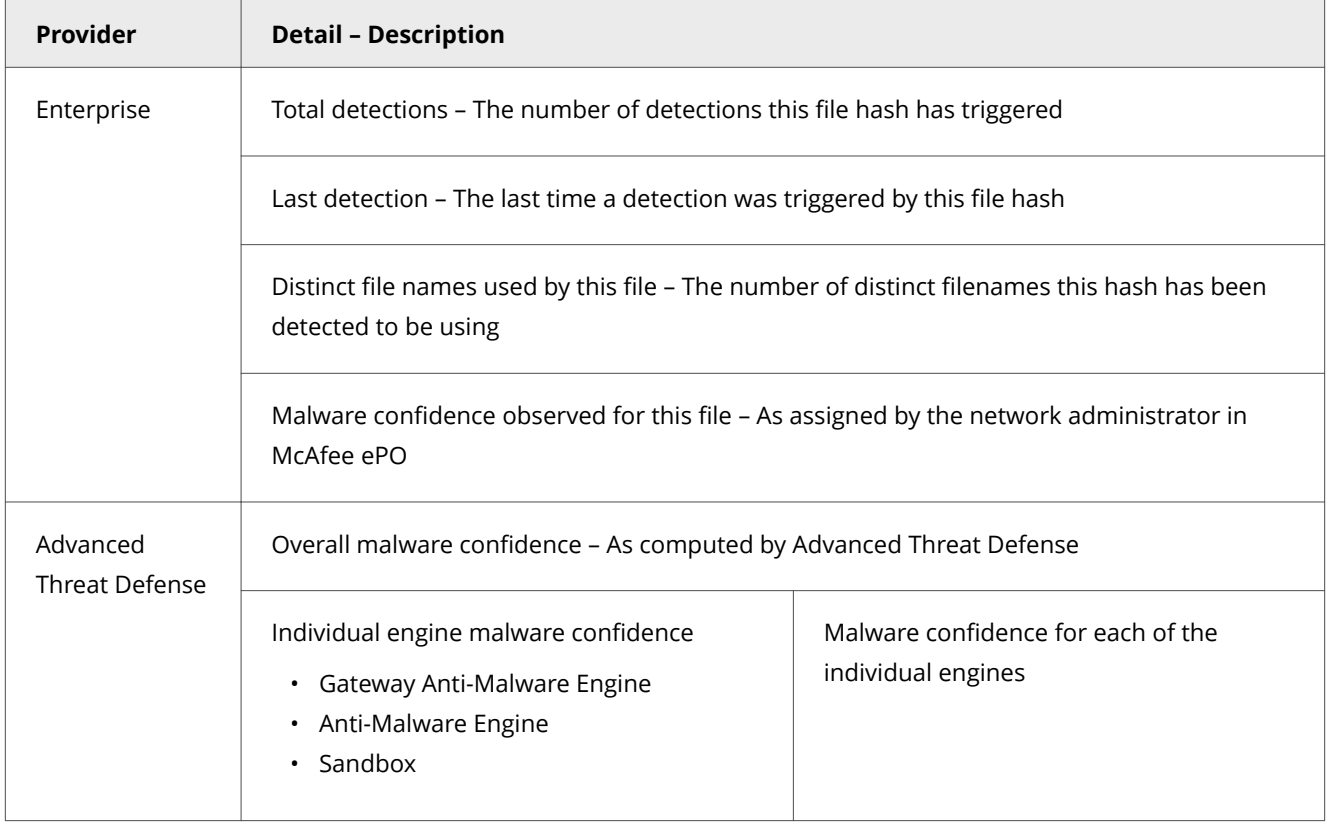

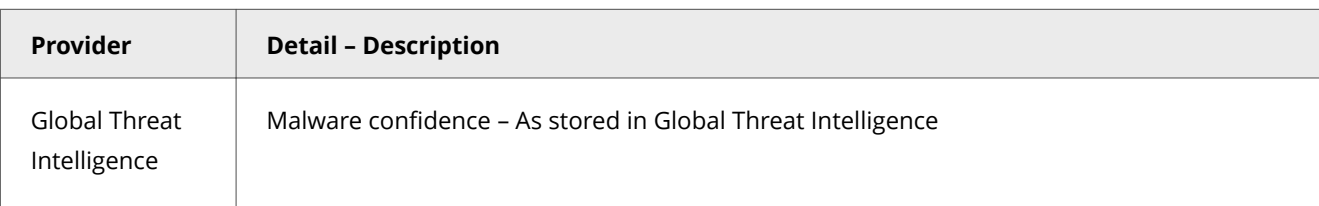

# **Computing the overall file reputation in the Sensor**

Since the Sensor receives file reputation for a file from three different sources, it must choose the one that is most relevant to the security requirements of your network. To do this, the Sensor assigns varying importance to each of the three providers.

- First preference is given to the **Enterprise** malware confidence since it is specific to this environment.
- Second preference is given to the Advanced Threat Defense since it is configured in your policy and might carry out static and dynamic analysis if they are enabled in the appliance.
- Third preference is given to McAfee GTI.

After the Sensor has selected the appropriate score, it is displayed in the Manager. You can view this score in several pages in the Manager. One of the pages where you are able to see it mapped to the appropriate engine is the **Malware Files** page under the **TIE / GTI File Reputation** column. For more details on viewing detected threats in the Manager, refer to the *McAfee Network Security Platform Product Guide*.

# **High-level steps to make the integration work**

## **Before you begin**

You must make sure that you have

- Set up and configured a McAfee ePO server.
- Set up and configured the Threat Intelligence Exchange server and DXL brokers.

To implement the Threat Intelligence Exchange integration, you must follow a series of steps to make sure that the integration works as expected.

### **Task**

- 1. Log on to the Manager.
- 2. Configure McAfee ePO by providing the appropriate McAfee ePO server IP address and credentials.
- 3. Configure DXL integration either for a domain or for a device.
- 4. Create an advanced malware policy in which **TIE / GTI File Reputation** is enabled for one or more file types.
- 5. Apply this policy to the Sensor ports you want to use and specify the direction of traffic that is to be monitored with this policy.
- 6. Perform a configuration update on the Sensor.
### **Results**

The setup is ready to be used in a Threat Intelligence Exchange integration.

## **Enable DXL integration for a domain**

### **Before you begin**

Make sure that you have configured the integration with a McAfee ePO server.

DXL is disabled by default for a domain which you can configure. You can later choose whether to use this configuration for each device or override it and use different settings for a device.

To configure DXL integration for a domain, follow these steps.

### **Task**

- 1. Go to **Devices → <Admin\_Domain\_Name> → Global → IPS Device Settings → DXL Integration**. The **Data Exchange Layer (DXL) Integration** page appears.
- 2. Select the **Enable DXL Integration?** checkbox.
- 3. To change McAfee ePO server settings for the Manager, in general, click the **ePO Integration Settings** hyperlink at the topright of the page.
- 4. Click **Save** to confirm your settings.

#### **Data Exchange Layer integration page for a domain**

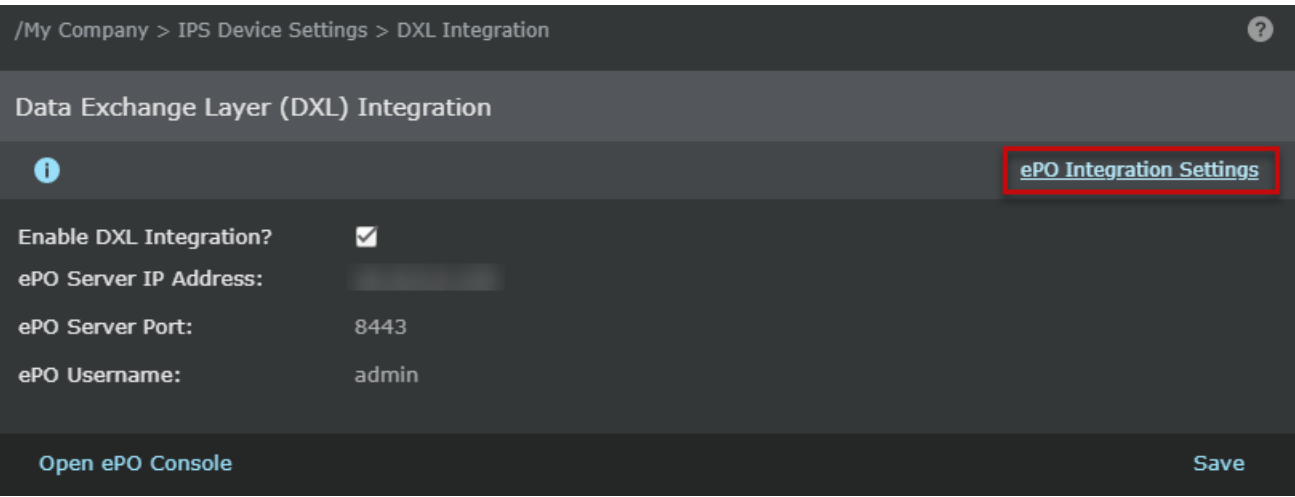

## *A* Note

To access the McAfee ePO console of the McAfee ePO server mentioned in this page, click the **Open ePO Console** button. Clicking this button takes you to the McAfee ePO logon screen where you need the appropriate credentials to log on.

### **Results**

DXL integration is now enabled for this domain. To use these settings in each device, you need to go to a device and inherit these settings.

## **Enable DXL integration for a device**

### **Before you begin**

Make sure that you have enabled the integration with a McAfee ePO server.

DXL integration is disabled by default for a device. You can enable it to inherit settings from the domain or be independent for the device.

### **Task**

- 1. Go to **Devices → <Admin\_Domain\_Name> → Device → <Device\_Name> → Setup → DXL Integration**. The **Data Exchange Layer (DXL) Integration** page appears.
- 2. You have the option to use DXL integration preferences including McAfee ePO server settings used in the domain. To use this option, select the **Inherit Settings?** checkbox.
	- The remaining options are immediately disabled when you select this option.
- 3. If you have chosen to inherit settings from the domain, click **Save**. If not, proceed to step 4.
- 4. Select the **Enable DXL Integration?** checkbox. The McAfee ePO server configuration fields are displayed.
- 5. Enter the McAfee ePO server IPv4 address.

#### **Data Exchange Layer integration for a device shows settings specific to it**

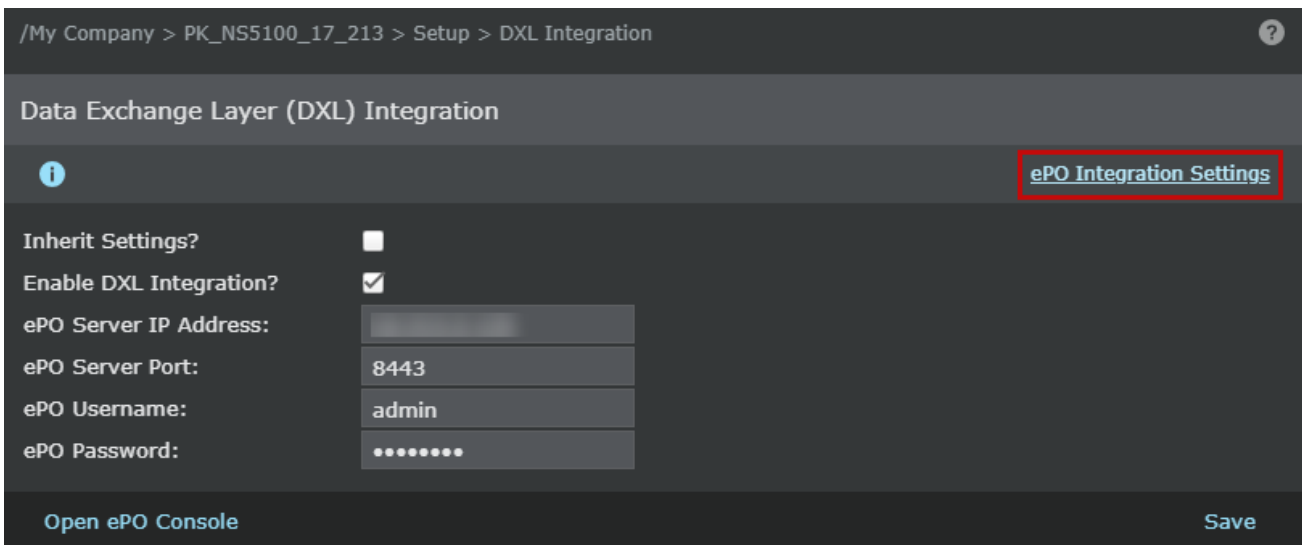

- 6. Enter the port that the Sensor must use to communicate with McAfee ePO.
- 7. Enter the credentials the Sensor must use to access McAfee ePO.

### *A* Note

The credentials you configure here need not be the same credentials as those entered in the **ePO Integration** page. To review this configuration, click the **ePO Integration Settings** hyperlink at the top-right corner of this page.

8. Click **Save** to confirm your settings.

### **Results**

DXL integration is now enabled with settings specific to this device.

## **Viewing Threat Intelligence Exchange detection in the Manager**

After you have enabled Threat Intelligence Exchange for the Sensor, if you have configured this engine in your advanced malware policy, you will be able to view malware files by this engine in the Manager.

Consider a scenario in which a file is detected by the Sensor. The following sequence illustrates how the Sensor queries Threat Intelligence Exchange and provides the results to be displayed in the Manager. However, this is only one of the ways of viewing the results. For more options, see the *McAfee Network Security Platform Product Guide*.

• When a file appears on the network, the Sensor computes a file hash and checks the allow list and block list in the Manager. When this file hash is not found in these lists, it queries Threat Intelligence Exchange through DXL.

- Threat Intelligence Exchange receives the malware confidence for this file hash from **Enterprise**, Advanced Threat Defense, and Global Threat Intelligence and returns the various parameters to the Sensor.
- The Sensor finds that the malware confidence for the file hash is reported as **High** by **Enterprise** and, as a result, gives the file an overall malware confidence of **High** too.
- You see the malware confidence in the **Malware Files** page under the **TIE / GTI File Reputation** column.
- The Sensor also raises a *MALWARE: Malicious File Detected by TIE Engine* alert.

#### **Malware Files page in the Manager**

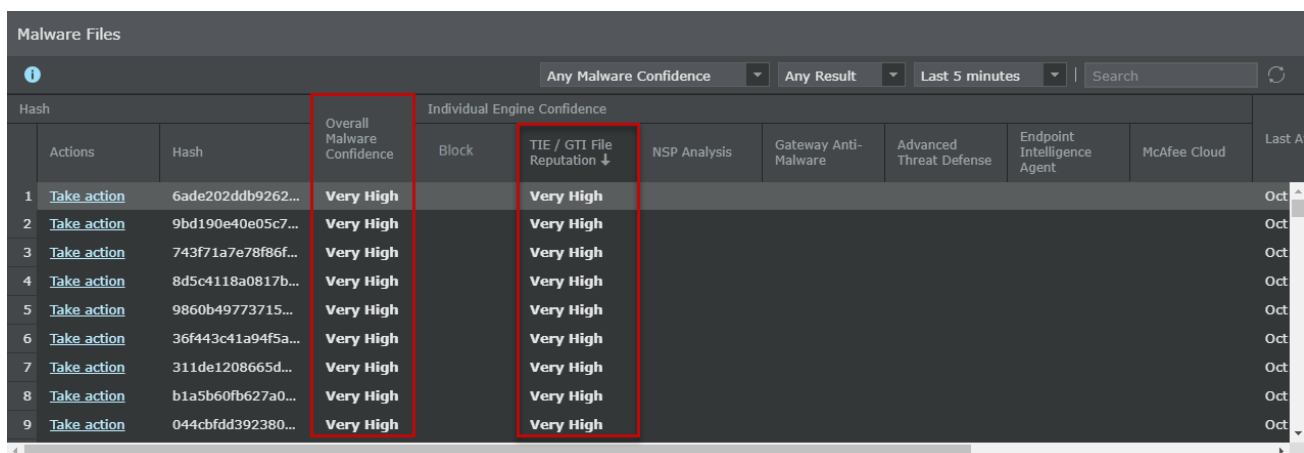

• Click the **interpretenal control** icon to view file reputation from each of the three sources.

#### **Threat Intelligence Exchange Engine results**

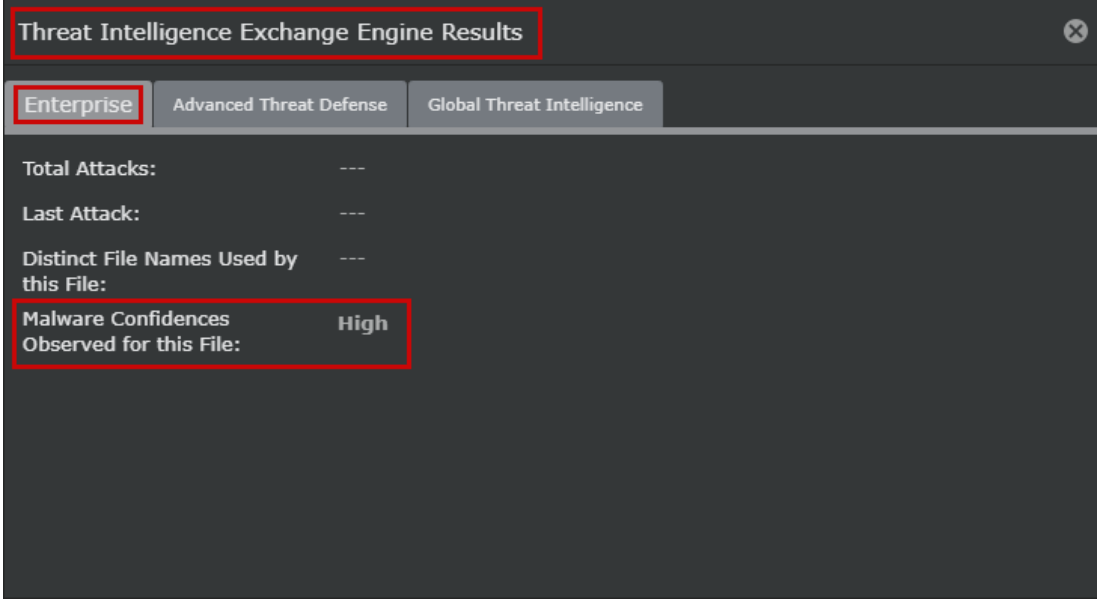

• Or, you can click the *MALWARE: Malicious File Detected by TIE Engine* hyperlink to be directed to the **Threat Explorer** with a filter on the alert.

**Threat Explorer page with a filter on that alert**

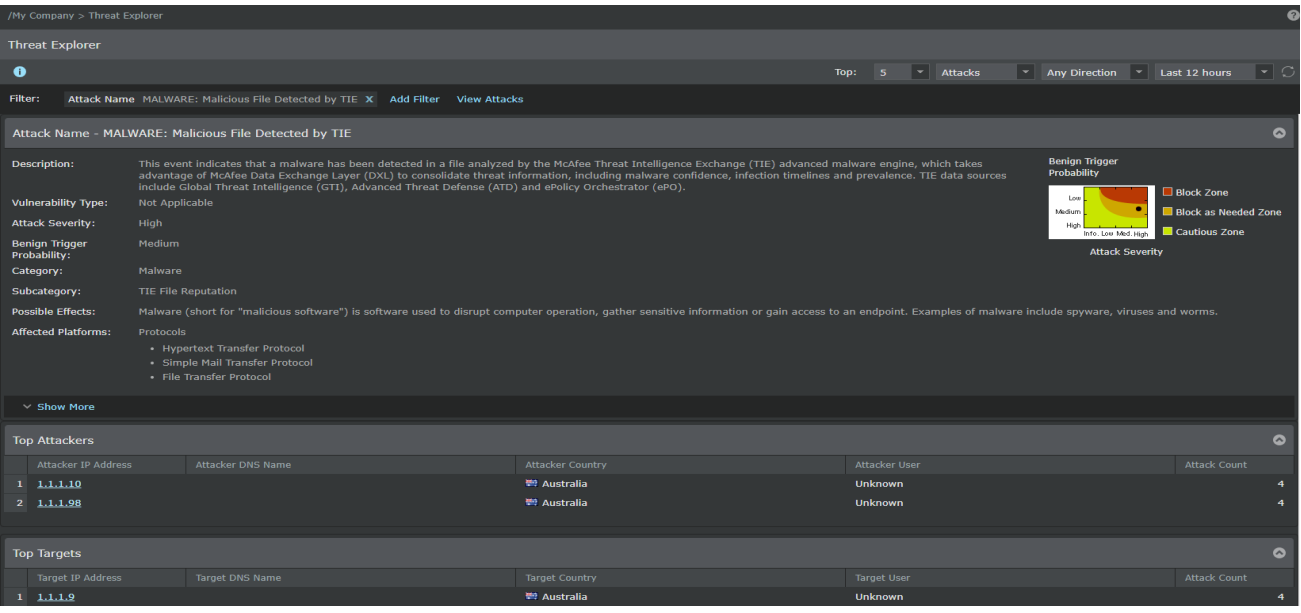

- Clicking the **View Attacks** button opens the **Attack Log** page that shows all alerts for this file hash.
- Double-clicking on one of these alerts opens the alert details panel.

• You can view the malware details on the **Details** tab where you see the details of the file hash from each of the providers. On this panel, you notice the correlation, if applicable to that file hash, between the provider and the overall malware confidence.

#### **Malware Details panel, Alert Details window**

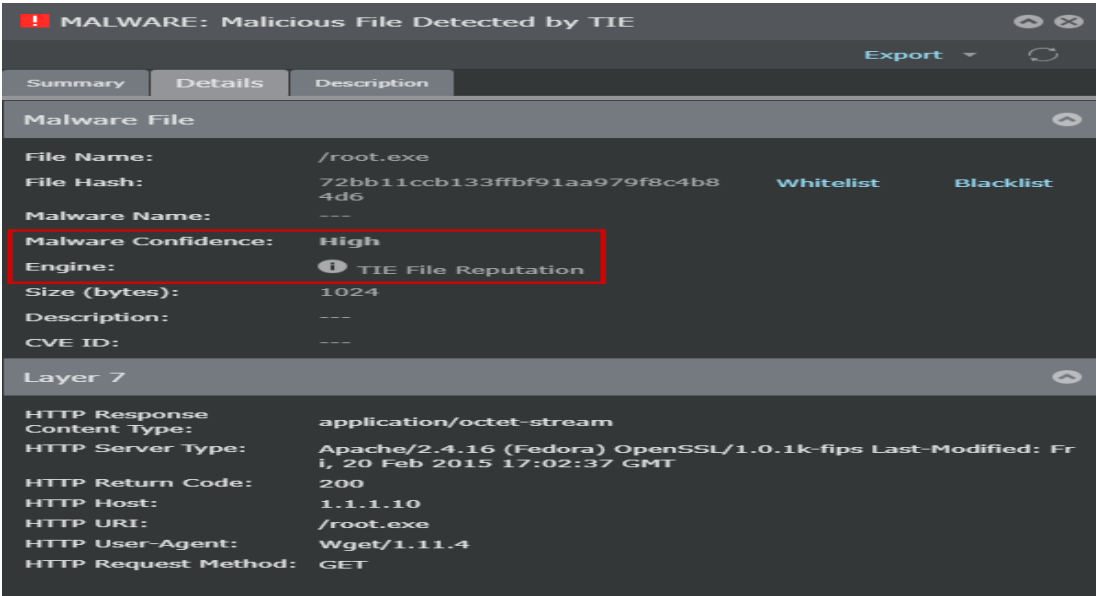

# **Sensor CLI commands specific to Threat Intelligence Exchange**

The NS-series Sensors are provided with CLI commands specific to the Threat Intelligence Exchange.

- Normal mode
	- show tiestats Displays the total requests and responses to file reputation requests and number of file reputation responses per source, the sources being Enterprise score, Advanced Threat Defense, and Global Threat Intelligence
	- show dxl status Displays whether Data Exchange Layer is enabled or disabled
- Debug mode
	- set ma wakeup port [<1-65536>] Enables you to change the port used to wake up McAfee Agent through the Sensor CLI

For more details on these commands, refer to the section *CLI commands* in *McAfee Network Security Platform Product Guide*.

# **Troubleshooting the integration between Network Security Platform and Threat Intelligence Exchange**

The integration between these two products involves several components. Any issue with the integration can be a result of a malfunction in one of these components. The Manager faults mentioned below assist you in troubleshooting this integration.

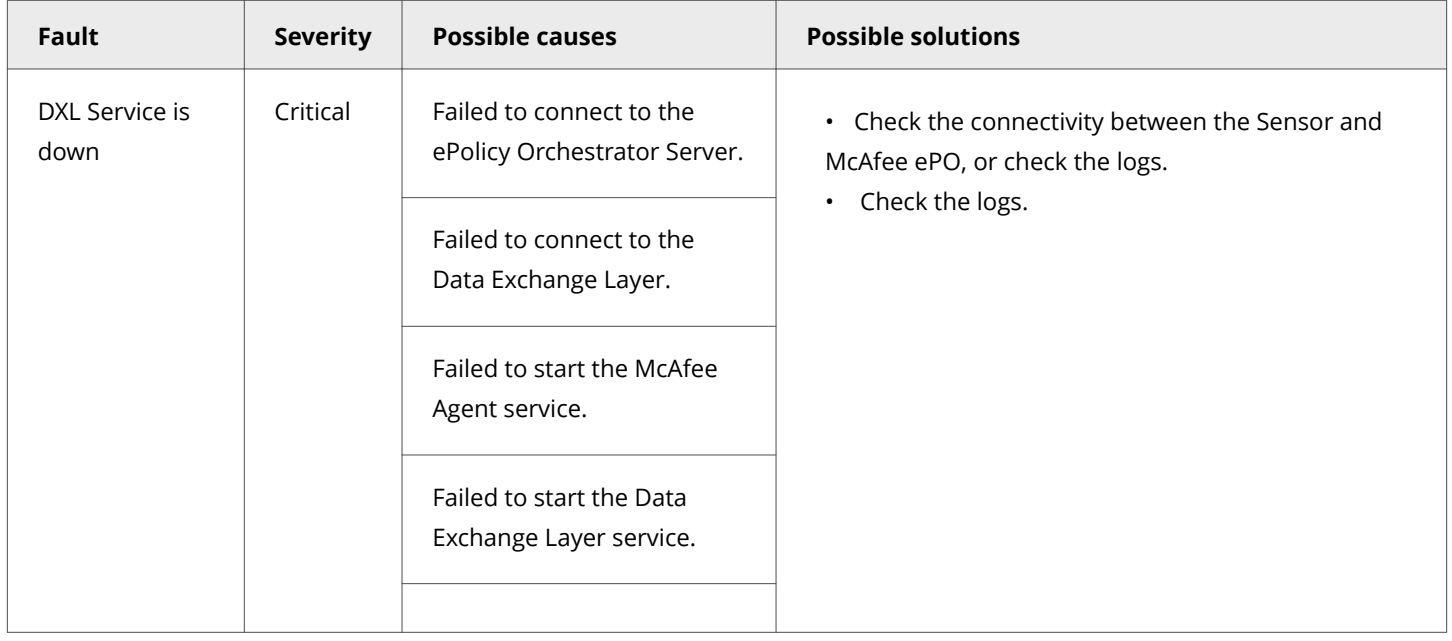

#### **Manager faults and possible causes**

## **Integrating with McAfee Endpoint Intelligence Agent**

This chapter explains how NTBA Appliance is integrated with McAfee® Endpoint Intelligence Agent (McAfee EIA).

# **Overview**

Most enterprises today face a challenge in understanding executables running on the network. With malware increasing at a rampant pace, it has become imperative for security administrators to understand executables sending traffic on the network. Malware can exploit the network and endpoint's inability to coordinate information/policies. Some malware can name themselves as standard executables and make standard application connections on the network. Such malware cannot be detected by looking at just the endpoint processes or monitoring the network traffic flows in isolation.

Combining information obtained from the endpoints with information in the network can provide security administrators deeper visibility into your enterprise. McAfee Network Security Platform, along with Endpoint Intelligence Agent, provides security administrators insight into what executables are running at endpoints that are linked to the network traffic. You can also view malware status and details for non-executables like doc and pdf files. The administrator can then quickly investigate any unusual executable behavior, classify executables and files running on the network as malicious or safe, and take response actions.

McAfee® Endpoint Intelligence Agent (McAfee EIA) is an endpoint solution that provides executable and file information to the NTBA Appliance. It delivers real-time and dynamically analyzed detection results.

When McAfee EIA is installed on an endpoint, it monitors the system for execution of all executables irrespective of whether it is making outgoing connections. This helps you to even monitor data files like word and pdf documents. When a connection attempt is made by an executable, McAfee EIA sends the executable information to the NTBA over an encrypted channel. Using dynamic analysis, if EIA detects malicious data files, it sends the artifacts to NTBA over a separate channel. It also sends dynamic analysis information in metadata. This gives enough time for the NTBA Appliance to process the executable and artifact information and make it available at policy-decision points before the connection request packet is received.

With this solution, you can view all executables and files used on the endpoint. It also provides the number of endpoints using each executable. All executables and files are classified as known good (allowed), known bad (blocked), or unclassified. For the unclassified executables, the solution provides further malware confidence.

The executable information contains:

- 5-tuple information, such as source IP address, destination IP address, source port, destination port, and protocol
- Executable name, full path, and hash of the executable that generated the connection
- User and operating system information associated with the executable
- Details, such as MD5 hash value, product version, malware confidence, malware name, certificate signer, malware indicators, and classification details

The file information includes a detailed trace report or artifacts in JSON format. You can view details, such as file version and certificates. When network traffic is generated based on the reputation of the executable file, you can allow or block them.

## **Architecture**

McAfee EIA resides on the endpoint where it collects details about the executables that initiate traffic. When integration with McAfee EIA is enabled, McAfee EIA sends the executable information to the NTBA Appliance, which uses it to enhance its analysis, such as determining which endpoints are infected or are at risk of infection.

The communication between the McAfee EIA and the NTBA Appliance is through the Datagram Transport Layer Security (DTLS) protocol with the McAfee EIA as the client and the NTBA Appliance as the server. The artifacts for a file are sent to NTBA using the Transport Layer Security (TLS) channel.

McAfee EIA and NTBA can integrate and communicate in either static or dynamic mode. If the DTLS channel doesn't exist when the packet is sent to McAfee EIA, then in:

- **Static mode** Based on the pre-configured NTBA and EIA details, a DTLS channel is created. EIA sends the metadata to mapped NTBA.
- **Dynamic mode** If an NTBA is not pre-configured for McAfee EIA, EIA automatically discovers the NTBA device and sends executable information. When endpoint traffic is going through a Sensor that sends flows to NTBA, and if NTBA does not have executable information for that endpoint, NTBA sends a discovery probe to that endpoint. McAfee EIA discovers the NTBA and starts to communicate with NTBA. This reduces the administrator's burden to figure out how Sensors, NTBA and endpoints are deployed in the network.

Both the client and the server must have the certificates signed by the common Certification Authority (CA). The common CA can be McAfee® ePolicy Orchestrator (McAfee ePO) server.

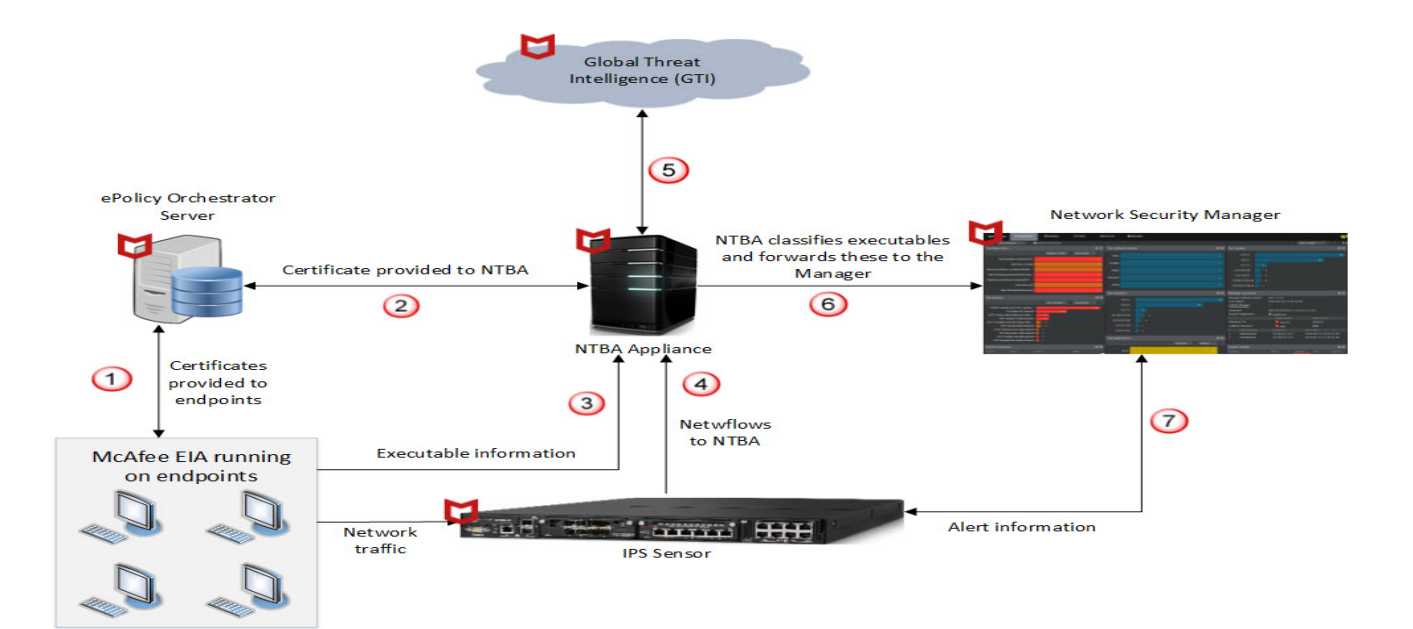

#### **Architecture diagram**

• **ePO Server**: The ePO server installs and configures the McAfee® Agent and McAfee EIA settings on the managed hosts. The server is used to exchange the certificates that will be used to authenticate and secure McAfee EIA communication with the NTBA Appliance.

• **McAfee EIA** : These are endpoints that have the McAfee EIA installed on them. They provide the executable information about all executables to the NTBA Appliance. Based on dynamic analysis, if data files like doc and pdf are malicious, EIA provides file information like malware name and artifacts to NTBA.

• **NTBA Appliance**: The McAfee EIA connects to the NTBA Appliance and sends the executable information to the NTBA Appliance. The IPS Sensor/router, if configured, sends NetFlows to the NTBA Appliance. The NTBA Appliance also responds to the Manager queries for monitors/dashboards data and also for endpoint intelligence information for existing NTBA and IPS alerts.

• **IPS Sensors/Routers**: The NetFlow data that come from the IPS Sensor is correlated with the executable information coming from the McAfee EIA. For the NTBA Appliance to receive NetFlows, you must configure the IPS Sensor/router as an exporter (optional).

• **McAfee Global Threat Intelligence**: McAfee EIA gets the GTI information via the NTBA Appliance and computes the malware confidence for an executable along with its own malware indicators.

• **Manager**: The Manager maintains the allowed and blocked hashes that can be leveraged by all devices configured on the Manager for reporting and blocking purposes. The Manager pushes all the imported hashes to all the available NTBA Appliances and the IPS Sensors.

## **Benefits**

The benefits of McAfee EIA are as follows:

- Provides visibility into the executables used in the enterprise network
- Provides file information for non-executables like doc and pdf files on an endpoint
- Provides characteristics of the executable such as the version, the endpoints where it was executed, the number of connections made, the applications invoked, and the events associated with it
- Provides reputation (malware confidence) for each executable and data file using its own malware indicators and dynamic analysis engine
- Provides trust information for good and unknown executables
- Enables detection of unknown executables in the network that the administrator can classify as allowed or blocked, thereby creating an intelligent baseline for the network
- Provides the administrator the flexibility to enable auto-classification of known good executables as allowed and known bad executables as blocked
- Integrates with the IPS Sensor's **Allow and Block Lists** functionality to prevent further spread of malware in the network • Provides correlation between the **Application Identification** feature provided by the IPS Sensor with the executable
- information for every flow
- Correlates McAfee EIA executable information with analysis from other network detections such as ATD and NTBA.

# **How integration with McAfee EIA works**

This section provides the high-level steps to integrate NTBA Appliance with McAfee EIA.

### **Task**

- 1. **Set up McAfee Agent with ePolicy Orchestrator**: Deploy McAfee Agent extension and McAfee Agent package to the ePolicy Orchestrator server. Skip this step if you have deployed McAfee Agent version 4.8 or higher.
- 2. **Set up McAfee EIA with ePolicy Orchestrator**: Deploy the Endpoint Intelligence Management extension and McAfee EIA package to the ePolicy Orchestrator server. Assign policy to managed systems for McAfee EIA to communicate with the NTBA Appliance.
- 3. **Enable EIA integration on the Manager**: Establish connections between the NTBA appliance and the managed host systems with the McAfee EIA by enabling EIA integration at the **Global** level or the **Device** level on the Manager. The **Auto-Classification Settings** are available only at the **Global** level.

*M* Note

Maximum endpoint connections supported on the NTBA Appliance is 12000.

- 4. **Work with allow and block lists**: You can either enable the auto-classification settings or manually change the executable classification. The manually classified values of the executable hashes are added to the allowed/blocked hashes that the administrator maintains.
- 5. Configure NTBA policies for McAfee EIA alerts: There are seven attack definitions for the NTBA policies. Based on which of the alerts you want to see, you can configure policies to raise only those EIA alerts.
- 6. **View executables running on endpoints**: You can view all the executables running on your internal endpoints that have made network calls on the **Endpoint Executables** page. The top endpoint executables are displayed in the **Top Endpoint Executables** monitor on the Home Dashboard page.
- 7. **Analyze executable behavior**: Even with auto-classification settings enabled, there might be instances where the executable classification is not justified with its behavior. In such cases, you might want to investigate these executables and accordingly change the executable classification as allowed or blocked so they appear with the modified value next time. The changes are updated to the allowed and blocked hashes maintained by the Manager. You can also generate reports to see more details on the top 10 endpoint executables and endpoint executable connections.

## **Note**

Quarantine of endpoints is not supported.

# **Setting up McAfee EIA integration**

McAfee EIA can be installed on ePO-managed endpoints. This section explains how you can deploy McAfee Agent and McAfee EIA and configure the agents to send the executable information to the NTBA Appliance in the ePolicy Orchestrator console. It also explains how to enable McAfee EIA integration on the Manager.

# **Verify system requirements**

Make sure your NTBA, McAfee ePO, and managed systems meet the requirements.

- McAfee ePO server must be at version 5.10.0
- McAfee Agent must be at version 5.6 or later
- McAfee® Endpoint Intelligence Manager (McAfee EIM) extension must be at version 3.2.2
- McAfee EIA must be at version 3.2.x
- McAfee Network Security Manager (Manager) must be at version 10.1.7.35 or later or 9.1.7.83 or later
- McAfee Network Threat Behavior Analysis Appliance (NTBA Appliance) must be at version 9.1.3.12 or later

## **Note**

McAfee recommends you upgrade McAfee EIA to version 3.2.2.

McAfee EIA 3.2.2 runs on these Microsoft operating systems:

- Windows 10 20H1 (64-bit)
- Windows 10 RS5 (64-bit)
- Windows 10 RS4 (64-bit)
- Windows 10 R2 (64-bit)
- Windows Server 2019 Standard
- Windows Server 2016 Standard
- Windows Server 2012 R2 (64-bit) Standard
- Windows Server 2012 (64-bit) Standard

# **Setting up McAfee Agent with ePolicy Orchestrator server**

Install McAfee Agent extension, upload McAfee Agent package, and deploy McAfee Agent on managed systems.

# **Download McAfee Agent and the extension package**

## **Before you begin**

Locate your grant number.

## **Task**

- 1. In a web browser, go to <https://www.mcafee.com/enterprise/en-us/downloads/my-products.html>.
- 2. Enter your grant number, then go to the appropriate product and version.
- 3. Download the McAfee Agent extension, **MA-WIN x.y.z Build <abcd> Package <#y> (ENU-LICENSED-RELEASE)**, and the agent packages to the system containing the McAfee ePO server. For more information, see the specific version of *McAfee Agent Product Guide*.

## **Install McAfee Agent extension**

### **Task**

- 1. From the ePolicy Orchestrator console, click  $\overline{=}$ .
- 2. Select **Software → Extensions**.

#### **Navigating to software extensions on ePO console**

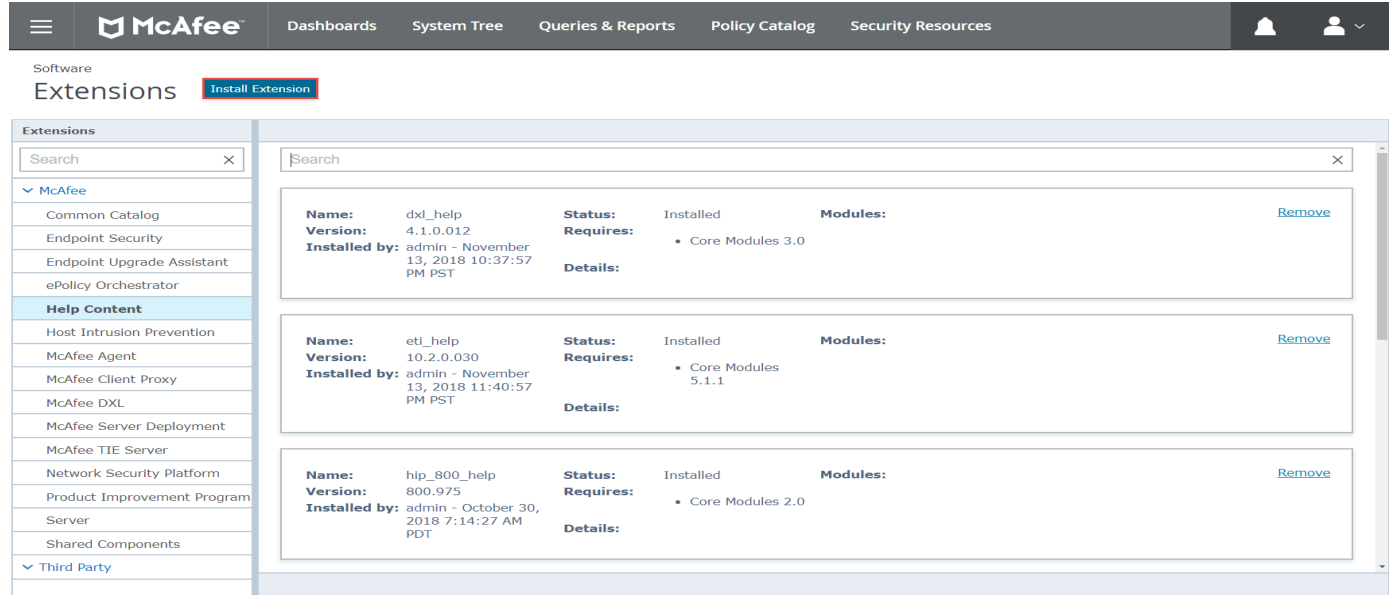

3. At the top of the **Extensions** pane on the left side of the **Extensions** page, click **Install Extension**.

#### **Installing McAfee Agentextension**

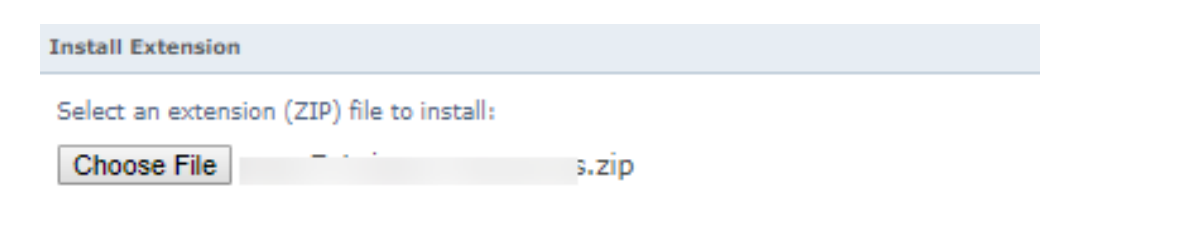

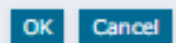

- 4. Browse to the **MA-WIN x.y.z Build <abcd> Package <#y> (ENU-LICENSED-RELEASE)** file you downloaded from the McAfee downloads page.
- 5. Click **Open** to select the file, then click **OK** to proceed with the selection.
- 6. Click **OK** to install the extension.

# **Upload McAfee Agent package**

Upload the McAfee Agent package to the ePolicy Orchestrator server. This package contains the files necessary to install McAfee Agent on managed systems.

### **Task**

- 1. From the ePolicy Orchestrator console, click  $\blacksquare$ .
- 2. Select **Software → Master Repository**.

#### **Master Repository in ePO console**

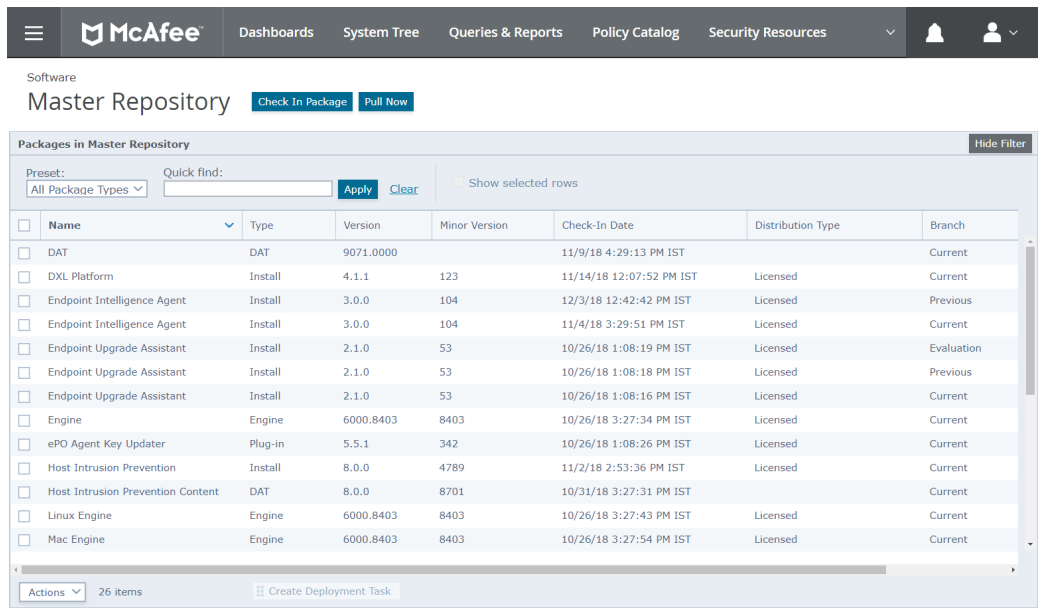

3. Click **Check In Package**.

The **Check In Package** page is displayed.

4. From the **Package type** list, select **Product or Update (.ZIP)**, then browse and select the McAfee Agent package file.

#### **Uploading McAfee Agent package**

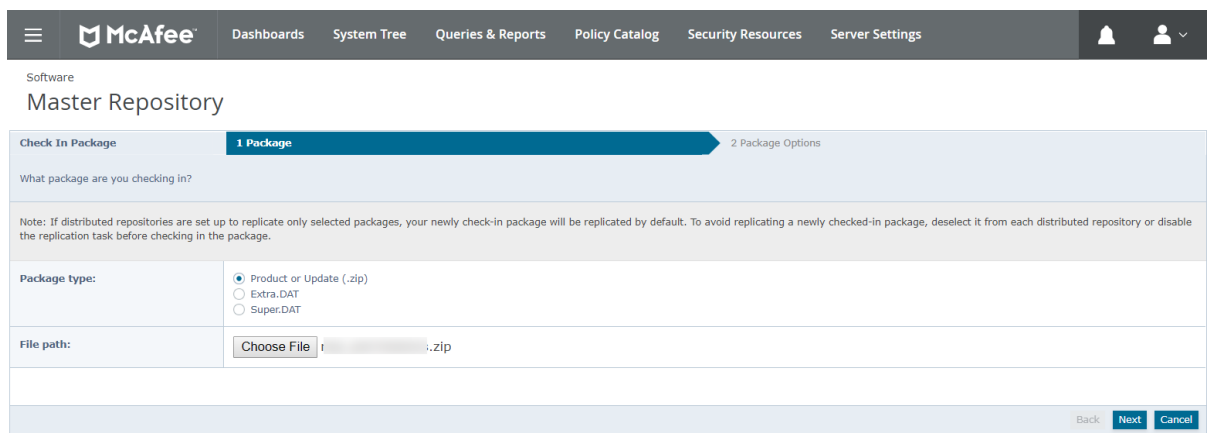

- 5. Click **Next**.
- 6. Click **Save**.

The package is added to the Master Repository.

## **Deploy McAfee Agent**

Deploy McAfee Agent to managed systems.

### **Task**

- 1. From the ePolicy Orchestrator console, click  $\overline{=}$ .
- 2. Select **Menu → Client Tasks → Client Task Catalog**.

#### **Client Task Dialog in ePO console**

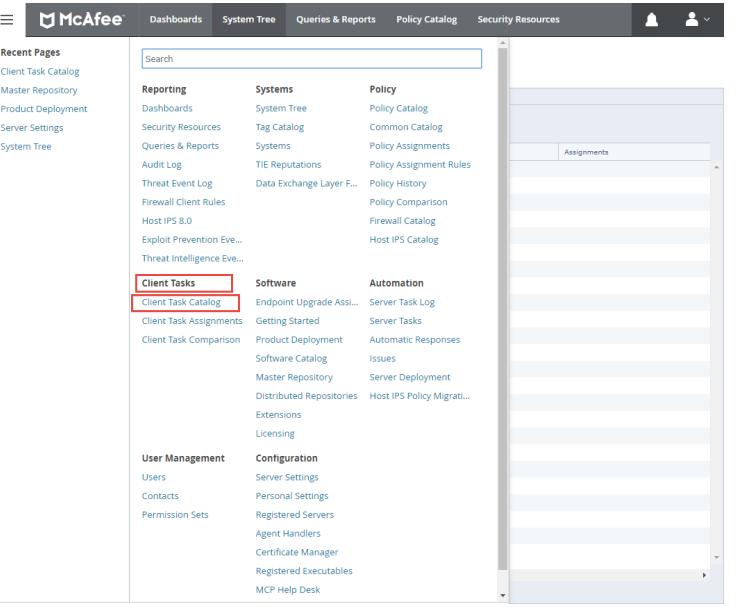

- 3. Click **New Task**.
- 4. From the **Task Types** list, select **Product Deployment**.
- 5. Click **OK**.

The **Client Task Catalog : New Task - McAfee Agent: Product Deployment** page appears.

#### **Selecting McAfee Agent to deploy**

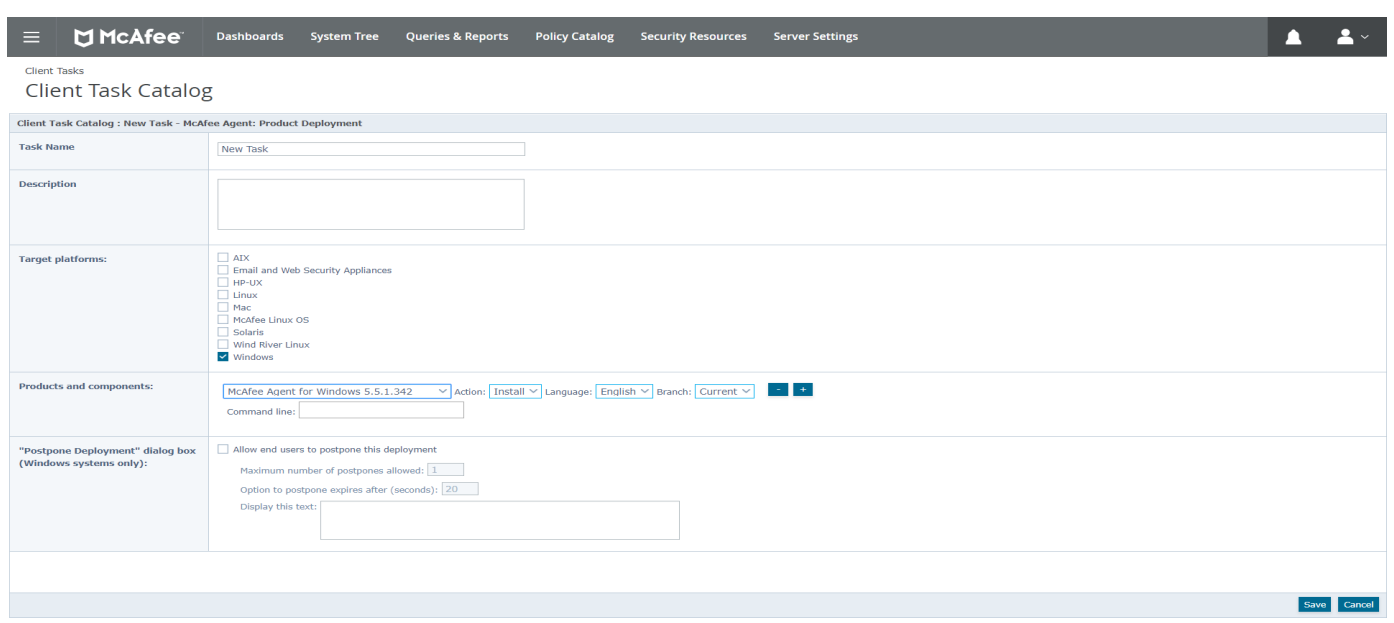

- 6. In the **Task Name** field, enter a name for the task.
- 7. From the **Products and components** menu, select **McAfee Agent <x.y>**.
- 8. Click **Save**.
- 9. Run the task.
	- a. Click the **System Tree** icon. The **Systems** tab appears.

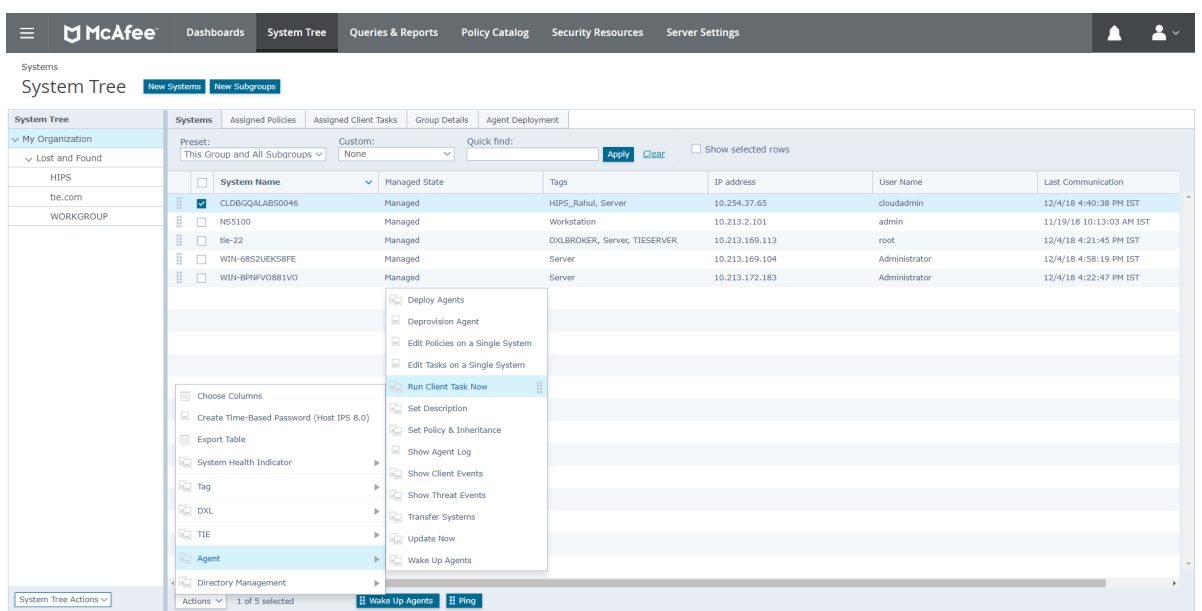

**Selecting systems to deploy McAfee Agent**

- b. Select the systems to deploy McAfee Agent.
- c. Select **Actions → Agent → Run Client Task now**.
- d. In the **Task Type** column, select **Product Deployment**, and in the **Task Name** column, select the task you created.
- e. Click **Run Task Now**.

For more information, see the specific version of *McAfee Agent Product Guide*.

## **Setting up McAfee EIA with ePolicy Orchestrator server**

Install the Endpoint Intelligence Management extension, upload the Endpoint Intelligence Agent package, and deploy McAfee EIA on managed systems.

## **Download McAfee EIA and the extension package**

Download McAfee EIA package and the Endpoint Intelligence Management extension to the ePolicy Orchestrator server.

### **Before you begin**

Locate your grant number.

### **Task**

- 1. In a web browser, go to <https://www.mcafee.com/enterprise/en-us/downloads/my-products.html>.
- 2. Enter your grant number, then go to the appropriate product and version.
- 3. Download the Endpoint Intelligence Management extension file, **eim\_epo\_extension\_<version>.zip**.
- 4. Download the Endpoint Intelligence Agent file, **eia\_epo\_deploy\_<version>.zip**.

## **Install the Endpoint Intelligence Management extension**

Install the Endpoint Intelligence Management extension from your download location to your ePolicy Orchestrator server.

#### **Task**

1. From the ePolicy Orchestrator console, select **Menu → Software → Extensions**.

#### **Navigating to software extensions on ePO console**

| <b>DI McAfee</b><br>E                                     | <b>Dashboards</b>        | <b>System Tree</b>                                                                             | <b>Queries &amp; Reports</b>                   | <b>Policy Catalog</b>                  | <b>Security Resources</b> |          |
|-----------------------------------------------------------|--------------------------|------------------------------------------------------------------------------------------------|------------------------------------------------|----------------------------------------|---------------------------|----------|
| Software<br><b>Install Extension</b><br><b>Extensions</b> |                          |                                                                                                |                                                |                                        |                           |          |
| <b>Extensions</b>                                         |                          |                                                                                                |                                                |                                        |                           |          |
| Search<br>$\times$                                        | Search                   |                                                                                                |                                                |                                        |                           | $\times$ |
| $ightharpoonup$ McAfee                                    |                          |                                                                                                |                                                |                                        |                           |          |
| Common Catalog                                            | Name:                    | dxl help                                                                                       | Status:                                        | <b>Installed</b>                       | Modules:                  | Remove   |
| <b>Endpoint Security</b>                                  | <b>Version:</b>          | 4.1.0.012<br>Installed by: admin - November<br>13, 2018 10:37:57<br><b>PM PST</b>              | <b>Requires:</b>                               | • Core Modules 3.0                     |                           |          |
| <b>Endpoint Upgrade Assistant</b>                         |                          |                                                                                                | <b>Details:</b>                                |                                        |                           |          |
| ePolicy Orchestrator                                      |                          |                                                                                                |                                                |                                        |                           |          |
| <b>Help Content</b>                                       |                          |                                                                                                |                                                |                                        |                           |          |
| <b>Host Intrusion Prevention</b>                          | Name:<br><b>Version:</b> | eti help<br>10.2.0.030<br>Installed by: admin - November<br>13, 2018 11:40:57<br><b>PM PST</b> | Status:<br><b>Requires:</b><br><b>Details:</b> | <b>Installed</b>                       | <b>Modules:</b>           | Remove   |
| McAfee Agent                                              |                          |                                                                                                |                                                | • Core Modules<br>5.1.1                |                           |          |
| McAfee Client Proxy                                       |                          |                                                                                                |                                                |                                        |                           |          |
| McAfee DXI                                                |                          |                                                                                                |                                                |                                        |                           |          |
| McAfee Server Deployment                                  |                          |                                                                                                |                                                |                                        |                           |          |
| McAfee TIF Server                                         |                          |                                                                                                |                                                |                                        |                           |          |
| Network Security Platform                                 | Name:<br><b>Version:</b> | hip 800 help<br>800.975<br>Installed by: admin - October 30,<br>2018 7:14:27 AM<br><b>PDT</b>  | Status:<br><b>Requires:</b><br><b>Details:</b> | <b>Installed</b><br>· Core Modules 2.0 | <b>Modules:</b>           | Remove   |
| Product Improvement Program                               |                          |                                                                                                |                                                |                                        |                           |          |
| Server                                                    |                          |                                                                                                |                                                |                                        |                           |          |
| <b>Shared Components</b>                                  |                          |                                                                                                |                                                |                                        |                           |          |
| $\vee$ Third Party                                        |                          |                                                                                                |                                                |                                        |                           |          |

2. At the bottom of the **Extensions** pane on the left side of the **Extensions** page, click **Install Extension**.

**Installing Endpoint Intelligence Management extension**

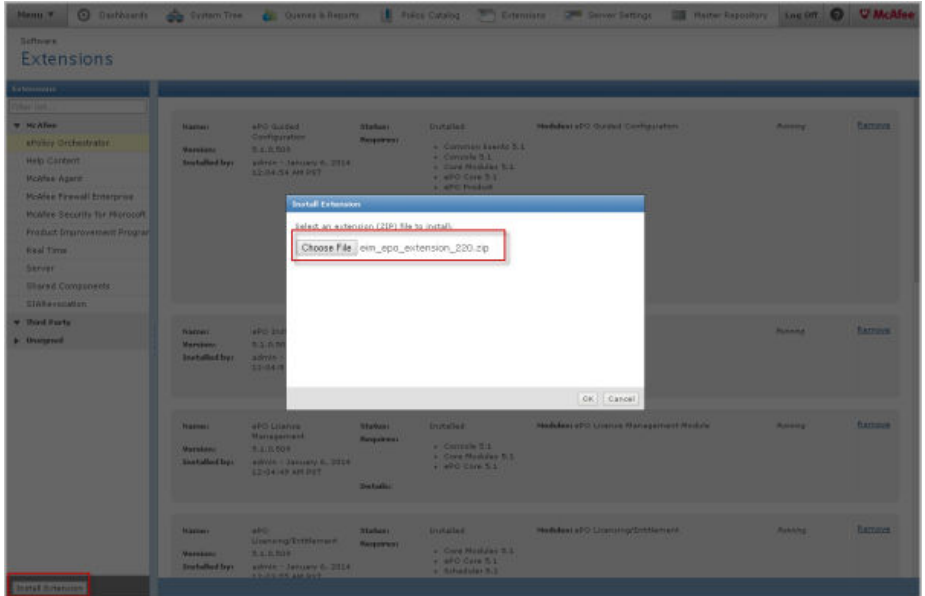

- 3. Browse to the **eim\_epo\_extension\_<version>.zip** file you downloaded from the McAfee downloads page.
- 4. Click **Open** to select the file, then click **OK** to proceed with the selection.
- 5. Click **OK** to install the extension.

## **Upload McAfee EIA package**

Upload McAfee EIA package to the ePolicy Orchestrator server. This package contains the files necessary to install McAfee EIA on managed systems.

#### **Task**

1. From the ePolicy Orchestrator console, select **Menu → Software → Master Repository**.

#### **Master Repository in ePO console**

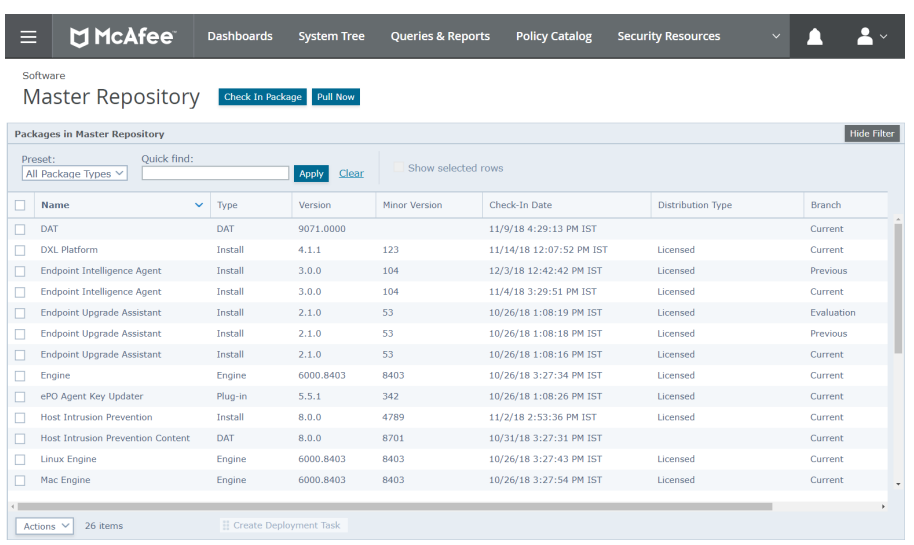

2. Click **Check In Package**.

The **Check In Package** page is displayed.

3. From the **Package Type** list, select **Product or Update (.ZIP)**, then browse and select **ePO\_Deploy.zip**.

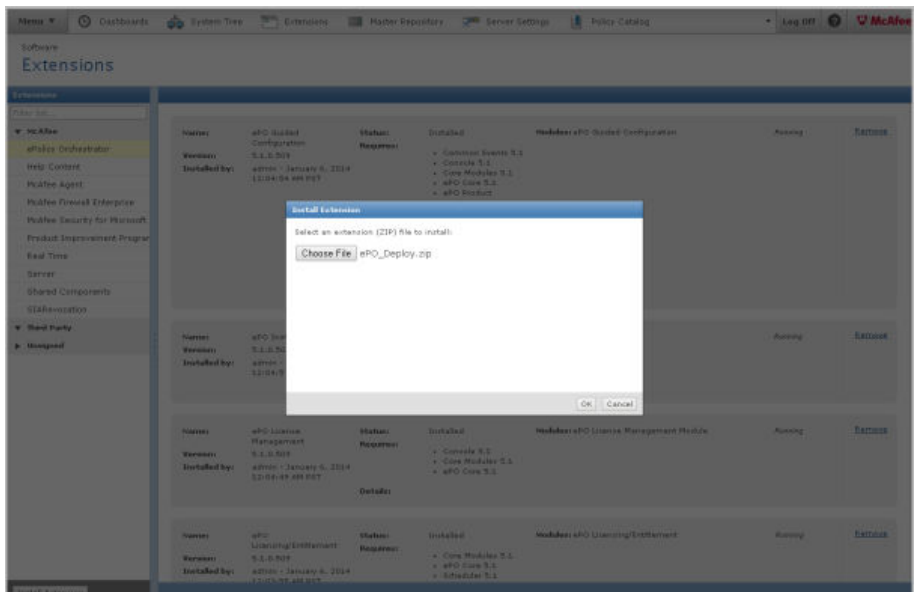

#### **Uploading package**

- 4. Click **Next**.
- 5. Click **Save**.

The package is added to the **Master Repository**.

## **Deploy McAfee EIA**

Deploy McAfee EIA to managed systems.

### **Task**

- 1. From the ePolicy Orchestrator console, click  $\blacksquare$
- 2. Select **Client Task → Client Task Catalog**.
- 3. Click **New Task**.
- 4. From the **Task Types** list, select **Product Deployment**.
- 5. Click **OK**.

The **Client Task Catalog: New Task Endpoint Intelligence Agent: Product Deployment** page appears.

#### **Selecting Endpoint Intelligence Agent to deploy**

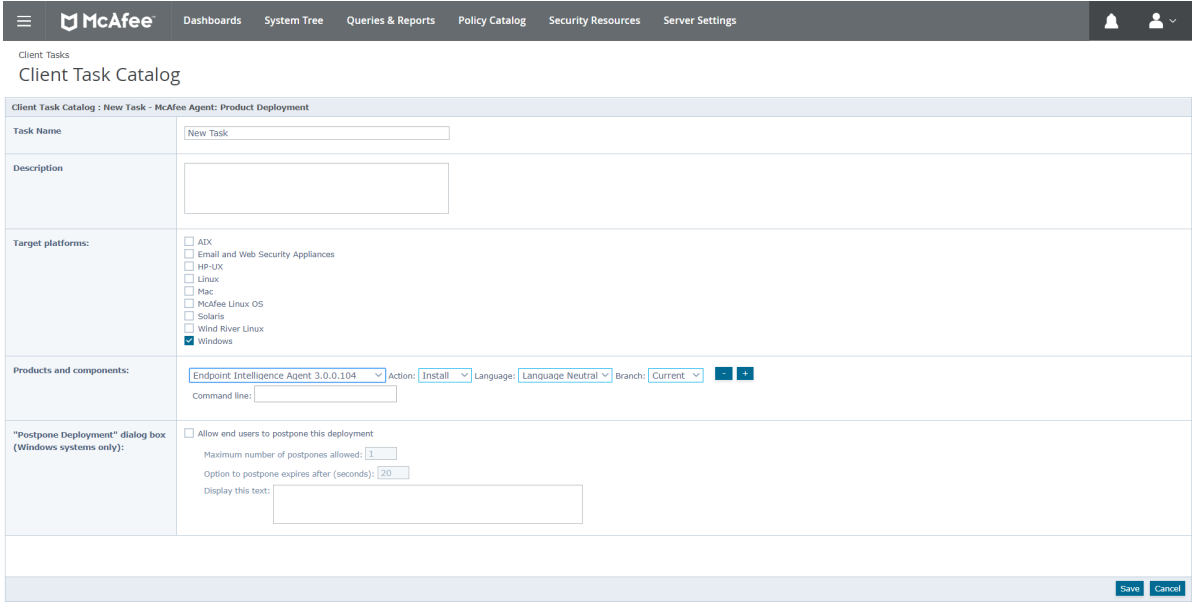

- 6. In the **Task Name** field, enter a name for the task.
- 7. From the **Products and components** menu, select **Endpoint Intelligence Agent <version>**.
- 8. Click **Save**.
- 9. Run the task.
	- a. Click the **System Tree** icon. The **Systems** tab appears.

**Selecting systems to deploy McAfee Agent**

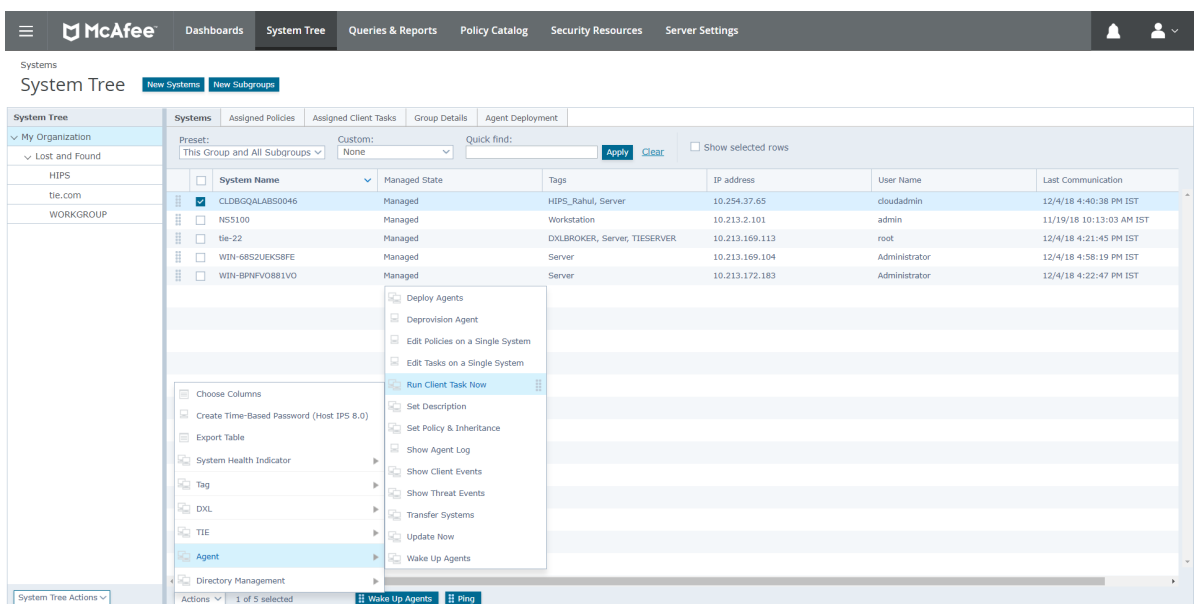

- b. Select the systems to deploy McAfee EIA.
- c. Select **Actions → Agent → Run Client Task now**.
- d. In the **Task Type** column, select **Product Deployment**, and in the **Task Name** column, select the task you created.
- e. Click **Run Task Now**.

For more information, see the *Endpoint Intelligence Agent Product Guide.*

## **Create and assign policy to managed systems**

For McAfee EIA to communicate with the NTBA Appliance, policy must be applied to managed systems.

#### **Task**

- 1. From the ePolicy Orchestrator console, select **Policy Catalog**:
	- a. Select **Product** as *Endpoint Intelligence Agent <version>.*
	- b. Select **Category** as **EIA Settings**.

#### **Policy Catalog ePolicy Orchestrator page**

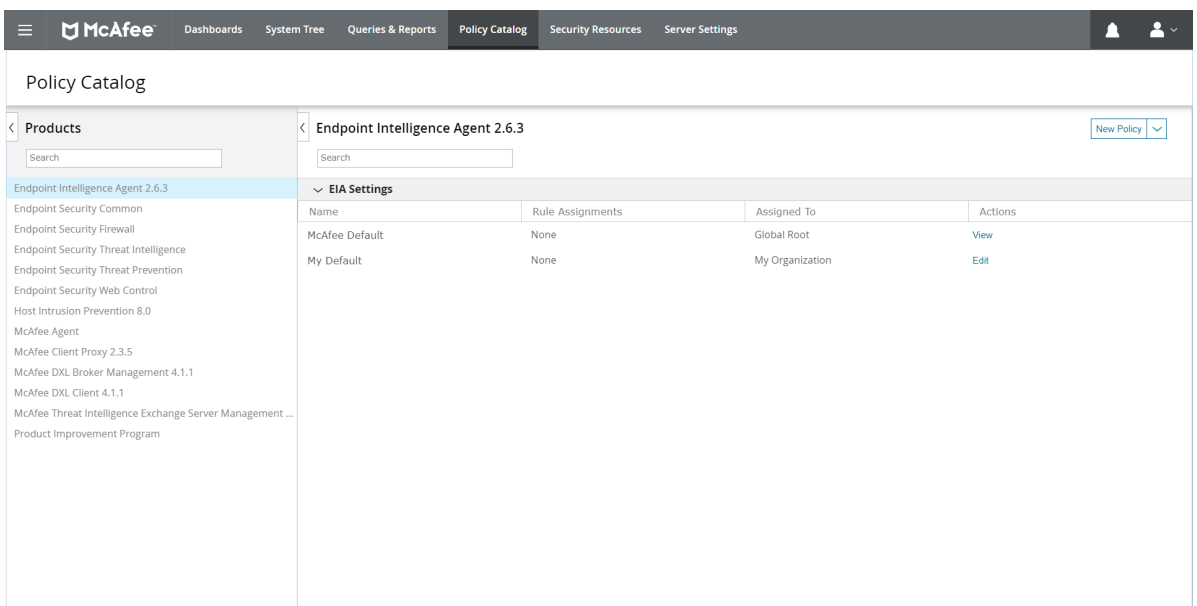

- 2. Click the **My Default** policy to edit it.
	- a. Select the **Device Type** as **NTBA** from the drop-down list.

#### **General Settings tab**

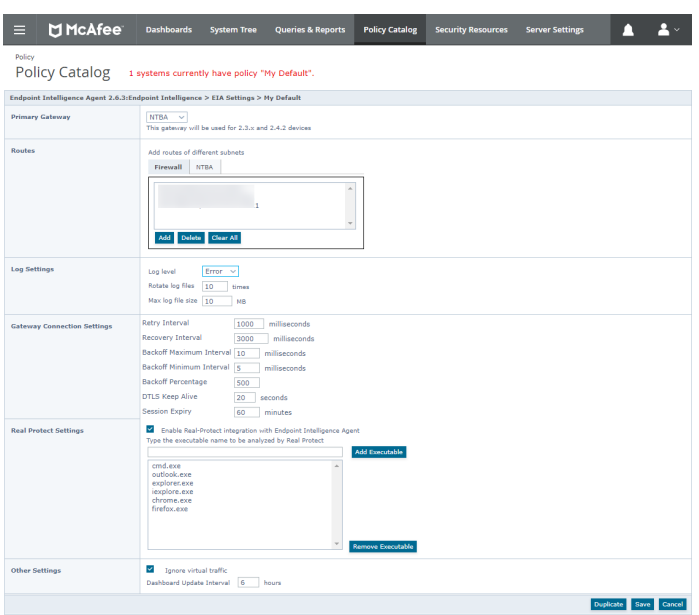

- b. Enter the source IP address.
- c. Enter the subnet mask.
- d. Enter the device IP address. The device IP address you specify here must be the same as the NTBA Management IP address running on your Manager.
- <span id="page-166-0"></span>e. Enter the port number. Select the NTBA listening port for McAfee EIA connections and make sure that this port is not blocked by Firewall rules. Default port used on NTBA is 9008.
- f. Click **Add Route** and click **Save**.
- 3. On the **System Tree** tab, click **Actions → Agent → Wake Up Agents** for the new configurations to take effect. By default, the policy is applied to all groups/subgroups.

#### **Wake Up Agents option on ePolicy Orchestrator console**

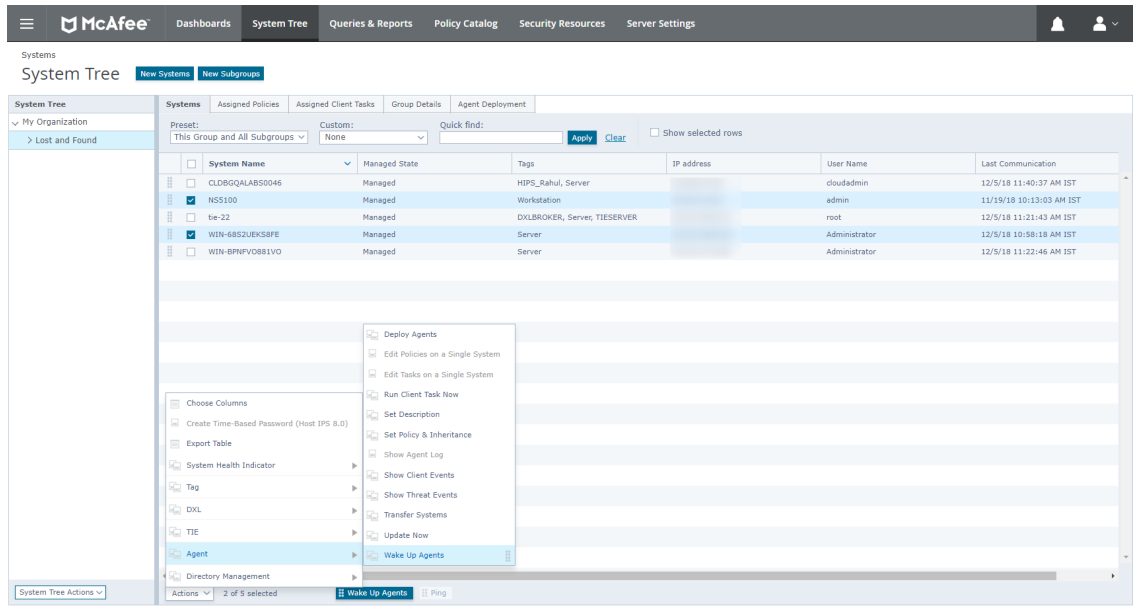

For more information, see the *Endpoint Intelligence Agent Product Guide*.

# **Enabling McAfee EIA integration on the Manager**

## ■ Note

You must have deployed McAfee Agent and McAfee EIA and configured the agents to send their results to NTBA in the ePolicy Orchestrator console as explained in the preceding sections.

You can enable McAfee EIA integration with the NTBA Appliance at the **Global** level and at the **Device** level.

When you enable McAfee EIA integration at the **Global** level, the settings are inherited by its child domain nodes as the **Inherit Settings** checkbox is enabled by default.

When you enable McAfee EIA integration at the **Device** level, you can apply the configuration settings only to that particular NTBA Appliance.

# **Enable McAfee EIA integration globally**

By default, the **Inherit Settings** checkbox is enabled, so settings done at the global level are inherited by all NTBA Appliances in this domain (and child admin domains). The **Auto-Classification Settings** options are available only at the Global level and are inherited by all devices.

### **Task**

1. Select **Devices → <Admin Domain Name> → Global → NTBA Device Settings → Device Settings → Setup → EIA Integration**.

The **EIA Integration** page is displayed.

*A* Note

The settings done at the parent admin domain level are inherited by default by its child domains.

2. Select the **Enable EIA Integration** checkbox to enable the feature.

#### **Enable EIA Integration page globally**

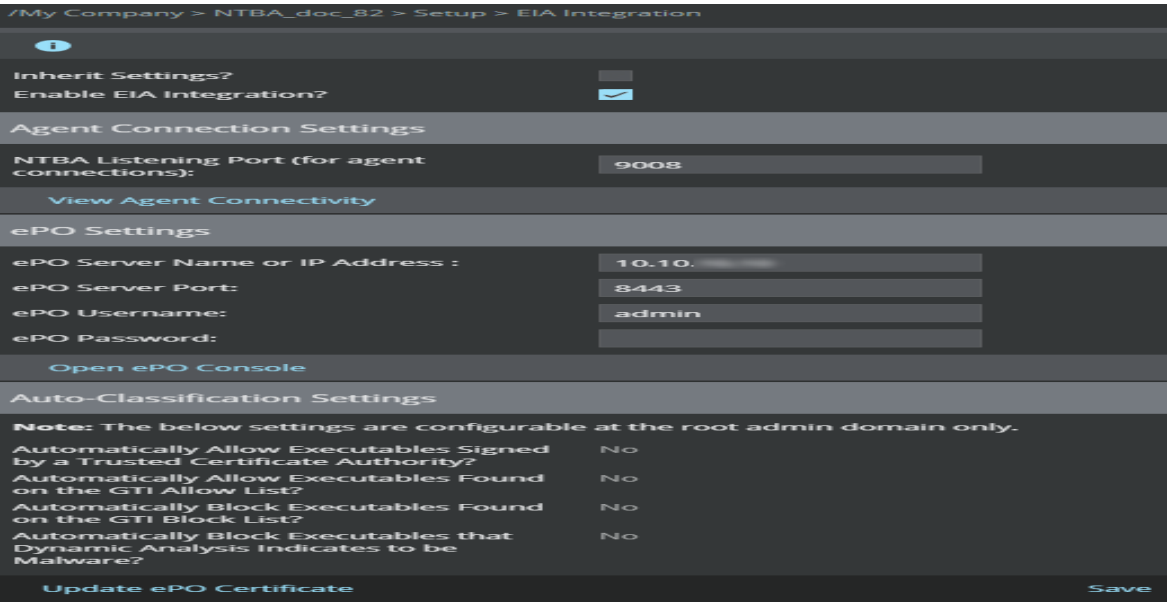

#### **Field descriptions**

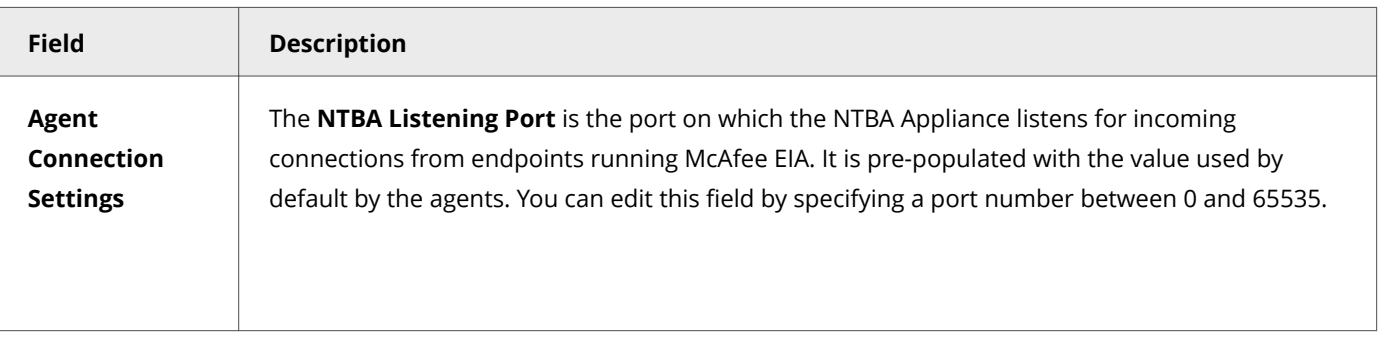

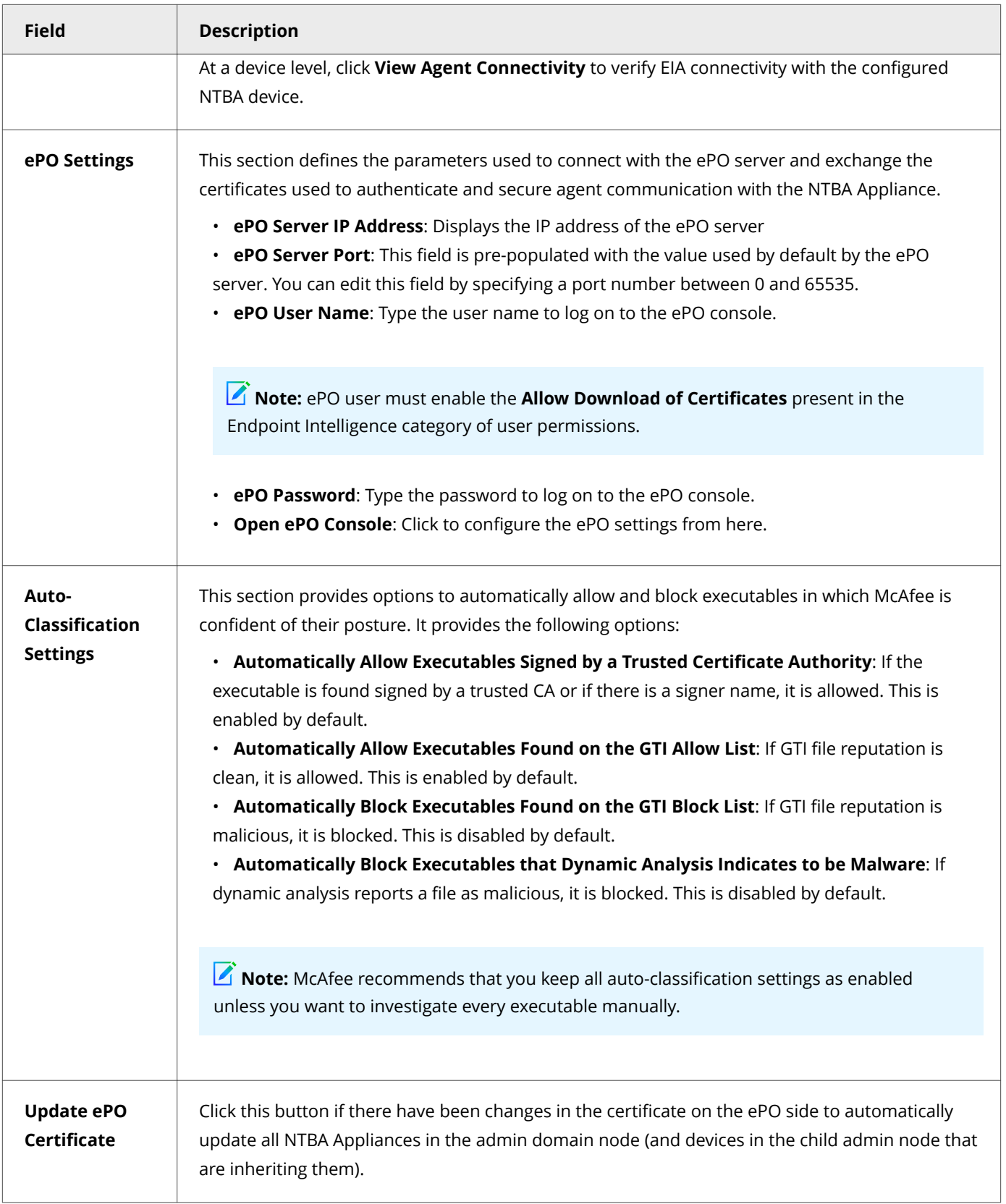

To check if McAfee EIA service is running on the NTBA Appliance, run the show endpointintelligence summary CLI command.

#### **Note**

ePO user must have the option 'Allow Download of Certificates' enabled in the Endpoint Intelligence category of user permissions.

## **Enable McAfee EIA integration per device**

You can enable McAfee EIA integration for a particular device or domain at the **Device** level.

#### **Task**

1. Select **Devices → <Admin Domain Name> → Devices → <NTBA Appliance> → Setup → EIA Integration**. The **EIA Integration** page is displayed.

**Enabling McAfee EIA integration at Device level**

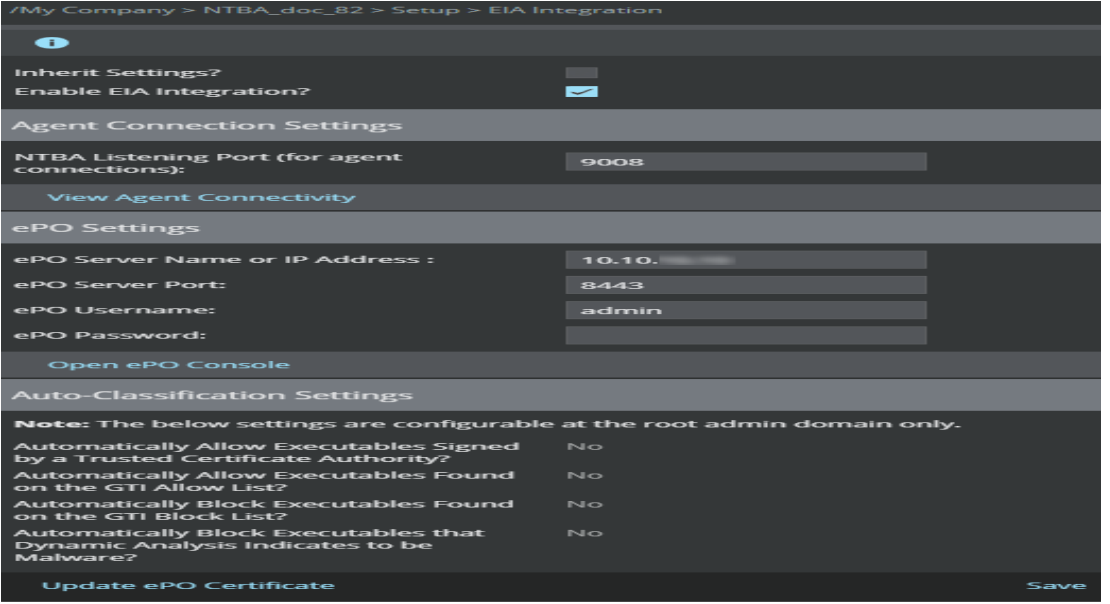

## **Note**

If the **Inherit Settings** checkbox is selected (default), the settings from the Global level for the selected admin domain will be inherited by the device.

- 2. Deselect the **Inherit Settings** checkbox and select the **Enable EIA Integration** checkbox to configure settings for a particular device.
- 3. Follow the procedure as explained in [Enable McAfee EIA integration globally](#page-166-0) to configure McAfee EIA at the device level.

## **Understanding executable classification**

The Manager provides options to auto-classify or manually classify the executables. Executables that appear as unclassified can be allowed or blocked. The Manager pushes the updates in the allowed and blocked hashes to the NTBA Appliance every five minutes.

The executables are classified as the following:

- • **Allowed**: Executables that are considered safe
- • **Blocked**: Executables that are not considered safe or not allowed per corporate policy
- Unclassified: Executables that are yet to be classified

You can classify executables from any of the following:

• **Endpoint Baseline Generator**: When the Endpoint Baseline Generator tool is run on a computer, it scans the computer, calculates the heuristics for all the executable hashes on the system, and generates an XML file. This XML file contains information, such as file name, file size, hash type (MD5), and file hash.

McAfee recommends that you run the tool on a system that can be treated as a baseline computer profile for your organization. You can then use the import option in the Manager to append your list to the existing allow and block list in the Manager.

 $\cdot$  **Auto-Classification**: You can configure **Auto-Classification Settings** at the Global level of the EIA Integration page to classify executables based on the following:

- If the executable is signed and trusted, it is allowed.
- If GTI file reputation is malicious, it is blocked.
- If GTI file reputation is clean, it is allowed.
- If dynamic analysis reports an executable or data file as malicious, it is blocked.
- Auto-classified blocked and allowed executables are added to the **Allowed and Blocked Hashes** tabs in **File Hashes** page.

### *A* Note

Make sure that GTI is reachable. This can be done by configuring the local DNS Server (or proxy) by selecting **Devices → <Admin Domain Name> → Global → Default Device Settings → Common → Name Resolution**. Enter the IP Address (IPv4 or IPv6) here.

• Manual Classification: You can also manually classify the executables from the Manager. Based on their overall malware confidence and their network behavior, you can classify them as allowed or blocked.

### **Note**

Manual classification has the highest priority and takes precedence over auto-classification.

The following aspects are used to classify executables:

#### **Executable classification**

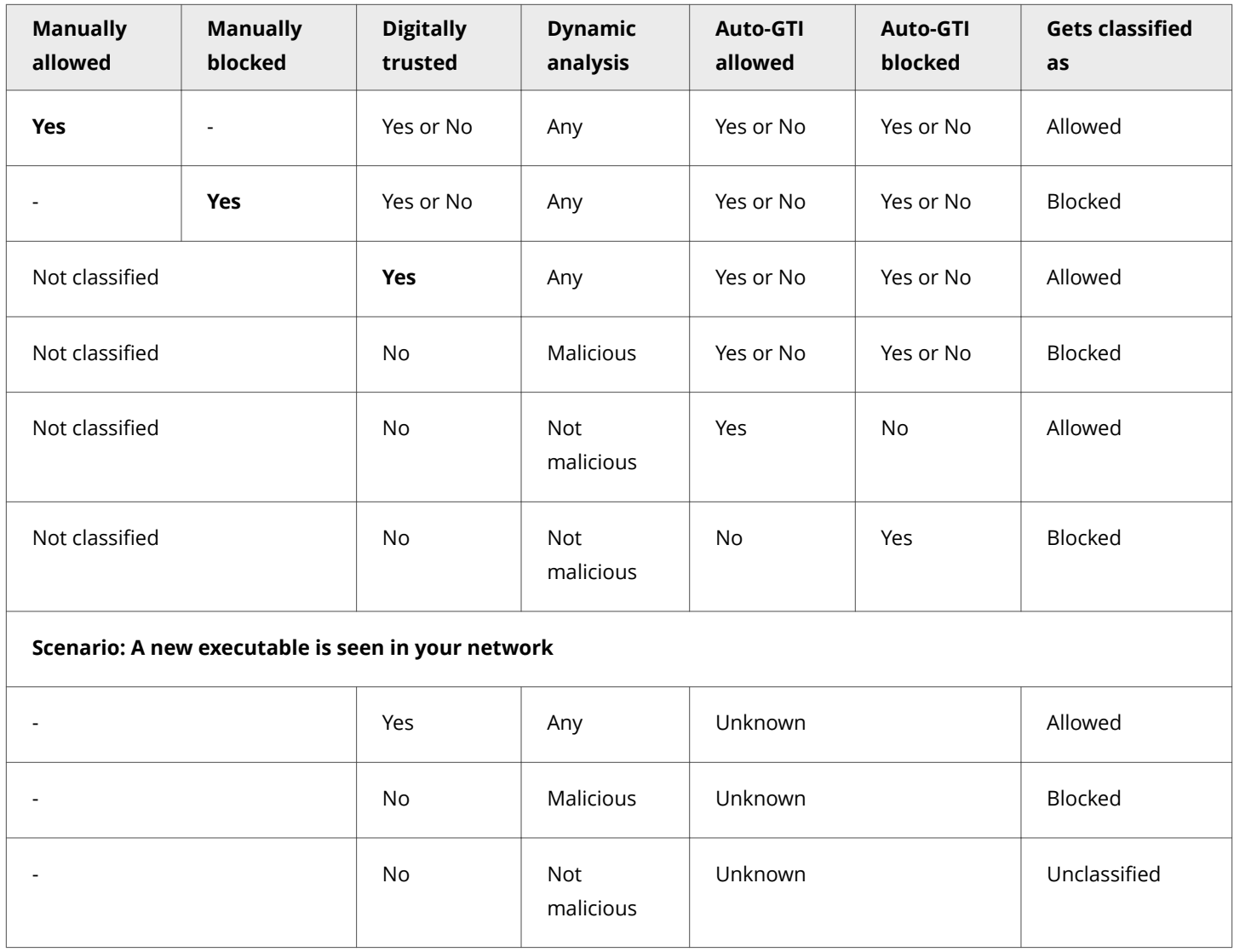

## **Note**

A new executable is not known to McAfee GTI and an administrator cannot classify it until its behavior is analyzed. For the second occurrence, GTI discovers and computes reputation for an unclassified executable, and the NTBA classification may vary accordingly.

# **Working with allowed and blocked hashes**

The Manager maintains a single list of allowed (good) and blocked (bad) hashes. Each list contains file hashes and executable names that can be leveraged by all devices configured on the Manager for reporting purpose.

## **Import of allowed and blocked hashes**

You can use this page to import hashes into the allow and block list.

Supported file formats include XML and CSV. The XML format is used to import a list of hashes that have been exported from endpoints running McAfee EIA using the Endpoint Baseline Generator utility. The Manager exports the lists in CSV format, so CSV can be used to import previous exports. It also provides a straightforward way to create a list manually.

#### **CSV file format**

The file to be imported should be in the following CSV format:

<File name>,<File size>,<Hash type>,<File hash>,<Description>. For example:

*Application.exe, 1024, MD5, 30a4edd18db6dd6aaa20e3da93c5f425, My description* where:

- *Application.exe* is the file name. File name must be a string value and at least 1 character long.
- *1024* is the file size. File size must be an integer value and at least 1 character long. It is not currently used.
- *MD5* is the hash type. Hash type can only be MD5.
- *30a4edd18db6dd6aaa20e3da93c5f425* is the file hash. File hash must be a valid MD5 hash value.
- *My description* is the description. Description must be a string value and at least 1 character long.

If you are importing multiple files, each file has to be on a new line.

Once hashes are imported, the list of all available hashes is displayed. The Manager pushes all the imported hashes to all the available NTBA Appliances and the IPS Sensors. The auto-allowed and auto-blocked executable hashes are added to the Manager global list. The **Comment** column on the **Policy → <Admin Domain Node> → Intrusion Prevention → Exceptions → File Hashes** page provides details for the same.

#### **Note**

The Manager supports up to 99,000 hash entries (allowed and blocked combined).

### **Task**

1. Select **Policy → <Admin Domain Node> → Intrusion Prevention → Exceptions → File Hashes**. The **Allowed and Blocked Hashes** tabs are displayed.

#### **Note**

You can also go to the **File Hashes** page by clicking the **Manage allow and block lists** link from the **Malware Files** page or the **Endpoint Executables** page.

2. Depending on the type of hashes you want to import, select the **Allowed Hashes** or the **Blocked Hashes** tab.

## **Tip**

View **Comment** for auto-allowed and auto-blocked executables and decide to import the hashes.

3. Click **Import**.

The **Import** page is displayed.

**Importing hashes into the allow list**

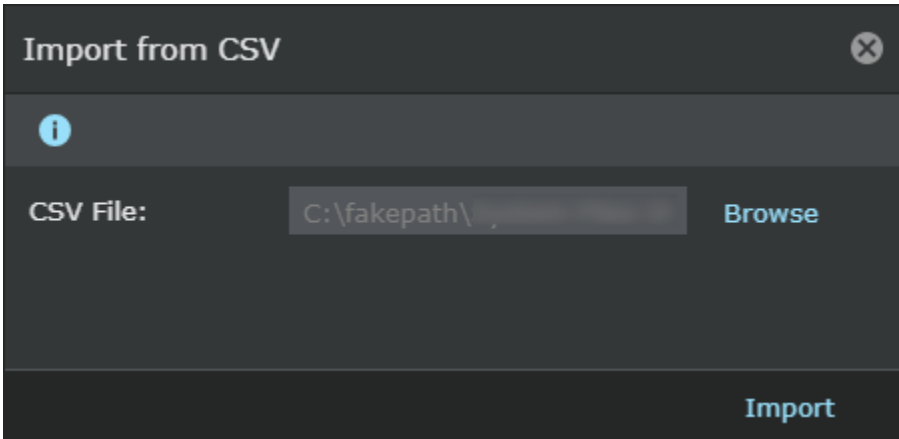

4. Browse to the location of the file and click **Import**. The list is populated.

### *A* Note

By default, the list is sorted in the ascending order of the file name. To sort it according to your choice, you can click any of the column name and select an option from the drop-down list.

5. You can append to the existing list by clicking the **Append** option, which is selected by default.

### **Note**

For information about how to use the **Replace** option, see the section [Remove or replace hashes from allow and block](#page-175-0) [lists](#page-175-0).

- 6. Use the **Search** option to locate an entry by the file hash, file name, or classifier.
- 7. You can consider adding a description in the **Comment** field as to why a file hash was allowed or blocked.

## *A* Note

The **Comment** field allows up to 250 characters.

# **Export of allowed and blocked hashes**

If you want to export the hashes, you can go to the appropriate tab and click **Export Allowed** or **Export Block List**. The exported CSV file contains either allowed or blocked hashes based on the tab from where it is exported. You can use the exported file as source of import in another Manager.

### **Note**

Currently, export of only CSV files is supported.

#### **Task**

1. Select **Policy → <Admin Domain Node> → Intrusion Prevention → Exceptions → File Hashes**. The **Allowed and Blocked Hashes** tabs are displayed.

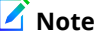

You can also go to the **File Hashes** page by clicking the **Manage allow and block lists** link from the **Malware Files** page or the **Endpoint Executables** page.

- 2. Depending on the type of hashes you want to export, select the **Allowed Hashes** or the **Blocked Hashes** tab.
- 3. Click **Export Allowed** or **Export Block List**. The **File Download** page is displayed.

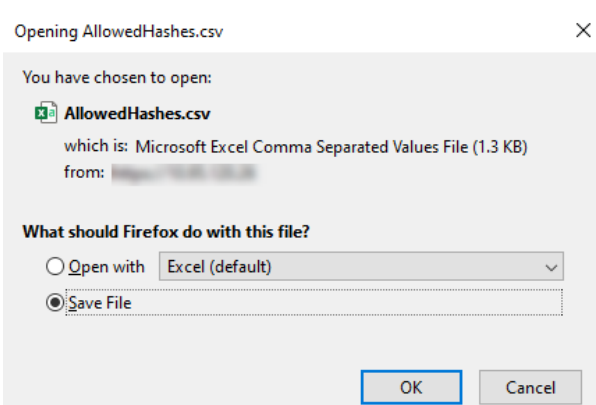

#### 4. Click **Open** or **Save**.

**Exporting hashes**

The exported CSV file will contain the file name, file size, hash function (MD5), file hash, and description.

## *A* Note

If you attempt exporting policies using Internet Explorer 10 in combination with Windows Server 2012, the Manager will generate the "Export of custom policy error". To avoid this, go to **Control Panel → Add or Remove Programs → Add/ Remove Windows Components**, the **Windows Components Wizard** window opens, select the **Internet Explorer Enhanced Security Configuration** and disable it. For more information on the fault, see the *Network Security Platform Product Guide*.

## <span id="page-175-0"></span>**Move hashes from or to allow list or block list**

After you have imported the list, you can move some or all of the hashes from one list to another.

### **Note**

If a hash is part of both allow list and block list, the one in the allow list takes precedence.

### **Task**

- 1. Select an entry that you want to move. To select multiple entries, hold the SHIFT key while selecting.
- 2. From the **Other Actions** drop-down list, select **Move to Allow List**.

#### **Moving a selected hash to the allow list**

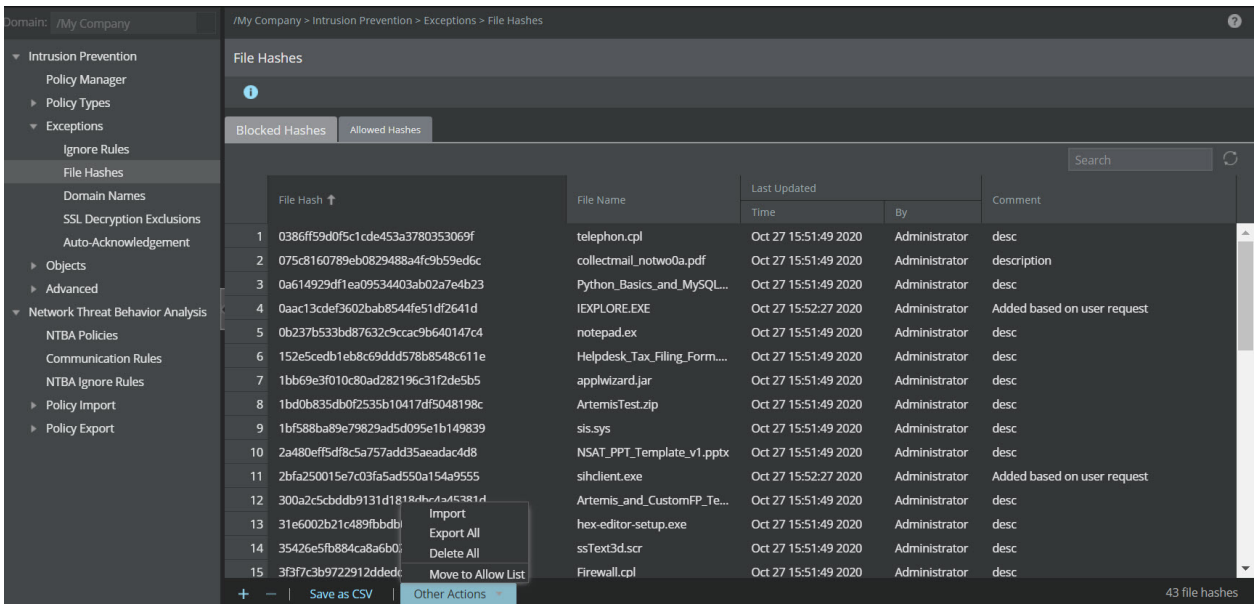

The selected entry is moved to the corresponding list that you have chosen. A message that the action is successful is displayed on top of the page.

## **Remove or replace hashes from allow and block lists**

You can remove some or all of the hashes from the allow list or the block list and mark them as unclassified. The hashes are removed from the Manager database but are available in the NTBA database as unclassified.

### **Task**

- 1. Select an entry that you want to remove. To select multiple entries, hold the SHIFT key while selecting.
- 2. From the **Other Actions** drop-down list, select **Detele All**.

The selected entry is no longer displayed on this page.

- 3. You can use the **Replace** option to put back the removed entry or to overwrite the old entries with new ones. A confirmation message will be displayed.
- 4. Click **OK** to continue.

The old list is replaced with the new list.

# **Configuring NTBA policies for McAfee EIA alerts**

Seven attack definitions are added to the NTBA policies in **Policy → Network Threat Behavior Analysis → NTBA Policies**:

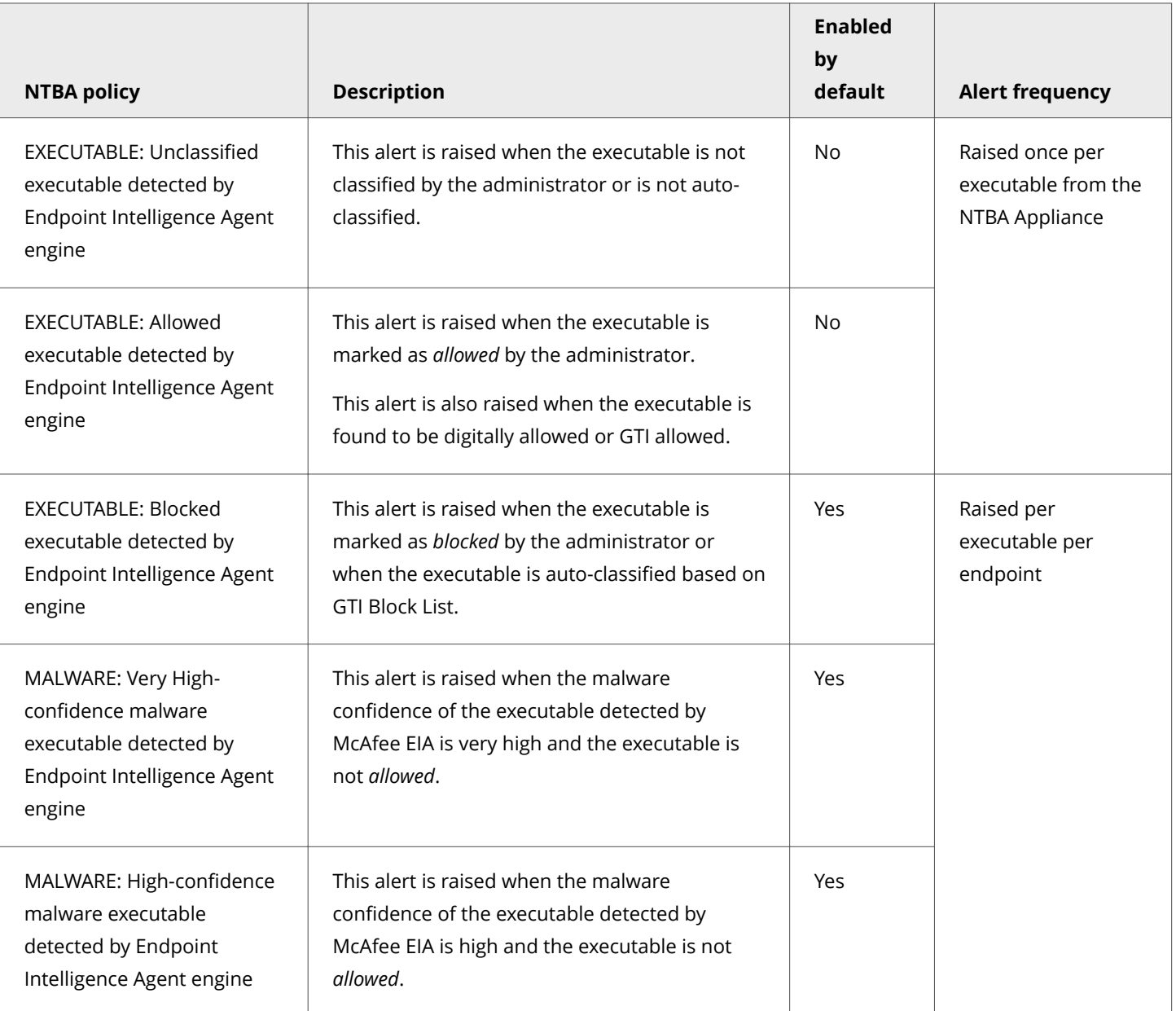

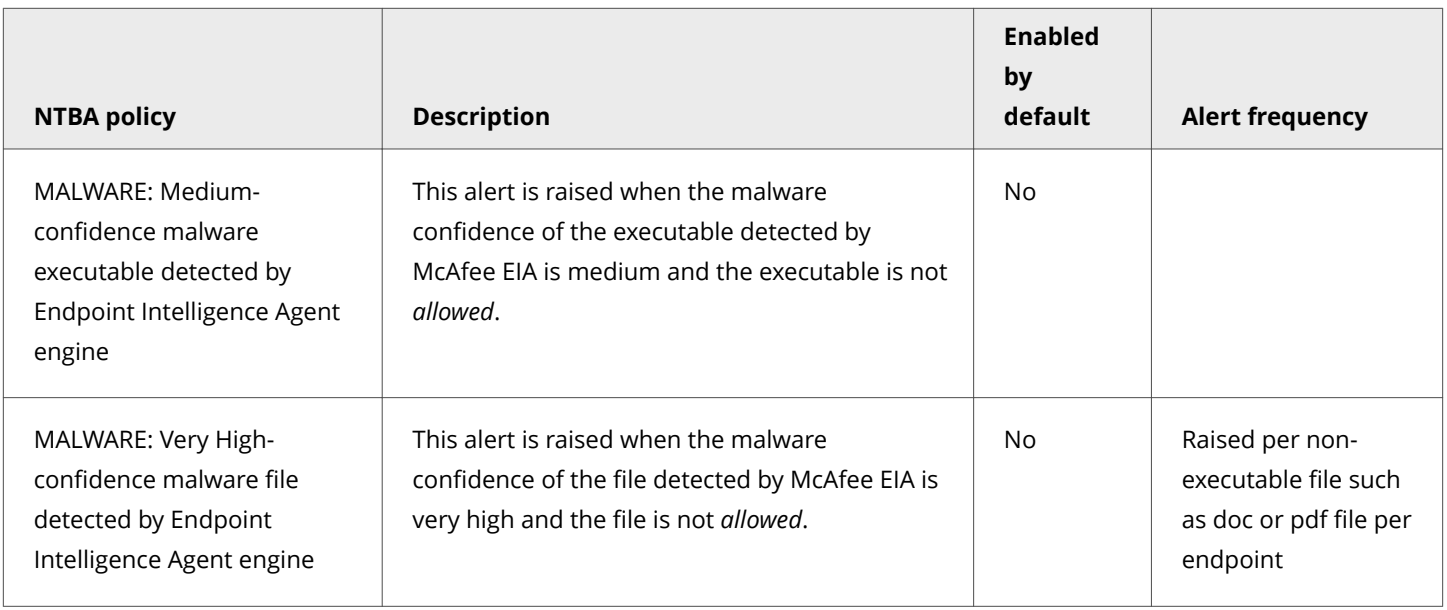

Depending on which of the attack definitions are enabled in the NTBA policies, alerts are generated for the matching traffic.

The malware attacks can be viewed in the **Top Malware Files** monitor on the Manager **Dashboard** page, and the **Top Attack Executables** table in the **Threat Explorer**.

#### **Alert throttling**

Run set endpointintelligence alertinterval CLI command to configure the time interval as to when the alert should be raised again. By default, it is 7 days. It can be configured between 0 and 30 days. Configure it as zero to disable alert throttling. Whenever a given executable property changes (malware confidence or classification), the alert generation interval is reset for that executable.

## **Note**

Filter functionality is not supported for Endpoint Intelligence Agent alerts.

# **Viewing executables running on endpoint**

The **Endpoint Executables** page on the **Analysis** tab provides a snapshot of all the executables running on your internal endpoints that have made network calls. It also provides network visibility on how many endpoints are running the executables, how many connections were made, and the events triggered by the executable during the selected timeframe.

### **Note**

All NTBA Appliances that have McAfee EIA services running on them will be displayed in the **Devices** drop-down list. You can filter data based on the NTBA Appliance selection.

The executables listed here are processes and files. They can be allowed, blocked, and unclassified. You can use this page to investigate further on what factors led to the classification of the executable and manually change the classification.

By default, the order is sorted by the endpoints, so executables with most endpoint connections are displayed first.

### ■ Note

Maximum number of executables displayed on the **Endpoint Executables** page is 4096. Historical data and inactive executable data are kept for 30 days.

The page is divided into the **Executable** panel and the **Details** panel. Click a row in the **Executable** panel to view additional information about the executable hash in the **Details** panel.

#### **Endpoint Executables page with default settings**

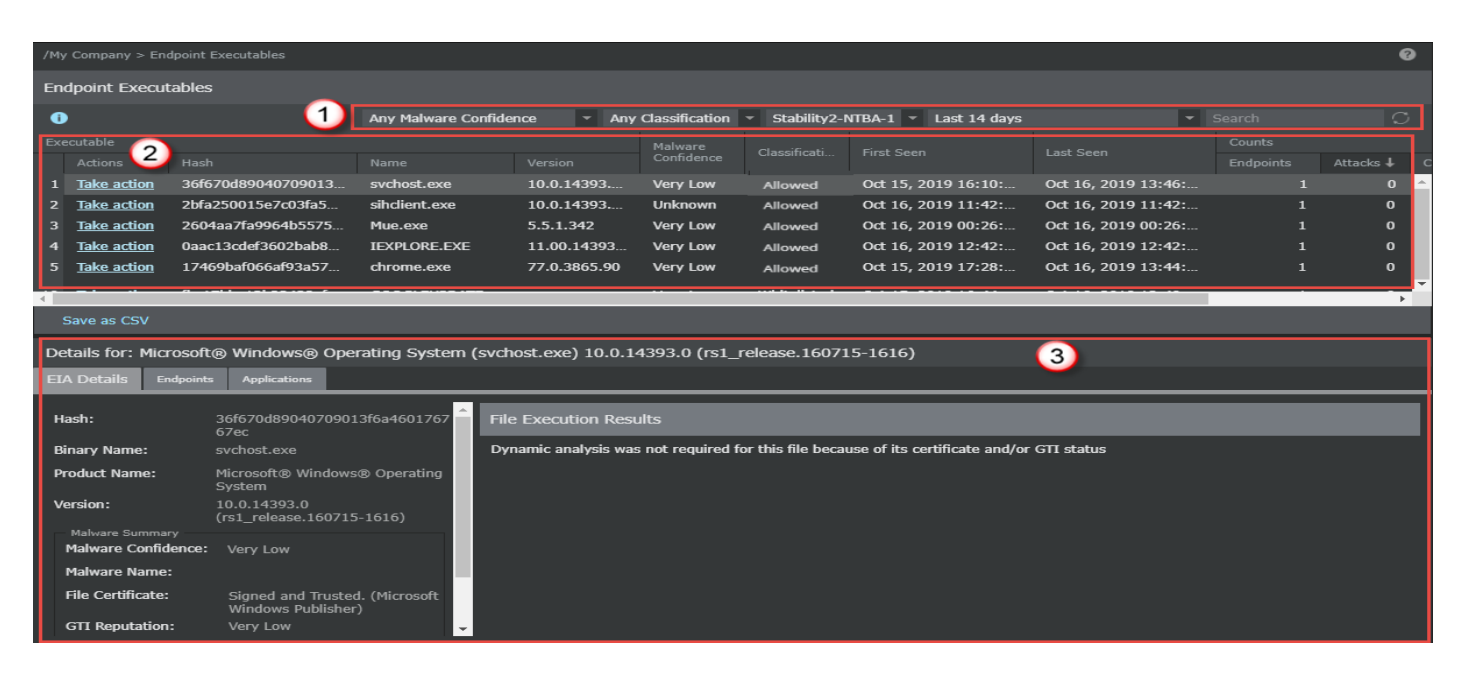

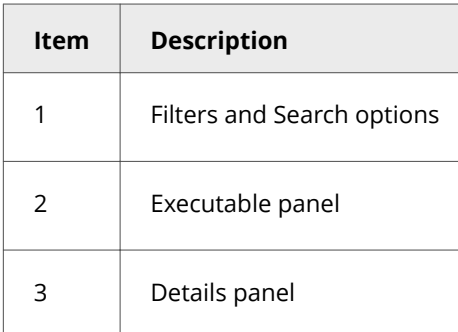

Following are the filters and search option available:

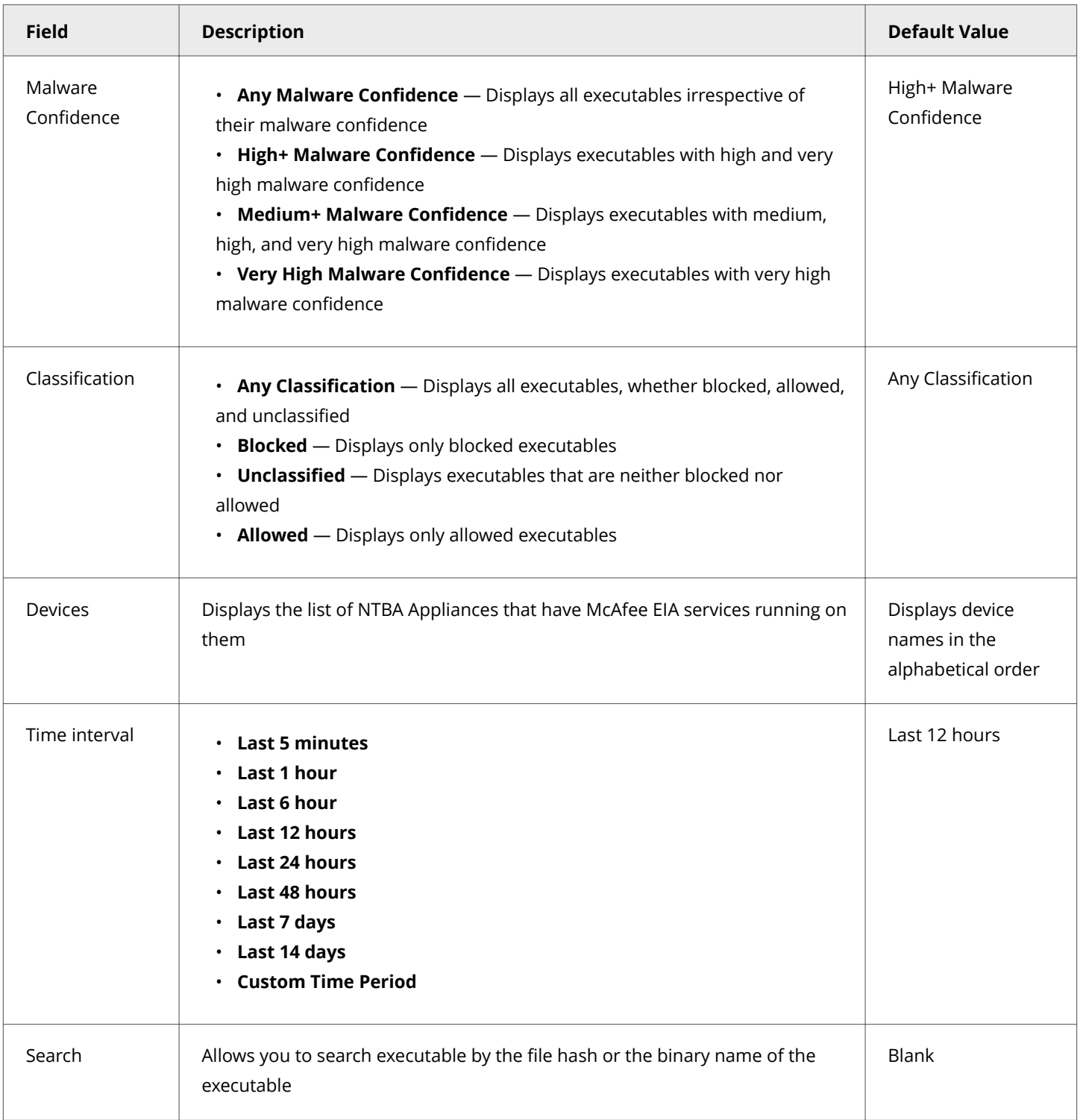

## **Attack Log**
Upon double-clicking on any executable hash, you navigate to the **Attack Log** page. You can analyze and view alerts related to the selected hash.

### **Selected hash alerts in Attack Log**

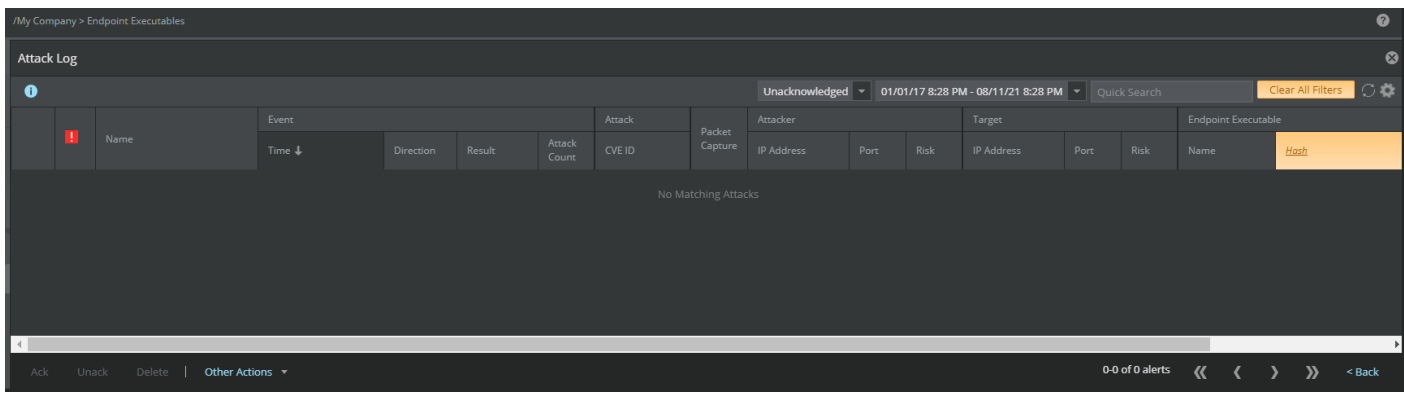

The date and time filter used in the **Endpoint Executables** page is persisted upon navigating to attack log. To close the attack log, click **Back** or **inflant** icon.

#### **Manage Allow and Block lists**

The **Manage allow and block lists** is a link to the **File Hashes** page.

For the selected NTBA Appliance, the **Executable** panel consists of the following:

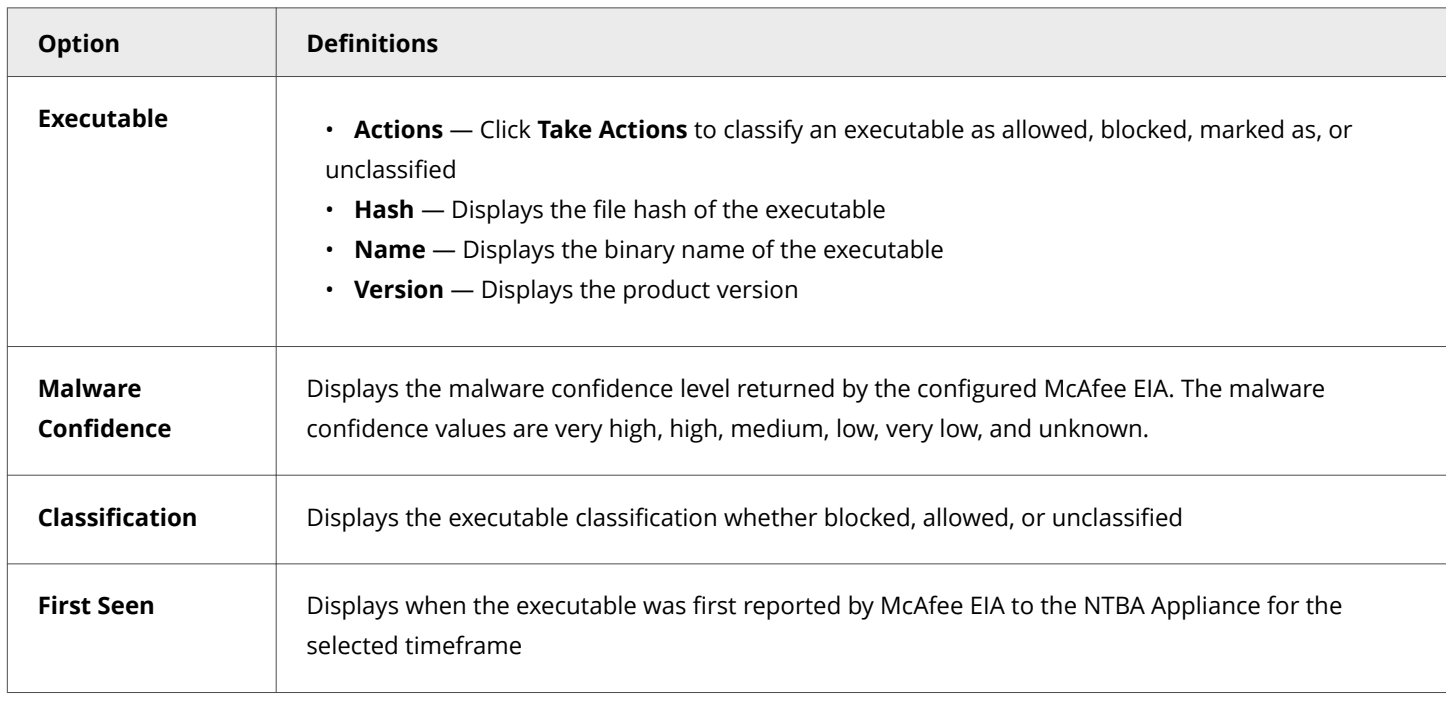

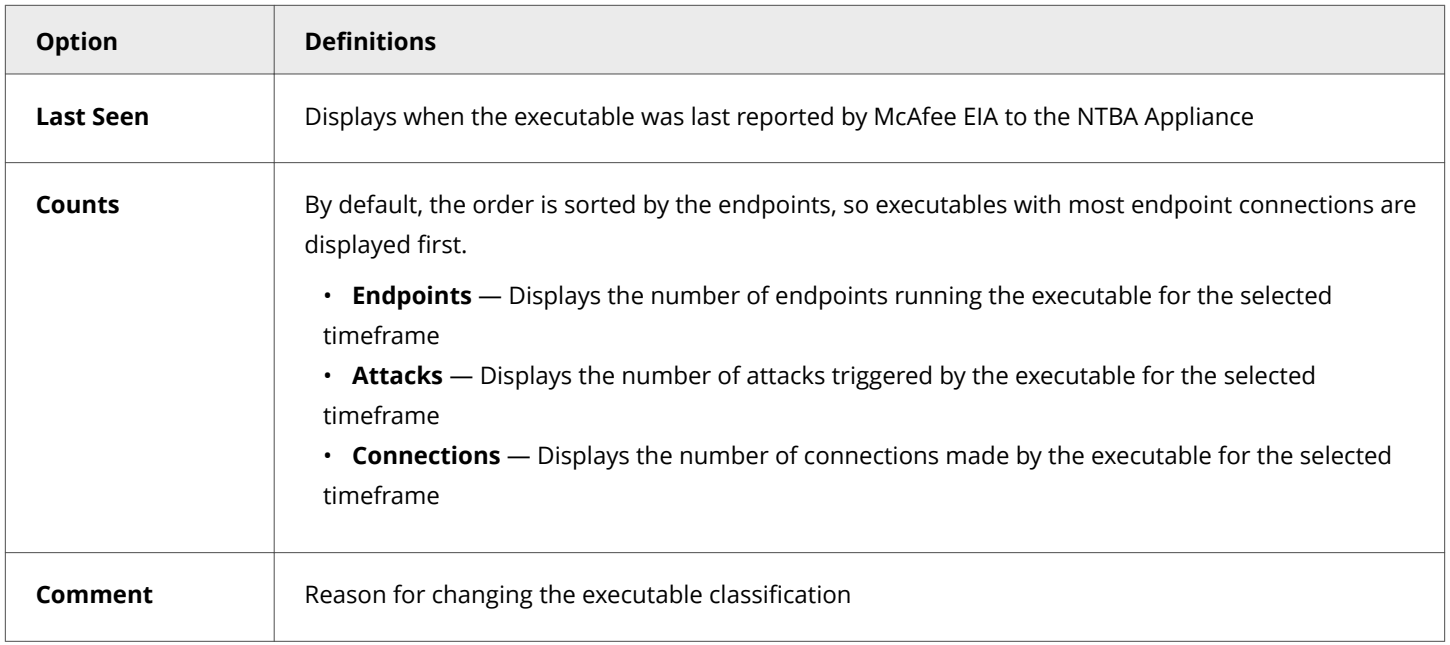

Click any row to see additional information of the executable hash in the **Details** panel. The **Details** panel consists of the following:

### **EIA Details**

This tab displays the executable or file information. This includes:

• **Properties** — Displays the malware confidence for the executable along with malware indicators that helped determine the reputation

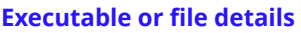

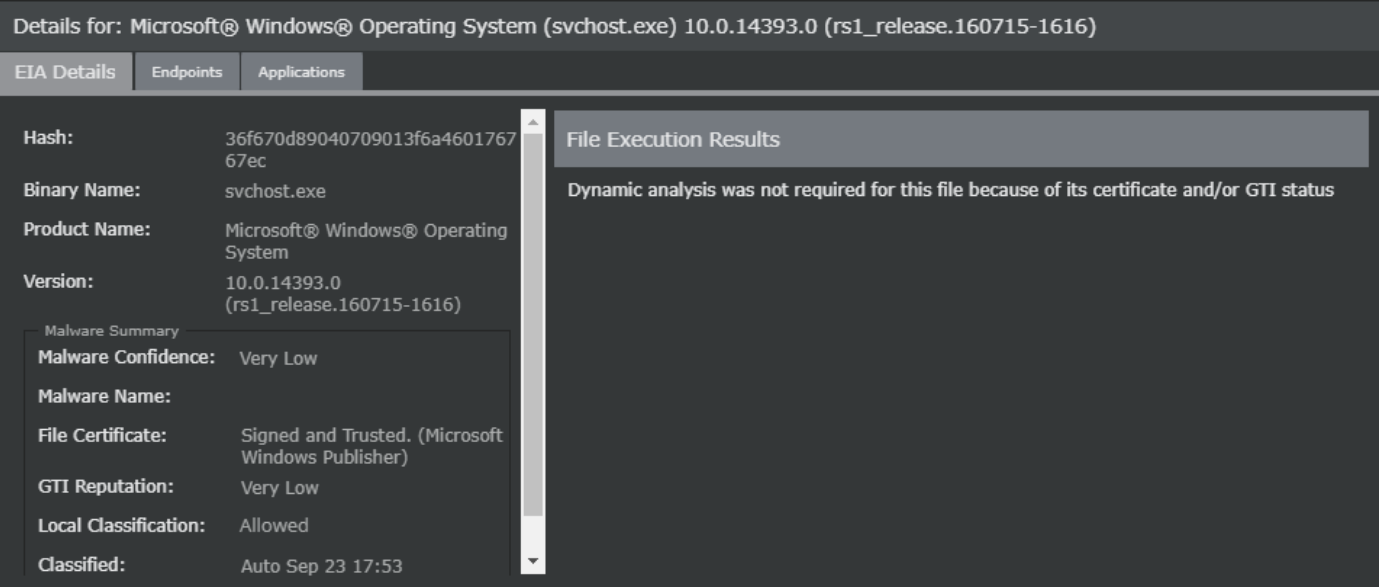

### **Field descriptions of EIA Details tab**

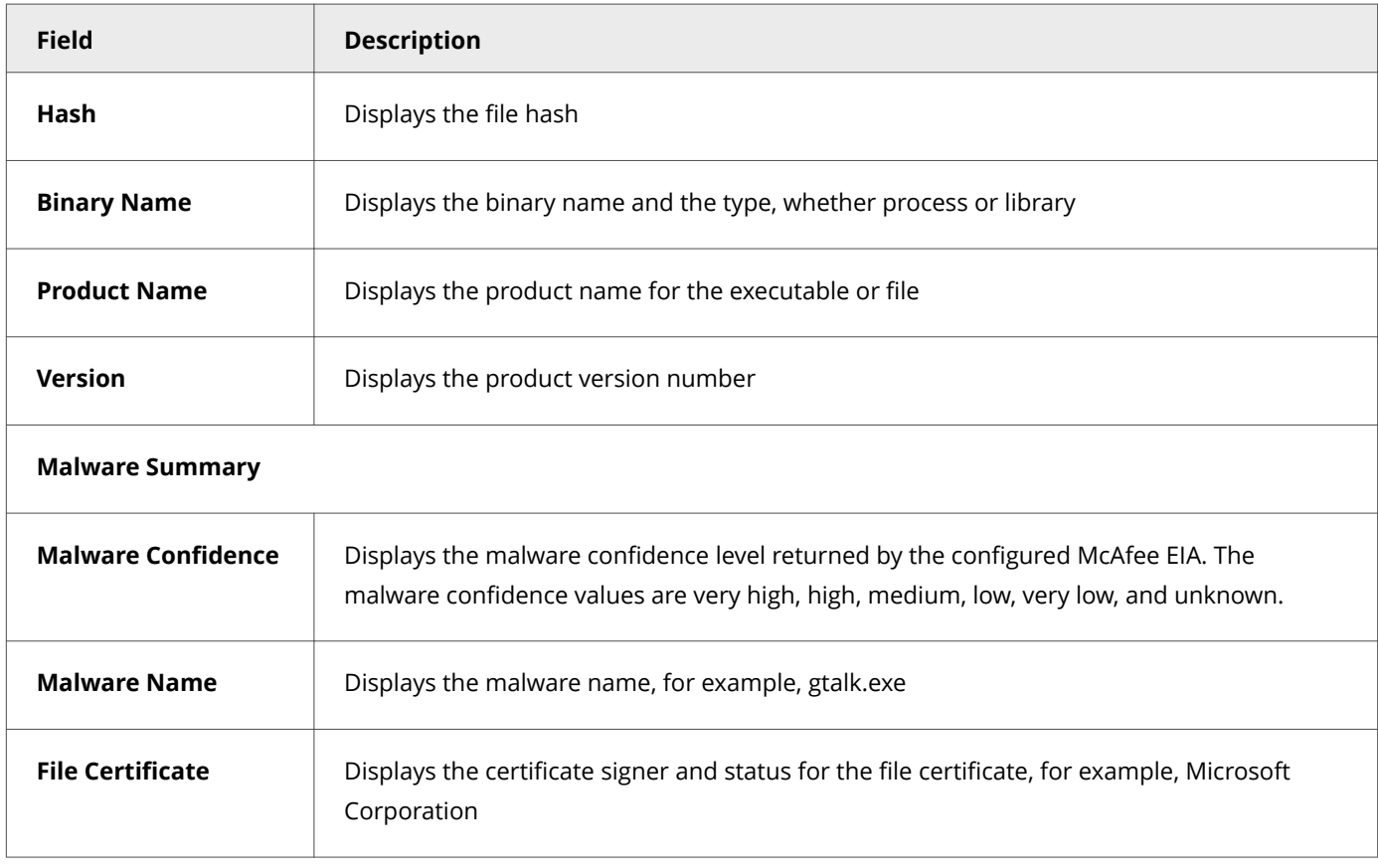

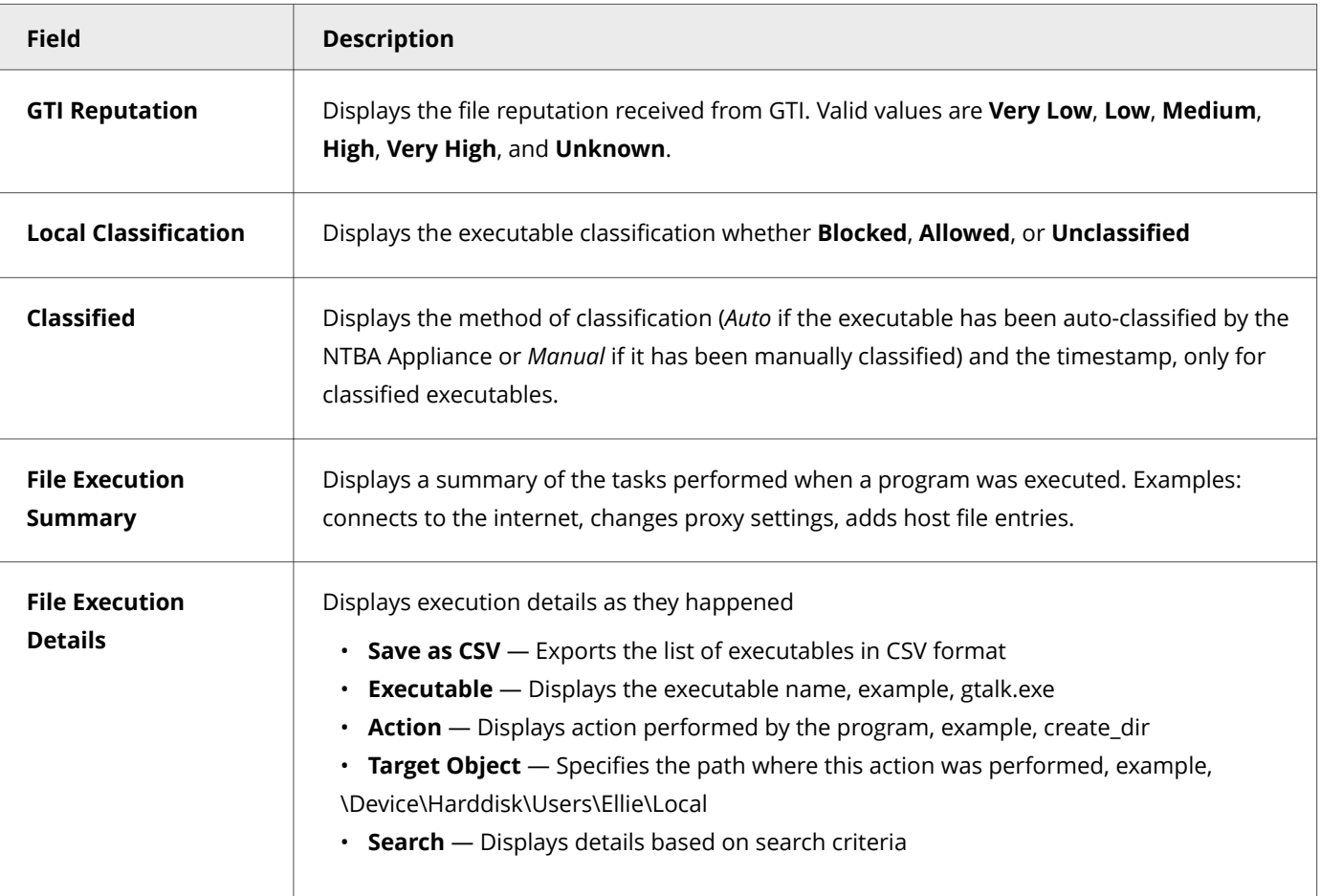

• **File Execution Results** — Shows some of the methods and engines that were used to compute the executable reputation

### **Endpoints**

This tab displays the list of endpoints running the executable during the selected timeframe.

### **Endpoints information**

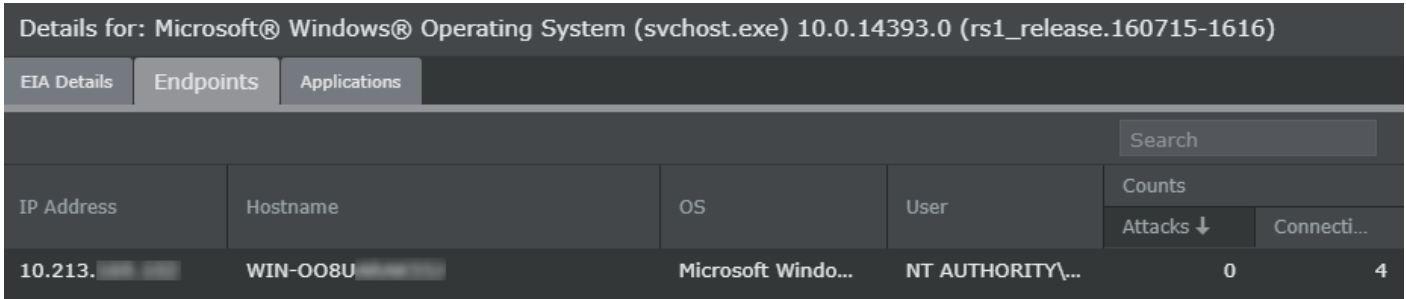

#### **Field descriptions of Endpoints tab**

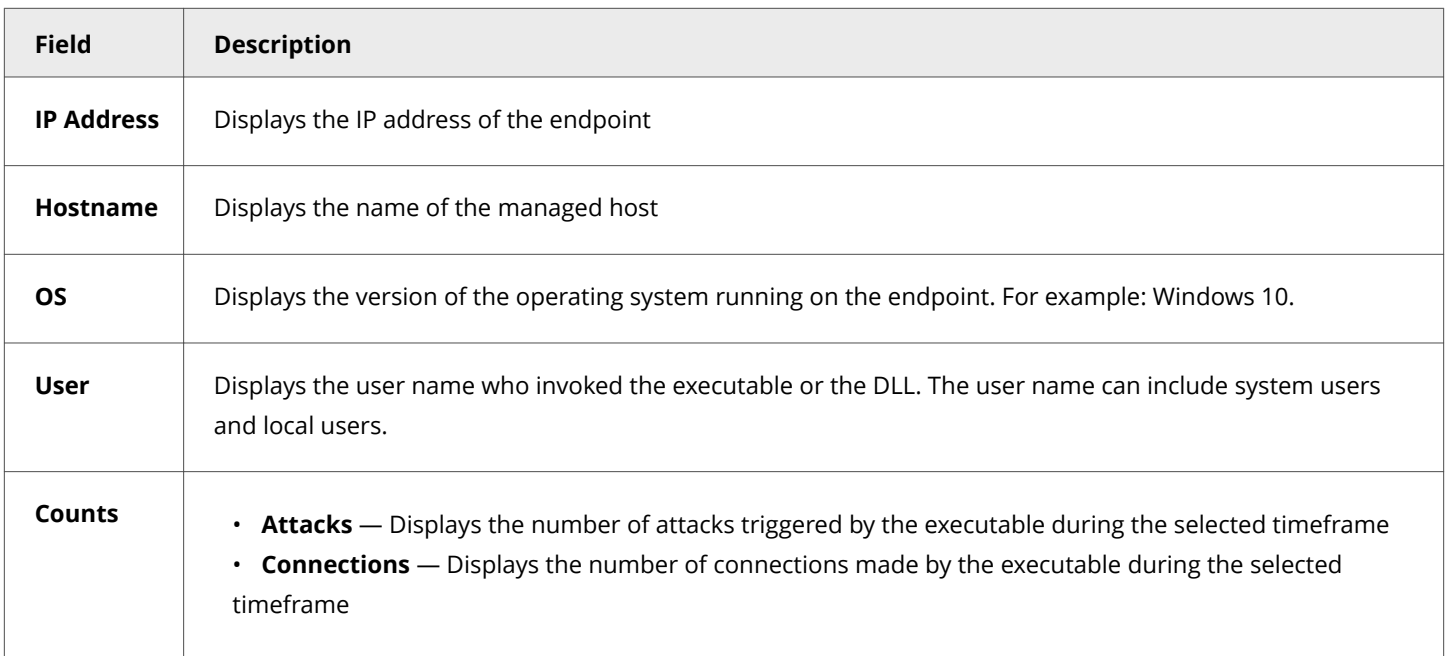

The **Search** field allows you to search by IP address, host name, operating system, or user columns.

Double-click the IP address to view alerts related to the IP address in the Attack Log. The alerts are filtered based on the IP address selected. To close Attack Log, click **Back** or **information** icon.

### **Alerts based on the IP address selected**

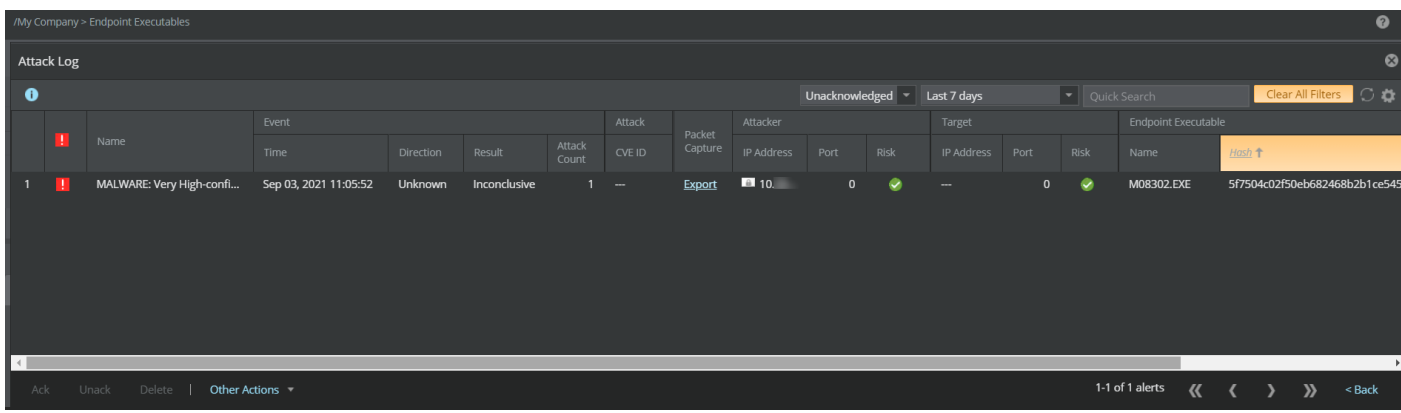

#### **Applications**

This tab displays the list of applications that have been invoked by the executable during the selected timeframe.

### **Applications invoked by the executable**

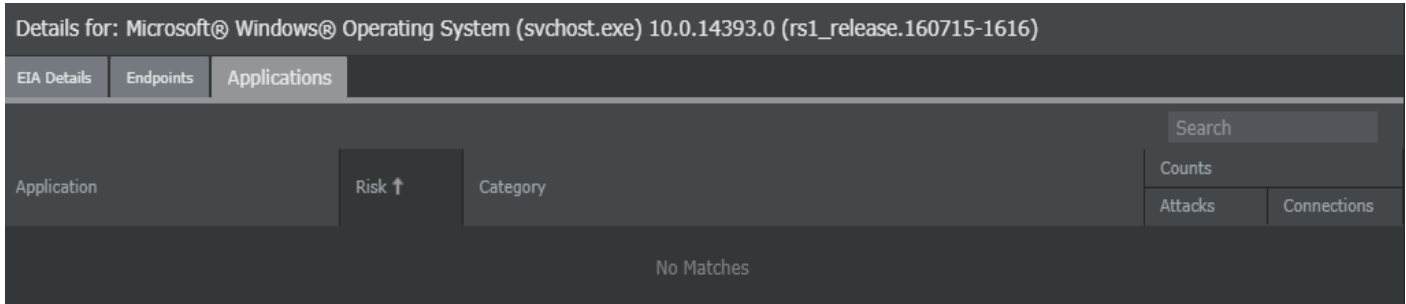

### **Field descriptions of Applications tab**

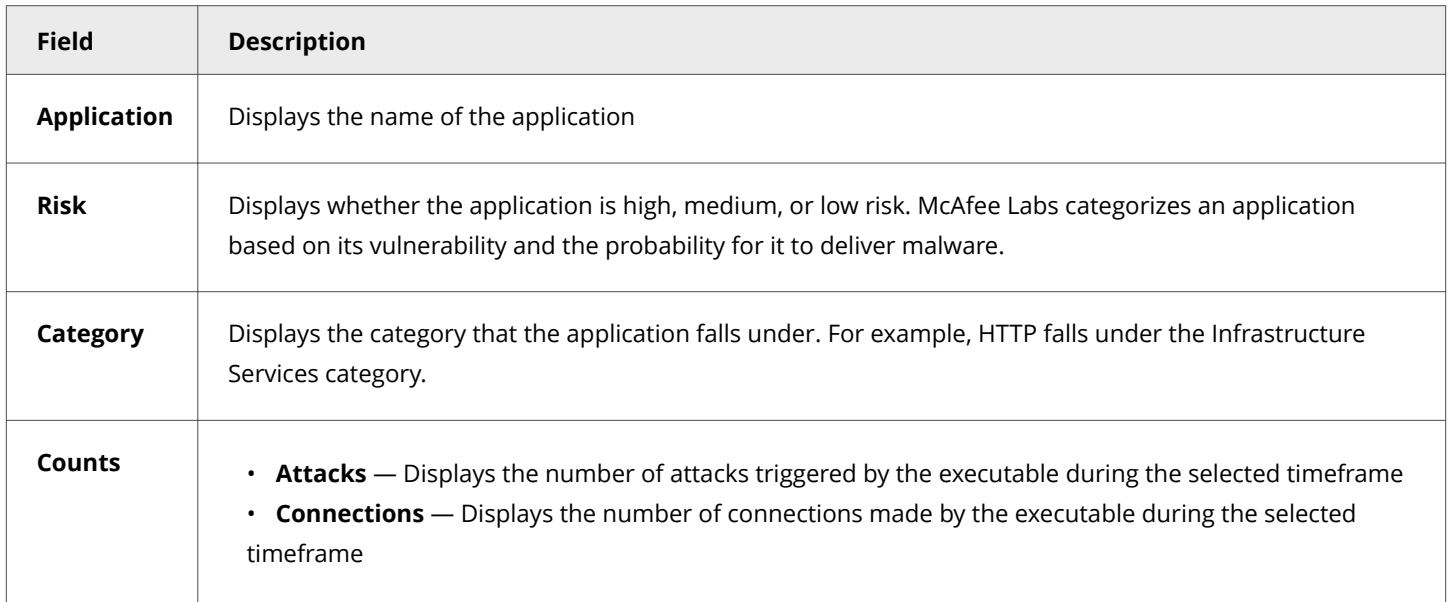

The **Search** field allows you to search by application name, risk, or category.

Double-click the application to view alerts related to the application in the Attack Log. The alerts are filtered based on the application selected. To close Attack Log, click **Back** or **a** icon.

#### **Alerts based on the application selected**

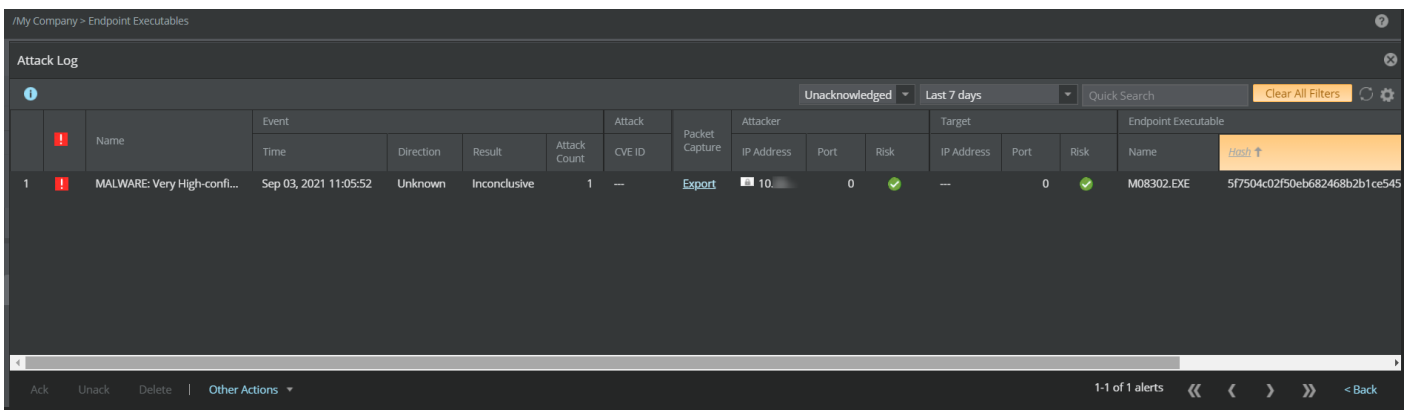

# **Sample scenario: Analyze an unclassified executable with high malware confidence**

Consider an executable, *DAP.exe*, is shown on the **Top Endpoint Executables** monitor with malware confidence as High and classification as Unclassified. This section provides you a workflow that you could follow in the Manager user interface to further investigate the executable properties, malware indicators used to compute the malware confidence, the type of alerts it triggered, the confidence assigned by other malware engines to this file, and subsequently allow or block it.

### **Task**

- 1. Click **Dashboard** on the Home page to view the **Top Endpoint Executables** monitor.
	- a. Select **Attacks** to view executables that have generated most attacks. -OR-

Select **Endpoints** (default) to view executables that have made most connections. The **Device** drop-down list is shown when you select **Endpoints**. This list shows all NTBA Appliances configured that have McAfee EIA services running on them sorted in alphabetical order.

b. Click **DAP.exe** in the **Top Endpoint Executables** monitor to go the **Endpoint Executables** page.

### *A* Note

Hover the mouse on the bar graph to see the executable name, number of attacks/endpoints, executable hash name, classification type, and malware confidence level.

The executable, DAP.exe, shows high malware confidence but the classification type is shown as *Unclassified*.

2. The **Endpoint Executables** page provides network visibility on how many endpoints are running the executables, how many connections were made, and the events that it triggered. It also displays the malware indicators used to compute the malware confidence of the executable.

a. Click the Hash link, IP Address link, Application link, Attack link, Attacker IP Address link, or Target IP Address link in the **Details** panel to go to the **Threat Explorer** page.

### **Note**

In some cases, alert count is shown even for allowed executables such as Mozilla Firefox. If bad or malicious sites were accessed and files downloaded using Mozilla Firefox, there could be executables generating alerts that result in increase of the attack count.

3. Click **View Attacks** in the **Threat Explorer** page to go to the **Malware Files** page to view the malware confidence alerts, how the malware confidence was computed by the individual malware engines, and overall malware confidence of the executable was computed. This page also allows an in-depth analysis of the malware detected in your network.

### **Note**

You can also go to the **Malware Files** page from the **Endpoint Executables** page.

### *A* Note

For alerts triggered by McAfee EIA, the bottom panel displays the **Direction** and **Protocol** as unknown, **Attacker Country** and **Target Country** as blank, and **Result** as inconclusive.

4. Select **Analysis → Network Forensics** to further analyze the endpoint behavior on your network.

a. Enter the IP address of the endpoint for the selected date and time and click **Analyze**.

The **Network Forensics** page is displayed with summary, conversation, and event information.

*A* Note

All the executables invoked on the endpoint are displayed in the **Client connections** panel.

- b. Scroll to the **Top 10 Conversations** panel to see the connections made using this IP address.
- c. Scroll to the **Last 50 Events** to view more details about the attacks. The **Endpoint Executables** column displays hash, name, classification, and malware confidence. Click the hash link to go to the **Threat Explorer** page.
- 5. Click **View attacks** in the **Attack Log** to view and analyze alerts.
	- a. You can view and group by alerts based on the following:
		- • **Name**: Displays binary name of the executable
		- • **Hash**: Displays the file hash of the executable
		- • **Malware Confidence**: Displays the malware confidence level returned by the configured McAfee EIA. The malware confidence values are very high, high, medium, low, very low, and unknown.

### *A* Note

All the executables invoked on the endpoint are displayed in the **Client connections** panel.

## *A* Note

The above-mentioned fields are not displayed for suppressed alerts.

The alert count and attack count are displayed for the attribute selected in the list.

- b. Double-click an alert to open the Alert details panel. For all alerts triggered by McAfee EIA, an additional panel called **Endpoint Intelligence** panel is displayed. This displays the hash, name, classification, and malware confidence of the executable.
- c. Click **Real-time EIA Details** to view executable information for existing IPS and NTBA alerts that have 5-tuple information. Alerts, such as Exploits, Callback Activity, Behavioral, Malware, and Policy violation, have the 5-tuple information. It also gives information of the library invoked by the executable, the malware indicators used to compute the score, and classifier information.

As an administrator, you might want to investigate the alerts further.

### *M* Note

The malware confidence and classification values shown in the Real-time EIA Details window might be different from what is shown in the **Alert Details** window. This is because the **Alert Details** window shows the malware confidence and classification of the alert when it is first generated while the **Real-time EIA Details** shows the current details of the executable.

6. Based on the analysis, you can classify the executable as allowed or blocked by clicking the **Take Action** link on the **Malware Files** page.

These updates are made to the allowed and blocked hashes maintained in the Manager.

The Manager sends the changes in the allowed and blocked hashes to the NTBA Appliance every five minutes. Whenever the file's hash matches with the ones in the allowed and blocked hashes, the allowed hashes are exempted from malware analysis.

# **Viewing endpoint intelligence reports**

From **Analysis → Event Reporting → Next Generation Reports**, run and view the **Default-Top 10 Endpoint Executables** and **Default-Endpoint Executable Details** for details based on EIA alerts.

# **NTBA-EIA deployment scenarios**

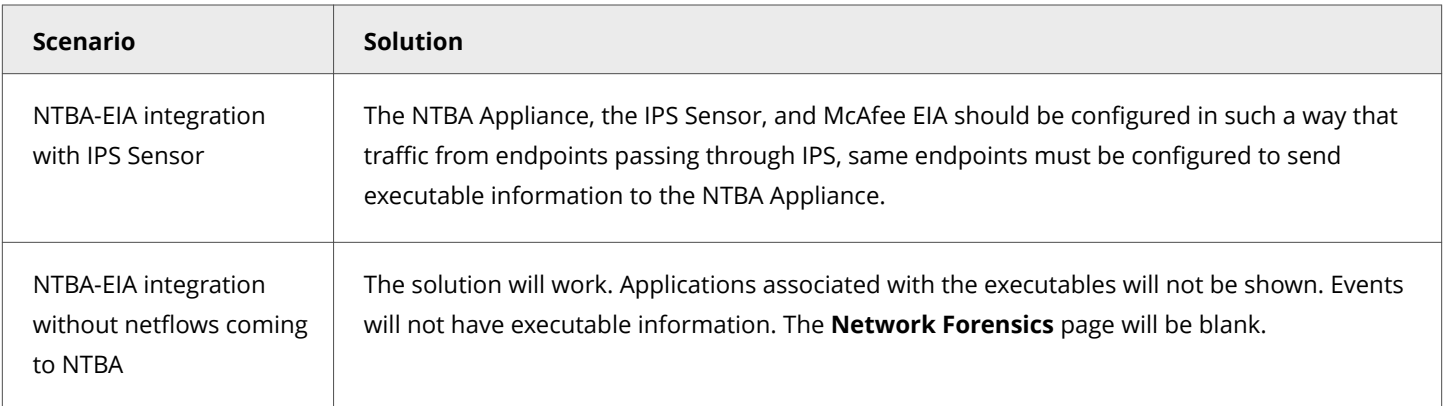

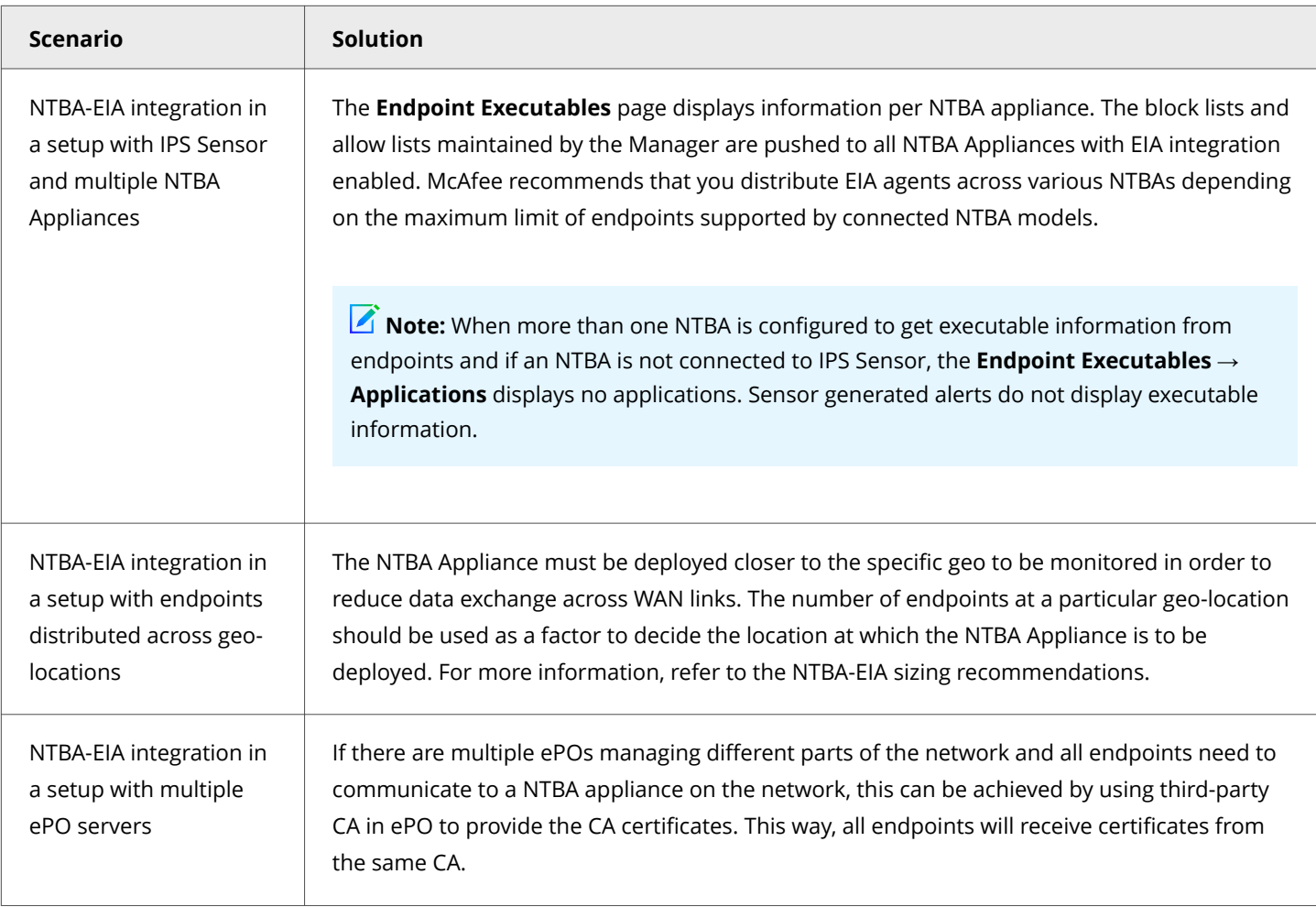

# **Best practices**

The auto-classification settings for allow list executables (based on GTI reputation or signed by a trusted authority) are enabled by default. Auto-classification for block list executables based on GTI reputation and dynamic analysis are disabled by default. McAfee recommends that you keep all auto-classification settings as enabled unless you want to investigate every executable manually.

For all executables, the malware confidence displayed on the Manager is a best effort based on malware indicators associated with each executable.

If time permits:

- Once the solution is deployed, learn the executables used in the network to create a baseline computer profile, investigate, and classify as allowed all the approved executables for your enterprise.
- Every time new patches are deployed, use the endpoint baseline generator to create an updated hash list and import into the Manager.
- Investigate each executable that displays malware confidence as low or very low. For example, use the malware indicators, alerts generated, and network forensics.
- Integrate with McAfee Advanced Threat Defense to leverage its sandboxing capabilities.
- Enable the Gateway Anti-Malware Engine running on NTBA as an additional engine for inspection of malware.
- Look at the number of endpoints using an executable, the type of applications, and events associated with the executable.
- If the number of endpoints is high, it is unlikely that it is a bot.

Analyze the results from all of these, and then make the final decision to allow list or block list an executable. If you have time constraints, investigate executables that have malware confidence displayed as medium and above.

# **NTBA-EIA sizing recommendations**

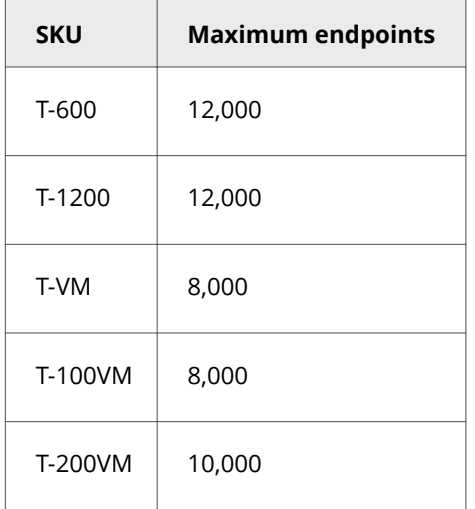

#### **NTBA-EIA sizing recommendations**

Below are the observations from tests conducted at McAfee:

- On a typical working day, the average number of executable information records sent by one endpoint in an enterprise is around 2500 per hour.
- The average size of each record is around 300 bytes.

Depending on the number of active endpoints, you can compute the bandwidth requirements for data sent by Endpoint Intelligence Agent on endpoints to NTBA.

Assume you have total 50,000 endpoints in your enterprise network:

- Number of NTBA Appliance recommended = 5 T-600 Appliances
- Assume 70% of endpoints are active => 7000 endpoints will be talking to each NTBA
- Network bandwidth requirement for each NTBA = [7000\*2500\*300/3600] \*8 bits per second = 12 Mbps

# **Troubleshooting**

This section addresses some of the issues that might be encountered while working with McAfee EIA.

# **Connectivity issues**

This section covers the scenarios and solutions for connectivity issues.

# **To check if connection between ePO server and NTBA Appliance is established**

Run the show endpointintelligence summary command:

Check the ePO connection status and the ePO certificate status as shown.

The output of the command is:

[Endpoint Configuration and Status]

Endpoint Intelligence Service : Not Running

ePO Server IP : 0.0.0.0

Last ePO connection attempt : 2013-10-01 09:12:20

**Last ePO connection status : Failed (ePO server not reachable)**

**ePO certificate : Not available**

Alert throttling : Disabled

GTI file reputation server : Reachable

[Endpoint connections]

Total active endpoint connections : 22

Total packets received : 16884

Total packets sent : 778

Last packet received time : 2013-10-01 07:49:05

Last packet sent time : 2013-10-01 08:06:23

Last endpoint connected : 172.16.232.109

If there is a failure in downloading the ePO certificate, the reason is displayed for troubleshooting purpose.

# **If there is any issue with SSL handshake**

```
Run show endpointintelligence details CLI command.
```

```
In Packet processing stats, check session failures as shown.
```

```
[Packet processing stats]
```
- Total packets received : 17065
- Total packets sent : 790
- Total metadata flows : 16201

```
Total GTI file reputation requests : 6
```

```
Total GTI file reputation responses : 0
```
- Total Sysinfo packets received : 789
- Total keepalives received : 790
- Total keepalives sent : 790
- Total malformed packets : 0
- Total unsupported packets : 0
- Total packet send failures due to session not available : 0
- Total connections : 46
- Total active connections : 22
- Total connection timeouts : 1
- **Total sessions : 23**

```
Total session failures : 1
```

```
Total session failures due to certificate mismatch : 1
```

```
Total session failures due to timeouts : 1
```
Total session failures due to certificate mismatch indicates that McAfee EIA is not able to talk to NTBA and that endpoints are using a different ePO certificate from what is available in NTBA. To resolve this, push the latest ePO certificate to NTBA using the Manager interface.

# **Critical faults**

Critical faults are the highest severity faults and generally indicate a serious issue. See the Action column for potential troubleshooting tips.

### **Critical faults**

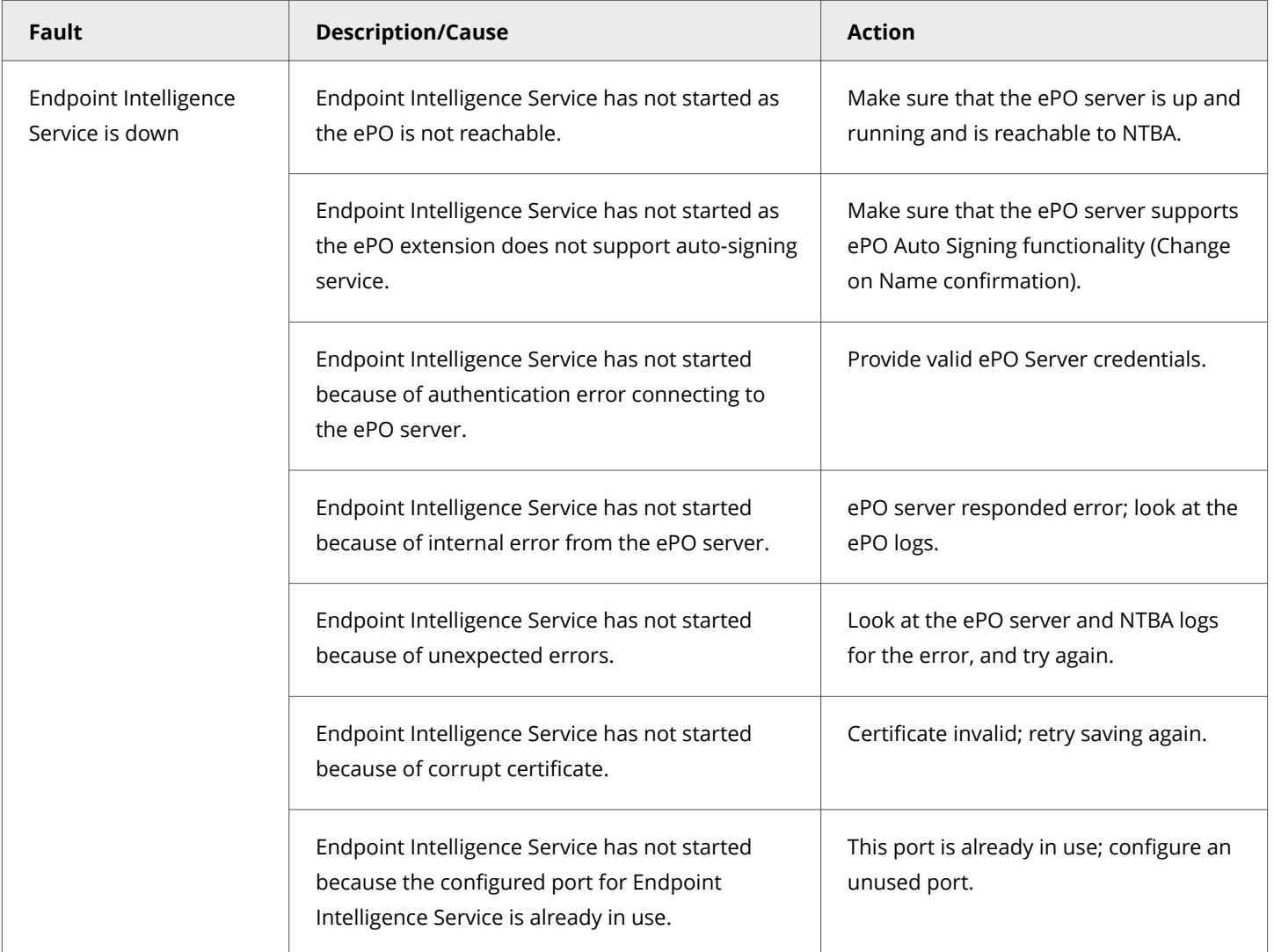

# **If no data is seen in Executables panel of the Endpoint Executables page**

- Make sure McAfee EIA service is running on the NTBA Appliance.
- Make sure that endpoint connections are made to the NTBA Appliance.
- Check the **ntba.log** file by running the **TOP\_PROCESS** query:

```
2013-08-27 10:51:10,019 INFO iv.core.nba.control.command - NBA Command ID -> 0
2013-08-27 10:51:10,019 INFO iv.core.nba.control.command - NBA Command Name -> TOP_PROCESS
2013-08-27 10:51:10,019 INFO iv.core.nba.control.command - Response returned from NBA Server 
2013-08-27 10:51:10,019 INFO iv.core.nba.control.command - {message=OK, isXML=true, respcode=200, 
msgcode=0, 
data=<results> <proc p_id="172475594623937" p_hash="62880e4a7bd8d63aed832734836b4093" p_nm="HTMLayout" 
b_name="HTMLayout.dll" s_name="" p_ver="3, 3, 2, 4" p_conf="5" p_cls="0" f_size="0" f_sn="2013-08-26 
23:00:00" 
l_sn="2013-08-26 23:00:00" host_cnt="1" con_cnt="2" /></results>, Id=4697, isPartial=false, code=200}
2\overline{0}13-08-27 10:51:10,019 INFO i\overline{v}.core.nba.control.command - Response -> {message=OK, isXML=true,
respcode=200, 
msgcode=0, data=<results> <proc p_id="172475594623937" p_hash="62880e4a7bd8d63aed832734836b4093"
p_nm="HTMLayout" 
 b_name="HTMLayout.dll" s_name="" p_ver="3, 3, 2, 4" p_conf="5" p_cls="0" f_size="0" f_sn="2013-08-26 
23:00:00" 
l_sn="2013-08-26 23:00:00" host_cnt="1" con_cnt="2" /></results>, Id=4697, isPartial=false, code=200}
2\overline{0}13-08-27 10:51:10,019 INFO i\overline{v}.core.nba.control.command - Response message text -> <results>
<proc p_id="172475594623937" p_hash="62880e4a7bd8d63aed832734836b4093" p_nm="HTMLayout" 
b_name="HTMLayout.dll" 
s_name="" p_ver="3, 3, 2, 4" p_conf="5" p_cls="0" f_size="0" f_sn="2013-08-26 23:00:00" l_sn="2013-08-26 
2\overline{3}:00:00"
host cnt="1" con cnt="2" /></results>
2013-08-27 10:51:10,019 INFO iv.core.nba.control.command -
```
This query returns the list of Top Executables from the NTBA Appliance.

# **Integration with McAfee Vulnerability Manager**

Vulnerability assessment is the automated process of pro-actively identifying vulnerabilities of computing systems in a network in order to determine security threats to the network. Vulnerability scanner software automates the vulnerability discovery process, by remotely assessing your network, and finding the vulnerabilities in the systems.

McAfee® Network Security Platform provides integration with vulnerability scanners such as McAfee® Vulnerability Manager (formerly Foundstone), and Nessus Security Scanner. You can request remote scans, and use the vulnerability assessment reports from the scanners to determine the relevance of attacks on the hosts.

Vulnerability Manager scan configuration can be done from the root admin domain level or at child admin domain levels. There is an option to inherit configuration settings from the parent domain, or enable separate configuration at the child admin domain level.

Different Vulnerability Manager server settings and scan configurations can be done at the root and child admin domain levels.

# **McAfee Network Security Platform - Vulnerability Manager integration**

Network Security Platform has been integrated with Vulnerability Manager Enterprise vulnerability scanner.

There are two main components to this enhanced integration. First, users can schedule the import of Vulnerability Manager scan data into Network Security Platform, to provide automated updating of IPS-event data relevancy. Second, users can initiate a Vulnerability Manager scan of a single IP address from the Vulnerability Scanning option. This provides a simple way for security administrators to access near real-time updates of host vulnerability details, and improved focus on critical events.

The figure below gives an overview of the Network Security Platform-Vulnerability Manager integration.

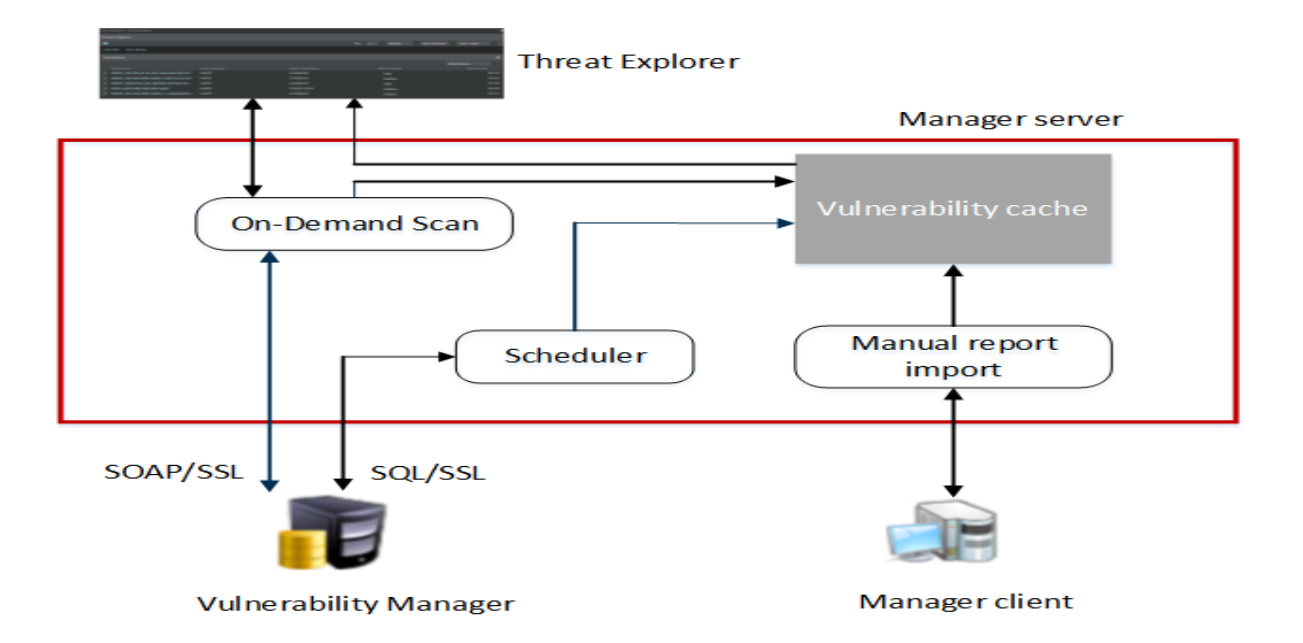

### **Network Security Platform-Vulnerability Manager integration**

This integration provides the following major functionalities in McAfee® Network Security Manager:

#### **On-demand scan**

You can request a Vulnerability Manager scan from Threat Explorer, by selecting the Attacker/Target IP address of the host.

When you request a Vulnerability Manager on-demand scan, the selected host IP address is passed from the Threat Explorer to the Manager web-tier, which connects and establishes trust with the Vulnerability Manager engine. This initiates the scan for the requested endpoint IP address.

The Vulnerability Manager engine scans the host, and provides the vulnerability assessment data to the Manager. This data is processed and stored in the Manager database and have visibility to the recently invoked on-demand scans. For requesting an on-demand scan from Threat Explorer, you need to configure Vulnerability Manager settings in Manager.

If the scan traffic between the Vulnerability Manager server and the hosts being scanned passes through a Sensor monitoring port, the Sensor may consider it as attack traffic and take the corresponding response action such as quarantining the Vulnerability Manager server.

To prevent this:

- Create ACLs to exclude all traffic from the Vulnerability Manager server from attack inspection. For information on ACLs, see the section *Configuring ACL rules* in *McAfee Network Security Platform Product Guide.*
- If you have configured Quarantine, add the Vulnerability Manager server to the quarantine exceptions list. This prevents the Vulnerability Manager server being quarantined.

### **Automatic import of Vulnerability Manager reports via the scheduler in Manager**

The vulnerability report from Vulnerability Manager database can be imported via the Vulnerability Manager Scheduler in Manager. Reports can be scheduled on a daily or weekly basis. Imported vulnerability data will be stored in the Manager database, and also updated in the *relevancy cache* used for relevancy analysis of attacks.

#### **Manual import of Vulnerability Manager reports via Manager**

You can manually import reports from Vulnerability Manager, and store them in your local machine. Manager client passes the imported vulnerability data into the *vulnerability assessment module* in the Manager server. This data is processed and stored in the Manager database in Network Security Platform format.

#### **Relevance analysis of attacks**

Once you have imported vulnerability reports into the Manager database, you can determine the vulnerability relevance for the alerts.

# **Vulnerability Manager installation**

Vulnerability Manager and Manager should not be installed on the same system. Foundstone Configuration Management (FCM) Agent service is installed by default during the Manager installation; no other component need to be installed on the Manager system.

Vulnerability Manager Enterprise has the following major components:

- Vulnerability Manager Enterprise Manager Represents the browser-based user interface of the system
- Scan engine Used to scan hosts for vulnerability assessment
- Vulnerability Manager database server Is the data repository for Vulnerability Manager Enterprise containing information about organization settings, scan configurations, workgroups, user account information, and scan results
- Vulnerability Manager Certificate Manager (FCM) Server Hosts the Vulnerability Manager Certificate Management tool used for custom certificates

In an actual Vulnerability Manager deployment, you can deploy Vulnerability Manager Enterprise Manager, Vulnerability Manager console, one or more FoundScan engines and Vulnerability Manager database.

### *M* Note

For more information on system requirements for different Vulnerability Manager Enterprise deployment scenarios, and setup process for different Vulnerability Manager versions, see *McAfee Vulnerability Manager Product Guide*.

### **Configuring the Vulnerability Manager servers to use a DNS server**

The server(s) used for Vulnerability Manager deployment should be configured to use Domain Name System (DNS) Server. Vulnerability Manager server must be defined as a record within the DNS zone.

Also make sure to configure the client machines used for on-demand scans, to use the DNS Server.

Without the above configurations, the Vulnerability Manager on-demand scans from Threat Explorer will result in error, due to incorrect name resolution.

### **Note**

The product names "Foundstone", and "Vulnerability Manager" refer to the same product.

# **Menu options for Vulnerability Manager configuration**

To configure Vulnerability Manager settings in the Manager, select **Manager → <Admin Domain Name> → Integration → Vulnerability Assessment** or **Manager → <Child Admin Domain Name> → Integration → Vulnerability Assessment** (for performing this action from root or child admin domains).

# **Configure Vulnerability Manager settings in Manager**

### **Before you begin**

Disabling CBC protection allows the integration. Cipher block chain (CBC) protection is an operating mode in cryptography. Java uses CBC protection in SSL connections to counter the Beast Exploit against SSL/TLS (BEAST) threat, and a security vulnerability in an SSL socketFactory method. This security fix was introduced in Java version 6u29, which also introduced a bug that prevents SSL connections to SQL Server 2008. As a result, CBC protection interferes in the integration between the Manager and MS SQL database of Vulnerability Manager. Therefore, before you proceed with your configuration of Vulnerability Manager in the Manager, disable this feature by performing the steps below:

- 1. Locate the **tms.bat** file in C:\Program Files (x86)\McAfee\Network Security Manager\App\bin.
- 2. Open the file in a notepad application.

#### **Text to disable CBC protection in Java**

```
rem
rem required for loading NaisignUtil DLL
 rem
.et path=%path%;%APPROOT%\bin;%APPROOT%\bin\Microsoft.vC80.CRT;C:\Program Files\Foundstone\FCM;
set JAVA_OPTS:<br>REM This Sect
Set JAVA_OPTS=<br>REM This Section Specifically for NTService Mode<br>REM turns off default SIGHUP Handler<br>REM TOP ---- DO NOT REMOVE CODE BETWEEN THESE LINES<br>if ("%1") equ ("-Xrs") (<br>set JAVA_OPTS=-Xrs -DEnableCTRLCHandler=fals
        REM NO application arguments
                                                                                                                                 \mathbf{1}REM BOTTOM - DO NOT REMOVE CODE BETWEEN THESE LINES
Set JAVA OPTS-%JAVA OPTS% -SX:NewRatio=4 "XX:PermSize=28m -XX:NewRatio=420m -XX:+UseParalleloldGC<br>Set JAVA OPTS% -XX:NewRatio=4 "XX:PermSize=32m -XX:MaxPermSize=320m -XX:+UseParalleloldGC<br>Set JAVA OPTS% -Dapp.home.dir-"%AP
        JAVA OPTS=%JAVA OPTS%
set
                                               -server -Xms2007m -Xmx4014m -Xss128K
                                                                                                              \mathbf{2}
```
- 3. Scroll to locate the text displayed in the image as  $\bigcirc$
- 4. Once you have located the text, append it with the following entry:

set JAVA OPTS=%JAVA OPTS% -Djsse.enableCBCProtection=false

The text must be entered as displayed in the image as  $(2)$ .

- 5. Save and the close the file.
- 6. Reboot the Manager.

Once the Manager is back up you may proceed with the configuration.

The Vulnerability Manager configuration settings allow Manager to connect directly to the Scan engine servers and database.

You can configure the settings in two ways:

### **Task**

- 1. Manually navigating the configuration screens.
- 2. Using the Vulnerability Manager Configuration Wizard

#### **Manually navigating the configuration screens**

Following steps are essential for manually configuring Vulnerability Manager settings (in the given order):

- Enabling Vulnerability Manager scanning This is the first step required for successfully using the Vulnerability Manager on-demand scan functionality from Threat Explorer.
- Configuring Vulnerability Manager database settings This step is essential for Manager to connect to the Vulnerability Manager database server, and import the required information from the database.
- Configuring Vulnerability Manager Server settings Manager uses information from the Vulnerability Manager server to initiate Vulnerability Manager scans from Threat Explorer.
- Adding Vulnerability Manager scan configurations If the IP address of the scanned host falls within any of the scan configurations added to Manager, that scan configuration is used for on-demand scan of the host from Threat Explorer. This step completes the configuration settings for Vulnerability Manager in Manager.

#### **Using the Vulnerability Manager Configuration Wizard**

The Vulnerability Manager Configuration Wizard helps you to navigate the screens in the desired sequence. Select **Manager → <Admin Domain Name> → Integration → Vulnerability Assessment → MVM → Vulnerability Scanning → Summary**.

Or,

**Manager → <Child Admin Domain Name> → Integration → Vulnerability Assessment → MVM → Vulnerability Scanning** → **Summary** and click **Run Configuration Wizard** to start the Vulnerability Manager Configuration Wizard.

#### **Vulnerability Manager Summary sub-tab**

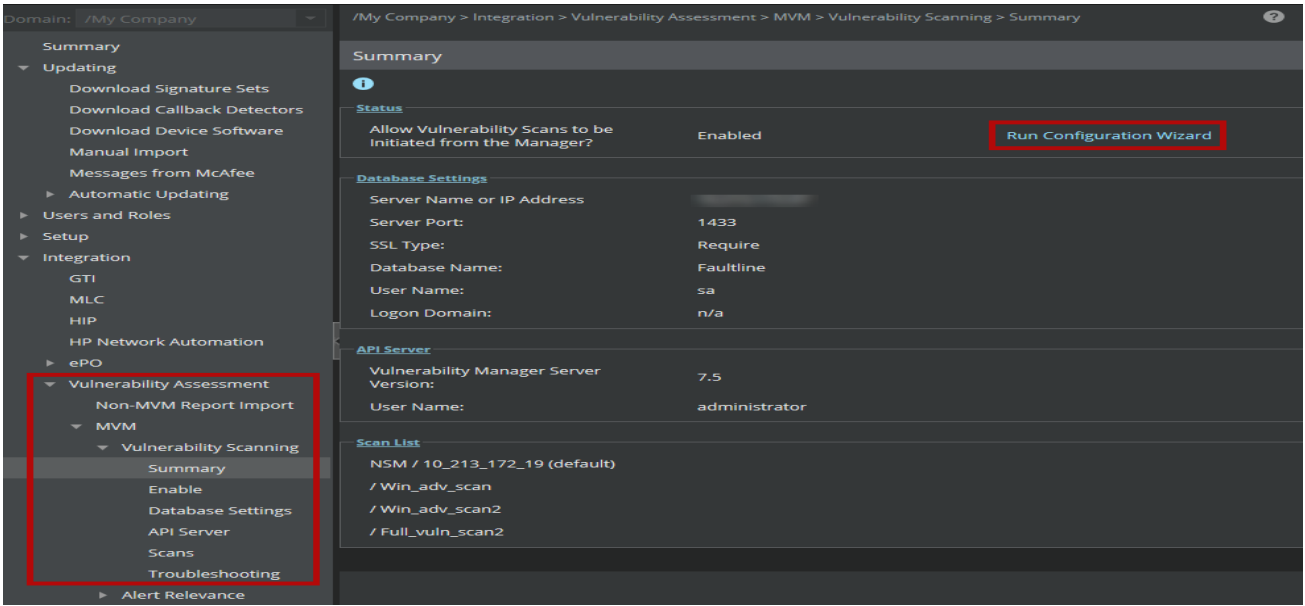

# **Configuring Vulnerability Manager Settings in the Secondary Manager**

If you have an MDR setup, before you proceed with your configuration of Vulnerability Manager in the Secondary Manager, perform the steps below:

### **Note**

Ensure that the Secondary Manager is in standby mode.

### **Task**

- 1. Locate the **tms.bat** file in C:\Program Files (x86)\McAfee\Network Security Manager\App\bin.
- 2. Open the file in a notepad application.

#### **Text to disable CBC protection in Java**

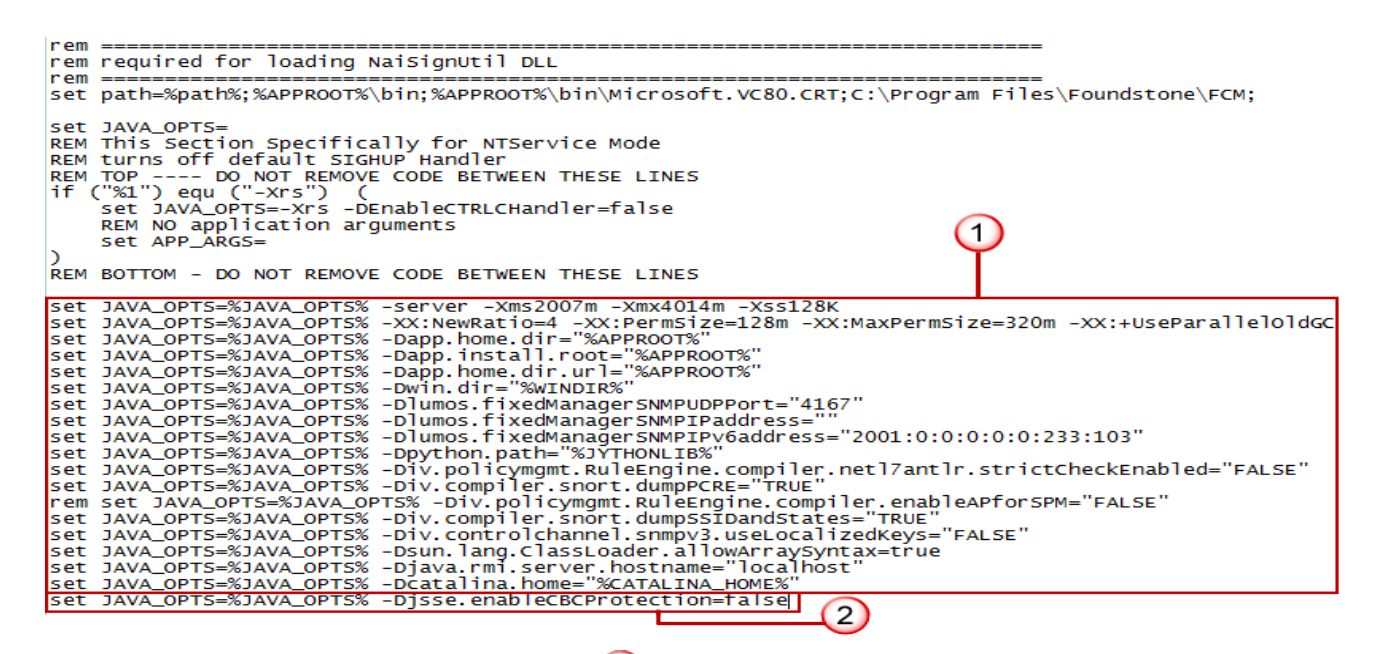

- 3. Scroll to locate the text displayed in the image as  $\bigcirc$
- 4. Once you have located the text, append it with the following entry:

set JAVA OPTS=%JAVA OPTS% -Djsse.enableCBCProtection=false

The text must be entered as displayed in the image as  $(2)$ .

- 5. Save and close the file.
- 6. Reboot the Secondary Manager.
- 7. Make the Secondary Manager active by clicking **Force Switch** in the **Manager → <Admin Domain Name> → Setup → MDR**.
- 8. Start the FCM agent service. From the Windows **Start** button, click **Run** and open **Services**. You can find the Found stone Configuration Management (FCM) Agent.
- 9. Click the **Start** button (**)** to start the FCM Agent service.
- 10. In the Manager, select **Manager → <Admin Domain Name> → Integration → Vulnerability Assessment → MVM → Vulnerability Scanning → API Server**.

The **Retrive MVM Certificate** option is enabled.

11. Click Retrive MVM Certificate to import the client certificates into the Manager keystore.

# **Use Vulnerability Manager configuration wizard**

You can use the Vulnerability Manager Configuration Wizard for configuring Vulnerability Manager settings from Manager.

### **Task**

- 1. Select **Manager → <Admin Domain Name> → Integration → Vulnerability Assessment → MVM → Vulnerability Scanning → Summary** or **Manager → <Child Admin Domain Name> → Integration → Vulnerability Assessment → MVM → Vulnerability Scanning → Summary** to perform this action from root or child admin domains.
- 2. In the **Summary** page, click **Run Configuration Wizard**.
- 3. The wizard displays the following pages in order:
	- **Enable**
	- **Database Settings**
	- **Vulnerability Manager Server Settings**
	- Added Vulnerability Manager Scan Configurations
	- a. Use **Next >** or **< Back** buttons to navigate through the pages.
	- b. There are four configuration steps in total. Select **Finish** at the end of the fourth step.

# **Enable Vulnerability Manager integration at the admin domain level**

Vulnerability Manager integration can be enabled both at the root and child admin domain levels.

Enabling Vulnerability Manager integration is the first step in configuring the Vulnerability Manager from Manager.

### **Task**

1. Select **Manager → <Admin Domain Name> → Integration → Vulnerability Assessment → MVM → Vulnerability Scanning → Enable**.

The **Enable** page is displayed.

2. Select **Yes** for the **Allow Vulnerability Scans to be Initiated from the Manager?** option to enable integration of Vulnerability Manager in the Manager.

#### **Enable area**

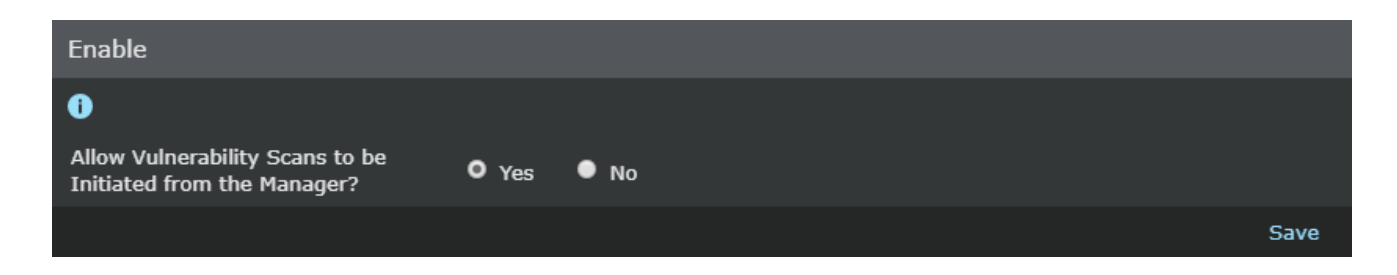

3. Click **Save**.

# **Enable Vulnerability Manager integration at the child admin domain level**

You can enable Vulnerability Manager integration at the child admin domain level in the Manager. To do so perform the following steps.

### **Task**

1. Select **Manager → <Child Admin Domain Name> → Integration → Vulnerability Assessment → MVM → Vulnerability Scanning → Enable**.

The **Enable** page is displayed.

2. Select **Yes** or **Inherit Settings?** for the **Allow Vulnerability Scans to be Initiated from the Manager?** option to enable integration or inherit settings made in the parent admin domain.

#### **Enable page in child admin domain level**

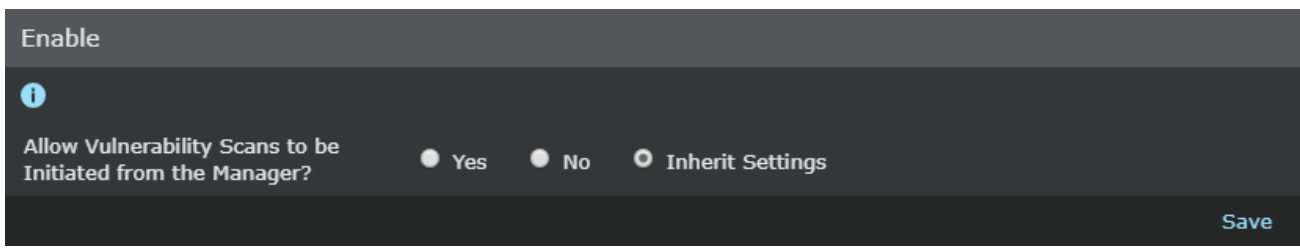

#### 3. Click **Save**.

### **Update successful message**

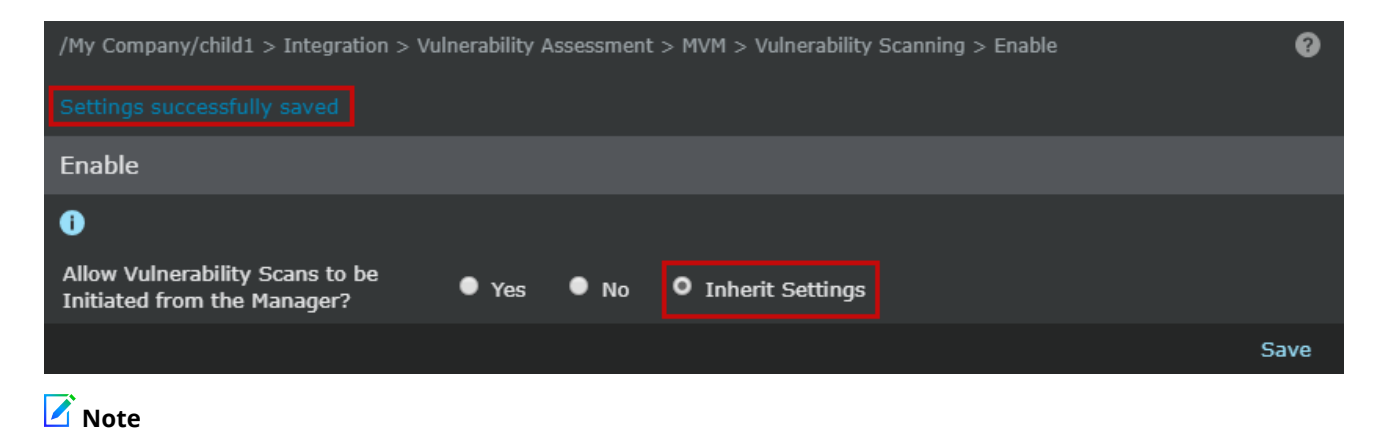

### By default all child admin domains inherit the Vulnerability Manager configuration settings from its parent domain.

The screen is refreshed, and a message that the changes have been successfully saved is displayed.

# **Configure Vulnerability Manager database settings**

The second essential step in Vulnerability Manager configuration is configuring the Vulnerability Manager database settings.

Using these settings, Manager connects to the Vulnerability Manager database to get relevance information, scan configuration details, scan engine details, and vulnerability data for scanned hosts. The required data is fetched directly from the Vulnerability Manager database using stored procedures specific to the Manager.

### <sup>∙</sup>ें Tip

Make sure that you have enabled Vulnerability Manager integration before configuring Vulnerability Manager Database Settings.

### **Task**

1. Select **Manager → <Admin Domain Name> → Integration → Vulnerability Assessment → MVM → Vulnerability Scanning → Database Settings**.

#### **Database sub-tab**

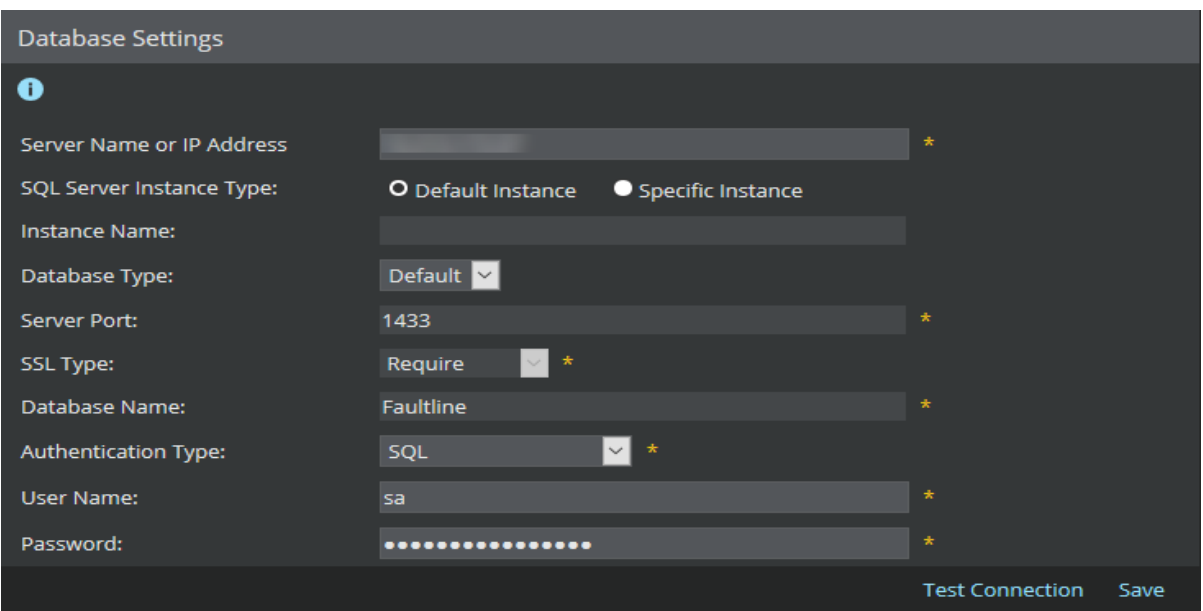

- 2. In **Database Settings** window, enter **Server Name or IP Address** of the Vulnerability Manager database.
- 3. Select the **Database Type**. You can choose **Default** database or a **Custom** database.
	- When you choose **Database Type** as **Default**, note that **Database Settings** window displays the following default values for three fields as given below:
		- **Server Port** as **1433**
- **SSL Type** as **Require**
- **Database Name** as **Faultline**
- When the **Database Type** is selected as **Custom**, you can enter custom values in **Server Port**, **SSL Type** and **Database Name** fields.

If you select the **Default** option, go to step 7. If you select **Custom**, proceed with the next step.

- 4. Enter **Server Port** for the Vulnerability Manager database server.
- 5. Select **SSL Type**.

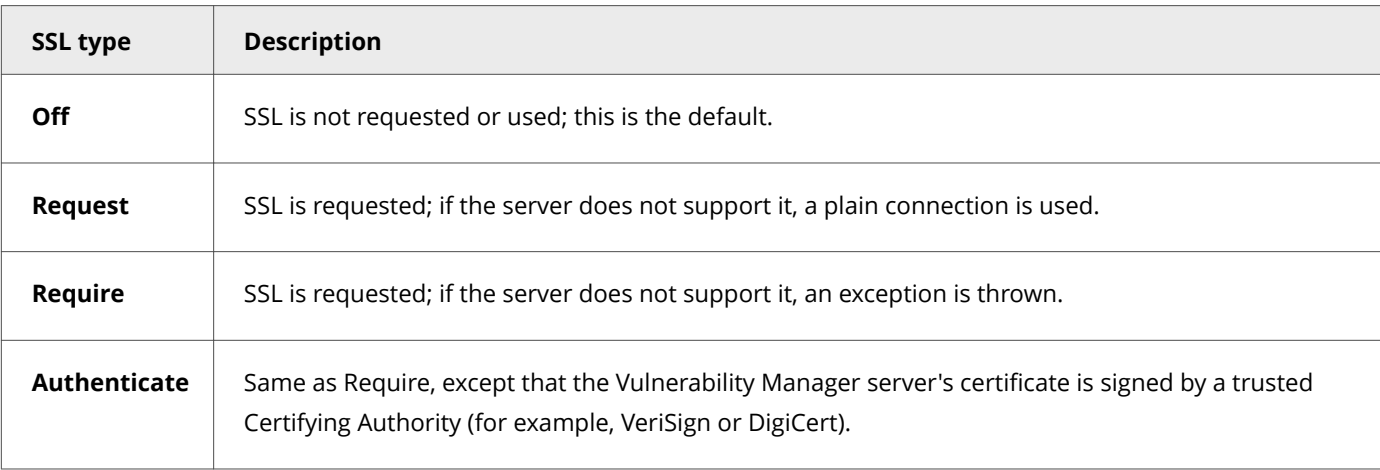

- 6. Enter the name of the Vulnerability Manager database server in **Database Name**.
- 7. Next, you can select three different authentication type for logging into Vulnerability Manager database **SQL**, Windows **Domain**, or **Windows Workgroup**.

In all these authentication types, **User Name** and **Password** refer to those of the Vulnerability Manager database server that is used in the configuration.

- In the case of SQL Authentication,
	- Enter **User Name**.
	- Enter **Password**.
- In the case of Windows Domain Authentication,
	- Enter **User Name**.
	- Enter **Password**.
	- Enter **Logon Domain**.

### *A* Note

**Logon Domain** represents the network domain for the Windows NT system. This field is exclusively for Windows Domain Authentication.

- In the case of Windows Workgroup,
	- Enter **User Name**.
- Enter **Password**.
- Enter **Server Name** of the Windows Workgroup server.
- 8. Click **Test Connection** to check the availability of Vulnerability Manager database connection. The success or failure in connectivity is displayed as a message in the **Database Settings** page.

### **Note**

The logon credentials (username and password) for both type of authentications should be given db\_owner access rights in the Vulnerability Manager database. This is essential for Manager to establish connection with Vulnerability Manager database, and automatically install stored procedures in the Vulnerability Manager database.

### **Note**

Note that when Vulnerability Manager database settings are configured for the first time, Manager automatically installs the Vulnerability Manager database with required tables and stored procedures that are used for retrieving information.

# **Configure Vulnerability Manager server settings**

The third essential step in Vulnerability Manager configuration is configuring the Vulnerability Manager Server settings. The Manager needs to connect to the Vulnerability Manager Server to access the Scan engine. Scan engine is the component of Vulnerability Manager system that scans the hosts in your network for vulnerabilities.

Network Security Platform-Vulnerability Manager integration supports three versions of Vulnerability Manager engine: 6.8, 7.0, and 7.5. In the Network Security Platform Manager, configuration settings for the scan engine include the engine version and logon credentials to the scan engine server.

### <sup>∙</sup>ें Tip

Before configuring **Vulnerability Manager Server Settings**, you should enable Vulnerability Manager integration and configure Vulnerability Manager database settings.

Below are the high level steps for successfully configuring the server settings:

- Before saving the server settings, make sure to provide full access rights to the user account used to run the Manager service. In case the required permissions are not provided, the **Failed to save settings** error appears.
- Start the FCM Agent Service before retrieving the MVM certificate.
- When changing the server settings, restart the FCM Agent Service even if the service is already running.

To configure the Vulnerability Manager server settings, do the following:

### **Task**

1. Select **Manager → <Admin Domain Name> → Integration → Vulnerability Assessment → MVM → Vulnerability Scanning → API Server**.

The **Vulnerability Manager Server Settings** page appears.

- 2. Select **Engine Version** as 6.8, 7.0, or 7.5.
- 3. Enter the **Server Name or IP Address**.
- 4. Enter the **Server Port**, **User Name** and **Password** for the Vulnerability Manager server.

#### **Vulnerability Manager Server Settings area**

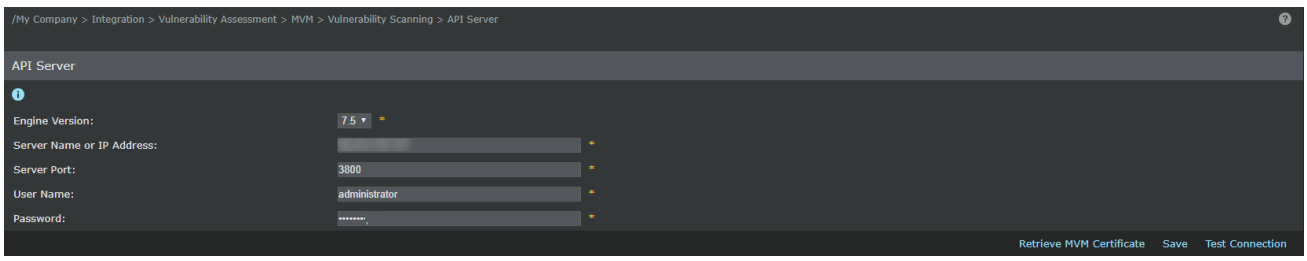

### **Note**

Username and password entered here should have full access rights in the Vulnerability Manager server. This is essential for successfully initiating Vulnerability Manager on-demand scans from Threat Explorer.

#### 5. Click **Save**.

6. Start the [FCM Agent service.](#page-209-0) Click Retrieve MVM Certificate to retrieve the MVM certificate.

### *A* Note

7.0 and 7.5 scan engines support only custom certificates.

7. Click **Test Connection** to check the availability of Vulnerability Manager server connection.

# **Update permissions for the integration**

The Manager must update the Windows registry for a proper integration. However, the user account used to run Manager service does not have permissions to write to the Windows registry by default. For updating the permissions:

### **Task**

- 1. On the server running the Manager, run regedit.exe.
- 2. Select **My Computer → HKEY\_LOCAL\_MACHINE → SOFTWARE**.
- 3. Right-click and select **Permissions**.
- 4. Add the user account used to run the Manager service. Allow full permission for this folder. Click **Apply** and **OK**.

#### **Updating permissions**

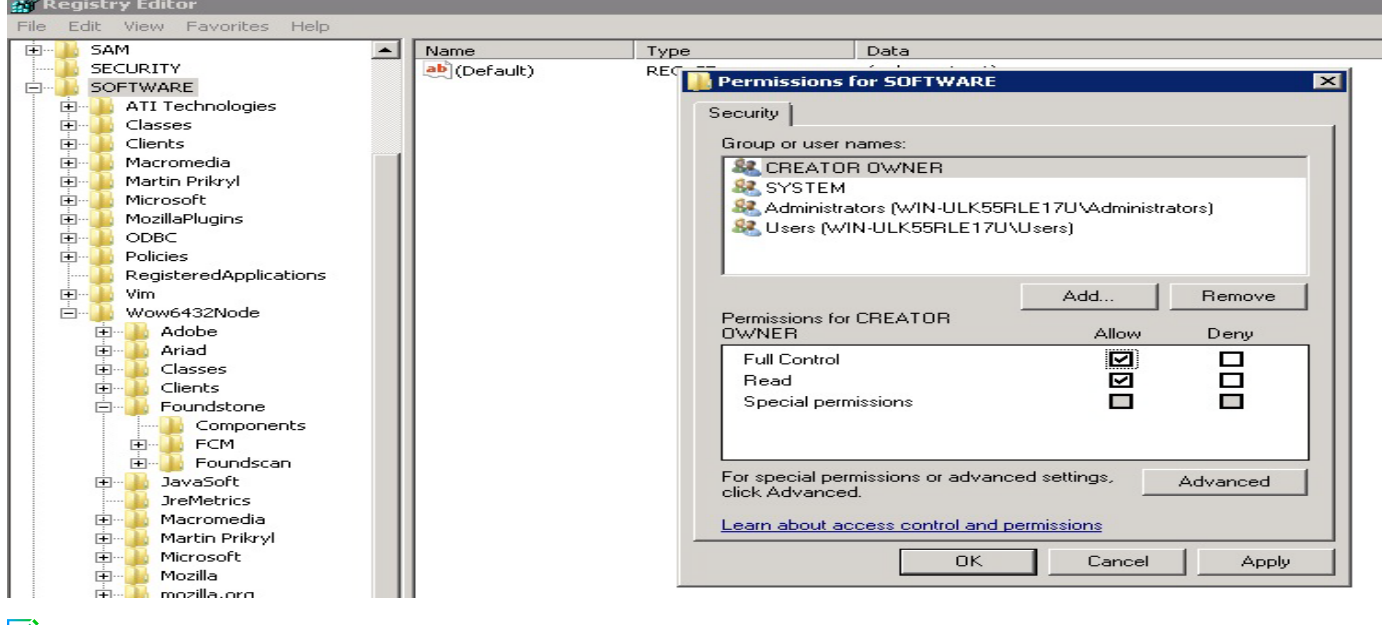

*A* Note

Changes take effect immediately and a restart is not required.

5. Go back to the **API Settings** page in the Manager. Click **Save**.

# **Save Vulnerability Manager settings**

Perform the following steps to save the Vulnerability Manager server settings.

### **Task**

1. In the Manager, select **Manager → <Admin Domain Name> → Integration → Vulnerability Assessment → MVM → Vulnerability Scanning → API Server**.

The **Vulnerability Manager Server Settings** page appears.

- 2. Configure the following details:
	- **Engine Version** The 7.5 version of Vulnerability Manager used
	- **Server Name or IP Address** The IP address of the Vulnerability Manager server
	- • **Server Port** The server port number

*A* Note

You can change the default port number.

- <span id="page-209-0"></span>• **User Name**— The user name assigned to the user having the full rights to all the scans initiated from the Threat Explorer
- **Password** The password associated with the username above
- 3. Click **Save**.

#### **API Server page**

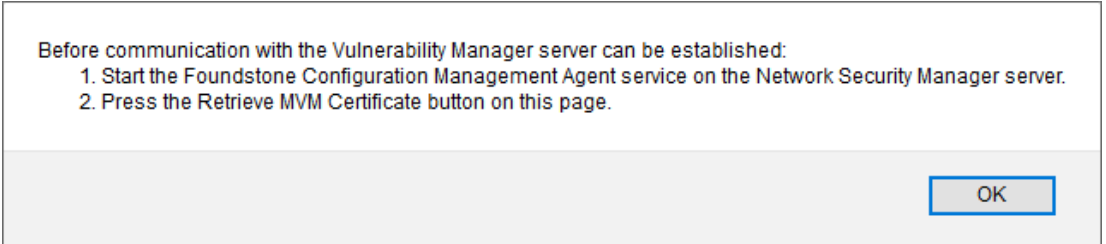

When the API Server settings is saved, some of the settings like Server IP address and Port settings are updated in the Windows registry. These settings are required for the Foundstone Configuration Management (FCM) Agent Service to communicate with the Foundstone Configuration Management Server.

4. A pop-up opens with the message to start the Foundstone Configuration Management Agent Service. Click **OK**.

### *A* Note

Foundstone and Vulnerability Manager refer to the same product.

# **Start the FCM agent service**

Start the FCM Agent service after updating the permissions for the Windows Registry.

### **Task**

- 1. From the Windows **Start** button, click **Run** and open **services.msc**.
- 2. You can find **Foundstone Configuration Management (FCM) Agent** here.

#### **Services page**

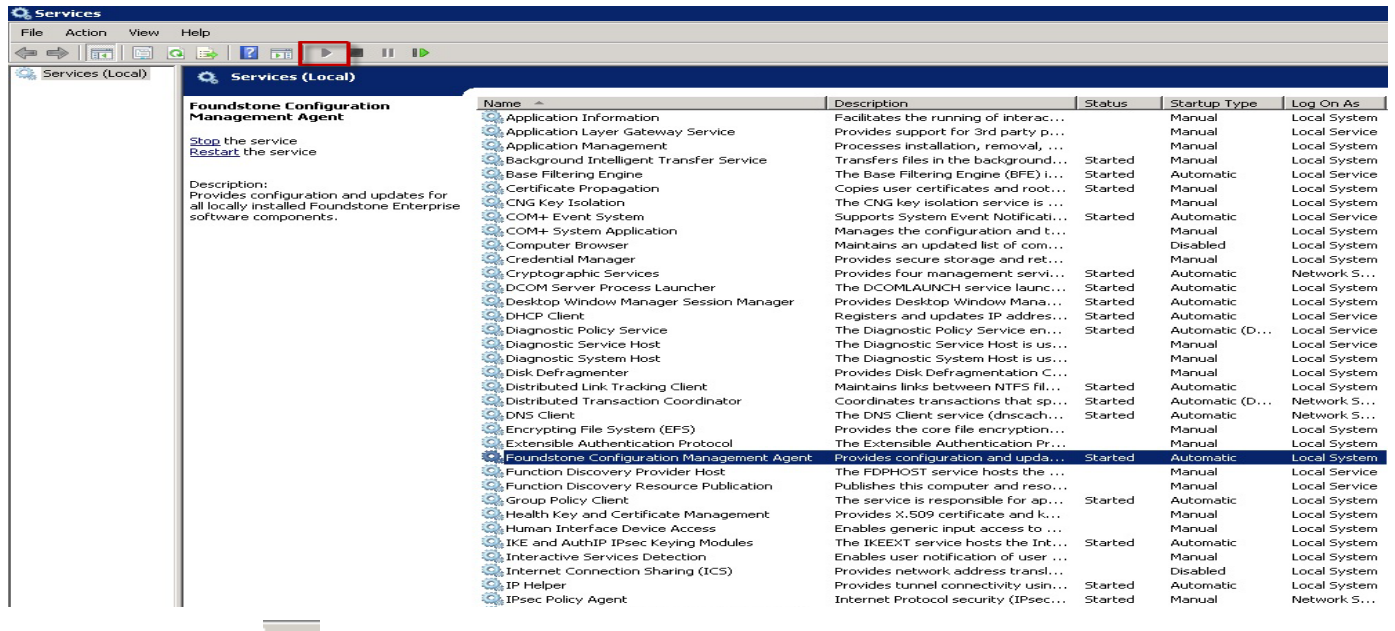

3. Click the **Start** button ( ) to start the FCM Agent service.

After the FCM Agent Service is successfully started, the SSHStatuscache and Statuscache keys are pushed to Agent software from HKLM\Software\wow6432Node\Foundstone location, with a slight delay of 30 to 40 seconds. The two keys should appear in the registry before proceeding to retrieving the MVM certificate.

- 4. Select **Manager → <Admin Domain Name> → Integration → Vulnerability Assessment → MVM → Vulnerability Scanning → API Server**.
	- The **Retrive MVM Certificate** option is enabled.
- 5. Click **Retrive MVM Certificate** to import the client certificates into the Manager keystore.

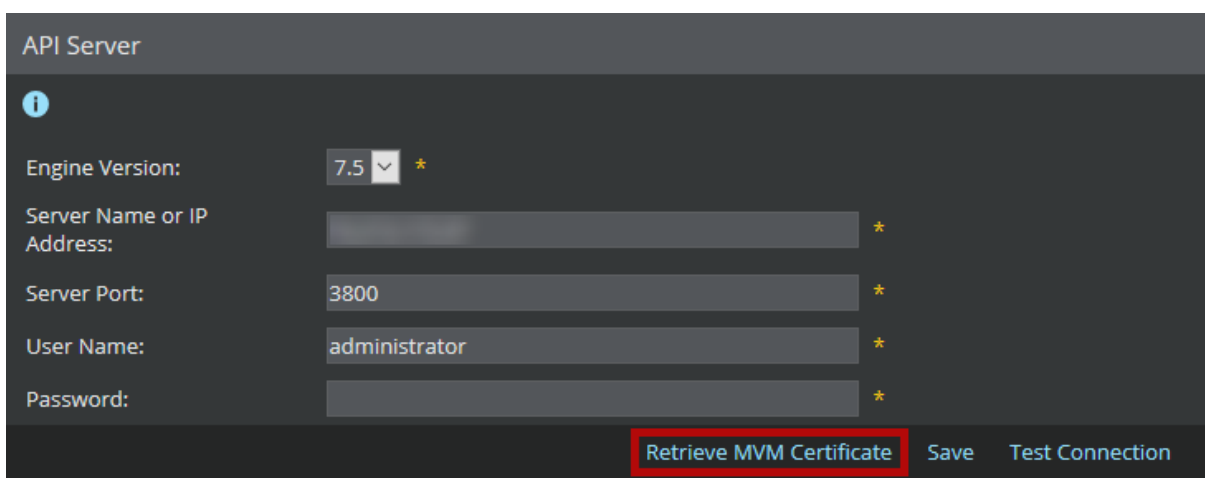

#### **Vulnerability Manager Server Settings area**

# **Key considerations**

Note the following:

- It is no longer required to run the Foundstone Certificate Management tool in the FCM Server. You can copy the client certificates and passphrase to a location in the Manager server.
	- When this version of the Manager is installed or upgraded, the FCM Agent software is installed as a service on the Manager server. This Agent software connects to the Foundstone Configuration Management server and automatically retrieves the client certificates into the Manager Server.
- It is no longer required to run the **FSCertImport.bat** file on the Manager server to import Vulnerability Manager Client certificates into the Manager keystore.
	- Click Retrieve MVM Certificate to import client certificates in the Vulnerability Manager Server Settings page.

# **Add Vulnerability Manager scan configurations**

The fourth and final step in Vulnerability Manager configuration is adding Vulnerability Manager scan configurations.

You can define Scan Configurations (also known as scans) in the Vulnerability Manager system for different host IP address ranges, and then add them to Manager.

When you add a scan configuration to the Manager, a check on whether this scan configuration exists in the Vulnerability Manager database is done. If the scan configuration exists, it is saved in the Manager database. The scan configuration is also updated in the Manager cache.

Manager cache contains the scan configuration ID and the IP address ranges defined in the scan configuration. When the user requests for an on-demand scan of a host IP address from Threat Explorer, the appropriate scan configuration ID is selected. Then, the scan configuration associated with the scan configuration ID is used to scan the host IP address.

### *A* Note

**Important pre-requisite**: You need to run the scan configuration defined in the Vulnerability Manager engine once, before adding a scan configuration to Manager. Each scan configuration defined in the Vulnerability Manager is associated with a Vulnerability Manager engine. When you run the scan configuration for the first time at the Vulnerability Manager side, the Vulnerability Manager engine in which the scan configuration was last executed, gets associated with that scan configuration. This step is essential for successfully adding the scan configuration to Manager.

### **Tip**

It is recommended that you define a common *user* in the *organizations* defined in the Vulnerability Manager side. Ensure that this user has full access permissions to Vulnerability Manager engine. Through this user, you can conveniently access various scan configurations defined in all the organizations in Vulnerability Manager. This will ease the access of scan configurations defined in Vulnerability Manager. For more information about organizations and scan configurations, see the section *Working with Scans* in *McAfee Vulnerability Manager Product Guide*. The product names "Foundstone", and "Vulnerability Manager " refer to the same product.

### **Task**

1. Select **Manager → <Admin Domain Name> → Integration → Vulnerability Assessment → MVM → Vulnerability Scanning → Scans**.

### **Added Vulnerability Manager Scans dialog**

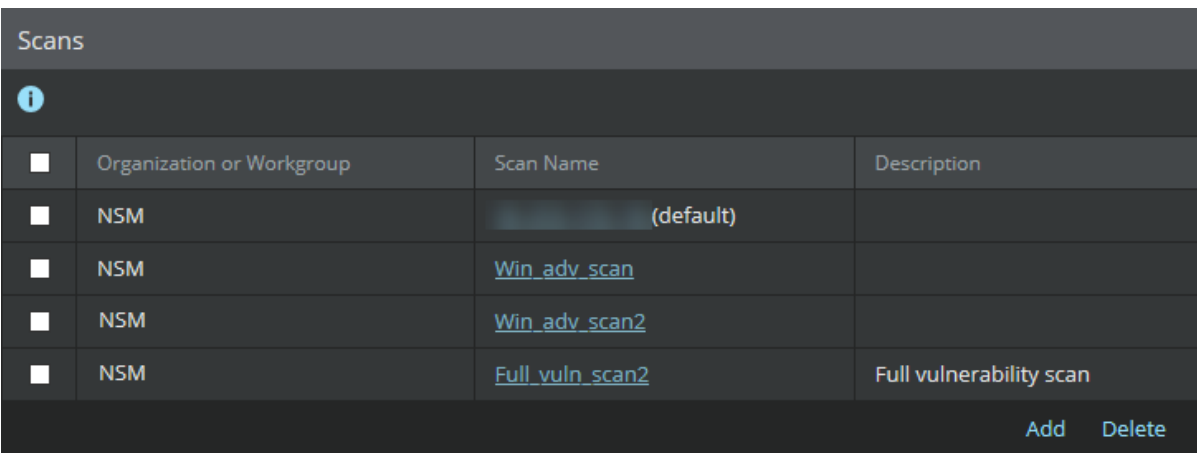

The **Added Vulnerability Manager Scan Configurations** page appears.

### ■ Note

You can delete individual scan configurations or multiple scan configurations from the **Added Vulnerability Manager Scan Configurations** page. Click Delete to delete a scan configuration. For deleting multiple scan configurations, select the required checkboxes, and then click **Delete**.

2. To add a scan configuration, click **New**.

#### **Add a Scan dialog**

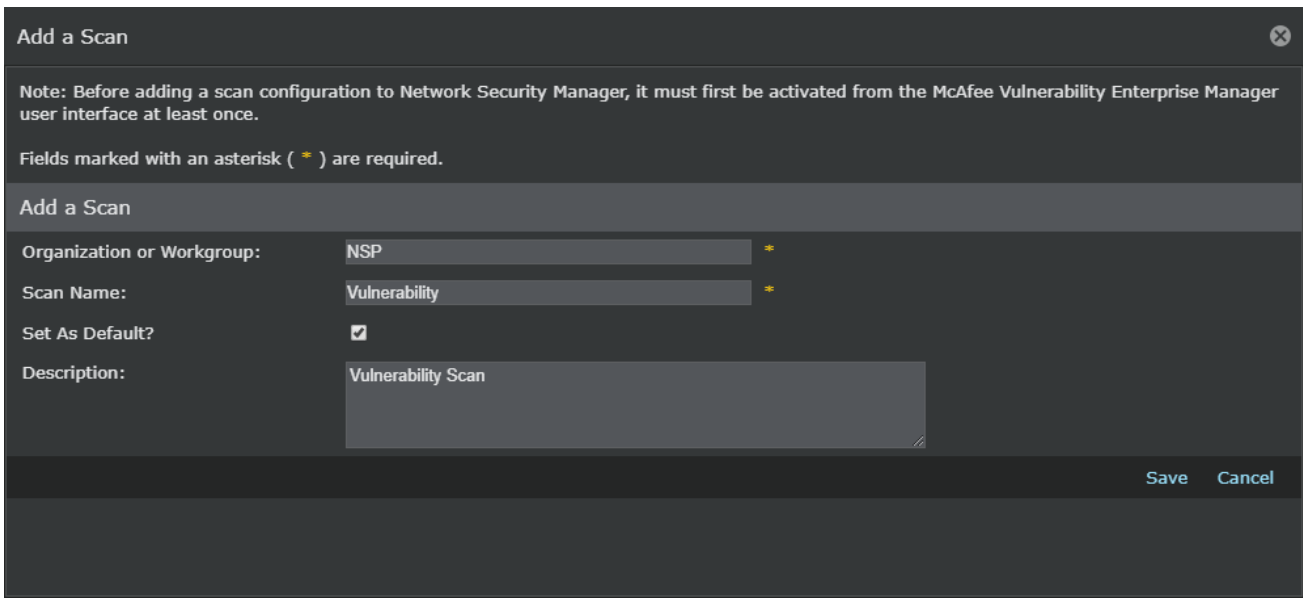

The **Add a Scan** window allows you to enter scan configurations, equivalent to already defined configurations in the Scan engine for the different host IP address ranges.

- 3. Enter the **Organization or Workgroup** name.
- 4. Provide a name for the scan.
- 5. Select **Set As Default?** if you want to set this scan configuration as the default configuration.
- 6. If necessary, enter a description of the scan configuration in **Description**.
- 7. Select Save. The Added Vulnerability Manager Scan Configurations page displays all the scan configurations that are added to Manager.

The configuration steps for Vulnerability Manager are complete at this point.

# **View Vulnerability Manager configuration details**

You can view the Vulnerability Manager configuration details in Manager. To do so, perform the following steps.

Select **Manager → <Admin Domain Name> → Integration → Vulnerability Assessment → MVM → Vulnerability Scanning → Summary** to perform this action from root or child admin domains. The **Summary** page appears.

#### **Summary page**

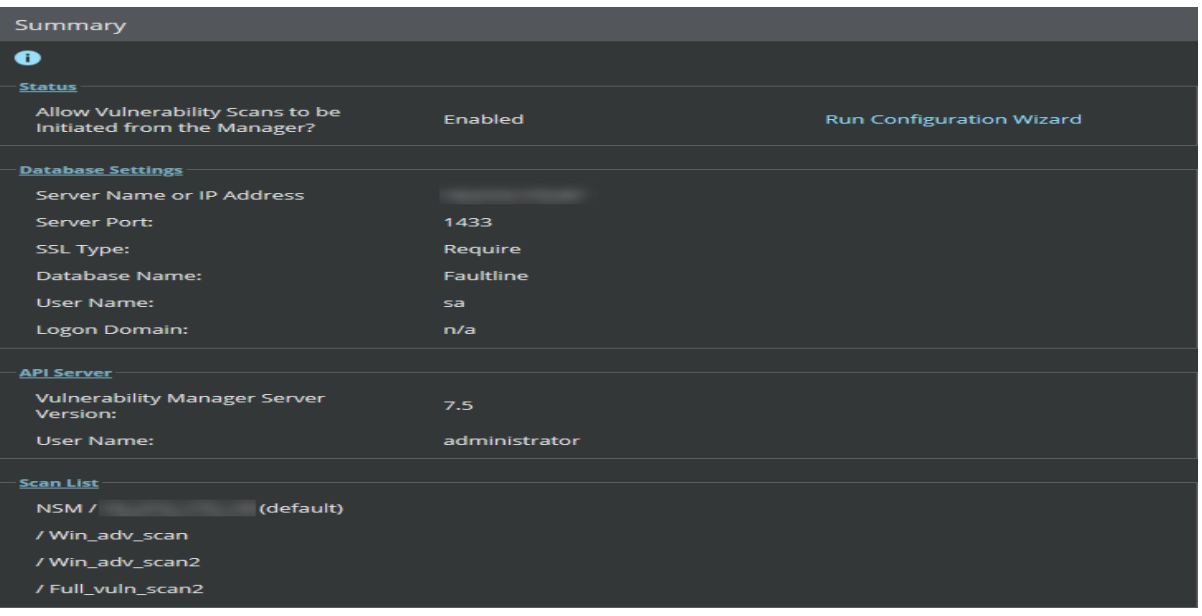

This page shows the details of Vulnerability Manager configuration, such as status of Vulnerability Manager scan enabled/ disabled, database settings, Vulnerability Manager Server settings, and list of scan configurations added to the Manager.

Note that the changes saved in all the pages related to Vulnerability Manager configuration are reflected in the **Summary** page. When you click on the individual links, you are re-directed to the respective pages.

You can also configure Vulnerability Manager settings using **Run Configuration Wizard** in **Summary** page.

# **Import non-vulnerability manager report**

The vulnerability assessment scan results of an admin domain can be imported in an XML format from a location in the Manager's file system. You can reformat the scan results and save it to a specific location, so that the Manager automatically imports the result to be later used to determine alert relevance.

### *A* Note

The non-MVM report import feature is disabled if **Alert Relevance** feature is disabled in the Manager.

### **Task**

1. Select **Manager → <Admin Domain Name> → Integration → Vulnerability Assessment → Non-MVM Report Import**. The **Non-MVM Report Import** page is displayed.

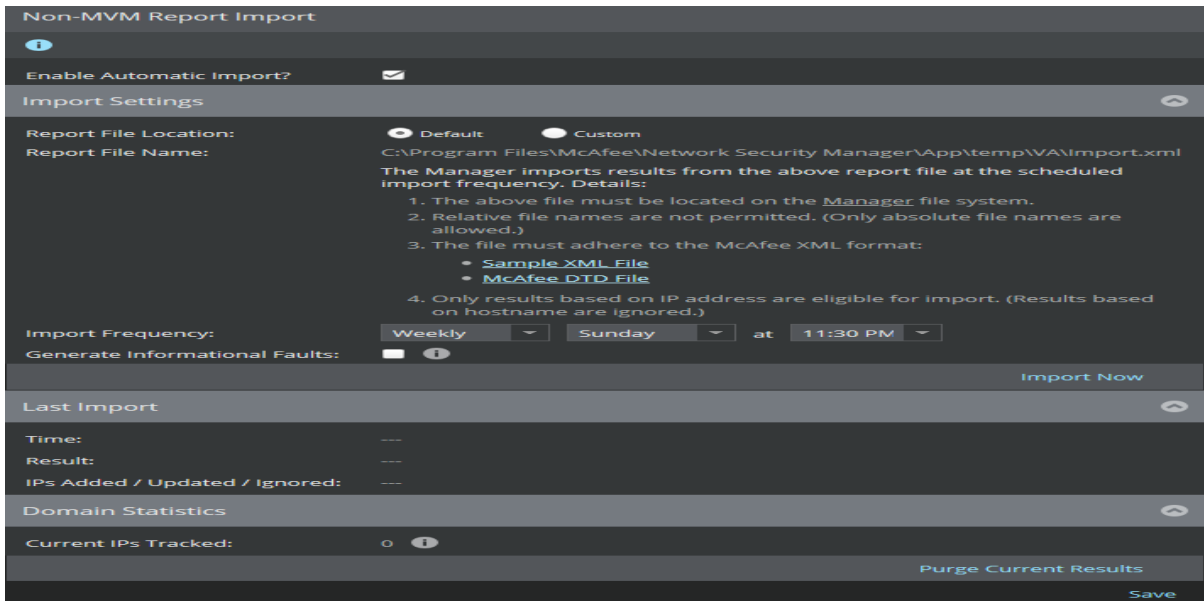

### 2. Select the **Enable Automatic Import?** checkbox.

## **Note**

By default, this option is not selected.

The **Import Settings** panel is displayed with the following fields.

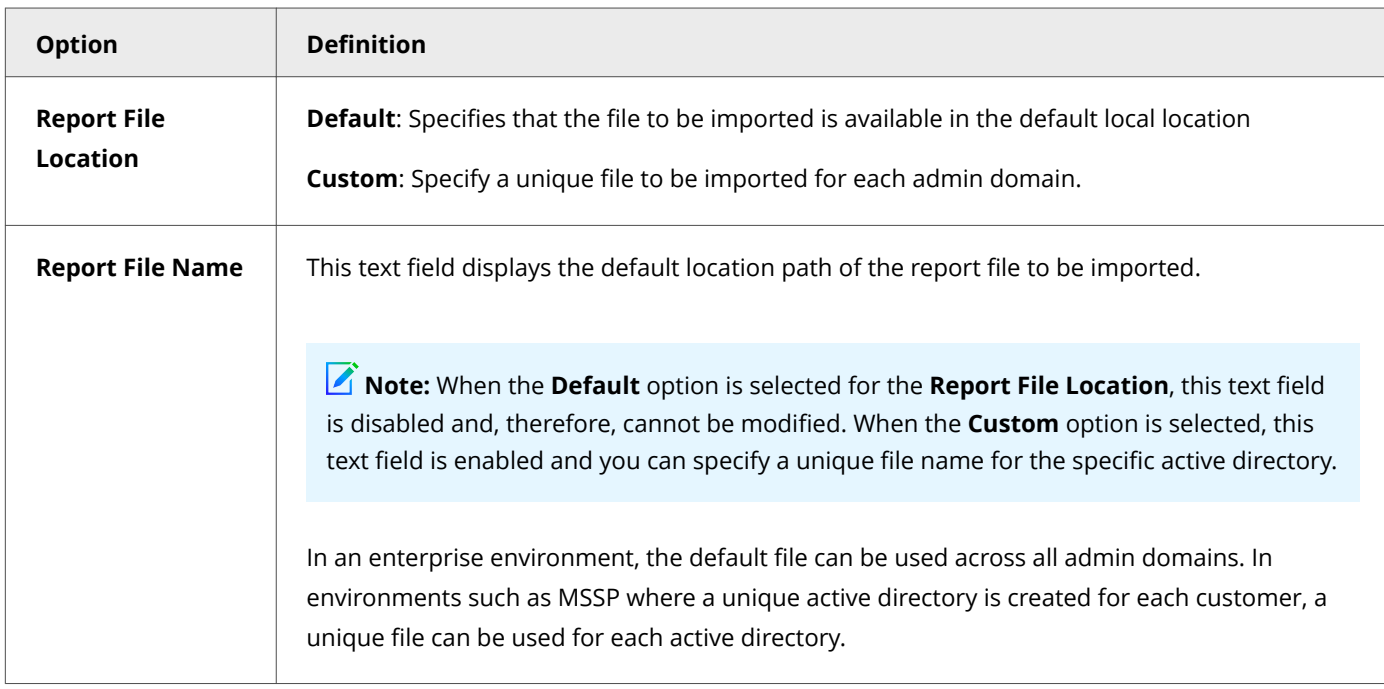
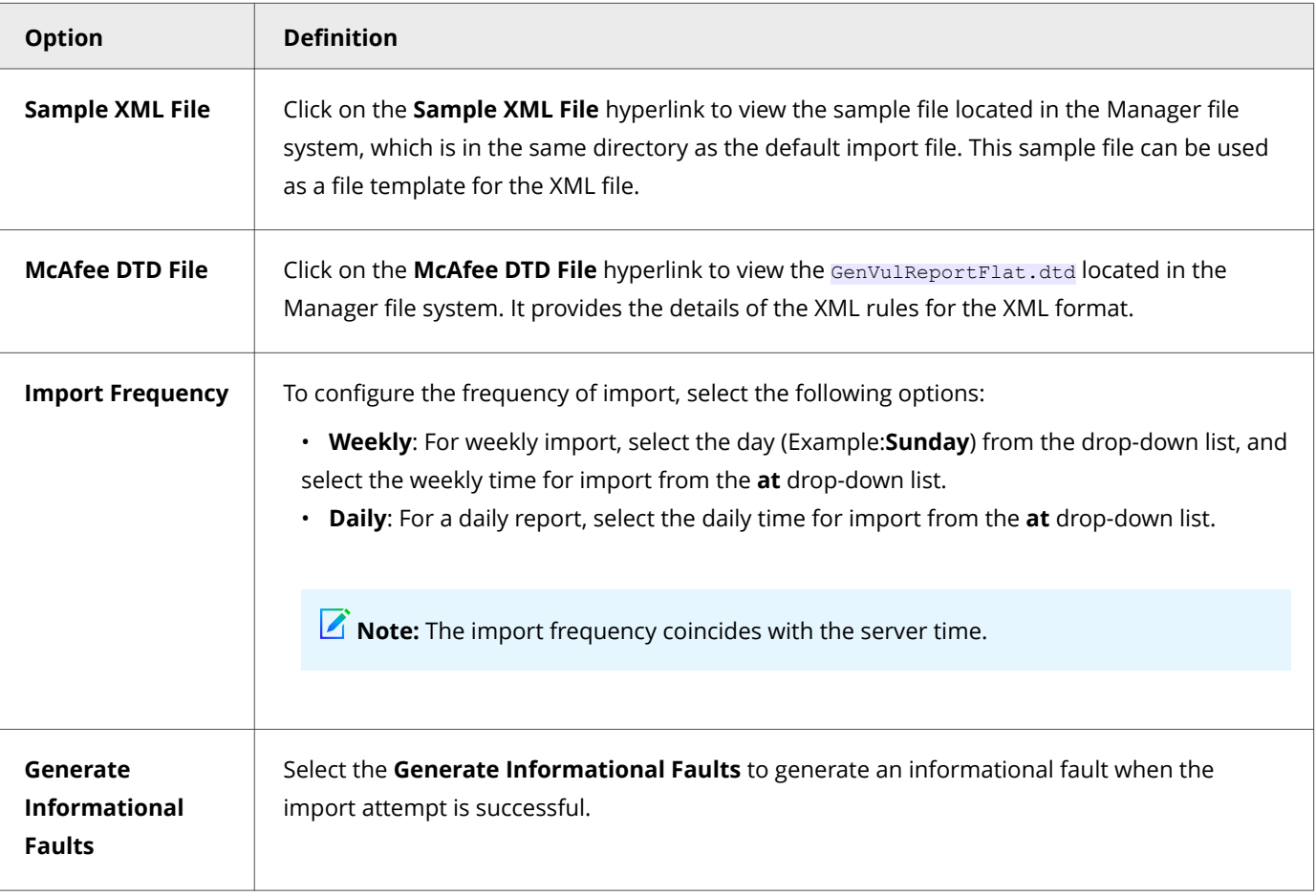

3. Click **Import Now** to import the results from the specified results file location.

### **Sample XML file**

The sample XML file can be used an XML file template for importing the scan result. The sample XML file contains the following root elements.

- **<Report Summary>**  Contains the summary of time and security vulnerability of the scanned vulnerability report
- **<Host Summary>**  Contains the summary of the host in the scanned vulnerability report
- **<HostVulnerabilities>**  Contains the host vulnerability details of each vulnerability

The following table explains the list of child elements under each root element.

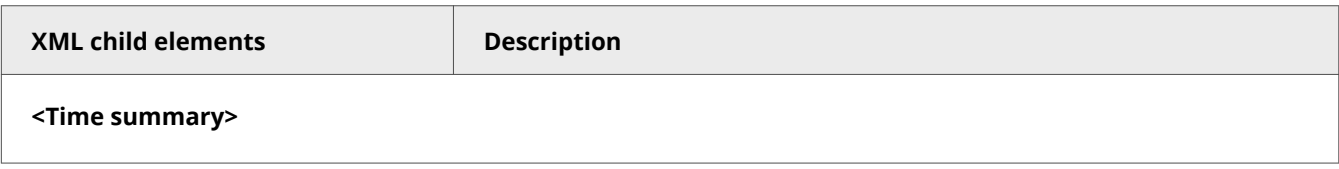

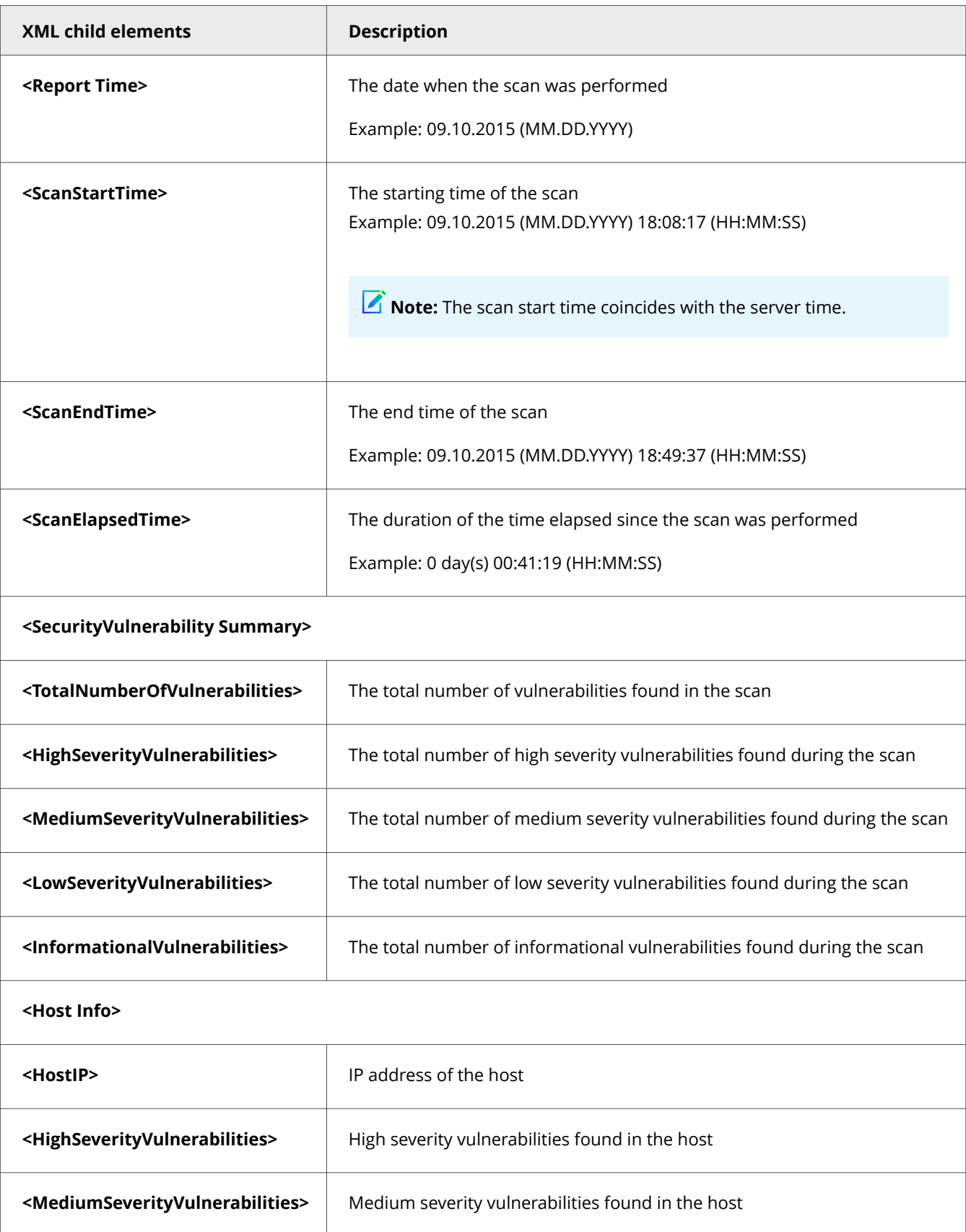

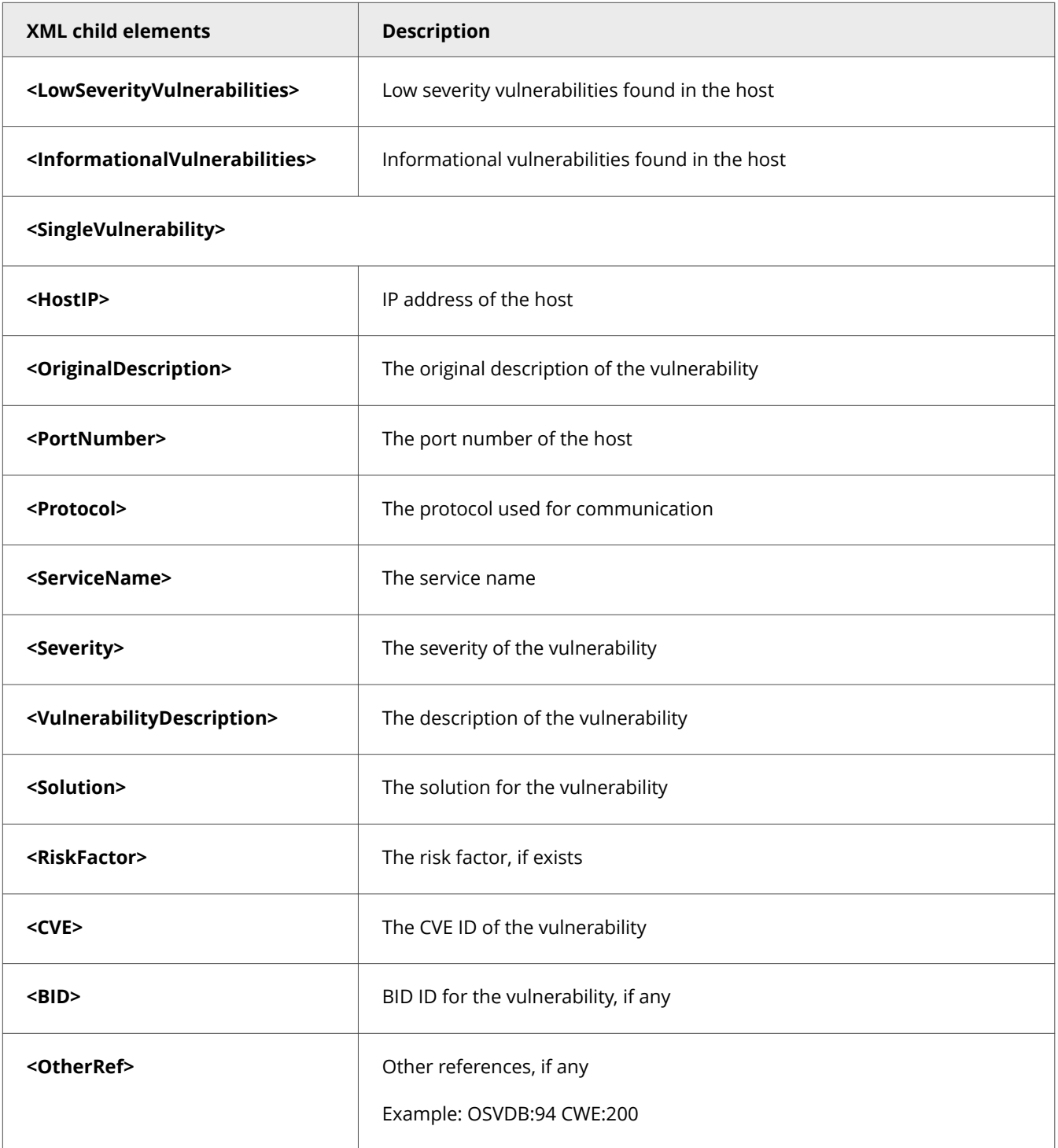

# **View import result and domain statistics**

After you import a non-MVM report, the details of the import are displayed in the **Last Import** panel. The following details of the import are displayed.

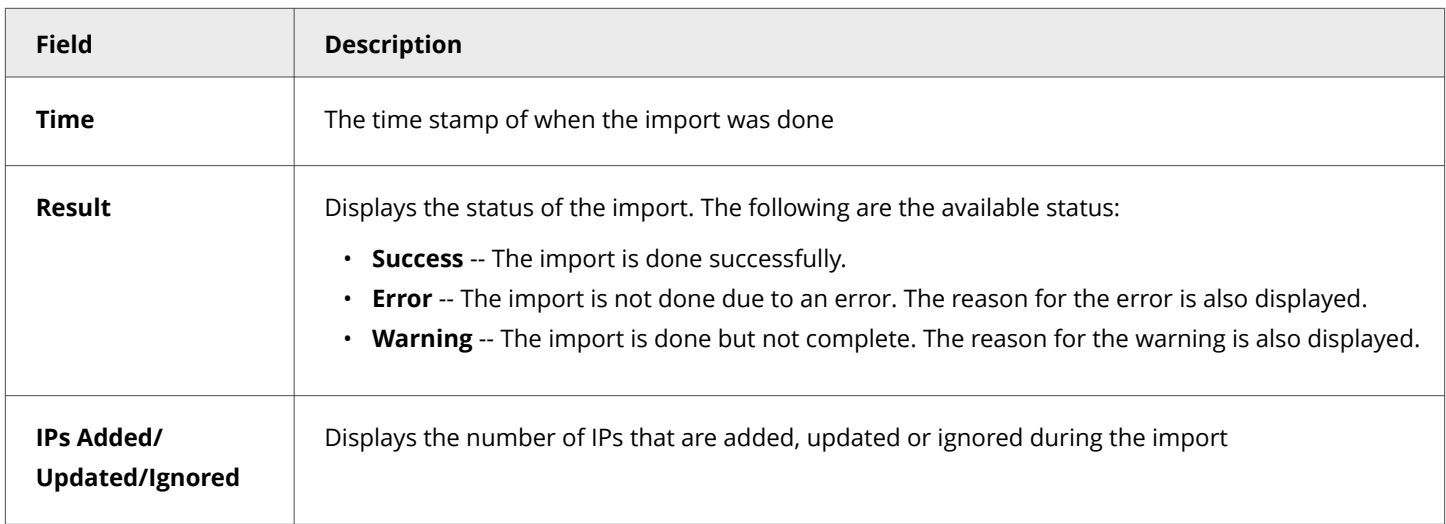

The **Domain Statistics** panel displays the number of endpoints for the admin domain for which the vulnerability assessment result is available.

By clicking the **Purge Current Results** in the **Domain Statistics** panel, you can delete all the vulnerability assessment results that are stored for the admin domain.

### **Purge vulnerability assessment results**

In the **Domain Statistics** panel, you can delete the vulnerability assessment results that are stored in the admin domain. To do so, perform the following steps.

### **Task**

- 1. Select **Manager → Admin Domain Name → Integration → Vulnerability Assessment → Non-MVM Report Import**.
- 2. Click **Purge Current Results** in the **Domain Statistics** panel.
- 3. Click **OK** to purge all results. With **Purge Current Results**, all the details of the import are reset in the **Last Import** panel.

# **Vulnerability assessment**

McAfee® Network Security Platform recommends the following while performing Vulnerability Assessment:

- Always use the latest signatures available for your vulnerability assessment (VA) software. This will help ensure the assessment is accurate.
- Where possible, scan all hosts you expect McAfee Network Security Platform to protect. This will help increase the probability that a relevancy status of "Unknown" really means that the attack is not relevant.

• If the scan traffic between the Vulnerability Manager server and the hosts being scanned passes through a Sensor monitoring port, the Sensor may consider it as attack traffic and take the corresponding response action such as quarantining the Vulnerability Manager server. To prevent this:

• Create ACLs to exclude all traffic from the Vulnerability Manager server from attack inspection. For information, see Configuring ACL rules, *McAfee Network Security Platform Product Guide.*

• If you have configured Quarantine, add the Vulnerability Manager server to the Quarantine Exceptions list. This prevents the Vulnerability Manager server being quarantined.

• Replace old reports with new reports on a routine basis (weekly or monthly). Given the frequency with which new attacks appear, reports can become obsolete quickly, and render VA integration ineffective.

• Replacing an old report with a new one might result in similar alerts having different relevance values. For example, if Network Security Platform uses an initial scanner report to analyze one alert and an updated scanner report to analyze the next, it may correctly draw different conclusions for each. To avoid confusion, consider acknowledging (or purging) all existing alerts each time you replace reports.

# **Relevance analysis of attacks**

Relevance analysis involves the analysis of the vulnerability relevance of real-time alerts using the vulnerability data imported into the Manager database. The imported vulnerability data can be from Vulnerability Manager or other supported vulnerability scanners such as Nessus.

Vulnerability assessment reports from the scanners contain vulnerabilities detected in a specific host(s) in the network. For example, a vulnerability assessment report will display that the host 10.1.1.x is vulnerable to buffer overflow attack, along with the CVE ID /BugTraq ID of the attack. Manager uses the imported scan report to determine whether the host identified is vulnerable to that particular attack.

The attack cache in Manager stores the CVE ID of the attacks detected by the McAfee® Network Security Sensor. In the case of relevance analysis, the CVE ID of the vulnerability in the imported report is compared to the CVE ID in the attack cache in Manager. If a matching record is found, the corresponding alert is marked as Relevant. This record is used by the alert correlation module during alert processing to check for the relevancy type, and also used to update the **Relevance** field in the Attack Log.

The status of relevance analysis can be viewed in the **Attack Log** page. The Relevance column is displayed when it is selected from the **Columns** drop-down list.

You can also view the alerts sorted by **Relevance** category in the **Attack Log** page. For more information, see the section *Attack Log* in the *McAfee Network Security Platform Product Guide*.

Marking alerts from vulnerable hosts as relevant helps the network administrator to easily view and sort alerts by relative relevance.

The relevancy analysis lookup is done for real-time alerts by either importing the vulnerability data from Vulnerability Manager database, running an on demand scan, or manual import. You can opt to configure the lookup for relevancy from Vulnerability Manager database instead of the relevancy cache in the Manager.

# **Menu options for relevance analysis**

The Manager gives you the option to use Vulnerability Manager data in relevance analysis. Select **Manager → <Admin Domain Name> → Integration → Vulnerability Assessment → MVM → Alert Relevance.**

The following menu options are displayed:

#### **Relevance menu options**

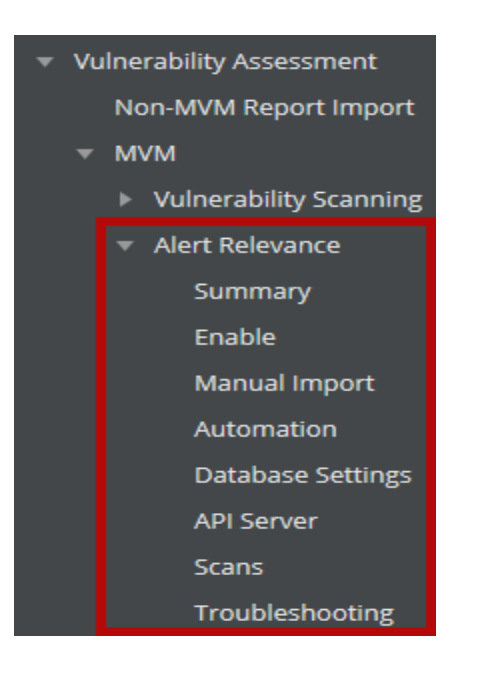

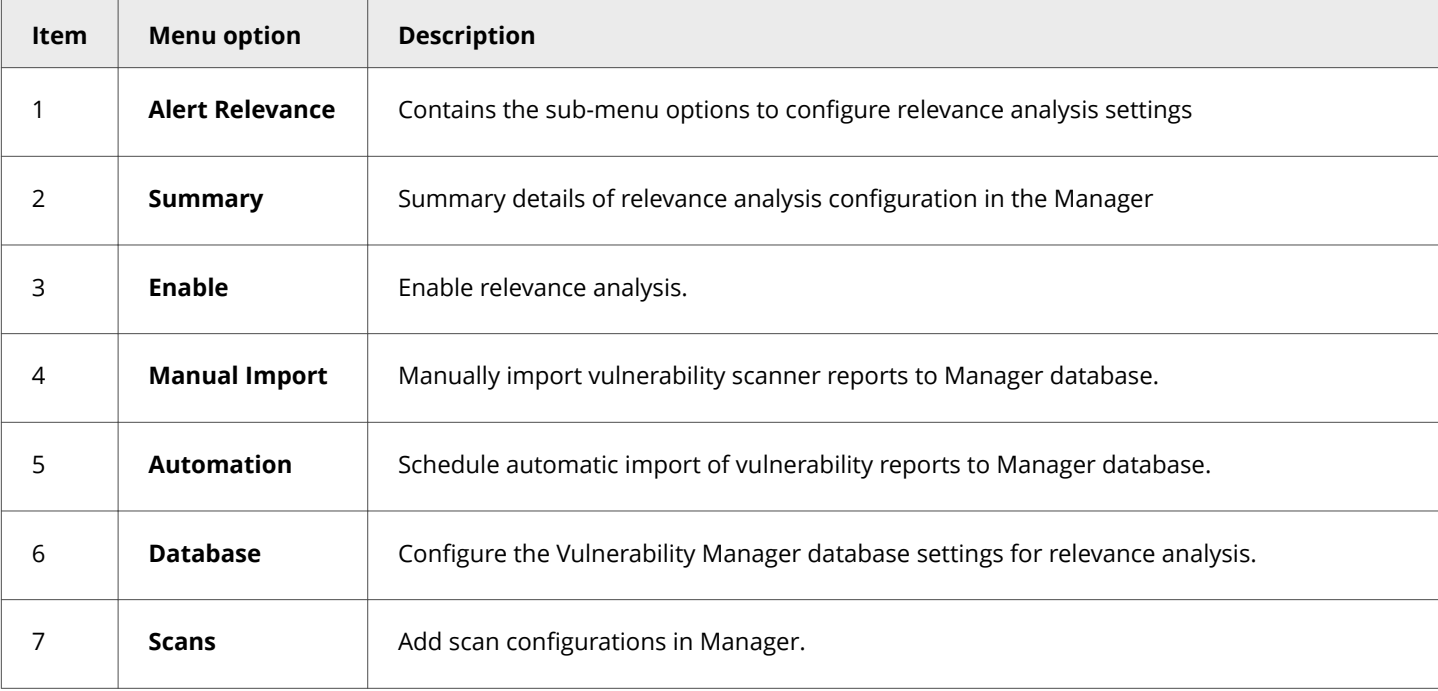

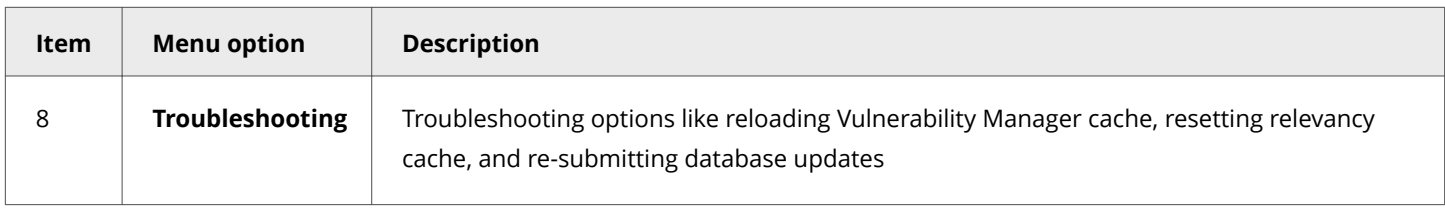

### **Note**

The menu options explained above are mentioned as *Relevance menu options* throughout this document.

# **Relevance configuration details**

To view the relevance configuration details in Manager, do the following:

Select **Manager → <Admin Domain Name> → Integration → Vulnerability Assessment → MVM → Alert Relevance → Summary** or **Manager → <Child Admin Domain Name> → Integration → Vulnerability Assessment → MVM → Alert Relevance → Summary** to perform this action from root or child admin domains. The **Summary** page is displayed.

This page shows the details of relevance configuration, such as status of relevance analysis enabled/disabled, Scanner Reports imported manually, Scan import schedule, database settings, and automated scan reports.

Note that the changes saved in all the pages related to relevance configuration are reflected in the **Summary** page. When you click on the individual links, you are redirected to the respective pages.

You can also configure relevance settings using **Run Configuration Wizard** in the **Summary** page.

# **Use relevance configuration wizard**

You can use the *Relevance Configuration Wizard* for configuring relevance settings from Manager.

- 1. Select **Manager → <Admin Domain Name> → Integration → Vulnerability Assessment → MVM → Alert Relevance → Summary** or **Manager → <Child Admin Domain> → Integration → Vulnerability Assessment → MVM → Alert Relevance → Summary** for performing this action from root or child admin domains.
- 2. In the **Summary** page, click Run Configuration Wizard.
- 3. The wizard displays the following pages in order:
	- **Enable**
	- **Manual import**
	- **Automation**
	- **Database**
	- **Scans**
	- **Troubleshooting**
- 4. Use **Next >** or **< Back** buttons to navigate through the pages.
- 5. There are five configuration steps in total. Select **Finish** at the end of the fifth step.

# **Relevance analysis configuration in Manager**

You can configure the Relevance settings in Manager in two ways:

- 1. Manually navigating the configuration screens
- 2. Using the Relevance Configuration Wizard

### **Manually navigating the configuration screens**

Following steps are essential for configuring Relevance settings in Manager (in the given order):

- Enabling attack relevance analysis
- Manual import of scan reports
- Automatic import of scan reports
- Vulnerability manager database settings for relevance analysis
- Adding scan configurations for relevance analysis

### **Using the Relevance Configuration Wizard**

You can also use the Relevance Configuration Wizard for the configuration tasks listed above.

# **Enable attack relevance analysis**

This is the first essential step in configuring Manager for relevance analysis.

To enable relevance analysis, do the following:

- 1. Select **Enable** from Relevance menu options (**Manager → <Admin Domain Name> → Integration → Vulnerability Assessment → MVM → Alert Relevance → Enable** or **Manager → <Child Admin Domain Name> → Integration → Vulnerability Assessment → MVM → Alert Relevance → Enable** to perform this action from root or child admin domains).
- 2. The **Enable** page is displayed.
- 3. Under **Enable**, select any of the following options from the drop-down list in the **Use Scan Results to Enhance Alert Relevance Accuracy?** field
	- **Passive Relevance**
	- **Active Relevance**
	- **Disabled**

# **Passive relevance option**

You can add a passive relevance option. To do so, perform the following steps.

### **Task**

1. Under **Enable**, select **Passive Relevance** option from the drop-down list next to **Use Scan Results to Enhance Alert Relevance Accuracy?**.

**Relevance tab**

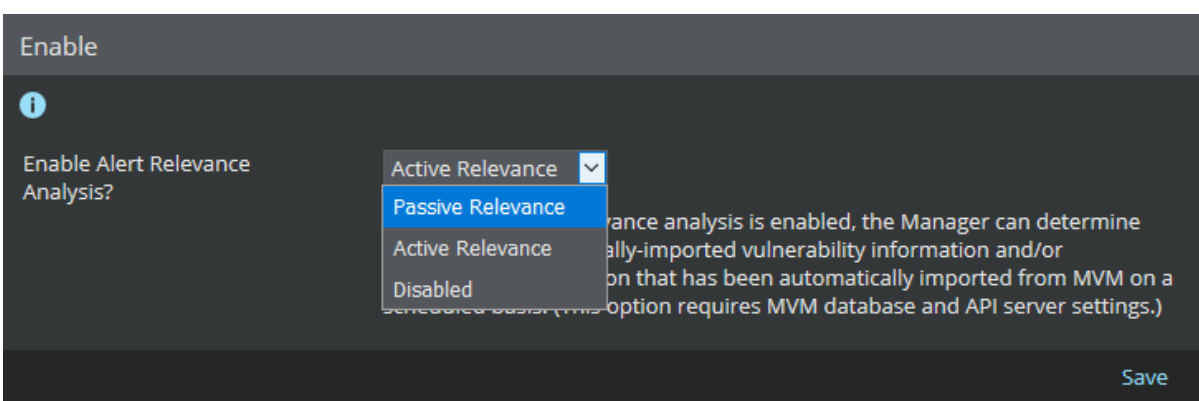

- 2. The Manager uses the imported vulnerability scan report to determine the vulnerability relevance of real-time alerts. The CVE ID of the vulnerability in the imported report is compared to the CVE ID in the attack cache in the Manager. If a match is found, the corresponding attack is marked as Relevant.
- 3. Click **Save**.

The screen is refreshed and you get an update that the changes have been updated.

# **Active relevance option**

You can add an active relevance option. To do so, perform the following steps.

- 1. Under **Enable**, select **Active Relevance** option from the drop-down list in **Use Scan Results to Enhance Alert Relevance Accuracy?** field.
- 2. The Manager queries the Vulnerability Manager database for the real-time lookup of the relevancy data. Unlike Passive Relevance, when **Active Relevance** option is configured, the Manager does not lookup for relevancy for every alert received into Manager alert queue from the Sensor. When the alert is received from IPS Sensor, Relevancy is set to "*Pending*" state initially. After a minute, relevancy for these alerts with pending state are updated by performing a relevancy lookup from Vulnerability Manager database.

### **Note**

In addition to the current Relevancy cache, the Manager maintains a separate cache for the relevancy data returned by the stored procedure for the destination IPs.

3. Click **Save** to save your settings. The screen is refreshed and you get an update that the changes have been updated.

# **Disabled option**

Under **Enable**, select the **Disabled** option from the drop-down list in **Use Scan Results to Enhance Alert Relevance Accuracy?** field to disable the relevance analysis.

### **Query and retrieve asset information from Vulnerability Manager database**

For the host that has already been scanned using Vulnerability Manager Scan engine, the Asset Details are returned by the Vulnerability Manager. If the Vulnerability Manager fails to return the data, you can initiate a scan for that IP address from the Threat Explorer.

Follow this procedure to initiate a scan from the **Threat Explorer**

#### **Task**

1. In the Manager, navigate to **Analysis → <Admin Domain Name> → Threat Explorer**.

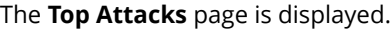

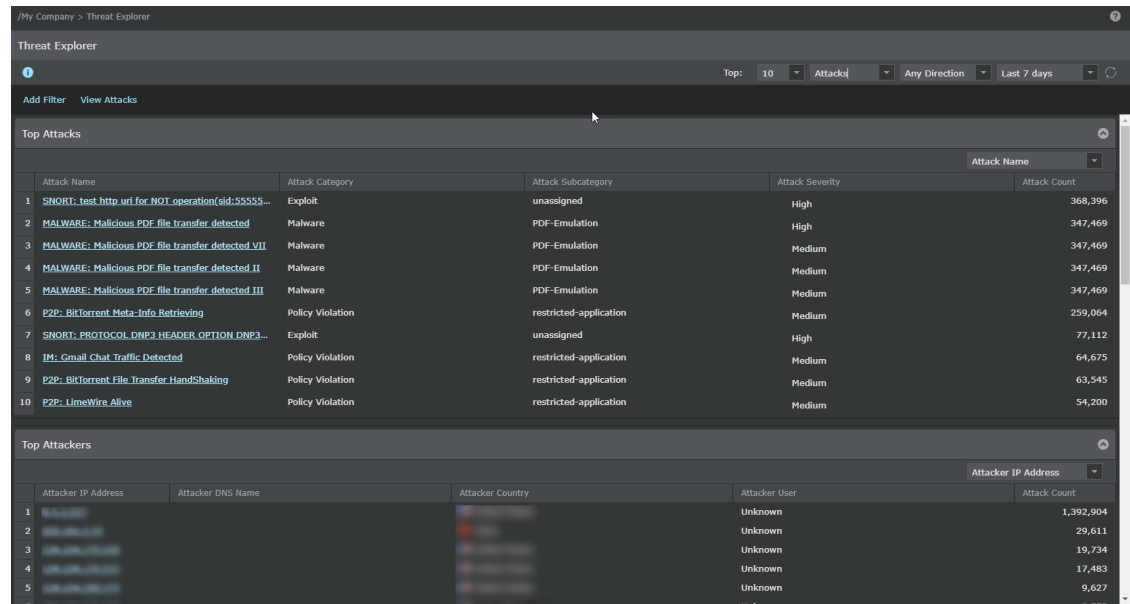

2. Click **Add Filter**.

The **Add Filter Criterion** dialog is displayed.

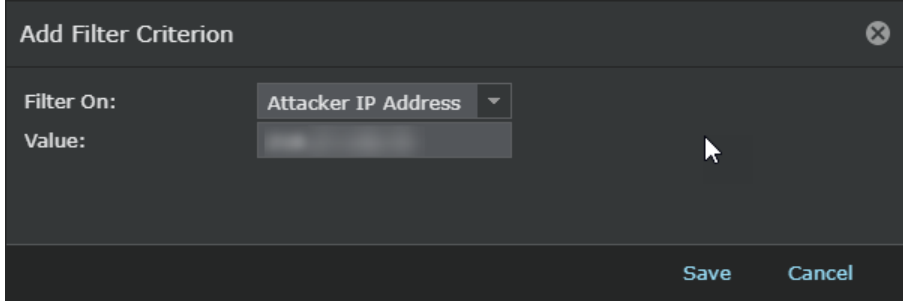

3. Select **Attacker IP Address** in the **Filter On:** field, enter the attacker IP address in the **Value** field and click **Save** If the attacker IP has already been scanned, the scan results are displayed.

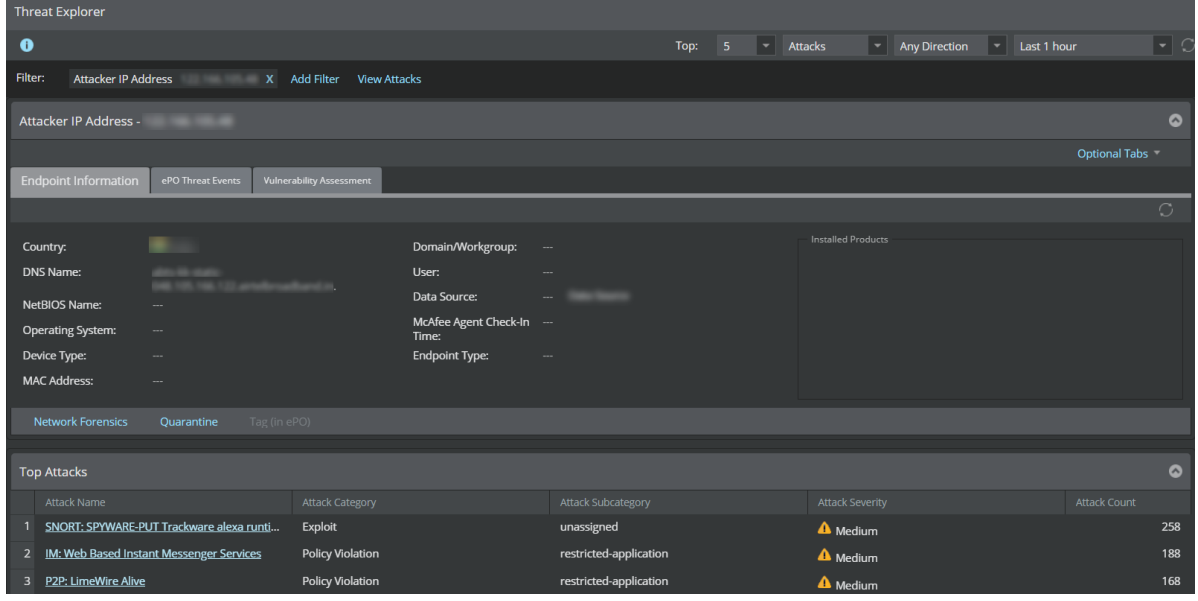

4. If the attacker IP has not been scanned, click **Scan for Vulnerabilities** to scan the attacker IP address and view the results.

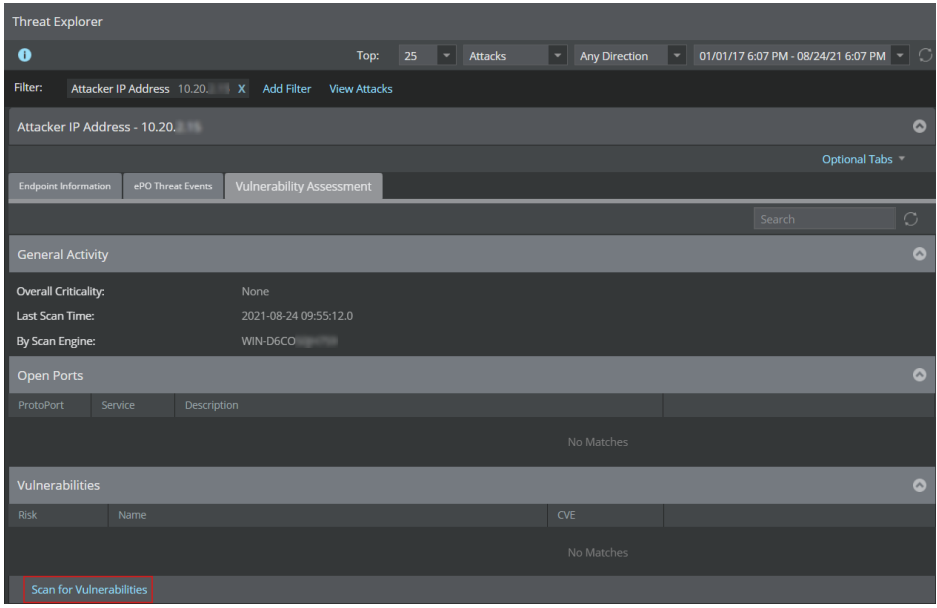

# **Import scan reports manually**

This is the second (optional) step in configuring Manager for relevance analysis. This step is optional if you are using Vulnerability Manager scans, because you can import Vulnerability Manager scan reports either manually or automatically as per schedule. Other third party scans only be imported manually.

You can manually import scanner reports from supported scanners like Vulnerability Manager or NessusWX to the Manager. For importing other third-party vulnerability scanner reports (like Qualys or nCircle), you need to convert the report to the Network Security Platform format.

Refer the DTD included with Network Security Platform (GenVulReportFlat.dtd) when converting your XML-based format to the Network Security Platform format.

To manually import a vulnerability scanner report in Manager, do the following:

### **Task**

1. Select **Manual Import** from **Alert Relevance** menu options (**Manager → <Admin Domain Name> → Integration → Vulnerability Assessment → MVM → Alert Relevance → Manual Import** or **Manager → <Child Admin Domain Name> → Integration → Vulnerability Assessment → MVM → Alert Relevance → Manual Import** for performing this action from root or child admin domains).

#### **Manually Imported Scan Reports area**

**Import a Scan Report dialog**

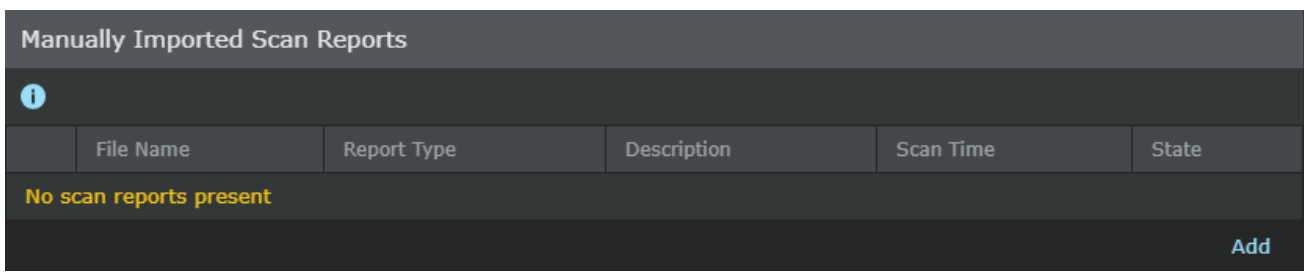

2. In **Manually Imported Scan Reports**, click  $+$ <sub>J</sub>The **Import a Scan Report** window appears.

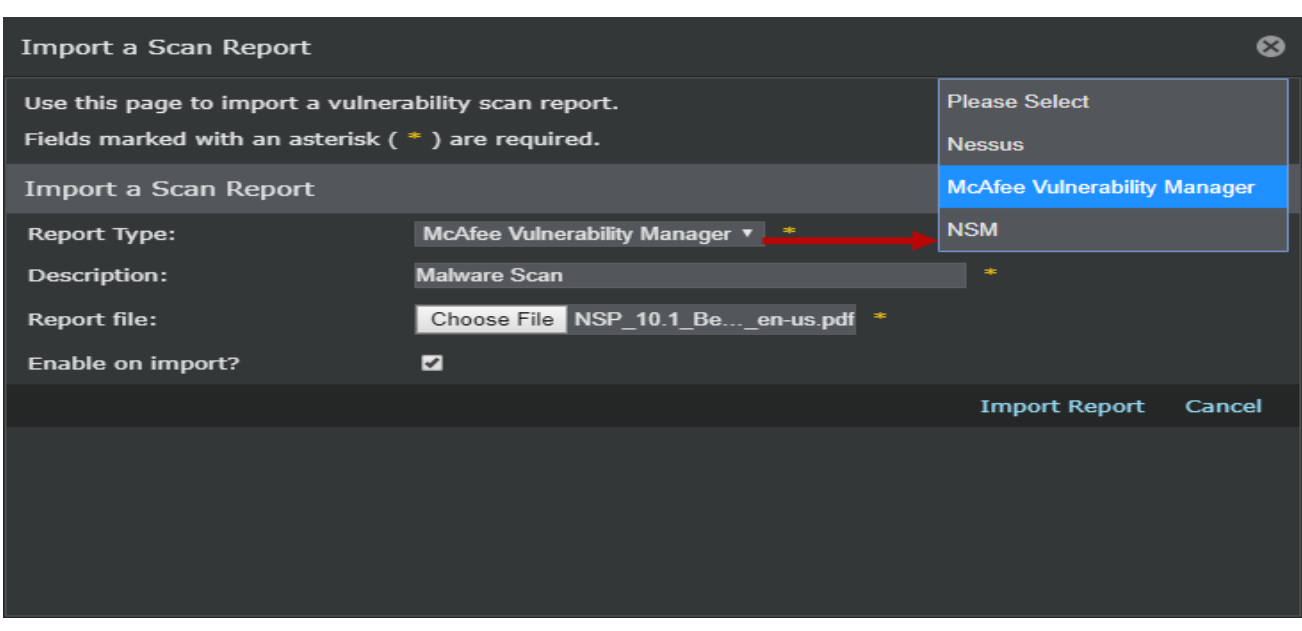

3. Select a **Report Type** from the drop-down list.

### *A* Note

The report can be from any of the supported scanners or formats.

- 4. Provide a **Description** corresponding to the selected scanner report type.
- 5. Click **Choose File** and choose a **Report file**. You can select a report file from the local machine.
- 6. To import the report to Manager database, select **Enable on import?** checkbox.
- 7. Click **Import Report** to import the scanner report.
- 8. The scanner report is imported to Manager database, and displayed in the **Manually Imported Scan Reports** page.

### **Note**

The imported report is stored in Manager database in Network Security Platform format. In the **Manually Imported Scan Reports** window, if you select the link in **File Name** field, you can view the report in Network Security Platform format in a separate window.

# **Supported vulnerability scanners and formats**

Network Security Platform supports the following vulnerability scanner versions and report formats:

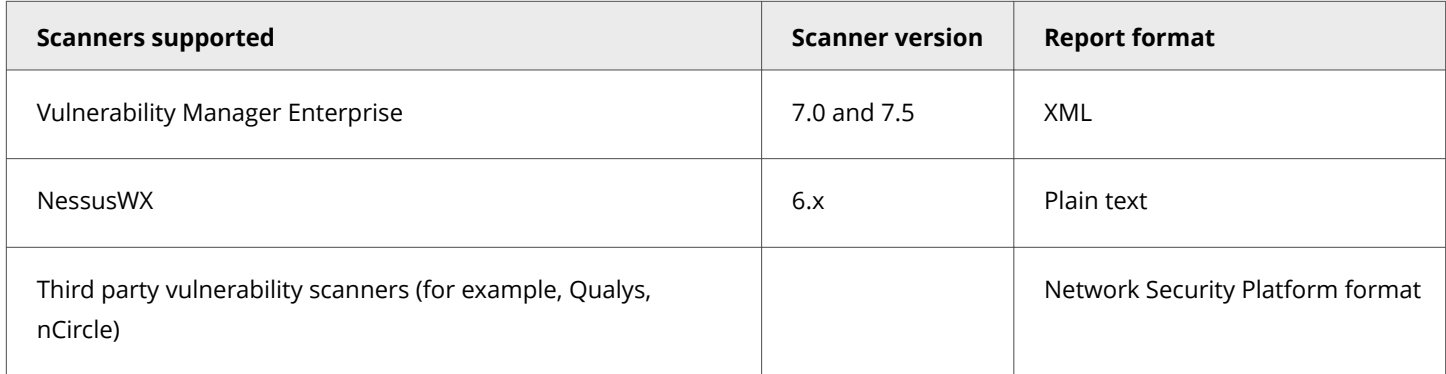

Vulnerability reports from the above scanners can be imported to Manager.

# **Vulnerability Manager format**

McAfee Vulnerability Manager Enterprise is a vulnerability assessment (VA) platform for automated discovery and prioritization of system vulnerabilities and threats in an enterprise network.

Network Security Platform supports Vulnerability Manager reports in the XML format only. Vulnerability Manager XML reports include assessments sorted by hostname (Host\_Data.xml) and risk (Risk\_Data.xml). Network Security Platform supports both these formats.

You can manually or automatically import Vulnerability Manager scan reports to Manager.

# **NessusWX**

Nessus is an open-source vulnerability assessment scanner that follows a client/server model. The Nessus server (nessusd) only runs on UNIX, but there are Nessus clients available for both UNIX and Windows.

Network Security Platform supports the popular Windows client, NessusWX. Note that NessusWX reports should be saved as plain text, since in this case, Network Security Platform supports only plain text format.

# **Network Security Platform format**

Customers who use third-party vulnerability scanners (for example, Qualys and nCircle) can manually import the corresponding scanner reports to Manager.

To successfully import and view these scanner reports in the Manager, the third party reports should be converted to an intermediate XML format, as per the Document Type Definition (DTD) provided by Network Security Platform. This XML format is known as Network Security Platform format.

### *A* Note

Refer the DTD included with Network Security Platform (GenVulReportFlat.dtd) when converting your XML-based format to the Network Security Platform format.

### **Why Network Security Platform format is used?**

Since, there is no industry standard for the format of vulnerability assessment reports, Network Security Platform converts all imported reports into the Network Security Platform format. In this way, support for new report formats can be added without having to change the way the Alert Correlation Engine works. The converted report and its metadata are stored in a new table called **iv\_vul\_record** in the Manager database, which is saved as part of the standard backup and MDR synchronization processes.

### **Import scans automatically**

This is the third (optional) step in configuring Manager for relevance analysis. This step is optional if you are using Vulnerability Manager scans, because you can import Vulnerability Manager scan reports either manually or automatically as per schedule. Other third party scans only be imported manually.

For importing scanned vulnerability reports from Vulnerability Manager database to Manager database, you can use the Automation function in Manager.

During the automatic import process, the Automation scheduler invokes a stored procedure in the Vulnerability database, which returns all the vulnerability data to the Manager database. The vulnerability data retrieved corresponds to the scan configuration that was used for vulnerability assessment. Manager retrieves the relevance information based on the last import time of Automation.

### **Task**

1. Select **Manager → <Admin Domain Name> → Integration → Vulnerability Assessment → MVM → Alert Relevance → Automation** to perform this action from root or child admin domains. The **Vulnerability Manager Scheduler** window is displayed.

#### **Automation sub-tab**

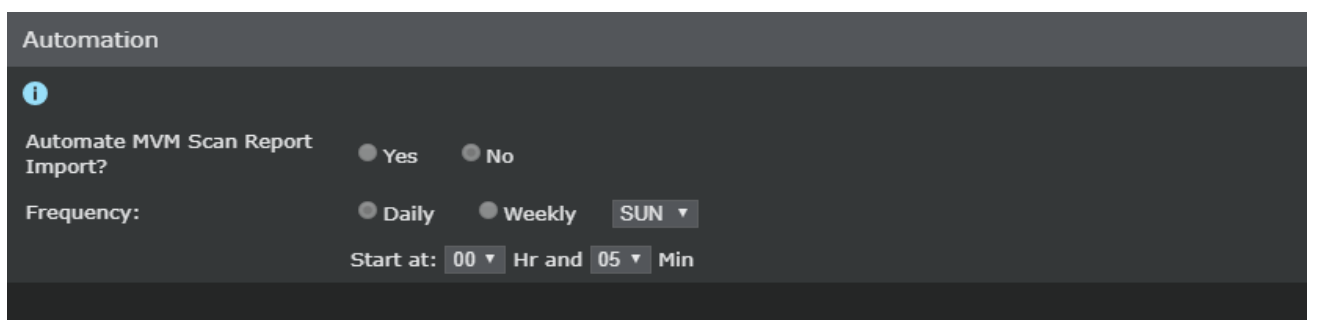

- 2. Select **Yes** for **Automate MVM Scan Report Import?** option. This enables automatic import of reports by the scheduler.
- 3. To schedule the frequency of import on a weekly or daily basis, select **Daily** or **Weekly** import options for the **Frequency**.
- 4. Select the start time for scheduler operation from **Start At**.
- 5. If you wish to import the vulnerability data from Vulnerability Manager immediately, select **Import Now!**. The page is refreshed, and a message is displayed that vulnerability data is successfully imported from Vulnerability Manager database.
- 6. Click **Apply**, to save your settings. The page is refreshed, and a message is displayed that the settings are successfully updated.

#### **Note**

The **Import Now!** feature available in the parent domain, at **Manager → <Admin Domain Name> → Integration → Vulnerability Assessment → MVM → Alert Relevance → Automation**, is not applicable for child domains that have Vulnerability Manager settings (**Manager → <Admin Domain Name> → Integration → Vulnerability Assessment → MVM → Alert Relevance → Enable** or **Manager → <Child Admin Domain Name> → Integration → Vulnerability Assessment → MVM → Alert Relevance → Enable**) set to **Inherit Settings?**. Consequently, **Import Now!** and **Apply** buttons are not seen in the **Automation** page (**Manager → <Admin Domain Name> → Integration → Vulnerability Assessment → MVM → Alert Relevance → Automation** or **Manager → <Child Admin Domain Name> → Integration → Vulnerability Assessment → MVM → Alert Relevance → Automation**) of such child domains.

### **Vulnerability Manager database settings for relevance analysis**

This is the fourth step in configuring Manager for relevance analysis.

To retrieve the relevance information from Vulnerability Manager database, it is essential to configure the Vulnerability Manager database settings in the Manager.

### **Task**

1. Select **Manager → <Admin Domain Name> → Integration → Vulnerability Assessment → MVM → Alert Relevance → Database Settings** to perform this action from root or child admin domains.

- 2. **Database Settings** window for relevance analysis configuration is displayed.
- 3. The fields in the **Database Settings** page under **Alert Relevance** are similar to the **Database Settings** page under the **Vulnerability Scanning**.

# **Add scan configurations for relevance analysis**

This is the fifth and final step in configuring Manager for relevance analysis.

Scan configurations defined in Vulnerability Manager are to be added to the Manager. This is required for initiating Vulnerability Manager scans from the Threat Explorer. Depending on the host IP address, the appropriate scan configuration in Manager is used to scan the host.

When you enable relevance analysis, Manager automatically imports the latest results for each Vulnerability Manager scan, and uses them for relevance analysis.

Following steps are essential for adding scan configurations

### **Task**

- 1. Select **Manager → <Admin Domain Name> → Integration → Vulnerability Assessment → MVM → Alert Relevance → Scans** to perform this action from root or child domains.
- 2. The **Added Vulnerability Manager Scan Configurations** page for relevance analysis is displayed.
- 3. The fields in the Added Vulnerability Manager Scan Configurations page under the Alert Relevance are similar to the Added Vulnerability Manager Scan Configurations page under the Vulnerability Scanning.

# **Fault messages for Vulnerability Manager scheduler**

Following table lists the fault messages associated with Scheduler report import process:

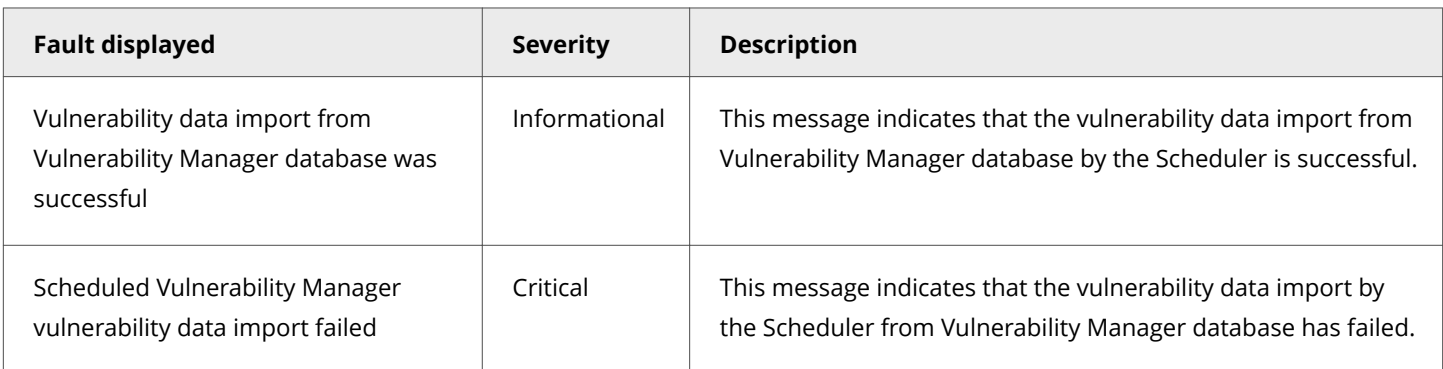

When you click on the fault links, you can view the details of the fault and the possible actions for correcting the fault.

# **Support for Vulnerability Manager custom certificates**

In order to use Vulnerability Manager custom certificates, you should run the Vulnerability Manager Certificate Management tool, which generates the custom client certificates. Third-party SOAP clients can use the custom client certificates for SSL client authentication with FoundScan engine.

### **Note**

For more information about FCM tool installation and importing custom certificates to java keystore, refer the *FSCustomCerts-Readme.txt* file in the following path in Manager server: //Network Security Platform/config/fscerts/

### *A* Note

For more information about creating custom client certificates using FCM tool, see Working with SSL certificates, *McAfee Vulnerability Manager Product Guide*.

### **Note**

The product names, "Foundstone", and "Vulnerability Manager" refer to the same product.

### **Generate Vulnerability Manager SSL custom certificate for Manager**

You can generate Vulnerability Manager SSL custom certificate for the Manager. To do so, perform the following steps.

### **Task**

- 1. Download and unzip the Vulnerability Manager Certificate Manager Installer. Select the correct version for your installation of Vulnerability Manager.
- 2. Copy this file to the Vulnerability Manager server and run it.

This installs the Vulnerability Manager Certificate Management Tool.

*A* Note

The Certificate Management Tool must be run on the server hosting the 'FCM Server Component' depending on the version of the Vulnerability Manager (7.0 or 7.5).

- 3. Launch the Vulnerability Manager Certificate Management Tool.
	- a. Click the **Create SSL Certificates** tab.
	- b. Type the name of the Manager server in the **Host Address** field and click **Resolve**.
	- c. After the hostname is resolved, click Create Certificate using Common Name.

### *A* Note

After running the Vulnerability Manager Certificate Management Tool on the server hosting the Vulnerability Manager FCM Server application, a .zip file (ThirdPartyAPI-SSL.zip) gets generated. It contains certificates for the 3rd-party clients that can be used for SSL client authentication with the Vulnerability Manager engine. The .zip file contains the following certificate files

- FoundstoneCAPublicCertificate.pem
- FoundstoneClientCertificate.p12
- FoundstoneClientCertificate.pem
- FoundstoneClientPublicCertificate.cer
- d. Save the resulting file (ThirdPartyAPI-SSL.zip) to the desktop.
- e. The tool also creates a new passphrase for the certificate.
- f. Copy and save the passphrase in a text file and name it passphrase.txt.
- g. Copy passphrase.txt into ThirdPartyAPI-SSL.zip.

# **Import the custom certificates into the Manager keystore**

You can import the custom certificates into the Manager keystore. To do so, perform the following steps.

### **Task**

- 1. On the Manager create a new folder named customcerts at <Manager install directory>\config\fscerts\customcerts
- 2. Copy the ThirdPartyAPI-SSL.zip from Vulnerability Manager server to a temporary folder on the Manager server and extract the contents to the customcerts folder you just created.
- 3. On the Manager server, select **Start** → **Run**, type cmd, and then click OK. Navigate to <Manager install directory>\bin
- 4. At the command prompt, for the parent and each child domain created on the Manager, type the following commands using the following parameters:

FScertimport <MVM version #> <"MainDomainName\ChildDomainName">

For example, if your main domain in the Manager is "AmazingDeals", you have created child domains named "EastCoast", "MidWest", and "WestCoast" under that domain, and you are integrating with Vulnerability manager 7.0, your certificate install commands would be as follows:

- FScertimport 7.0 "AmazingDeals"
- FScertimport 7.0 "AmazingDeals\EastCoast"
- FScertimport 7.0 "AmazingDeals\MidWest"
- FScertimport 7.0 "AmazingDeals\WestCoast"

5. Each time you run the Vulnerability Manager Certificate importer, you will be asked for the Import password. Enter that passphrase at the **Import Password** prompt.

This is the passphrase that you captured when the Certificate Management Tool was run on Vulnerability Manager server.

- 6. Enter Y for the Trust this Certificate? [no] prompt.
- 7. The custom certificates are now imported to the Manager.
- 8. The FSCertImport.bat utility generates two keystore files (fs.keystore and fstrust.keystore) each time you run the utility. These files are placed in the customcerts folder in a hierarchy of \Version#\DomainName.
- 9. Run an OnDemand scan from Threat Explorer for any IP to check if the client authentication works for the newly imported keystore files generated for Vulnerability Manager custom certificates.

# **Troubleshooting options**

Following troubleshooting options are available with respect to Network Security Platform-Vulnerability Manager integration and Relevance Analysis:

- Reloading Vulnerability Manager cache If the added scan configurations are suspected as missing from Manager
- Resetting the relevancy cache If you wish to reload the data in Manager Relevancy Cache, that is presently used by Manager for relevance analysis
- Updating the Vulnerability Manager database again If you suspect that the Vulnerability Manager database is not updated with the tables and stored procedures that are required for importing information from Vulnerability Manager database to Manager database.

To access the Troubleshooting options in Manager, Select **Manager → <Admin Domain Name> → Integration → Vulnerability Assessment → MVM → Alert Relevance → Troubleshooting** for performing this action from root or child admin domains.

### **Troubleshooting Options area**

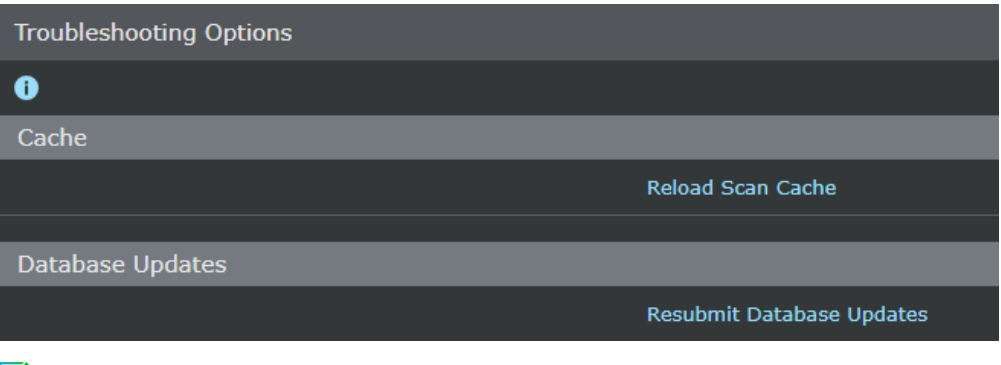

### **Note**

The **Reload Scan Cache** button is visible only when integration with Vulnerability Manager is enabled, and scans are added.

# **Reload Vulnerability Manager cache**

The **Reload Scan Cache** option helps you to load the Vulnerability Manager web cache in Manager with the most recent scan configurations retrieved from Vulnerability Manager.

### **Task**

- 1. Make sure that you have enabled Vulnerability Manager configuration and added the scan configurations to Manager.
- 2. You can access **Cache** page in two ways:
	- From Vulnerability Manager configuration settings— Select **Manager → <Admin Domain Name> → Integration → Vulnerability Assessment → MVM → Vulenrability Scanning → Troubleshooting** to perform this action from root or child admin domains.
	- From Relevance settings— Select **Manager → <Admin Domain Name> → Integration → Vulnerability Assessment → MVM → Alert Relevance → Troubleshooting** to perform this action from root or child admin domains.
- 3. Click **Reload Scan Cache** to update the Vulnerability web cache in Manager with the latest scan configurations from Vulnerability Manager.

A message is displayed that the reload is successful.

The **Reload Scan Cache** button will not be visible in the **Troubleshooting** link for the reasons provided in the following table.

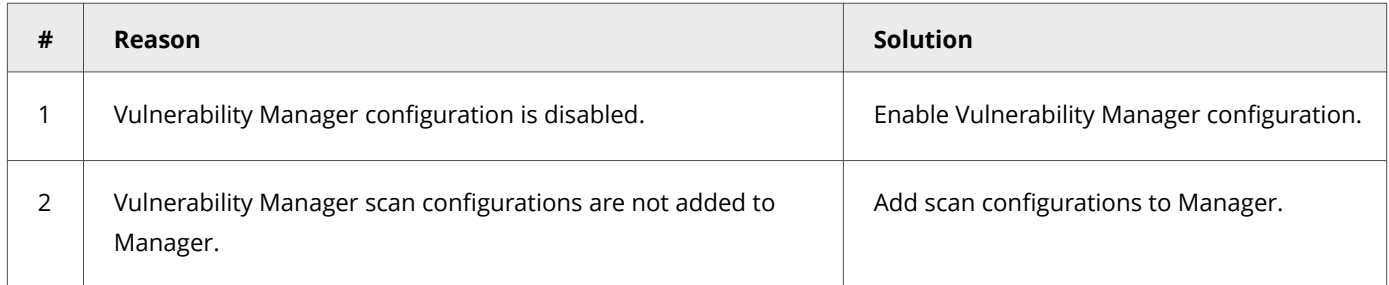

# **Reset relevancy cache**

If you want to update the relevancy cache in Manager, reset the cache from the troubleshooting options.

### **Task**

- 1. Select **Manager → <Admin Domain Name> → Integration → Vulnerability Assessment → MVM → Alert Relevance → Troubleshooting**.
- 2. Select **Resubmit Database Updates**. A message is displayed that the relevancy cache was successfully reloaded.

# **Resubmission of database updates**

When the Vulnerability Manager database settings are configured, Manager automatically updates Vulnerability Manager database with tables and stored procedures that are required to retrieve relevance information from the database.

If you find that database is not properly updated with the required tables and stored procedures, you can resubmit the updates to the Vulnerability Manager database from Manager. Select **Manager → <Admin Domain Name> → Integration → Vulnerability Assessment → MVM → Alert Relevance → Troubleshooting** for this purpose.

Select **Resubmit Database Updates** to resubmit the updates to the Vulnerability Manager database.

# **Vulnerability Manager - Certificate Sync and FC Agent issues**

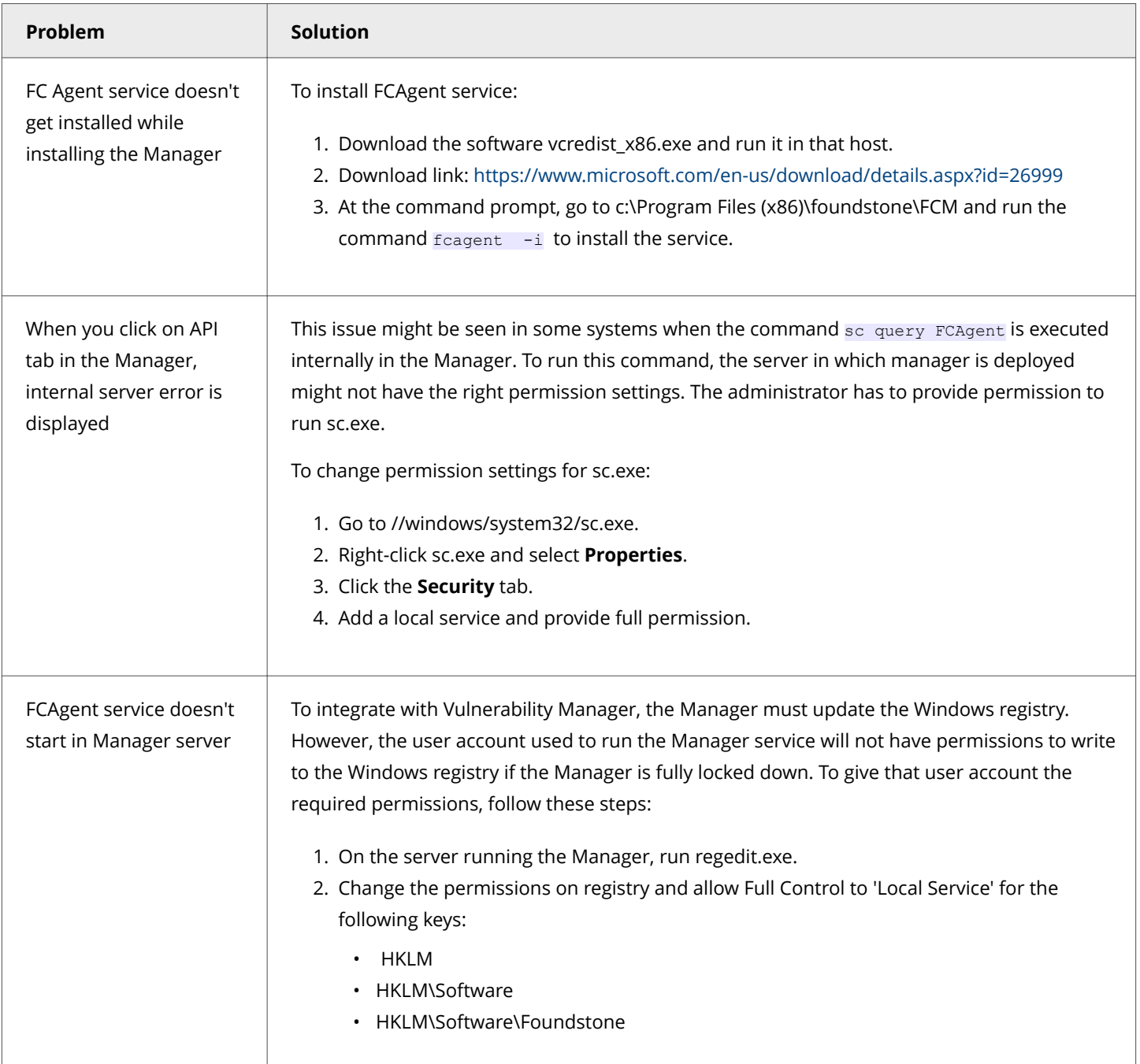

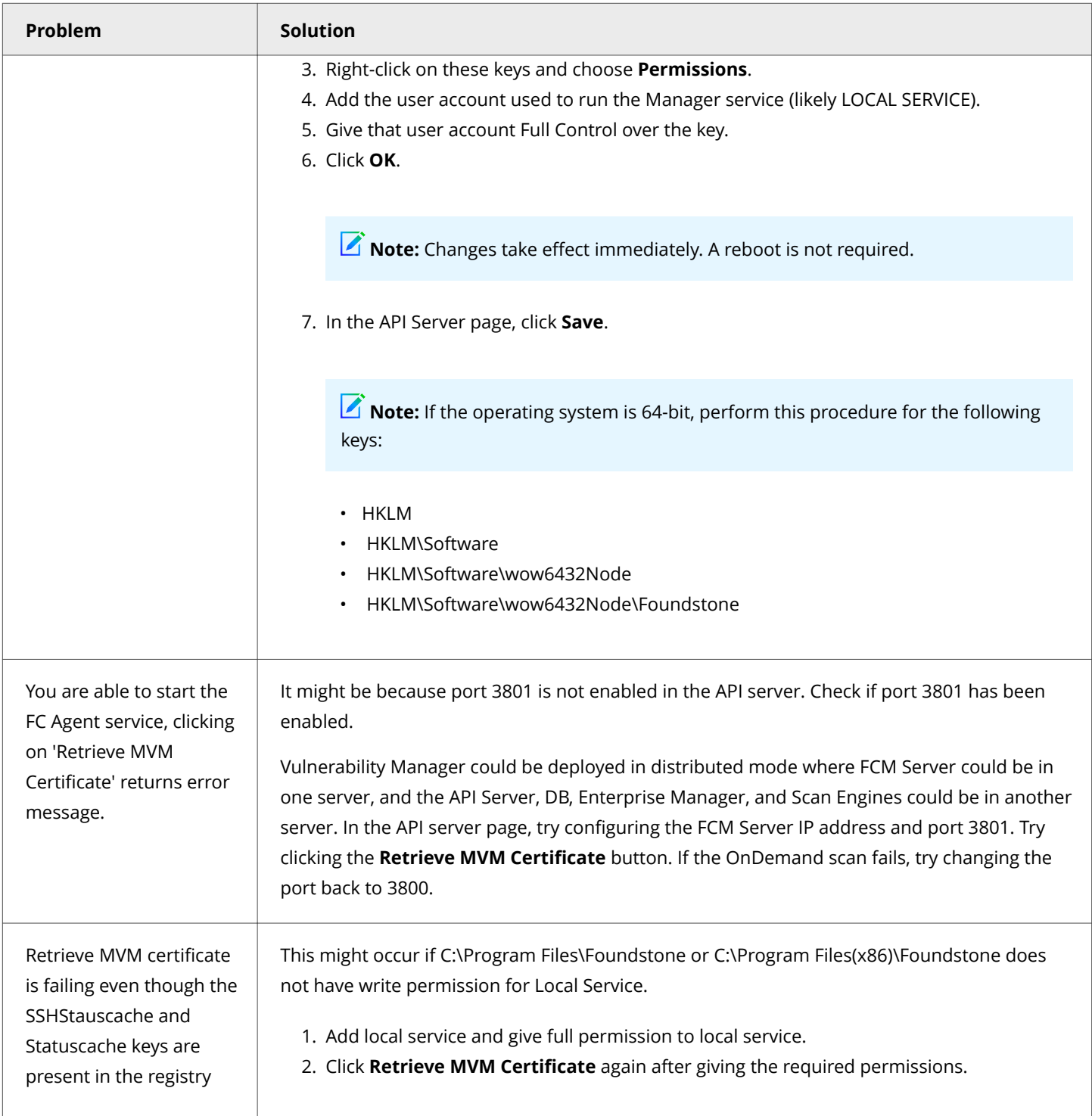

# **Error messages**

The following error messages are associated with the integration:

#### **Failed to save settings**

This is displayed when the Manager fails to write the Foundstone specific keys into the Windows Registry.

#### **Failed to retrieve the MVM certificate**

This error message is displayed if:

- You click **Retrive MVM Certificate** before the start of the service
- The certificate synchronization is still in progress
- If the user account used to run the Manager service does not have permission to write to the Windows Registry or, if the Manager is fully locked down.

#### **Solution**

- 1. On the Network Security Manager server, click **Start → run**, type regedit.exe.
- 2. Right-click the **HKEY\_LOCAL\_MACHINE HKEY\_LOCAL\_MACHINE\Software** key.
- 3. Select **Permissions**.
- 4. Add the user account used to run the McAfee Network Security Manager service.
- 5. Give that user account **Full Control** over the key.
- 6. Click **OK**.
- 7. Repeat steps 1 to 6 for the following keys:
	- **HKEY\_LOCAL\_MACHINE\Software\wow6432Node**
	- **HKEY\_LOCAL\_MACHINE\Software\wow6432Node\Foundstone**
- 8. Click **Start → run**, type services.msc, and click **OK**.
- 9. Start the Foundstone Configuration Management Agent service.
	- *A* Note

The changes take effect immediately. You do not have to reboot.

- 10. If this service starts and stops again, add the following registry key:
	- a. Go to HKEY\_LOCAL\_MACHINE\Software\Wow6432Node\Foundstone\
	- b. Right-click the right panel.
	- c. Create a **String Value** and name it BasePath.
	- d. Double-click the newly created key and add the following value:

C:\Program Files (x86)\Foundstone (or path where the Foundstone files are located on the Manager server)

- e. Repeat steps 8 and 9 to start the **Foundstone Configuration Management Agent** service.
- f. To restart the **Vulnerability Manager Configuration Wizard**, go to **Manager** → **<Admin Domain Name>** → **Integration → Vulnerability Assessment → MVM → Vulnerability Scanning → Summary**, and click **Run Configuration Wizard.**

OR

Select **Manager → <Admin Domain Name> → Integration → Vulnerability Assessment → MVM → Vulnerability Scanning → API server**.

g. Click **Retrieve MVM Certificate**.

#### **Failed to communicate with the API server**

This error message is displayed for Vulnerability Scan Information.

# **Integration with McAfee Logon Collector**

The Manager can display a variety of information about the hosts inside and outside a network.

In the Attack Log, the host user name is available along with the IP address.

The Manager integrates with McAfee Logon Collector (MLC) to display user names of the hosts in your IPS and NTBA deployments. The Logon Collector provides an out-of-band method to obtain user names from the Active Directories.

# **Benefits**

This integration helps to provide information about source and destination users.

# **Integration requirements**

The following are the minimum requirements for this integration:

- **Manager version** 10.1 and later
- • **Logon Collector version**  2.0 and later
- **System requirements**
	- For running Logon Collector 2.0 and 2.1: Windows Server 2003 and 2008
	- For running Logon Collector 2.2: Windows Server 2008 R2 and 2012

### ...<br>पं<sup>त</sup>ांp

The Logon Monitor is part of the Logon Collector bundle that you downloaded.

# **Download the software**

Download the bundled Logon Collector and Logon Monitor software from the McAfee website.

- 1. In a web browser, go to [https://secure.mcafee.com/apps/downloads/my-products/login.aspx?region=us.](https://secure.mcafee.com/apps/downloads/my-products/login.aspx?region=us)
- 2. Provide your grant number, and select the appropriate product category (for example, McAfee® Firewall Enterprise Appliance).
- 3. Select the McAfee Logon Collector version, for example McAfee Logon Collector 3.0.
- 4. Download the zip file for the Logon Collector installation. Extract the files to your local directory.
- 5. Find the Logon Collector installation program and download it to your local directory. The Logon Monitor is part of the Logon Collector bundle that you download.

### **Note**

If you want to have a separate remote Logon Monitor installation, select the **McAfee Logon Monitor** folder and find the installation program.

# **How Network Security Platform - Logon Collector integration works**

Logon Collector is a Microsoft Windows-based distributed collector. It is an independent service installed in a network, which obtains and preprocesses the network entities data from the Active Directories in the network. The data include users, IP to user bindings, computer groups, new IP addresses, and new computers. This information is published in the form of messages.

This solution does not require any modification to Active Directory or the Active Directory directory schema and requires no agents.

Logon Monitors can be used to poll nearby domain controllers and forward collected information on to the Logon Collector, shortening the distance domain controller communication must travel.

Identity Acquisition Agent (IAA), is deployed on the Network Security Platform side and is used as an interface to listen to the message service where the updates are published by the Logon Collector server. IAA listens to the Logon Collector Active Message Queue (MQ) service and regularly receives new updates from the Logon Collector server.

A listener for receiving the updates is registered with the IAA. The registered listener regularly receives new updates from the Logon Collector through IAA.

All IP to user bindings data are loaded into a newly created Manager cache for the first time. The cache is subsequently updated with the differences on subsequent updates. As all the other components of the Manager can query the Manager cache, it is not required to communicate with the Logon Collector server each time an update happens.

#### **Manager-Logon Collector integration**

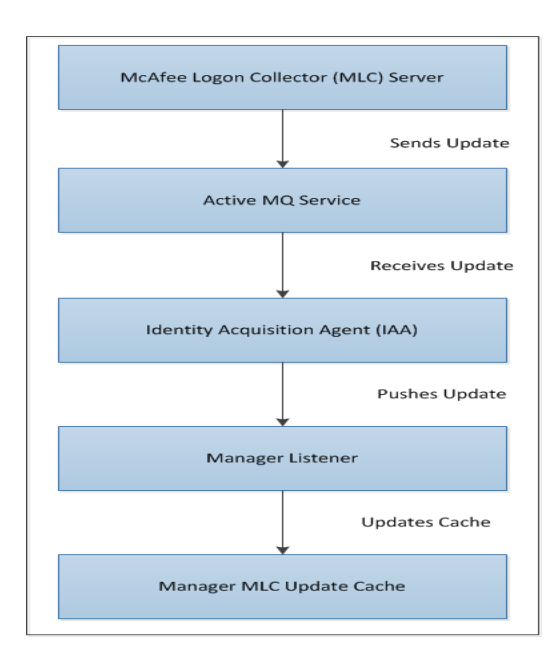

# **Configuration details for Logon Collector integration**

This section gives the configuration details for the integration between McAfee® Network Security Manager and Logon Collector server.

# **Configure integration at the admin domain level**

You can enable the integration between the McAfee® Network Security Manager and the Logon Collector server at the admin domain level.

- 1. Navigate to **Manager → <Admin Domain Name> → Integration → MLC**. The **Enable** page is displayed.
- 2. To enable the MLC integration, select the **Enable MLC Integration?** checkbox.
- 3. Enter the **Server Name or IP Address** and **Server Port** details.

#### **Enable Logon Collector**

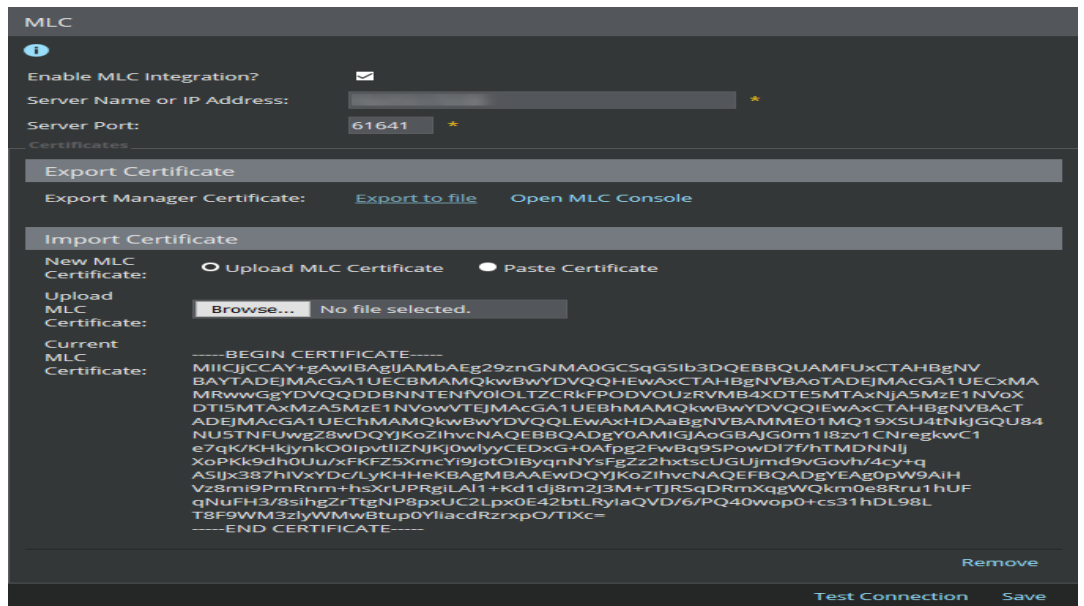

- 4. To complete the integration, you have to synchronize the certificates between the MLC console and the Manager. Click the **Export to file** link to export the Manager certificate to MLC.
- 5. To import the MLC certificate, select **Upload MLC Certificate**, import the certificate from the location by clicking Choose **File**.
- 6. Click **Save**.

To test the connection, click **Test Connection**.

### **Establishment of trust between Network Security Manager and Logon Collector server**

Logon Collector communicates with the McAfee® Network Security Manager through a two-way SSL authentication. This requires the exchange of certificate between the McAfee® Network Security Manager and the Logon Collector server.

# **Import the Manager certificate into Logon Collector**

Export the Manager certificate, save the file to your local directory, and import the file to Logon Collector. Refer to the *McAfee Network Security Platform Product Guide* for exporting the Manager certificate.

- 1. In the Logon Collector console, select Menu → Configuration → Trusted CAs.
- 2. Click **New Authority** to open the **New Trusted Authority** window.
- 3. Select **Import From File**, then click **Browse** to add the exported file saved in your local directory.

You can also use the **Copy/Paste Certificate** option.

4. Click **Save**.

# **Import the Logon Collector certificate**

By default, Logon Collector is pre-installed with a self-signed certificate. If you have a different certificate signed by a CA, you can import this certificate and replace the existing Logon Collector certificate.

#### **Task**

- 1. In the Logon Collector console, select **Menu → Configuration → Server Settings**.
- 2. In the **Settings Categories** section, click **Identity Replication Certificate**.
- 3. Upload the Logon Collector certificate.
	- a. Copy the Logon Collector certificate from the Logon Collector console and paste it in a newly created file in your local directory.
	- b. Under Import Certificate section, click Upload MLC Certificate in the New MLC Certificate option.
	- c. Select Upload MLC Certificate, then click Browse to add the Logon Collector certificate from your local directory.

#### **What to do next**

### **Note**

If the existing Logon Collector certificate is changed, the clients connecting to Logon Collector, such as Firewall Enterprise and Network Security Manager, need to import the new Logon Collector certificate.

# **Display of Logon Collector details**

You can view user information received from the McAfee® Logon Collector server in **Attack Log**. Refer to the *McAfee Network Security Platform Product Guide* for details.

# **Display user details (Logon Collector data) in Attack log**

If you have configured the Logon Collector you can view user details in the **Attack Log** page.

- 1. Navigate to **Analysis → <Admin Domain Name> → Attack Log**.
- 2. Double-click the alert for which you want to view the alert details. The alert details panel opens.
- 3. You can view the user details in the **Attacker / Target** section.

#### **User details in Attack Log**

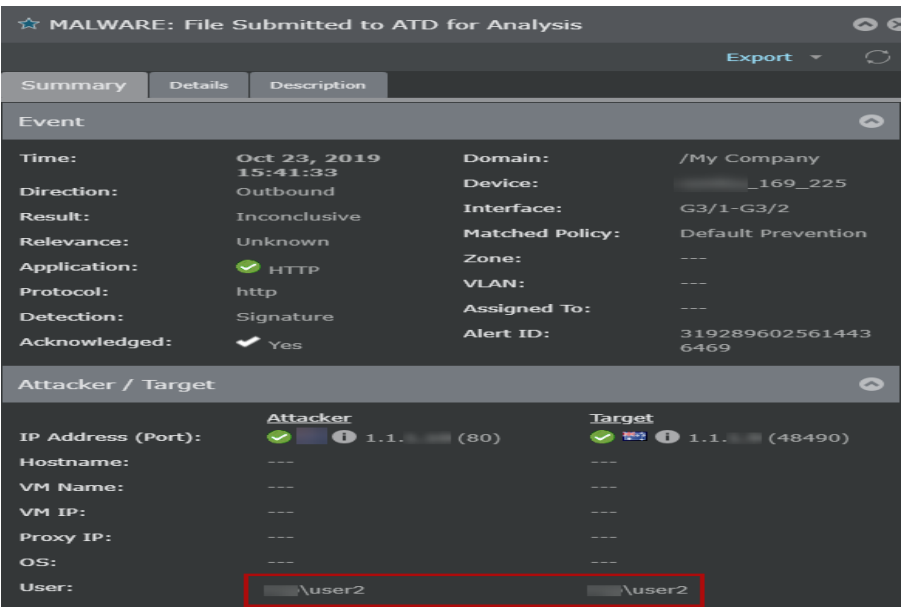

The user details (Logon Collector data) are displayed in the **Attack Log** page only if the option to display is enabled in the ems.properties file. If it is not enabled, perform the following steps to enable the option.

- a. In the Manager, using Windows Explorer go to C:\Program Files\McAfee\Network Security Manager\App\config.
- b. Locate the ems.properties file, and right-click and open it using Windows Notepad.
- c. Ensure that the following values are configured (If the entries are not available, add the entries manually): iv.mlc.alert.preprocessor.enabled=true iv.mlc.alert.preprocessor.daemon.enabled=true

### **Display of Logon Collector details in Network Security Manager reports**

Manager reports display the user information received for Logon Collector. Refer to the *McAfee® Network Security Manager* documentation for details.

### **Next Generation custom reports**

In the McAfee® Network Security Manager, select **Analysis → Event Reporting → Next Generation Reports → New**.

### **Option 1**

When you select the **Display Options** as **Table**, the **Available Fields** section includes **Src UserId** and **Dest UserId**. The generated custom reports contain the data about the source and destination users.

#### **Table properties — Src UserId and Dest UserId fields**

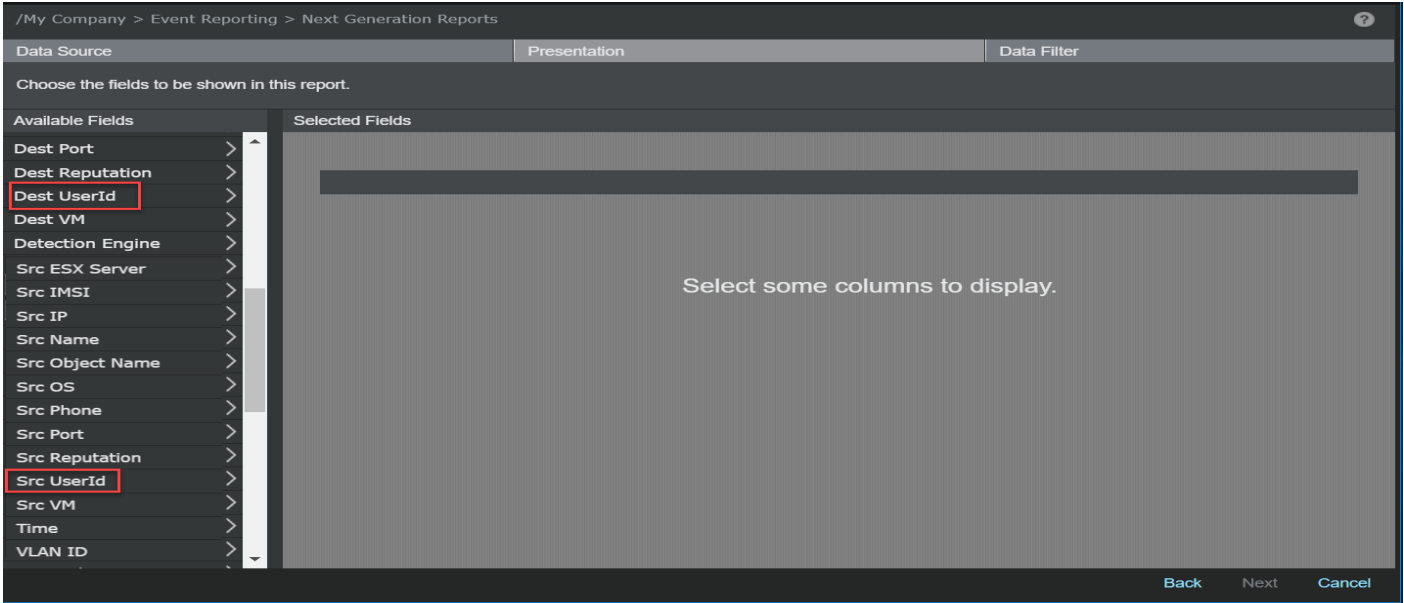

### **Option 2**

When you select the **Display Options** as **Bar Chart**, the **Bar Labels** section includes the **Src UserID** and **Dest UserID** options. The generated custom reports contain the data about the source and destination users.

#### **Src UserId and Dest UserId fields options in the bar chart**

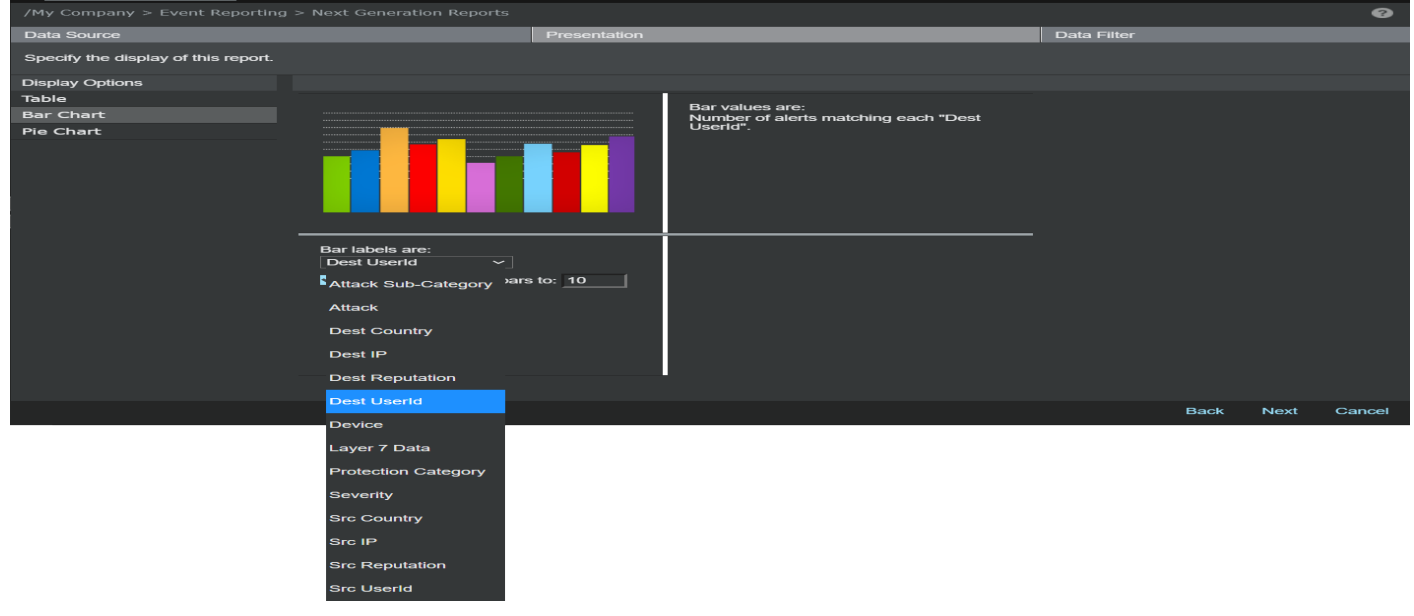

### **Option 3**

When you select the **Display Options** as **Pie Chart**, the **Pie Slice Labels** section includes the **Src UserID** and **Dest UserID** options. The generated custom reports contain the data about the source and destination users.

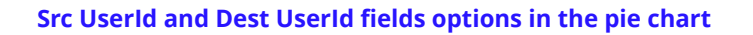

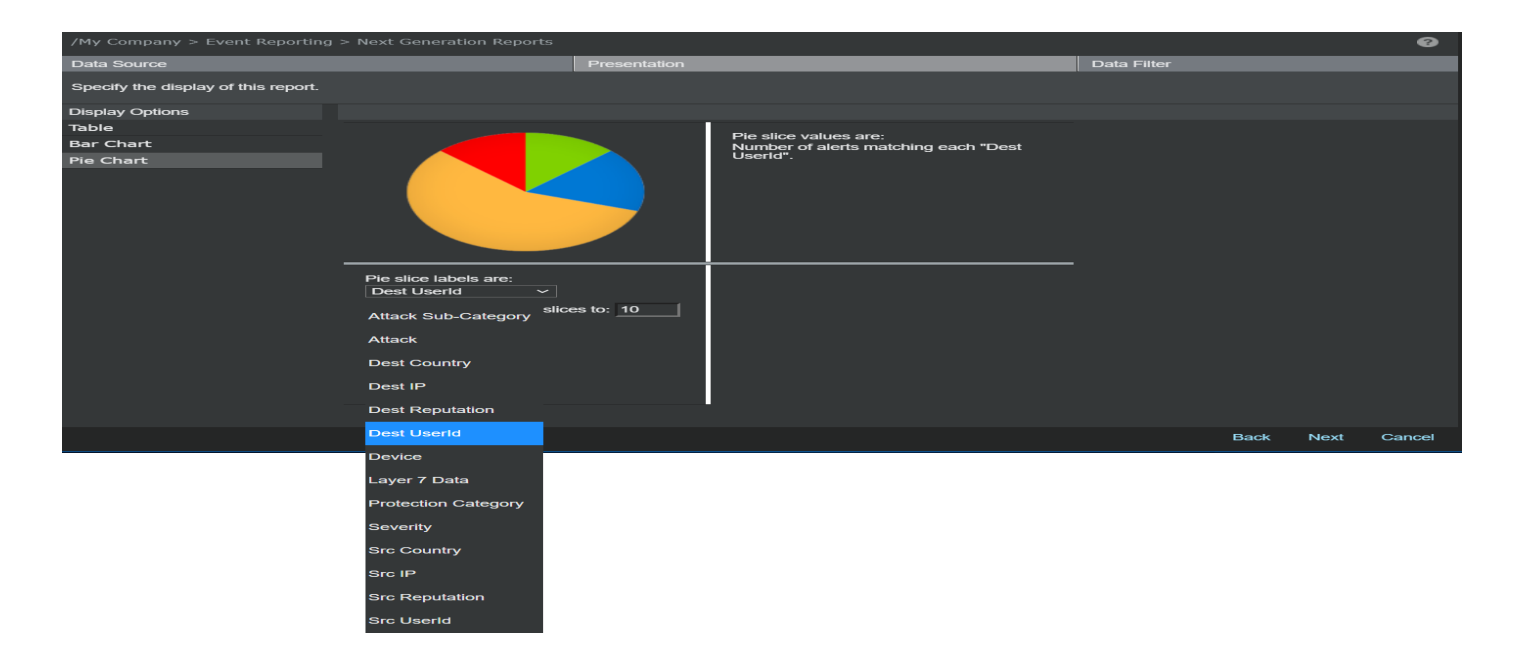

# **Communication error**

A connection error report is shown in the **Error** column of McAfee® Network Security Manager **System Faults** monitor on the McAfee® Network Security Manager **Dashboard** tab when there is an improper communication between the McAfee® Network Security Manager server and Logon Collector server. From the McAfee® Network Security Manager **Dashboard** tab, click any error listed in the **System Faults** monitor to display the error details on the **Faults** tab in **Manager → <Admin Domain Name> → Troubleshooting → Logs**.

#### **Error link in the System Faults monitor**

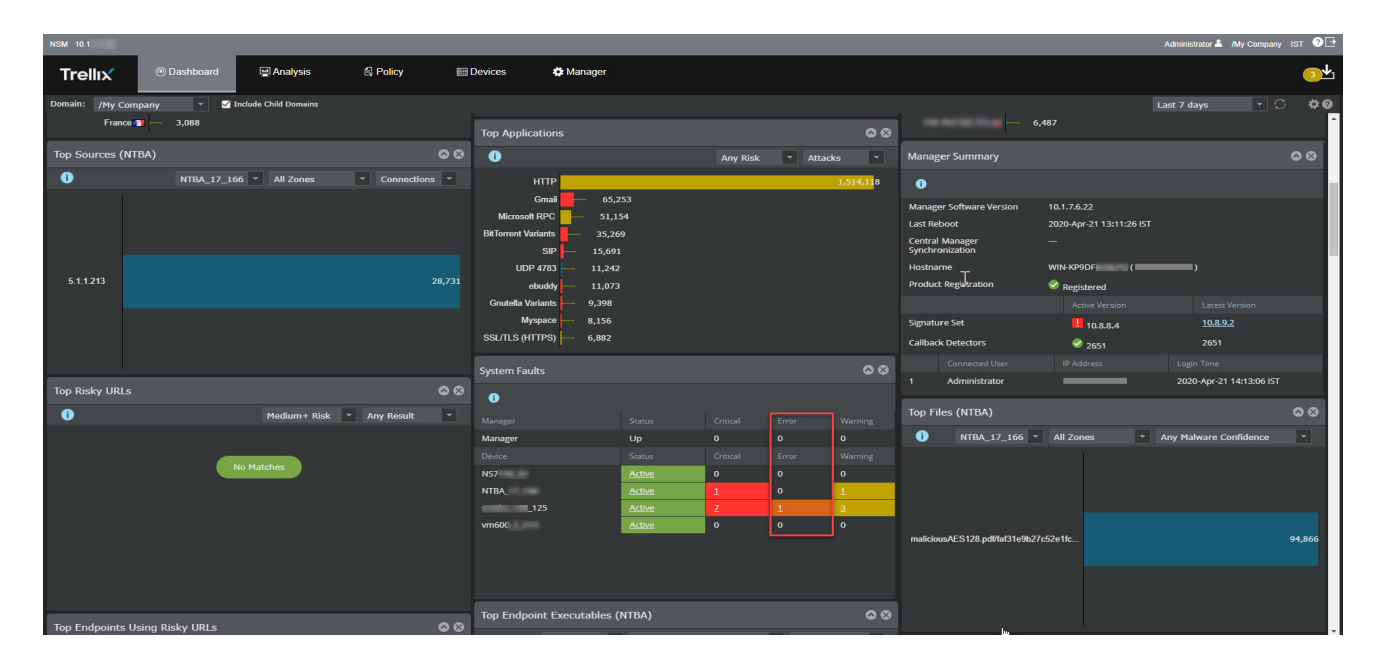

#### **Error display in the Faults page**

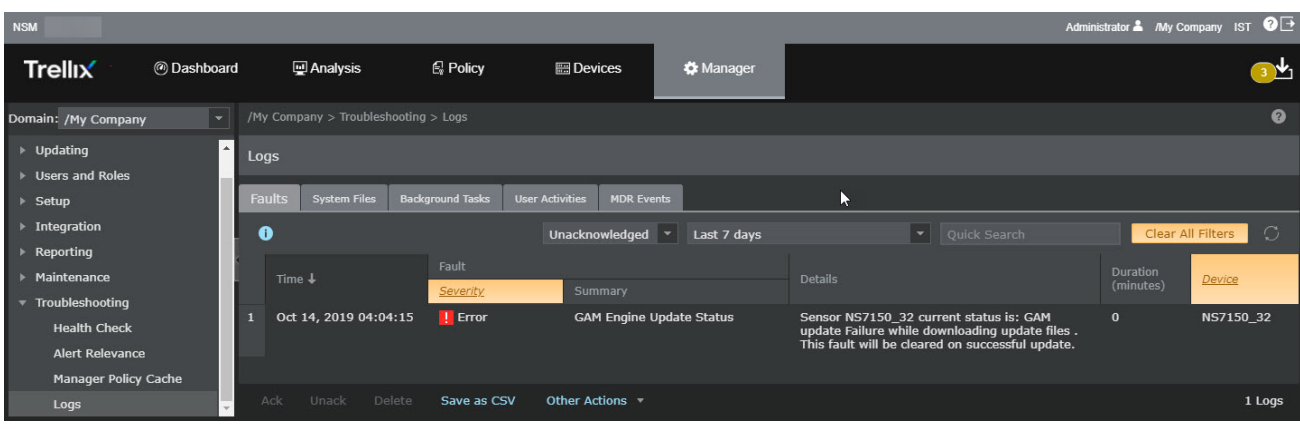

# **Integration with HP Network Automation**

McAfee® Network Security Platform supports integration with HP Network Automation (formerly Opsware). HP Network Automation is a network automation software that is used to automate network changes, configuration, and compliance management.

HP Network Automation Integration supports communication between the Manager and HP Network Automation server. The communication is about the changes in Sensor configuration due to the pushing of signature set to Sensors.

You can export the Sensor configuration XML file to a particular folder in the Manager. A syslog forwarder message with the path and name of the XML file (containing the changes in Sensor configuration) is sent to the HP Network Automation server. This is performed by configuring the IP address of the HP Network Automation server in the Manager. Each Sensor has its own Sensor configuration export XML file. So, the filename should contain the Sensor name (Example: Sensor name.xml). Whenever a signature set is pushed to the Sensor, the XML file pertaining to the Sensor is overwritten with the latest Sensor configuration changes and a syslog forwarder message is sent to the HP Network Automation server.

The syslog forwarder message contains the following information:

- Name of the Sensor configuration XML file
- Path on the Manager server where the Sensor configuration XML file is located
- User ID of the user or system that pushed the signature set
- Admin domain name of the Sensor

# **Configure HP Network Automation in the Manager**

You can configure the HP Network Automation server details in the Manager. To do so, perform the following steps.

### **Task**

1. Select **Manager → <Admin Domain Name> → Integration → HP Network Automation**.

### **Enable page**

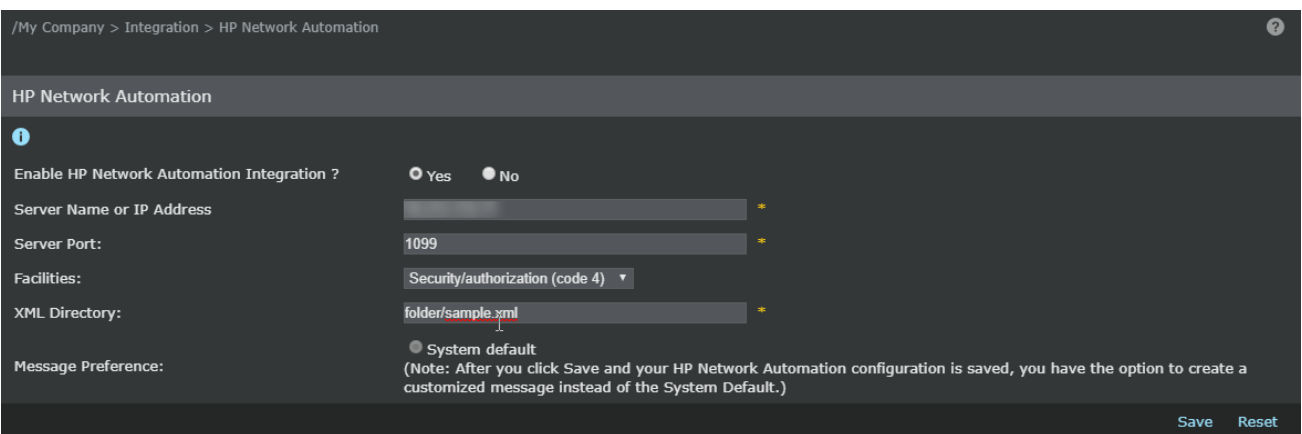

The **Enable** page is displayed.

2. Fill in the following fields.

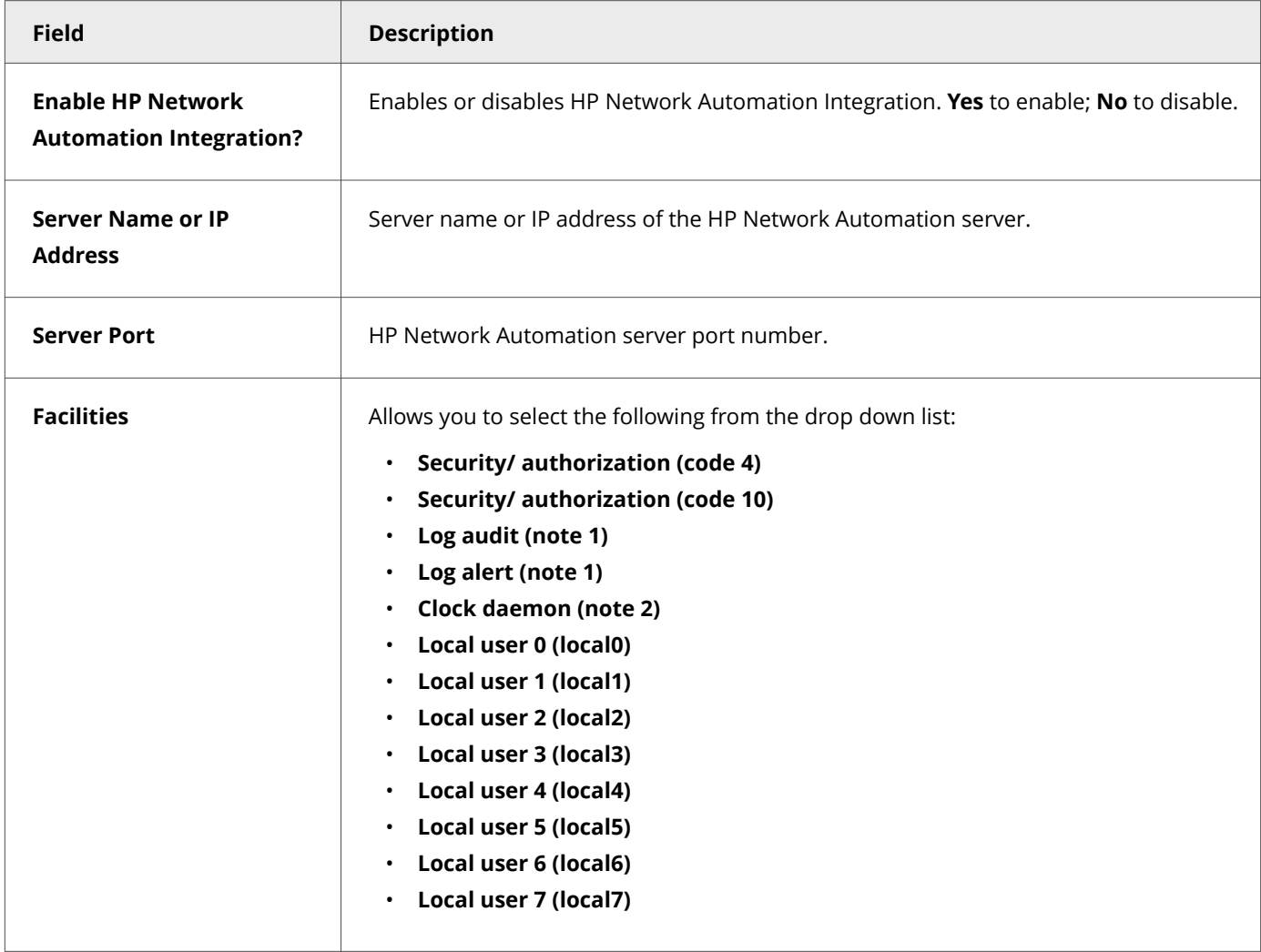
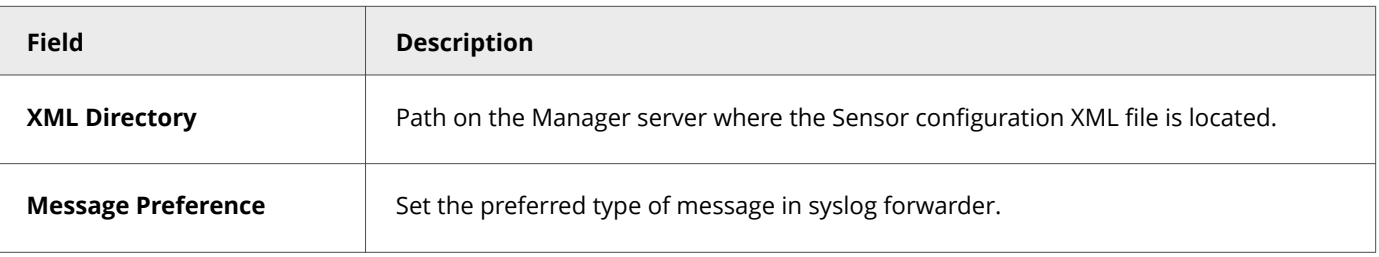

3. Click **Save**.

#### **Customizing Message Preference**

Click **Save**.

**System default** is selected, by default.

- a. Select **Customized** to customize the message preference.
- b. Click **Edit** to edit a customized message preference.
- c. Click **Save** to save settings.

### **Integration of the Manager with SIEM products**

You can extend Network Security Platform data to third-party management products. By integrating the Manager with Security Information and Event Management (SIEM) products, you can further process Network Security Platform data. A SIEM product might query the Manager database for information (pull model), or the Manager can send alert and system fault data to syslog servers (push model).

The following are some of the products that Network Security Platform customers are known to have used:

- McAfee® NitroSecurity products such as NitroView DBM
- ArcSight
- Cisco MARS (Protego)
- eSecurity
- GuardedNet
- NetForensics
- NetIQ
- Network Intelligence
- QRADAR from Q1Labs
- Sequation
- Symantec Remote Importer
- Tenable Networks

### **Manager data available for SIEM products**

There are various methods by which you can extend Manager data to SIEM products. You can choose one based on the data involved and the type of the SIEM product.

The following methods are available:

- Configure the Manager to push data to a SIEM product.
- Configure a SIEM product to pull data from the Manager.
- Query the Manager database for data.

The Manager itself provides multiple methods for backing up configuration and analysis data, including all policy, ignore rule, alert, and any associated packet information. These backup, archive, and export techniques, however, will only allow for the retrieval of the information through the Manager. A SIEM product must access the Manager through the standard system integration techniques.

The following data is available to SIEM products:

• Alert information — When an attack is detected, an alert is raised and the configured response is executed. The alert information contains, where applicable, the specific attack details such as type, attacker and target addresses and ports, packet logs, and outcome.

• Packet log information — A policy can include the requirement to log the packet information that is associated with an alert. This information is a record of the actual flow of traffic that triggered the attack and can be used for detailed packet analysis. This information must be pulled from the Manager database.

• System Faults — Fault information contains the following details:

- Admin domain where the fault is detected
- Sensor name
- Name of the fault
- Type of fault
- Fault owner
- Fault level
- Time of the fault
- Fault source
- Fault component
- Severity
- Description
- Acknowledged flag

To view the list of all fault informational items, select **Manager** → **<Admin Domain Name>** → Setup → Notification → **Faults → Syslog**. Provide all the details and click **Save.** Then select **Customized** and click **Edit.** You can query faults from the iv\_alarm table in the Manager database.

• ACL Logs – Access Control Lists

### **Methods of integration with SIEM products**

There are various methods to integrate SIEM products with Network Security Platform and access its information. For example, you can use SNMP traps, syslog, or scripts. The methods that you can use depend on the information that you want to access; not all information is available through all methods. The following is a matrix of the information that you can access from the Manager and the corresponding methods that you can use.

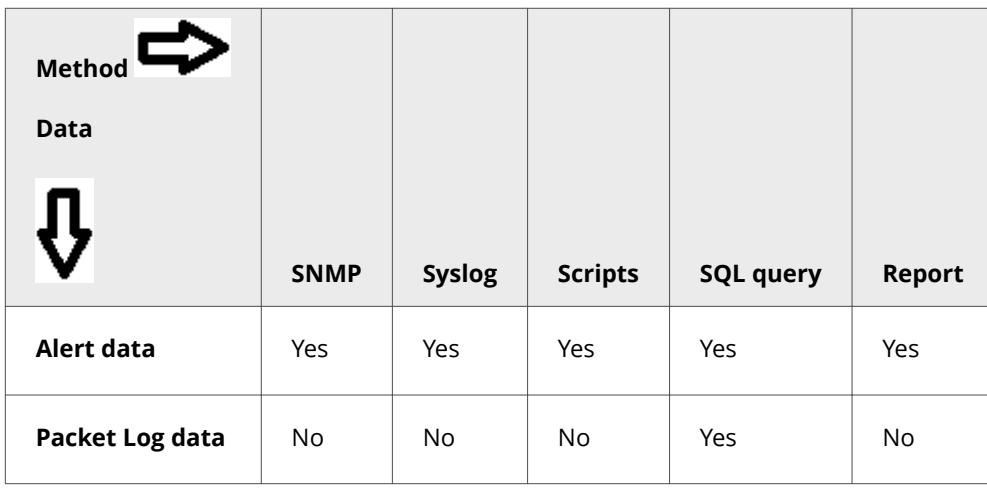

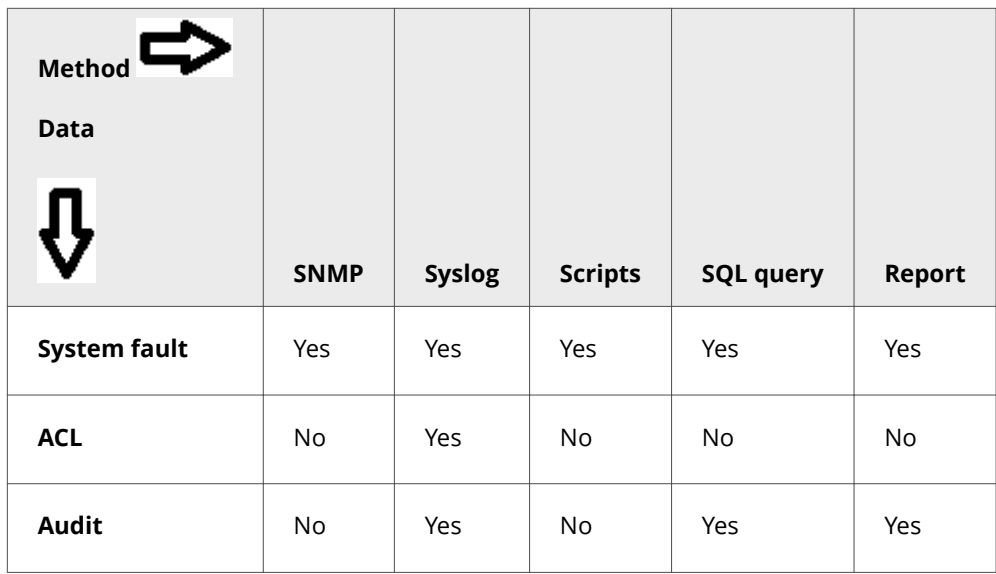

## **Configure notification methods**

For some information, you can configure the Manager to trigger a notification to SIEM products. For example, you can configure the Manager to notify alerts and system faults. You can configure alert notification based on the severity of attacks or on a perattack basis. You can also configure notification per attack in the relevant policy.

## **Configure notifications based on attack severity**

You can configure notifications based on attack severity. To do so, perform the following steps.

#### **Task**

- 1. Select **Manager → <Admin Domain Name> → Setup → NotLficDtLon → IPS Events**.
- 2. Open the required notification method and select the respective severity level for each of the configured methods.

# **Configure notifications per attack**

You can configure notifications per attack. To do so, perform the following steps.

#### **Task**

- 1. In the Manager, navigate to **Policy → <Admin Domain Name> → Intrusion Prevention → Policy Types → IPS Policies**.
- 2. Double-click the required policy.
	- The **Attack Definitions** page opens.
- 3. Double-click the attack for which you want to configure notifications.
	- The <Attack Definitions Details> panel opens on the right side.
- 4. Select the required notification methods in the **Manager Actions** section.
- 5. Click **Update**.
- 6. Click **Save** in the **Attack Definitions** page to save the changes updated to the attack. In case of faults, you can use syslog to monitor for specific faults such as Link Failure or Bypass modes.

## **Templates for syslog, email, and pager**

If you are parsing the notifications sent through email, script, or pager, McAfee recommends that you define your custom message template. Default template may change in newer releases and it may break your parsing algorithms.

The following tables describe the variables used in the various message templates.

#### **Note**

"%" "/" and "\$" are reserved characters. Do not use them as a delimiter in custom templates.

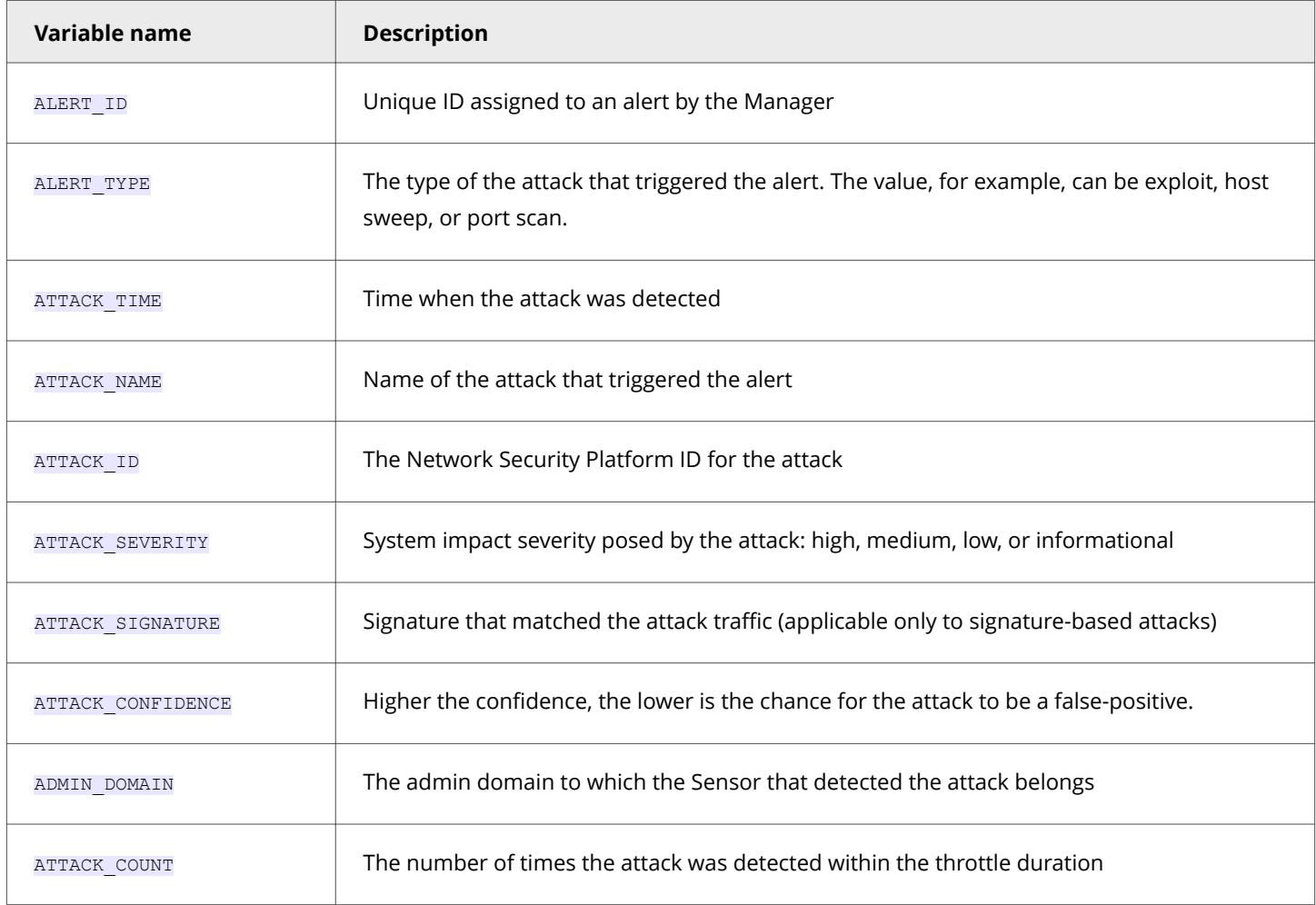

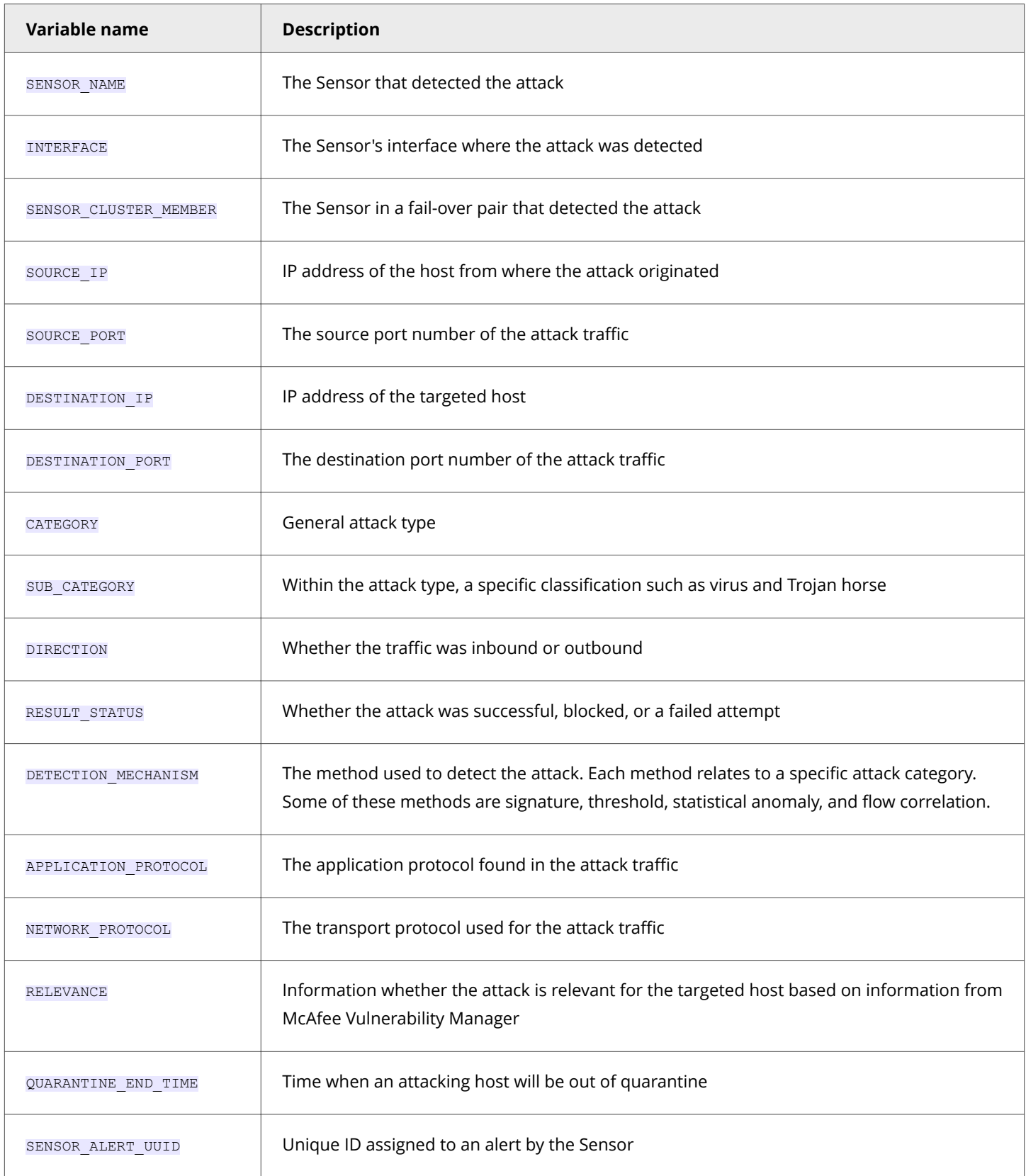

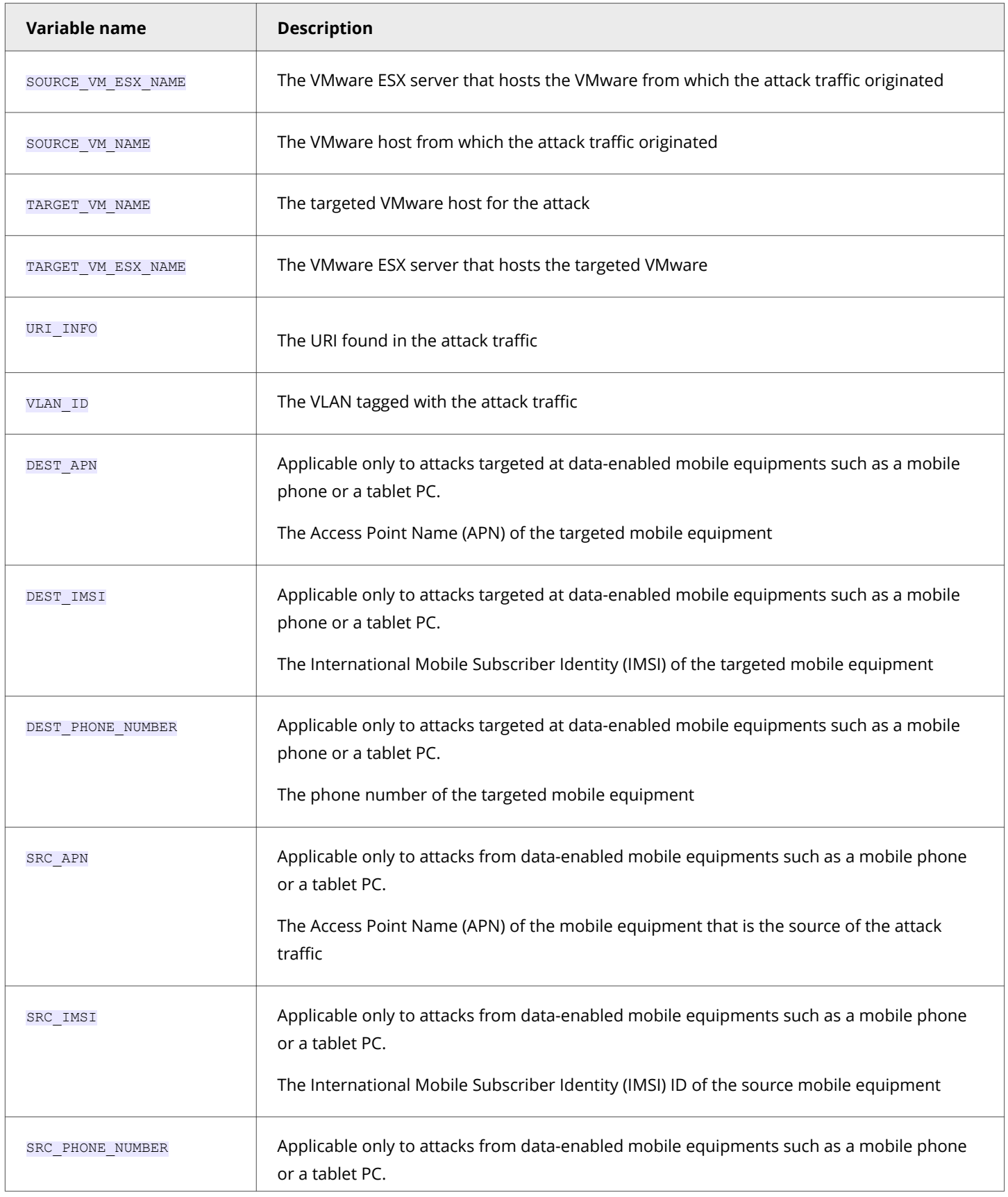

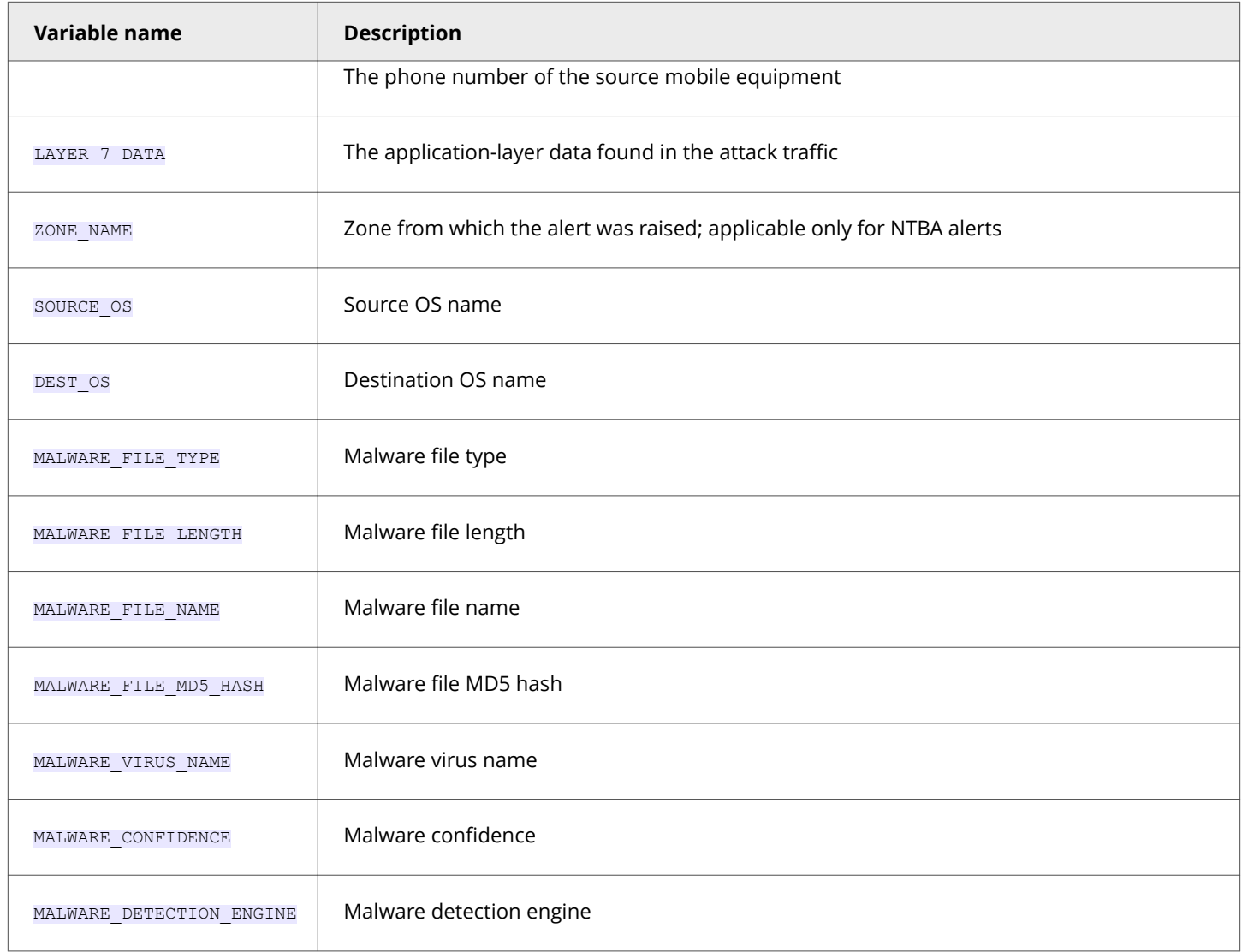

The following table describes the fault template variables.

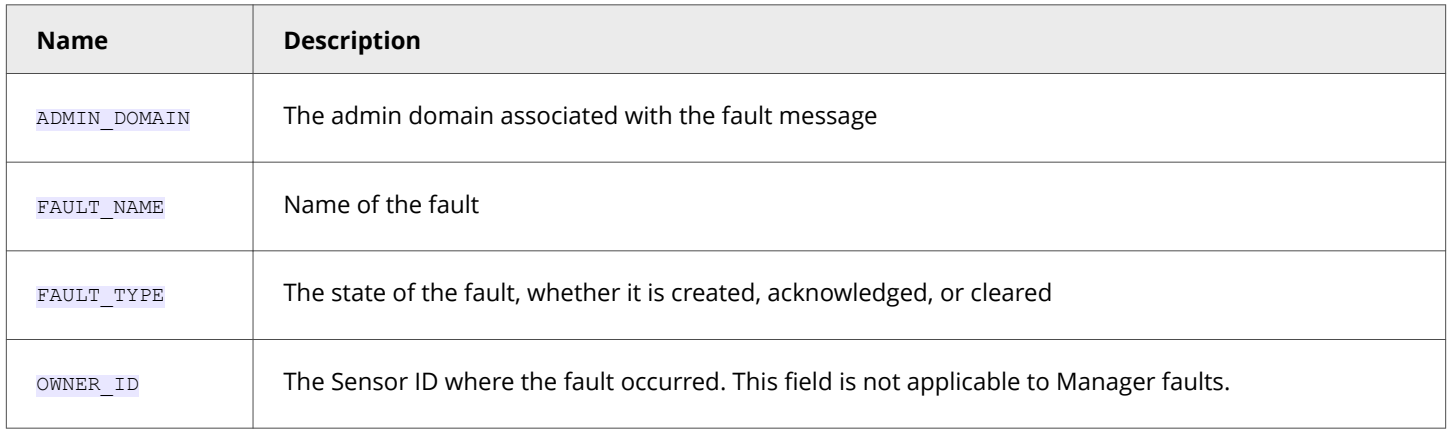

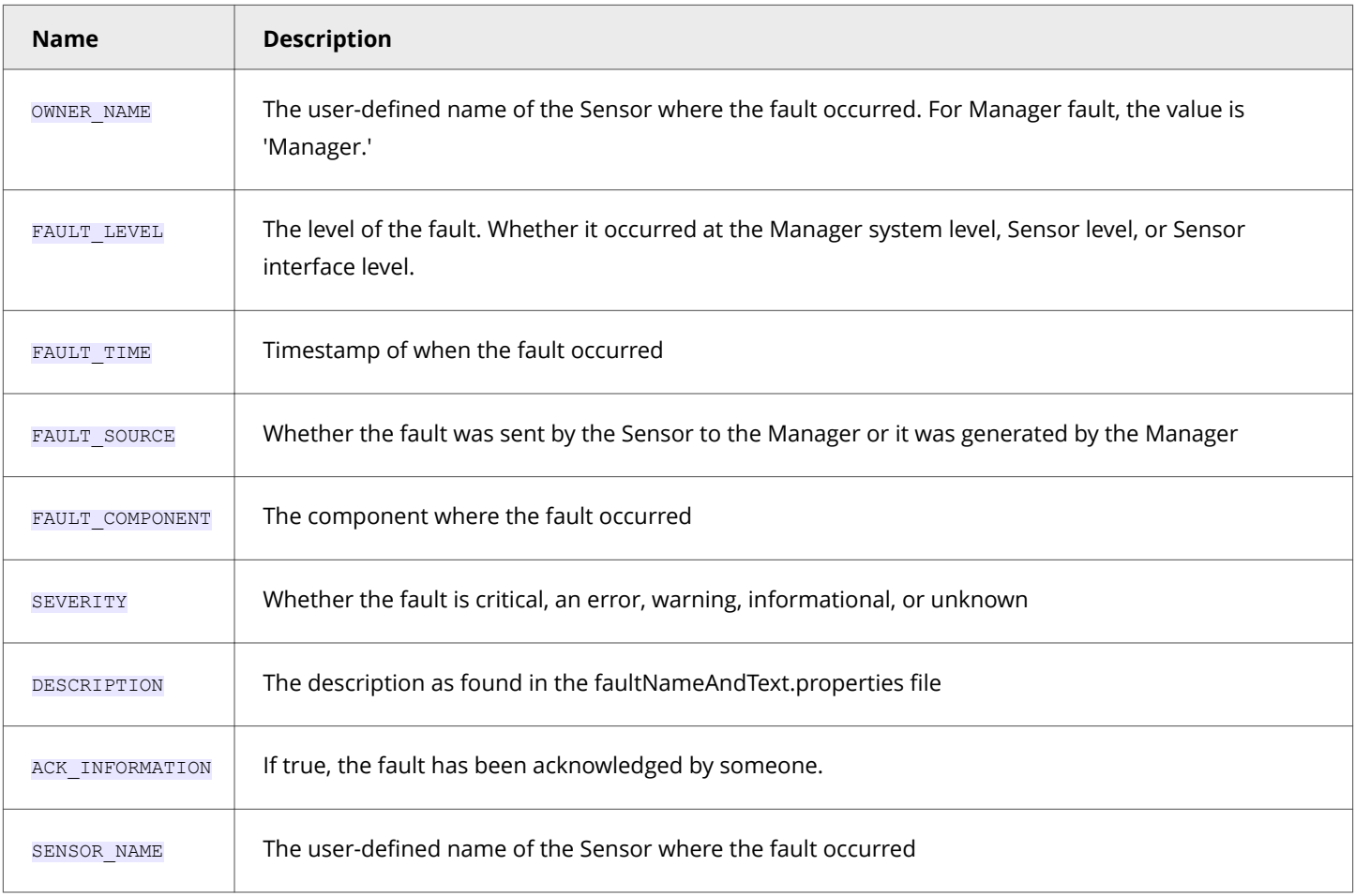

The following table describes Firewall access rule template variables.

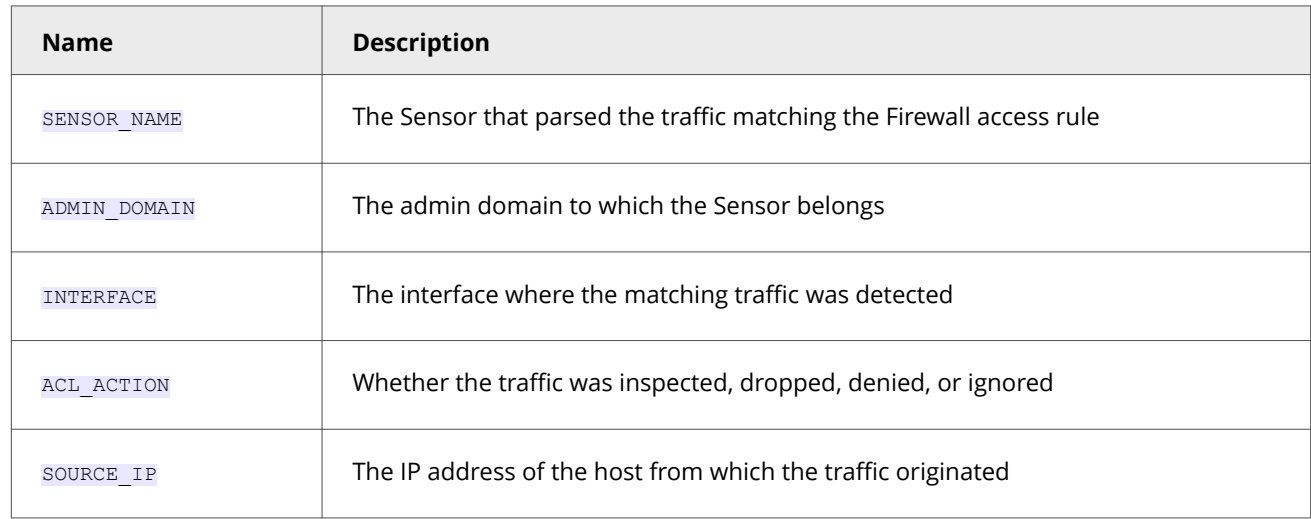

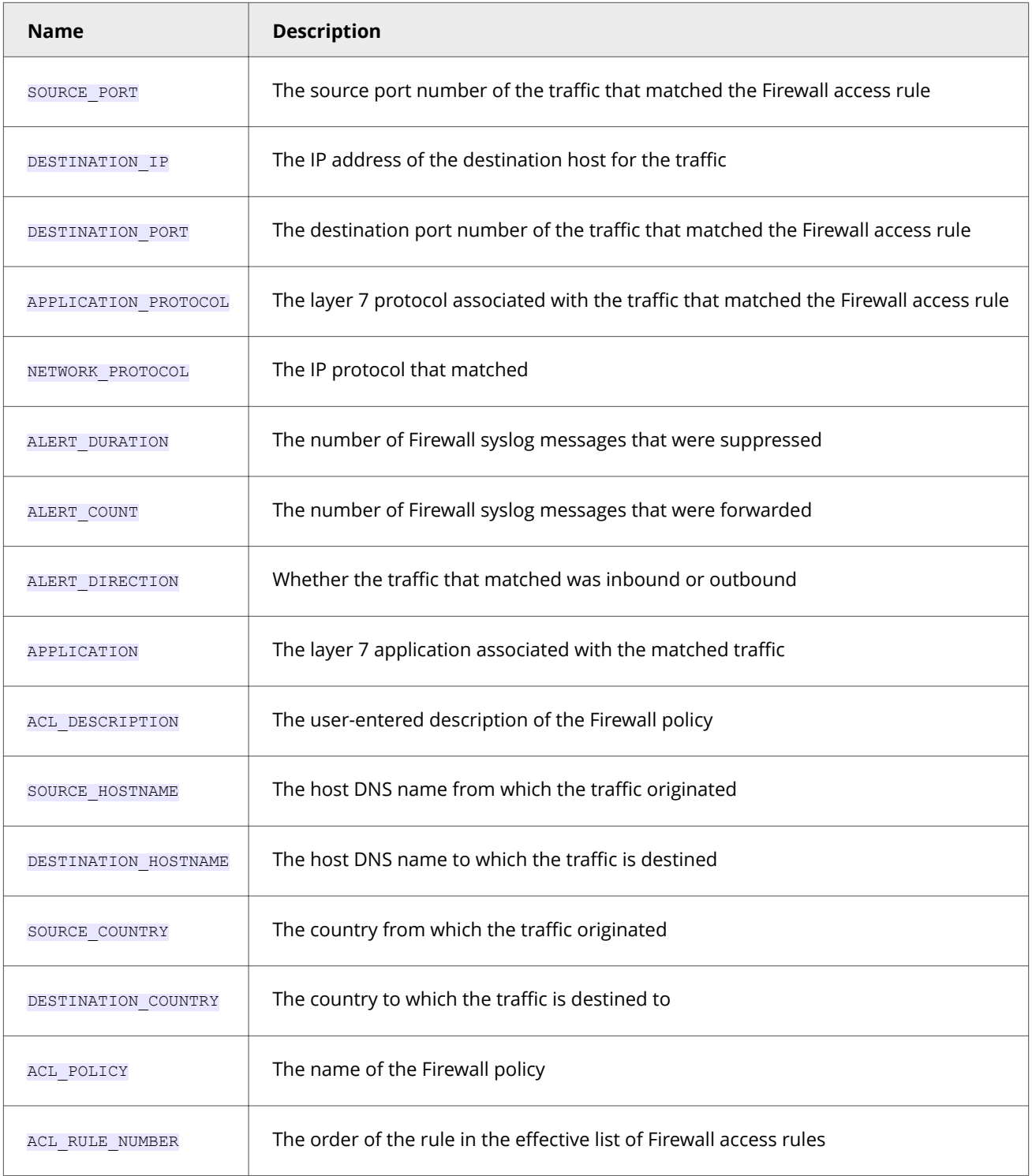

# **Integration for fault information**

Fault provides information about the current status of your Network Security Platform installation. Fault notification can be configured based on the severity of a fault.

A complete list of faults is available in the <Manager install directory>/config/FaultNameAndText.properties file.

You can use the following methods to forward fault information:

- SNMP traps
- Syslog
- Scripts
- Email
- Pager

If you are parsing fault notifications, it is recommended that you customize the notification that suits your needs.

### ■ Note

Default fault notification format may change in newer releases of the Manager.

The following table details the methods to forward fault information.

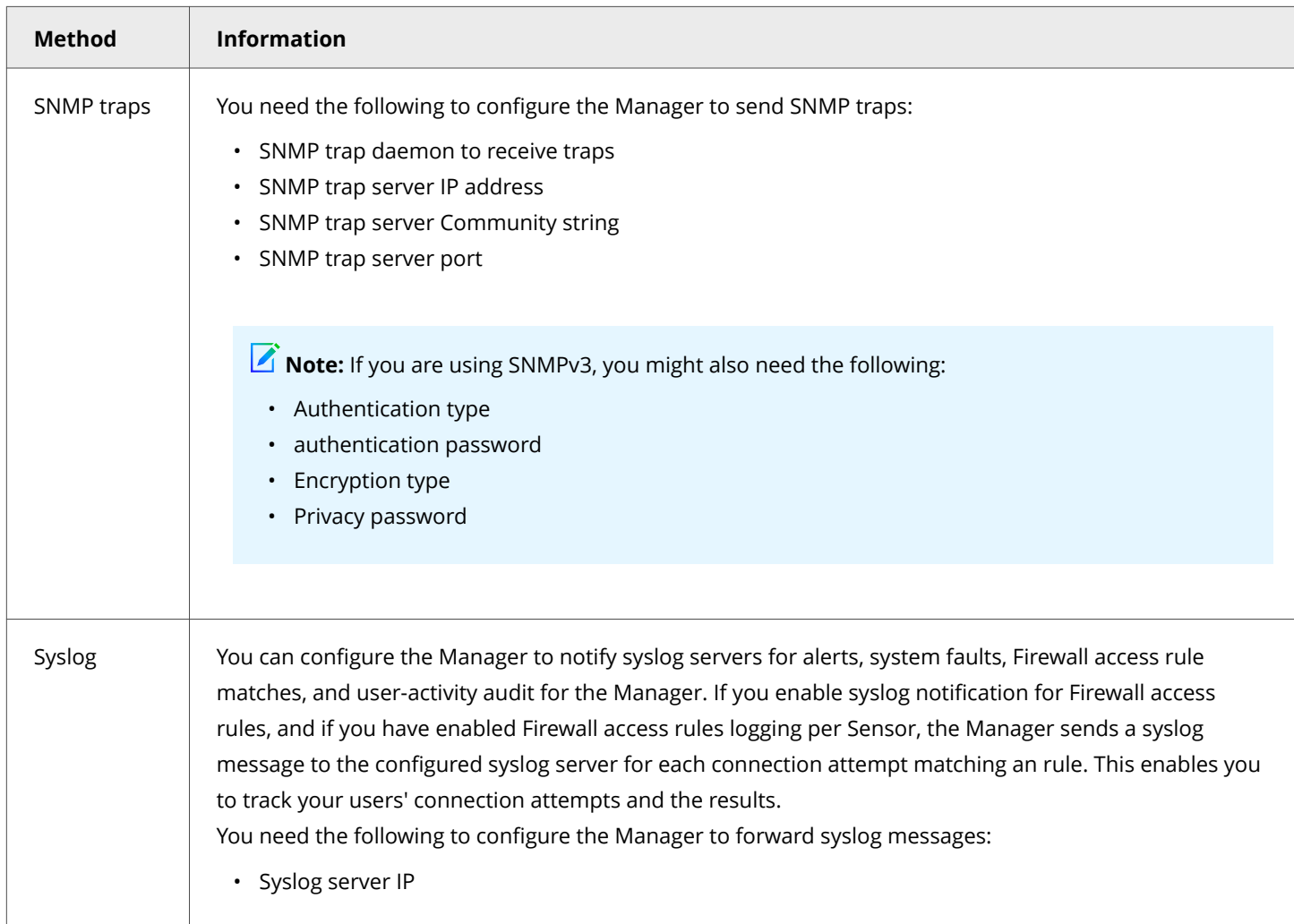

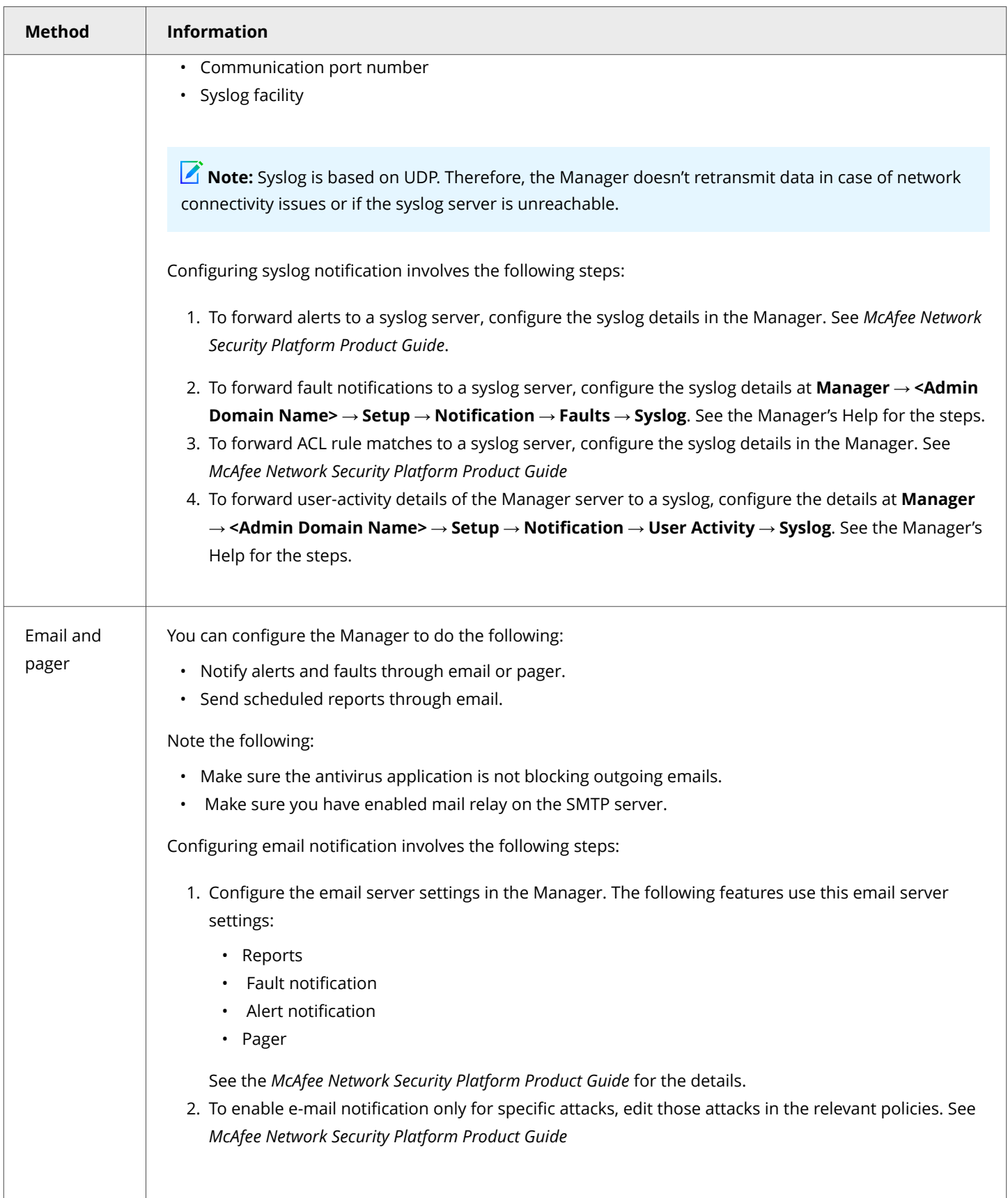

#### 10 | Integration of the Manager with SIEM products

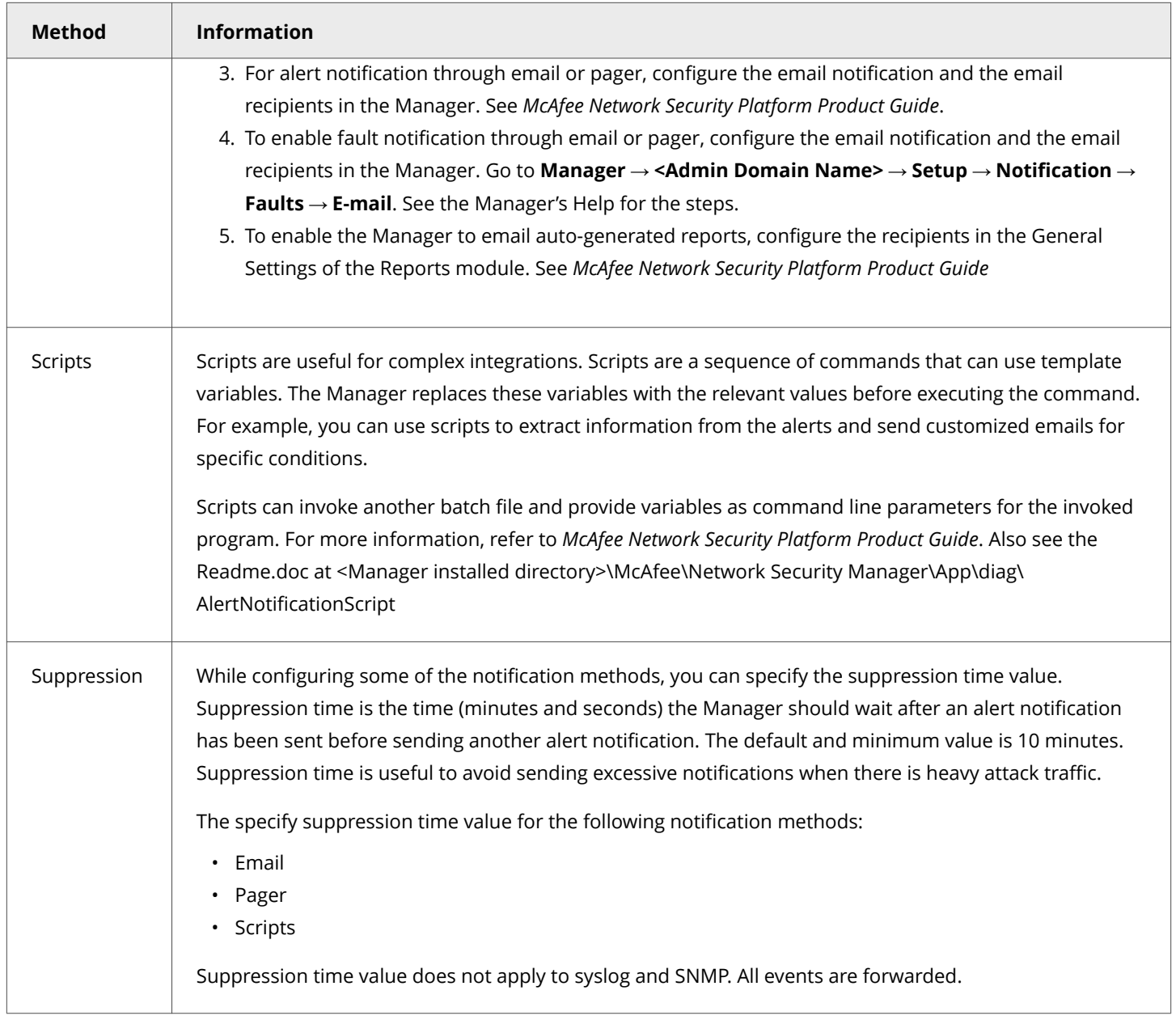

### **Integration using reports**

In the Reports module of the Manager, you can schedule reports on a daily or weekly basis. You can configure the Manager to email the reports. You need to create relevant reports and parse CSV files. See the *McAfee Network Security Platform Product Guide* for details.

## **Data mining**

Applications that require the real-time synchronization of Manager data, including packet logs, are best served by performing regular SQL queries to the Manager database. An example would be Security Information and Event Management (SIEM) applications. SIEM applications can use direct database-based integration through which they can poll the Manager database and monitor specific tables for new records. Applications that do not require the packet log data that is associated with an alert can use the push techniques of SNMP or Syslog.

For applications like reports that are more ad-hoc in nature, an efficient approach would be to copy the database and manipulate it off-line. The less work the database has to do within the Manager, the better will be the performance of the Manager. Therefore, by cloning or copying the database, operations, such as large queries, or creating additional indices, can be performed on the off-line database. In addition to just copying the files from the Manager, you can use the Manager's data back-up feature (i.e. back-up, alert & packet log archival). See *McAfee Network Security Platform Product Guide* for details about these features.

#### **Note**

Alert information is stored in the iv\_alert and iv\_alert\_data tables. Packet captures for alerts are stored in the iv\_packetlog table.

You can query Manager database tables for several types of IV\_<variable> information.

The following table describes IV\_Alert information.

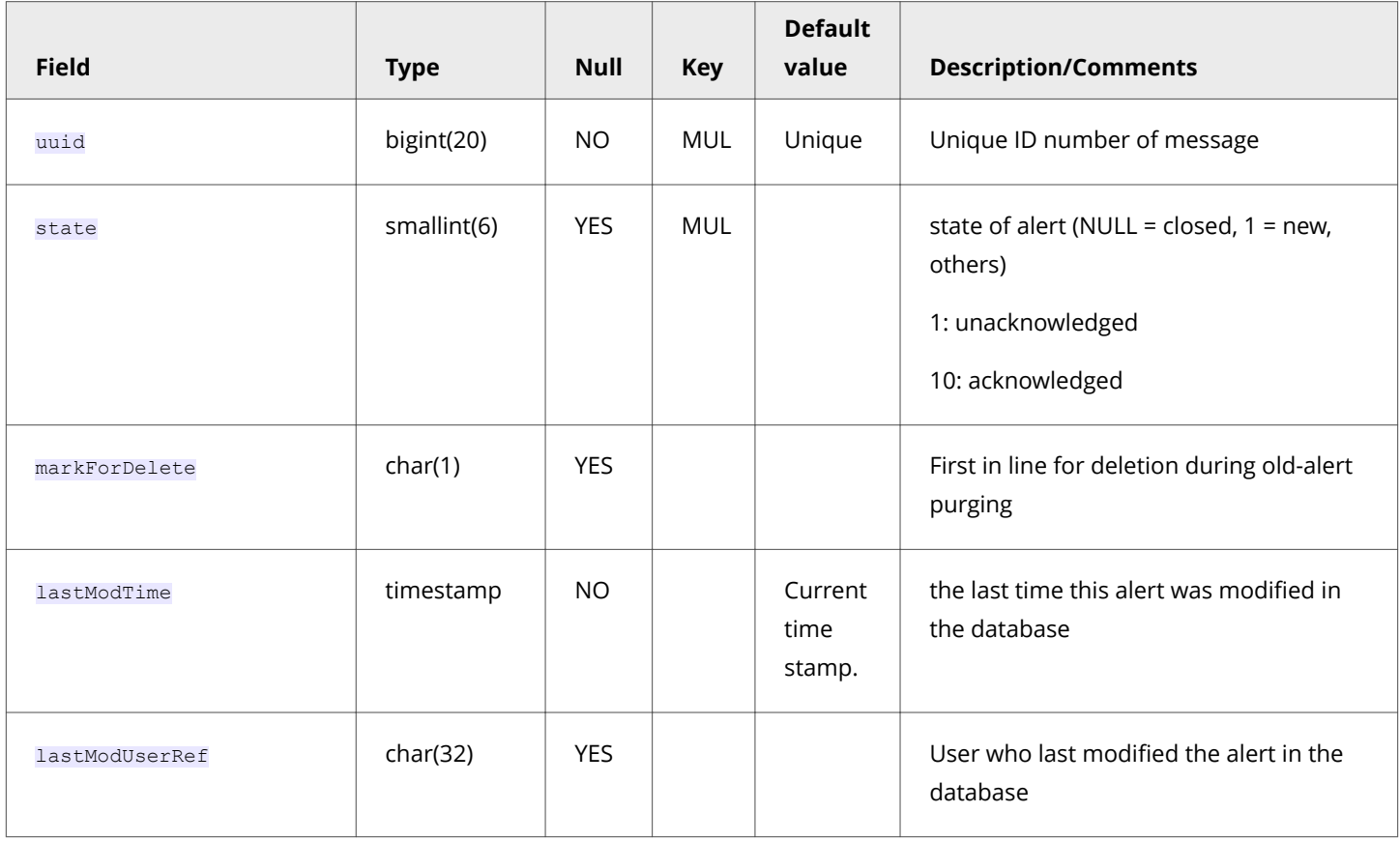

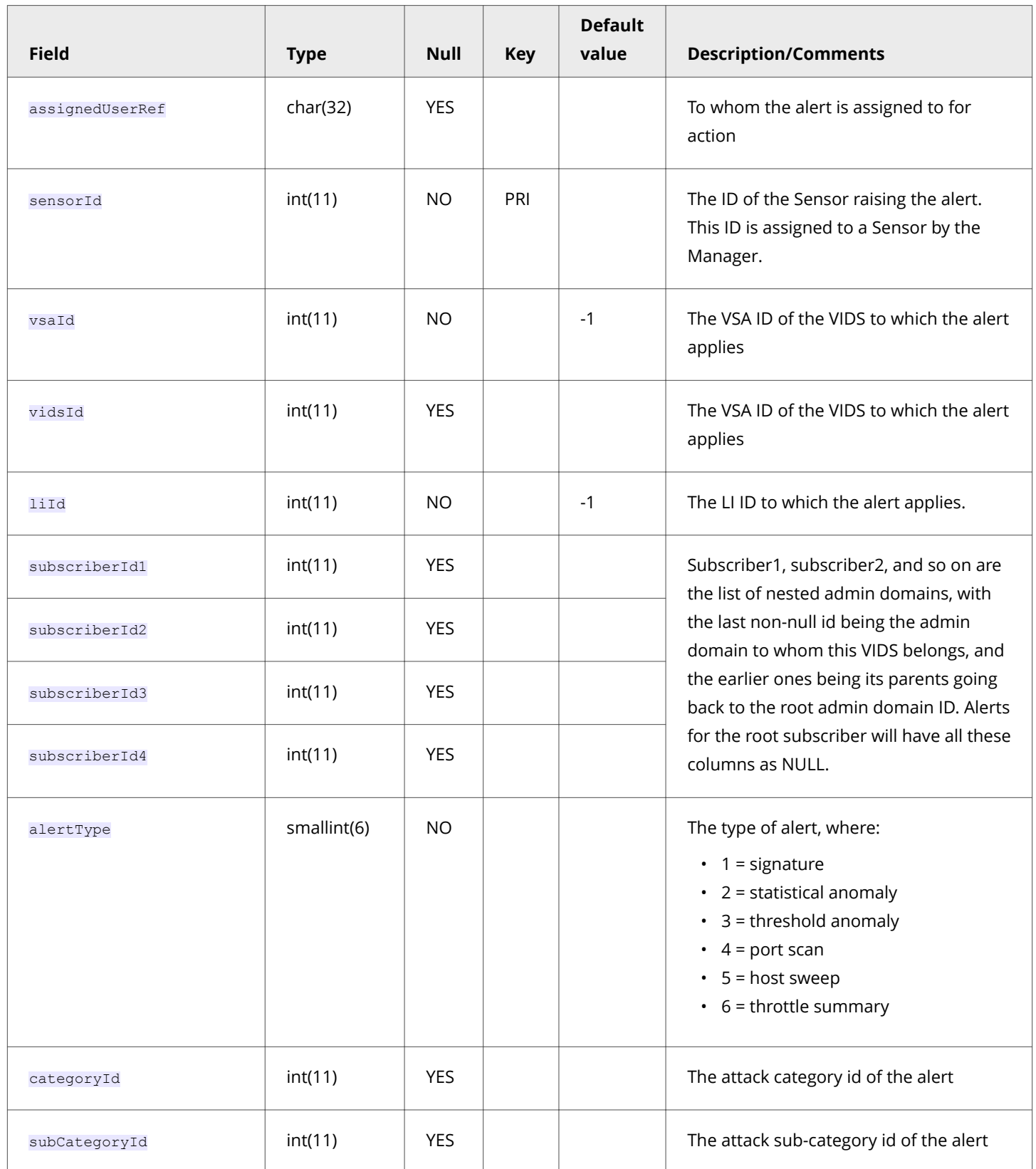

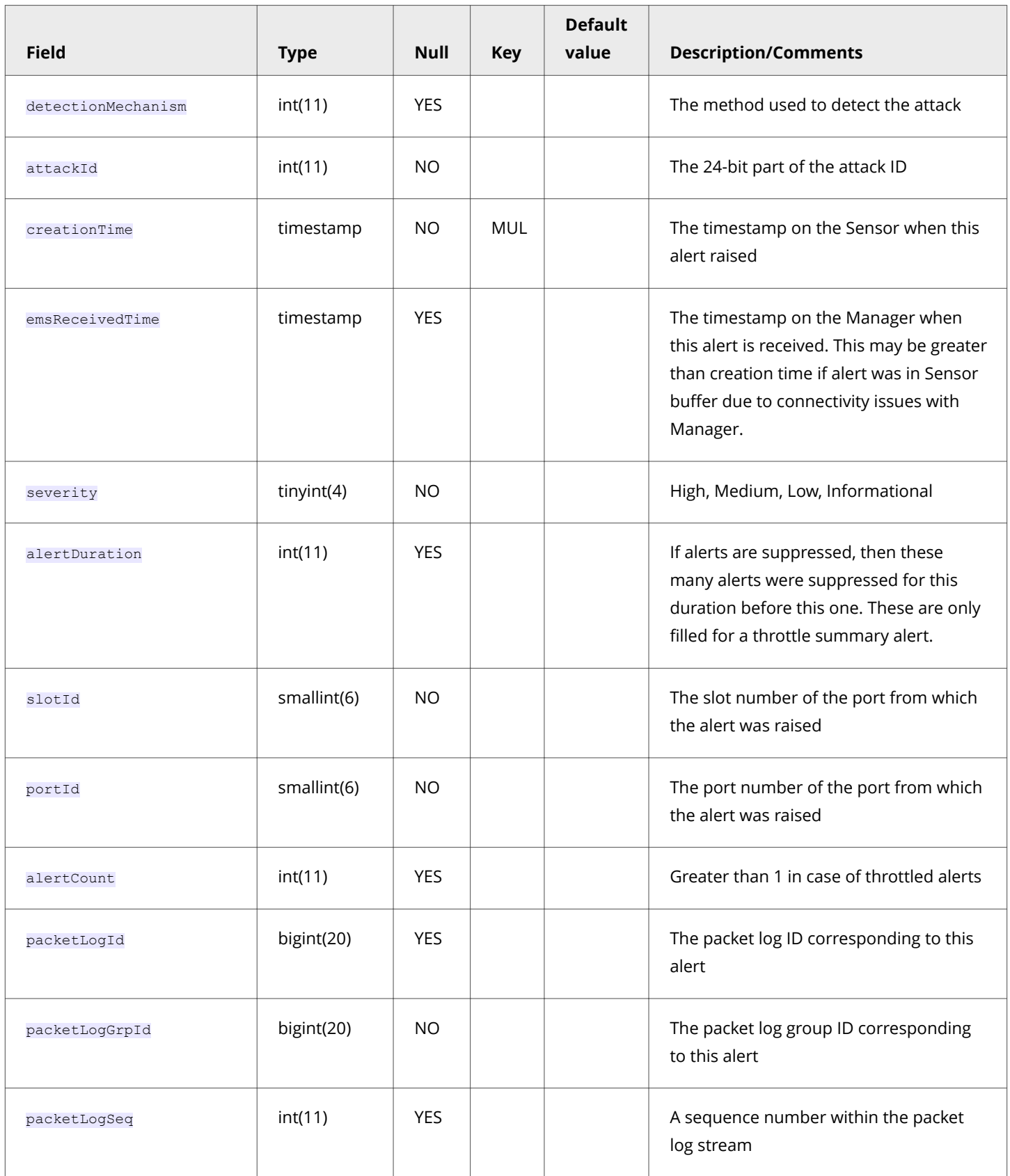

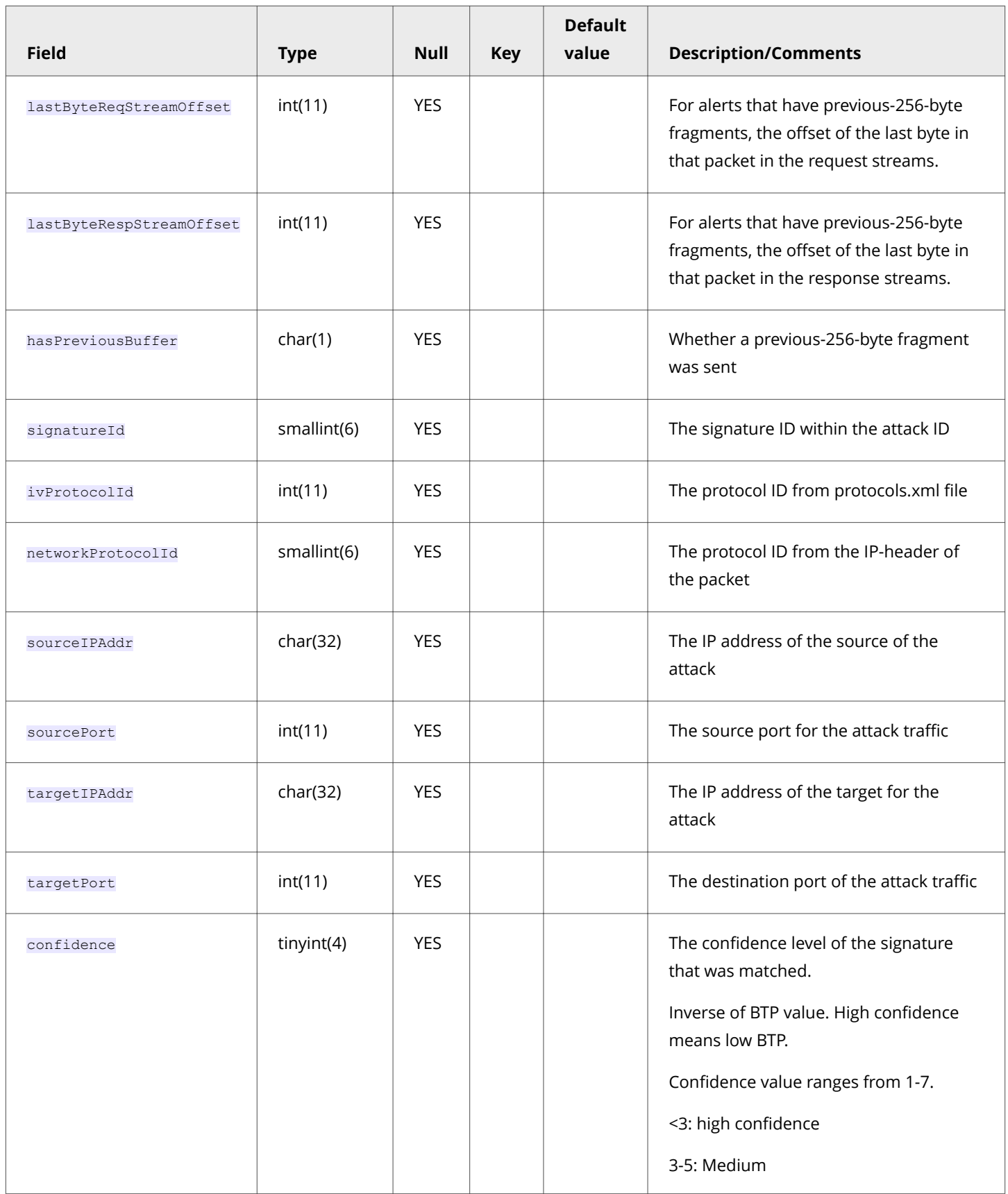

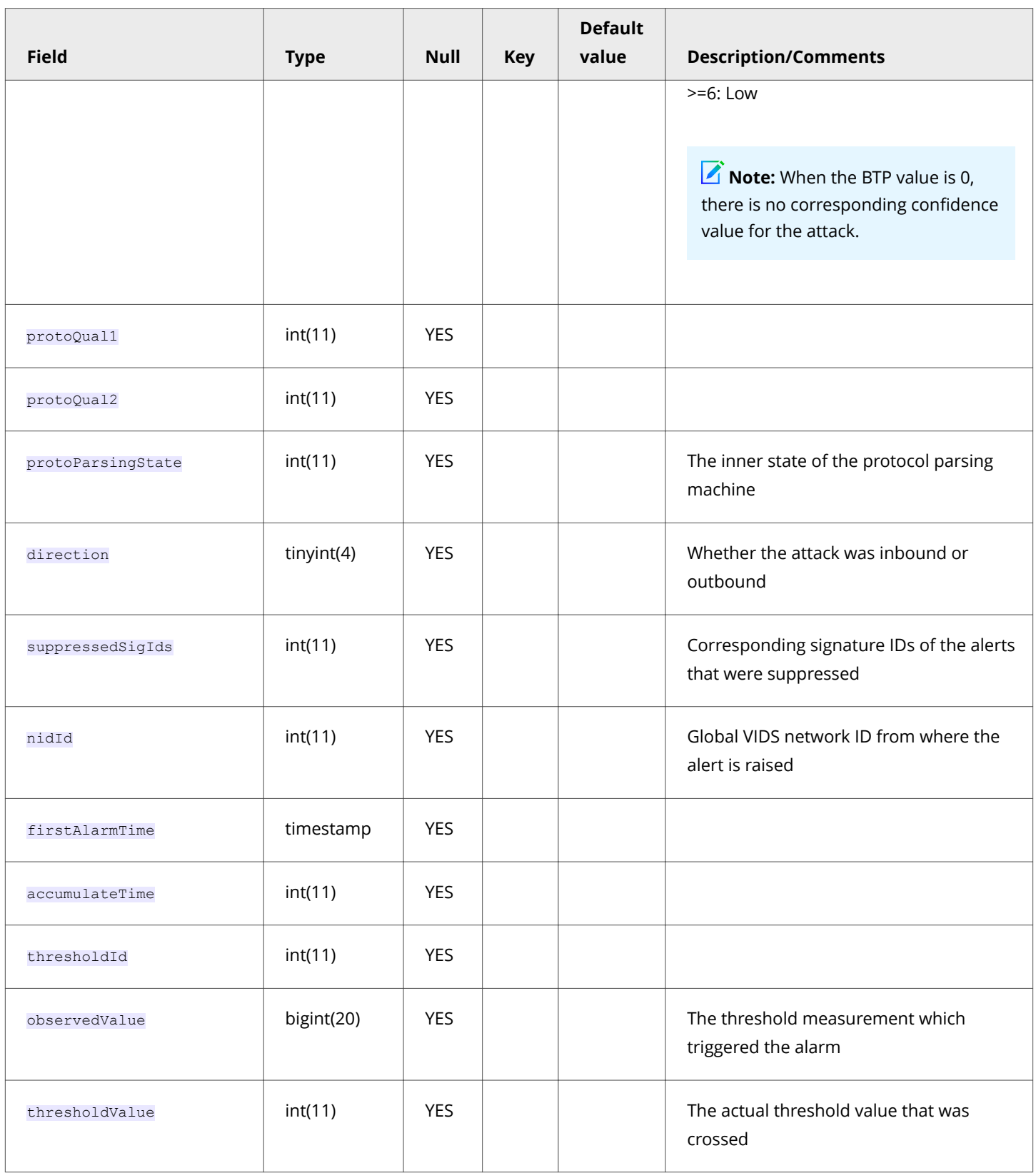

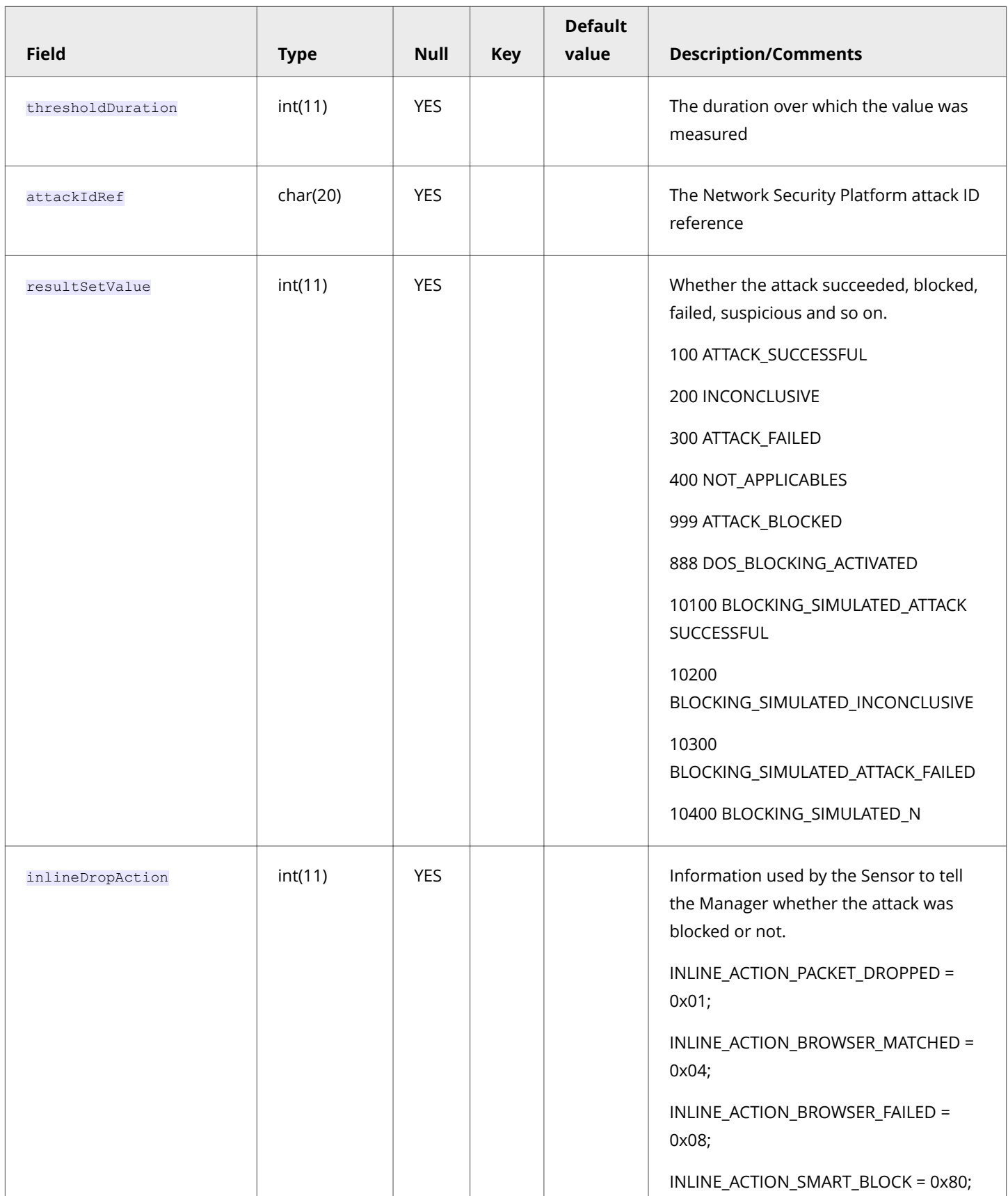

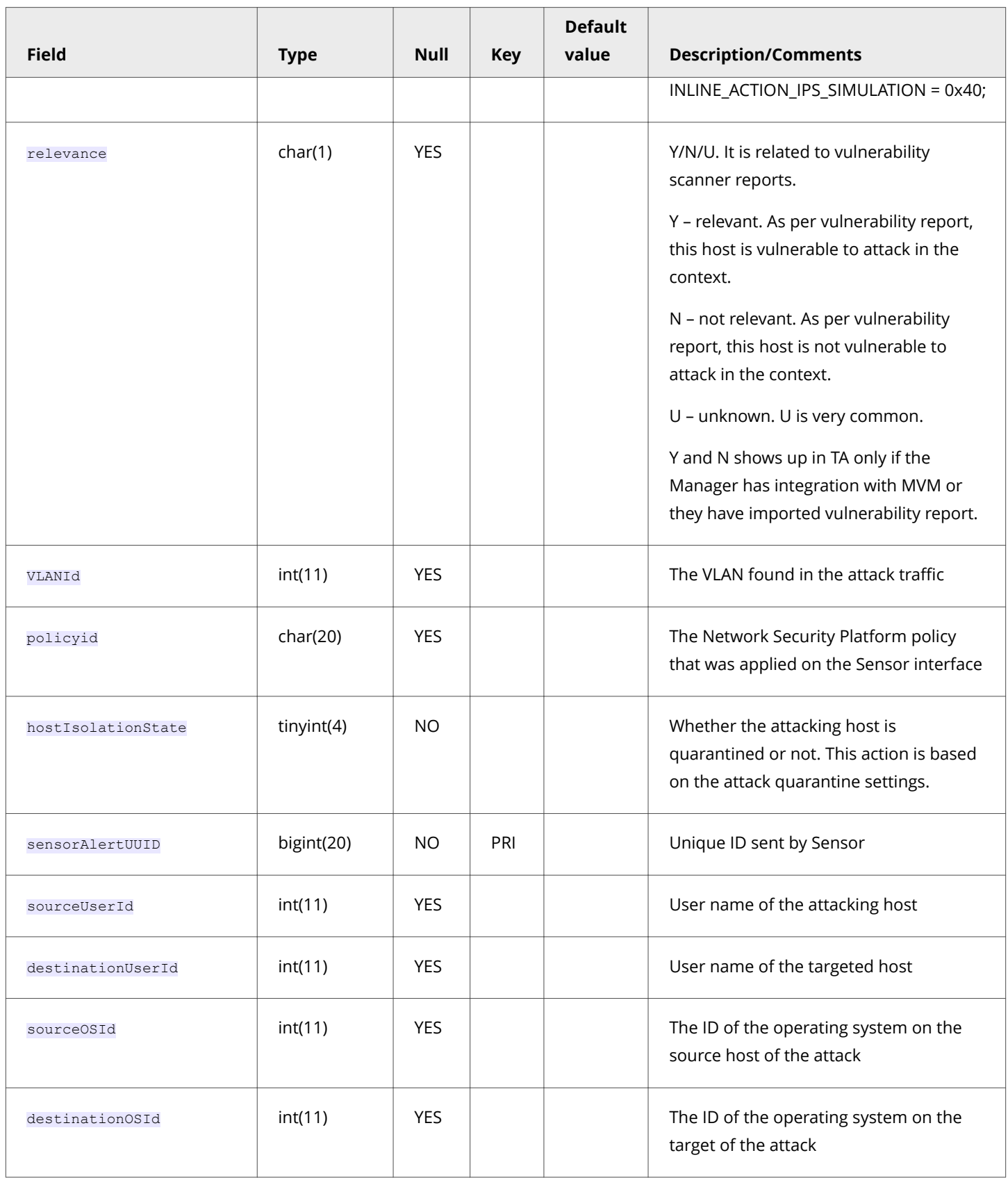

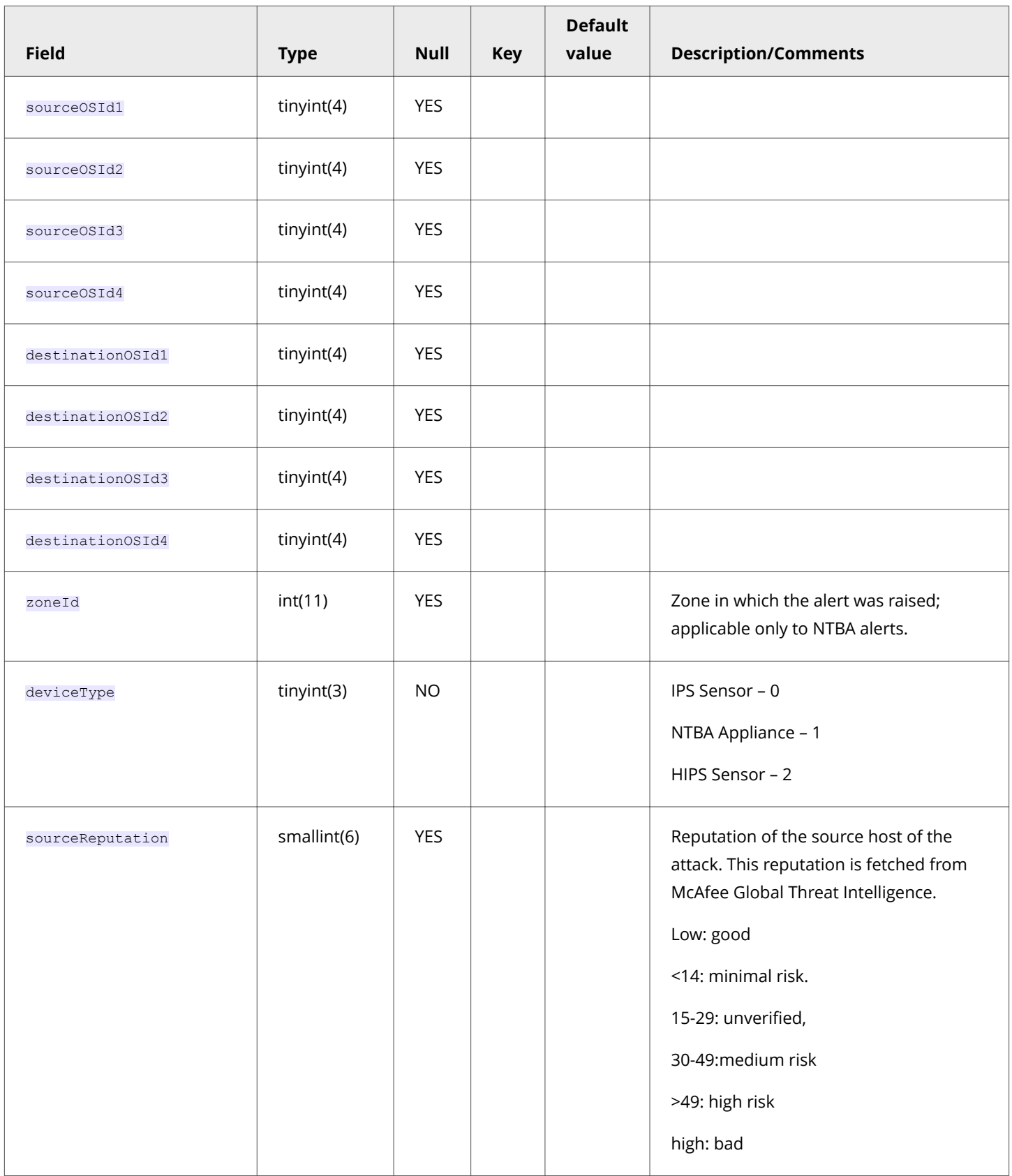

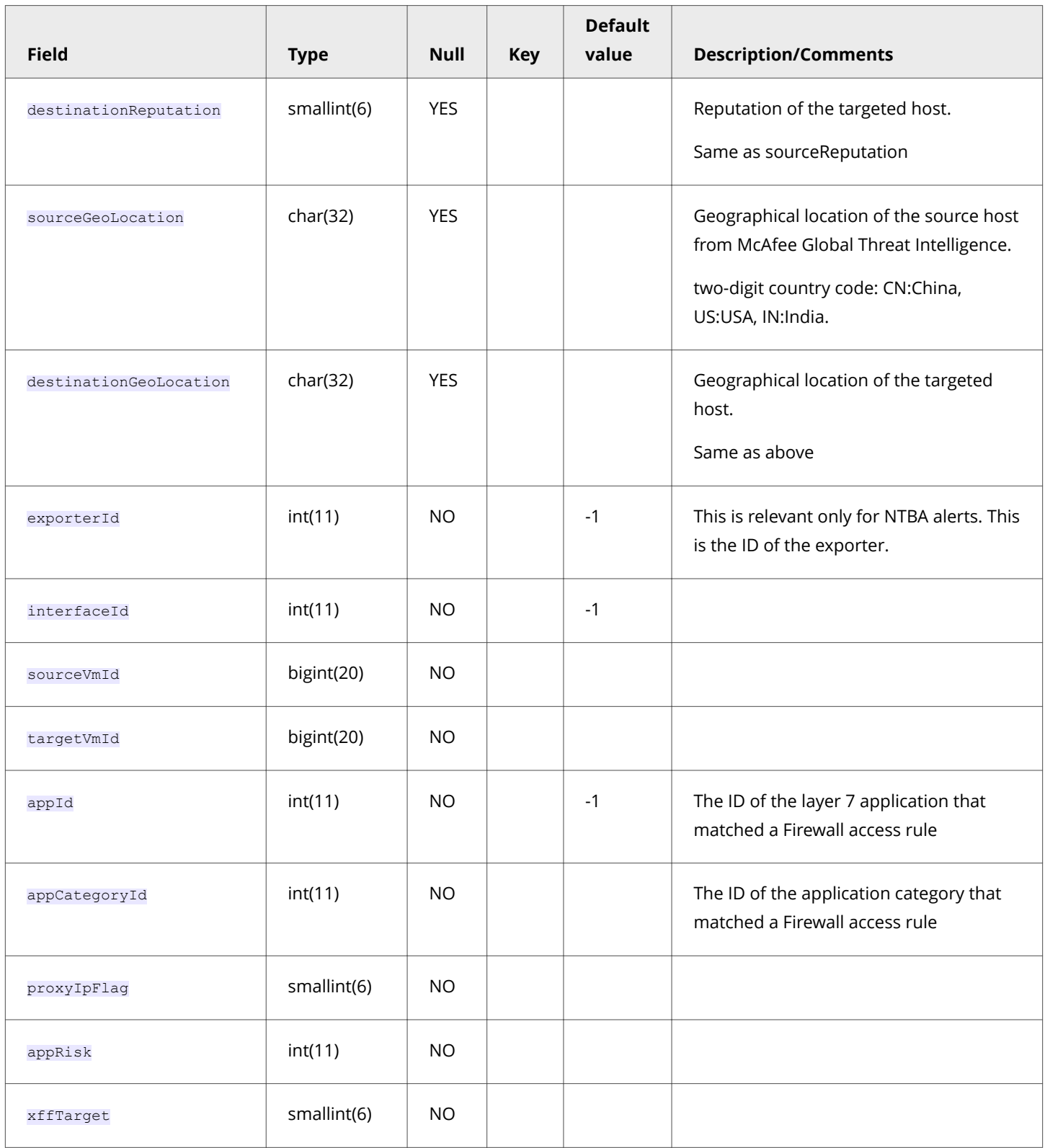

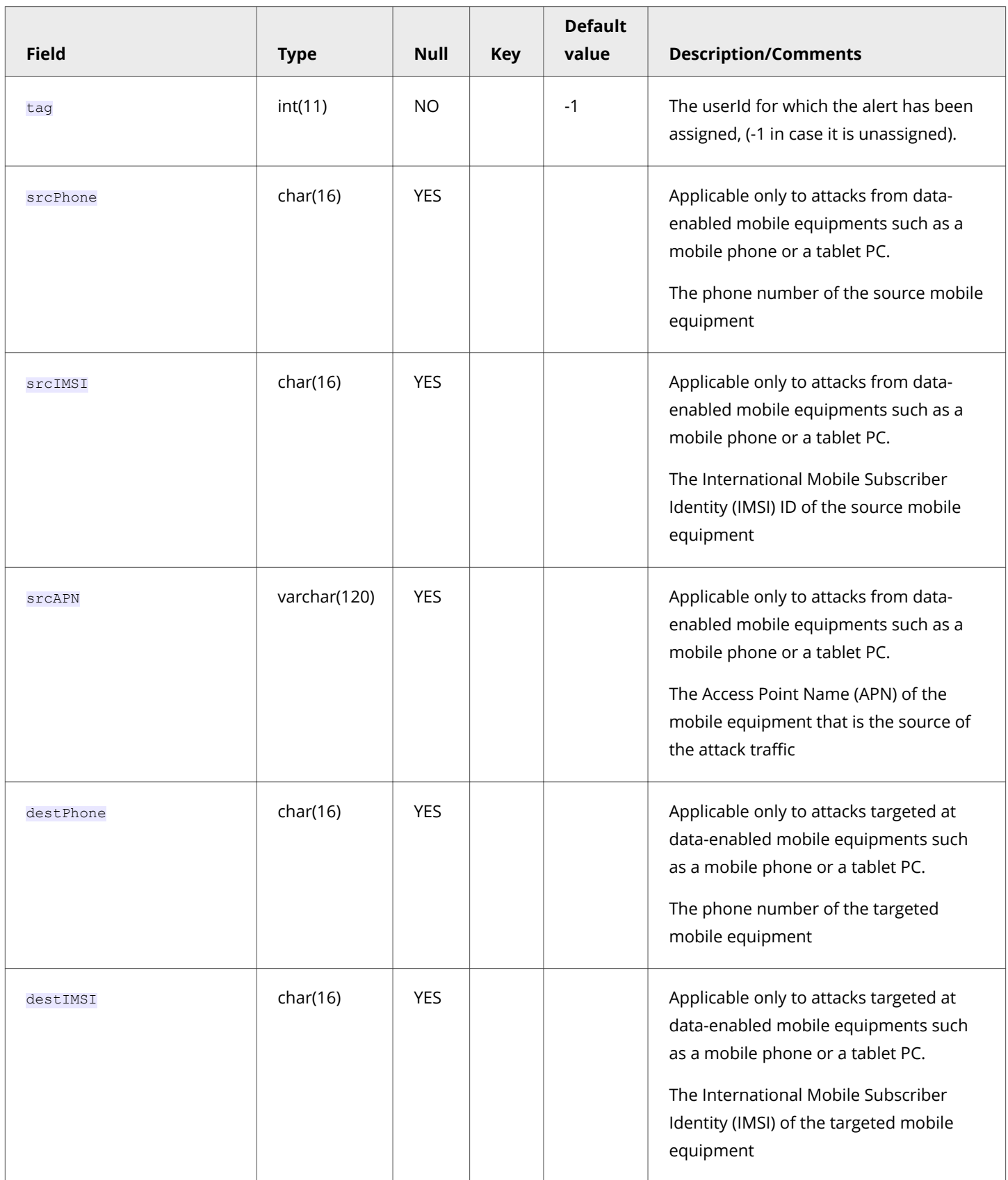

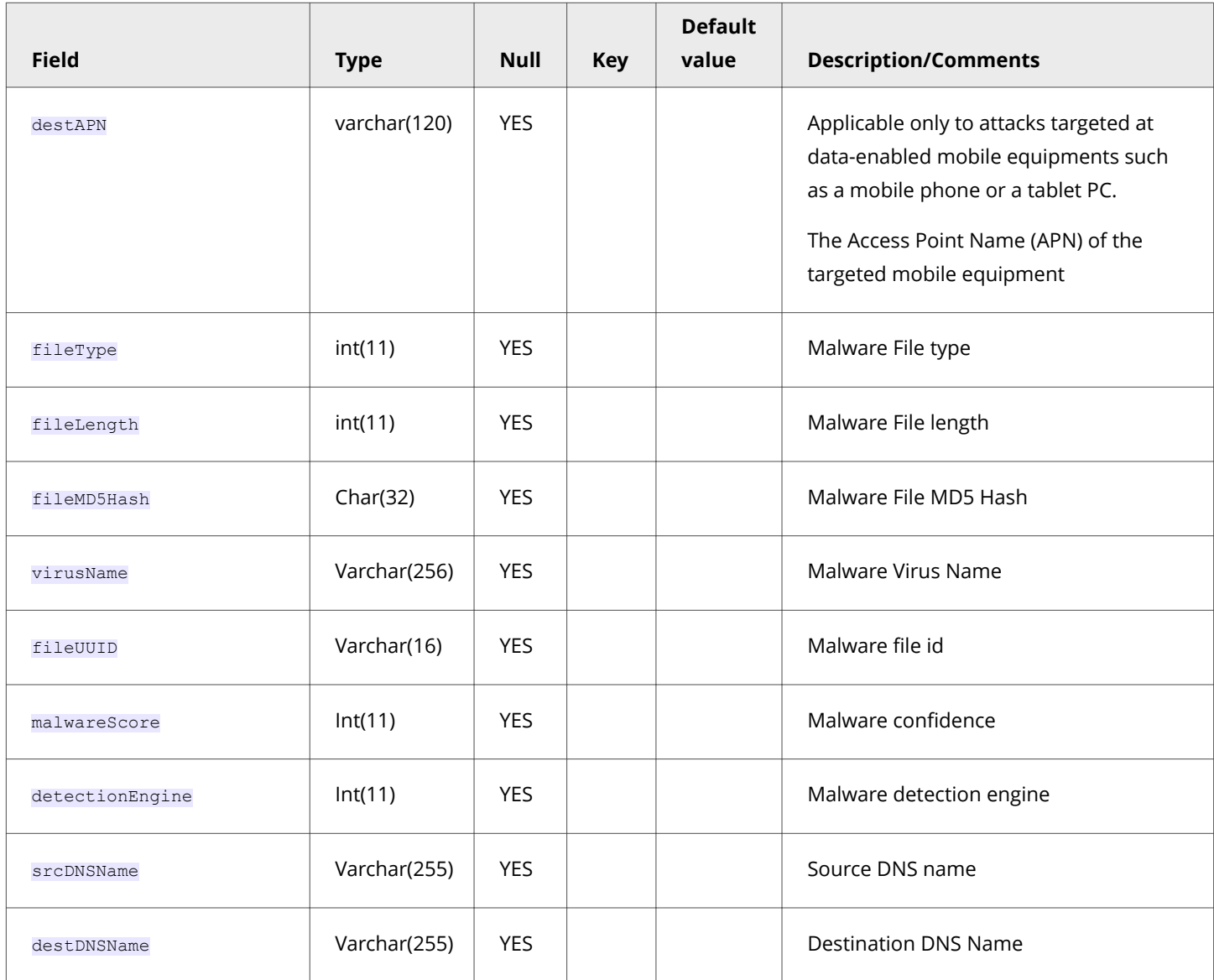

The following table describes IV\_PacketLog information.

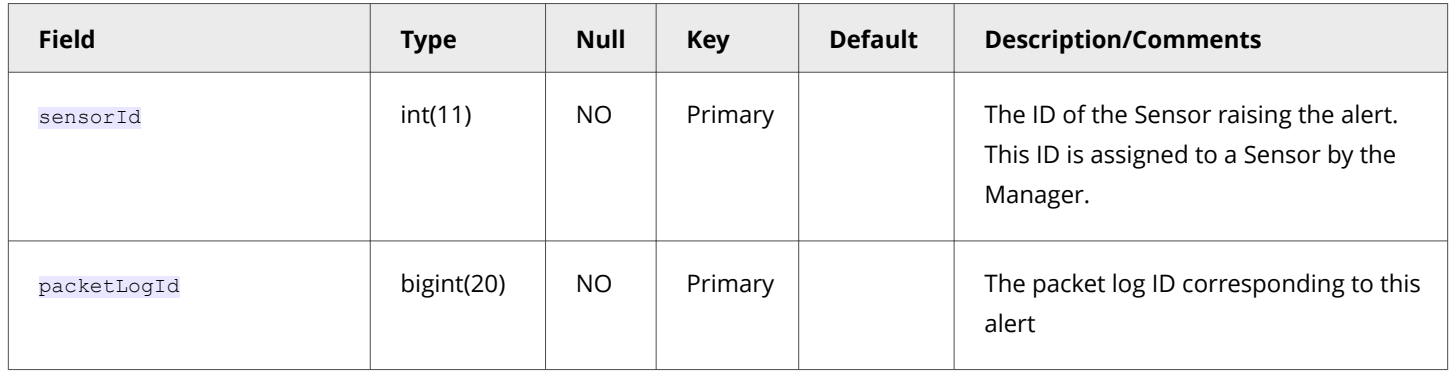

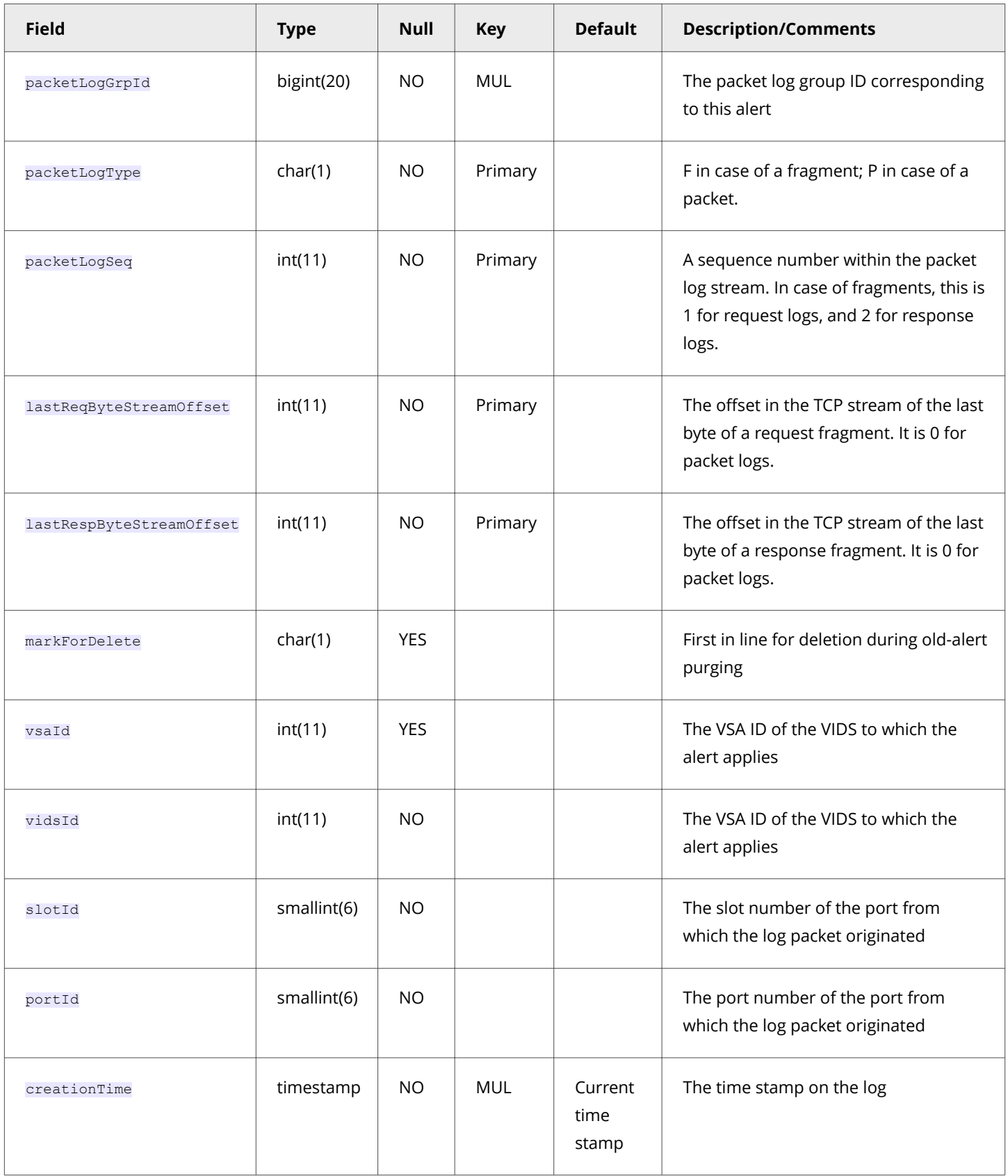

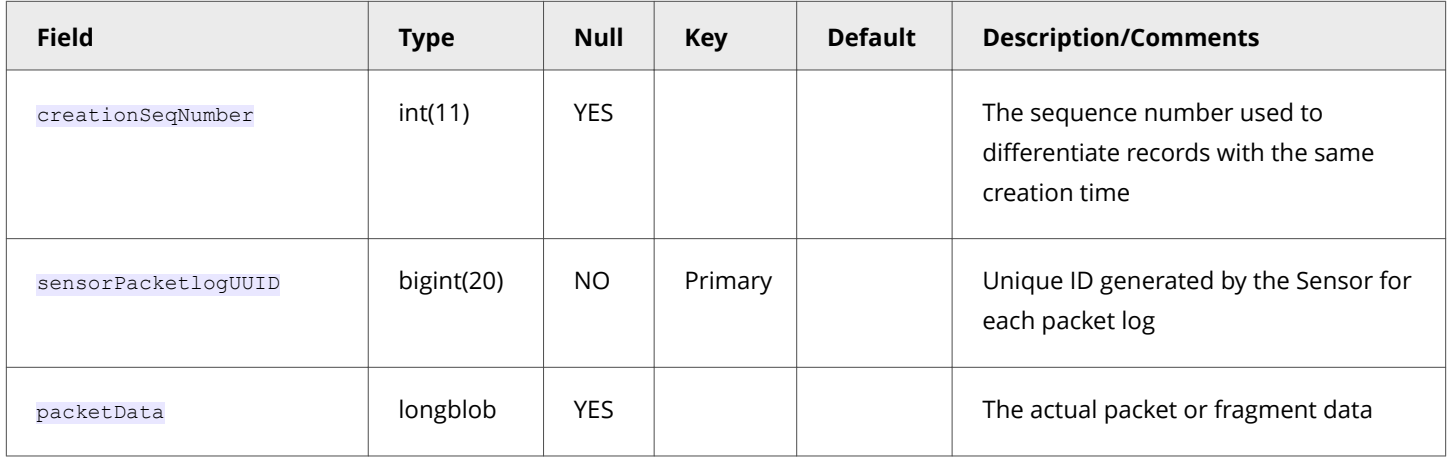

The following table describes IV\_Sensor information.

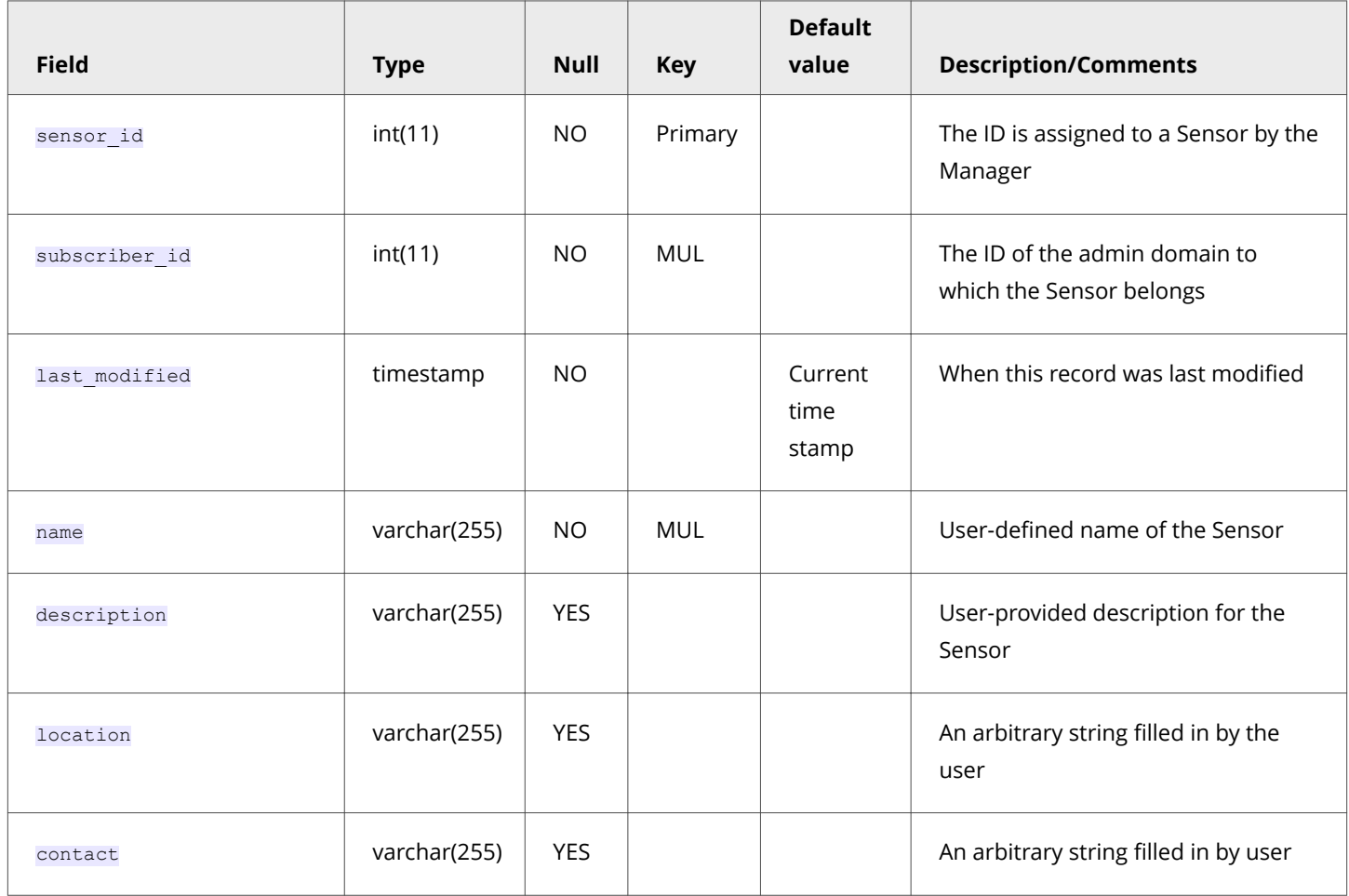

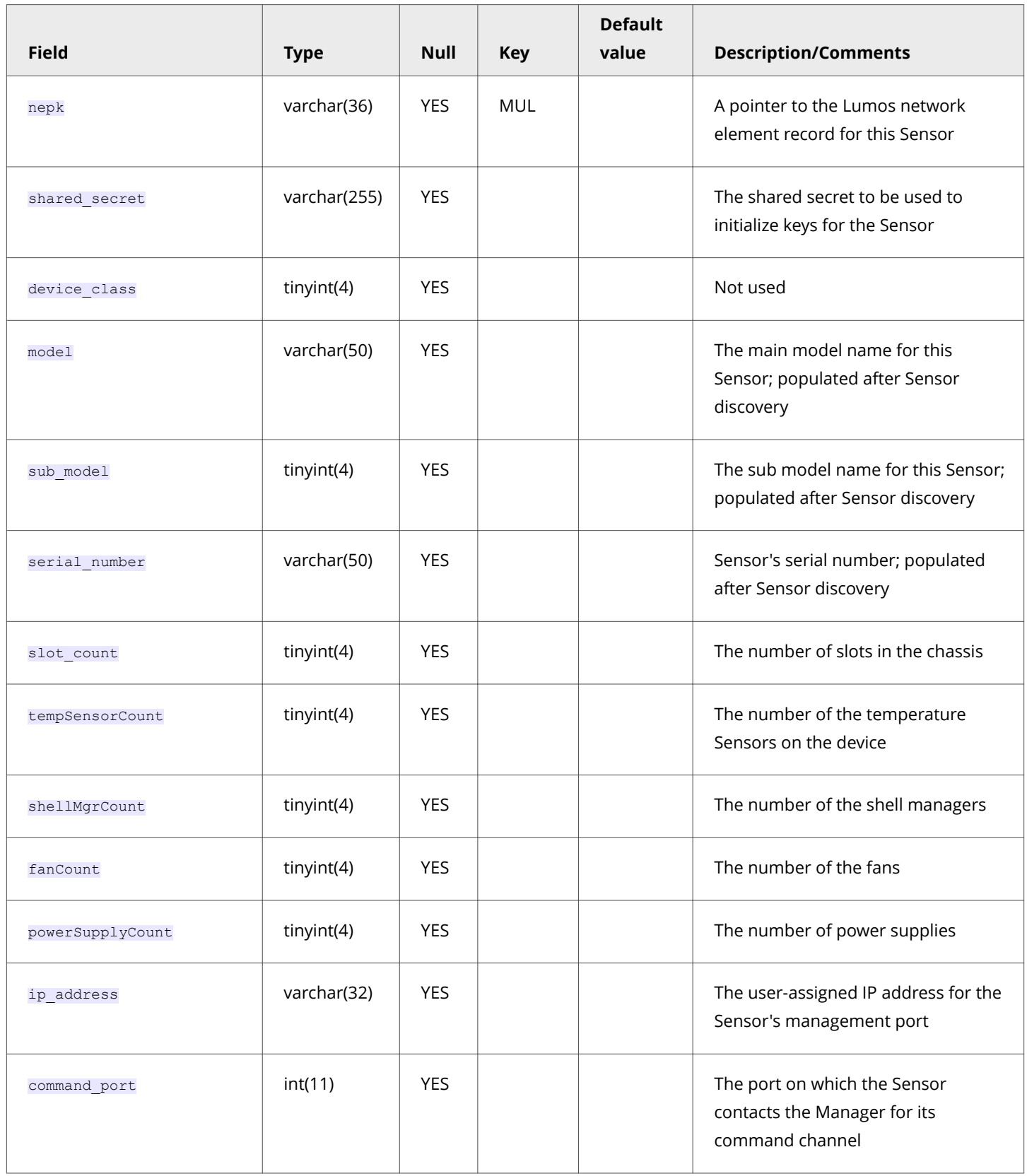

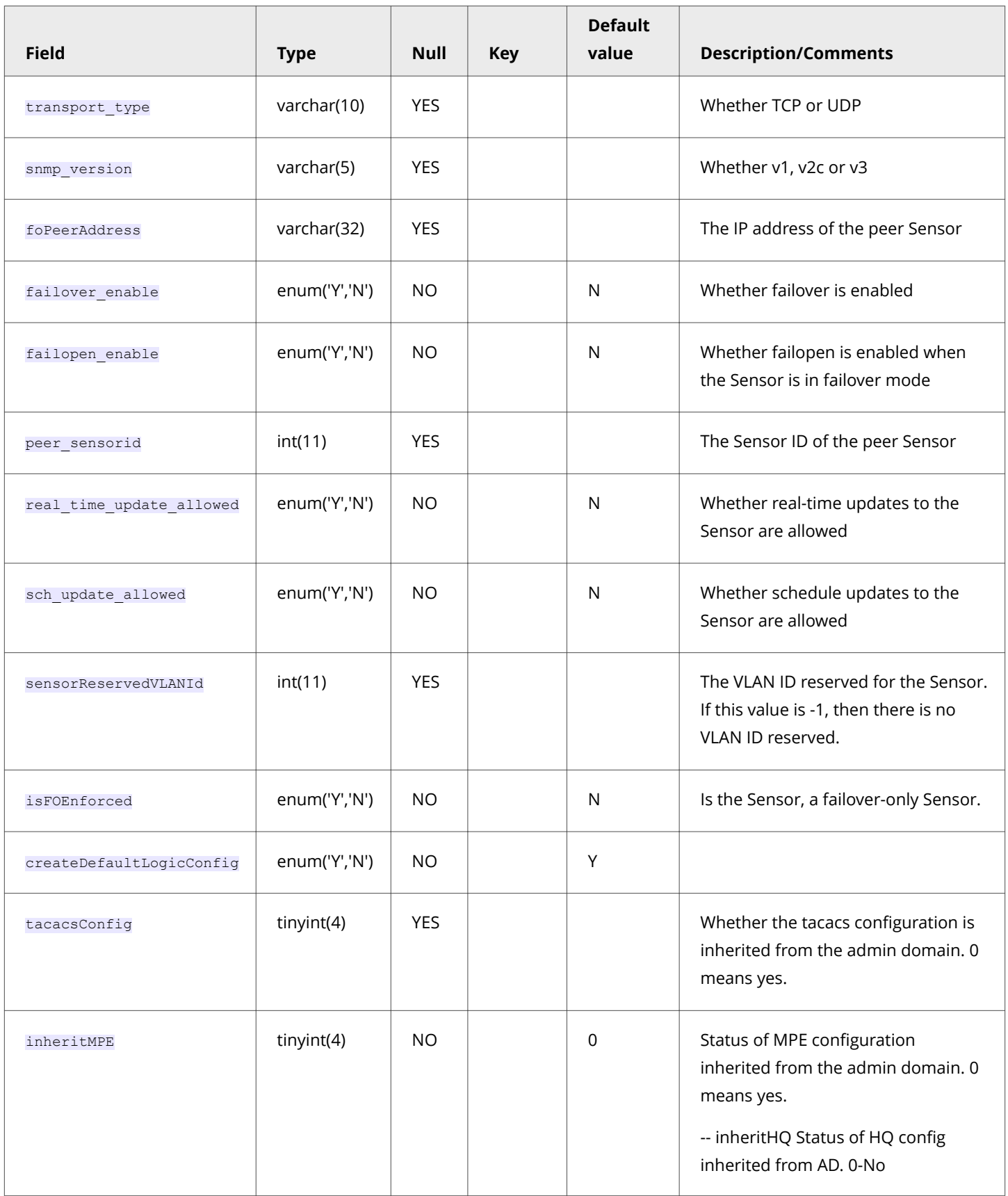

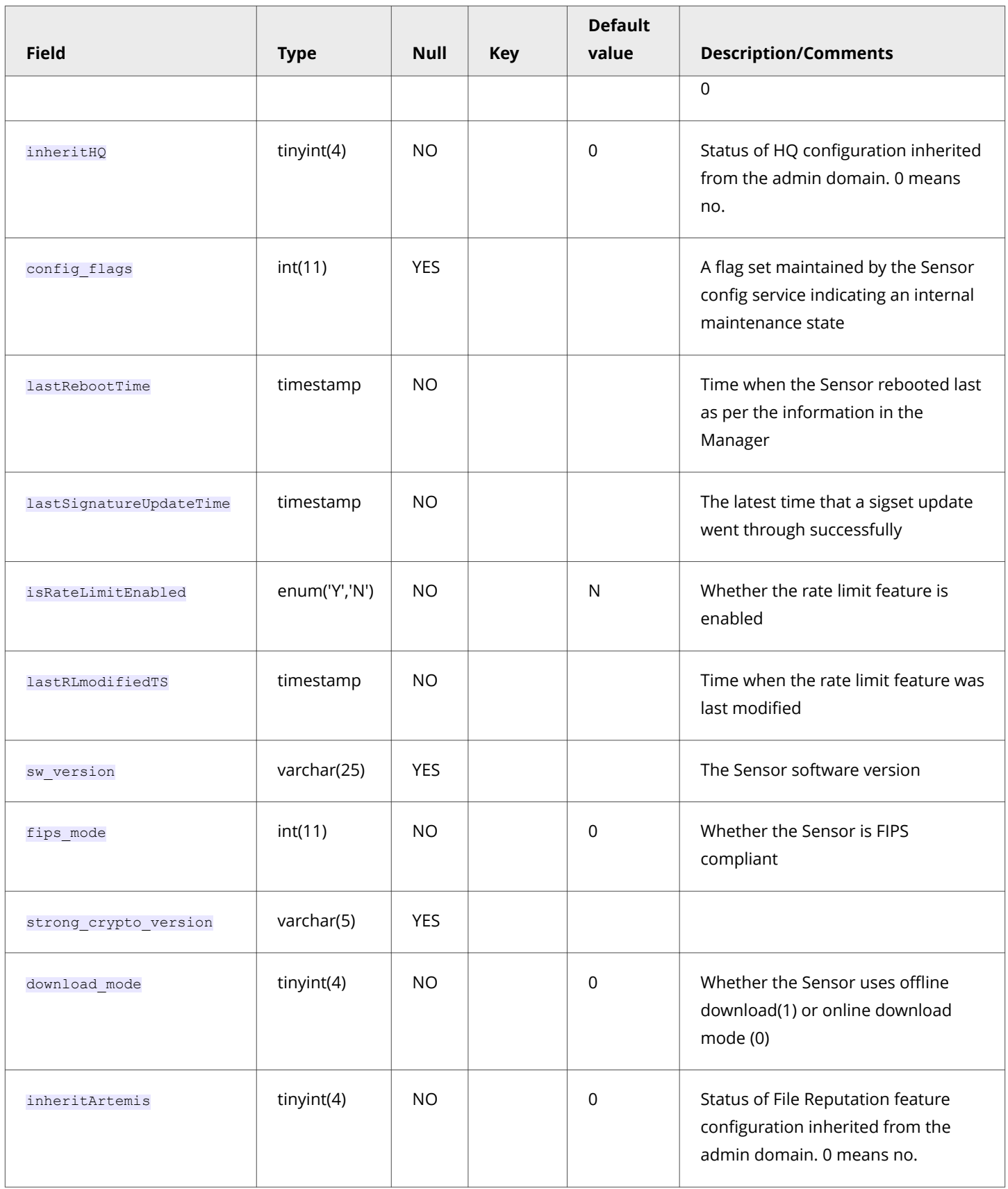

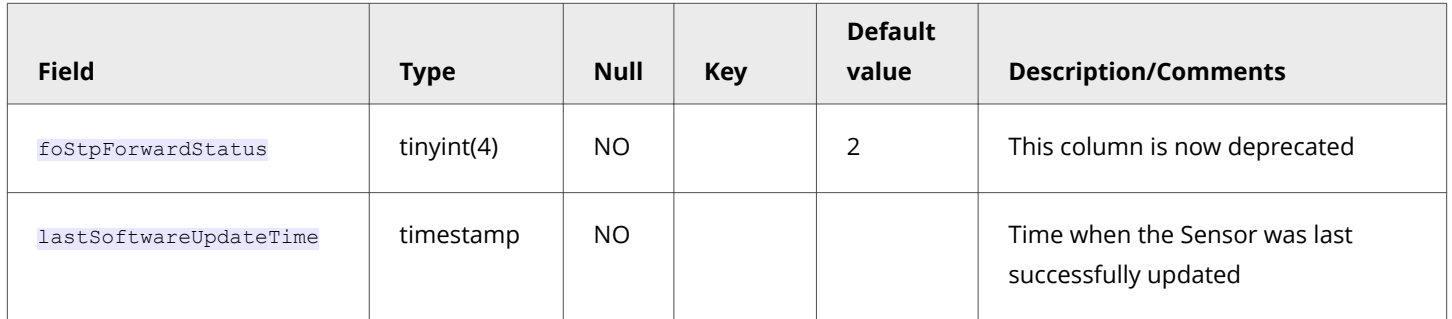

The following table describes IV\_Categories information.

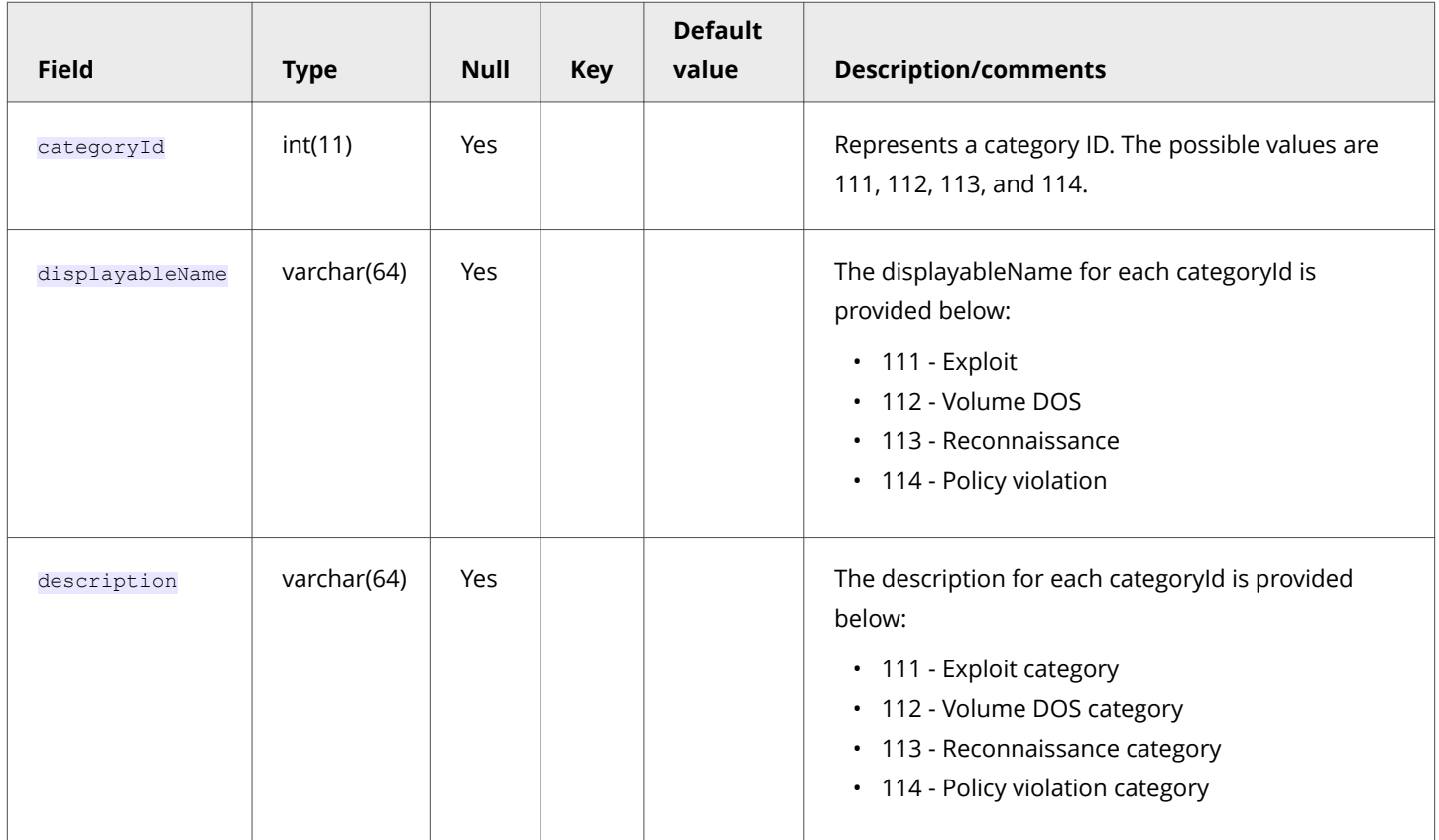

The following table describes IV\_NTBA information.

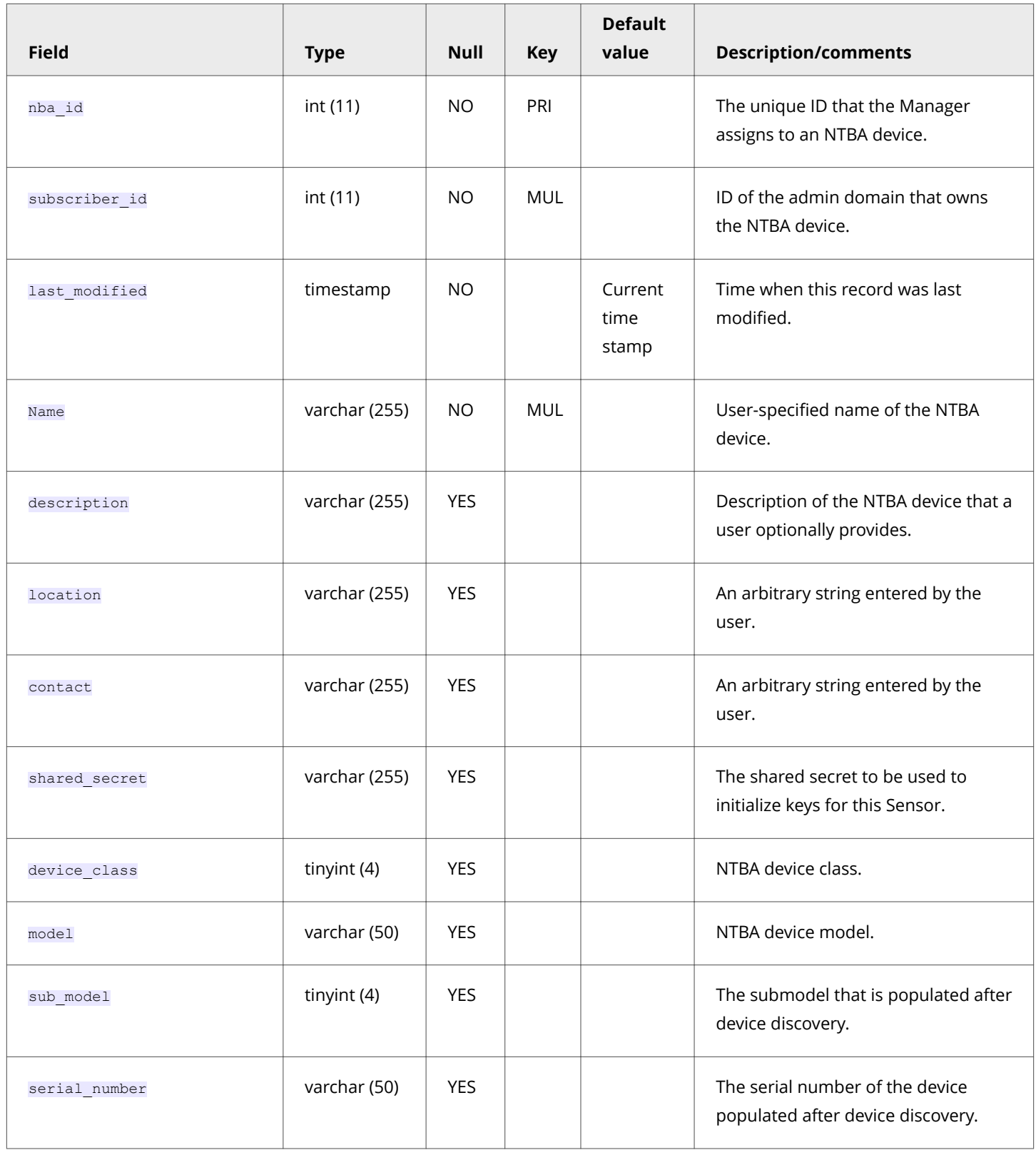

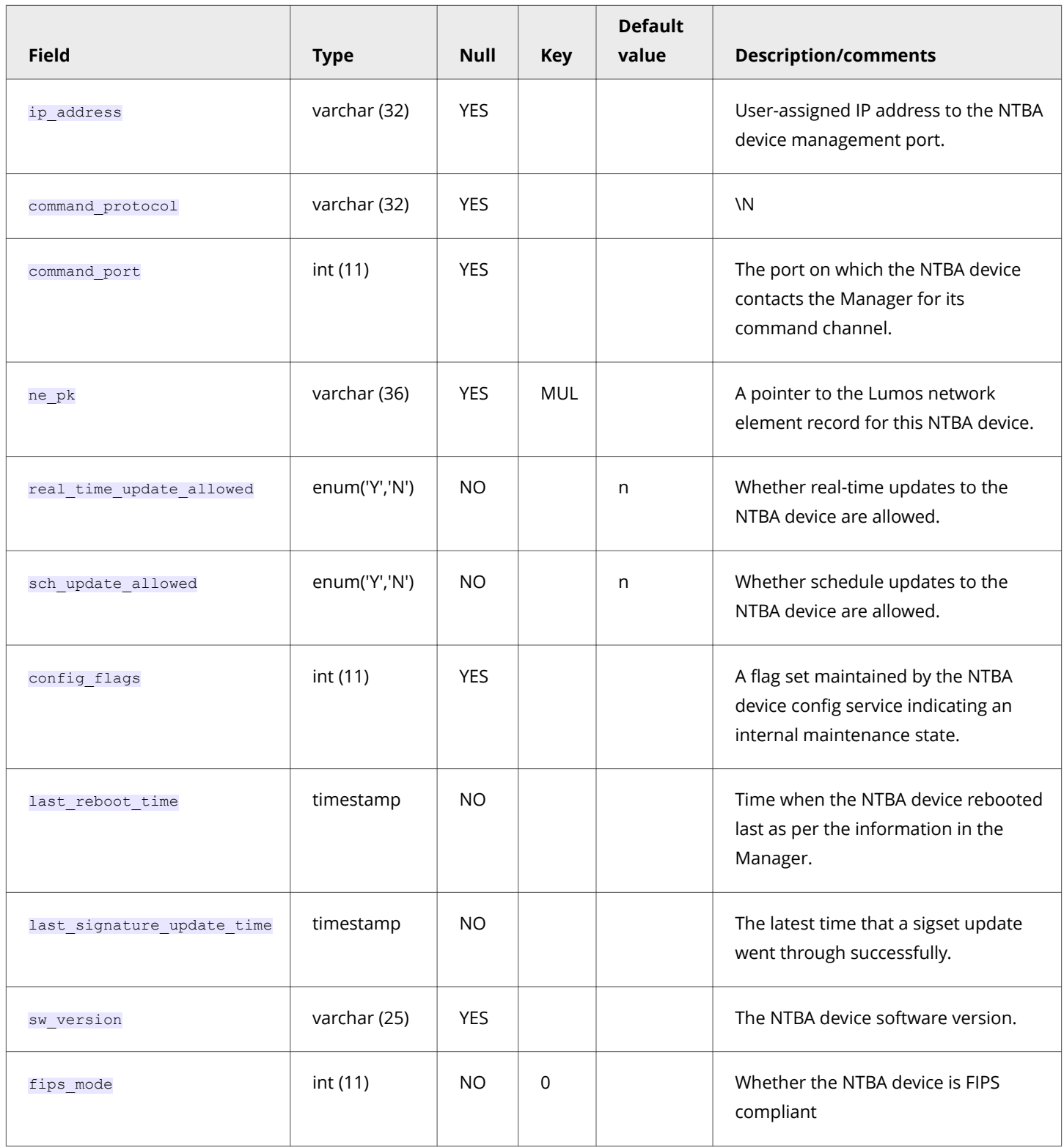

The following table describes IV\_Alarm information.

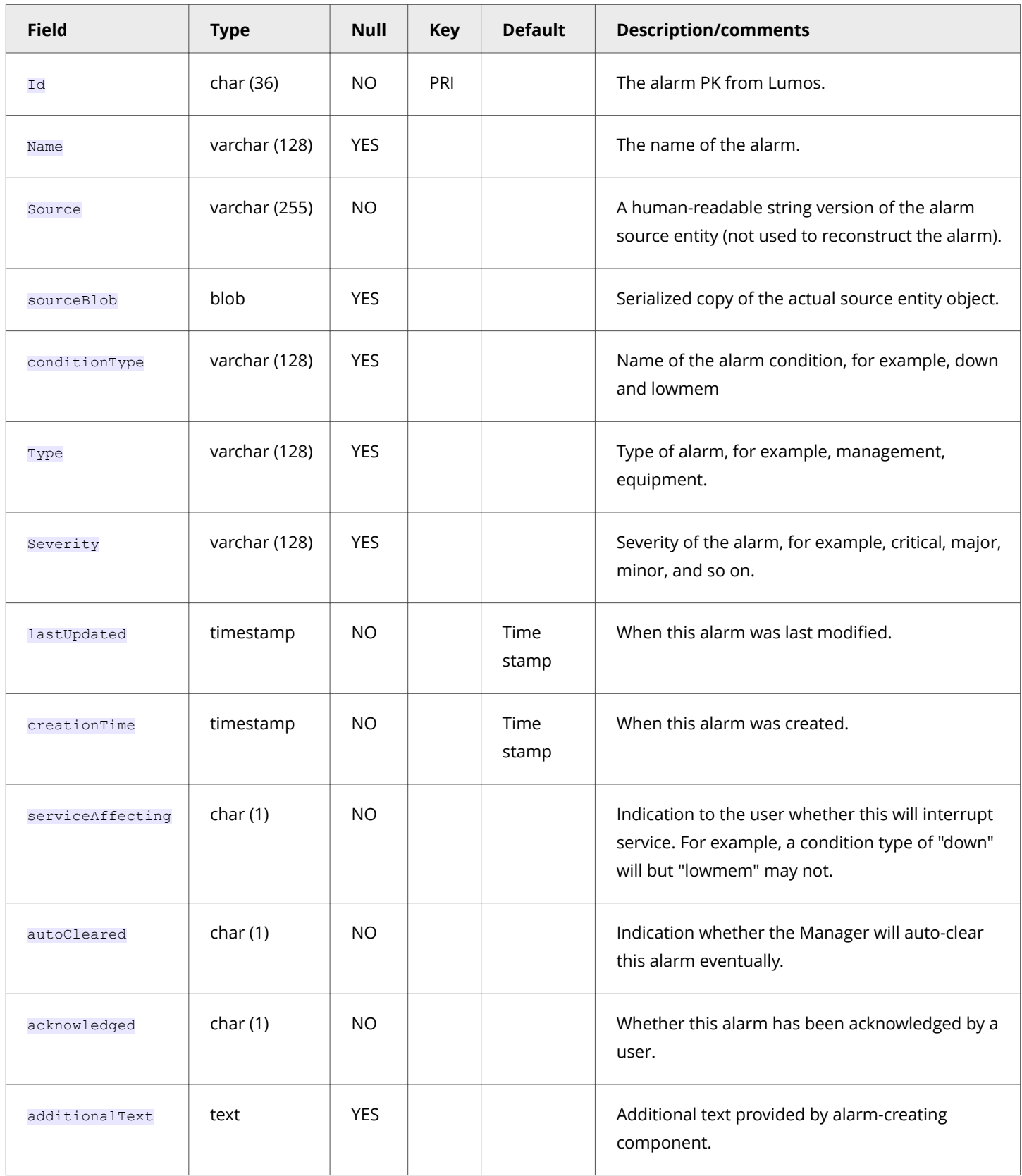

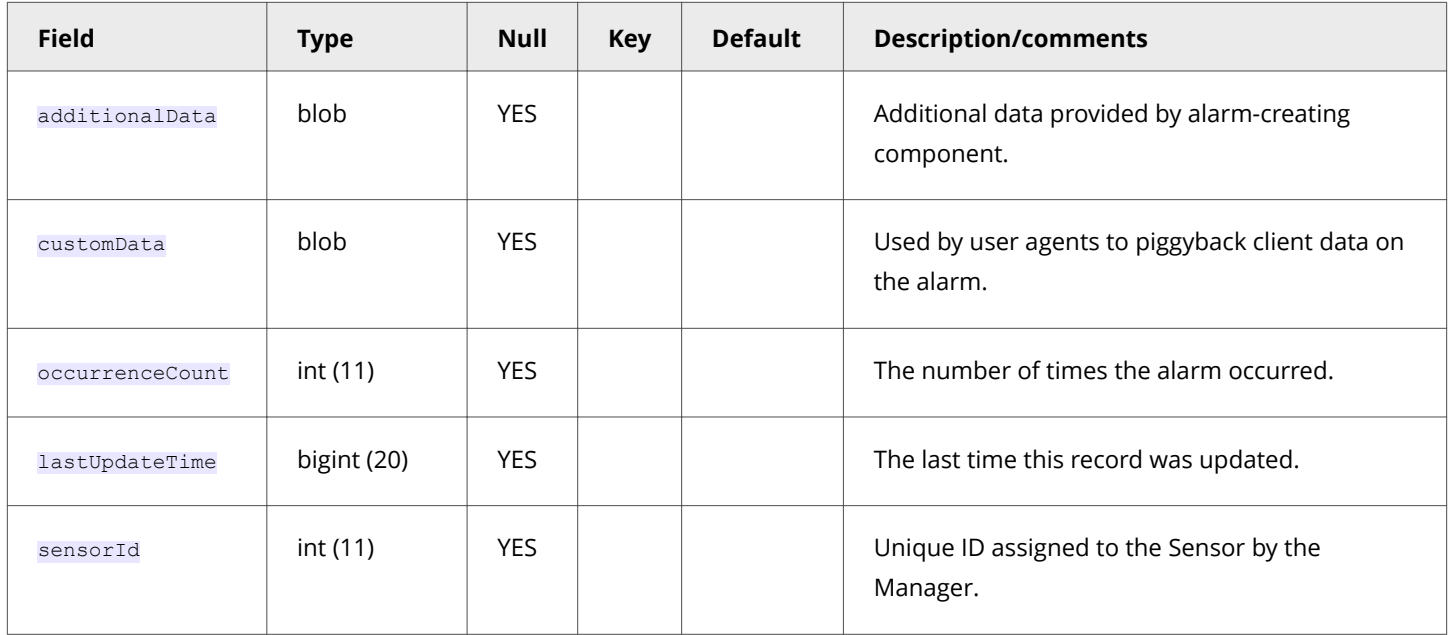

The following table describes iv\_subcategories information.

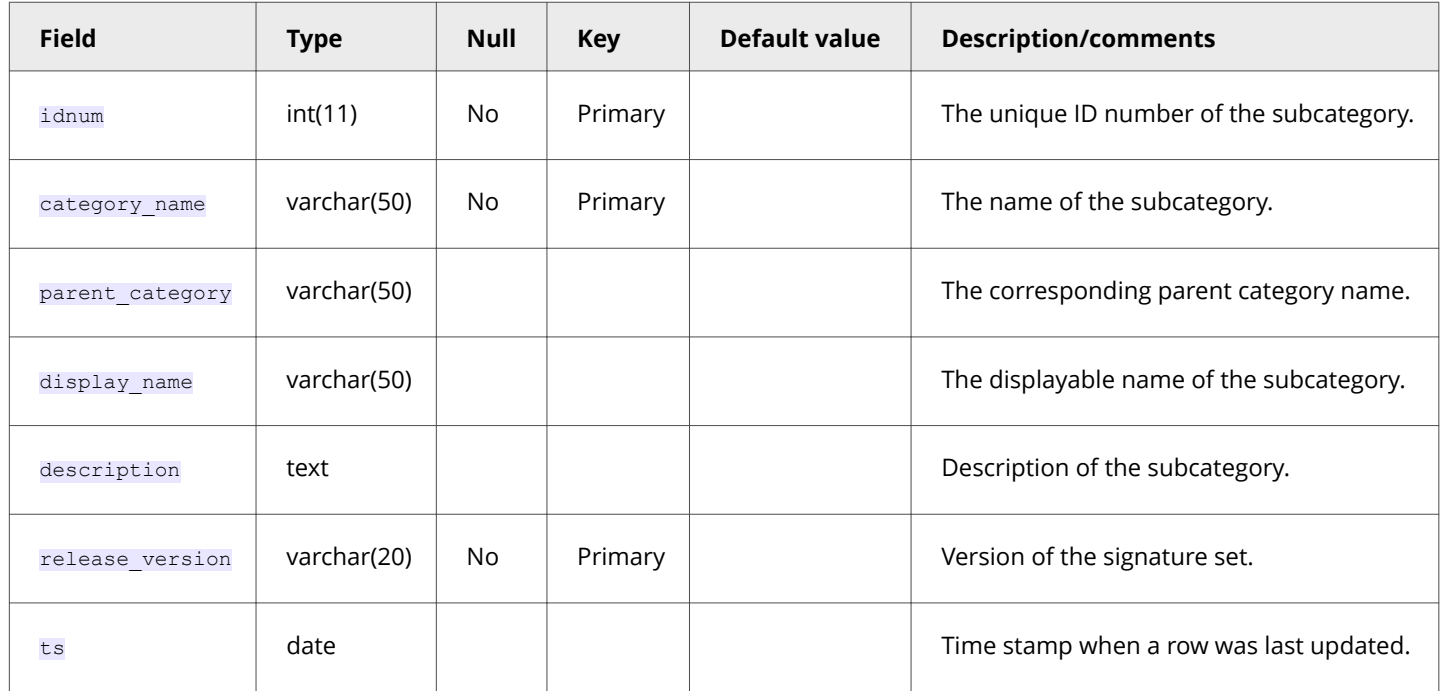

The following table describes iv\_vids information.

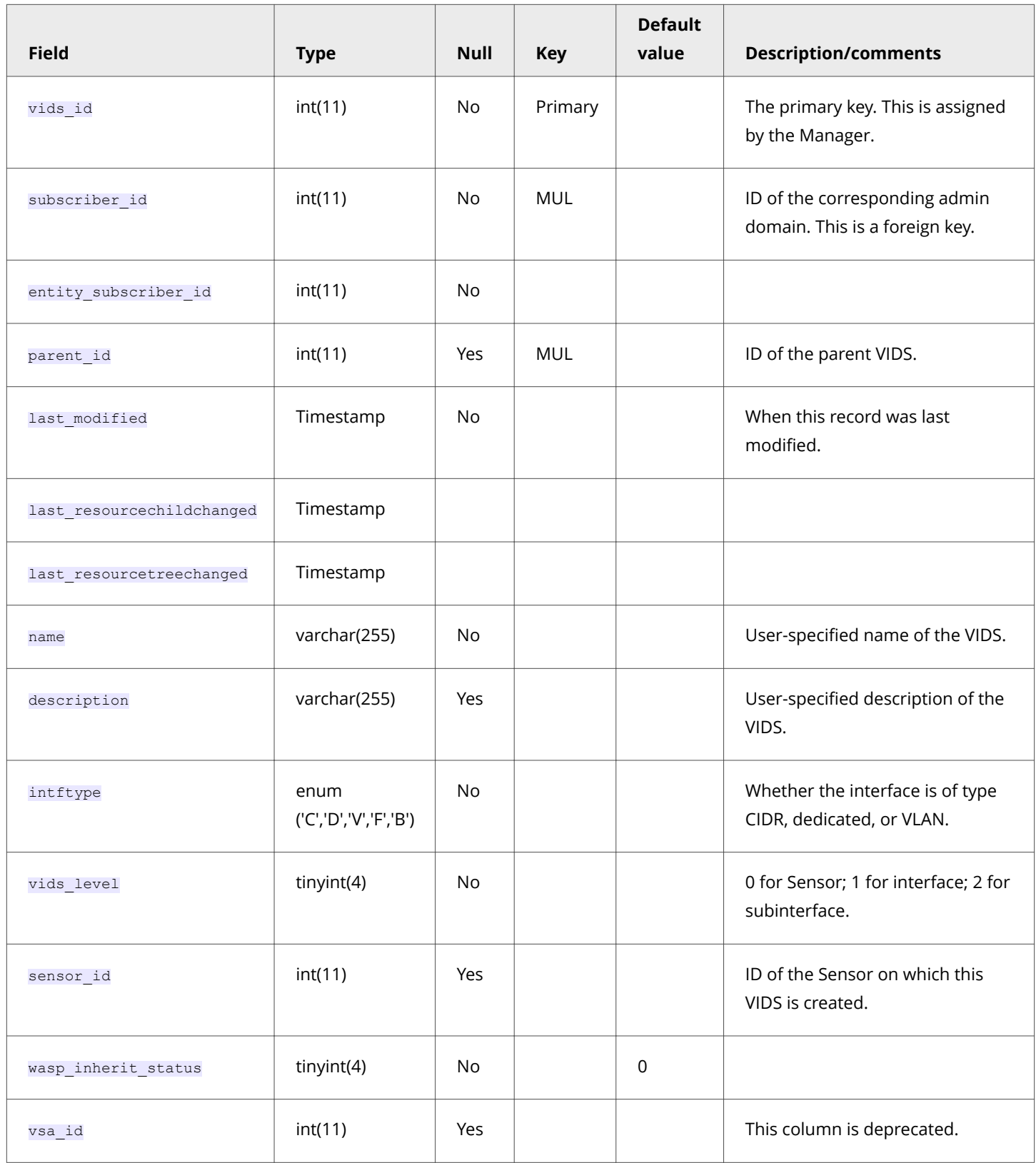

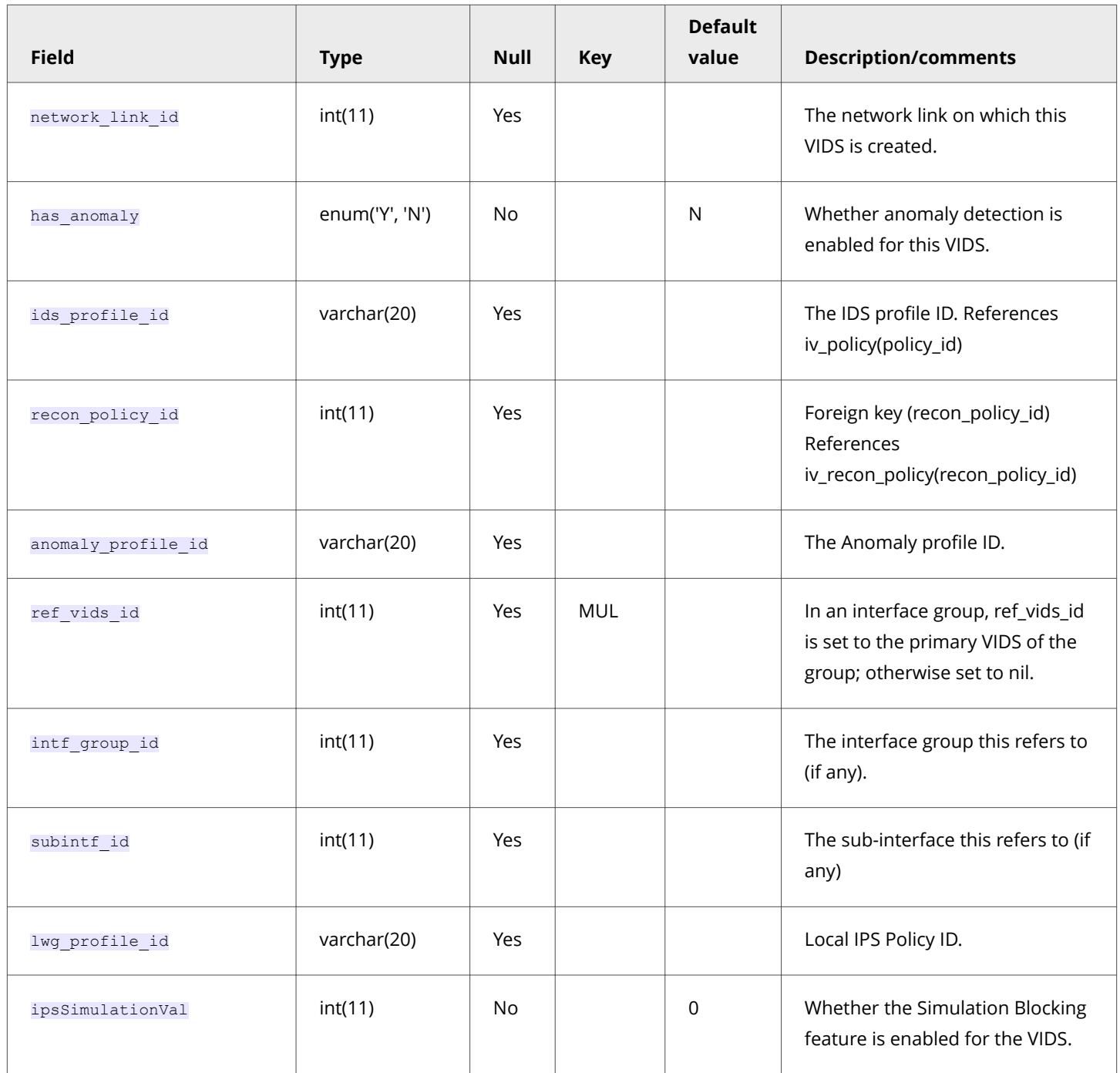

The following table describes IV\_Policy information.

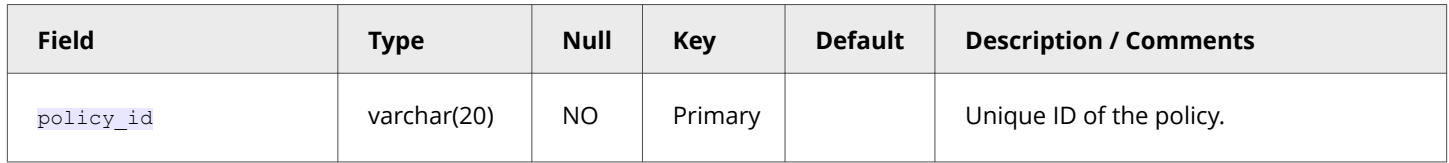
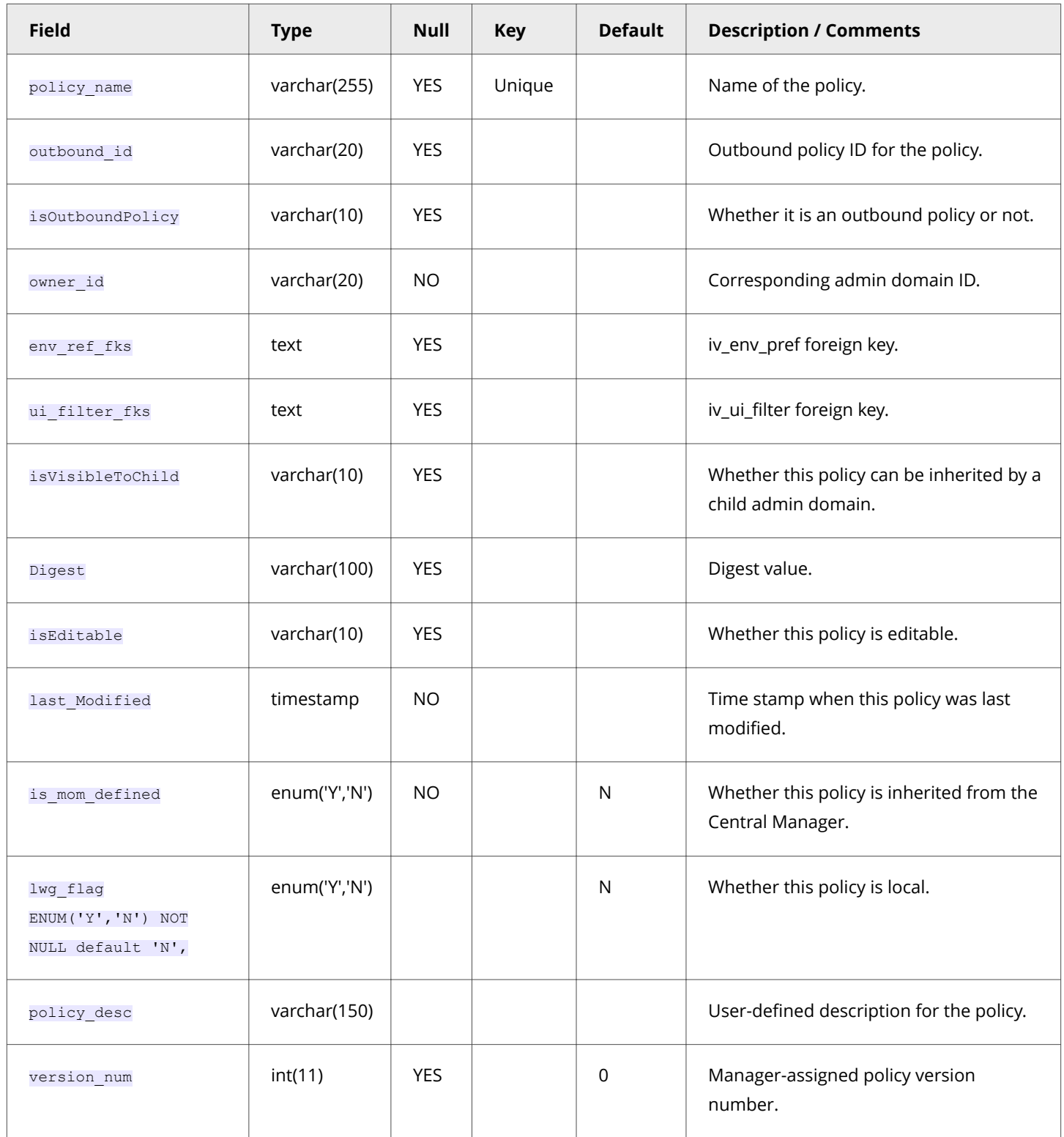

The following table describes iv\_attack information.

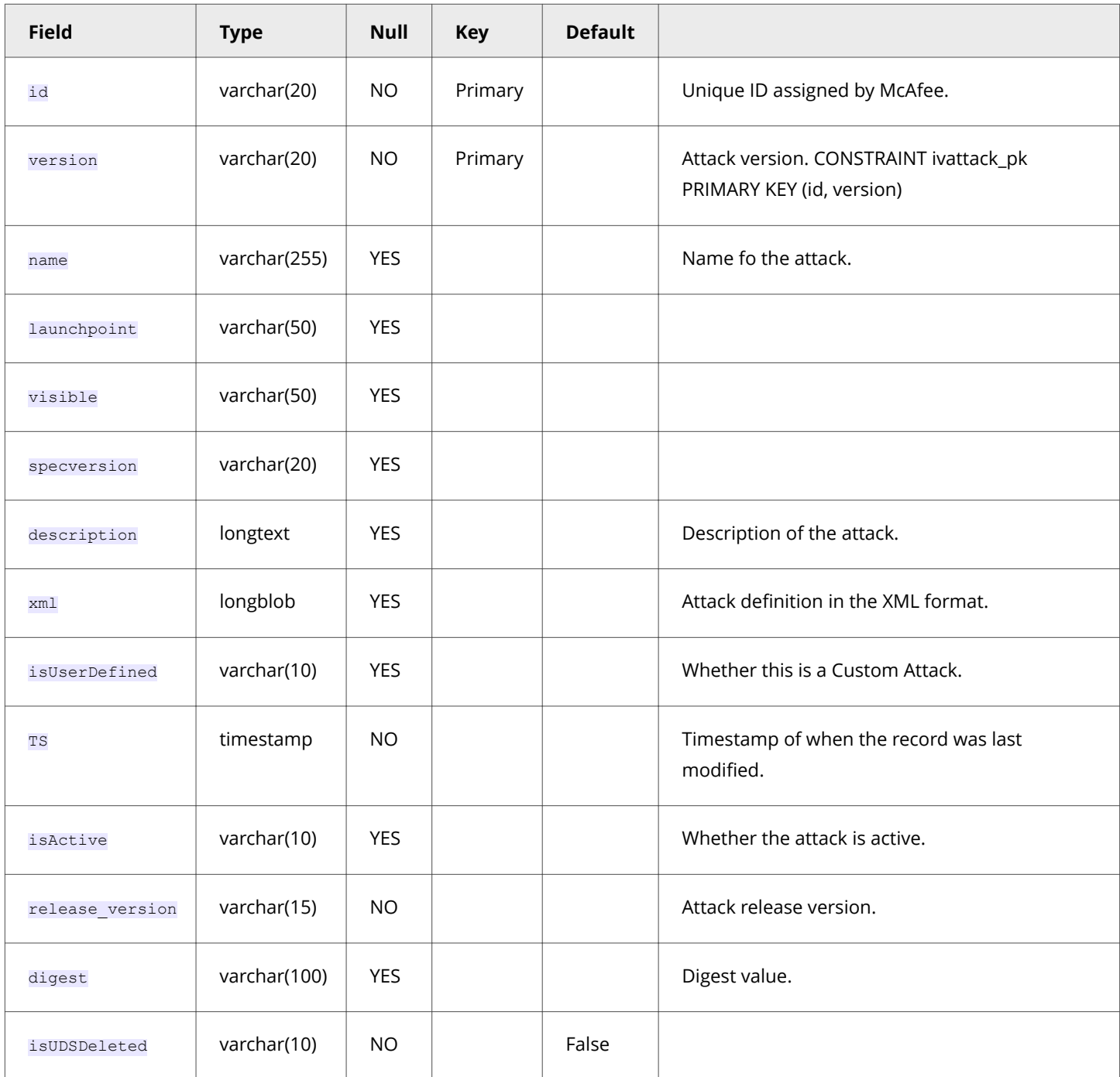

The following table describes IV\_Filtered\_Attack\_List information.

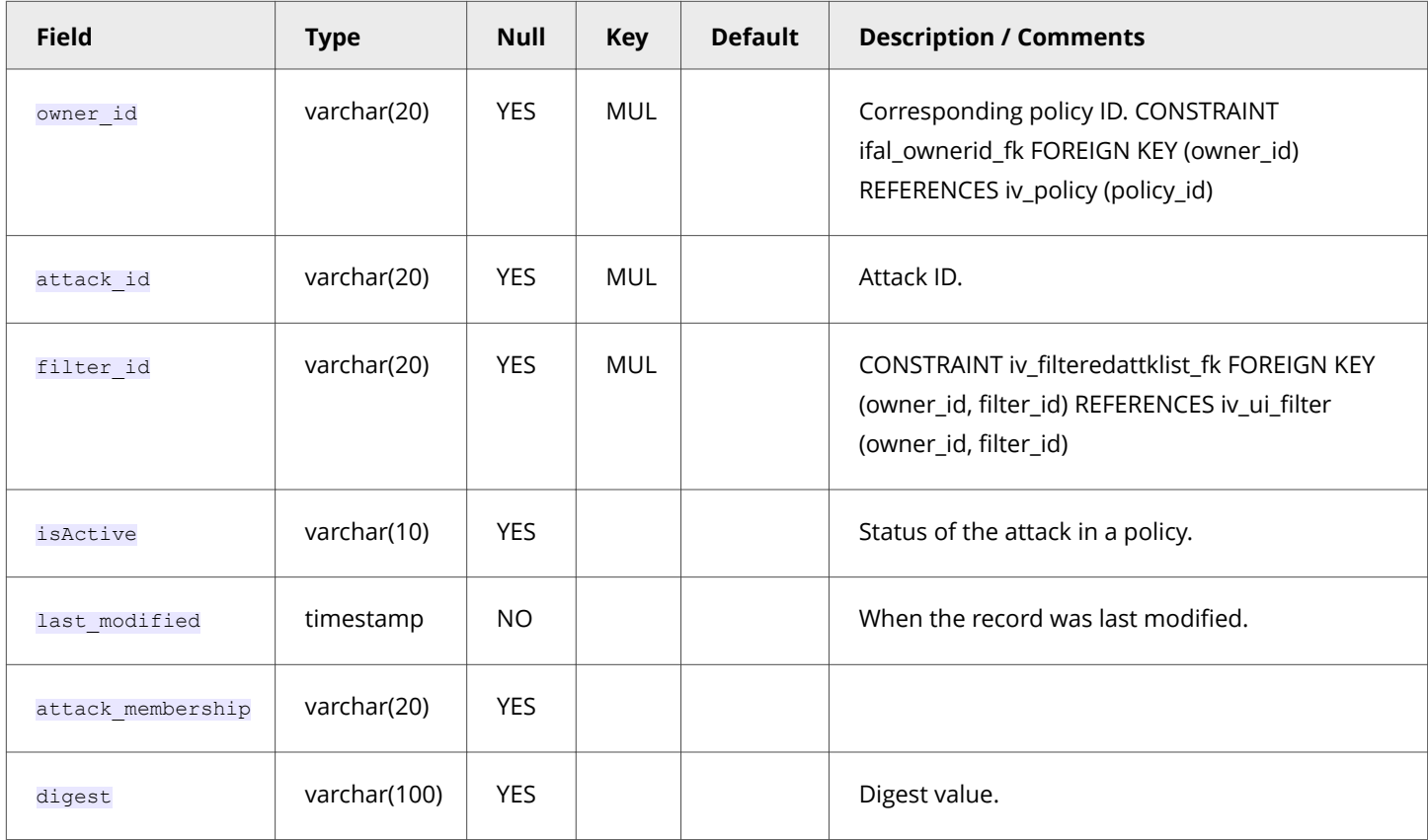

The following table describes IV\_impact information.

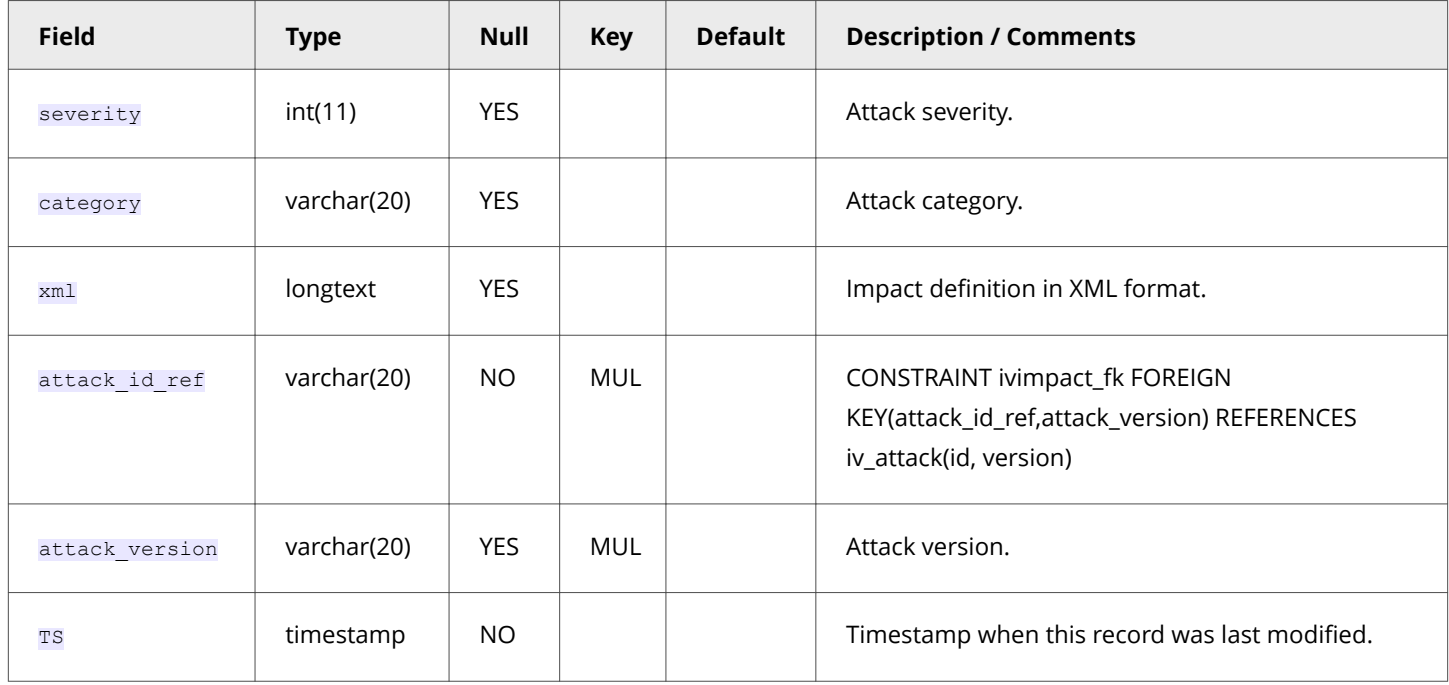

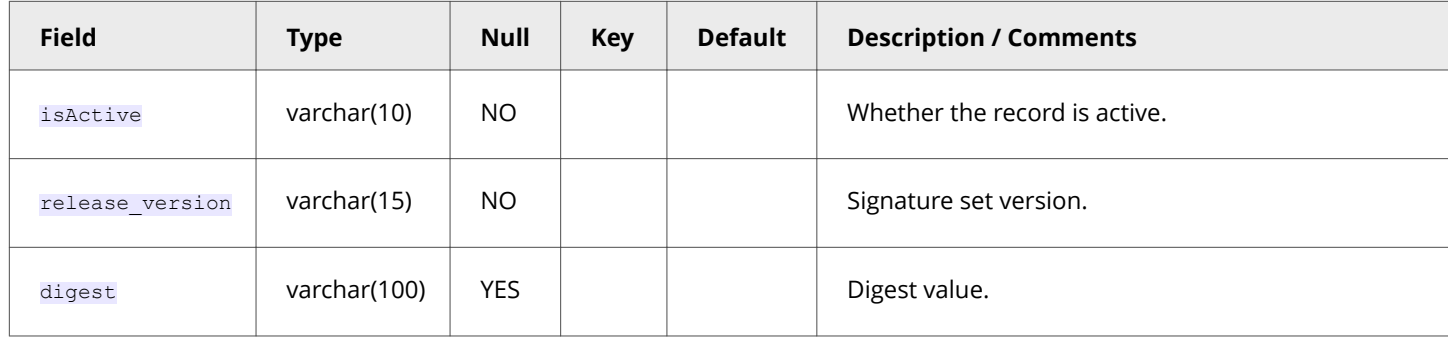

The following table describes iv\_intf\_group information.

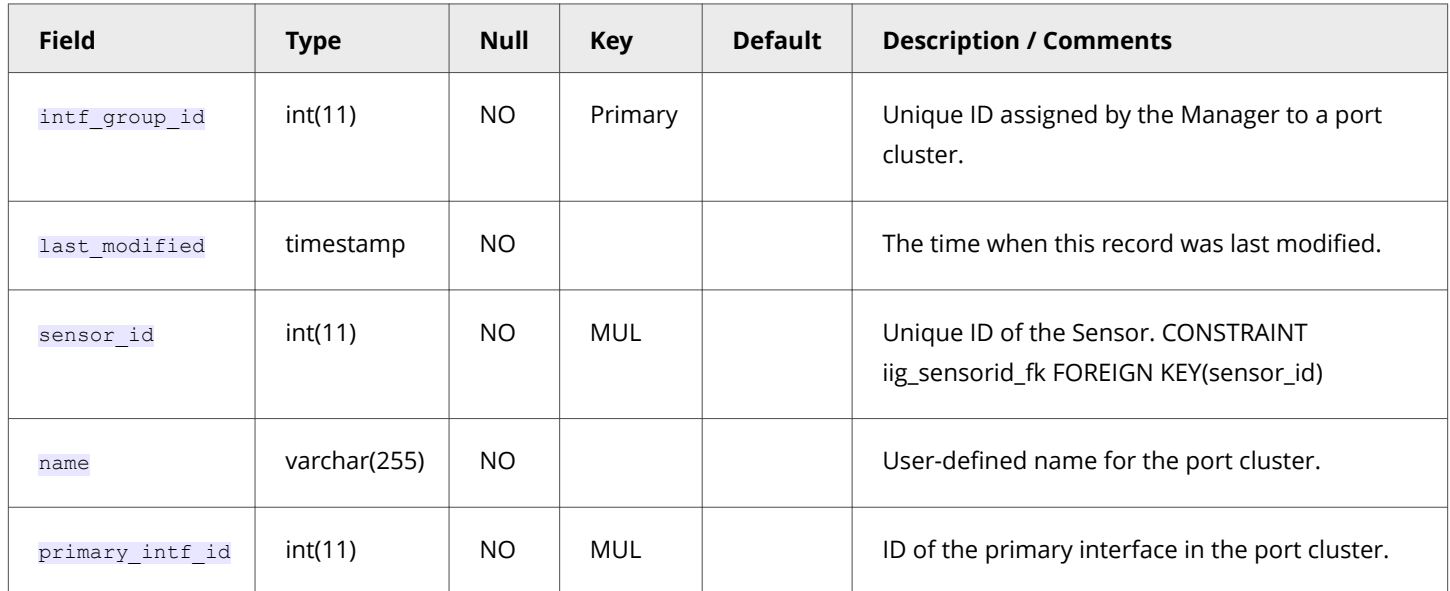

The following table describes IV\_Subscriber information.

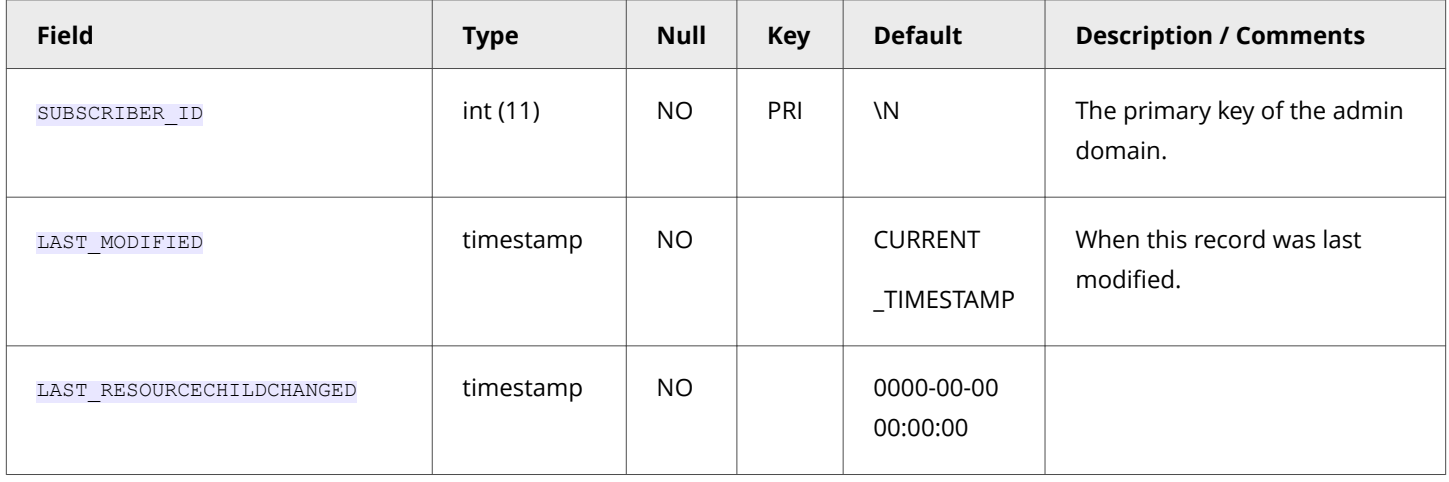

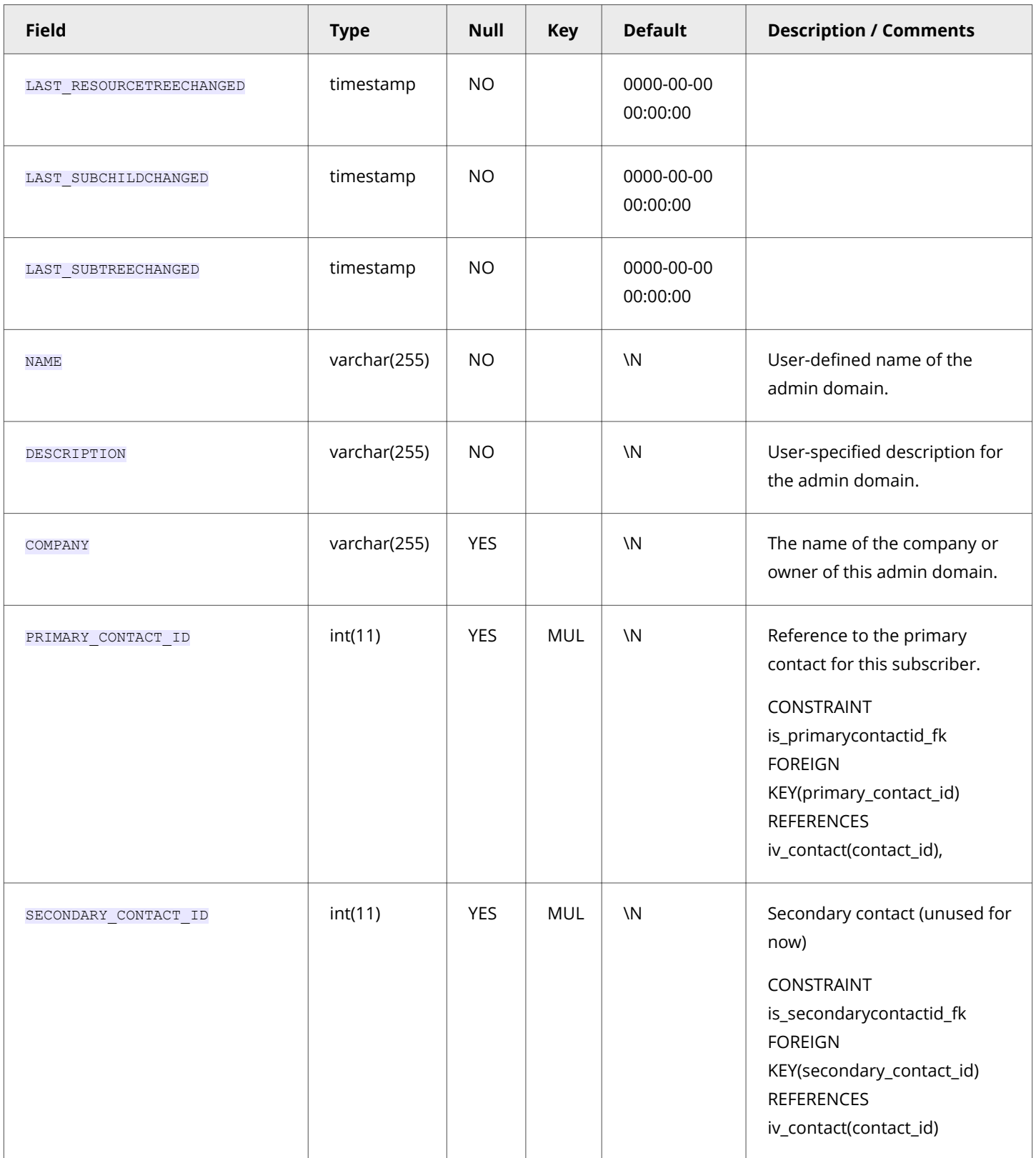

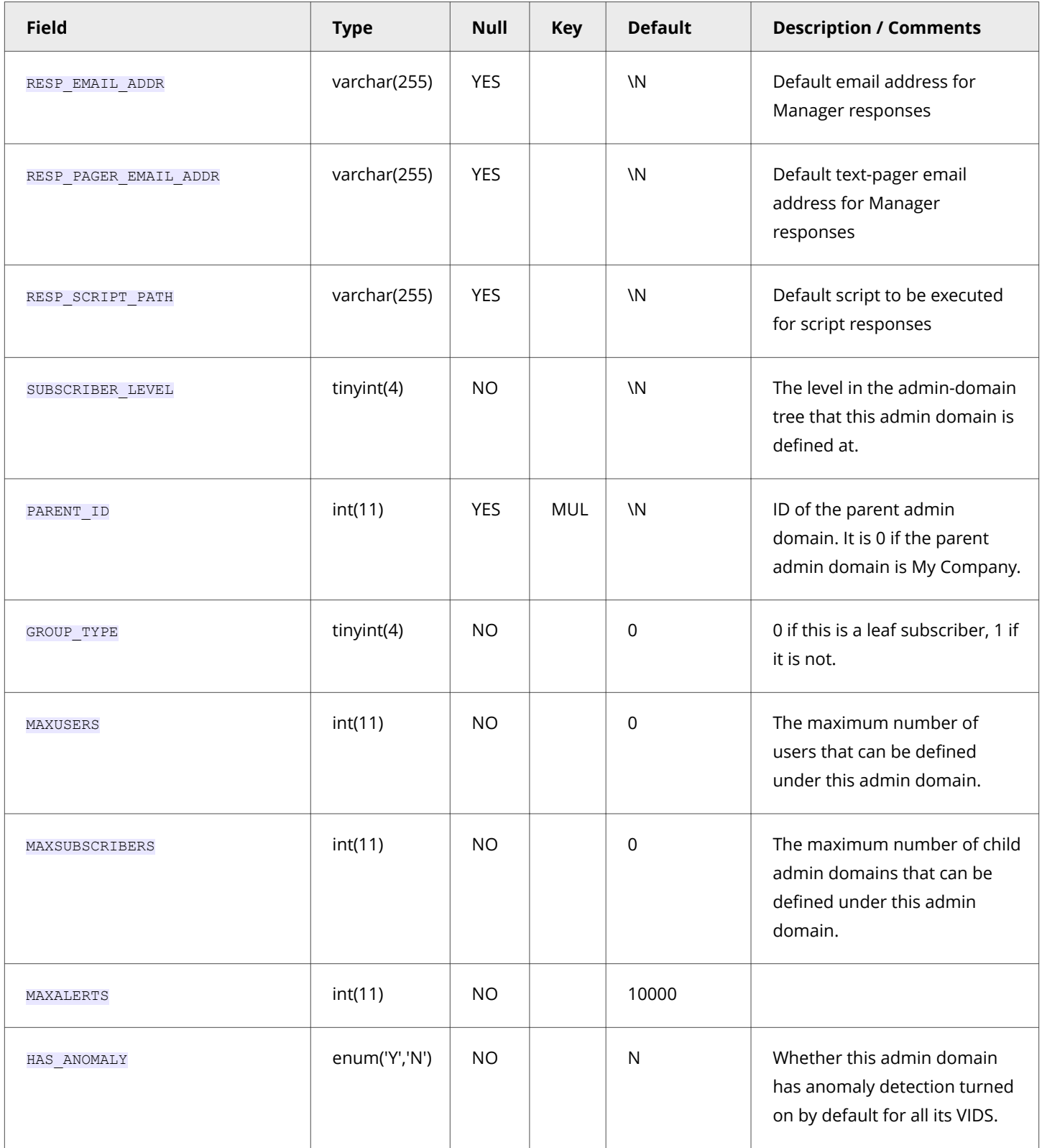

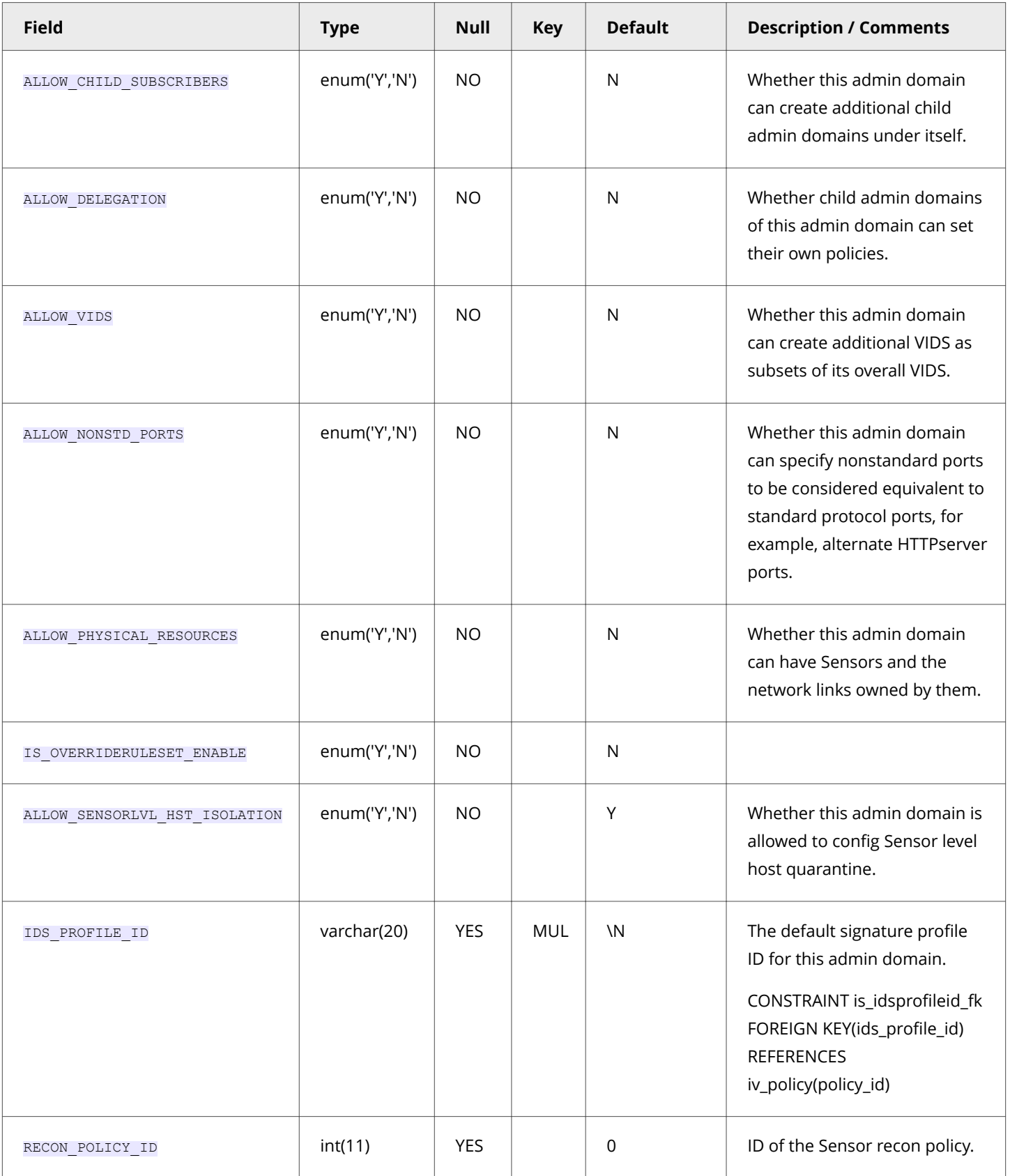

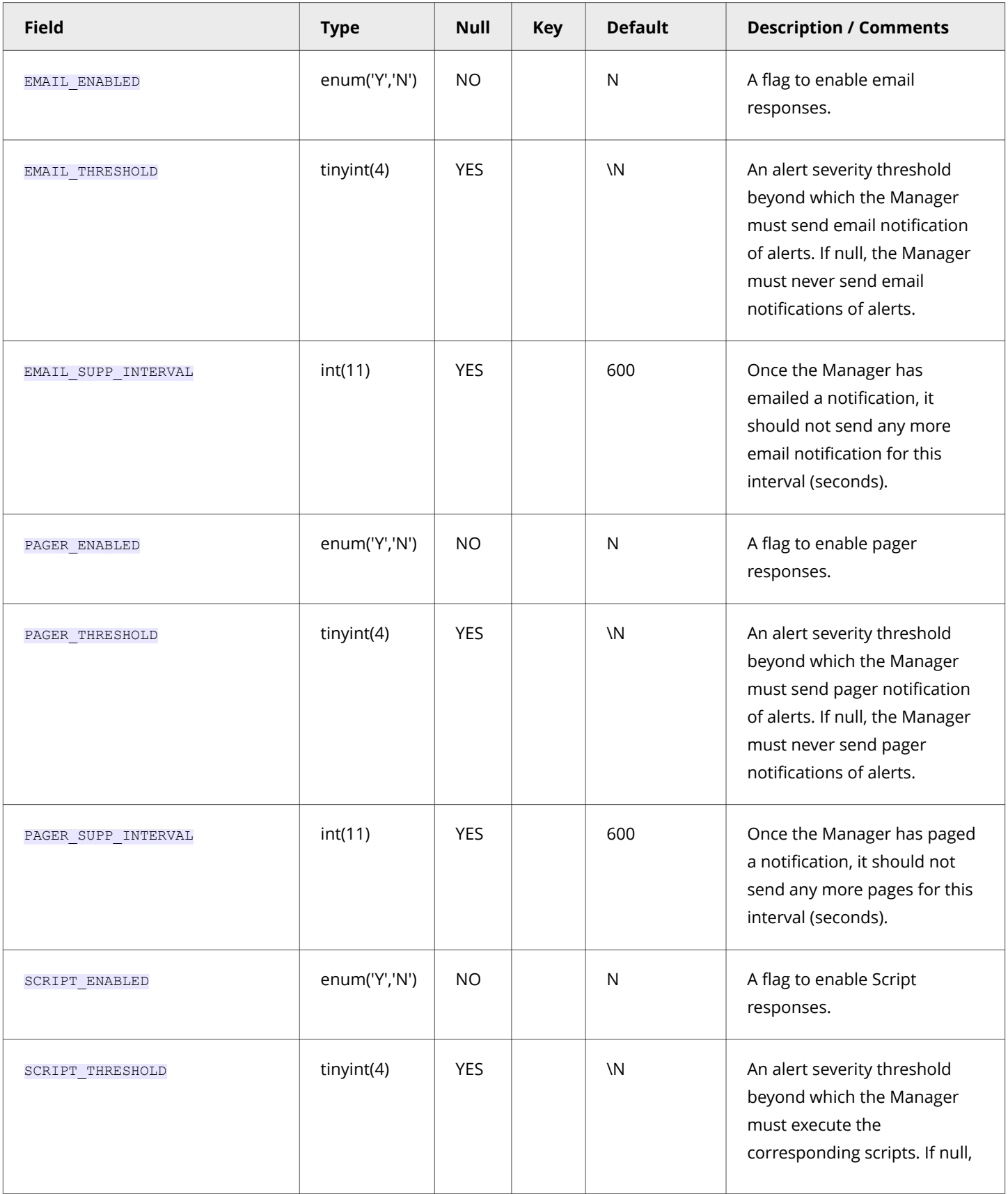

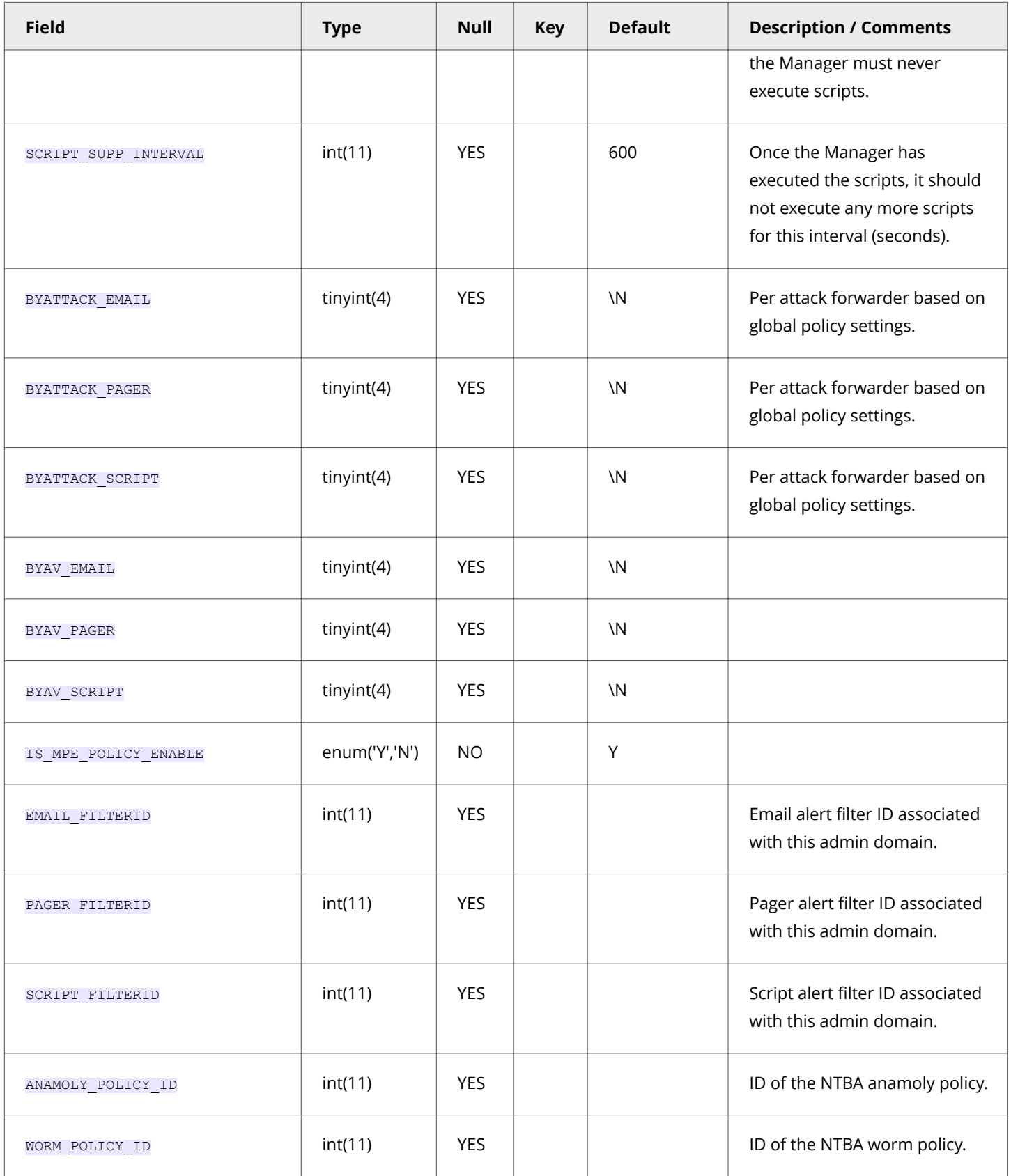

The following table describes IV\_Audit information.

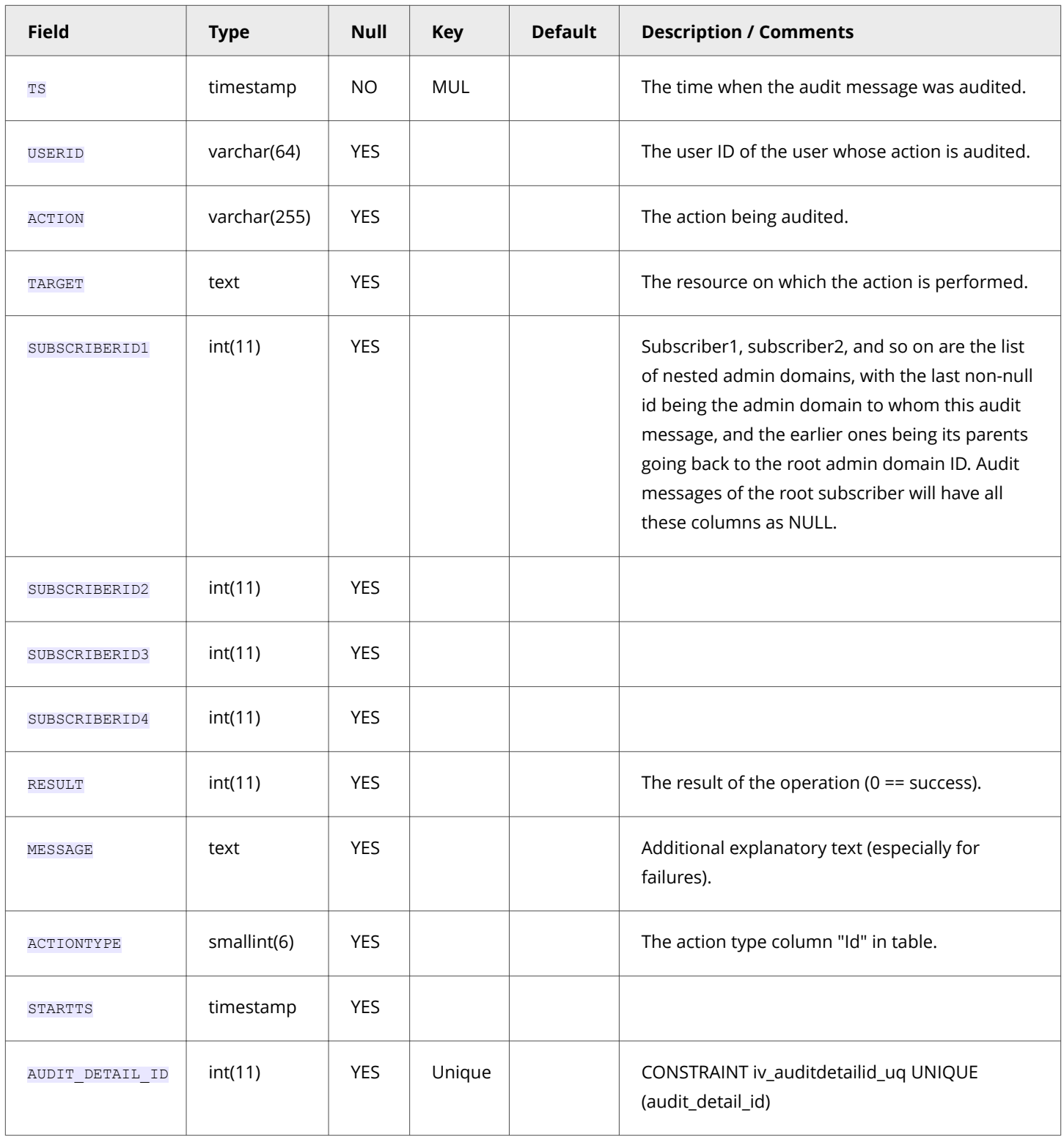

# **IV\_ALERT\_DATA decoding**

The alert specific data is stored as a blob in the field called typeSpecificData in the iv\_alert\_data table. Following sections describe the format of the data stored in the blob.

# **IPS alerts**

### **Port scan alert**

All alerts that has iv\_alert.alertType = 4 are port scan alerts. Its iv\_alert\_data.typeSpecific data has the following format:

First byte contains number of port information to follow. If there are five ports involved in port scan then first byte of typeSpecificData will contain value 5. Each subsequent 2 bytes will contain the actual port number values.

Total length of typeSpecificData will be  $1 + (5*2) = 11$  bytes.

The source and destination VLAN ID follow with each being 4 bytes. These fields are applicable only for NTBA alerts.

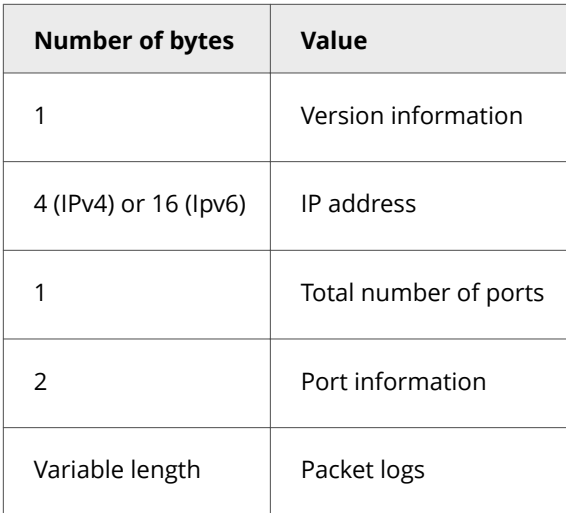

#### **Port scan**

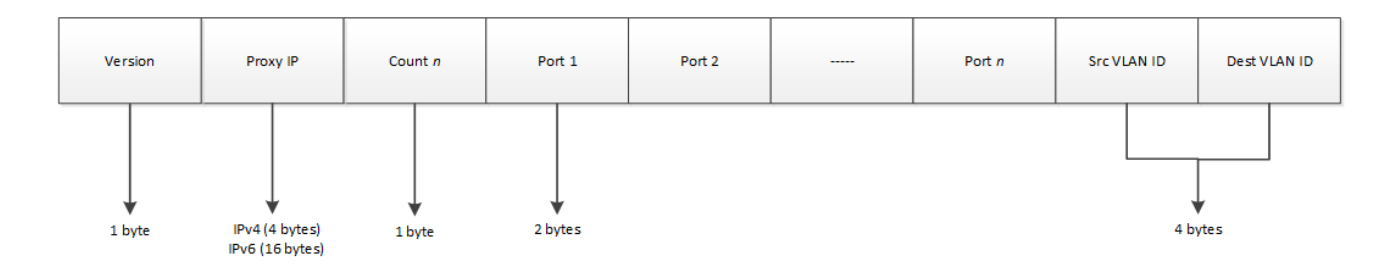

### **Host sweep alert**

All alerts that have iv\_alert.alertType = 5 are hostsweep alerts. Its iv\_alert\_data.typeSpecific data has following format:

First byte contains number of IP information to follow. If there are ten IPs involved in the hostsweep, then first byte of typeSpecificData will contain value 10. Each subsequent four bytes will contain the actual IP values.

Total length of typeSpecificData in above example will be  $1 + (10*4) = 41$  bytes.

The source and destination VLAN ID follow with each being 4 bytes. These fields are applicable only for NTBA alerts.

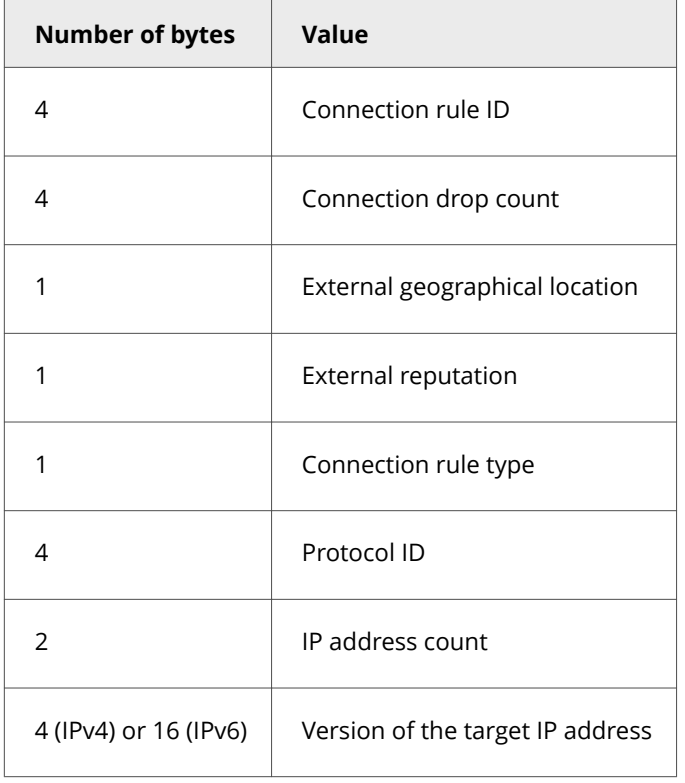

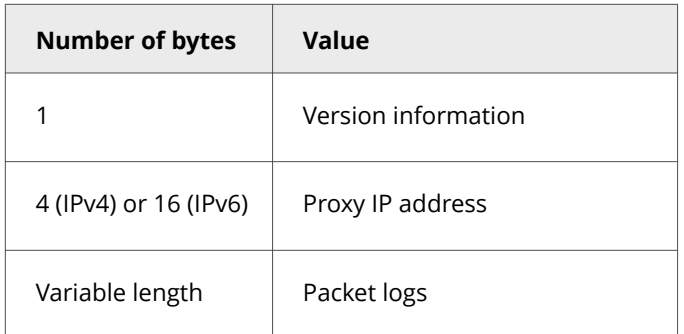

### **Host sweep alert**

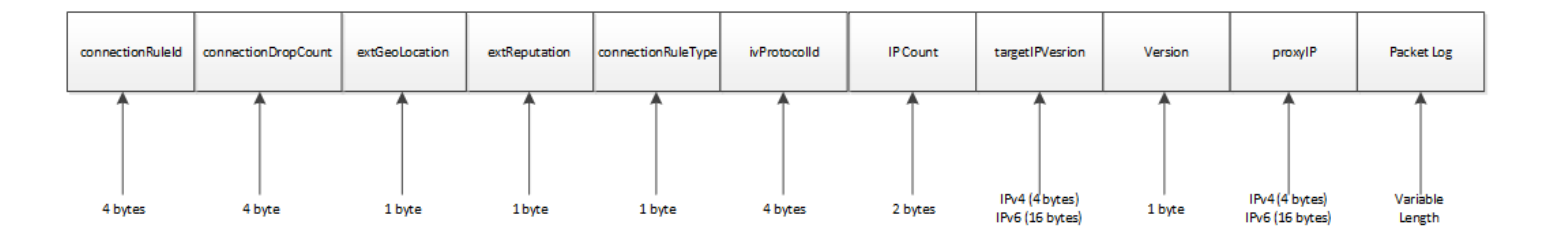

### **Statistical anomaly alert**

All alerts that have iv\_alert.alertType = 2 are statistical anomaly alerts. The Statistical Anomaly Alert blob data contains two data blocks as shown in the following figure.

#### **Statistical anomaly type specific data**

Anomaly Measure Data

DoS Packet Type Data Block

### **Anomaly measure data block**

The anomaly measure data block contains a set of measures. The first byte in the block represents a count which tells how many measures are in the data block. The measures are followed by the count byte as shown in the following figure.

#### **Anomaly measure data block**

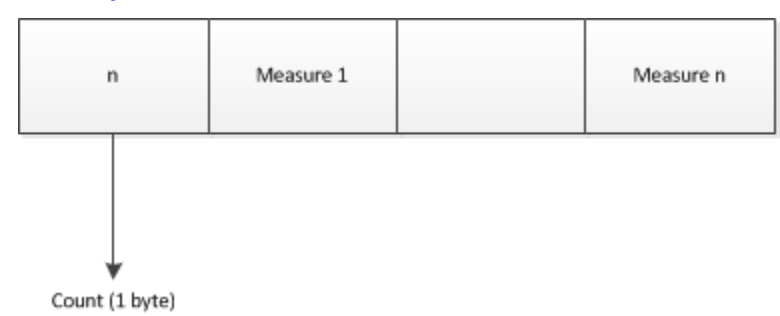

Each measure contains two sets of floating point (4 bytes) values. The first set represents the bins and the second set represents the bin-count data values.

The first byte in the measure contains the measure id, the second byte contains a count that tells how many four byte values are in each set, and rest of the bytes contain floating point values as shown in the following figure.

**Measure**

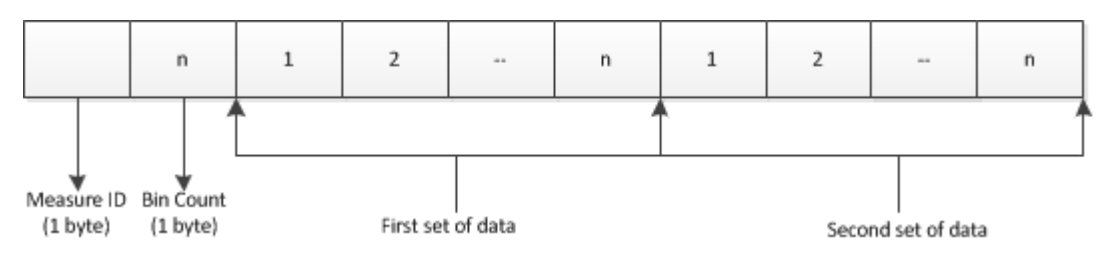

### **DoS packet type data block**

The DoS packet type data block contains a set of Packet Type data. The first byte in the block contains a count that tells how many packet type data are in the block.

#### **Packet type data block**

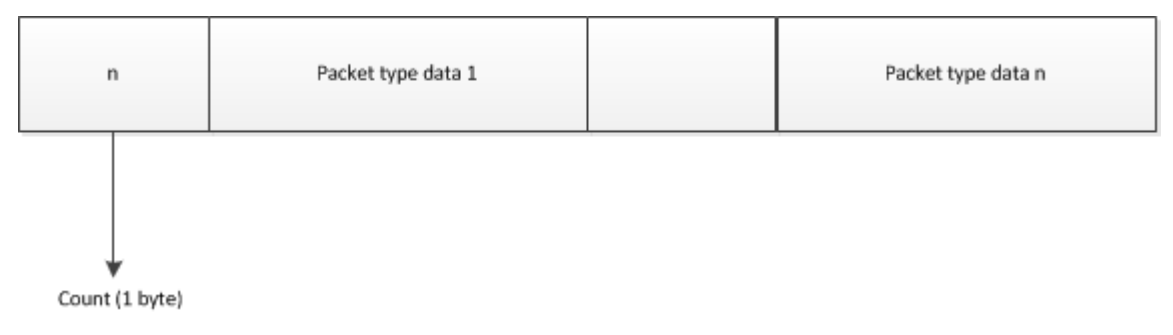

### **Packet type data**

Each packet type data contains a set of IP Range data. The first four bytes in the packet type data represent the packet count, the next one byte represents the packet type, the next one byte represents a count that tells how many IP range data are in the packet type data and the rest of the bytes represent the IP range data as shown in the figure below.

#### **Packet type data**

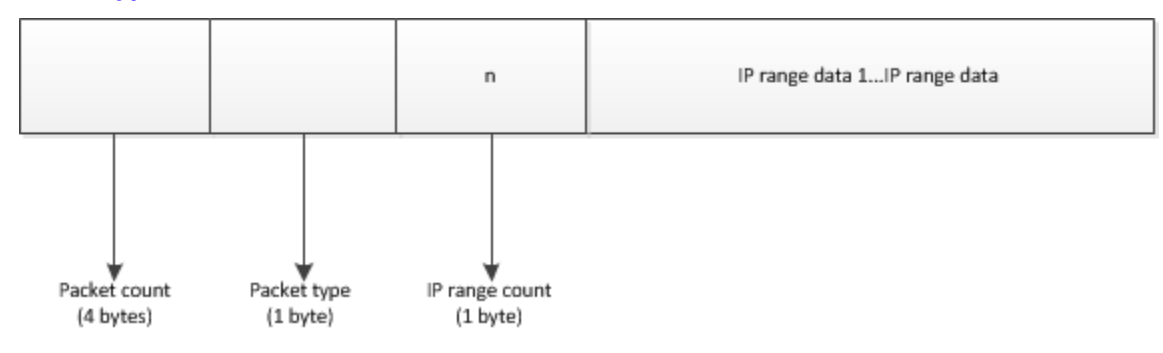

### **IP range data**

**IP range**

The IP Range Data contains 20 bytes information as shown in the following figure.

#### 4 bytes 4 bytes 4 bytes 4 bytes 4 bytes Minimum Maximum Minimum Maximum Packet count Source IP Source IP **Destination IP** Destination IP

- First four bytes Minimum source IP address
- Second four bytes Maximum source IP address
- Third four bytes Minimum destination IP address
- Fourth four bytes Maximum destination IP address
- Fifth four bytes Packet count

# **Threshold anomaly alert**

iv\_alert.alertType = 3 are threshold anomaly alerts. It only contains DoS Packet Type Data Block.

# **NTBA alerts**

### **Port scan alert**

All alerts that have iv\_alert.alertType = 20 are NTBA port scan alerts. Its iv\_alert\_data.typeSpecific data has following the format:

First byte contains the number of port information to follow. If there are five ports involved in the port scan, then the first byte of typeSpecific data will have a value of 5. Each subsequent pair of bytes will contain the actual port number values. Total length of typeSpecificData will be  $1 + (5*2) + 8 = 19$  bytes.

The details of the alert are as follows:

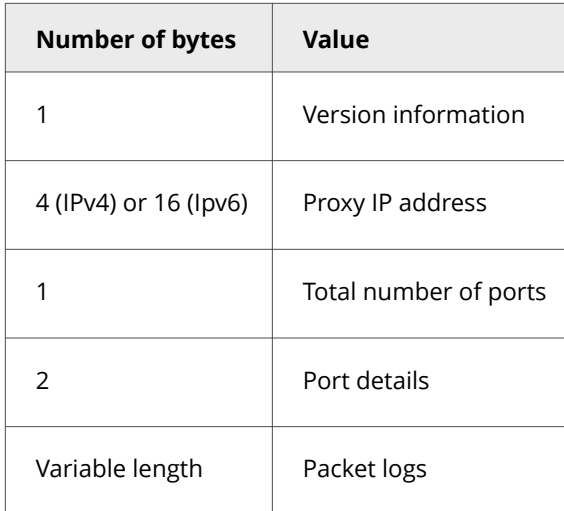

### **NTBA port scan**

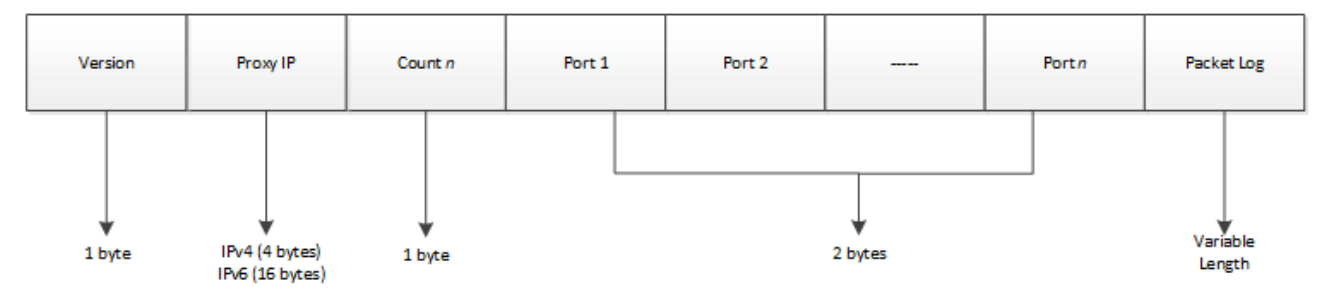

### **Host sweep alert**

All alerts that have iv\_alert.alertType = 21 are NTBA host sweep alerts. Its iv\_alert\_data.typeSpecific data has the following format:

First byte contains number of the IP information to follow. If there are ten IPs involved in the hostsweep, then the first byte of typeSpecificData will have a value of 10. Every subsequent four bytes will contain the actual IP values.

Total length of typeSpecificData in the above example will be  $1 + (10*4) + 8 = 49$  bytes.

The details of the alert are as follows:

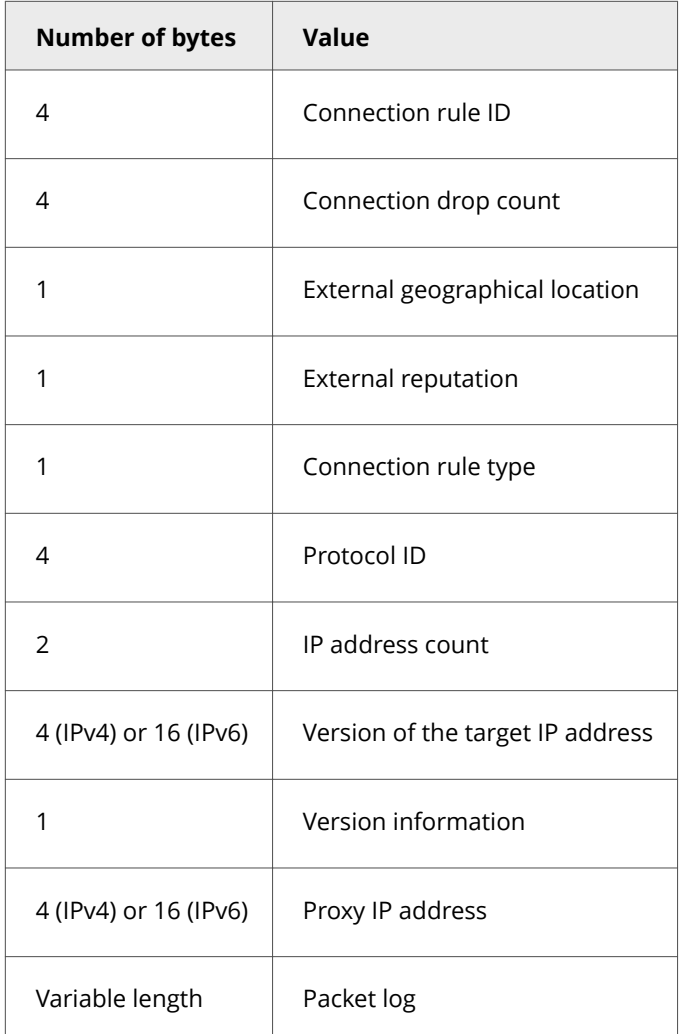

#### **NTBA host sweep alert**

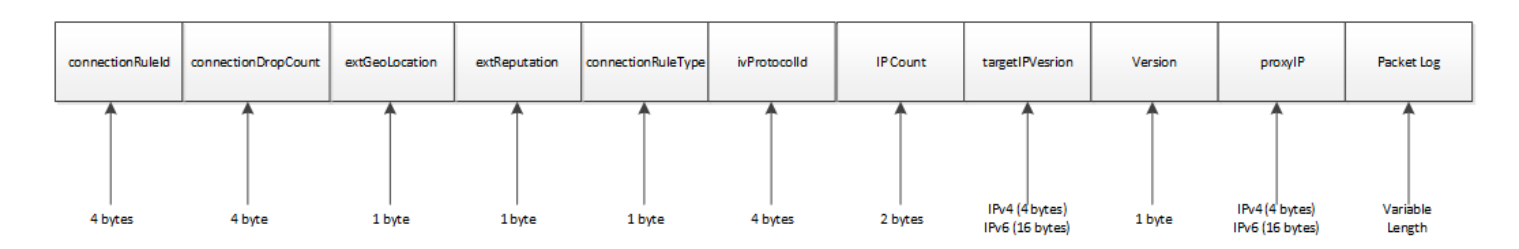

# **Statistical anomaly alert**

All alerts that have iv\_alert.alertType = 14, are NTBA statistical anomaly alerts.

#### **NTBA statistical anomaly type specific data**

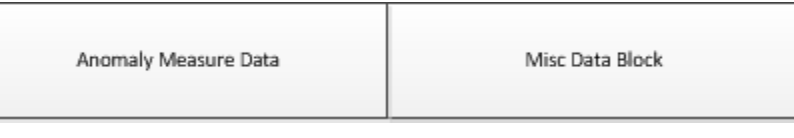

### **Anomaly measure data block**

The anomaly measure data block contains a set of measures. The first byte in the block represents a count which shows how many measures are present in the data block. The measures are followed by the count byte.

#### **Anomaly measure data block**

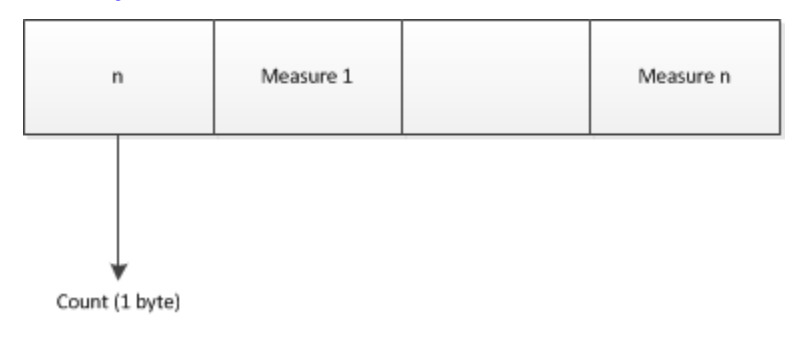

### **Measure**

Each measure contains two sets of floating point (4 bytes) values. The first set represents the bins and the second set represents the bin-count data values.

The first byte in the measure contains the measure ID, the second byte contains a count that shows how many four-byte values are present in each set, and the rest of the bytes contain floating point values.

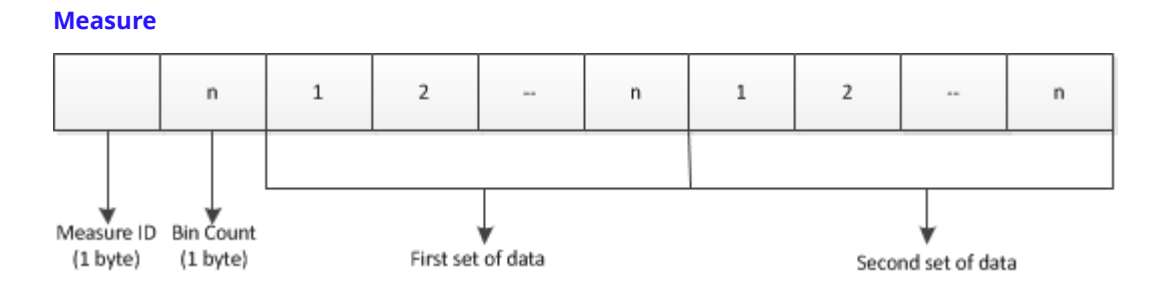

### **Miscellaneous data block**

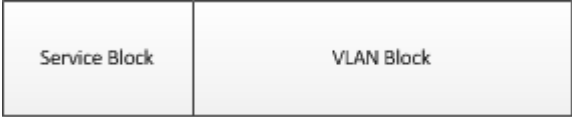

# **Service block**

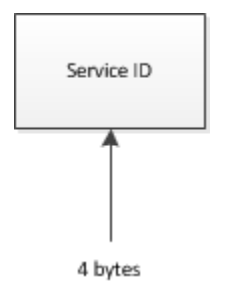

# **VLAN block**

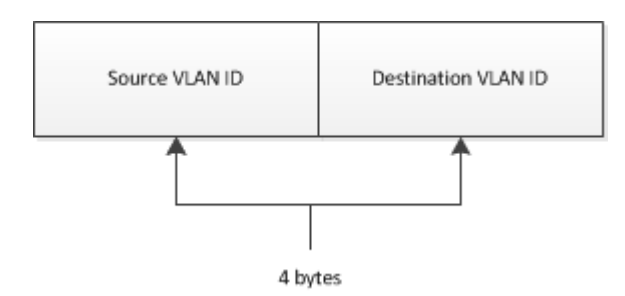

# **Simple threshold alert**

All alerts that have iv\_alert.alertType = 15, are NTBA simple threshold alerts.

### ■ Note

Either the serviceId or applicationId will be -1 in an alert depending upon the type of the attack.

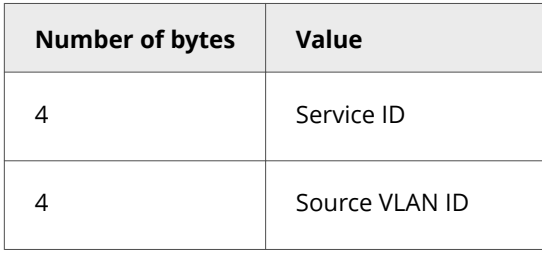

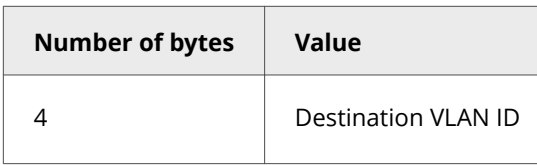

### **NTBA simple threshold type specific data**

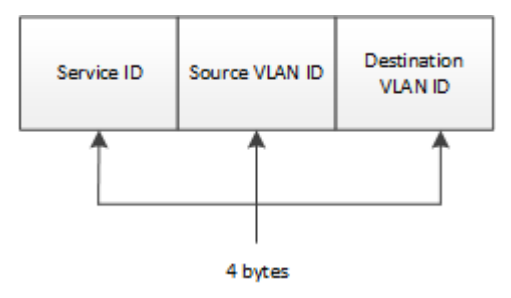

# **Generic behavioral alert**

All alerts that have iv\_alert.alertType = 201 are NTBA Generic Behavioral Alerts.

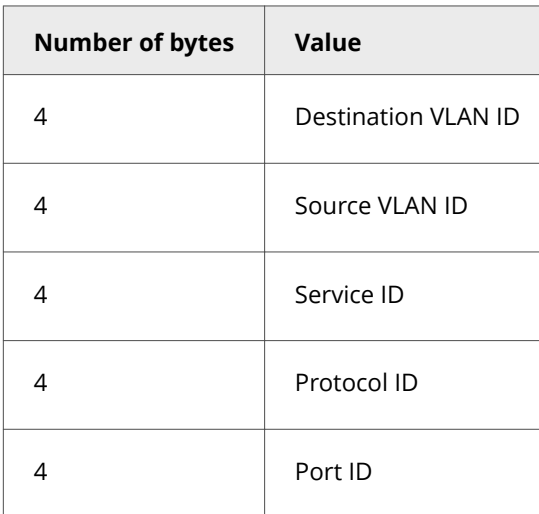

### **NTBA generic behavioral type specific data**

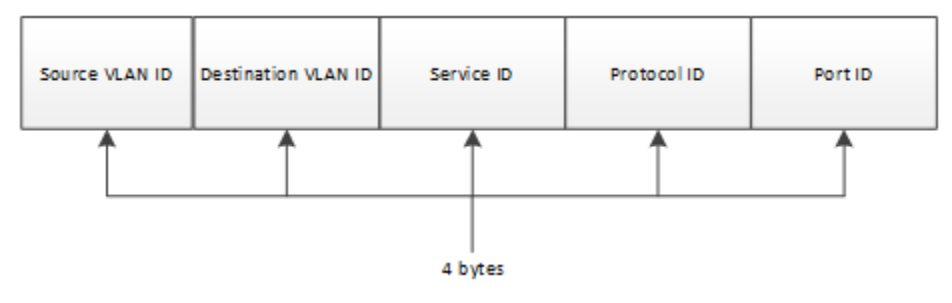

# **Policy violation alert**

All alerts that have iv\_alert.alertType = 200 are NTBA policy violation alerts.

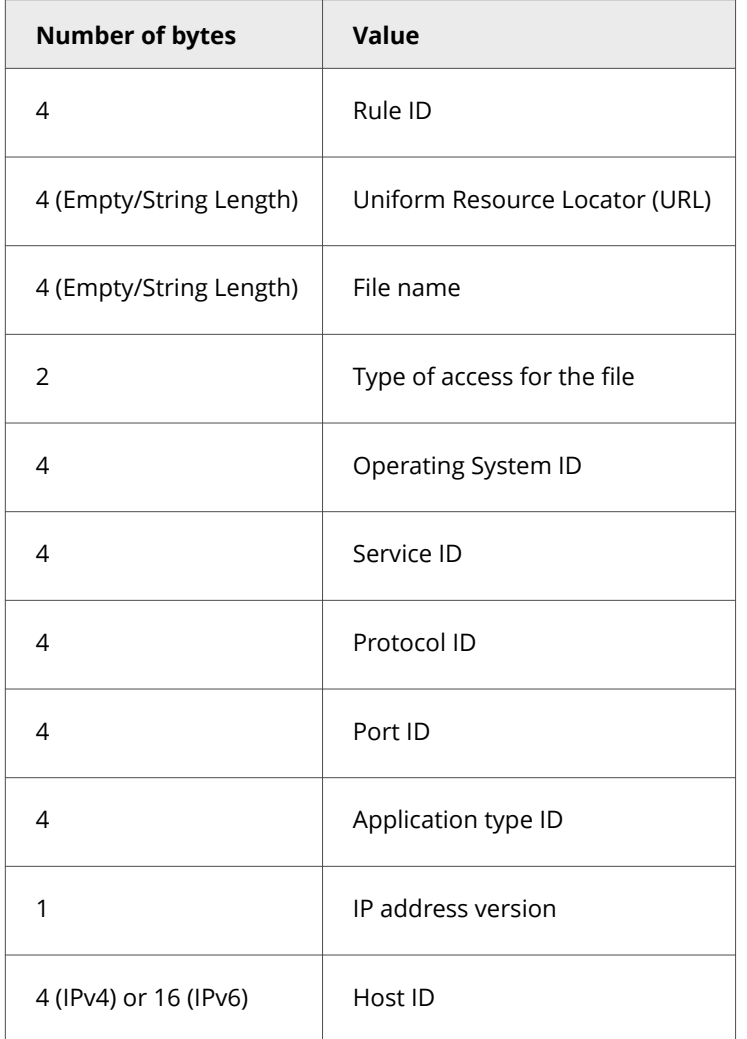

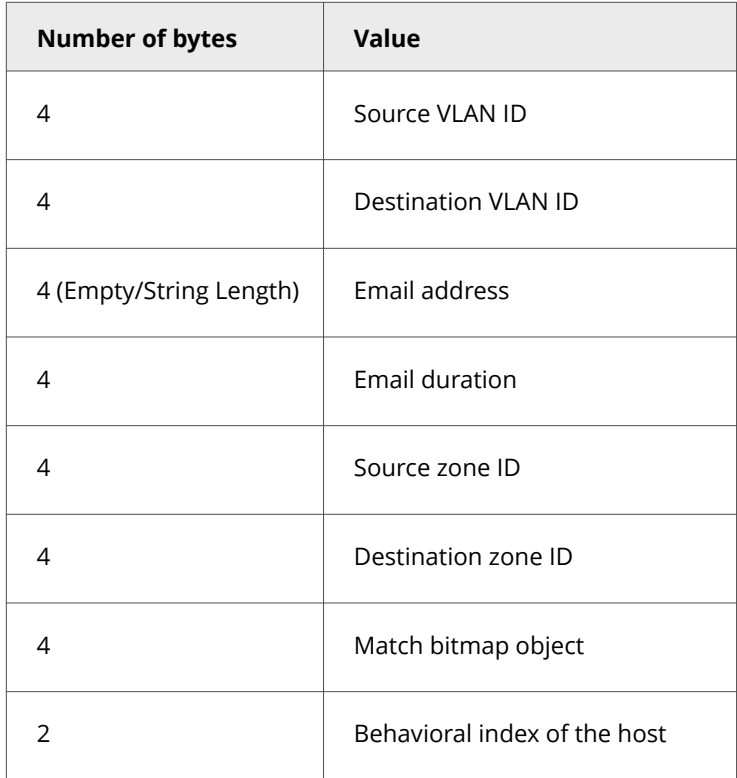

### **NTBA policy violation type specific data**

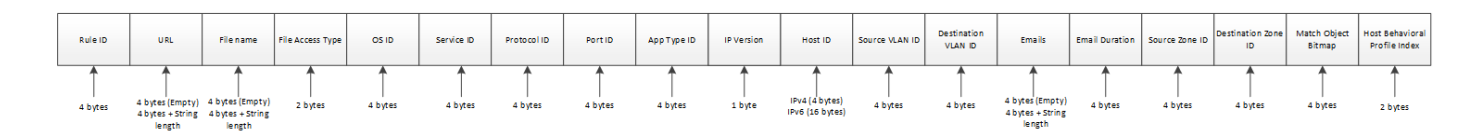

# **String**

URL and file name are strings which are represented as shown below.

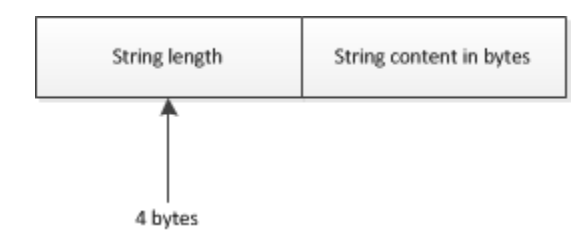

### **IP address**

Host IP address is represented as shown below.

#### **Host IP address**

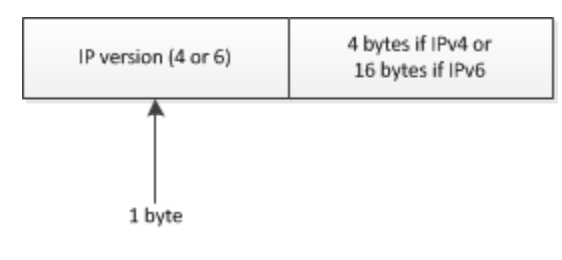

### **Worm alert**

All alerts that have iv\_alert.alertType = 13 are NTBA worm alerts.

The worm alert has anomaly measure data block, hosts block, and 3 sets of data blocks with base and observed values showing the deviation. The hosts block contains a list of host IDs which were involved in the worm attack. The observed and base data blocks are for bi-directional out connection and sent received ratios.

#### **Worm alert type specific data**

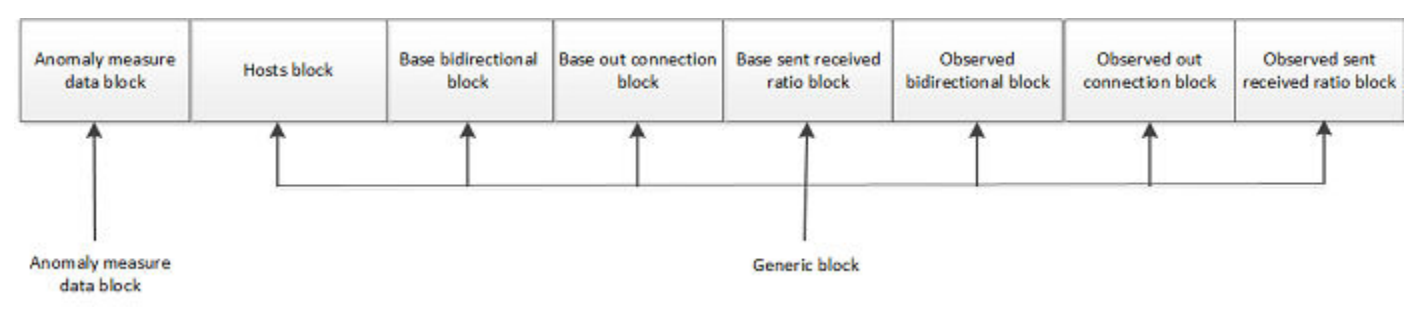

### **Anomaly measure data block**

The anomaly measure data block contains a set of measures. The first byte in the block represents a count which shows how many measures are present in the data block. The measures are followed by the count byte.

#### **Anomaly measure data block**

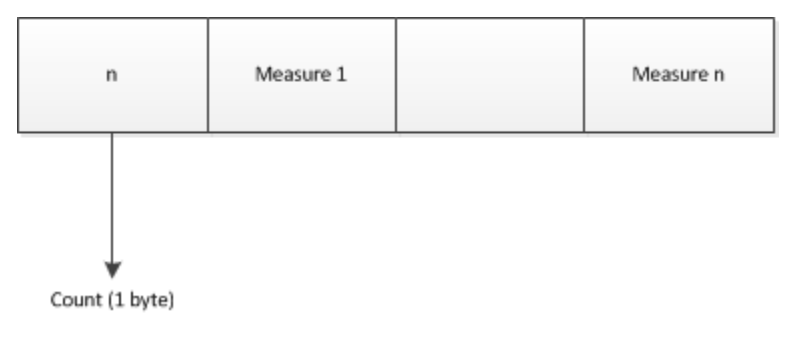

### **Measure**

Each measure contains two sets of floating point (4 bytes) values. The first set represents the bins and the second set represents the bin-count data values.

The first byte in the measure contains the measure ID, the second byte contains a count that shows how many four-byte values are present in each set, and the rest of the bytes contain floating point values.

**Measure**

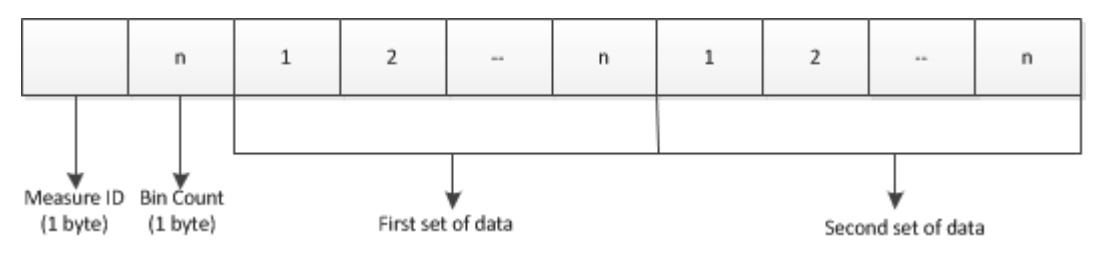

# **Generic block**

**Generic block**

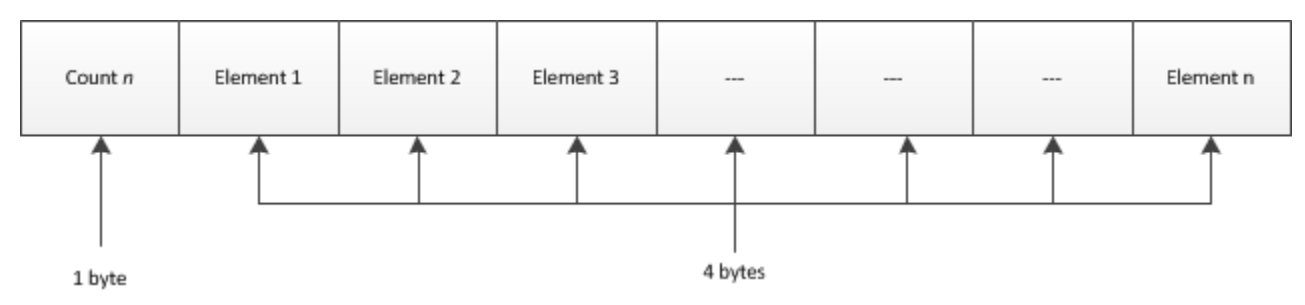

### **File Reputation alert**

All alerts that have iv\_alert.alertType = 7 are File Reputation alerts. The iv\_alert\_data.typeSpecific data has the following format.

### **File reputation alert**

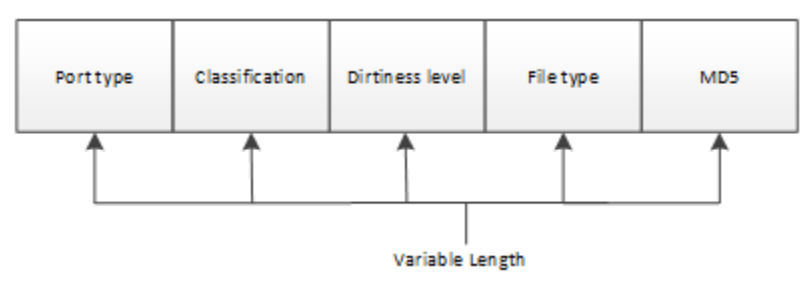

### *A* Note

The port-type mapping bit is not currently used but allocated for future use.

The details of the alert are as follows:

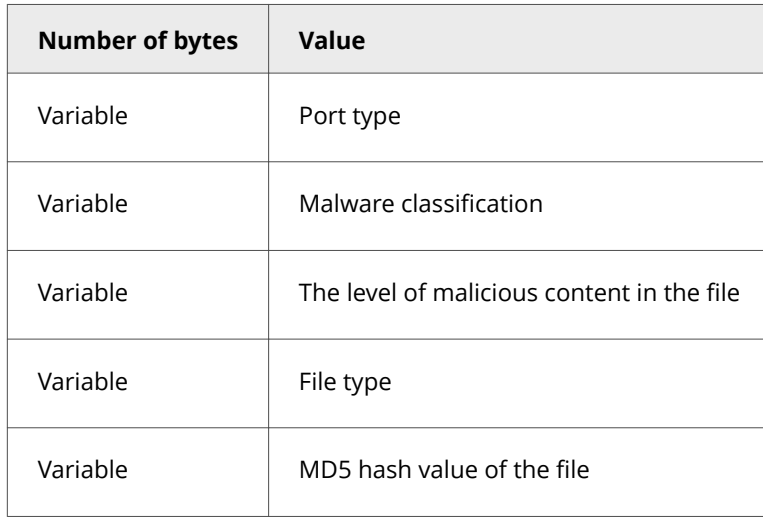

The following table describes file type mapping.

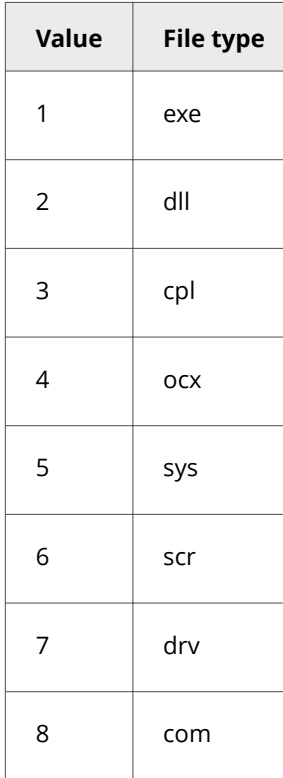

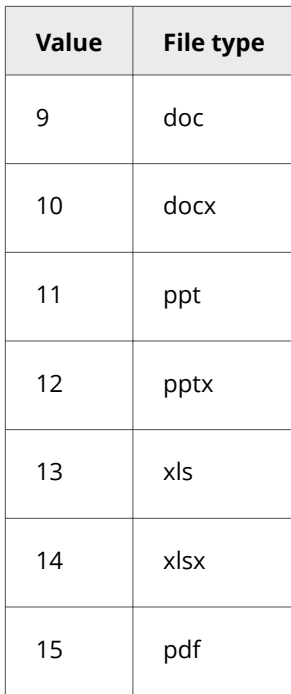

The following table describes dirtiness level mapping.

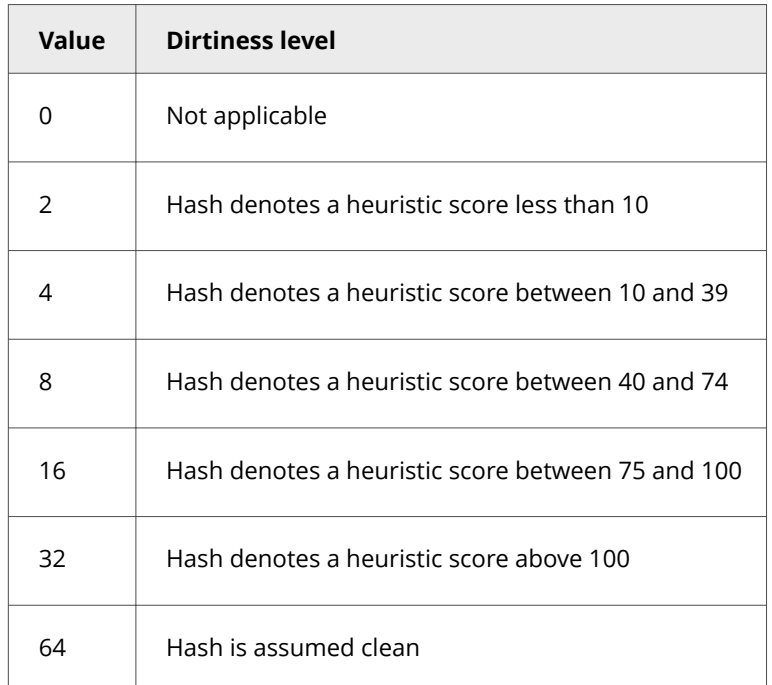

The following table describes classification mapping.

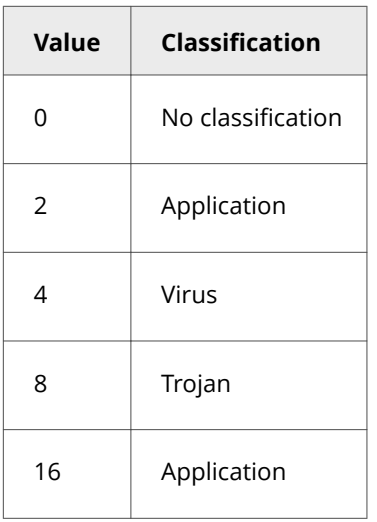

# **Information on database queries**

If you plan to use database queries, note that iv\_alert table receives a lot of new records if incoming rate of alert is high. Any query using a join with this table can bring down the performance of database significantly.

# **SQL query guidelines**

For applications that use SQL queries to access data, the database query guidelines discussed in this section must be followed to minimize the impact on the Manager's performance. Frequent, large queries can negatively impact the performance of the Manager.

### *A* Note

Copy the Manager database on a different system before you run your queries.

The following are the guidelines that you must follow:

- Avoid joins joined queries lock the entire table for longer periods of time.
- Include the index-key as the first condition, wherever possible. Some examples of index keys are uuid and creation time.
- Allow time between queries to accommodate database updates. Some users leave at least a few minutes between queries.
- Query the small increments of data possible. The maximum number should be 3000 (use a limit class).

### **Implications of database queries**

**Scenario 1 — Query error**

If an application queries the database at some point during the tuning exercise there is a remote chance that during the transition to (or from) the temporary tables, the SQL query will result in an error. If an SQL query error occurs, simply retry the query.

#### **Scenario 2 — Query occurs while tuning is underway**

If an SQL query is run during the tuning exercise the response and behavior would look the exact same as it would today. However, given the query has been made to the valid iv alert and iv packetlog tables that have just been created, there is now the likelihood that some records will be missed as in the case below:

- 1. The SIEM product has forwarded alerts up to uuid x.
- 2. Additional n alerts, x+1 to x+n are received prior to database tuning and before the application had a chance to forward them.
- 3. The SIEM product starts accepting alerts from the newer temporary alert table and forwards x+n+1 and so on.
- 4. When the merge occurs, the SIEM product is not aware of x+1 through x+n and they would never be forwarded.

To determine if the iv\_alert and iv\_packetlog tables are freshly created tables needed to enable online database tuning, you should include an additional query for table size with the standard query. If the table size is less than 100 records it can be concluded that a tuning exercise is underway and you must apply further logic to future queries to ensure no records are missed. Note that records forwarded during these queries are perfectly valid.

It is recommended that, upon determining that a query has just been made during tuning, the first query after determining a full-sized database (that is, tables have merged again) include records uuid x-200 to x+(whatever increment is typically used). This query will include records that have already been forwarded, however it will also include any records that may have been missed during the tuning process. Duplicate records should be discarded.

#### **Example queries**

Following query can provide Sensor, interface, policy name, attack name for selected set of alerts.

```
select
        alrt.uuid,
        atk.name,
        sen.name,
        vids.name,
        pol.policy_name
from
        alert_sample alrt,
        iv_sensor sen,
        iv_vids vids,
        iv_policy pol,
        iv_attack atk
where
        alrt.sensorid = sen.sensor id and
        alrt.policyid = pol.policy_id and
        concat("0x", hex(alrt.attackid), "00") = atk.id and
        alrt.vidsid = vids.vids_id;
```
#### **Attacks included in policy**

```
select 
        pol.policy_name, 
        list.attack id,
        atk.name 
from 
        iv policy pol,
        iv filtered attack list list,
        iv_attack atk 
where 
        pol.policy_id = list.owner_id and 
        atk.id = 1Ist.attack id;
```
**Finding list of policies that is including given attack id**

```
select 
         pol.policy_name,
         list.attack_id,
         atk.name 
from 
         iv_policy pol, 
         iv_filtered_attack_list list, 
         iv_attack atk 
where 
         pol.policy_id = list.owner_id and 
         atk.id = 1Ist.attack_id and
         list.attack id = "0x\overline{4}1a01e00";
```
#### **Fetching only NTBA alerts**

Just add the following clause to any query involving iv\_alert table: AND deviceType =  $1$ 

### **Alert synchronization in an MDR deployment**

Sensors generate events with an ID unique to them. Sensors forward the events to both Managers in an MDR deployment to provide high availability and no loss of events. These events can come in any order from multiple Sensors connected to the individual Managers and hence, the association of UUID assigned at the Manager level to the individual events are potentially different between Managers. So, you cannot rely on UUID as a unique identifier to associate with events across Managers in an MDR configuration.

Since the Sensors send the events to both the Managers, events are duplicated across the Managers. When a Manager is temporarily down, and comes back up, the events that were not received during the downtime are not re-sent by the Sensors. There is an MDR mechanism to synchronize the missing events with the peer Manager. This synchronizes the missing events from the last 24 hours to a maximum of 10,000 events between the Managers. So, the only ID that is unique across both managers is the one generated by the Sensor itself. The Sensor-generated IDs are in monotonically increasing order. This imposes effort on the part of the SIEM products to de-duplicate events between Managers.

There is a new column added in iv alert table for Sensor-generated ids. It is called SensorAlertUUID.

The current suggestions are:

- Access the database using the UUID to look for newer events.
- Look for events on a per Sensor basis with the SensorAlertUUID.
- For the most part, it is sufficient to consume events from one of the Manager's database tables.
- If there is a jump in sensorAlertUUID for a Sensor, do one of the following:
	- Peer Manager can provide the missing events based on sensorAlertUUID.
	- Wait for the automatic event synchronization that occurs between the peer Managers for the missing data.
	- In case the peer Manager cannot come up with the misssing SensorAlertUUID, it is likely the case that due to a restart of the Sensor, the Sensor will skip on the current sequence of SensorAlertUUID and start from a new base which is monotonically higher than the previous event received.

• If there are no new events in the current Manager's database table, the Manager may be down. Check the peer Manager for new events. If any, switch to the peer Manager's table and continue reading the table.

- The UUID is still valid for accessing the variable data part stored in iv\_alerts\_data table for events from iv\_alert table.
- NTBA alerts are not synched to the peer Manager; they only exist in the Manager that has been configured in the NTBA device.

There are new columns added for operating system and user information. These columns will have values only for certain events.

- sourceUserId user ID in the host that belongs to the sourceIpaddr
- destinationUserId user ID in the host that belongs to the targetIpAddr
- sourceOSId Operating system ID in the host that belongs to the sourceIpaddr
- destinationOSId Operating system ID in the host that belongs to the targetIpAddr

### **Create PCAP format packet logs**

Packet logs are stored in a raw format in the Manager database. This section provides information on how to convert the packet log data into PCAP format.

There are two types of packet logs stored in the table. One is regular packets and other one is fragment packets. Packet logs are applicable only to signature alerts (that is, alert of alertType = 1). For a given UUID, we may have both regular and fragment packet logs. So, the PCAP will have a file header and one or more packet headers for both regular and fragment packet logs.

### **Note**

The Manager does provide packet logs in the order of creationTime. So, creationTime is not unique, and the microseconds in appended based on the packet log sequence numbers in the PCAP.

The high-level steps involved in creating PCAP for packet logs based on a UUID are provided below.

### **Task**

- 1. Retrieve an alert data for the given UUID, from the iv\_alert.
	- a. Use an SQL query to retrieve the alert data. For example, if UUID is 12890, Select  $*$  from iv alert where UUID = 12890
- 2. Retrieve both regular and fragment packet logs data using the SensorId and the packetLog id in the alert data, from the iv\_packetlog.
- a. Use an SQL query to retrieve all regular packets with the SensorId and the packetLogId. Example: For Sensorid = 101 and packetlog id = 2002, the following is the query to get the regular packets from the iv\_packetlog:  $s_{\text{elect}} \cdot \text{from}$ iv packetlog WHERE SensorId = 101 AND packetLogId = 2002 AND packetLogType = 'P' ORDER BY SensorId, packetLogId, packetLogType, packetLogSeq, lastReqByteStreamOffset, lastRespByteStreamOffset";
- b. Use an SQL query to retrieve all fragment packets:  $\text{select } *$  from iv packetlog WHERE SensorId = 101 AND packetLogId = 2002 AND packetLogType = 'F' ORDER BY SensorId, packetLogId, packetLogType, packetLogSeq, lastReqByteStreamOffset, lastRespByteStreamOffset";
- 3. Create the pcap file header and write them into a file. The PCAP file header format is described below.
- 4. Create the pcap packet headers for all regular packets and write them into the file.
- 5. Create the pcap packet headers for all fragment packets and write them into the file.
- 6. Use the file with Wireshark.

More information regarding steps 3, 4, and 5 are provided in the subsequent sections.

### **Create the PCAP file header and write them into a file**

The following table describes PCAP file header format.

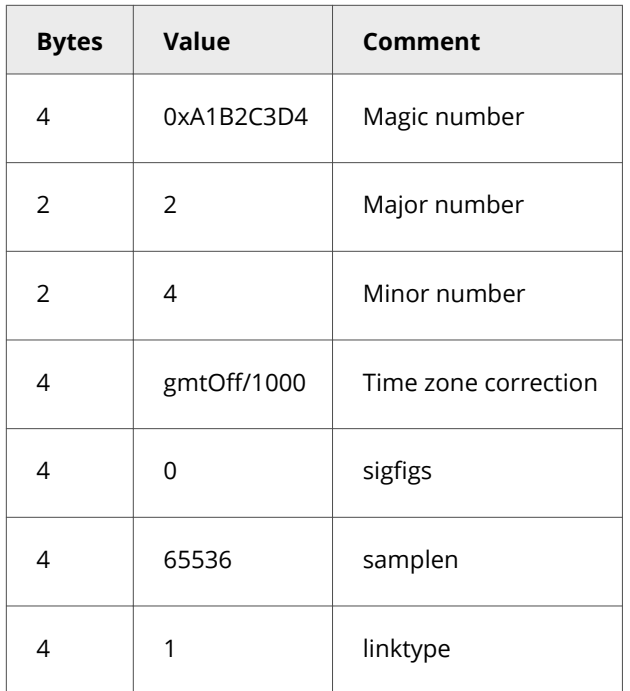

### **Creating the PCAP packet headers for all regular packets and write them into the file**

A packet header must be created for every packet.

Also capture the source and target ip addresses defined in the first 12 bytes of the regular packet log data. You can use the first one because all packet logs data will have the same information. You may have to use these addresses in fragment PCAP packet headers. First 6 bytes are source and next 6 bytes are target.

## **Packet header for regular packets**

The following table describes packet header for regular packets.

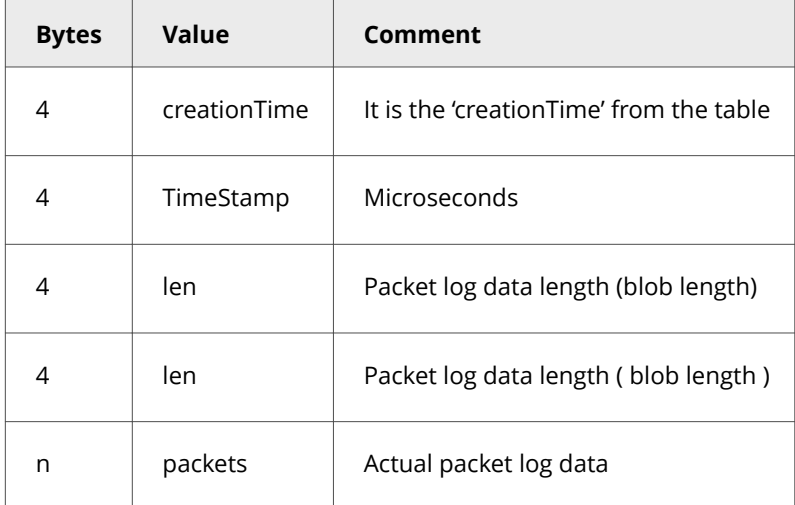

### **Create the PCAP packet headers for all fragment packets and write them into the file.**

You must create a packet header for every fragment packet. The following table describes the packet header for fragmented packets.

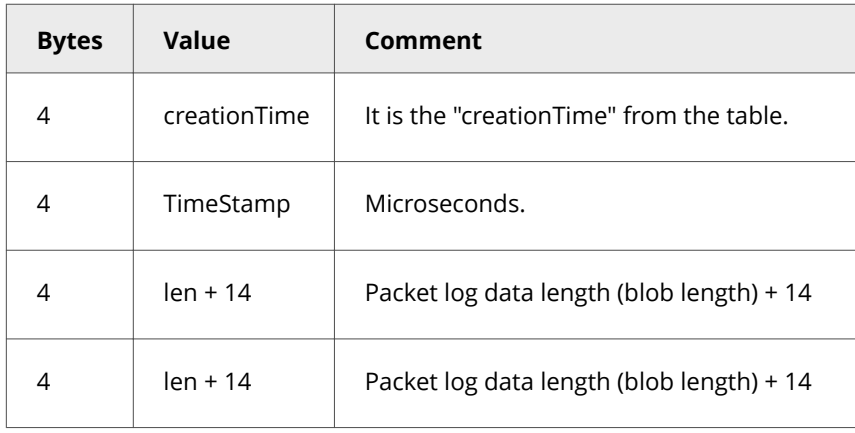

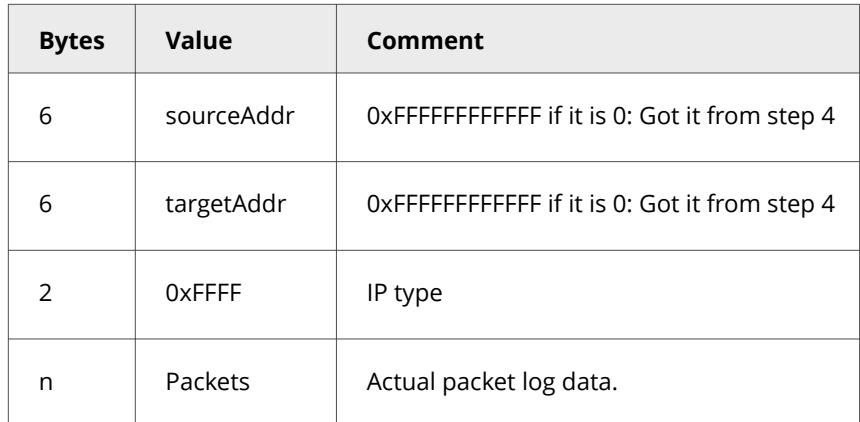

### **Enable communication between Syslog server and the Manager**

To enable communication between the Syslog server and the Manager, perform the following tasks:

- Create a user account in the Manager
- Configure Syslog events in the Manager

### **Create a user account in the Manager**

The Syslog server communicates with the Manager using a user account available in the Manager. You should create a user account in the Manager. To create a user in the Manager, login to the Manager MariaDB and create a user. This user can connect remotely to the Manager from the specified Syslog server. You should grant SELECT permissions to the user on the database.

Run the following commands on the MariaDB command prompt:

• GRANT SELECT ON lf.\* TO 'user name'@'receiver ip address' IDENTIFIED BY 'user name password' WITH GRANT OPTION;

This command creates the user and sets the required privileges. In the command, user name is the desired username, user name password is the password for the newly created user, and receiver ip address is the IP address of the Syslog server that will connect to the Manager.

• FLUSH PRIVILEGES;

This command applies the privilege changes without restarting MariaDB.

### **Configure Syslog events in the Manager**

For information on configuring Syslog events in the Manager, see the *McAfee Network Security Platform Product Guide*.

### **Create a database user in a MLOS system**

To create a database user for accessing the Manager database on a MLOS system, perform the following steps:

#### **Task**

- 1. Login to the Manager instance.
- 2. Switch to the restricted shell.

To switch to the restricted shell, use the 5n3ak1n command. After running the command, it will prompt for the root password followed by the admin password.

- 3. Enable listening on port 3306.
	- If you are using Manager version 9.1.x or 9.2.x, run the following command:

#iptables -A INPUT -p tcp --dport 3306 -j ACCEPT

• If you are using Manager version 10.1.x, run the following commands:

#firewall-cmd --zone=public --permanent --add-port=3306/tcp

#firewall-cmd --reload

4. Comment the bind-address and the skip-networking properties in the /etc/my.cnf file.

```
For example:
```

```
#bind-address=127.0.0.1
#skip-networking
```
5. Restart the mysql service.

#systemctl restart mysqld

6. Login to MariaDB as a root user.

#<Manager installation path>/MariaDB/bin/mysql -uroot -p

Running this command will prompt you to enter the root password of the database. On successful login, you will get the MariaDB prompt and in the prompt, run the use mysql; command.

7. Create the required database user.

>create user <new user name of the database>@<IP address of the system from which the user will connect to the database> identified by '<password>';

For example:

>create user nsmtst@192.168.1.20 identified by 'nsmtp';

8. Provide read only access to the newly created database user. >grant select on lf.\* to nsmtst@192.168.1.20;

### **What to do next**

To verify if the database user creation was successful, from a Windows client, run the following command:

C:\MariaDB\bin\mysql -u nsmtst -h <IP address of the Manager instance> -P 3306 -p

For example:

#### C:\MariaDB\bin\mysql -u nsmtst -h 192.168.1.30 -P 3306 -p

You will be prompted for password. On successful authentication, you can access the database server running on the Manager instance.

### **Sensor data available for MIB browsers**

You can view the values of the Sensor's MIB (Management Information Base) objects. For this purpose, you can integrate SNMP tools such as MIB browsers with the Sensor. The Sensor supports this integration only through SNMPv3.

### **Integrate an SNMP MIB browser with a Sensor**

You can integrate third-party SNMP MIB browsers to a Sensor. Then using the MIB browser, you can directly read data from a Sensor for analysis or just monitoring Sensor performance.

The following are the high-level steps involved in integrating an SNMP MIB browser with a Sensor:

### **Task**

- 1. Because the Sensor uses only SNMPv3 to communicate with a third-party SNMP MIB browser, you need to set up the SNMPv3 user accounts in the Manager. The Manager automatically pushes these details to the Sensor so that the Sensor can authenticate the requests from a MIB browser. You can set up these details per Sensor or configure it at an admin domain level, and inherit it at the Sensor level. See the *McAfee Network Security Platform Product Guide* for the steps.
- 2. For security reasons, you must configure the IP address of the MIB browser that will query the Sensor. You can configure this per Sensor or configure it at the admin domain level, and inherit it at the Sensor level. See the *McAfee Network Security Platform Product Guide* for the steps.
- 3. Configure the SNMPv3 details on your MIB browser. Information is provided in the next section.
- 4. Load the Sensor MIBs on your MIB browser.

The Sensor uses proprietary MIB objects. These objects are contained in various files that are available in the Manager server. You can load these files on a MIB browser to view the MIB objects and to understand the hierarchy of the MIB structure in the Sensor. The steps are provided in the subsequent section.

### **Configure the SNMPv3 user details on the MIB browser**

For your MIB browser to be able to query the Sensor successfully, it should use the SNMPv3 account details that you have configured on the Sensor. So, you must configure the corresponding SNMPv3 details in your MIB browser.

The details that you would generally need while configuring the SNMPv3 details in your MIB browser are as follows:

- The Management port IP address of the Sensor.
- Communication port for SNMPv3. You can specify only the standard port, which is 161. Make sure port 161 is open in the relevant firewalls of your network.
- The user name that you configured in the SNMPv3 Users page of the Manager.
- The security level, which is authPriv.
- The authentication algorithm, which is MD5.
• The authentication password. This is the **Authentication Password** that you configured in the SNMPv3 Users page of the Manager.

- The privacy algorithm, which is DES.
- The privacy password. This is the **Private Password** that you configured in the SNMPv3 Users page of the Manager.

# **Load the Sensor MIBs onto to your MIB browser**

# **Before you begin**

Make sure you have the Sensor MIB files available. In your Manager installed directory, go to McAfee\Network Security Manager \App\config\mibs and copy all of the contents.

## **Task**

- 1. Open your MIB browser.
- 2. Configure the third-party SNMPv3 users and other SNMP-related configurations, such as timeouts (preferred value is 30 seconds) and retries (preferred value is 3), in the MIB browser.
- 3. Load the following files in the same order:
	- a. MCAFEE-SMI
	- b. MCAFEE-TC
	- c. MCAFEE-SENSOR-SMI
	- d. MCAFEE-SENSOR-CONF-MIB
	- e. MCAFEE-SENSOR-PERF-MIB
	- f. MCAFEE-INTRUVERT-EMS-TRAP-MIB

After you load the MIB files, you can view the MIB tree structure in your MIB browser. Based on the features available in your MIB browser, you can use the data from the Sensor for analysis or just for monitoring. All the following snapshots are taken using MG-SOFT MIB Browser Professional SNMPv3 Edition.

The following snapshot provides the view of the configuration and performance MIB supported for McAfee Network Security Platform.

#### **MIB configuration**

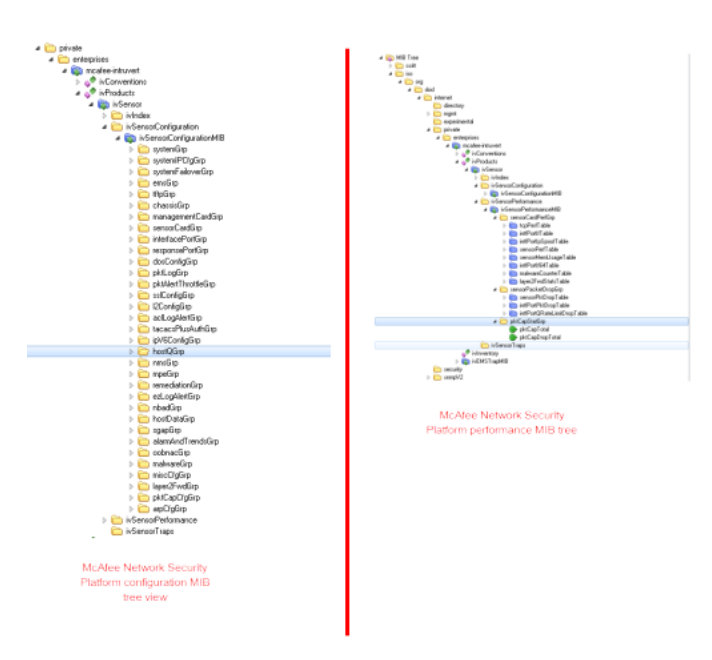

The following snapshot provides the SNMP walk output of the system group under the McAfee Network Security Platform configuration MIB.

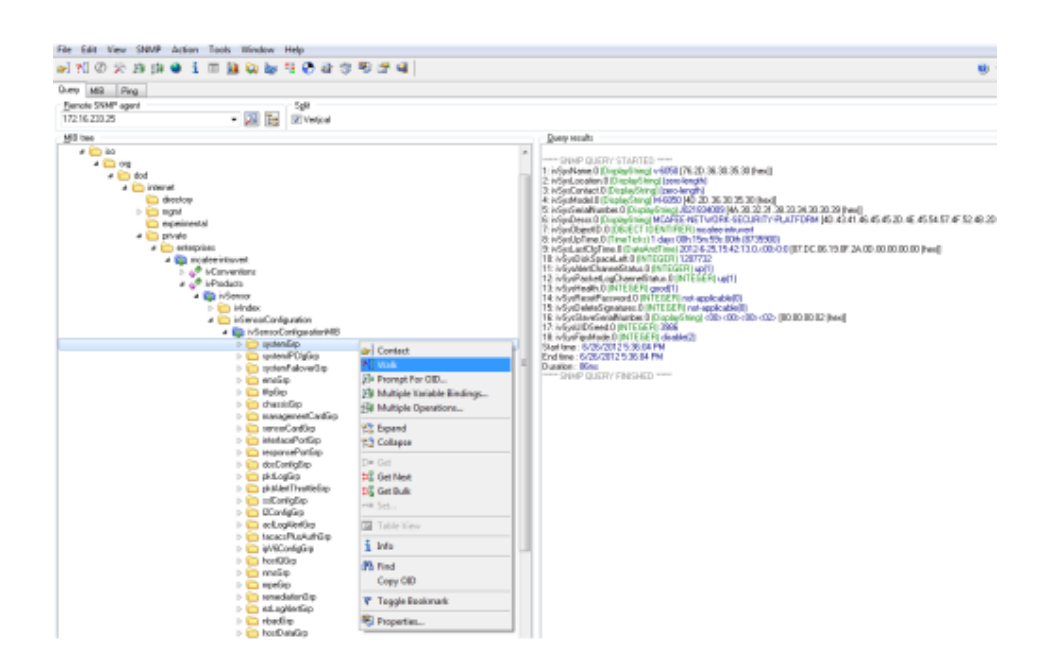

For restricted write access to a section of the MIB, refer to the section *Management of permitted NMS IP address* in *McAfee Network Security Platform Product Guide*.

#### **SNMP walk output**

The following snapshot provides information about the MIB subgroup, which has write access from third-party SNMP applications.

### **SNMP walk output**

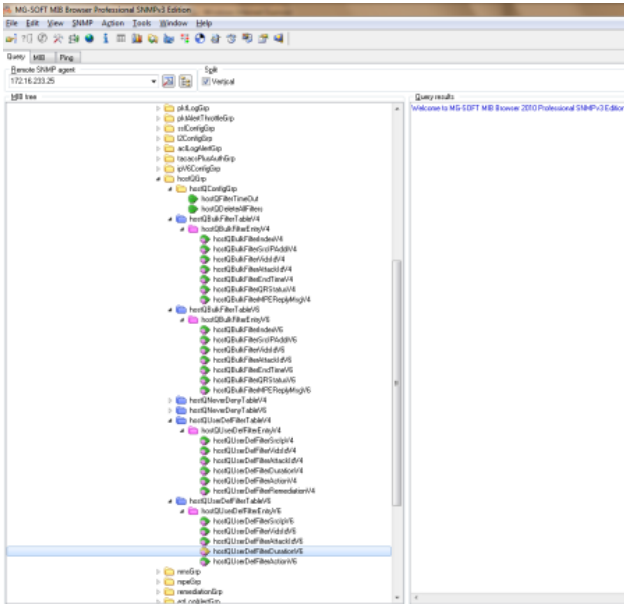

The following snapshot provides the SNMP set output for quarantining the host with IP 192.168.218.5 under the host quarantine group of McAfee Network Security Platform MIB.

#### **SNMP set output**

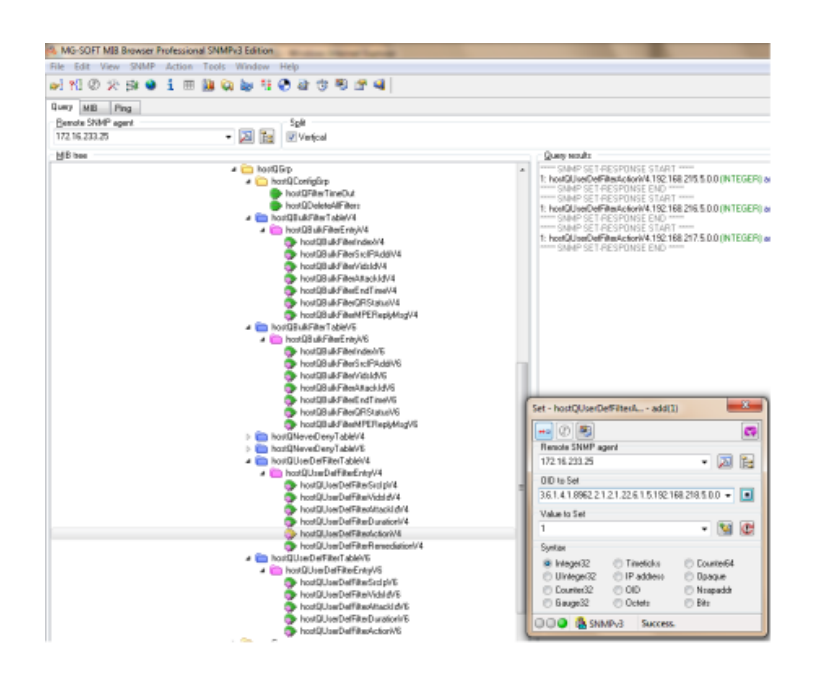

# **COPYRIGHT**

Copyright © 2022 Musarubra US LLC.

McAfee and the McAfee logo are trademarks or registered trademarks of McAfee, LLC or its subsidiaries in the US and other countries. Other marks and brands may be claimed as the property of others.

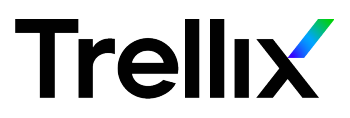